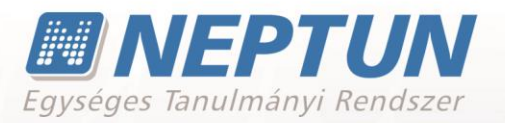

# **OKTATÓI FELHASZNÁLÓI SEGÉDLET**

**Felhasználói dokumentáció verzió 5.8**

## **Budapest, 2020.**

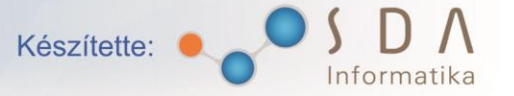

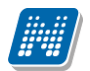

## **Változáskezelés**

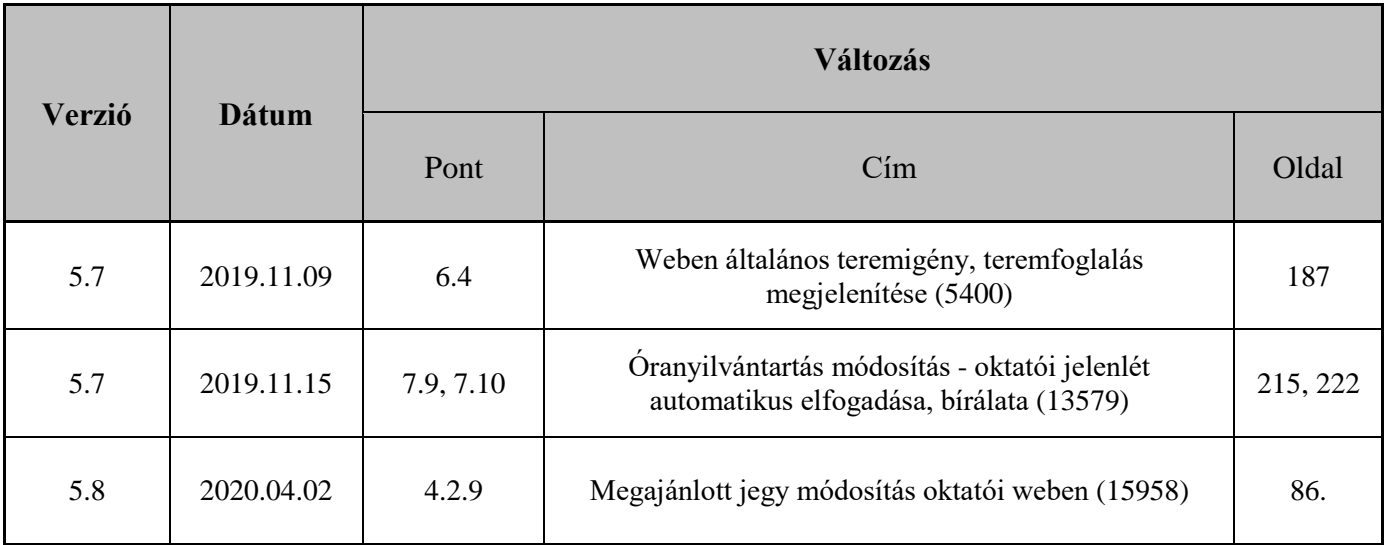

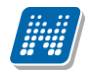

## Tartalomjegyzék

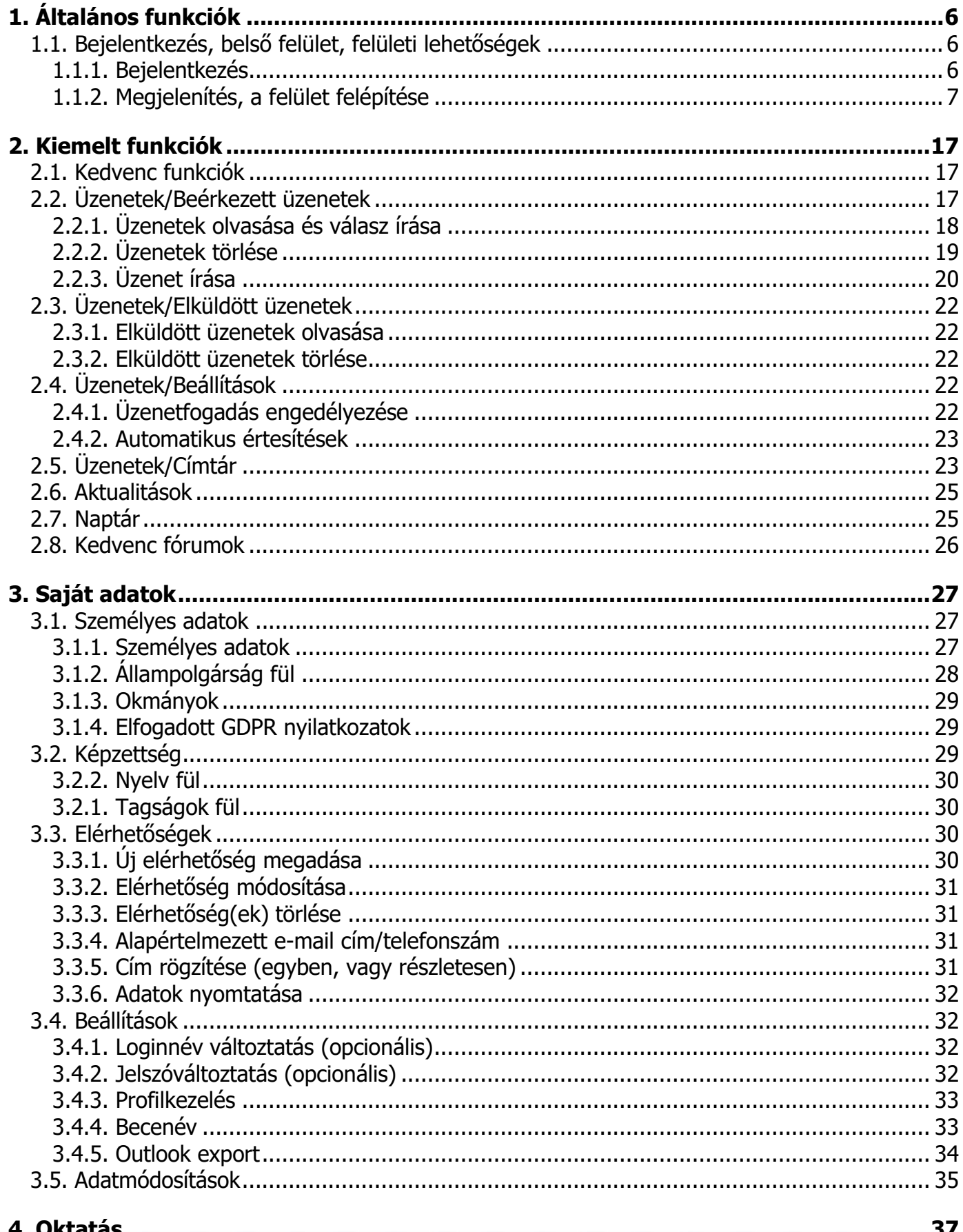

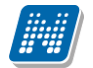

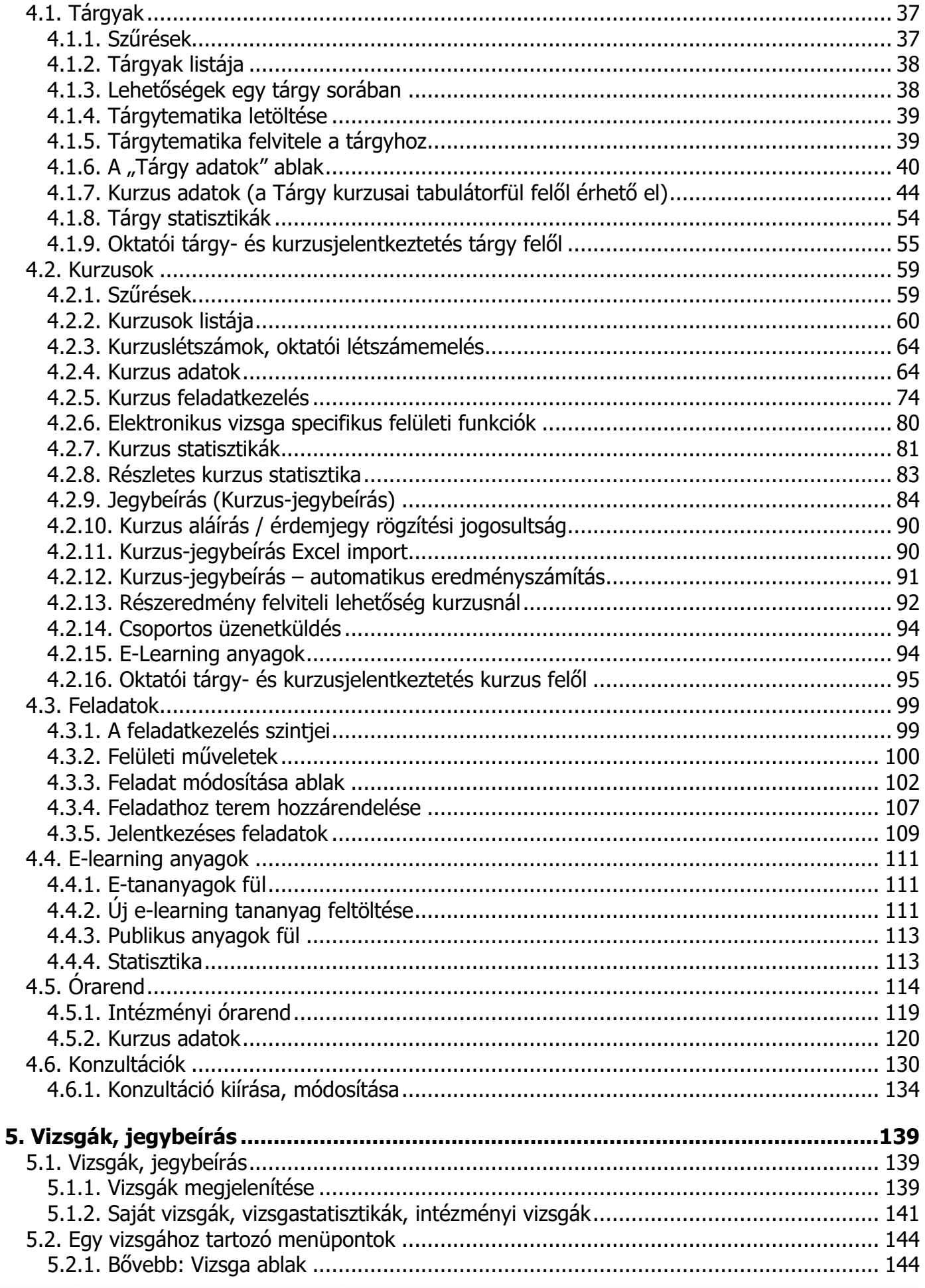

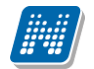

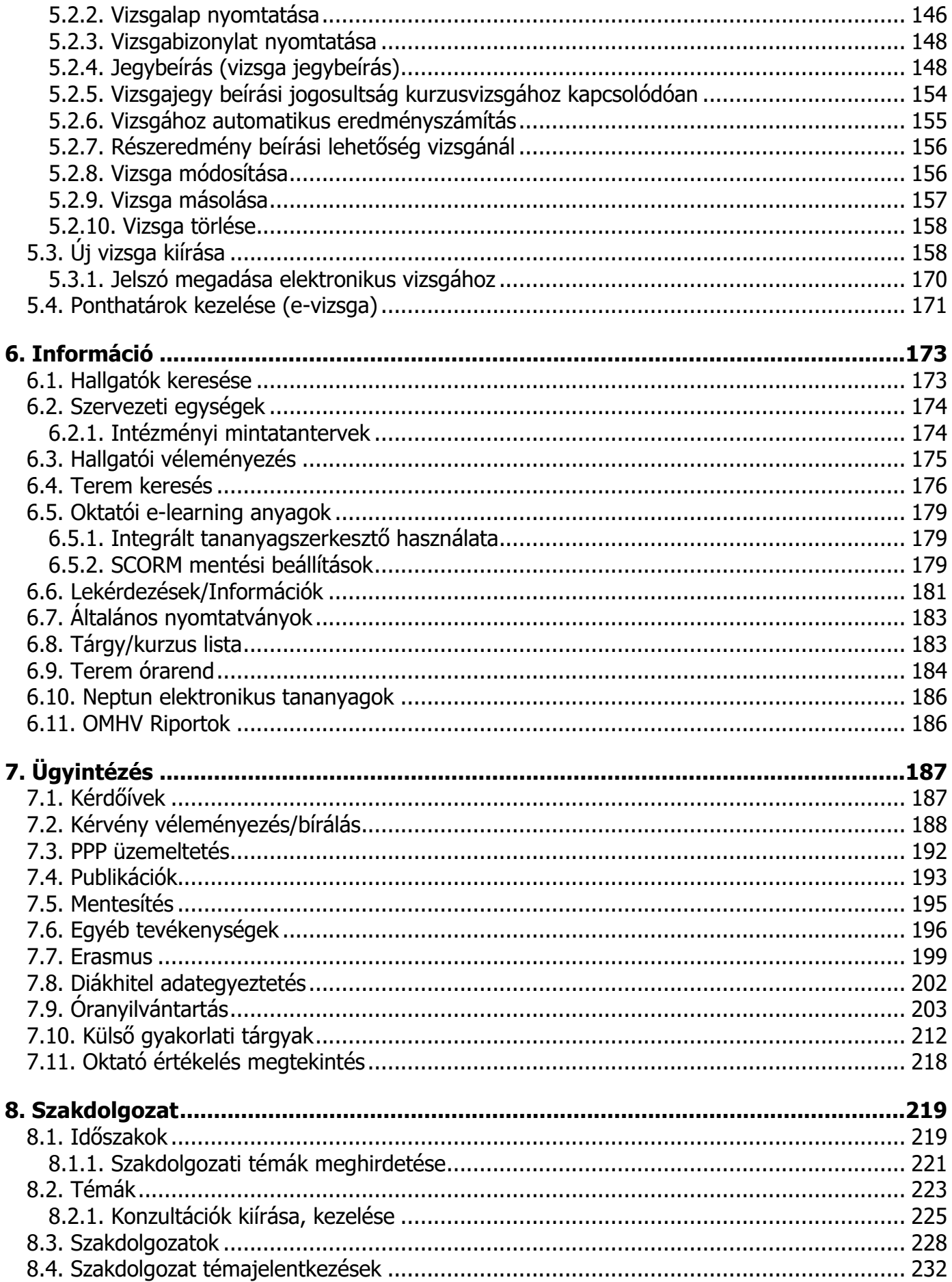

## <span id="page-5-0"></span>**1. Általános funkciók**

## <span id="page-5-1"></span>**1.1. Bejelentkezés, belső felület, felületi lehetőségek**

## <span id="page-5-2"></span>**1.1.1. Bejelentkezés**

A Neptun webes felületére lépve egy bejelentkező képernyő jelenik meg, melyen az intézménytől kapott azonosító és a jelszó (valamint a nyelv) kiválasztásával tudunk belépni. A nyelv megváltoztatásakor a felület belépéshez szükséges magyar szövegei is az adott nyelvre változnak. A felület alsó felében az intézmény által tetszőlegesen feltöltött **friss hírek**, **letölthető dokumentumok** és **hasznos linkek** találhatók (eltérő nyelveken csak az adott nyelvű hírek és leírások és dokumentumok jelennek meg). Ilyen módon ezen a felületen az intézmény úgy is tájékoztathatja Önt aktuális, általános információkról, hogy be sem szükséges lépnie a felületre. A bejelentkező ablak kinézete intézményenként változhat.

A Friss híreknél a felületen is megjelenik a hozzáadott leírás, a letölthető dokumentumoknál, hasznos linkeknél a leírást tooltipben lehet megjeleníteni, amennyiben a felhasználó az adott dokumentum, vagy link fölé pozícionálja az egeret.

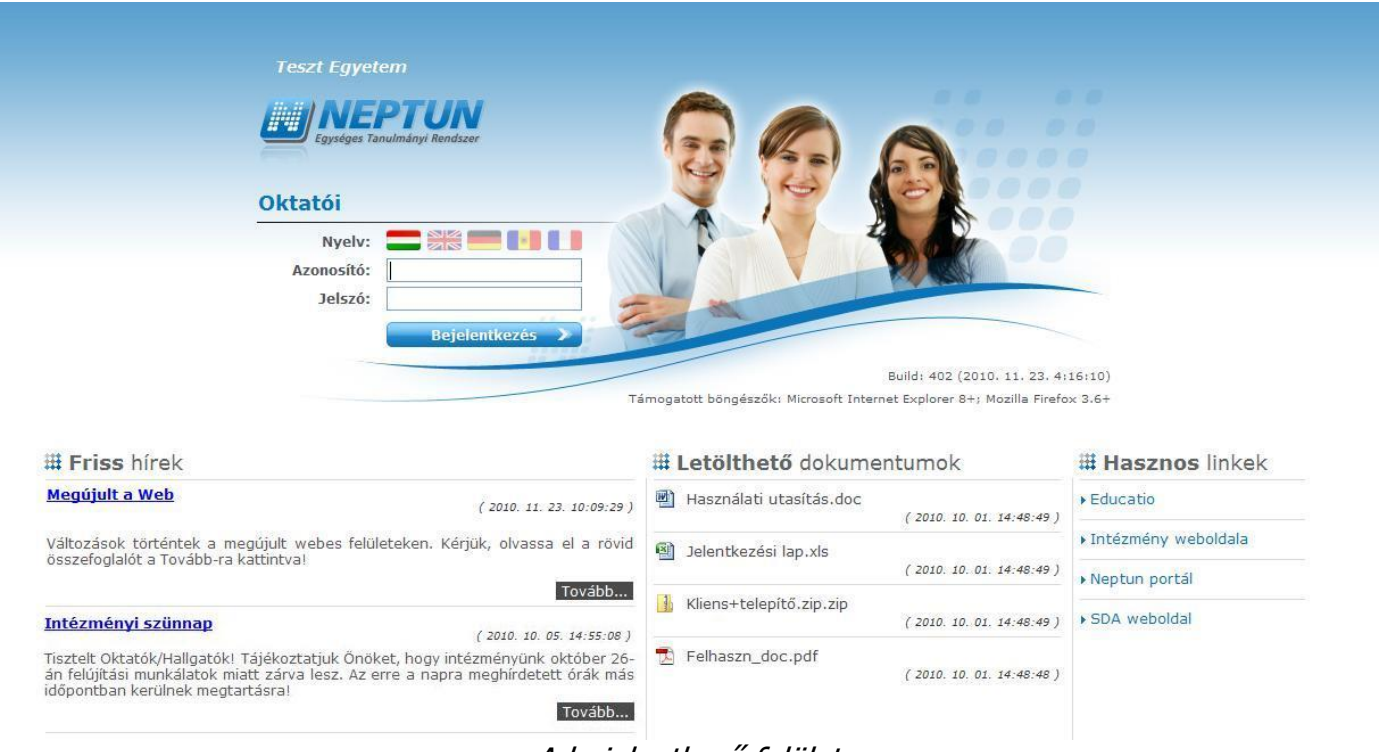

#### A bejelentkező felület

Amennyiben nem támogatott webes böngészőn próbál bejelentkezni a Neptunba, akkor nem engedi be a program, hanem a felületen egy figyelmeztetés jelenik meg, mely tájékoztat róla, hogy nem támogatott böngészőt használ. Ekkor a támogatott böngészők aktuális verziójának letöltésére szolgáló linkek is megjelennek, melyekre kattintva könnyen, gyorsan és ingyenesen letölthető a támogatott verzió. Amennyiben figyelmen kívül kívánja hagyni a figyelmeztetést, akkor is lehetősége van tovább lépni és bejelentkezni a webes felületre. A Neptun biztonságos használatához azonban érdemes mindig a szoftver által **támogatott böngésző**programot használnia.

Amint a **Bejelentkezés** gombra kattintottunk, a gomb inaktívvá válik, jelezve, hogy a belépés már folyamatban van. Amennyiben a belépés sikertelen, a gomb újra aktívvá válik, így lehetséges az újbóli belépés indítása.

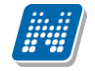

#### **Automatikus beléptetés**

Intézményi döntés értelmében a webes felületeken használható automatikus beléptetés. A webes bejelentkező felületeken kijelzésre kerül (a nyelvnél látott zászlók feletti részen) az adott szerver neve és egy létszámérték, mely azt a számot mutatja, hogy még hányan jelentkezhetnek be az adott szerveren a beállított létszámkorlát figyelembevételével. Ha leterhelt a szerver, akkor amennyiben a hallgató, vagy oktató jelentkezésekor túllépné a megszabott létszámkorlátot, megjelenik egy automatikusan bejelentkeztető ablak, mely 10 másodpercenként automatikusan megkísérli bejelentkeztetni a felhasználót. Ez további művelet híján 5 percig tart, utána a rendszer automatikusan megszűnteti a beléptetési folyamatot.

A kísérleteket számolja, azok számát kiírja, valamint utána szövegben megjelenik, hogy a kísérlet eredményes volt-e, vagy sem. Amennyiben a kísérlet eredményes, ez a szöveg zölden jelenik meg, majd be is lépteti a felhasználót. A korábbi "szerver túlterheltség"-re hivatkozó üzenet megszűnik ezzel az új bejelentkeztető ablakkal.

Az automatikus beléptetés segítségével a felhasználóknak az olyan időszakokban is megkönnyíti a program a bejelentkezést, amikor fokozott terhelés tapasztalható.

A program biztonságos felhasználása érdekében a bejelentkezési név és jelszó elmentése nem működik a támogatott böngészők esetében (így megakadályozható az illetéktelen belépés mentett jelszóval).

### <span id="page-6-0"></span>**1.1.2. Megjelenítés, a felület felépítése**

A webes felület függőlegesen és vízszintesen is több részre tagolható, baloldalt és a képernyő tetején találjuk a menüsorokat, a középső felületen pedig a menüknek megfelelő tartalmat.

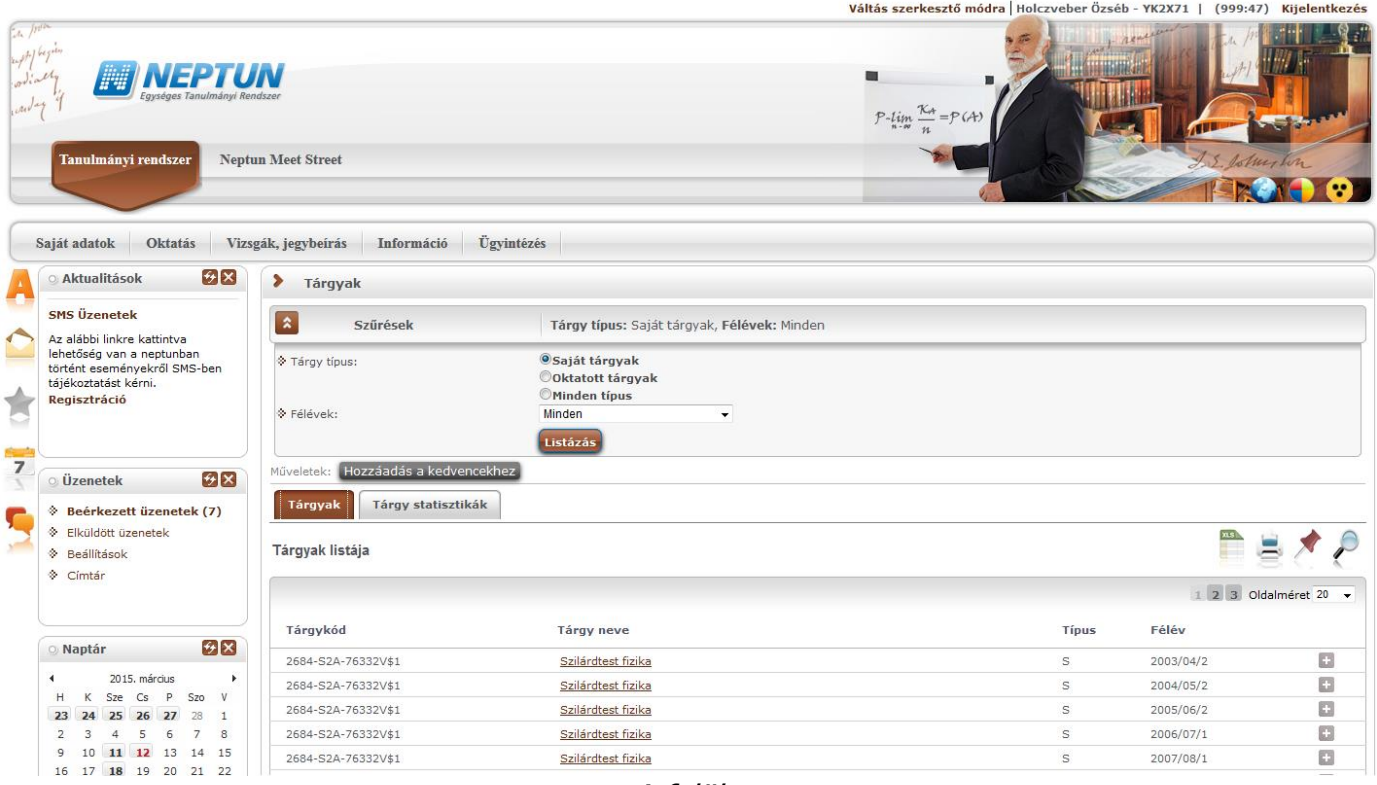

A felület

#### **A fejléc**

A fejléc felett a jobb felső sarokban látható a bejelentkezett oktató neve és neptun kódja, valamint a "**Kijelentkezés**" gomb (ezzel léphet ki biztonságosan a programból).

A Neptun kód és a kijelentkezés között egy visszaszámláló **idő kijelző** mutatja, hogy mennyi idő múlva fogja automatikusan kiléptetni a felhasználót a program, ha az nem végez semmilyen műveletet. Azt az időintervallumot, mely tétlen programhasználatnál rendelkezésre áll, **munkamenet**nek hívjuk és a továbbiakban is említésre kerül.

Ennek az automatikus kiléptetésnek biztonsági jelentősége van, lényege, hogy amennyiben véletlenül nem lép ki szabályosan, a program a beállított idő után automatikusan kilépteti. Természetesen a számláló visszaáll alapértékre minden egyes felületi művelet során, tehát amennyiben Ön aktívan használja a programot, ez semmiféle időkorlátot nem jelent. Az automatikus kiléptetés előtt figyelmeztet a program a kiléptetésre, így a nem kívánt automatizmus elkerülhető.

A fejlécben található Neptun logo-ra kattintva az intézménye által beállított kezdőoldalra navigálhat.

Amennyiben olyan felhasználó lép be az oktatói webes felületre, aki tanszéki adminisztrátor is, annál a fejléc felett a bal felső sarokban található a **Szerepkörváltás** lehetőség. A Szerepkörváltással lehetséges a váltás az adminisztrátori, illetve oktatói szerepkör között. A felület ennek megfelelően alakul át, más menüpontok érhetők el adminisztrátorként, más menüpontok oktatóként.

A fejlécben megjelenő földgömb ikonnal lehetséges a felhasználói nyelv megváltoztatása belépést követően. A nyelvek kiválasztása a földgömb ikonra kattintva zászlók kijelölésével lehetséges, a bejelentkező képernyő nyelvválasztásához hasonlóan.

Belső nyelvváltás esetén a felület a kiválasztott nyelvnek megfelelően jelenik meg. Belső nyelvváltással nyelvet változtatva, majd az új nyelven szabályosan kijelentkezve megváltozik a felhasználó nyelvi profilja, ugyanúgy, mintha a belépő képernyőn történt volna a változtatás. Ilyenkor tehát a kilépést követően keletkezett rendszerüzenetek a belső nyelvváltással kiválasztott új nyelven kerülnek generálásra a rendszerben a továbbiakban egészen addig, amíg másik nyelvre nem vált a felhasználó, majd így ki nem lép a rendszerből. Nyelvváltás során az aktuálisan használt felületen marad a felhasználó.

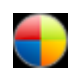

A fejlécben látható a Neptun grafikája, mely a beállított témától függ. A témát a fejléc jobb oldalán található színes körre kattintva tudja kiválasztani. Az egeret az ikon fölé húzva előugró információs panel (tooltip) is tájékoztatja erről. A különböző színek fölé húzva az egeret megjelenik az aktuális

**téma** miniatűr képe, így egyszerűbb a választás. A téma a fejléc és az egész felület megjelenítését egy bizonyos színséma alapján határozza meg.

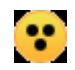

A témaválasztó ikon mellett egy másik, sárga kör alakú ikon egy kontrasztos téma megjelenítését teszi lehetővé a **gyengén látó felhasználók számára**.

A fejlécben tudja eldönteni, hogy a **Tanulmányi rendszer**, vagy az **Neptun Meet Street** (rövidítve NMS) kezelő felületét kívánja használni.

**FIGYELEM!** A **Neptun Meet Street** (NMS) fül akkor is megjelenik, ha intézménye nem használja ezt a modult. Ilyenkor rákattintva tájékoztat a program, hogy ez a modul nem használható az Ön intézményében. Az NMS egyébként dokumentumok megosztására, virtuális terek létrehozására szolgál kommunikációs csatornaként, akár a tanulmányi ügyektől függetlenül. A felhasználó első NMS használatakor becenév megadása kötelező lehet (ahol az intézmény nem tölti automatikusan a Neptun kóddal).

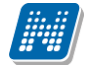

**A fejléc eltűntethető**, amennyiben a fejléc és a felső menüsor közötti üres sáv fölé húzza az egeret és az így megjelenő kis nyílra (vagy ebben a magasságban a felületen bárhova) kattint. Ilyenkor egy előtűnő üzenet is tájékoztat erről a lehetőségről. A fejléc összezárásával a Tanulmányi rendszer és az NMS közötti választási lehetőség az oldal tetejére kerül. A bezárt fejléc a bezárással megegyező módon újra kinyitható, ilyenkor a kis nyíl lefelé mutat.

#### **A bal menüsor**

A bal menüsorban öt ikont lát: egy **A betűt** (mint aktuális információk), egy **csillagot**, egy **borítékot** és egy **naptár**t, és egy **szövegbuborék**os ikont. Az ikonokra kattintva az **általános információt**, az **üzenetek**kel kapcsolatos műveleti lehetőségeket, a **naptár**at, a **kedvenc fórumok**at és egy **kedvenc funkciók** menüpontot hívhatunk elő (ide a gyakran használt menüpontokat - akár almenüpontokat is - gyűjthetjük össze). A Naptár a tanórákat, vizsgákat és találkozókat jeleníti meg az órarendnek megfelelően.

Amennyiben még egyszer az ikonra kattintunk, akkor ezek a lehetőségek eltűntethetőek a felületről, így pedig akár növelhető a középső műveleti felület nagysága is, amennyiben ott kíván tevékenykedni. A bal menüsor egyszerre is eltüntethető, amennyiben a bal menüsor és a főfelület (középső kezelő felület) közötti sávban az előtűnő kis nyílra kattint. A lehetőség csak akkor látszik, amennyiben az egeret áthúzza a választó sáv felett. Amennyiben kinagyította a felületet, akkor a felület bal oldalán a kis nyíl fixen láthatóvá válik, rákattintva bármikor újra összehúzhatja a középső főfelületet.

A bal menüsor mezőinek háttérszíne egyenként változtatható amennyiben a mező fejlécének elején látható kis **színválasztó ikon**ra kattint.

Lehetőség van arra, hogy a bal oldali elemek (Aktualitások, Üzenetek, Kedvenc funkció, Naptár, Kedvenc fórumok NMS használatakor) sorrendjét tetszőlegesen áthelyezéssel módosítsa, illetve meghatározza. Az elem fejlécében található felirat mellé húzva az egeret egy kettős nyíl jelenik meg. Ekkor az egér bal gombját lenyomva, azt nyomva tartva az elem áthúzható egy másik elem helyére tetszőlegesen.

A **Naptár** mezőben az aktuális nap kijelölve jelenik meg és az eseményeket (óra, vizsga, feladat, találkozó, konzultáció, oktatói mentesítés, feliratkozási lista típusú bejegyzések) tartalmazó napok egyedi jelölést kapnak. A naptáron belül bármely napra klikkelve, a hozzá tartozó hét megjelenítésével az órarend nyílik meg. A naptár alatt 7 Jelölőnégyzet található, amely közül kevesebb használható abban az esetben, ha az intézmény nem használja az NMS modult. (Órák, Vizsgák, Feladatok, Konzultáció, Oktatói mentesítés). Ezek bejelölésével választhatja ki, mely naptári bejegyzést szeretné a fentebb levő naptárban megjelölni.

A Naptár alján látható **Outlook export link**re (mely előtt az Outlook ikonja látható) kattintva naptárját (órarendjét) exportálhatja az említett levelezőprogramba, így könnyebben kezelheti, oszthatja meg azt. Az Outlook export link az órarend felületen is megtalálható.

Az Outlook export gomb megnyomását követően egy új felületre navigál a program: "Saját adatok/Beállítások" menüpont, "Outlook export" tabulátor fül, így az exporttal kapcsolatos további ismertetőt az említett menüpontnál taglalja a dokumentáció.

#### **A felső menüsor**

A felső menüsor szolgál az intézményi teendőkkel (pl. oktatási ügyekkel) és személyes adatainkkal kapcsolatos teendők elvégzésére.

Első belépéskor egy előugró ablakban meg kell változtatni a jelszót, ez a felhasználó érdekét szolgálja. Csak ezek után tudja használni a felületet. A bejelentkező felületet az intézmény tudja beállítani, minden egyes belépéskor erre a felületre lép automatikusan a program.

További belépésekkor is előfordulhat figyelmeztető előugró ablak megjelenése (pl. ha kitöltendő kérdőíve van). Amennyiben ezeken az ablakokon a megfelelő szövegre kattintva szeretné rendezni a felhívásban foglaltakat, akkor a program az erre szolgáló felületre navigálja.

A menüpontokra kattintva, illetve a különböző belső szűréseket beállítva megjelenik egy lista, mely a beállításoknak megfelelő állományt tartalmazza. A listához szolgáló szűrő beállításokat a "**Szűrések**" feliratú fejléc baloldalán látható nyilak segítségével tudja megjeleníteni, vagy eltűntetni. Ez minden felületen egységesen működik. A felfelé mutató nyilak esetében a szűrések épp le vannak nyitva, amennyiben a nyilak lefelé mutatnak, akkor a szűrő felület be van zárva, a nyílra kattintva megjeleníthető. A "**Listázás**" gomb a szűrés aktuális helyzetének megfelelően pozícionálódik. Amennyiben a szűrés nincs lenyitva, úgy a szűrés fejlécében foglal helyet.

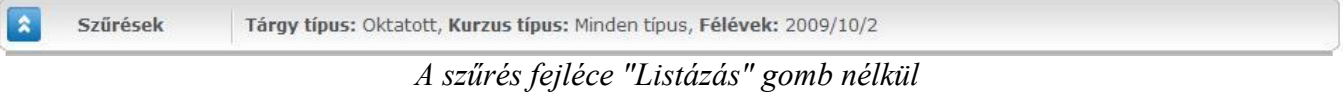

A középső, nagy műveleti felülethez (a listázott adatokhoz) tartozó különböző utasítások (pl. "Vizsgák, jegybeírás" felületen az "új vizsga kiírása" művelet) a szűrések blokk alatti linkekben jelenik meg.

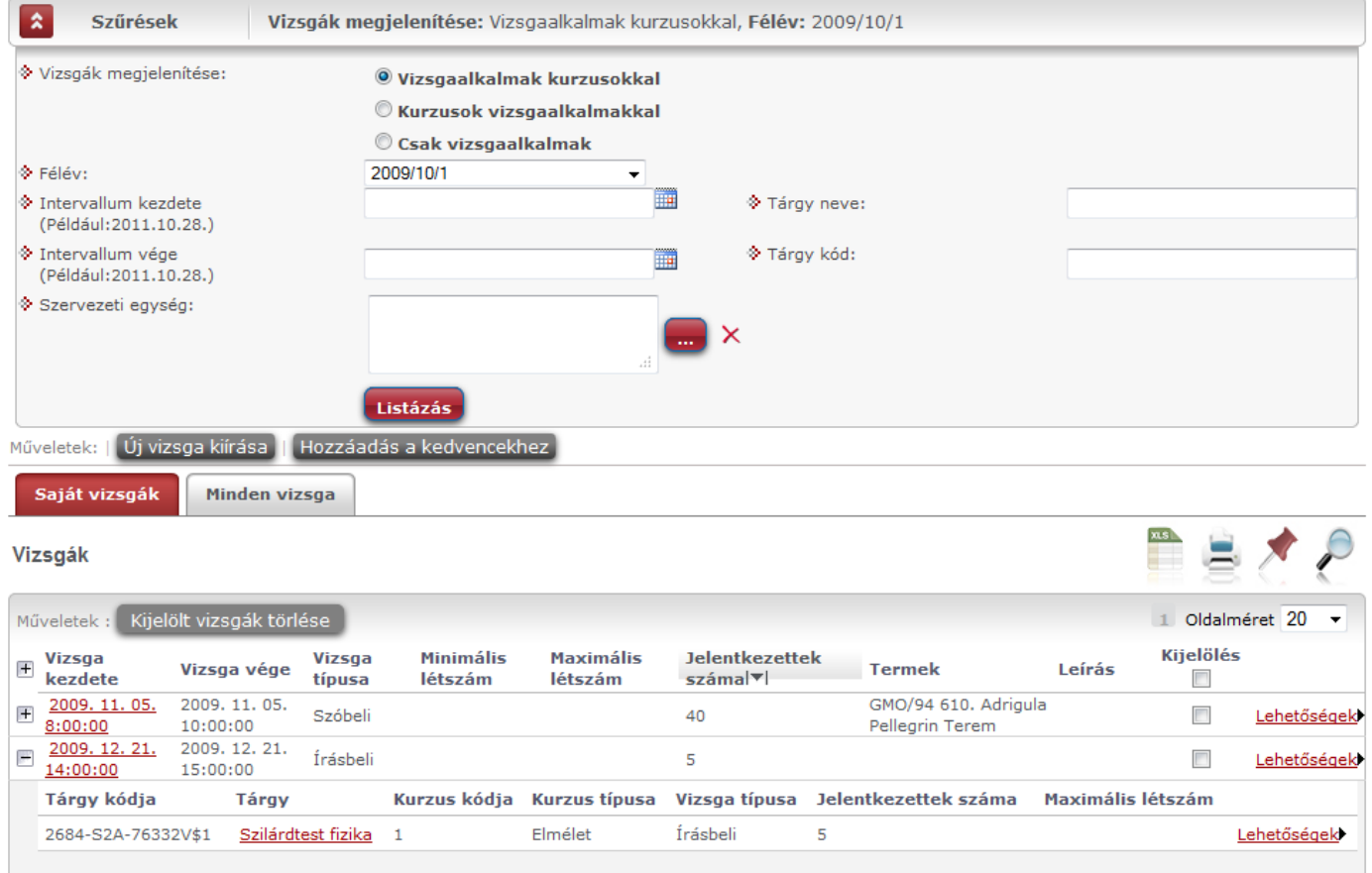

#### *A középső felület műveleti gombjai a szűrés blokk alatt linkként jelennek meg (pl. "Új vizsga kiírása")*

A tartalom megjelenítésére egyszerű példa a "Beérkezett üzenetek" felület, ahol megjelenik az üzenetek listája. A lista egy külön táblázatban jelenik meg, melynek tetején az "**Oldalméret**" mezőben beállíthatja, hogy egy lapon hány sor adatait jelenítse meg a rendszer. Ha a lista csak több lapra fér ki, akkor a lista tetején található számok jelzik az oldalakat, az épp halvány számú oldalt látja éppen.

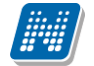

A lista címsorában bármelyik mezőre kattintva a teljes lista tartalmát sorba rakhatja a kiválasztott mező alapján. Azt, hogy éppen melyik mező alapján vannak **sorrend**ezve a tételek, onnan láthatja, hogy az adott oszlopnév mellett kis nyilacska jelenik meg, mely mutatja a rendezés irányát. Minden felület sorrendezési beállításai elmentődnek a felhasználó profiljába. Ahol nem lehetséges az adott oszlop adattartalma szerinti rendezés, azon oszlopok esetén az oszlopfelirat kiszürkítve jelenik meg, és az oszlopfelirat fölé húzva az egeret, egy tooltipben az alábbi szöveg látható: "Nem sorrendezhető!".

Kialakításra került a több oszlop adata szerint történő sorrendezés lehetőség. Így több oszlop szerint, azaz az egyik oszlop adata alapján történő sorrendezést követően a CTRL billentyű nyomva tartásával egy, vagy több másik oszlopfejlécre kattintva többszörös sorrend kialakítására van lehetőség. Így lehetővé válik például az oktatói felületen a tárgyak sorrendezése után az egyes tárgyakon belül a kurzusokat is sorrendezni. Sorrendezéskor az oszlopfejlécnél a szövegtől jobbra jelennek meg a sorrendező nyilak és ahol az oszlopfejlécben szükséges, a fejlécben látható elnevezés betűmérete csökkentésre került, hogy a kijelölések száma kiférjen az oszlopban. FIGYELEM! Nem célszerű a böngészőben az alapértelmezetten engedélyezett "Shockwave flash" kiegészítőt kikapcsolni, mert ennek következtében a felületen előfordulhatnak anomáliák ennél a funkciónál!

A listában szereplő sorok kezelésére általában a sorvégi "Lehetőségek" ikon (<sup>+</sup>), vagy a más színű szöveg szolgál, de azon felületeken, ahol a "Lehetőségek" ikon látszik, a sor bármely adatára kattintva megjelenik egy kis szövegbuborék ikon ( ), melyre ismét rákattintva előhozhatók a műveleti lehetőségek, az adathoz tartozó információk.

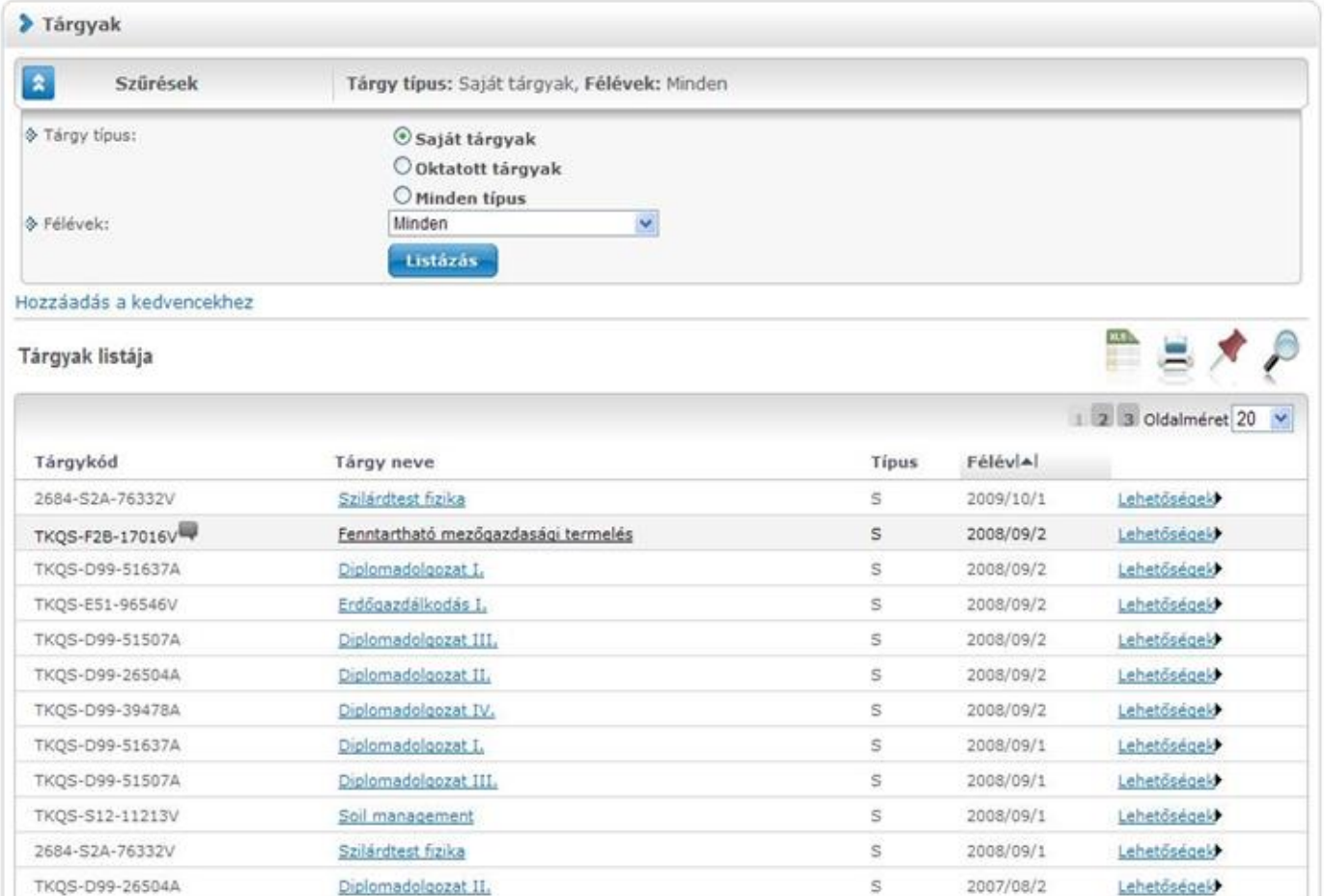

*A listában megjelenő adat sorára kattintva megjelenik egy kis ikon, melyre kattintva előhozható a helyi menü*

#### **Mezők, melyek kitöltése kötelező**

Bizonyos felületeken, vagy előugró ablakokban kitölthető adatmezők is szerepelnek. Az adatmezők között egyesek tetszőlegesen tölthetők, mások kitöltése kötelező érvényű. Az ilyen kötelező mezők megjelenítése különbözik a hagyományos adatmezőktől, halvány háttérszínnel és piros szaggatott kerettel rendelkeznek.

A kötelezően töltendő mezők esetleges ignorálása esetén a művelet mentésekor a program előugró figyelmeztető üzenetben tájékoztat a mező kitöltésének szükségességére. Ez a figyelmeztető üzenet az üresen hagyott kötelező mező mellett jelenik meg.

Ilyen kötelező mezők találhatók például az üzenetírás ablakban, ahol az "Üzenet tárgya" és a "Neptun kódok" mezők kitöltése kötelező az üzenet küldéséhez. De többek között ilyen mezőkkel találkozhatunk még elérhetőségek felvitelénél, vagy például kurzushoz felvitt feladatnál is.

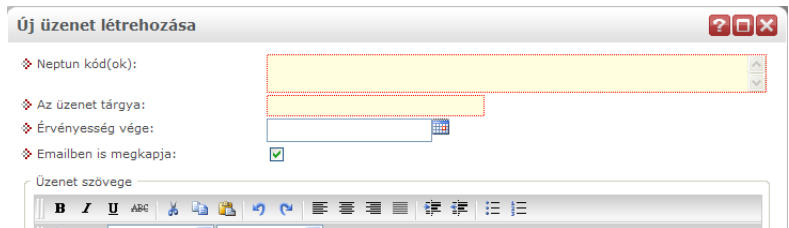

*Kötelező mezők megjelenítése halvány háttérszínnel és szaggatott, piros kerettel*

#### **További funkciók gomb**

A gomb olyan felületeken került elhelyezésre, ahol a funkció gombok nagy számban történő előfordulása miatt, a felület kinézetének kialakítása szükségesség tette a megjelenését. A gombra kattintva lenyíló listában tudja kiválasztani a felhasználó a kívánt műveletet.

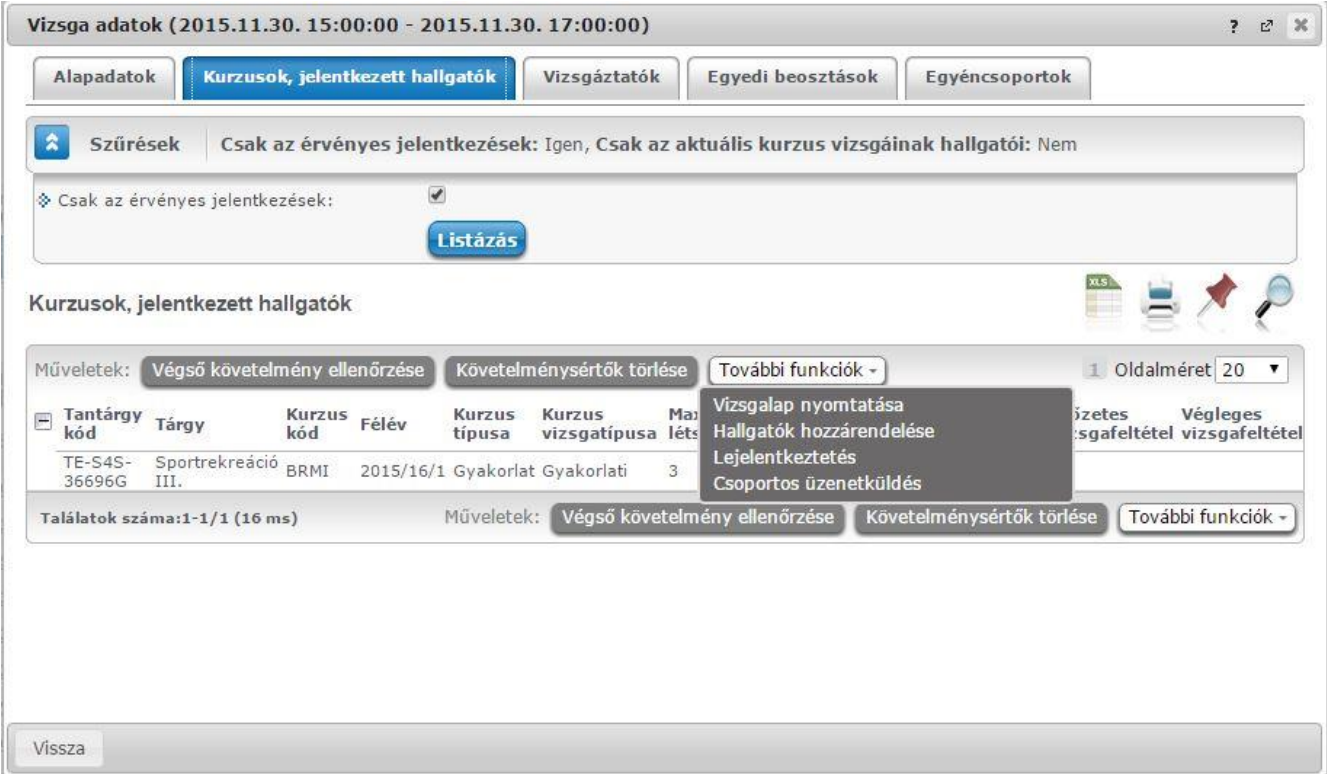

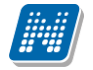

#### **Hierarchikus sorok, előugró ablakok a felületen**

Amikor a listában látható sorok több szintben (hierarchikusan) tartalmaznak információt, úgy a sorok elején található + jelre kattintva lenyílik a sorhoz tartozó második szint, vagy további szintek. A fejléc + jelére kattintva a táblázat összes elemének második, vagy további szintje is megjelenik.

Amennyiben egy felületen olyan sok adat (sor) jelenik meg, hogy lapozni is lehet, akkor a felületen található műveleti gombok a könnyebb kezelhetőség érdekében megduplázódnak; a lista tetején és alján is lehetősége lesz a gombok használatára. Ez elsősorban nagy lista megjelenítésekor könnyítheti meg a munkát, hiszen ilyenkor például a táblázat alján kijelölt sorral történő további művelethez nem kell visszagördítenie a táblázat tetején található gombsorhoz, hanem használhatja a táblázat alatti sort is.

A weboldalon gyakran előugró ablakban jelenik meg a lekérdezett információ (például tárgy adatai). Az előugró ablak (popup) méretét az ablak jobb alsó sarkában látható pontokból álló nyílra kattintva lehet megváltoztatni, növelni, vagy csökkenteni. Az előugró ablak fejlécére kattintva és a gombot lenyomva tartva pedig mód van az ablak mozgatására is. Az ablak jobb felső sarkában található kis kérdőjelre kattintva az előugró ablak (modal popup) felület érzékeny súgóját is megjelenítheti.

#### **A profilba mentés**

A webes felületeken végzett szűrések és oszlopsorrendezések automatikusan elmentődnek a felhasználó profiljába. Így ha később újra dolgozni kíván a felülettel, akkor a korábban eszközölt beállításait a program megjegyzi, nem szükséges ismét sorrendeznie, illetve szűrnie. Bizonyos felületeken a profil mentés még összetettebb, mert egyszerre több beállítást is képes megjegyezni. Ilyen felület például a "Vizsgák, jegybeírás", ahol a többféle vizsgamegjelenítésnek megfelelően a program többféle szűrést és sorrendezést is képes letárolni.

**FIGYELEM!** A webes felületek helyes működéséhez szükséges a javascript engedélyezése. Ezt az internetes böngésző biztonsági beállításainál a "Scripting/Active scripting" beállításánál lehet ellenőrizni. Internet explorerben a következő helyen (magyarul): "Eszközök, Internetbeállítások, Biztonság, Egyéni szint, Parancsfájlkezelés - Active Scripting" útvonal végén található jelölőnégyzetet "Engedélyezés"-re kell állítani a helyes működéshez.

#### **Aktuális oktatói félév / félév profilba mentése**

A tanulmányi rendszerben lehetőség van az intézménynek az oktatók részére aktuális félévet meghatározni. Amennyiben ez megtörténik, akkor a profilba nem kerül elmentésre a félév, hanem mindig az említett beállított félév lesz alapértelmezett minden féléven.

#### **A lábléc**

A láblécben található a webes tájékoztató dokumentáció: "**Segítség**", a "**Súgó**" (felületérzékeny help), az "**Oldaltérkép**" és a "**Hiba/Igénybejelentő**" is. Amennyiben a felületérzékeny súgóhoz még nem tartozik feltöltött help, erről egy tooltip tájékoztat.

#### **A munkamenet**

Biztonsági okok miatt a webes alkalmazásoknál szokásos munkamenet a Neptunban is lejár meghatározott idő után (ezt az időt az intézmény állíthatja be). Ez azért fontos, hogyha esetleg helytelenül lép ki a felhasználó, akkor más ne férjen hozzá az adataihoz.

A munkamenet (session) lejárata előtt néhány perccel (ezt az intézmény határozhatja meg) figyelmeztet a program a lejáratra és felajánlja lehetőségként, hogy folytatjuk-e az aktuális műveletet, vagy bezárjuk-e a

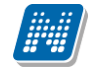

programot. Így lehetősége van az éppen folyamatban lévő hosszabb műveletet is végigcsinálni (pl. üzenet megírása, elküldése).

#### **Az információs panel**

Bizonyos felületeken egy-egy kifejezetten fontos információ megjelenítésére szolgál az információs panel. Az információs panel feltűnő helyen feltűnő sárga szövegbuborékban egy "smile arc" mellett szerepel minden felületen, ahol erre szükség van.

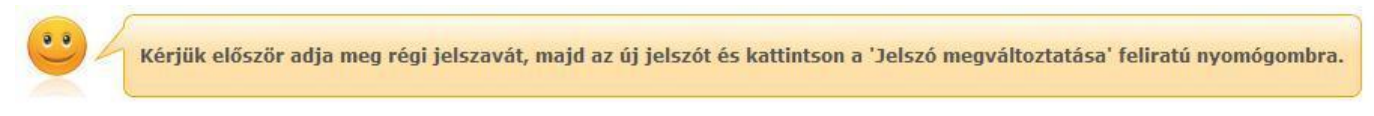

*Az információs panel megjelenése a jelszóváltoztató felületen*

#### **Ikonok használata (nyomtatás, keresés, megtűzés, excel export)**

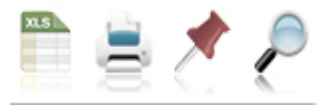

*Ikonok a webes felületeken*

A **keresés** (nagyító) ikonra kattintva megjelenik egy keresési felület a lista tetején. Itt a leugró menüből kiválaszthatja, hogy a tárgy mely adatára szeretne keresni, ezután adja meg a keresendő szöveget, és kattintson a "Keresés" gombra, de az enter megnyomására is lefut a keresés. Ekkor a listában már csak a megadott feltételeknek megfelelő tételek maradnak. A keresés töredékszóra is működik, és nem érzékeny a kis- és a nagybetűkre.

A töredékszóra kereséssel olyan szövegre is kereshet, melynek csak az elejét, vagy csak a végét (vagy csak kis részét) ismeri, ilyenkor azonban ügyeljen arra, hogy azokat a találatokat is mind listázza a program, melyekben bárhol (nem feltétlenül a kifejezés elején, vagy végén) szerepel ez a szövegrészlet. Ha újra a teljes listát szeretné látni, akkor kattintson a "Keresés" gombra úgy, hogy a "Keresendő szöveg" mezőt üresen hagyja.

A **rajzszeg** (térképtű) ikon az aktuális lista "megtűzésére" szolgál, amit akkor célszerű használni, ha sok adat található az adott listában, ilyenkor belső gördítő sáv segíti a felület kezelését.

A **nyomtató** ikonra kattintva ki tudja nyomtatni az adott lapot. Ilyenkor egy új ablakban jelenik meg egy nyomtatási kép.

Minden olyan felületen, ahol lehetőség van a listázott adatok nyomtatására és az elemek több oldalon jelennek meg, lehetőség van az **összes adat nyomtatására**. A nyomtató ikonra kattintva megjelenik egy figyelmeztető üzenet: "Csak az adott oldalt szeretné nyomtatni?" Ha a kérdésre a "Nem, az összeset" választ adja, akkor a nyomtatási előképen a lista összes sora megjelenik attól függetlenül, hogy az oldalon épp milyen oldalméret van beállítva és hányadik oldalnál tart. Amennyiben egy felületen listázásra kerül az összes sor és nincs lapozási lehetőség sem, akkor nem jelenik meg az előugró ablak, ilyen esetben értelmetlen lenne.

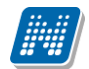

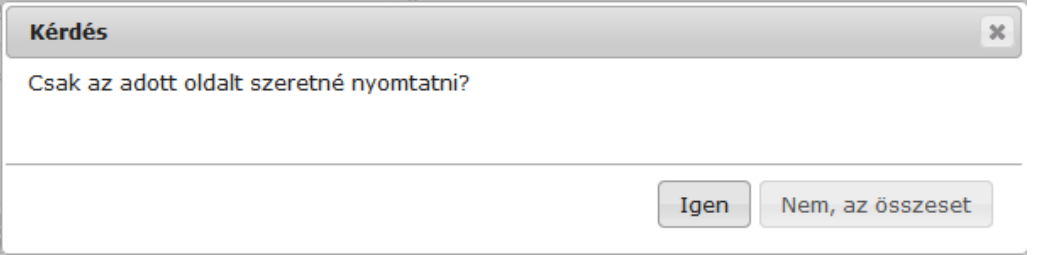

Az **Excel (xls)** ikon a lista tartalmának Excelbe exportálására szolgál, így az adatokat Excelben is tudja szerkeszteni. Jegybeíró felületeken az ikon alkalmas érdemjegyek importálása az exportált táblázat alapján.

Lehetőség van az **összes adat Excel export**jára. Amennyiben a felületen listázott sorok nagy száma miatt lapozás szükséges, akkor az Excel export ikonra kattintva megjelenik egy figyelmeztető üzenet: "Csak az adott oldalt szeretné exportálni?" Ha a kérdésre a "**Nem, az összeset**" választ adjuk, akkor az Excel exportban az összes adat megjelenik.

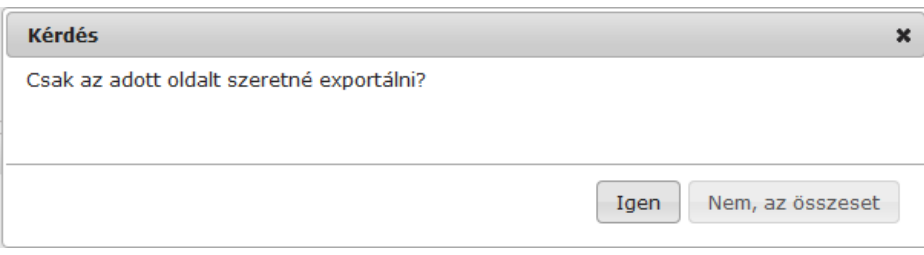

Információs ikon a listákban. Az egyes felületeken további, bővebb információ megjelenítésére szolgál, mely az egeret az ikon fölé húzva tooltipben jelenik meg.

Az egyes listák "Leírás" oszlopainak információs ikonjai csakis akkor jelenjenek meg a felületen, ha információt tartalmaznak.

#### **A dátumválasztó előugró felület**

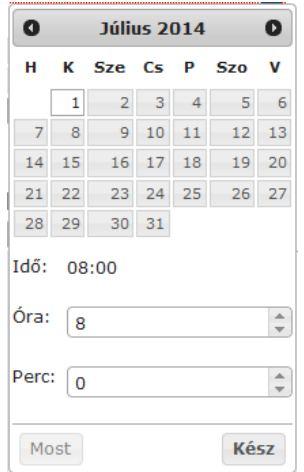

Minden olyan felületen, ahol beállítható időpont, használható a dátumválasztó előugró ablak. Használatával az év, hónap, nap kiválasztásán túl óra, perc adatok kiválasztására is van lehetőség. Az óra/perc érték tölthető mező segítségével határozható meg.

Az év és hónap a fejlécben látható jobbra, illetve balra mutató nyíllal változtatható.

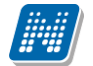

A "**Most**" gombbal az aktuális dátum/idő kerül beállításra. A dátumválasztó felület az időpont kiválasztását követően a "Kész" gombbal zárható vissza.

Használatával lehetőség van arra is, hogy ne csak kiválasztani lehessen a dátumot, hanem billentyűzetről is tölthető legyen a dátum. Billentyűzetről való töltés esetén figyelünk arra, hogy nem létező dátum adatot nem lehet beírni.

Magyartól eltérő nyelven belépve a rendszerbe, a felület követi az adott nyelv dátum sajátosságait.

#### **Törlés művelet megerősítés – visszajelzés**

Azokon a felületeken, ahol lehetséges adatok törlése, a törlés művelet elvégzése előtt a program megerősítő visszajelző üzenetet küld, melyben megkérdezi, hogy biztosan törölni szeretné-e a felhasználó a kijelölt sort, vagy értéket.

Így elkerülhetők a véletlen törlések.

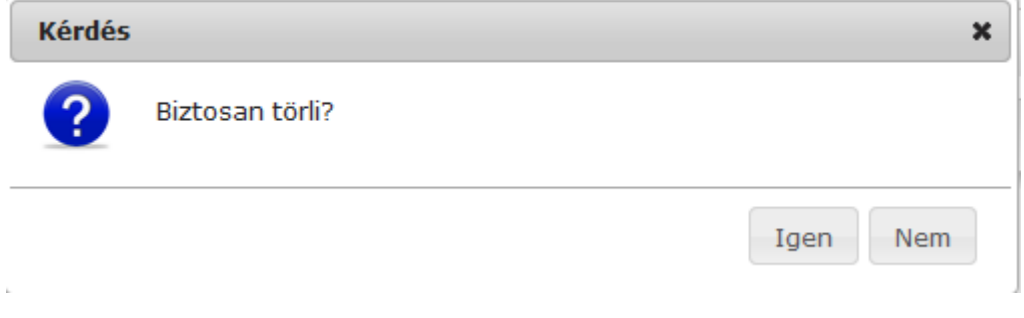

#### **Szövegszerkesztő használata**

Azokon a felületeken (például üzenetszerkesztés, tárgytematika, tárgyleírás, stb.), ahol szövegszerkesztésre lehetőségeket ad a program, egy általánosságban ismert funkciókkal ellátott HTML editor áll a felhasználó rendelkezésére.

Lehetőség van külsőleg (pl. Wordben) formázott szöveg bemásolása a formázások megtartásával, vagy annak levételével, vagy összes formázás utólagos, egyszerre történő eltávolítása. Továbbá blokk stílus, formátum, betűméret és betűszín meghatározás, betűtípus meghatározás, közvetlen egész alakosra nyitás lehetősége, visszavonás lehetősége, alsó és felső indexes megjelenítés. A Neptun által használt komponens segítségével nem jelent problémát a külsőleg formázott szöveges állományok bemásolása.

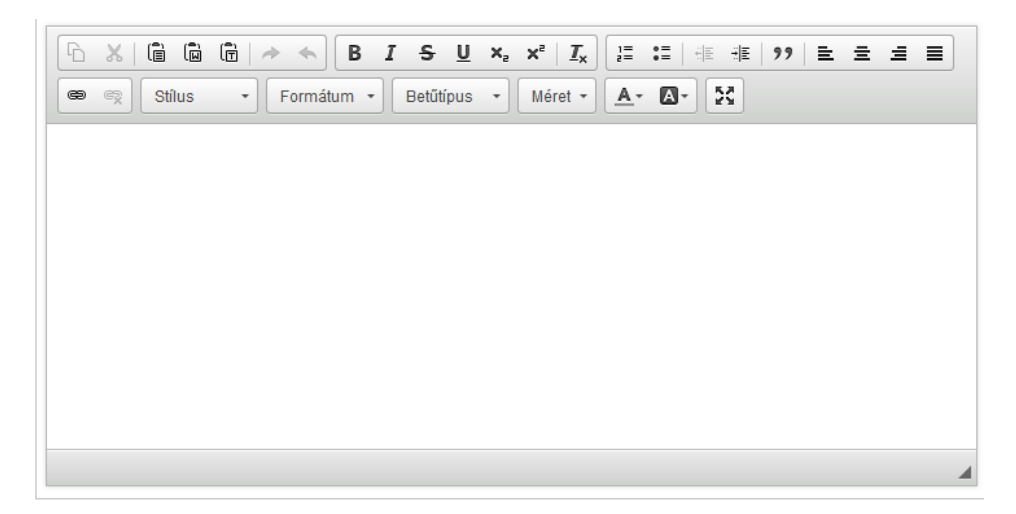

## <span id="page-16-0"></span>**2. Kiemelt funkciók**

## <span id="page-16-1"></span>**2.1. Kedvenc funkciók**

A bal menüsor egyik fontos pontja a "**Kedvenc funkciók**", ahol lehetősége van saját elvárásainak megfelelően saját menüsor létrehozására. Ide tehát azokat a gyakran használt menüpontokat - akár almenüpontokat is - gyűjtheti össze, melyek az Ön számára a programban kiemelkedő jelentőséggel bírnak. Ez lehetővé teszi, hogy nem kell a sok menüpont között keresgélnie. Kilépés után a kedvencek menüje a felhasználó webes profiljába mentésre kerül, nem vész el.

**A "kedvenc funkciók" mező ikonja a felület bal oldalán látható sárga csillag.** Erre az ikonra kattintva jeleníthető meg és tüntethető el a kedvencek mező.

Amennyiben a felső menüsorral egy bizonyos felületet megjelenít, akkor minden felületen megjelenik egy "**Hozzáadás a kedvencekhez**" link, melyre kattintva fel tudja venni ezt a menüpontot a kedvencek közé, ami ilyenkor bekerül a bal menüsor kedvencek mezőjébe. Ezután már magán a felületen nem jelenik meg ez a felirat többé.

A kedvencek ablakban a menüpont neve mellett meg jelenik egy kis x ikon, mellyel a felvett menüpontot ki tudja törölni a kedvencek közül.

A Kedvenc funkciók mező jobb felső sarkában látható x-szel lehetősége van bezárni ezt a felületet, amely ilyenkor eltűnik a bal menüsorból. A kedvenc funkciók mező eltűntetése, vagy megjelenítése a baloldali sárga csillag ikonra kattintva is lehetséges.

## <span id="page-16-2"></span>**2.2. Üzenetek/Beérkezett üzenetek**

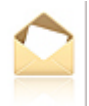

A bal menüsor egyik mezője az "Üzenetek" mező, melyet a **sárga boríték ikon**ra kattintva tud előhozni, vagy elrejteni a bal menüben. Az üzenetek mezőt a saját bezáró gombjával is eltűntetheti, mely egy kis x a mező jobb felső sarkában.

Az üzenetek mezőben négy menüpontot talál:

- **Beérkezett üzenetek**
- **Elküldött üzenetek**
- **Beállítások**
- **- Címtár**

Ebben a mezőben a "Beérkezett üzenetek" linkre kattintva tekintheti meg beérkezett üzeneteit, és itt van lehetősége új üzenet megírására is. A Neptunban üzeneteket kaphat a felsőoktatási intézmény tanulmányi ügyekkel foglalkozó munkatársaitól, a többi oktatótól, és azoktól a hallgatóktól, akik számára Ön ezt az üzenetekhez tartozó "Beállítások" felületen engedélyezte. Emellett a Neptun maga is küld automatikus üzenetet bizonyos rendszerben bekövetkező eseményekről. Az üzenetek listáját a nyomtató ikonra, majd a megjelenő nyomtatási képnél a "Nyomtatás" gombra kattintva tudja kinyomtatni.

Azok az üzenetei, melyeket még nem olvasott el, félkövér betűtípussal jelennek meg. Az ilyen üzenetek sorában a tárgy mező előtt **zárt boríték ikon**, míg az olvasott üzeneteknél ezen a helyen **nyitott boríték ikon** látható.

**Találkozó kiírásáról tájékoztató üzenet** esetében a küldő neve előtt is megjelenik egy kis **csoportot ábrázoló ikon**, így könnyebben megkülönböztethetők az ilyen jellegű üzenetek.

**FIGYELEM!** Üzenetek esetében hasznos a megjelenített listát az érkezés időpontja szerint csökkenő sorrendben megjeleníteni, de a címsorban bármelyik mezőre (Küldő, vagy Tárgy is) kattintva a teljes lista tartalmát sorba rakhatja a kiválasztott mező alapján.

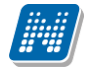

A "Beérkezett üzenetek" menüponton az üzenetek 3 típus szerint listázhatók:

- **Egyedi üzenetek**,
- **Automatikus üzenetek**,
- **Összes üzenet**.

"Egyedi üzenetek" jelölőnégyzetet választva listázáskor a rendszerben keletkezett üzenetek jelennek meg a felületen függetlenül attól, hogy oktatótól, hallgatótól, adminisztrátortól érkezett a programon keresztül. Az "Automatikus üzenetek" kijelölő négyzet igaz értéke esetén, csak az olyan üzenetek jelennek meg a felületen, melyek automatikus üzenetek, vagyis valamely esemény bekövetkeztekor generálódó rendszerüzenet. Ha az "Összes üzenet" kijelölő négyzetet választják, akkor a korábbi működésnek megfelelően minden üzenet megjelenik a felületen. Alapértelmezetten az "Összes üzenet" jelölőnégyzet alapján jelennek meg az üzenetek. A kijelölő négyzetek állapota mentésre kerül a felhasználó profiljába.

## <span id="page-17-0"></span>**2.2.1. Üzenetek olvasása és válasz írása**

Üzenet elolvasásához kattintson rá az adott üzenet sorában található "**Tárgy**" **oszlop linkjére**. Az üzenet szövegét egy felugró ablakban tekintheti meg. A "**Címzettek**" mezőben 5 címzett jelenik, amennyiben ennél több címzett van, akkor a címzettek teljes névsorát a "**További címzettek**" linkre kattintva tekintheti meg. Intézményi beállítástól, illetve egyes üzenetek szintjén is előfordulhat a címzettek megjelenítésének korlátozása. Amennyiben az üzenet küldésekor titkos címzettek kerültek meghatározásra, akkor a címzettek között csak az Ön neve fog megjelenni.

A "**Válasz**" gombra kattintva lehetősége van az azonnali válaszadásra. Ez az opció rendszerüzenet esetében nem használható. A válaszadásra ugyanazok a szabályok vonatkoznak, mint a 3. pontban kifejtett üzenetírásra.

Az üzenet ablakában megjelenő "**Üzenet nyomtatása**" gombbal lehetősége van a konkrét üzenet kinyomtatására.

Lehetősége van több nyomtatási sablon közül választani, amennyiben ezt intézménye lehetővé teszi. (A Neptun webes felületén az intézmény által feltöltött nyomtatványok közül választhat számos felületen, így az intézmény elvárásainak megfelelő formátumot használhatja). Ha több sablon közül választhat, akkor sablonválasztó ablak jelenik meg, ha csak egy sablon van a rendszerbe feltöltve, akkor a program automatikusan azt a pdf.-et kezdi nyomtatni.

A szövegmező feletti "Előző", "Következő" gombok segítségével átugorhat a soron következő, vagy megelőző üzenethez.

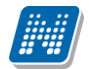

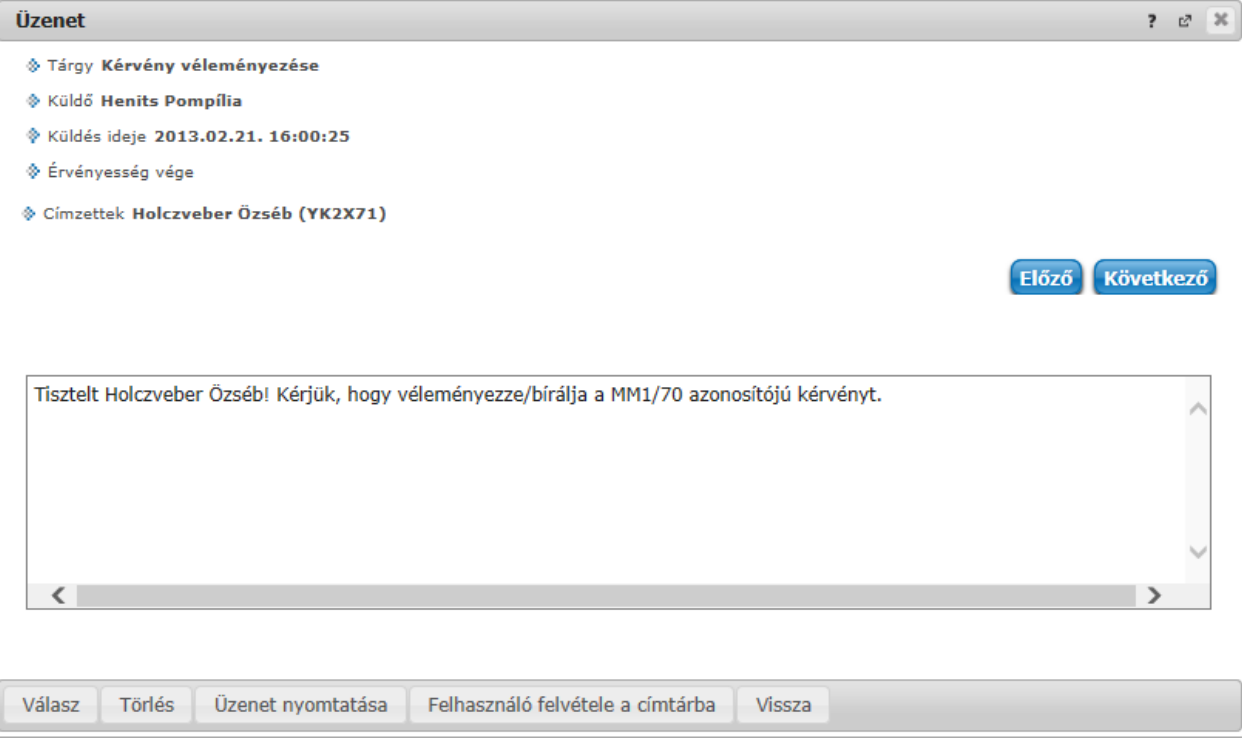

Beérkezett üzenet ablaka

A "**Felhasználó felvétele a címtárba**" gombra kattintva az üzenet küldője hozzáadható a címtárhoz. Egy előugró ablakban a megfelelő, meglévő csoporthoz rendelheti az illetőt. Ebben az előugró ablakban még új csoport is létrehozható a csoport legördülő menüje melletti zöld gombbal (egy fehér kereszt van benne). A felhasználó innentől kezdve név szerint szerepelni fog címtárában.

## <span id="page-18-0"></span>**2.2.2. Üzenetek törlése**

Ha törölni szeretne üzenetei közül, akkor pipálja be a kiválasztott üzenet(ek) sorában található jelölőnégyzete(ke)t, majd kattintson a "Törlés" gombra.

Ha az adott oldalon lévő összes üzenetét ki szeretné törölni, akkor kattintson a "Töröl" oszlopban lévő legfelső jelölőnégyzetre, majd a "Törlés" gombra.

Webes felületeken üzenet törlésekor az üzenetek sorainak tetején egy zöld színű információs sávban jelenik meg a törlés sikerességéről a visszajelző üzenet, amely időzítetten 5 másodpercig látható, utána eltűnik a felületről. Amennyiben az Intézmény NMS modult használ, a kiírt találkozóról érkező rendszerüzenet elfogadása/elutasítása esetén is ugyanilyen módon jelenik meg a visszajelző üzenet a művelet sikerességéről.

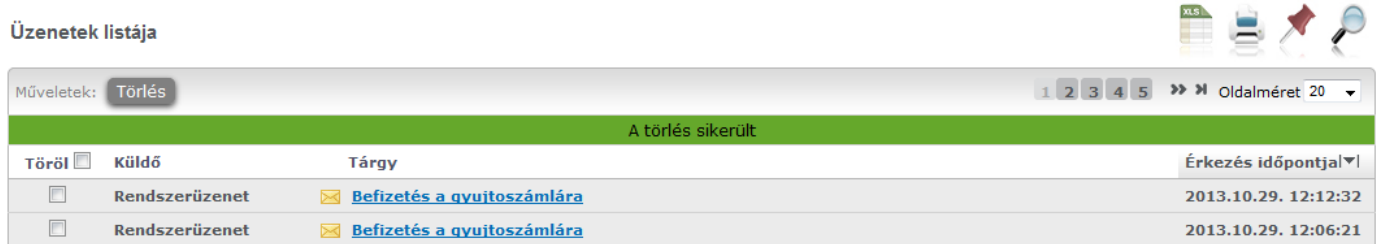

Üzenet törlésének visszajelzése

## <span id="page-19-0"></span>**2.2.3. Üzenet írása**

Üzeneteket a Neptun bármely felhasználójának küldhet (adminisztrátorok, oktatók, hallgatók), ám ők - a hallgatók kivételével - csak abban az esetben fogják ezeket megkapni, ha a saját beállításaiknál engedélyezték az Ön számára az üzenetek küldését. Ellenkező esetben Ön hibaüzenetet fog kapni, mikor megpróbálja elküldeni üzenetét.

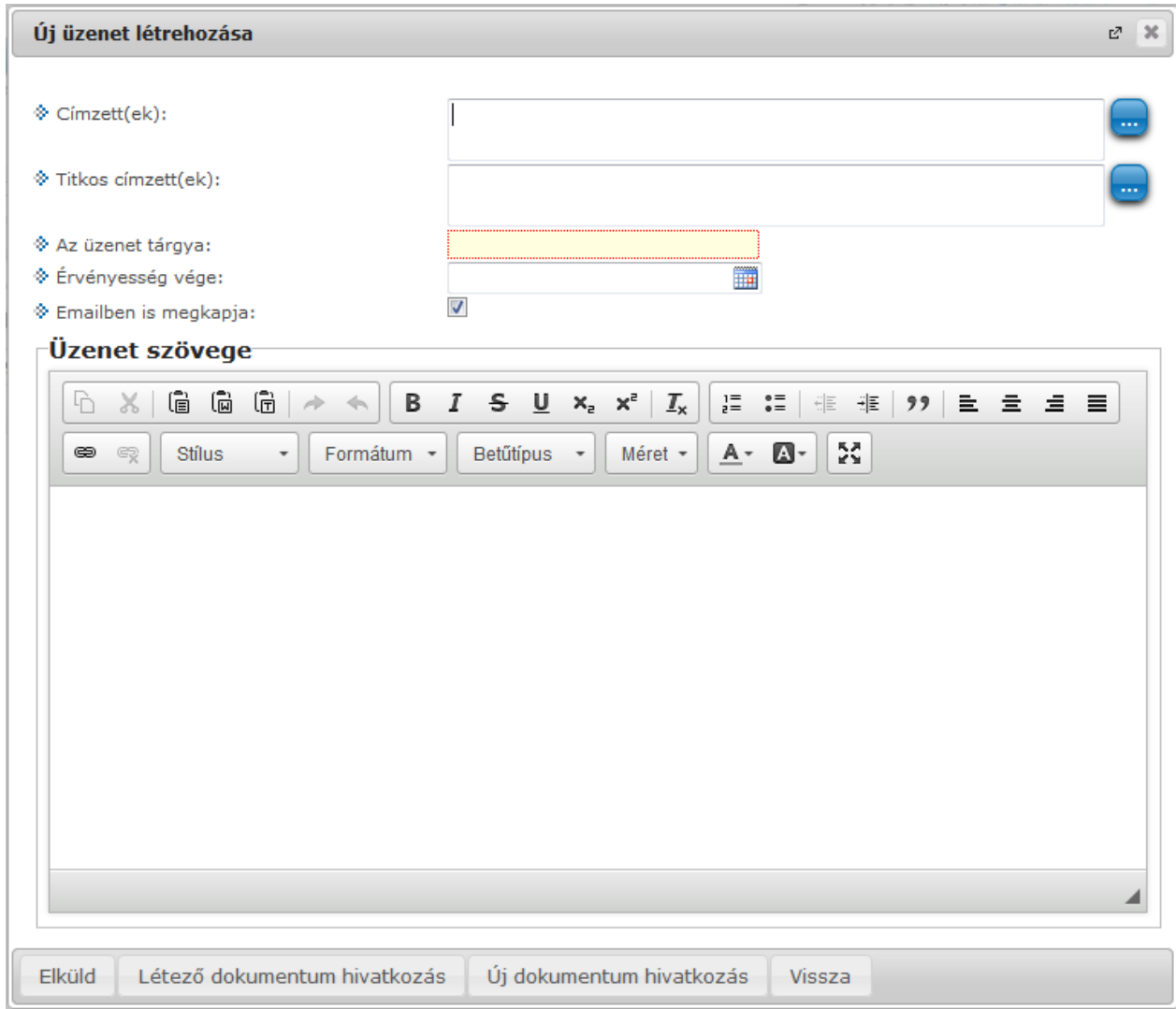

Üzenet küldése ablak

Új üzenet írásához, kattintson az "**Új üzenet**" gombra. A megjelenő ablakban írja be a címzett vagy címzettek Neptun kódját, töltse ki az üzenet tárgyát, és gépelje be az üzenet szövegét! Ezen mezők kitöltése mindenképpen szükséges az üzenet elküldéséhez. Üzeneteket csak a Neptun kód alapján lehet küldeni! Több címzett esetén a kódokat vesszővel válassza el egymástól!

#### **Titkos címzettek**

Intézményi beállítástól függően lehetőség van a címzettek titkosítására. Ennek megfelelően az üzenetküldő ablakban két címzett mező jelenhet meg:

- **Címzett(ek)**
- **Titkos címzett(ek)**

A "**Címzett(ek)**" mezőben látható, a "**Titkos címzett(ek)**" mezőben pedig a titkosított címzettek Neptun kódja adható meg.

Előfordulhat, hogy az intézmény csak nyilvános, csak titkos, vagy nyilvános és titkos (egyszerre) címzettek meghatározását teszi lehetővé.

Üzenet fogadásakor csak a látható, nem titkosított címzettek jelennek meg az üzenet egyes címzettjei számára, a titkos címzetteket az üzenet fogadója nem látja.

Új üzenet írásakor formai ellenőrzés fut le a "Címzett(ek)" és a "Titkos címzett(ek)" mezők tartalmára. Amennyiben a mezők nem - vesszővel elválasztott - Neptun kódokat tartalmaznak, a rendszer nem küldi el az üzenetet, és a visszajelző ablakban felsorolja a formai hibás címzetteket.

**Csoportos üzenetküldés esetén**, ahol a "Minden hallgató" és "Egyedi hallgatók kiválasztása" opciók közül választhatunk, megjelenik egy "Titkos" jelölőnégyzet. Ha ez bepipálásra kerül, akkor a kiválasztott címzettek a "Titkos címzett(ek)" mezőbe kerülnek be, ha pedig a jelölőnégyzet hamis állású, akkor a "Címzett(ek)" mezőbe.

Az "**Érvényesség vége**" mezőbe tudja felvenni, hogy a Neptun mennyi ideig tárolja az adott üzenetet a címzett postafiókjában. Ezt a mezőt nem kötelező kitöltenie. A legegyszerűbben úgy tudja kiválasztani a kívánt dátumot, hogy a mező melletti kis naptár ikonra kattint, majd az ekkor megjelenő naptár felületen rákattint a kiválasztott dátumra.

Az "**Emailben is megkapja**" jelölőnégyzetbe akkor rakjon pipát, ha azt szeretné, hogy a hallgatóknak mindenképpen megpróbálja továbbítani a rendszer email-ben az adott üzenetet, függetlenül attól, hogy ők mit állítottak be általános szabályként.

Az üzenet szerkesztéséhez **HTML editor** áll rendelkezésére, mely segítségével szövegét tetszés szerint szerkesztheti.

Ha végzett az üzenet megírásával, akkor kattintson az ablak alján található "Elküld" gombra.

A felugró ablak bezárásával az üzenet elküldése nélkül visszaléphet az előző felületre.

#### **Fájl csatolása üzenethez**

Az elküldendő üzenethez lehet fájlt csatolni. A fájl csatolása két féle módon történhet. "**Létező dokumentum hivatkozás**" gombbal a már korábban feltöltött dokumentumok a dokumentum tárból, vagy az "Új **dokumentum hivatkozás**" gombbal teljesen új dokumentumot lehet feltölteni. A feltöltött üzenet a Leírás mezőben linkként jelenik meg. Az üzenet címzettjénél a beérkezett üzenet mellett egy csatolás ikon látható mely jelzi, hogy az üzenetcsatolást tartalmaz. A csatolás úgy tekinthető meg, hogy meg kell nyitni az üzenetet és az ott található linkre kattintani. A linkre kattintás után megjelenik a kapott dokumentum adatait tartalmazó ablak, melyben a Fájl letöltése linkre kattintva a csatolt dokumentum megtekinthető.

**FIGYELEM!** Az üzenethez dokumentum csatolási lehetőség csak akkor érhető el, ha az intézmény használja a Neptun Meet Street modult. 'E-mailben is megkapja' jelölőnégyzet használata esetén az intézményi szabályozásának megfelelően kerül kiküldésre e-mailben is a csatolt dokumentum. Bizonyos beállításnál lehetséges, hogy amennyiben az e-mail mellékleteként küldött csatolmány mérete túllép az intézmény által beállított határokon, csak az e-mail került kiküldésre, a melléklet nem. A beállításokról érdeklődjön az intézményi Neptun rendszergazdáknál!

Az intézmény szabályozhatja, hogy oktató részéről ne történjen meg az üzenet kiküldése azon hallgatók számára, akiknek már nincs jogviszonyuk. Ilyenkor az ilyen sikertelen küldésekről a program visszajelző üzenetben tájékoztat.

## <span id="page-21-0"></span>**2.3. Üzenetek/Elküldött üzenetek**

Ezen a felületen elküldött üzeneteinek listáját tekintheti meg.

Az elküldött üzenetek listájában a leghasznosabb információk jelennek meg, például a 'Címzettek', a 'Tárgy' és a 'Elküldés időpontja' mellett a 'csoport' oszlopban azt is megnézheti, hogy csoportosan milyen csoportnak (tárgy, vagy kurzus hallgatóinak, stb.) küldött üzenetet.

Az üzenetek listáját a lista tetején található nyomtató ikonra kattintva tudja kinyomtatni.

## <span id="page-21-1"></span>**2.3.1. Elküldött üzenetek olvasása**

Az üzenet tartalmát az adott üzenet sorában található **Tárgy oszlop linkjére** kattintva jelenítheti meg. Az itt megjelenő "**Üzenet nyomtatása**" gombbal van lehetősége a konkrét üzenet kinyomtatására. Lehetősége van több nyomtatási sablon közül választani, amennyiben ezt intézménye lehetővé teszi. (A Neptun webes felületén az intézmény által feltöltött nyomtatványok közül választhat számos felületen, így az intézmény elvárásainak megfelelő formátumot használhatja). Ha több sablon közül választhat, akkor sablonválasztó ablak jelenik meg, ha csak egy sablon van a rendszerbe feltöltve, akkor a program automatikusan azt a pdf.-et kezdi nyomtatni.

## <span id="page-21-2"></span>**2.3.2. Elküldött üzenetek törlése**

Ha törölni szeretne elküldött üzenetei közül, akkor pipálja be a kiválasztott üzenet(ek) sorában található jelölőnégyzete(ke)t, majd kattintson a "Törlés" gombra.

Ha az adott oldalon lévő összes üzenetét ki szeretné törölni, akkor kattintson a "Töröl" oszlopban lévő legfelső jelölőnégyzetre, majd a "Törlés" gombra.

**FIGYELEM!** Üzenetek esetében hasznos a megjelenített listát az érkezés dátuma szerint csökkenő sorrendben megjeleníteni, de a címsorban bármelyik mezőre (Neptun kód, Címzett, Tárgy, Elküldés időpontja) kattintva a teljes lista tartalmát sorba rakhatja a kiválasztott mező alapján.

## <span id="page-21-3"></span>**2.4. Üzenetek/Beállítások**

A felületen található füleken lépkedve az üzenetküldéssel, és fogadással kapcsolatos beállításokat végezheti el. Beállíthatja, hogy mely hallgatóknak tiltja, illetve engedélyezi az üzenetküldést az Ön számára.

## <span id="page-21-4"></span>**2.4.1. Üzenetfogadás engedélyezése**

Itt lehetséges a hallgatók számára az üzenetek küldésének engedélyezése, vagy tiltása.

Az "**Üzenetek fogadásának engedélyezése minden hallgatóra**" választógombnál a "Tilt" opciót választva általánosan tiltja az összes hallgatónak, hogy üzenetet küldjenek az Ön számára. Az "Engedélyez" opciók hatására az összes hallgató számára lehetővé válik az üzenetküldés.

Amennyiben néhány hallgatóra nem szeretné, hogy a fenti tiltás vagy engedélyezés vonatkozzon, akkor a felület alján található "**Kivételek**" listájába szükséges felvenni az adott felhasználó(ka)t. Akármelyik változatot is alkalmazta (globális tiltás vagy engedélyezés), kattintson az "**Új kivétel**" gombra, és adja meg annak a hallgatónak a Neptun kódját, akinek a fenti szabálytól függően engedélyezi, vagy éppen nem az üzenet küldését, és válassza a megfelelő jelölőt. A szabályt rögzítse a "Mentés" gombbal. Ezután az elmentett szabály megjelenik a felületen, és a későbbiekben módosítható és törölhető ("Törlés" jelölő, majd a "Kijelölt kivételek törlése" gomb) is, a megfelelő gombra kattintással.

## <span id="page-22-0"></span>**2.4.2. Automatikus értesítések**

Ezen a felületen tudja beállítani, hogy milyen üzenettípusokból szeretne **e-mailben is** automatikus üzenettovábbítást. Amennyiben bepipálja a kívánt üzenettípus melletti Email jelölőnégyzetet, majd a "Mentés" gombra kattint, akkor ezen túl az üzenettípusból a beállított alapértelmezett e-mailcímére automatikusan továbbításra kerülnek a Neptun üzenetek.

Alapvetően két féle üzenetből kérhet automatikus továbbítást:

- **Hallgatók által küldött üzenetek**
- **Oktató vagy adminisztrátor által küldött üzenetek**

Ezeken az üzeneteken kívül az oktatók még a további üzenettípusokból kaphatnak attól függően, hogy milyen egyéb teendői vannak.

További üzenet típusok :

- **Teremfoglalással kapcsolatos üzenetek**
- **FIR feldolgozással kapcsolatos üzenet**
- **UniPoll kérdőívek**
- **Virtuális térrel kapcsolatos üzenetek**
- **Kérvényekkel kapcsolatos üzenetek**
- **Intézmény által definiált üzenetek** (tetszőlegesen határozhatja meg az intézmény)
- **Felhasználói adminisztrációval kapcsolatos üzenetek**

#### **Napvégi / összefűzött üzenetek és email (digest)**

A bizonyos időszakokban megnövekedett rendszerüzenet-forgalom könnyebb áttekintése céljából beállíthatja, hogy az azonos típusú rendszerüzenetek naponta 1 alkalommal, összefűzve kapja meg. A kézbesítés idejét intézménye tetszés szerint határozhatja meg.

Ahhoz, hogy bizonyos üzenettípusokból összefűzött, napvégi üzenetet kapjon, a "**Napvégi üzenet**" és a "**Napvégi email**" oszlopokban található jelölőnégyzeteket kell bepipálnia.

**FIGYELEM!** Amennyiben a felhasználó az adott üzenettípusból napvégi értesítést kér, a program kizárólag napvégi értesítést küld, azonnalit nem.

## <span id="page-22-1"></span>**2.5. Üzenetek/Címtár**

A címtár felületen lehetősége van a címzetteket tetszés szerinti csoportokba rendezni, illetve a csoporttagok részére csoportos üzenetet küldeni. A felület tehát lehetőséget ad arra, hogy ne csak tárgy, kurzus, vagy vizsga szerinti, meglévő csoportoknál tudjon csoportos üzenetet küldeni, vagy címzettet kiválasztani, hanem létrehozhat egy gyakran használt, személyre szabott címzett listát egyéb, tetszőlegesen kialakított csoportok szerint.

A címtár felületen található egy **csoportszűrési lehetőség**, ahol az Ön által korábban meghatározott csoportok közül választhat**.**

A csoport legördülő menüjében választhatja ki azt a csoportot, melynek címzettjeit listázni szeretné. Lehetősége van "Minden" csoportot listázni. A listázáshoz nyomja meg a "Listázás" gombot!

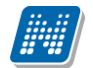

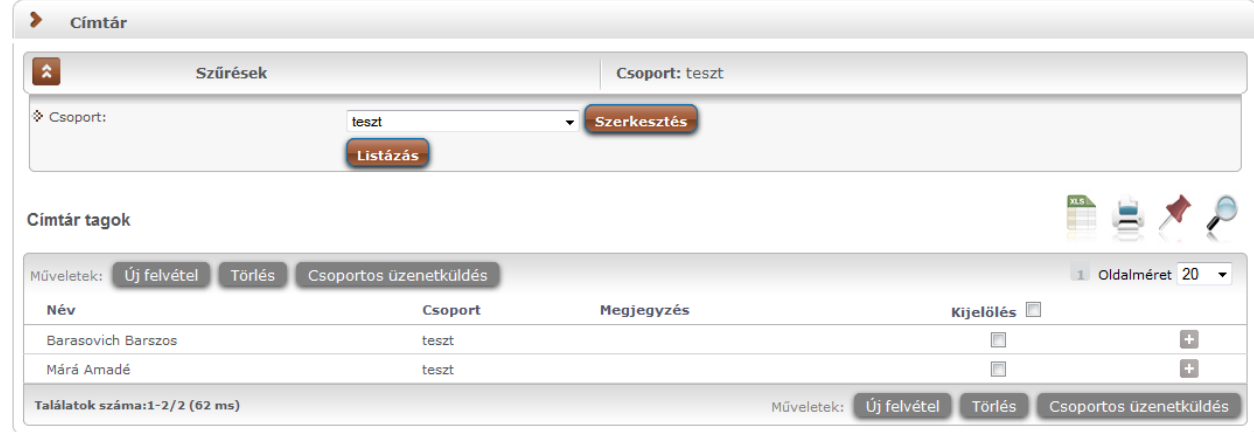

A csoport alapján listázott tagok név szerint jelennek meg, valamint a táblázatban látható, hogy melyik csoporthoz tartoznak, illetve a megjegyzés, amit felvételkor az illetőhöz fűztünk. A sorvégi "Lehetőségek" ikon alatt módosíthatja a személy csoportját és a hozzá fűződő megjegyzést, valamint küldhet üzenetet a személynek. A "Csoportos üzenetküldés" gombra kattintva pedig a lista minden személyének küldhet üzenetet egyszerre.

Az "**Új felvétel**" gombra kattintva Neptun kód alapján tud új címtártagot felvenni ezen a felületen.

Lehetőség van a címtár tagok csoportos felvitelére, akár külső állományból. Egyszerre maximum 50 felhasználó Neptun kódjának csoportos felvitelére van mód. A Neptun kódokat szóközzel kell elválasztani egymástól, illetve ha külső állományból kerül bemásolásra, erre ügyelni kell (Excel lista oszlopából bemásolva eleve így jelenik meg). Ekkor is a "Neptun kód" mezőbe kell felvinni az új tagokat. Természetesen az új tagokat egyszersmind lehetőség van csoporthoz is rendelni felvitelkor. A rossz, nem rögzíthető Neptun kódok ellenére azok felvitele megtörténik, melyek formátuma megfelelő. Erről visszajelző üzenet tájékoztatja a felhasználót.

**Csoportos üzenetküldés esetén**, ahol a "Minden hallgató" és "Egyedi hallgatók kiválasztása" opciók közül választhatunk, megjelenik egy "Titkos" jelölőnégyzet. Ha ez bepipálásra kerül, akkor a kiválasztott címzettek a "Titkos címzett(ek)" mezőbe kerülnek be, ha pedig a jelölőnégyzet hamis állású, akkor a "Címzett(ek)" mezőbe.

Amennyiben a szűrésnél látható "Csoport" legördülő menü melletti "**Szerkesztés**" gombra kattint, akkor egy új felület jelenik meg, ahol a címtár csoportjait tudja adminisztrálni.

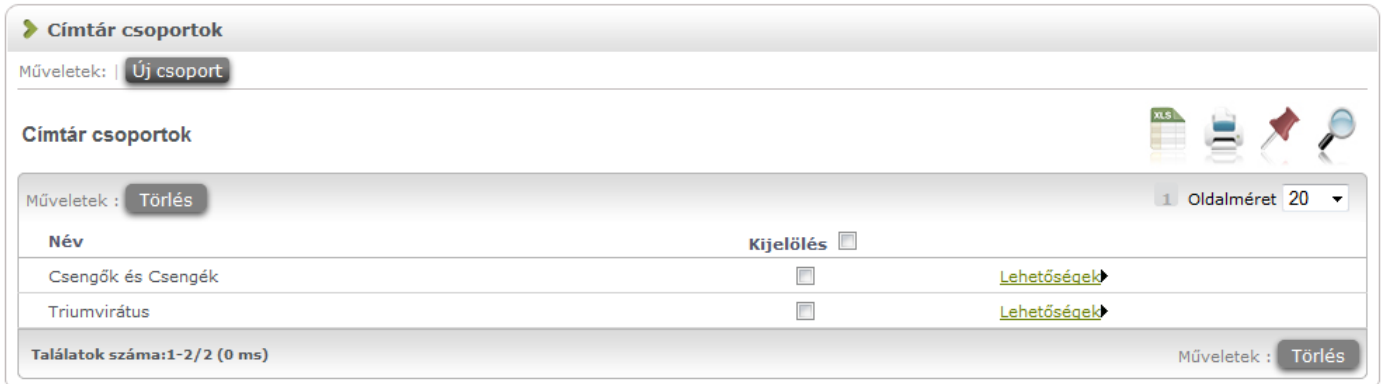

A "**Címtár csoportok**" felületen listázva láthatja eddig létrehozott csoportjait, az "**Új csoport**" gombbal pedig új csoportot hozhat létre. Az "Új csoport" gombra kattintva egy előugró ablakban csak a csoport elnevezését kell megadnia, majd mentéssel véglegesítheti, így az újonnan létrehozott csoport a kattintás után meg fog jelenni a listában.

A listázott csoportok elnevezése a sorvégi "Lehetőségek/Módosítás" linket választva szerkeszthető. A meghatározott csoportot jelölőnégyzettel jelölve, majd a "Törlés" gombra kattintva törölheti.

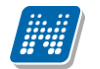

#### **Személyek felvétele a címtárba**

A címtárba történő felvétel a felületen megtalálható "**Új felvétel**" gombon kívül számos más területen lehetséges.

A "Beérkezett üzenetek" felületen megnyitott üzenetben a "**Felhasználó felvétele a címtárba**" gombbal az üzeneteknél már leírt módon lehetséges.

**További lehetőségek a címtárba felvételre** lehetséges a Tárgy, Kurzus és Vizsga ablakainak hallgatói névsorában (ahol ennek megfelelően létrejött egy sorvégi "Lehetőségek" menü), illetve a Neptun Meet Street virtuális tagjainál lehetséges.

Ezeknél a névsoroknál az adott személy sorában látható "Lehetőségek" ikonra kattintva jön elő a "**Felhasználó felvétele a címtárba**" link, melyre kattintva egy előugró ablakban a megfelelő csoporthoz rendelheti az illetőt. Ebben az előugró ablakban még új csoport is létrehozható a csoport legördülő menüje melletti zöld gombbal (egy fehér kereszt van benne).

Egyúttal a Tárgy, Kurzus és Vizsga hallgatói névsorában csoportos és egyéni üzenetküldés funkció is létrejött.

## <span id="page-24-0"></span>**2.6. Aktualitások**

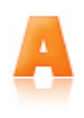

Az "Aktualitások" baloldali menüpont alatt a Neptun használatához, vagy egyéb szempontból fontos információkat olvashat. Az aktualitások mező előhívásához, vagy elrejtéséhez a baloldali I betű ikonra kattintson. A mezőt a saját x lezáró gombjával is eltűntetheti a bal menüsorból. A kis ablak frissítés gombjára kattintva frissítheti a mező tartalmát.

## <span id="page-24-1"></span>**2.7. Naptár**

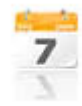

A naptár mező a baloldali kis naptár ikonnal jeleníthető meg, vagy távolítható el a bal menüsorból. A naptár mező a saját kis ablakának bezáró x gombjával is eltüntethető, a frissítés gombra kattintva pedig tartalma frissíthető.

A Naptár az óra, vizsga, feladat, találkozó, konzultáció, oktatói mentesítés, feliratkozási lista típusú bejegyzéseket jeleníti meg.

A bal menüben foglal helyet, így lehetősége van bármikor rápillantani, mindig kéznél van. Hónapra bontva van lehetőség a napok és a hozzájuk tartozó alkalmak megjelenítésére. Hónapot a fejléc két szélén található nyílra kattintva tud váltani. Lehetősége van az óra, vizsga, feladat, találkozó, konzultáció, oktatói mentesítés, feliratkozási lista típusú elemek különböző variációban történő megjelenítésére, akár csak egy típus kiválasztásával. Választani a megfelelő szöveg melletti jelölőnégyzettel tud. Az aktuális nap pirosan kiemelve jelenik meg.

Az esemény fölé húzva az egeret tooltipben megjelennek az alkalom részletes adatai. Ugyanazok az adatok jelennek meg, melyek az órarendnél is láthatók. Az ünnepnapok is megjelenítésre kerülnek.

Amennyiben az egyik napra kattint a naptárban, akkor a Tanulmányok / Órarend felületre navigálja a program, ahol precízebben is megtekintheti időbeosztását, lehetősége van tárgy és kurzusadatok bővebb megjelenítésére.

**FIGYELEM!** A Naptár bizonyos megjeleníthető elemei csak abban az esetben jelennek meg, amennyiben az intézmény használja az NMS közösségi teret.

## <span id="page-25-0"></span>**2.8. Kedvenc fórumok**

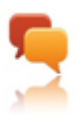

Amennyiben az intézmény használja a Neptun Meet Street közösségi tér modult, a baloldali kiemelt funkciók között megjelenik a kedvenc fórumok ikon és a hozzá tartozó mező. Ebben a mezőben a Neptun Meet Streetben tetszőlegesen kiválasztott kedvenc fórumok jeleníthetők meg.

## <span id="page-26-0"></span>**3. Saját adatok**

## <span id="page-26-1"></span>**3.1. Személyes adatok**

## <span id="page-26-2"></span>**3.1.1. Személyes adatok**

A felület felső részén láthatja alapvető személyes adatait, és lehetősége van ezek módosítására is, az "**Adatmódosítás**" gombra kattintva (pl. név, állampolgárság, születési dátum, stb.).

A felületen láthatja még alkalmazotti adatait (pl. oktatási azonosító, tudományos fokozat, informatikai képesítés stb.), a jogviszonyával kapcsolatos adatokat, a rendszerben rögzített nyelveket, melyeken oktat, és azokat a szervezeti egységeket, melyekhez Ön fel van véve oktatóként. Intézménye extra adatokat is nyilvántarthat, melyek szintén itt kerülhetnek megjelenítésre.

A felületen külön blokkot képeznek **alkalmazotti adatai**, a "Tudományos fokozatok", "Közalkalmazott máshol", "Megbízott máshol", "Külső munkatárs", "Nyugdíjas" és "Informatikai képesítés" mezők adata került kivezetésre. Ezen mezők tartalmának módosíthatósága az intézmény által adatmódosítási jogosultsággal szabályozható. Az informatikai képesítés meglétét intézményének jelentenie kell a Felsőoktatási Információs Rendszerbe, erről információs panelben is olvasható tájékoztatás.

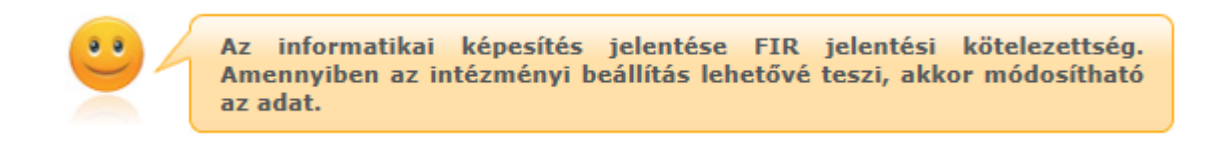

A **tudományos fokozatainak** megtekintésére külön táblázat szolgál, ahol az egyes soroknál nyílik lehetősége a felrögzített fokozat törlésére, módosítására is, valamint külön gomb szolgál új fokozat felrögzítésére.

Módosításkor, vagy új fokozat rögzítésekor egy előugró ablak jelenik meg, melyben az intézmény által meghatározott fokozatok közül tudja kiválasztani, majd elnevezéssel ellátni a felvitt tételt.

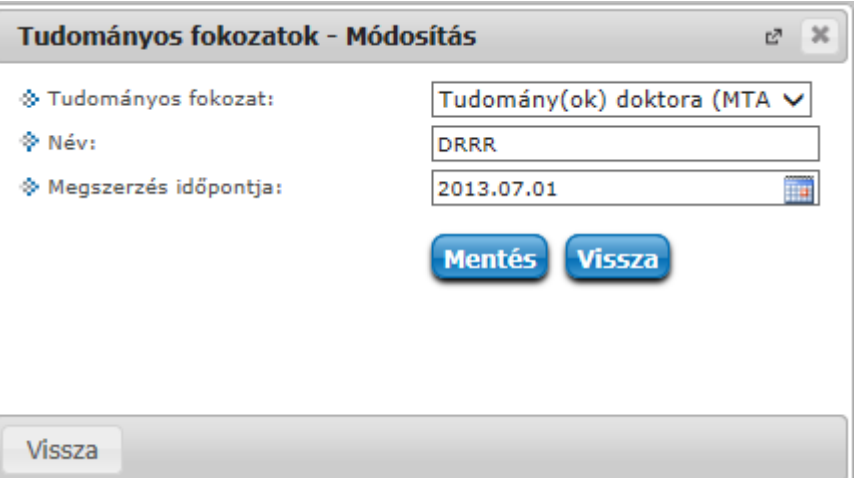

Az oktatói weben is megtekinthető a rendszerbe az oktatóhoz felrögzített "Adóazonosító jel" és a "TAJ szám" a "Saját adatok/Személyes adatok" menüpont alatt. Ezek az értékek csak akkor jelennek meg, hogyha intézménye ezekre az értékekre engedélyezte a módosítást is.

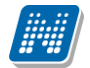

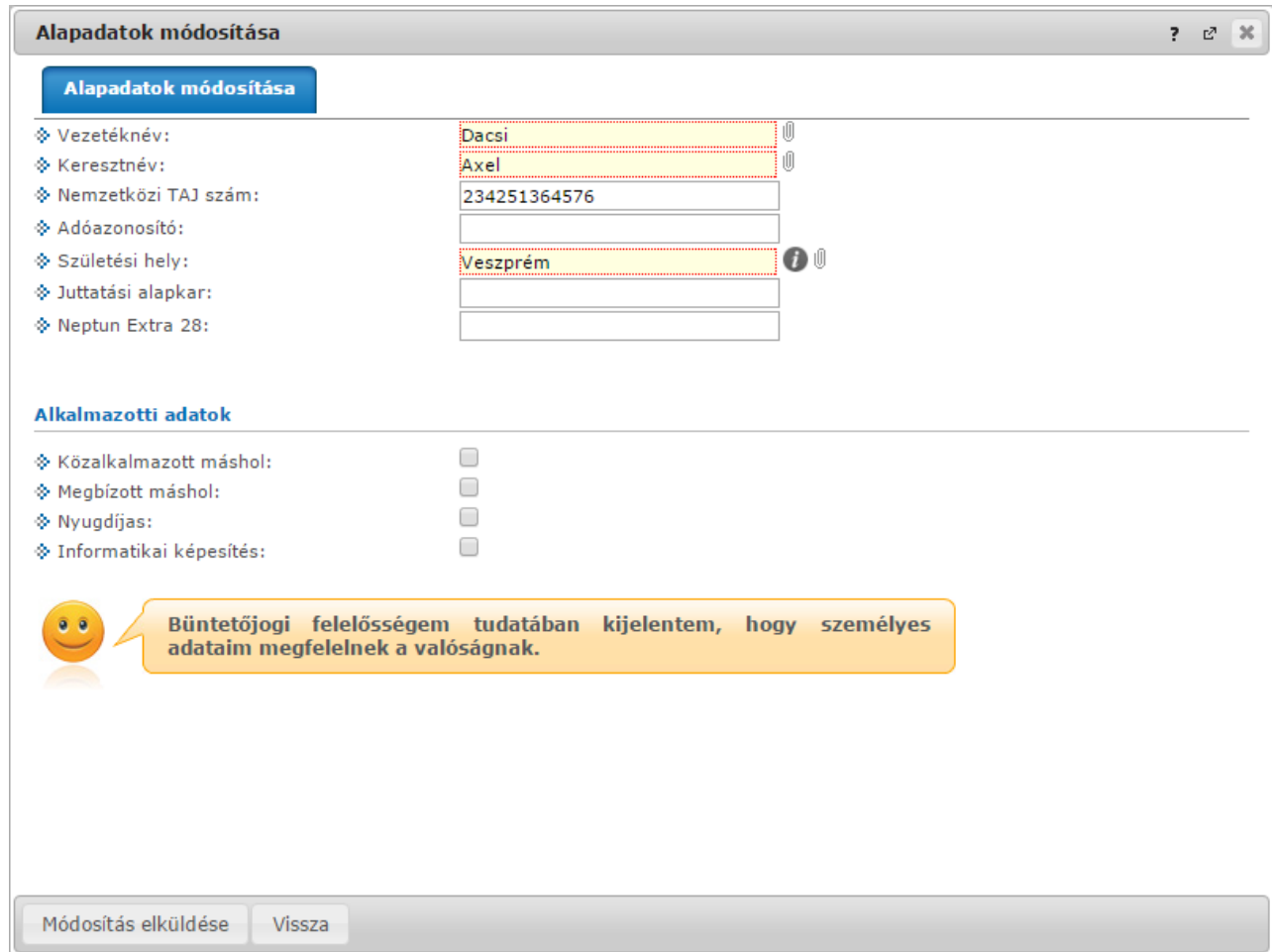

Személyes adatok módosítása

#### **Alapadatok módosítása**

Az "**Adatmódosítás**" gombra kattintva, egy felugró ablakban megjelenik az a felület, melyen a személyes (alap)adatait módosíthatja.

Itt adhatja meg megváltozott adatát, vagy adatait. A "Módosítás elküldése" gombbal a kívánt módosítási kérelmet a rendszer rögzíti, erről visszajelzést ad.

Intézményi beállítás kérdése, hogy milyen adatokat módosíthat az ablakban.

Az elküldött módosítás elfogadása az intézményi beállításoktól függően automatikusan megtörténik, vagy egy adminisztrátornak kell manuálisan elfogadnia azt. Az utóbbi esetben előfordulhat, hogy adatváltozását személyesen is be kell jelentenie és dokumentumokkal igazolnia az intézménye munkaügyi adminisztrációval foglalkozó osztályán.

Elküldött módosítási igényeit a "**Személyes adatok/Adatmódosítások**" felületen követheti nyomon. Az Ön intézményében érvényes beállításokról és az adatmódosítás igazolásához szükséges dokumentumokról a munkaüggyel foglalkozó kollégáitól kaphat bővebb információt.

## <span id="page-27-0"></span>**3.1.2. Állampolgárság fül**

A Személyes adatok felületén a második tabulátorfül alatt találja meg az állampolgárságára vonatkozó információkat. Amennyiben Ön rendelkezik másodlagos állampolgársággal, az soronként található meg.

Itt van lehetősége (amennyiben intézménye engedélyezi) feltölteni új adatokat, vagy módosíthatja, esetleg törölheti a meglévőket.

A felületen a következő oszlopok jelennek meg: "Állampolgárság", "Állampolgárság érvényességének kezdete", Állampolgárság érvényességének vége", "Töröl".

Kiadás: 2020.04.02 Verzió: 5.8 Oldalszám: 28 / 234

Az "Új felvétele" gombra kattintva tudja felvinni állampolgársági adatait, amennyiben törölni szeretné, akkor a "Töröl" oszlopban kijelölve, majd a "Töröl" gombra kattintva tudja megtenni.

A sorvégi "Lehetőségek"-re kattintva tudja **módosítani egyes adatait.** A módosításra kattintva egy előugró ablakban láthatja a módosítható adatokat.

A módosítható adatok intézményenként eltérőek lehetnek.

## <span id="page-28-0"></span>**3.1.3. Okmányok**

A Személyes adatok felületen a második, "**Okmányok**" tabulátorfül alatt megjelenítésre kerülnek hivatalos okmányai, melyek feltöltésre kerültek a rendszerben. Itt van lehetősége (amennyiben intézménye engedélyezi) feltölteni új okmányt/okmányokat, vagy módosíthatja a meglévő adatokat.

A felületen a következő oszlopok jelennek meg: "Okmány típusa", "Azonosító", "Lejárati dátum", "Megjegyzés".

A sorvégi "Lehetőségek"-re kattintva tudja **módosítani egyes okmányait**. A módosításra kattintva egy előugró ablakban láthatja a módosítható adatokat (pl. okmány típusa, azonosító, érvényesség, stb.). A módosítható adatok intézményenként eltérőek lehetnek.

## <span id="page-28-1"></span>**3.1.4. Elfogadott GDPR nyilatkozatok**

Ezen a felületen nézheti meg saját elfogadott GDPR nyilatkozatait.

#### *GDPR*

*A GDPR a személyes adatok védelméről szóló, az Európai Unió és az Európai Tanács által elfogadott rendelet. A mozaikszó jelentése: General Data Protection Regulation, magyarul: általános adatvédelmi rendelet. 2018 május 25-től hazánkban is a GDPR szabályoz szinte mindent, ami személyes adatokkal kapcsolatos: azok összegyűjtését és rögzítését, tárolását, módosítását, továbbítását, egyszóval: bármilyen szintű felhasználását.*

A felületen külön sorban jelennek meg az elfogadott nyilatkozatok, a velük kapcsolatos információk a "Verzió száma", "Elfogadás dátuma" oszlopokban jelennek meg.

A nyilatkozat sorvégi lehetőségek menüje tartalmaz egy "Bővebb" linket, melyre kattintva egy felugró ablakban jelenik meg a nyilatkozat (amennyiben nyelvesített, akkor a belépés nyelvének megfelelően).

A nyilatkozat megtekintésére szolgál a "Nyilatkozat megtekintése" gomb, melyre kattintva a jelölőnégyzettel kijelölt nyilatkozat tartalmát lehet megnézni egy felugró ablakban.

## <span id="page-28-2"></span>**3.2. Képzettség**

Ezen a felületen láthatja a rendszerbe felvitt, korábban szerzett végzettségeit, nyelvvizsgáit, és felrögzített tagságait.

**FIGYELEM!** Intézményi beállítástól függ, hogy Ön a rendszerben mely adatait tudja módosítani a webes felületről. Előfordulhat, hogy egyes adatokat csak megtekinteni van lehetősége, változtatni nem tud azokon. Adatváltoztatási kérelmeit összesítve megtalálja a "Saját adatok/Adatmódosítások" menüpont alatt.

### **3.2.1. Előképzettség/Képzettség fülek**

Itt láthatja a korábban megszerzett képzettségeit (érettségi, főiskolai, egyetemi diploma, PhD, stb.). Intézményi beállítástól függ, hogy Önnek joga van-e új előképzettséget rögzíteni, illetve törölni/módosítani a korábban rögzített előképzettségeket. **Új előképzettség**-et az azonos nevű gombra kattintva vihet fel, a **törlés**hez a **módosítás**hoz, illetve egy-egy előképzettség **bővebb adat**aihoz az adat alján talál műveleti

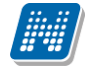

linkeket. Megjelenik a "**Képzettség**" fül is, mely az intézményben betöltött munkakörhöz tartalmaz fontos információkat korábbi képzéseiről.

A "Bővebb" opcióra kattintva az előképzettségekhez tartozó, intézmény által adminisztrált extra adatok is megtekinthetők.

## <span id="page-29-0"></span>**3.2.2. Nyelv fül**

Itt láthatja a korábban megszerzett és a rendszerbe felvitt nyelvvizsgáit. Intézményi beállítástól függ, hogy Önnek joga van-e új nyelvvizsgát rögzíteni, illetve törölni/módosítani a korábban rögzített előképzettségeket. Új nyelvvizsgát az "**Új nyelvvizsga**" nevű gombra kattintva vihet fel, a **törlés**hez a **módosítás**hoz, illetve egy-egy nyelvvizsga **bővebb adat**aihoz az adat alján talál műveleti linkeket.

## <span id="page-29-1"></span>**3.2.1. Tagságok fül**

Itt láthatja a rendszerben felrögzített tagságait. Az új felvitelére, meglévők módosítására, törlésére a többi fülnél leírtak érvényesek.

## <span id="page-29-2"></span>**3.3. Elérhetőségek**

Ezen az oldalon adhatja meg és szerkesztheti elérhetőségi adatait, ezen belül email címeit, telefonszámait, postai elérhetőségeit és honlapcímeit és a vész esetén értesítendők listáját. Ezeket az adatokat, személyes jellegük miatt Önön kívül csak a megfelelő jogosultsággal rendelkező adminisztrátorok láthatják a rendszerben.

A felületen az "Email címek", "Címek", "URL címek" és a "Telefonszámok", "Értesítendő" füleken láthatja a már felvitt elérhetőségeit, itt módosíthatia és törölheti ezeket, illetve új adatokat vehet fel a rendszerbe.

| ⋗<br>Elérhetőségek                                                 |                    |                 |                  |           |                      |            |                      |
|--------------------------------------------------------------------|--------------------|-----------------|------------------|-----------|----------------------|------------|----------------------|
| Műveletek: Hozzáadás a kedvencekhez                                |                    |                 |                  |           |                      |            |                      |
| Értesítendő<br>Telefonszámok<br>Címek<br><b>URL</b><br>Email címek |                    |                 |                  |           |                      |            |                      |
| <b>xis</b><br>Vész esetén értesítendő(k) (ICE)                     |                    |                 |                  |           |                      |            |                      |
|                                                                    |                    |                 |                  |           |                      |            | 1 Oldalméret 20 v    |
| Név                                                                | <b>Telefonszám</b> | E-mail          | Cím              | Kapcsolat | Értesítési prioritás | Megjegyzés | Kiválaszt            |
|                                                                    |                    |                 |                  |           |                      |            | $\Box$               |
| Aberdorfer Mária                                                   | 30/4321-345        | abema@fmail.com | 9010, Győr, Radó |           | Elsődleges           |            | $\qquad \qquad \Box$ |
| Találatok száma:1-1/1 (31 ms)                                      |                    |                 |                  |           |                      |            |                      |

Elérhetőségek felület alapértelmezett e-mailcímmel

**FIGYELEM! Állandó lakcímét mindenképpen adja meg**, mivel ez szükséges az intézményi adatszolgáltatáshoz! Ezen kívül még az email címét érdemes megadnia, mivel ez szükséges ahhoz, hogy a Neptunban érkező üzeneteit automatikusan továbbítsa. Ezt a felület bal oldalán található "Üzenetek" dobozban található Beállítások menüpont segítségével tudja megtenni.

**FIGYELEM! Intézménye meghatározhatja, hogy egyes értékek módosítására, törlésére, esetleg új érték felvitelére ad jogosultságot, vagy csak megtekinteni engedi a rögzített értékeket.**

## <span id="page-29-3"></span>**3.3.1. Új elérhetőség megadása**

Új elérhetőség felviteléhez használja az adott fülön található a "Új ... " feliratú gombokat, és a megjelenő felületen vigye fel az új információkat, majd kattintson a "Mentés" gombra.

Az elérhetőség hiányos kitöltése esetén (a csillaggal jelzett mezők kitöltése kötelező) figyelmeztető felirat tájékoztat róla, hogy a mező kitöltése kötelező.

Új cím felvitelénél a város beírásával a program automatikusan tölti a 'Megye' és 'Irányítószám' mezőket.

## <span id="page-30-0"></span>**3.3.2. Elérhetőség módosítása**

Amennyiben módosítani szeretne egy adatot, kattintson az adott sorban található "Módosítás" linkre, és a felugró ablakban végezze el a kívánt változtatásokat, majd kattintson a "Mentés" gombra.

## <span id="page-30-1"></span>**3.3.3. Elérhetőség(ek) törlése**

A rendszer a törlést is engedélyezi, ha a törlendő adatsorban lévő "Töröl" jelölőt bepipálja, majd a "Törlés" gombra kattint. Abban az esetben, ha egyszerre akarja kitörölni az adott fülön található eddig megadott összes adatot, akkor pipálja be az oszlopfejlécben lévő jelölőnégyzetet, amelynek hatására az összes adatsorban található jelölőbe pipa kerül, majd kattintson a "Törlés" gombra.

## <span id="page-30-2"></span>**3.3.4. Alapértelmezett e-mail cím/telefonszám**

A rögzített e-mail címek közül minden hallgatónak, alkalmazottnak **kell lennie egy és csak egy alapértelmezett e-mail címének**. Az alapértelmezett pipa nem típusonként (hivatalos, magán) használható, hanem az összes címre vonatkoztatva típustól függetlenül. Az összes email cím közül csak egy lehet alapértelmezett.

A program működése alapján, amennyiben nem szerepel még email cím, akkor ha új email cím kerül felvételre, akkor automatikusan bepipálásra kerül az "Alapértelmezett jelölőnégyzet", típus beállítástól függetlenül. Ha egy email cím szerepel és az Alapértelmezett jelölőnégyzetből kivételre kerül a pipa akkor a program figyelmeztet, hogy "Nincs alapértelmezett e-mail cím!". Ha több email cím szerepel, amelyeknél ki van töltve a típus és egy olyan címénél kerül megjelölésre az "Alapértelmezett" pipa ahol eddig üres volt a jelölőnégyzet, akkor a korábbi email címből, amely megjelölésre került alapértelmezettként a program kiveszi a jelölőnégyzetből a pipát. Ha alapértelmezett címet töröl, akkor automatikusan a legutolsónak rögzített email cím lesz az alapértelmezett. Ha rögzítésre kerül egy új email cím és nem kerül kitöltésre az email cím típusa akkor automatikusan az utolsónak felrögzített email cím lesz az alapértelmezett. Tehát mindig a "Hivatalos" típusú email cím lesz az alapértelmezett, ha pedig nem adunk meg típust akkor a legutolsónak felrögzített email cím lesz az alapértelmezett, akkor is ha már van egy hivatalos típusú alapértelmezettnek megjelölt email cím.

**Telefonszám** esetében is meghatározható alapértelmezettség.

A telefonszám alapértelmezettségének az intézményi SMS küldés esetén van létjogosultsága. Itt is minden esetben szükség van egy alapértelmezett telefonszámra.

## <span id="page-30-3"></span>**3.3.5. Cím rögzítése (egyben, vagy részletesen)**

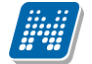

A cím felrögzítésénél/módosításánál intézményi beállítástól függ, hogy címét részletesen, vagy egyben kell megadnia, illetve mindkét lehetőség rendelkezésére áll. A város és irányítószám mezők kitöltése kötelező, a részletesség a cím egyéb összetevőire; a közterületre, házszámra, lépcsőházra, stb. vonatkozik.

Amennyiben az "Ország" mezőben Magyarország kerül kiválasztásra, az irányítószám helyességét a program ellenőrzi, illetve ilyenkor a megye és város adatok ennek megfelelően automatikusan töltésre kerülnek. Külföldi cím esetén az irányítószám ellenőrzés nem működik.

Információs ablak is tájékoztat a felugró ablak alján, hogy a választásnak megfelelő mezők válnak aktívvá.

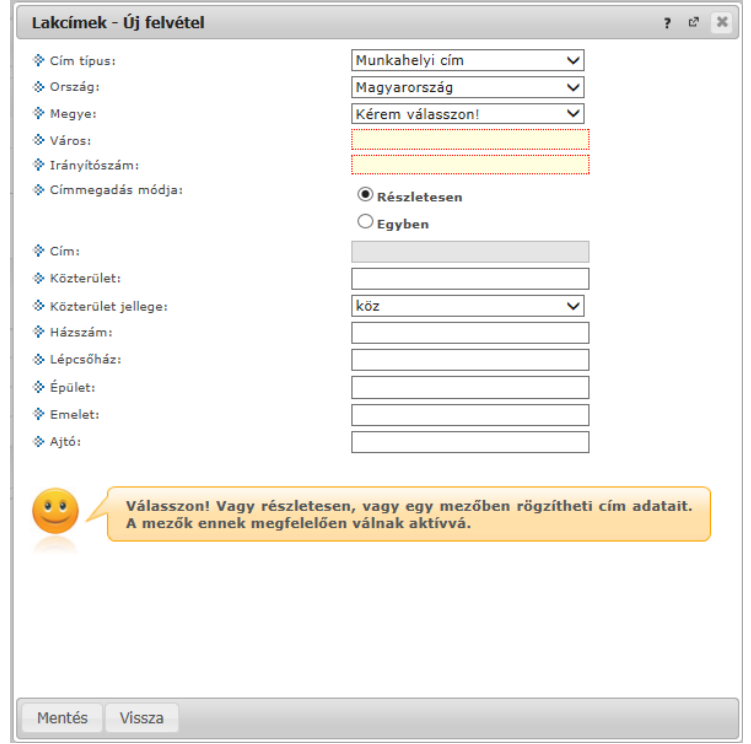

## <span id="page-31-0"></span>**3.3.6. Adatok nyomtatása**

A listákat kinyomtathatja, ha először a lista tetején jobb oldalt található Nyomtató ikonra, majd a megjelenő ablakban a "Nyomtatás" gombra kattint.

**FIGYELEM!** Elérhetőségeinek módosítási igényeit a "**Saját adatok/Adatmódosítások**" menüpont alatt tekintheti meg.

## <span id="page-31-1"></span>**3.4. Beállítások**

Ezen az oldalon van lehetősége megváltoztatni a belépési jelszavát és a loginnevét. Itt tudja a webes beállításokat alapértelmezett értékekre visszaállítani (profil törlése) és itt állíthatja be becenevét.

**FIGYELEM!** A loginnév változtatás és a jelszóváltoztatás fülek csak abban az esetben jelennek meg, ha az intézményben ezek a funkciók engedélyezettek.

## <span id="page-31-2"></span>**3.4.1. Loginnév változtatás (opcionális)**

Itt a Neptunba való belépéshez használt login nevét (azonosítóját) tudja megváltoztatni (intézményi beállítástól függ, hogy megváltoztatható-e), ami alapesetben az Ön Neptun kódja. A választott login nevet írja be az "Új login név" mezőbe, majd kattintson az alatta található gombra. A megadott login névben csak nagybetűket és számokat adhat meg.

## <span id="page-31-3"></span>**3.4.2. Jelszóváltoztatás (opcionális)**

Ezen a fülön a Neptunba való belépéshez használt jelszavát változtathatja meg. Először adja meg régi jelszavát, majd kétszer az újat, és kattintson a "Jelszó változtatása" gombra. A sikeres jelszóváltoztatásról a rendszer visszajelzést ad. Célszerű, ha mások által nehezen kitalálható, egyedi szám-betű kombinációra cseréli jelszavát. A jelszavakban a magyar abc kis és nagybetűit és számokat is megadhat.

Weben belépéskor is, valamint jelszócserénél, jelszómódosításnál figyelmeztető üzenet jelentkezik, ha a Caps Lock be van kapcsolva.

**FIGYELEM!** Amennyiben az Ön intézménye külső rendszert használ az authentikálásra - vagyis nem a Neptunon belül kell beállítania a jelszavát - akkor itt nincs lehetősége jelszót változtatni, ezt a külső rendszerben teheti meg.

**FIGYELEM!** Bizonyos időközönként ajánlott jelszót változtatni, mivel így megakadályozhatja, hogy illetéktelen személyek férhessenek személyes beállításaihoz és adataihoz. Ebből az okból kifolyólag, a rendszerbe való első belépéskor automatikusan ez a felület jelenik meg. EKKOR MINDENKÉPPEN VÁLTOZTASSA MEG JELSZAVÁT, NE HASZNÁLJA A SZÜLETÉSI DÁTUMÁT A KÉSŐBBIEKBEN!

## <span id="page-32-0"></span>**3.4.3. Profilkezelés**

Itt a "**Profil törlése**" gombbal lehetősége van eltörölni az addig a program által személyre szabottan elmentett felhasználói beállításokat. Ilyenek például a különböző felületek sorrendezési beállításai, vagy keresési beállításai, melyeket a program elment. A profil törlésével a program alapértelmezett beállításait kapjuk vissza.

## <span id="page-32-1"></span>**3.4.4. Becenév**

Itt lehetősége van becenevet beállítani, mely gyakorlatilag megfelel az angol nyelvű weboldalak, programokban használatos "nickname" kifejezésnek.

Lényege, hogy a Neptun különböző felületein ezen a becenéven anonim módon is meg tudjon jelenni, illetve ezáltal is kereshető legyen (pl. új találkozó kiírásakor a címzettek kiválasztásánál). A becenév jelenleg a Neptun Meet Streeten belül szolgálja a keresés megkönnyítését hallgatók és oktatók számára, ezért kérjük, hogy megadásánál erre legyen figyelemmel.

FIGYELEM! Intézményi beállítástól függ, hogy megváltoztatható-e, hogyha nem, akkor a menüpont meg sem jelenik. Az is lehetséges, hogy a becenévnek alapértelmezetten a Neptun kódot határozza meg az intézmény.

## <span id="page-33-0"></span>**3.4.5. Outlook export**

A naptár/órarend bejegyzéseit lehetőség van exportálni Microsoft Outlook levelező programba (Normál nézetben), erre szolgál az "Outlook export" felület. Az Outlook export link megjelenik a bal menüsor Naptár alkalmazása alatt is, valamint az órarend felületen is normál nézetben (valamint NMS-ben a Naptár felületen az órarendhez hasonló módon).

#### **FIGYELEM! Az összevont és a féléves naptár/órarend nézet nem exportálható!**

Az Outlook export linkre bárhol kattintunk a programban, erre a felületre jutunk.

Két féle export áll rendelkezésre:

- 1. Automatikus frissítés (Outlook és/vagy webes naptár, pl. Google Calendar)
- 2. Kézi frissítés

#### **Automatikus frissítés**

"**Ide kattintva tudja beállítani az Outlook-ban**" feliratú linkre kattintva az összes naptár, illetve órarendi bejegyzés betöltődik a Microsoft Outlook programba.

Az engedélyezést követően a Microsoft Outlook újraindításával, illetve a levelező programban kézi mappa szinkronizálással a bejegyzések frissülni fognak. Ehhez nem szükséges ismételt, többszöri export.

A weben használt naptárakhoz (például Google calendar) a webcal protokollnév nem importálható, https-re kell cserélni. Az egyszerű kezelhetőség érdekében egy másik link is látható "**Webes naptárakhoz másolja be ezt a linket**" kezdettel. Az új link https protokollt használ, így kimásolás után webes naptárba beolvasva lehetővé teszi a naptár exportját automatikus frissítéssel. Fontos, hogy webes naptáraknál az automatikus frissítés jellemzően lassabb az Outlookba exportált naptár frissítésnél.

#### **Kézi frissítés**

Kézi frissítés esetén a Neptun webes felületen megadható egy időintervallum, amely intervallumban lévő bejegyzéseket exportáljuk.

A "Dátumtól" mező az aktuális napi dátummal töltődik ki alapértelmezetten, a "Dátumig" mező pedig a következő hónap ugyanezen napjával töltődik alapértelmezetten.

Csak azon típusú bejegyzések kerülnek exportálásra, amelyek a baloldali naptárban vagy az NMS oldali naptárban, illetve az órarendben a megjelenítendő elemeknél kijelölésre kerülnek.

Megnyitással azonnal betölthető az állomány a Microsoft Outlook programba. Mentést választva pedig egy .ics (iCalendar) fájl kerül mentésre, amely a Microsoft Outlook programba importálható.

A kézi frissítés esetén, az .ics fájl betöltését követően a levelezőprogram mappa szinkronizálásával nem fognak az órarendi bejegyzések frissülni. A Microsoft Outlookba (illetve Google Calendarba) importálható.

#### **FIGYELEM! A kézi frissítésű .ics fájl Google Calendarba is betölthető, használható!**

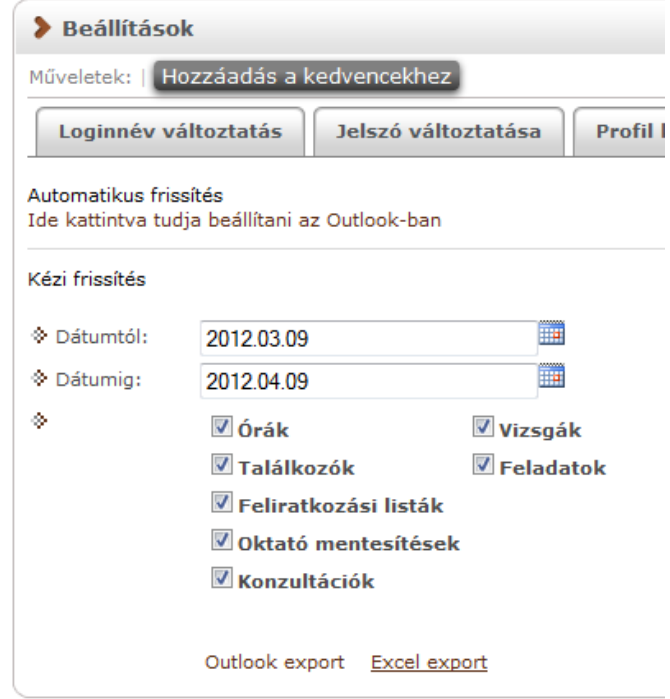

Naptár bejegyzések Outlook exportja

Ha az Outlook exportkor beállított időintervallum nem tartalmaz naptári bejegyzést, akkor erről **figyelmeztető üzenet**et kap, így elkerülhető a felesleges üres export.

#### **Excel export**

Az Outlook export link mellett található az **Excel export** link, amelynek segítségével lehetősége van az órarendi bejegyzések Excel programba történő exportálására. Az Excelbe exportálandó adatok szűrésére vonatkozó beállítás megegyezik az Outlook export kézi frissítéséhez használt beállítási lehetőséggel, a beállítás is ugyanott történik. Megadható egy időintervallum, amely intervallumban lévő bejegyzéseket exportáljuk. Excel exportban azok az eseménytípusok fognak szerepelni, amelyek az Excel export gomb megnyomása előtt ki lettek választva. Ha az Excel exportkor beállított időintervallum nem tartalmaz naptári bejegyzést, akkor erről figyelmeztető üzenetet kap az oktató és hallgató.

## <span id="page-34-0"></span>**3.5. Adatmódosítások**

Itt láthatja az eddig elküldött adatmódosítási kérelmeit. A lista "Elfogadva" oszlopában láthatja, hogy az adott kérelmet elfogadták-e már, avagy sem. Amennyiben elfogadásra került, akkor egy zöld pipa kerül az oszlopba. Ilyenkor az "Elbírálás dátuma" oszlopban is megjelenik a dátum.

Ezen a felületen szerepel összes leadott adatmódosítási kérelme függetlenül attól, hogy melyik webes felületről kezdeményezte az adatmódosítást (pl. itt találja a lakcím módosításai igényeit és a nyelvvizsga módosítási igényeit is).

Itt részletesen utánanézhet, hogy egyes adatainak mely értékeit módosította, mikor és további részleteket is megtudhat, ha lenyitja az egyes sorokat.

A módosítás fő sorában láthatja, hogy milyen típusú adatot módosított (például munkahelyi cím), ha pedig lenyitja a hierarchikusan alárendelt sort, akkor megjelenik konkrétan, hogy mit mire módosított (például cím esetében utca, ország, város, stb.).

**NEPTUN Tanulmányi**

## **Rendszer Dokumentáció OKTATÓI FELHASZNÁLÓI SEGÉDLET**

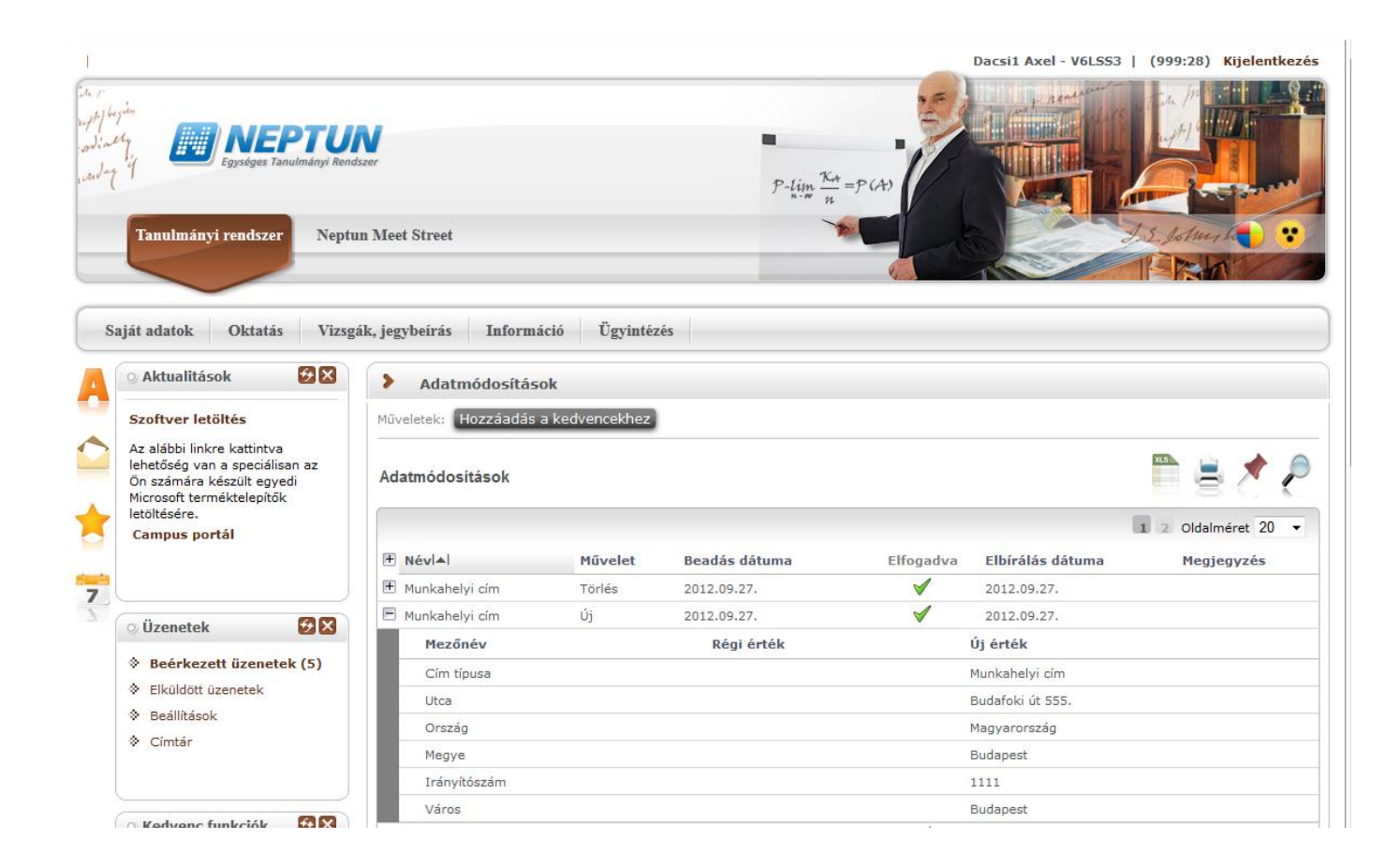
# **4. Oktatás**

# **4.1. Tárgyak**

Ezen a felületen tekintheti meg saját és oktatott tárgyait, és lehetősége van az egyes tárgyak adatait megtekinteni, bizonyos esetekben módosítani, illetve a tárgy hallgatóinak csoportosan üzenetet küldeni.

A "**Saját tárgyak**" elnevezés azt jelenti, hogy Ön az adott tárgynak az intézmény által meghatározott tárgyfelelőse. Ilyen esetben széleskörű lehetőségei vannak a tárgy egészére tekintve (például ilyen esetben határozhat meg tárgytematikát).

Az "Oktatott tárgyak" esetében olyan tárgyakról beszélhetünk, ahol Ön a tantárgy valamely kurzusának oktatója. Ebben az esetben a tárgy adatait (pl. tematika) megtekintheti, de a tantárgynak csak az Önhöz tartozó oktatott kurzusát áll módjában adminisztrálni.

A felületen információs panel is tájékoztatást ad a saját és oktatott tárgyakról:

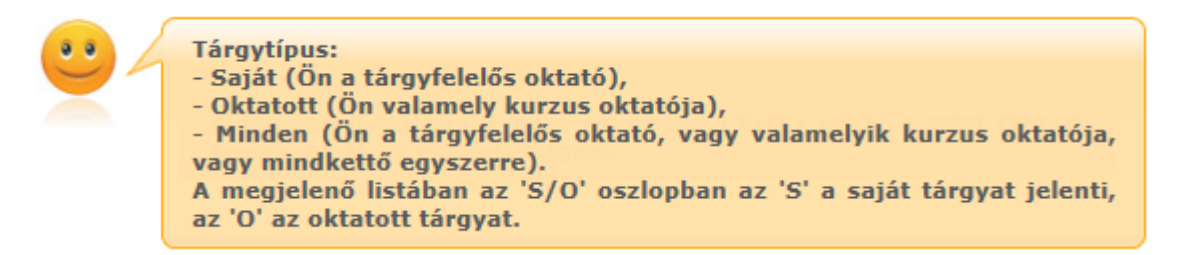

# **4.1.1. Szűrések**

A tárgyakat két szempont: **Tárgy típus** és **Félév** szerint tudja leszűrni. A tárgy típusok közül a saját tárgy azokat a tárgyakat jelenti, melyeknél Ön tárgyfelelős oktatóként szerepel, az oktatott tárgyak pedig azokat, ahol Ön a tárgy valamely kurzusának oktatója. A "**Minden típus**" halmazban azok az előző két kategória tárgyai összesítve szerepelnek, itt a "Típus" oszlopban S/O jelölést kapnak azok a tárgyak, melyeknél Ön a tárgyfelelős és a tárgy valamely kurzusának oktatója.

A félévek legördülő listában azok a félévek jelennek meg, amelyekben az Ön valamelyik kiválasztott típusú tárgyához tartozik az adott félévben meghirdetett kurzus.

"Kurzussal rendelkező tárgyak" jelölőnégyzet "Igaz" értéke esetén azon tárgyak kerülnek listázásra, melyekhez tartozik kurzus az adott féléven, hamis érték esetén pedig az összes tárgy listázódik.

A szűrések megváltoztatása után a tárgyak listája a "**Listázás**" gombra kattintva frissül a megadott szűréseknek megfelelően, és a rendszer tárolja a beállításokat, így a későbbiekben visszatérve az oldalra ugyanezt a listát fogja itt találni.

## **A felületen két tabulátorfül jelenik meg:**

- **Tárgyak**
- **Tárgy statisztikák**

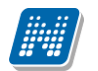

| ⋗<br>Tárgyak                                                                                          |                                                   |              |           |                                 |  |  |  |  |  |
|----------------------------------------------------------------------------------------------------|---------------------------------------------------|--------------|-----------|---------------------------------|--|--|--|--|--|
| ا ھ<br>Szűrések<br>Tárgy típus:: Saját tárgyak, Félévek: 2016/17/1, Kurzussal rendelkező tárgyak: Nem |                                                   |              |           |                                 |  |  |  |  |  |
| Saját tárgyak<br>Tárgy típus::<br>Ooktatott tárgyak<br>Minden típus                                   |                                                   |              |           |                                 |  |  |  |  |  |
| S Félévek:                                                                                            | 2016/17/1<br>$\pmb{\mathrm{v}}$                   |              |           |                                 |  |  |  |  |  |
| → Kurzussal rendelkező tárgyak:                                                                       |                                                   |              |           |                                 |  |  |  |  |  |
|                                                                                                    | Listázás                                          |              |           |                                 |  |  |  |  |  |
| Hozzáadás a kedvencekhez<br>Műveletek:                                                                |                                                   |              |           |                                 |  |  |  |  |  |
| Tárgy statisztikák<br><b>Tárgyak</b>                                                                  |                                                   |              |           |                                 |  |  |  |  |  |
| Tárgyak listája                                                                                       |                                                   |              |           | ns.                             |  |  |  |  |  |
|                                                                                                    |                                                   |              |           | Oldalméret 20 v<br>$\mathbf{1}$ |  |  |  |  |  |
| Tárgykód                                                                                              | <b>Tárgy neve</b>                                 | <b>Típus</b> | Félév     | <b>Kurzus</b>                   |  |  |  |  |  |
| BKQR-1K-93350V                                                                                        | A kommunikáció alapjai                            | s            | 2016/17/1 | ✔<br>$\Box$                     |  |  |  |  |  |
| BKQG-S1C-48809G                                                                                       | Szófajtani gyakorlatok                            | s            | 2016/17/1 | $\Box$<br>✔                     |  |  |  |  |  |
| BKQG-A1T-55147V                                                                                       | A magyar nyelv története I. 0902                  | <b>S</b>     | 2016/17/1 | $\Box$<br>✔                     |  |  |  |  |  |
| BKQK-A2M-86535É                                                                                       | A felvilágosodás és a XIX. sz magyar irodalma II. | s            | 2016/17/1 | $\Box$<br>✔                     |  |  |  |  |  |
| MKQB-G4J-87997V                                                                                       | Gazdasági jog                                     | s            | 2016/17/1 | $\Box$                          |  |  |  |  |  |
| NMS8                                                                                                  | NMS8                                              | s            | 2016/17/1 | $\Box$<br>✔                     |  |  |  |  |  |
| MkgP-T4T-90919V                                                                                       | Termelésmenedzsment                               | s            | 2016/17/1 | $\Box$<br>✔                     |  |  |  |  |  |
| BKQR-1K-93350V(M)                                                                                     | A kommunikáció alapjai(M)                         | s            | 2016/17/1 | $\square$<br>√                  |  |  |  |  |  |

Tárgyak felület

# **4.1.2. Tárgyak listája**

Ebben a listában az oldal tetején beállított szűréseknek megfelelő tárgyak listáját láthatja. A Típus oszlopban az "**S**" a saját tárgyat jelenti, az "**O**" az oktatott tárgyat.

A táblázat bármelyik oszlopának fejlécére kattintva az adott oszlop szerint rendezheti a listát, a rendezés irányát a kiválasztott oszlop neve melletti nyíl mutatja. A sorrendezés beállítása után a beállítás automatikusan mentésre kerül, így amikor legközelebb a felületre lép, akkor ezek, a legutóbbi beállítások lesznek láthatóak.

A sorokban a tárgyhoz tartozó olyan alapvető információk láthatók oszlopok szerint, mint "Tárgykód", "Tárgy neve", "Típus", "Félév". A "Kurzus" oszlopban egy zöld pipa jelzi, ha a tárgyhoz tartozik kurzus, illetve egy piros "X", amennyiben nem.

# **4.1.3. Lehetőségek egy tárgy sorában**

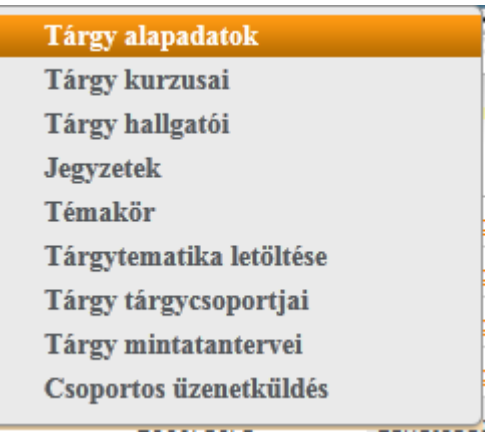

Egy tárgy sorában található tárgynévre, vagy a tárgy sorának végén található "**Lehetőségek**" ikonra kattintva megjelenik a tárgyhoz kapcsolódó helyi menü, melynek segítségével a tárgyhoz kapcsolódó különböző funkciókat érheti el. A legördülő menü "Tárgytematika letöltése" és "Csoportos üzenetküldés" menüpontjait leszámítva minden esetben a tárgy adatok jelennek meg egy felugró ablakban, ahol az adatok fülekre vannak szétosztva, ezeket a füleket lehet közvetlenül elérni a helyi menü elemeire kattintva.

**FIGYELEM!** A kijelölt sorban bárhova kattintva (nem az említett linkekre), a sorban megjelenik egy kis szövegbuborék ikon, melyre újra rákattintva szintén előhozható a helyi menü.

## **4.1.4. Tárgytematika letöltése**

Az "Oktatás/Tárgyak" felületen attól függően, hogy Ön tárgyfelelős (tehát saját tárgyról van szó), vagy csupán a tárgy egyik féléves kurzusának oktatója (tehát oktatott tárgyról van szó), eltérő lehetőségei lehetnek a tárgytematikát illetően.

Általánosan elterjedt intézményi beállítás szerint saját tárgy esetében lehetősége van tárgytematika meghatározására, ezt a "Tárgy adatok" ablakon belül teheti meg.

A program lehetőséget nyújt a tárgytematika oktatott tárgyak esetében történő szerkesztésére és mentésére is (az adott tárgy adminisztratív szervezeti egységéhez tartozó beállítás érvényes), ez tehát intézményi beállítástól függ.

A tárgytematikát letölteni azonban **mind saját, mind oktatott tárgyak esetében** az "Oktatás/Tárgyak" felületen tudja a tárgy sorának végén a "Lehetőségek/Tárgytematika letöltése" menüponttal. Ez a menüpont kizárólag a feltöltött és elfogadott tárgytematika esetén aktív.

# **4.1.5. Tárgytematika felvitele a tárgyhoz**

A "**Tárgy adatok**" előugró ablakban az "**Alapadatok**" tabulátor alatt tud tematikát is felvinni az adott tárgyhoz a "Tárgytematika" gomb segítségével (mely csak akkor jelenik meg, ha saját tárgyáról van szó). A tárgytematika felületen megtekinthetők a tárgy adatok: Tematika féléve, Tárgytematika nyelve (kiválasztható), Tárgynév, Tárgykód, Felelős szervezet neve, Felelős szervezet kódja, Tárgyfelelős neve. Ezek az adatok ezen a felületen nem szerkeszthetők, csak a kliens programban a Tárgyak menüponton.

A tárgytematikához kapcsolódó mezők, amelyeket a tárgyfelelős tud szerkeszteni:

- Oktatás célia,
- Tantárgy tartalma,
- Számonkérési és értékelési rendszere,
- Kötelező irodalom.

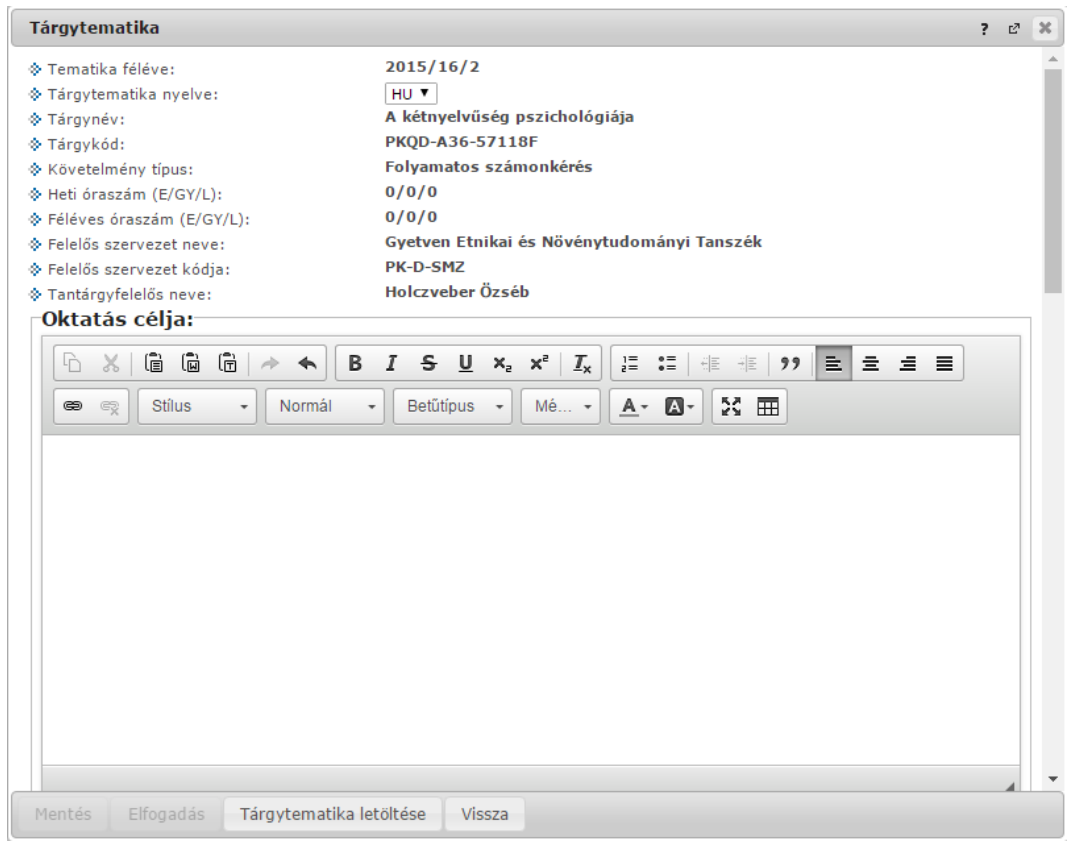

**Tárgytematika nyelvét** kiválasztva tölthetők a kívánt nyelven az adatok. Mentést követően a tárgytematika még nem kerül legenerálásra, csak ha elfogadásra kerül. Az elfogadásig a tárgyfelelős szerkesztheti a tárgytematikát. A tárgy adatokban történt változások frissülnek a tárgytematikában is mindaddig, ameddig csak mentés történt, de még nem került elfogadásra a tárgytematika.

Az adatok változásáról figyelmeztető üzenetet kap, amelyben megjelenik, hogy melyik nyelvű tematikában történt a változás, és a kód mellett a változások száma is megjelenítésre kerül. Amennyiben olyan adat változik, amely minden nyelven azonos (pl. tárgykód), ennek változását csak a magyar nyelvű tematikához jelenítjük meg a változást jelző üzenetben. Az üzenethez kapcsolódik egy részletes nézet, amelyben a változások részleteit is megtekinthetjük, azaz pontosan milyen adat miről mire változott. Ha valamilyen tárgy alapadat változik, és ezt a változást érvényesíteni szeretnénk a tematikában, akkor újra menteni kell a tárgytematikát.

A tárgytematika adott nyelven történő töltését követően, ha nem használja az alsó "Mentés" gombot, akkor tematika nyelv váltásakor egy kérdés jelenik meg arra vonatkozóan, hogy az adott nyelven kitöltött tematika adatokat kívánja-e menteni: "Menti a módosításokat?". "Igen" válasz esetén mentésre kerülnek a már kitöltött mezők értékei, és ezután van lehetőség nyelv váltására. "Nem" válasz esetén megtörténik a tematika nyelv váltása, de az előző kiválasztott nyelven töltött adatok nem kerülnek mentésre.

Ha egy adott nyelven hiányzik a tárgynév, abból a nyelvből nem kerül mentésre a tárgytematika. Erről mentéskor visszajelző üzenetben értesülhet a felhasználó.

Amely nyelvekhez kitöltésre került a tárgytematika, és amely nyelvekhez tartozik tárgytematika sablon, elfogadáskor ahhoz generálja le a tárgytematikát a rendszer, pdf fájl formájában.

A sablont a tárgytematikához a kliens programban kell felvinni!

Elfogadást követően a legenerált tárgytematika oktatói weben erről a tárgytematika felületről is megnyitható, vagy a tárgyak menüponton, a tárgy sorában a Lehetőségek/Tárgytematika letöltése linkkel.

Amennyiben a tárgytematika elfogadásra került, akkor az "Elfogadás" gomb fölé húzva az egeret megjelenik egy tooltip, benne a "A tárgytematika nem módosítható elfogadás után!" szöveggel.

**FIGYELEM!** Figyeljen arra, hogy túlságosan összetett, nagy terjedelmű tematikákat egyes webes böngészők túl lassan jelenítenek meg!

Intézményi beállításnak megfelelően elképzelhető, hogy a tematika elfogadása automatikusan történik, sőt adott esetben szerkeszthető elfogadás után is. Ilyenkor bekerül a tematikához az elfogadás dátuma, de a tematika továbbra is szerkeszthető. A felületről ilyenkor eltűnik az "Elfogadás" gomb.

# **4.1.6. A "Tárgy adatok" ablak**

Ebben a felugró ablakban érhetőek el a tárgyhoz kapcsolódó adatok, fülekre szétosztva. Az ablak tetején található egy félév-választó legördülő menü, mely azt szabályozza, hogy a tárgyak egyes, félévtől függő adatai (pl. a hallgatók) közül melyek jelenjenek meg. Ha másik félévet választ, akkor a füleken látható adatok automatikusan frissülnek a választásnak megfelelően. Alapértelmezetten a listából az a félév van kiválasztva, amelyikre Ön már eleve leszűrte a tárgyak listáját. Félévtől független adatok esetében (pl. alap adatok, tárgycsoportok) mindegy, hogy melyik félév van itt kiválasztva.

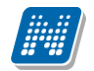

| Témakör<br><b>Tárgy kurzusai</b><br>Tárgy tárgycsoportjai<br><b>Alapadatok</b><br><b>Hallgatók</b><br><b>Jegyzetek</b><br>Tárgy mintatantervei<br>A<br>Szűrések<br>Félév: 2016/17/1, Archiváltak is: Nem<br>2016/17/1<br>۷.<br>S Félév:<br>◈ Archiváltak is:<br><b>Listázás</b><br>Tárgy kurzusai<br>1 2 3 Oldalméret 20<br>Oktató<br><b>Kurzus</b><br><b>Kurzus</b><br>Órarend inf.<br>Félév<br><b>Oktatók</b><br><b>Nyelv</b><br>kódja<br>típusa<br>kurzusa<br>Krumenacher Bíbora, Fabiánics Dézi, Szello Benedikta,<br>o<br>magyar Vizsgakurzus 2016/17/1<br>01<br>Balázsfalvi Kiss Tifani<br>÷<br>magyar Elmélet<br>Szelvényi Floransz<br>111<br>2016/17/1<br>G.<br>65464<br>magyar Labor<br>Ruszan Larissza<br>2016/17/1<br>SZE:10:00-12:00(UKQ/31 610. Gaisin<br>÷<br>magyar Szeminárium 2016/17/1<br>Bajágics Vida, Básty Liza, Follért Hippolita<br>A <sub>5</sub><br>Csomor Terem):<br>G<br>magyar Szeminárium 2016/17/1<br>Follért Hippolita, Bajágics Vida<br>A6<br>G.<br>magyar Szeminárium 2016/17/1<br>Bajágics Vida, Follért Hippolita<br><b>A7</b><br>Follért Hippolita, Anovics Jusztina, Apáthi Radiszló,<br>G<br>magyar Szeminárium 2016/17/1 K:08:00-10:00;<br>A <sub>8</sub><br>Bajágics Vida<br>ō<br>Holczyeber Özséb<br>magyar Szeminárium 2016/17/1<br>glu3<br>G<br>magyar Szeminárium 2016/17/1<br>Bajágics Vida, Follért Hippolita<br>A <sub>9</sub><br>b.<br><b>B0</b><br>magyar Szeminárium 2016/17/1<br>Follért Hippolita<br><b>College</b><br>$r = 14.76$<br>matt August General Davis<br>m+. | Tárgy adatok (A kommunikáció alapjai - BKQR-1K-93350V) |  |  |  |  |  |  |  |  |
|----------------------------------------------------------------------------------------------------|--------------------------------------------------------|--|--|--|--|--|--|--|--|
|                                                                                                    |                                                        |  |  |  |  |  |  |  |  |
|                                                                                                    |                                                        |  |  |  |  |  |  |  |  |
|                                                                                                    |                                                        |  |  |  |  |  |  |  |  |
|                                                                                                    |                                                        |  |  |  |  |  |  |  |  |
|                                                                                                    |                                                        |  |  |  |  |  |  |  |  |
|                                                                                                    |                                                        |  |  |  |  |  |  |  |  |
|                                                                                                    |                                                        |  |  |  |  |  |  |  |  |
|                                                                                                    |                                                        |  |  |  |  |  |  |  |  |
|                                                                                                    |                                                        |  |  |  |  |  |  |  |  |
|                                                                                                    |                                                        |  |  |  |  |  |  |  |  |
|                                                                                                    |                                                        |  |  |  |  |  |  |  |  |
|                                                                                                    |                                                        |  |  |  |  |  |  |  |  |
|                                                                                                    |                                                        |  |  |  |  |  |  |  |  |
|                                                                                                    |                                                        |  |  |  |  |  |  |  |  |
|                                                                                                    |                                                        |  |  |  |  |  |  |  |  |
|                                                                                                    |                                                        |  |  |  |  |  |  |  |  |

Tárgy adatok ablak

## **A tárgy adatok ablakban a fülek és a hozzájuk kapcsolódó funkciók a következők:**

#### **Alapadatok (félévtől független)**

Itt jelennek meg a kiválasztott tárgy alapvető adatai. Saját tárgy esetében - tehát amikor az oktató az adott tárgy tárgyfelelőse - lehetőség van a tárgyleírás szerkesztésére, amelyet az erre rendelkezésre álló "Leírás" mezőben lehet megtenni, majd a "**Tárgyleírás mentése**" gombra kattintva tudja elmenteni a változásokat, melyről a rendszer visszajelzést ad. A tárgyleírás mezőben HTML editor segíti a szövegszerkesztést.

Ez alatt a fül alatt megtekintheti a heti és féléves óraszámokat, valamint a tárgyfelelőst is.

A tárgyleíráson túl az alapadatok alatt tud tematikát is felvinni az adott tárgyhoz a "**Tárgytematika**" gomb segítségével (mely csak akkor jelenik meg, ha saját tárgyáról van szó).

A felületen látható "Tárgyleírás" blokk, illetve a "Tárgyleírás mentése" és "Tárgyleírás nyomtatása" gombok megjelenése intézményi szinten szabályozható, ezért előfordulhat, hogy nem jelenik meg a felületen.

**A szervezeti egység** neve linkként funkcionál, rákattintva egy előugró ablakban előhívhatók a szervezeti egység bővebb adatai, közte például a cím, vagy telefonszám. Ez az ablak megegyezik az "Információ/Szervezeti egységek" menüpontból előhívható előugró ablakkal.

#### **Tárgy kurzusai (félévfüggő)**

Itt egy listában megjelennek a tárgy kurzusai. Az ablak tetején a szűrés mezőben lehetőség van félév kiválasztására és így az annak a félévnek megfelelő kurzusok fognak megjelenni. Egy kurzus kódjára, vagy a sor végén található linkre kattintva megjelenik a kurzushoz tartozó helyi menü, melynek segítségével a kiválasztott kurzushoz tartozó funkciókat érheti el (a sor bármely adatára kattintva megjelenik egy kis ikon,

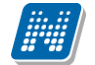

mellyel szintén elérhetők a funkciók). Ezek részletezését és leírásukat megtalálja a dokumentáció kurzusokra vonatkozó részében.

A listában vastag betűvel jelennek meg azok a kurzusok, ahol Ön oktatóként szerepel, és ilyenkor a lista "Oktató kurzusa" oszlopban megjelenik egy zöld pipa.

## **Hallgatók (félévfüggő)**

Ezen a fülön láthatóak az adott félévben a tárgy bármely kurzusára jelentkezett hallgatók. Az ablak tetején a szűrés mezőben lehetőség van félév kiválasztására és így az annak a félévnek megfelelő hallgatók fognak megjelenni. Alapértelmezetten azon félév listázása történik, mely félév a "**Tárgyak**" felületen beállításra került. Megfelelő jogosultság esetén megjelennek a "Hallgatók hozzárendelése" és a "Lejelentkeztetés" gombok, melyekkel fel-, illetve lejelentkeztethet hallgatókat kurzusra, illetve a kurzushoz tartozó tárgyra. A hallgatók képzés adatain túl az "Elismert" oszlopban zöld pipa látható azon hallgatóknál, akik a tárgyat elismeréssel teljesítették.

Egy hallgató sorának végén lévő "Lehetőségek" ikonra kattintva megjelenő "Üzenetküldés" menüpont segítségével az adott hallgatónak tud üzenetet írni. Az ehhez szükséges felület a menüpont kiválasztása után egy újabb felugró ablakban jelenik meg, ennek leírását a dokumentáció üzenetekre vonatkozó részében, vagy az üzenetekhez tartozó felület érzékeny súgóban találja meg.

A listához tartozó "**Csoportos üzenetküldés**" gombra kattintva lehet a tárgy összes hallgatójának, vagy a közülük kiválasztottaknak üzenetet küldeni a Neptunon belül.

## **- Csoportos üzenetküldés ablak**

Ebben az ablakban láthatja a kiválasztott tárgy összes hallgatóját név és Neptun kód szerint, és a kijelölés oszlopban található négyzetek segítségével tudja megjelölni, hogy ezek közül mely hallgatóknak szeretné elküldeni az üzenetet. Ha kiválasztotta a címzetteket, akkor a lista tetején található "Tovább az üzenetküldésre" gombra kattintva tudja megírni az elküldendő üzenetet.

Csoportos üzenetküldés esetén, ahol a "Minden hallgató" és "Egyedi hallgatók kiválasztása" opciók közül választhatunk, megjelenik egy "Titkos" jelölőnégyzet. Ha ez bepipálásra kerül, akkor a kiválasztott címzettek a "Titkos címzett(ek)" mezőbe kerülnek be, ha pedig a jelölőnégyzet hamis állású, akkor a "Címzett(ek)" mezőbe.

#### **- Üzenet megírása**

Ebben az ablakban lehet megírni és elküldeni a Neptunon belüli üzeneteket. A Neptun kód(ok) mezőben láthatja a címzettek Neptun kódját. Ha a csoportos üzenetküldés funkciót választva éri el ezt a felületet, vagy a hallgatók listájában választotta az üzenetküldés opciót, akkor a rendszer ezt a mezőt automatikusan kitölti, de kézzel is be tud írni további címzetteket, vagy törölni tud közülük.

Az érvényesség vége mezőbe tudja felvenni, hogy a Neptun mennyi ideig tárolja az adott üzenetet a címzett postafiókjában. Ezt a mezőt nem kötelező kitöltenie. A legegyszerűbben úgy tudja kiválasztani a kívánt dátumot, hogy a mező melletti kis naptár ikonra kattint, majd az ekkor megjelenő naptár felületen rákattint a kiválasztott dátumra.

Az "Emailben is megkapja" jelölőnégyzetbe akkor rakjon pipát, ha azt szeretné, hogy a hallgatóknak mindenképpen megpróbálja továbbítani a rendszer emailben az adott üzenetet, függetlenül attól, hogy ők mit állítottak be általános szabályként.

Az üzenet tárgyát és szövegét minden esetben kötelező kitölteni.

Ha végzett az üzenet megírásával, akkor kattintson az ablak alján található "Elküld" gombra. Ha mégsem akarja elküldeni az üzenetet, akkor az oldal alján található "Vissza" gombra kattintva megszakíthatja a folyamatot.

A hallgató sorában lévő "Lehetőségek" menüben található az "**Elérhetőségek**" funkció. Erre kattintva az előugró ablakban **a hallgató** alapértelmezett e-mail címe kerül megjelenítésre (a rendszerben egy alapértelmezett e-mail címe létezhet minden felhasználónak, legyen az hivatalos, vagy magán cím típus).

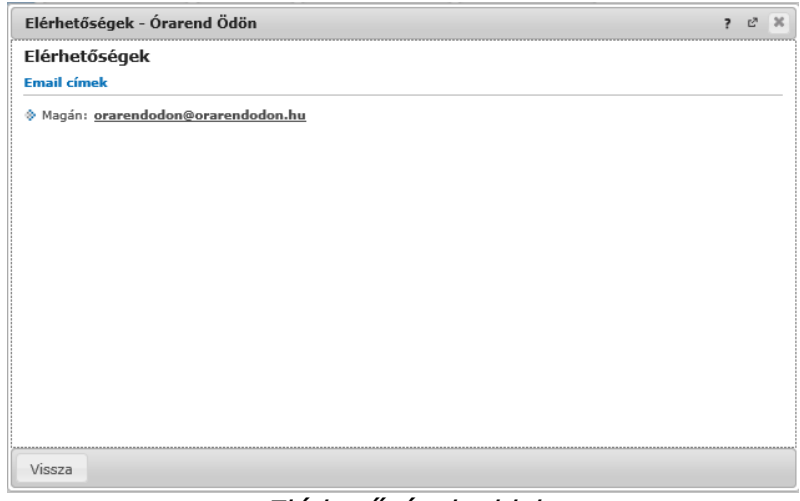

Elérhetőségek ablak

#### **Jegyzetek (félévtől független)**

Itt a tárgyhoz tartozó hivatalos jegyzetek listáját tekintheti meg. Jelenleg ezeket csak a Neptun kliensprogramból lehet szerkeszteni. Itt csak megtekinteni tudja az egyes jegyzetek bővebb adatait, amennyiben a "Lehetőségek" ikon alatt az "Adatok" feliratra kattint.

#### **Témakör (félévtől függően)**

Itt a tárgyhoz tartozó témaköröket tekintheti meg. Önnek is lehetősége van témaköröket hozzárendelni a saját tárgyhoz (akár többet is), illetve a témakörhöz tartozó jegyzeteket is hozzáadhat. Itt csak azok közül a jegyzetek közül választhat, melyeket a kliensprogramba feltöltött az intézmény. Egy témakör szerkesztéséhez kattintson a felsorolt témakör sorának végén található "Kiválaszt" linkre, új témakör felviteléhez az "Új felvétel" gombra. Az így előugró ablakban tudja megszerkeszteni az egyes témaköröket, és jegyzetet hozzárendelni. A téma mezőben HTML editor segíti a szövegszerkesztést.

Új témakör felvétele esetén a "Téma" mezőbe írható szöveg hossza 300 karakter.

**FIGYELEM!** Témát kizárólag saját tárgyához tud hozzárendelni!

## **Tárgy tárgycsoportjai (félévtől független)**

Ezen a felületen azokat a tárgycsoportokat láthatja, amelyek az adott tárgy a fent kiválasztott félévben szerepel. A tárgycsoportok neve mellett bal oldalt található **+** jelre kattintva meg tudja jeleníteni az adott tárgycsoport összes tárgyát tárgykód és név alapján.

## **Tárgy mintatantervei (félévtől független)**

Itt azoknak a mintatanterveknek a listája jelenik meg, amelyekben szerepel az adott tárgy. Ha ráviszi az egeret a táblázat valamelyik sorának végére, akkor egy kis ablakban megjelenik, hogy az adott tárgy az adott mintatantervben milyen tárgyfelvétel típussal, követelmény típussal, kredittel, óraszámmal, illetve ajánlott félévvel szerepel. Ezen kívül megjelenítésre került a tárgy mintatantervi végleges követelményének leírása is. A mintatanterv sorának utolsó oszlopa mögé kék felkiáltójeles ikon került, hogyha a mintatantervnél az intézmény meghatározott végleges követelményt és a meta követelményhez tartozik leírás. A leírás az ikon fölé húzott egér esetén tooltipben jelenik meg.

## **4.1.7. Kurzus adatok (a Tárgy kurzusai tabulátorfül felől érhető el)**

Ebben az ablakban a kiválasztott kurzus adatai jelennek, fülekre bontva. A tárgyak felől indulva elsősorban információt tud szerezni a kurzusokról, és adminisztrációra ez kevésbé használható (legalábbis csak saját és oktatott kurzusok esetén és az ablak egyes fülei is ennek megfelelően jelennek meg), ezért azt javasoljuk, hogy az Oktatás\Kurzusok menüpontot használja inkább erre a célra. A tárgyak felől indulva a megjelenő fülek és a hozzájuk kapcsolódó funkciók a következők:

#### **Alap adatok**

Itt a kiválasztott kurzus alapvető adatai jelennek meg: többek között a kurzus kódja, tárgy neve, kurzus féléve, típusa, oktatói, telephelye, tagozata, ...stb.

A **maximum és minimum fő** értékei a kurzusra vonatkozó beállított létszámkorlátokat jelenítik meg, csakúgy, mint a "Várólista max. létszám" érték, mely megmutatja, hogy van-e várólista létszám az adott kurzuson.

A kurzusoktatóknak intézményi beállítástól függően lehetősége lehet **a kurzus létszám emelésére**. A funkció engedélyezése esetén a Kurzus adatok ablakban a "Maximum fő" mező értéke változtatható a megadottnál magasabb értékre. Ilyenkor a felületen megjelenik egy plusz "Mentés" gomb, ezzel tudja a maximális létszámra vonatkozó változtatásait elmenteni.

**Fontos tudni, hogy egy kurzus több tárgyhoz is tartozhat**, azonban minden kurzusnak van egy alapértelmezett tárgya a rendszerben. Ez alatt a tabulátorfül alatt az **alapértelmezett tárgy** adatai jelennek meg.

A kurzusoktatóknak intézményi beállítástól függően a kapcsolódó tárgyak blokk felett megjelenik egy "**Extra mezők**" nevű blokk, melynél a kurzushoz kapcsolódó, az intézmény által definiált extra értékek jeleníthetők meg. A 4 szabad szöveges és a 4 kódtételes extra mező az oktató által szerkeszthető és elmenthető.

A felület alján látható a **Kurzushoz kapcsolódó tárgyak** című táblázat, ahol minden olyan tárgy felsorolásra kerül, amelyhez a kurzus hozzárendelésre került (az archivált tantárgyak is megjelennek). A **szervezeti egység** neve linkként funkcionál, rákattintva egy előugró ablakban előhívhatók a szervezeti egység bővebb adatai, közte például a cím, vagy telefonszám. Ez az ablak megegyezik az "Információ/Szervezeti egységek" menüpontból előhívható előugró ablakkal.

A "**Bővebb órarendi információk**" gombbal a kurzushoz tartozó órarendi információkat tekintheti meg.

## **Kurzus hallgatói**

Itt a kurzus hallgatóit láthatja egy táblázatban, melynek a sor végén található "Lehetőségek" ikonjára kattintva megjelenő "**Üzenetküldés**" menüpont segítségével az adott hallgatónak tud üzenetet írni.

A "**Csoportos üzenetküldés**" gombra kattintva egyszerre tud üzenetet küldeni a kurzus összes hallgatójának. Csoportos üzenetküldés esetén, ahol a "Minden hallgató" és "Egyedi hallgatók kiválasztása" opciók közül választhatunk, megjelenik egy "Titkos" jelölőnégyzet. Ha ez bepipálásra kerül, akkor a kiválasztott címzettek a "Titkos címzett(ek)" mezőbe kerülnek be, ha pedig a jelölőnégyzet hamis állású, akkor a "Címzett(ek)" mezőbe.

Az üzenetküldéssel kapcsolatos részletesebb leírást a dokumentáció üzenetküldéssel kapcsolatos részében talál.

A táblázatban külön oszlopban kijelölhető, hogy a hallgató jelentkezhet-e vizsgára, vagy sem. A vizsgajelentkezésre engedélyezés állapotának elmentésére szolgál a "**Vizsgajelentkezés engedélyezés mentése**" gomb.

**NEPTUN Tanulmányi**

A "Várólista" oszlopban azoknál a hallgatóknál láthat zöld pipát, akik várólistára kerültek be a kurzusra. Amint a hallgató ténylegesen bekerül a kurzusra (létszámemeléssel, vagy más hallgató kikerülésével), a zöld pipa automatikusan eltűnik a felületről.

A "**Hallgatók listájának nyomtatása**" gombbal lehetőség van a lista pdf. formátumban való megjelenítésére és nyomtatására. A kurzus hallgatói lista nyomtatványon, a nyomtatvány fejlécében az **alapértelmezett tárgy kódja és neve** jelenik meg. Ezen kívül a táblázatban két oszlopban kerülnek megjelenítésre a tárgy információk: "Felvett tárgy kódja", "Felvett tárgy neve". Ezek a ténylegesen felvett tárgy (amely tárgy felől történt a kurzusjelentkezés) adatait mutatják (mivel egy kurzus több tárgyhoz is tartozhat).

Nyomtatáskor egy előugró ablakban választhat a nyomtatási sablonok közül, amennyiben intézménye több sablont is feltöltött a rendszerbe. Az aktuális nyomtatványok feltöltése intézményi kompetencia.

A hallgatók listájánál a "Felvett tárgy kódja", és egy "Felvett tárgy neve" oszlop a tényleges tárgy adatait mutatja, amelyik felől a hallgató felvette a kurzust. Erre azért van szükség, mert a kurzus nem csak az alapértelmezett tárgyhoz tartozhat, így nem csak az alapértelmezett tárgy felől történhet meg a kurzusfelvétel. A táblázat fejlécében azonban továbbra is az alapértelmezett tárgykód és tárgynév szerepel.

A "Felvételek száma" oszlopban az oktató számára látható, hogy hány alkalommal vette fel a hallgató a kurzust. A korábbi bejegyzéseket pedig a kurzus jegybeírásnál a hallgató neve mellett található pluszjelre kattintva tekintheti meg.

Az "**Utolsó félév**" oszlopban zöld pipa jelzi az oktató számára, ha a kurzus hallgatója utolsó féléves. A pipák korrekt megjelenéséhez szükséges az intézmény ilyen irányú, teljes körű adminisztrációja a kliens programban. Az "Évfolyam" oszlop megjelenítése intézményi beállítás szerint tetszőleges.

A hallgató sorában lévő "Lehetőségek" menüben található az "**Elérhetőségek**" funkció. Erre kattintva az előugró ablakban **a hallgató** alapértelmezett e-mail címe kerül megjelenítésre (a rendszerben egy alapértelmezett e-mail címe létezhet minden felhasználónak, legyen az hivatalos, vagy magán cím típus).

## **Óranyilvántartás**

Az erre a fülre kattintva megjelenő felületen lehetősége van óratartások felrögzítésére és azok adminisztrálására, az óratartásokhoz kapcsolódó jelenléti statisztika egyéni, vagy csoportos felrögzítésére, óratartások nyomtatására, vagy összesített hallgatói jelenlét statisztika kinyomtatására.

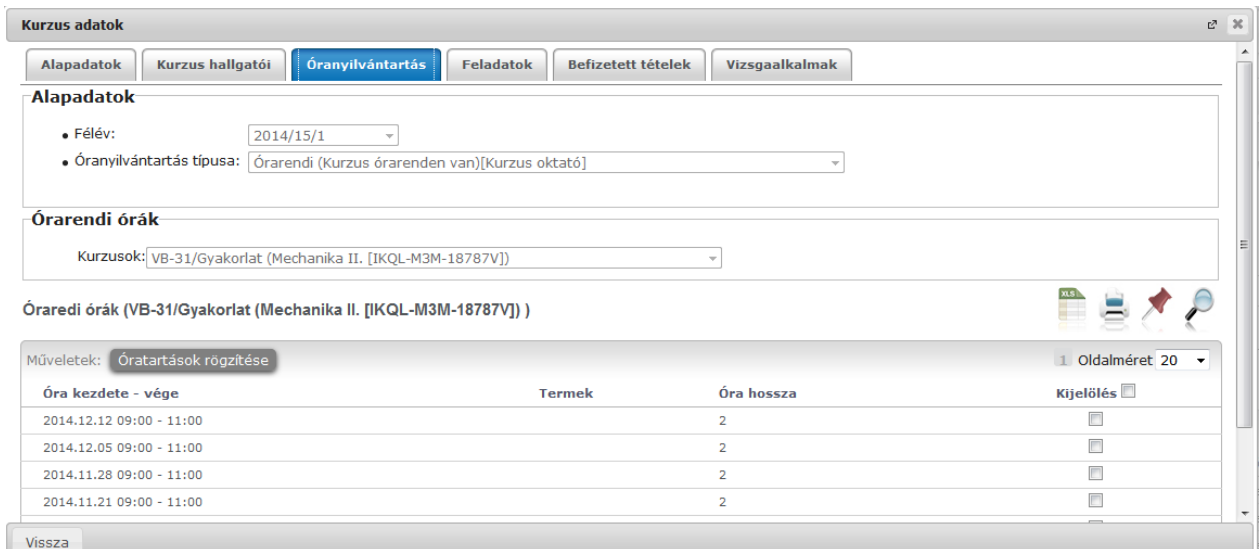

Óranyilvántartás felület, ahol még nincsenek alkalmak felrögzítve (órarendben szereplő kurzus esetén)

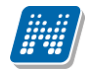

| <b>Kurzus adatok</b>           |                          |                                      |                                            |                           |                 |              |                       |           |                                            | $\mathbb{Z}^n \to \mathbb{R}$ |
|--------------------------------|--------------------------|--------------------------------------|--------------------------------------------|---------------------------|-----------------|--------------|-----------------------|-----------|--------------------------------------------|-------------------------------|
| <b>Alapadatok</b>              | Kurzus hallgatói         | Óranyilvántartás                     | <b>Feladatok</b>                           | <b>Befizetett tételek</b> |                 |              | <b>Vizsgaalkalmak</b> |           |                                            |                               |
| <b>Óratartásaim</b>            |                          |                                      |                                            |                           |                 |              |                       |           | $x$ s<br>H.                                |                               |
| Műveletek: Új felvitele        | Óratartás nyomtatása     |                                      | Összesített hallgatói jelenlét statisztika |                           |                 |              |                       |           | Oldalméret 20<br>$\mathbf{1}$              | $\overline{\phantom{a}}$      |
| F Azonosító                    |                          | <b>Típus</b>                         |                                            | Félév                     | Tárgykód        |              | Tárgynév              |           | Kurzus Cím Óra kezdete - vége              |                               |
| TK:BKOR-F2I-20407É;KK:cvbcvb;1 |                          |                                      |                                            | 2014/15/1                 | BKOR-F2I-20407É |              | Fejlődési diszfázia   | cybcyb    | 2014.09.29 09:00 - 13:00                   | o                             |
| TK:BKQR-F2I-20407É;KK:cvbcvb;2 |                          | Kurzus (A kurzus nincs az órarenden) |                                            | 2014/15/1                 | BKQR-F2I-20407É |              | Fejlődési diszfázia   | cybcyb    | 2014.09.29 08:00 - 10:30                   | ø                             |
| Oktató                         | Óra kezdete - vége       |                                      | Jelenlét típusa                            |                           | Óraszám         |              | Óra tárgya            | Elfogadva | Elfogadás dátuma                           |                               |
| Holczyeber Özséb               | 2014.09.29 08:00 - 10:30 |                                      | Kurzus oktató                              |                           | 3               |              |                       |           |                                            | G.                            |
| Találatok száma:1-2/2 (0 ms)   |                          |                                      |                                            | Műveletek:                |                 | Új felvitele | Óratartás nyomtatása  |           | Összesített hallgatói jelenlét statisztika |                               |
|                                |                          |                                      |                                            |                           |                 |              |                       |           |                                            |                               |
|                                |                          |                                      |                                            |                           |                 |              |                       |           |                                            |                               |
|                                |                          |                                      |                                            |                           |                 |              |                       |           |                                            |                               |
|                                |                          |                                      |                                            |                           |                 |              |                       |           |                                            |                               |
|                                |                          |                                      |                                            |                           |                 |              |                       |           |                                            |                               |
|                                |                          |                                      |                                            |                           |                 |              |                       |           |                                            |                               |
| Vissza                         |                          |                                      |                                            |                           |                 |              |                       |           |                                            |                               |

Óranyilvántartás felület, ahol már vannak alkalmak felrögzítve

Az oktatói weben ez a funkció több felől is elérhető, az "Ügyintézés/Óranyilvántartás" menüponton kívül az "Oktatás" menüpont alatt található "Tárgyak", "Kurzusok" és "Órarend" menüpontokból is. A különböző menüpontokból elérhető óranyilvántartás funkcionalitása a kiinduló képernyő tekintetében különbözik.

Az "Órarend" menüpontban a kiválasztott órarendi alkalomhoz, a "Kurzusok" menüpontban az adott kurzushoz rögzíthető óranyilvántartás.

Amennyiben még nem tartozik a kurzushoz óranyilvántartás, ott egyből az új óratartás létrehozására szolgáló mező jelenik meg.

Abban az esetben, ha az adott kurzushoz már van óranyilvántartás rögzítve, akkor a felületen (az "Óratartásaim" listában megjelennek a már rögzített **óranyilvántartási tételek**. Utóbbi esetben újabb óratartás rögzítésére a felületen található "**Új felvitele**" gombra kattintva van lehetőség.

Az "Új felvitele" gombra kattintva felugró "Óranyilvántartás" párbeszéd ablak funkcionalitása minden, fent említett felületen megegyezik. Hallgatói jelenlét rögzítése csak rögzített óranyilvántartáshoz lehetséges. A kiválasztott óranyilvántartás a sor végén található "Lehetőségek" menüből kiválasztva rögzíthető **Hallgatói jelenlét**, **csatolható dokumentum**, illetve **megtekinthető már csatolt dokumentum**.

Az "**Óratartás nyomtatása**" gombbal adott intervallumba eső óratartásainak kinyomtatására van módja.

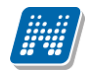

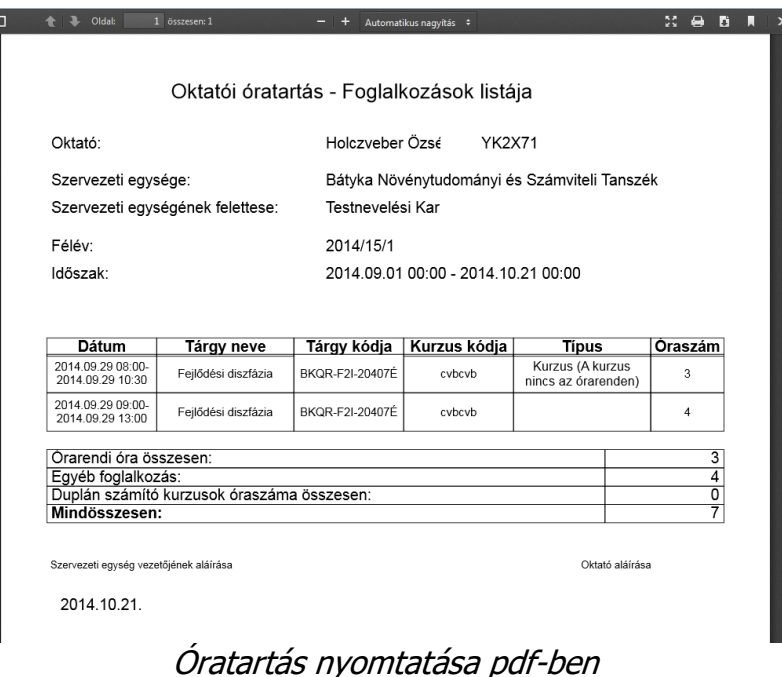

Az "Összesített jelenléti statisztika" gombra kattintva egy előugró ablakban láthatja az összes óratartásra vonatkozó összesített hallgatói jelenléti statisztikát hallgatónként, vagy óraalkalmakként.

## **Óratartás rögzítése**

Az óratartás rögzítésének menete megegyezik az "Ügyintézés/Óranyilvántartás" menüpontban történő óratartás rögzítésének folyamatával.

Az Óranyilvántartás felületen található "Új felvitele" gombra kattintva van lehetőség új óranyilvántartási alkalom rögzítésére. A feljövő "Óranyilvántartás" ablakban megadható adatok dinamikusan változnak a felületen megadott óratartás esetének megfelelően. Az óratartás eseteit az óratartás típusa és az oktatói jelenlét határozza meg.

Valamennyi felületen megtalálható adatok: félév, óratartás típusa, oktatói jelenlét típusa, óra eleje, óra vége, generált azonosító, oktató, megjegyzés, óra tárgya. Az óratartás típusától (órarendi, kurzus, konzultáció) függően az alkalomhoz hallgatói jelenlét is rögzíthető.

Óratartás rögzítésekor az "Óranyilvántartás" párbeszéd ablak "Alapadatok" felületén az óratartási alkalmainak rögzítéséhez első lépésben **félévet** kell választania és az "**Óranyilvántartás típusa**" mezőbe a legördülő listából ki kell választani az óratartás típusának ( és az oktatói jelenlét típusának megfelelő óratartás esetet (órarendi, nem órarendi, konzultáció, egyéb tevékenység, stb.). A "Rögzít" gombra kattintva a kiválasztott óratartási esetnek megfelelő felületen rögzíthetők az óratartás adatai.

Az óratartás eseteinek és az óranyilvántartáshoz kapcsolódó intézményi beállításoknak megfelelően változik a felületen a tölthető/töltendő mezők köre.

Amennyiben nem órarendi kurzus óratartása kerül rögzítésre a felületről, a típus kiválasztása után a felületen megjelenik a "**Kurzus órái**" blokk, ahol tetszőlegesen tud választani oktatott kurzusai közül és konkrét dátumot kell meghatároznia az órarenden kívüli esemény rögzítéséhez.

Abban az esetben, ha az intézményi beállítás szerint kötelező csengetési rendet választani, akkor az óratartás rögzítésekor az órarendi óratartás típus kivételével, minden felületen megjelenik a "Csengetési rend" felület (csak nem órarendi tételeknél). A felületen ki kell választani egy legördülő listából szervezeti egységet és/vagy telephelyet. A kapcsolódó csengetési rendek megjelenítéséhez a "Csengetési rend megjelenítése"

gombra kell kattintani. A kiválasztott szervezetnek/telephelynek megfelelő csengetési rendek közül lehet választani.

A kiválasztott csengetési rendben található órák megjelölésével kell megadni az óratartás kezdő és vég időpontját. Az időpont kiválasztását követően a mentéshez kattintson az "**Óratartások rögzítése**" gombra.

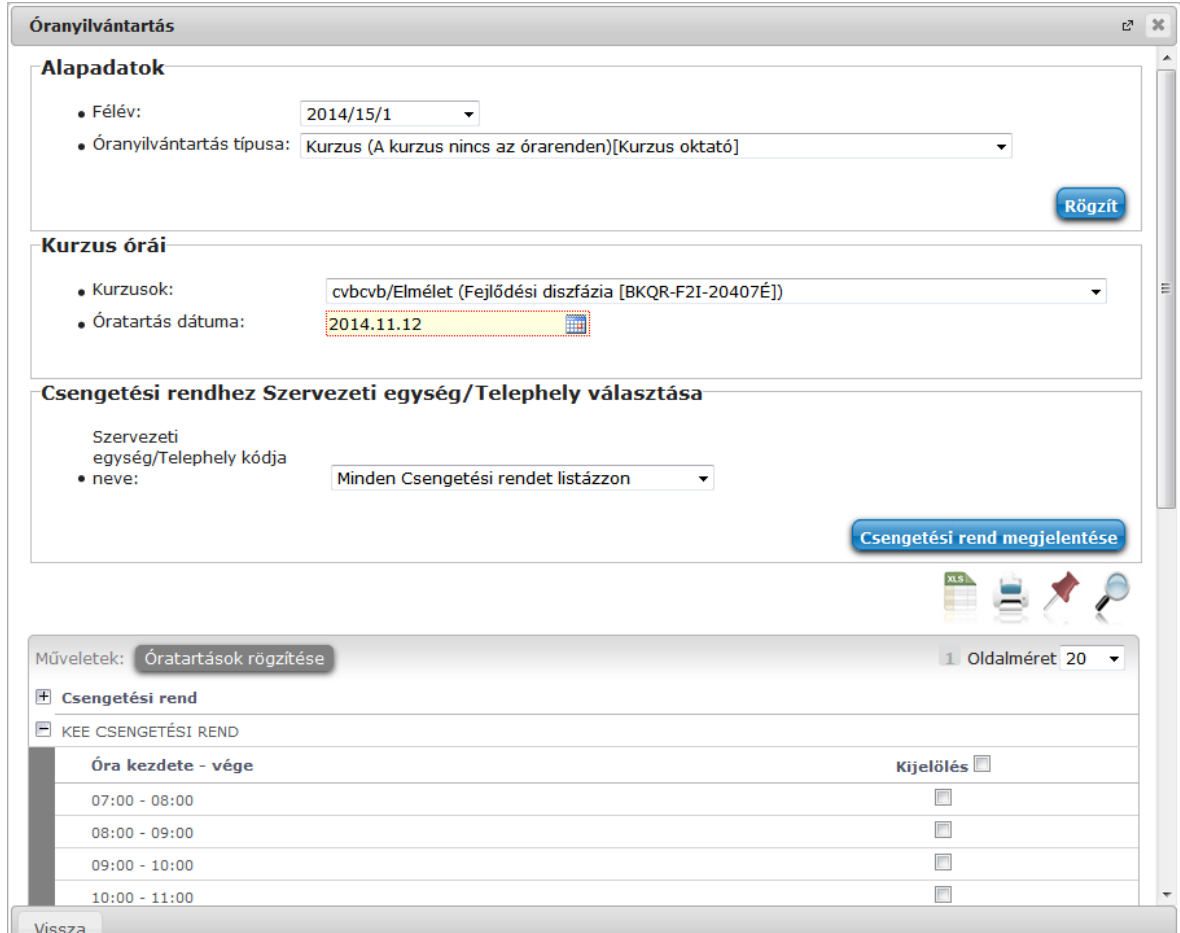

Óratartás hozzáadása, hogyha nem órarendi időpont

Amennyiben órarendi kurzus óratartása kerül rögzítésre a felületről, akkor megjelenik egy "Órarendi órák" blokk, ahol választani tud, hogy minden órarend, vagy csak a kurzus órarendjének órarendi alkalmait jelenítse-e meg a program.

"Minden órarend" választása esetén az összes kurzus összes órarendi alkalma listázásra kerül, "Kurzus **órarendje**" esetén előbb kurzust kell választania és csak a választott kurzus órarendi adatai jelennek meg.

Az "Órarendi órák" listából kiválasztott alkalom egyből rögzíthető óratartásként.

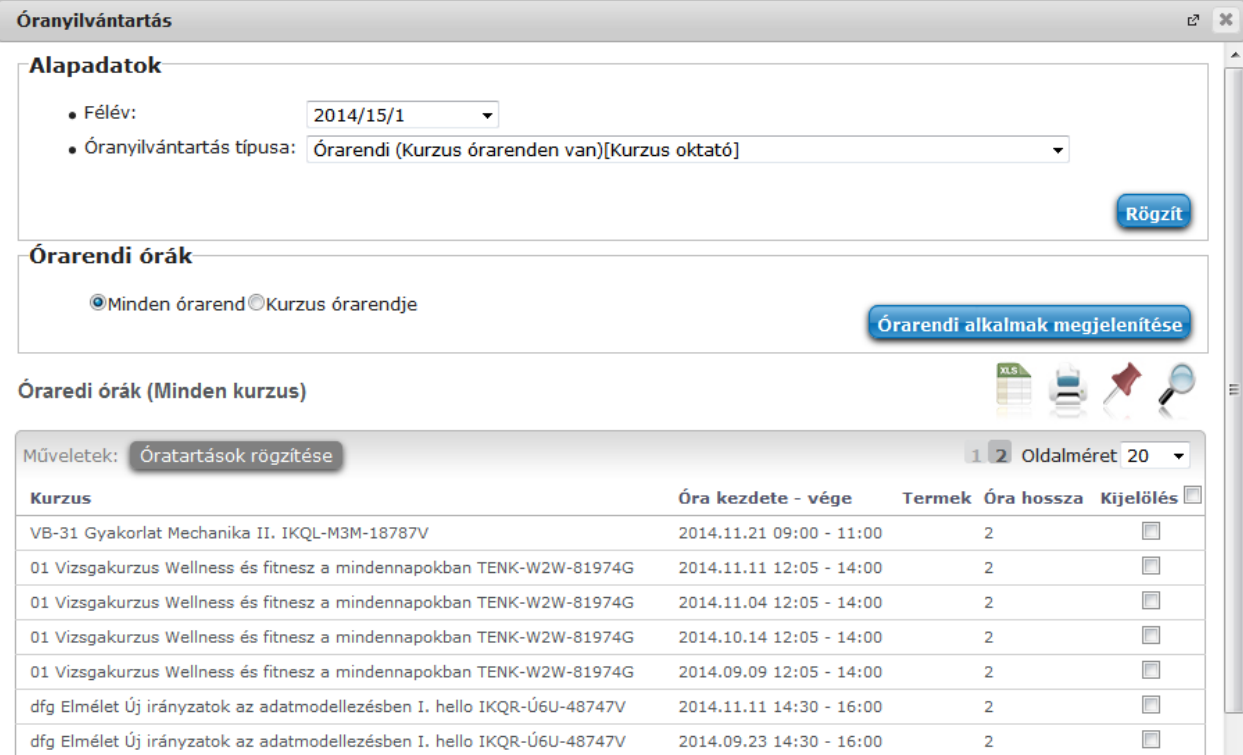

Óratartás hozzáadása, hogyha órarendi időpont

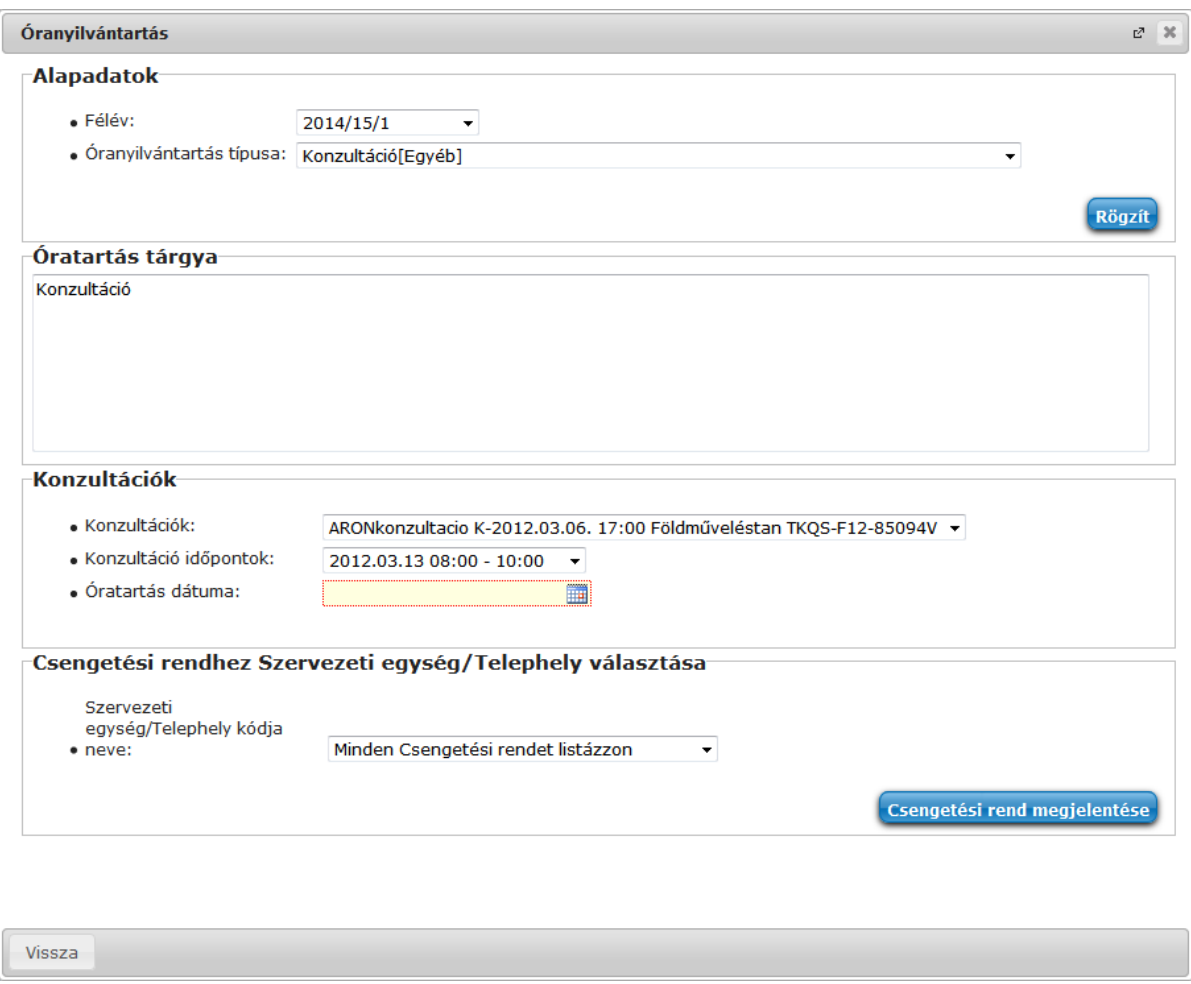

Konzultációs óranyilvántartás rögzítése

#### **Hallgatói jelenlét rögzítése**

**FIGYELEM!** Hallgatói jelenlét rögzítése csak rögzített óranyilvántartáshoz lehetséges!

Az "Óratartásaim" listában kiválaszthatja az adminisztrálni kívánt kurzus-óraalkalmat. Az óraalkalom sorvégi lehetőségeinél találja a "**Hallgatói jelenlét**" funkciót, erre kattintva tud statisztikát készíteni.

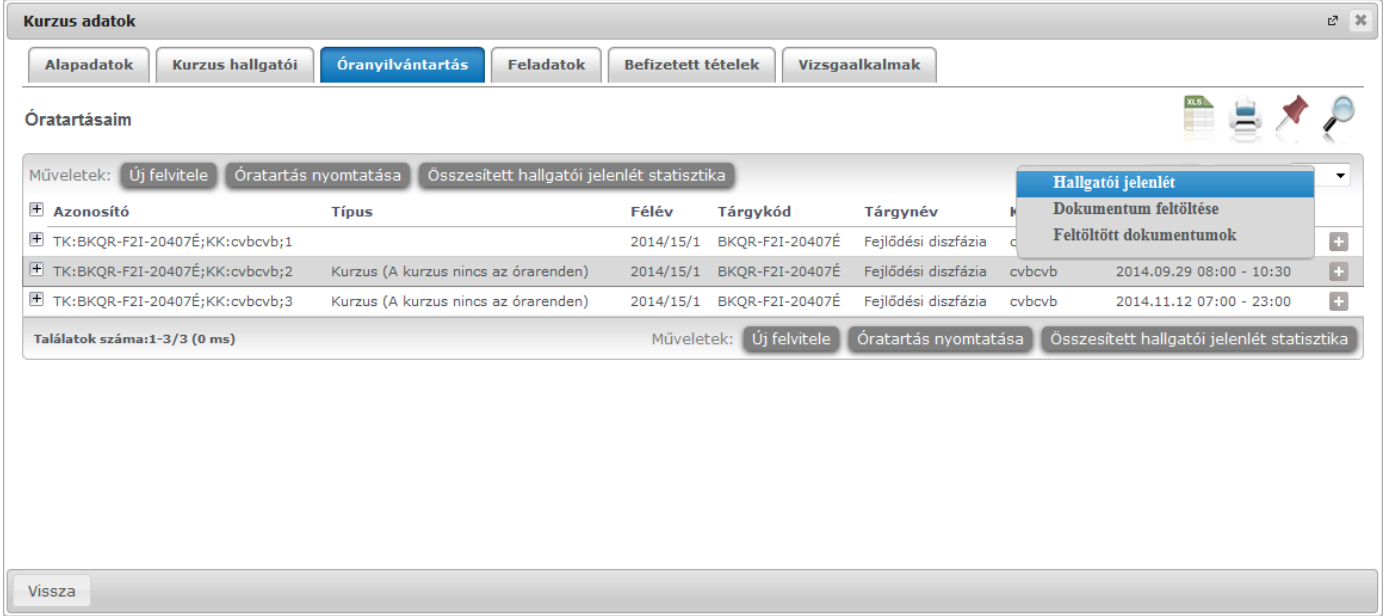

Az így megjelenő felületen lehetőség van hallgatónként vagy csoportosan állítani a kurzus alkalomhoz tartozó hallgatói jelenlét típusát a felületen található rádiógombok segítségével.

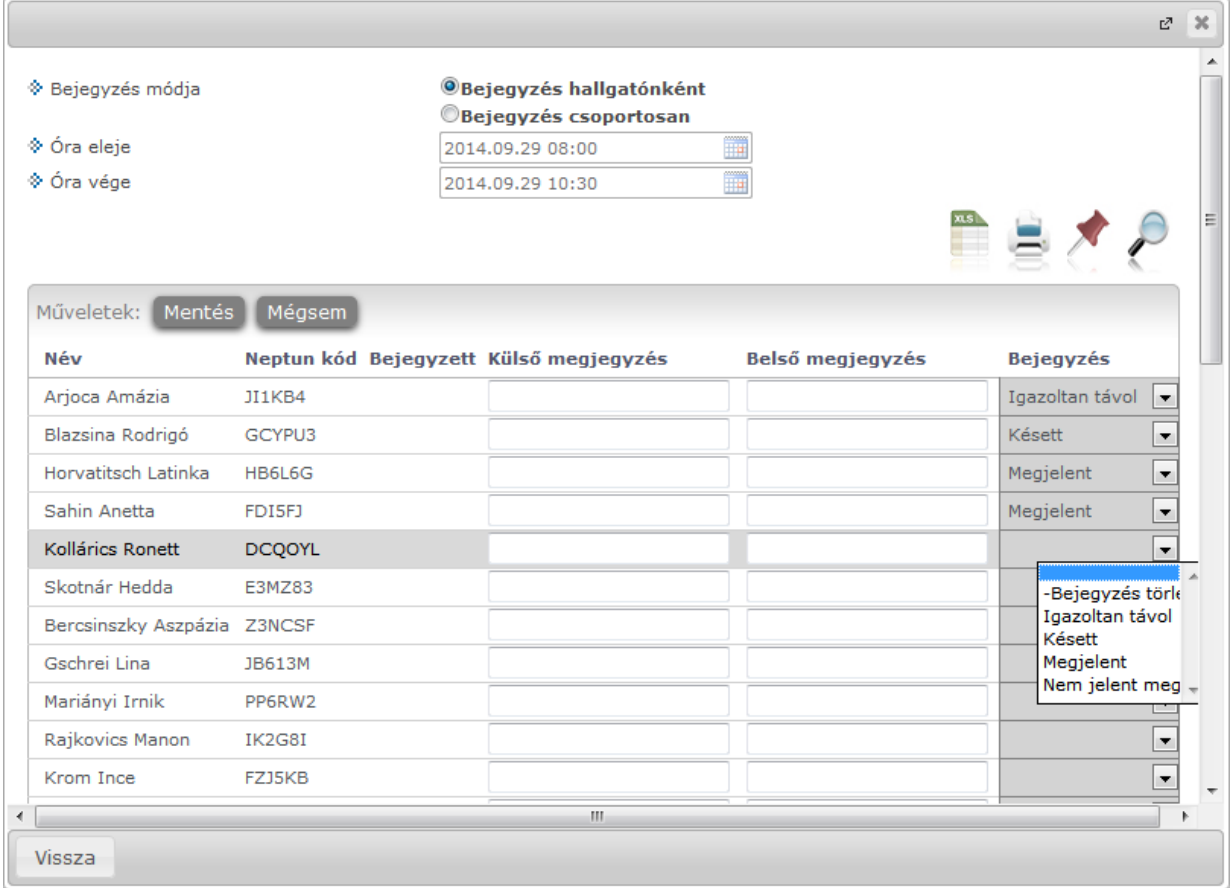

A "**Bejegyzés csoportosan**" rádiógomb választása esetén meg kell adnia a központi legördülő listából a jelenlét típusát és kiválasztani a hallgatókat a hallgatói sorok mellett található jelölőnégyzet segítségével.

A "**Bejegyzés hallgatónként**" rádiógomb" választásakor hallgatónként legördülőből választva lehet módosítani vagy új értéket felvinni, valamit megjegyzést rögzíteni.

Az egyes hallgatói sorok végén található "Lehetőségek" alatt megtekinthető a "**Hallgató jelenléti statisztikája**" hallgatónként, vagy óraalkalmak szerint. Hallgatónkénti megjelenítésnél az egyes hallgatóhoz tartozó bejegyzés típusok (például hányszor késett) összesített értékei láthatók. Óraalkalmak szerint az egyes időpontoknak megfelelően kerül megjelenítésre a hallgató jelenléte.

A bejegyzésen túl lehetőség van szabad szöveges megjegyzés felrögzítésére is.

**FIGYELEM!** Ezen a felületen kizárólag az aktuális kurzusalkalom jelenléteinek adminisztrálására van mód, részletes óranyilvántartási teendőkhöz navigáljon az "Ügyintézés/Óranyilvántartás" felületre.

## **Feladatok**

Itt láthatja, hogy az adott kurzushoz milyen feladatok vannak felvéve, fel tud venni új feladatot, át tud másolni más kurzusról feladatot, vagy az itt lévő feladatokat hozzá tudja adni más kurzusokhoz, és fel tudja vinni a feladatok eredményeit.

#### **Feladat, részfeladat, pótlás**

A feladatkezelésnek 3 szintje van: **Feladat, Részfeladat, Pótlás**. Önmagában csak a feladat létezik, a részfeladatnak mindenképpen feladathoz, a pótlásnak pedig feladathoz, vagy részfeladathoz kell tartoznia. A feladathoz vagy pótlás, vagy részfeladat tartozhat.

Feladathoz részfeladatot és pótlást a sorvégi lehetőségek menüjében a "**Részfeladat hozzáadása**" és "**Pótlás hozzáadása**" feliratokkal adhat hozzá. Ha tartozik részfeladat a feladathoz, akkor a pótlás már csak részfeladathoz adható meg. Ilyen esetben a "Pótlás hozzáadása" link inaktív a feladatok lehetőségei alatt.

A megjelenítés az előzőeknek megfelelően 2 szintű **hierarchikus sorokban** történik, amiben a feladat szerepel a felső fősorban és a részfeladat az alárendelt sorban. Adott feladathoz lehet kiírni részfeladatot, a hozzá tartozó részfeladat pedig a hierarchiában alatta, "Részfeladat" típussal jelenik meg. Feladathoz, ha nincs hozzá részfeladat, kiírható pótlás is. A Pótlás mindig az előbb említett két soron belül (de csak egyszerre az egyikben), egy cellában, külön linkként jelenik meg. Lehetősége van tetszőleges számú pótlási lehetőséget meghatározni, ilyenkor a pótlások a soron belül egymás alatt jelennek meg.

**Eredmény beírására** lehetőség van mind a 3 szinten. Az eredmények értékkészlete eltérhet (pl. jegy és pont vagy százalék).

Feladatok eredményeinél jegybeírásnál is lehet **xls import**ot használni a jegyek felviteléhez. Ezt a lehetőséget választva az egyéb jegybeírós felületekhez hasonlóan az Excel export segítségével a hallgatói listát ki tudja menteni egy Excel fájlba, majd miután kitöltötte a hallgatók eredményeivel és mentette, az import segítségével be tudja olvasni az eredményeket.

A feladat másolható, azonos félév másik tárgyához, kurzusához, vagy másik félévre, mint jelenleg is, viszi magával a részfeladatokat és a pótlásokat is.

A feladatkezelés minden szintjéhez kell tudni megadni dátumot, kezdő és vég dátumot (óra perc is kötelező). A végdátum határidőként funkcionál, tehát ez a kötelező mező.

**FIGYELEM!** Feladathoz akkor adhat hozzá pótlást, hogyha nem tartozik hozzá részfeladat, tehát olyan feladatokhoz, melyekhez részfeladat is tartozik, nem adhat hozzá pótlást, csak részfeladat szinten!

## **Új feladat hozzáadása**

Új feladat felvételéhez kattintson az ablak alján található "**Új felvétele**" gombra. Ezután egy felugró ablakban megadhatja a feladat adatait. A típus mezőben választható típusok (pl.: dolgozat, zárthelyi, stb.), és a hozzájuk tartozó, választható értékelési módok (pl.: jegy, vagy pont) az intézményi beállításoktól függnek. A feladat sorszámánál adjon meg egy olyan sorszámot, ami nem tartozik egyetlen, már a kurzushoz rendelt feladathoz sem.

A pótlás típusánál megadhatja, hogy amennyiben egy hallgató több értékelést is kap az adott feladatra, akkor azokat hogyan szeretné beszámítani a hallgató végső eredményeként az adott feladathoz.

#### **Feladat, részfeladat szerkesztése**

Egy feladat, vagy részfeladat tulajdonságainak szerkesztéséhez kattintson az adott évközi feladat sorának "Lehetőségek" ikonjára és a megjelenő felugró menüből válassza ki a "Szerkesztés" opciót. A megjelenő ablak tetején látható egy "Előző" és "Következő" gomb, melyekkel lehetősége van lépegetni szerkesztőablakon belül a feladatok között (csak akkor aktívak a gombok ha van előző és következő érték). Ez megkönnyíti a gyors és hatékony adminisztrációt. Az aktuális feladat neve az ablak tetején középen olvasható.

Az ablakban négy tabulátor fül jelenik meg:

- **Alapadatok**: a feladat, vagy részfeladat alapvető adatait láthatjuk itt (pl: feladat neve, típusa, értékelése,  $stb...$ 

- **Eredmények** : itt az egyes hallgatói eredmények rögzítésére és megtekintésére van mód hallgatónként, vagy csoportosan.

- **Pótlások** : itt adminisztrálhatók a pótlások
- **- Feltöltött dokumentumok :** a feladathoz itt lehetőség van dokumentum feltöltésére

#### **Feladat, részfeladat eredményének beírása, szerkesztése**

Egy feladat eredményeinek szerkesztéséhez kattintson az adott feladat sorának "Lehetőségek" ikonjára és a megjelenő felugró menüből válassza ki az "**Eredmények**" opciót. Erre a felületre juthat a feladat megnyitásával előugró ablak "Eredmények" tabjára kattintva is.

Itt megjelennek a kurzus hallgatói név és Neptun kód szerint, és mellette annyi oszlop, ahány eredményt az adott feladathoz rögzíteni lehet (ez az évközi feladat adatainál megadott pótlások max. száma + 1). Az eredmények felviteléhez vagy szerkesztéséhez kattintson a lista azon bejegyzés elemére, amelyet szerkeszteni kíván, ekkor megjelenik a kiválasztható eredmények listája. Az eredmények egyszerű kiválasztásához ugyanúgy használhatóak az egyes eredmények kezdőbetűi, vagy számai, a listán belüli navigáláshoz pedig a nyilak és az enter, ill a tab billentyűk, mint a kurzusjegy beírásnál, vagy a vizsgajegy beírásnál.

Feladatok eredményeinél jegybeírásnál is lehet **xls import**ot használni a jegyek felviteléhez. Ezt a lehetőséget választva az egyéb jegybeírós felületekhez hasonlóan az Excel export segítségével a hallgatói listát ki tudja menteni egy Excel fájlba, majd miután kitöltötte a hallgatók eredményeivel és mentette, az import segítségével be tudja olvasni az eredményeket.

Az egyes feladathoz tartozó eredményeket a "Hallgató eredményeinek nyomtatása" gombbal tudja kinyomtatni.

#### **Meglévő feladat hozzáadása az aktuálisan megnyitott kurzushoz**

Ha át szeretne másolni egy már meglévő feladatot ehhez a kurzushoz, akkor kattintson a feladatok listájának alján található "**Meglévő feladat hozzáadása**" gombra. Ekkor egy újabb ablakban megjelennek a más kurzusokhoz rendelt évközi feladatok, melyekből a kiválaszt oszlopban található jelölőnégyzet segítségével tudja megjelölni, hogy melyeket szeretné az adott kurzushoz hozzáadni. Ezután az ablak alján található "**Hozzáad**" gombra kattintva, a kiválasztott feladatok bekerülnek az adott kurzushoz, és megjelennek a feladatok listájában.

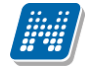

#### **Feladat hozzáadása más kurzusokhoz**

Ha egy, vagy több feladatot szeretne átmásolni más kurzusokhoz is, akkor először a Kiválaszt oszlopban található jelölőnégyzetek segítségével válassza ki ezeket a feladatokat, majd kattintson a "**Feladat hozzáadása más kurzushoz**" gombra. A kurzusokat egy ekkor megjelenő újabb ablakban tudja kiválasztani. A kurzusok szűrhetők tárgy típus, kurzus típus és félév alapján. A tárgytípusnál választhat, hogy a saját, vagy oktatott, avagy minden tárgytípusú tárgy megjelenjen. A kurzustípusnál a különféle kurzustípusokra tud szűrni (pl. elmélet, gyakorlat, vizsgakurzus, stb...).

A feladat(ok) kiválasztott kurzusokhoz adásához a kurzusok listájából a "Kiválaszt" oszlopban található jelölőnégyzetek segítségével jelölje meg, hogy mely kurzusokhoz szeretné hozzáadni az adott feladato(ka)t, majd kattintson az ablak alján található "**Másol**" gombra. A feladatmásolás megtörténtéről a rendszer visszajelzést ad.

Ha feladatot másik félévre másolunk, akkor a program automatikusan módosítja a dátumokat. Mind a vég, mind a kezdő dátumot - ha töltve van - úgy számolja újra a program, hogy megnézi, hogy a kiinduló feladat kurzusa félévének kezdő dátumához képest hány napra van a kiinduló feladat kezdő/vég dátuma, majd a másolásnál ezt a különbséget adja hozzá a cél feladat kurzusában szereplő félév kezdő dátumához.

#### **Feladat törlése**

Egy vagy több feladat törléséhez először a feladatok listájában a "Kiválaszt" oszlopban jelölje meg, hogy mely feladatokat szeretné törölni, majd kattintson az ablak alján található "Törlés" gombra.

#### **Összesített hallgatói eredmények**

Ezzel a gombbal lehetősége van kinyomtatni a kurzus hallgatóinak összes feladathoz tartozó eredményeit. Nyomtatáskor egy előugró ablakban választhat a nyomtatási sablonok közül, amennyiben intézménye több sablont is feltöltött a rendszerbe.

#### **Befizetett tételek**

Itt láthatja, hogy a hallgatók milyen befizetéseket eszközöltek az adott kurzushoz kapcsolódóan. Az ablak tetején található választólista segítségével külön-külön illetve együttesen meg tudja jeleníteni az IV (ismételt vizsga) díjakat, illetve a különböző szolgáltatás díjakat (itt nem csak a kurzushoz tartozó szolgáltatási díjak jelennek meg).

#### **Vizsgaalkalmak**

Ezen a fülön a kiválasztott kurzus vizsgaalkalmainak listáját tekintheti meg. Amennyiben bővebb adatokra kíváncsi, akkor azt javasoljuk, hogy vagy a Vizsgák, jegybeírás menüpontot, vagy az Oktatás\Kurzusok menüpontot használja. (a "Lehetőségek/Bővebb" linkre kattintva innen is elérheti a bővebb információt).

**FIGYELEM!** Az exportált excel file visszaimportálására csak a jegybeírásra szolgáló felületen van lehetősége és azokon a felületeken is csak bizonyos oszlopok adatait tudja feltölteni. Az excel visszaimportálása csak xlsx fájltípussal lehetséges.

**FIGYELEM!** Nyomtatási lehetőségeknél mód van több nyomtatási sablon közül választani, amennyiben ezt intézménye lehetővé teszi. (A Neptun webes felületén az intézmény által feltöltött nyomtatványok közül választhat számos felületen, így az intézmény elvárásainak megfelelő formátumot használhatja). Ha több sablon közül választhat, akkor sablonválasztó ablak jelenik meg, ha csak egy sablon van a rendszerbe feltöltve, akkor a program automatikusan azt a pdf.-et kezdi nyomtatni.

# **4.1.8. Tárgy statisztikák**

A "**Tárgy statisztikák**" felület a tárgyak adminisztrációjának áttekinthetősége céljából jött létre.

A felületen a tárgyhoz tartozó teljesítettség, aláírás és érdemjegy beírására vonatkozó információk kerülnek megjelenítésre. Az egyes értékek **létszám / max-létszám formában** kerülnek kijelzésre (pl. hányan teljesítették az adott tárgyat a tárgy összes hallgatói közül).

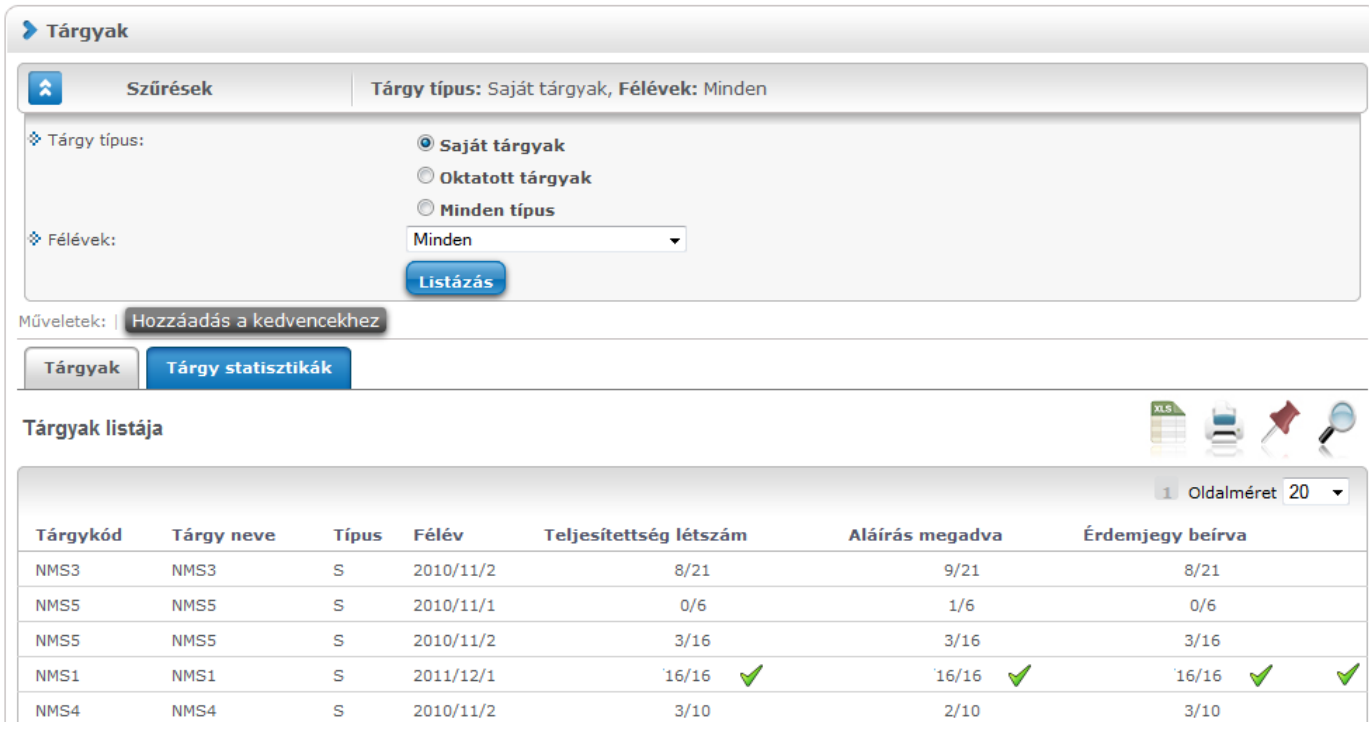

A felületre érvényes a felső szűrési lehetőség, tehát lehetősége van tárgytípusnak, illetve félévnek megfelelően keresni. A felületen a Tárgyaknál már megszokott "Tárgykód", "Tárgy neve", "Típus", "Félév" oszlopokon túl három statisztikai oszlop jelenik meg a következő információkra vonatkozóan:

- **Teljesítettség**
- **Aláírás megadva**
- **Érdemjegy beírva**

**Zöld pipa jelenik meg** azoknál a létszámértékeknél, ahol a létszámadatok szerint a teljesítettség, a beírt aláírások száma, az eredmények felrögzítése 100%-os. Ily módon, ezeken a felületeken egyszerűen utánajárhat, hogy mely esetben történt meg kivétel nélkül a szükséges adminisztráció (pl. a tárgy hallgatói között mindenkinek beírásra került a jegy), illetve ugyanilyen látványos képet kaphat róla, ha valamely tárgynál adminisztrációs hiányosságai vannak.

A tárgy sorának végén egy **külön zöld pipa jelzi**, ha minden érték 100%-os.

Olyan tárgyaknál, melyek oktatott kurzusához eleve nem vihető fel "Aláírás" típusú bejegyzés, a statisztika felületen az érték fölé állva egy tooltip tájékoztatja a felhasználót róla, hogy ez az információ itt nem értelmezhető. Ilyen esetben a következő felirat jelenik meg: "**Nem releváns információ, mert aláírás nem írható be!**".

## **4.1.9. Oktatói tárgy- és kurzusjelentkeztetés tárgy felől**

Intézményi beállítástól függően előfordulhat, hogy az oktató a tárgya felől, a meghirdetett kurzusaira (és a kurzushoz tartozó tantárgyra) jogosultság beállításnak megfelelően fel-, illetve lejelentkeztethet hallgatókat. A tárgy felől történő fel- és lejelentkeztetés abban tér el a kurzus felől történő művelettől, hogy lehetőség van abban az esetben is a hallgatók jelentkeztetésére, ha a tárgyhoz több kurzus kapcsolódik. A jogosultság beállítása az intézményben a következő szempontok alapján történhet:

- Kurzusra jelentkeztethet csak időszakban, nem teljesülő meta feltételek esetén is
- Kurzusra jelentkeztethet csak időszakban, kizárólag teljesülő meta feltételek esetén
- Kurzusra jelentkeztethet időszakon kívül, nem teljesülő meta feltételek esetén is
- Kurzusra jelentkeztethet időszakon kívül, kizárólag teljesülő meta feltételek esetén
- Kurzusra jelentkeztethet létszám felett

Attól függően, hogy a fenti 5 jelölőnégyzetből melyik van bepipálva, az oktatónak eltérő jogosultsága van kurzusra hallgatót fel- és lejelentkeztetni.

Amennyiben csak időszakban jelentkeztethet, akkor a rendszer csak a hallgató képzésnek kurzusjelentkezési és tárgyjelentkezési időszakában engedi a fel és lejelentkeztetést. Amennyiben a kizárólag teljesülő meta feltételek esetén jogosultság kerül beállításra, akkor rendszer figyelembe veszi a szervezeti szinten, képzés szinten, és tárgy, tárgy mintatanterve, valamint tárgy kurzusa szinten beállított meta feltételeket, táblázatos követelményeket és csak a feltételeknek megfelelő hallgatókat engedi felvenni a kurzusra.

Ha mindegyik feltétel kiválasztásra kerül, akkor értelemszerűen a legmagasabb jogosultság érvényesül: "Kurzusra jelentkeztethet időszakon kívül, nem teljesülő meta feltételek esetén is".

A "Kurzusra jelentkeztethet létszám felett" jogosultság esetén, ha csak ez a jog került engedélyezésre, akkor az csak időszakban, és csak teljesülő feltételek esetén engedi meg a létszámon felüli jelentkezést. Párban a többi jogosultsággal lehetőség van az időszakon kívüli és/vagy nem teljesülő feltételek estén történő jelentkeztetésre, attól függően, hogy melyikkel együtt kerül beállításra.

Amennyiben bármely fenti felsorolt jogosultsággal rendelkezik, plusz elemek jelennek meg a kurzus hallgatóit megjelenítő webes felületeken, melyek segítségével egyenként, vagy csoportosan jelentkeztethet fel és le hallgatókat. Ezek a webes elemek kizárólag a jogosultsággal rendelkező oktatóknál jelennek meg! A kurzusra történő fel- és lejelentkeztetésről a hallgató rendszerüzenetet kap.

## **A jogosultsággal megjelenő plusz felületi lehetőségek:**

Az "Oktatás/Tárgyak" menüponton adott tárgyat megnyitva a megjelenő "Tárgy adatok" előugró ablak "Hallgatók" tabulátorfül alatt jelenik meg két plusz gomb:

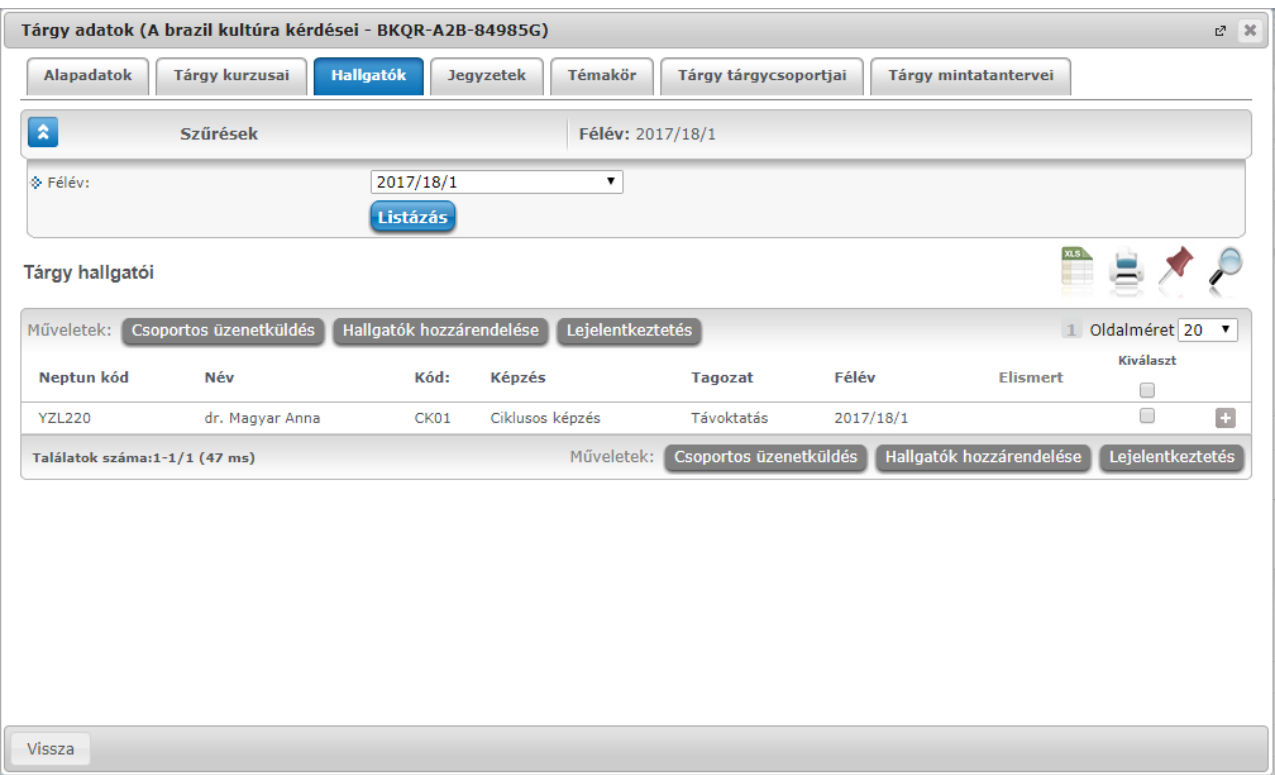

- A "**Hallgatók hozzárendelése**" gombra rákattintva a megjelenő ablakban először a kurzust kell kiválasztani, majd az ezután megjelenő felugró ablakban a hallgatókat kiválasztva van lehetősége az adott kurzusra hallgatót jelentkeztetni.

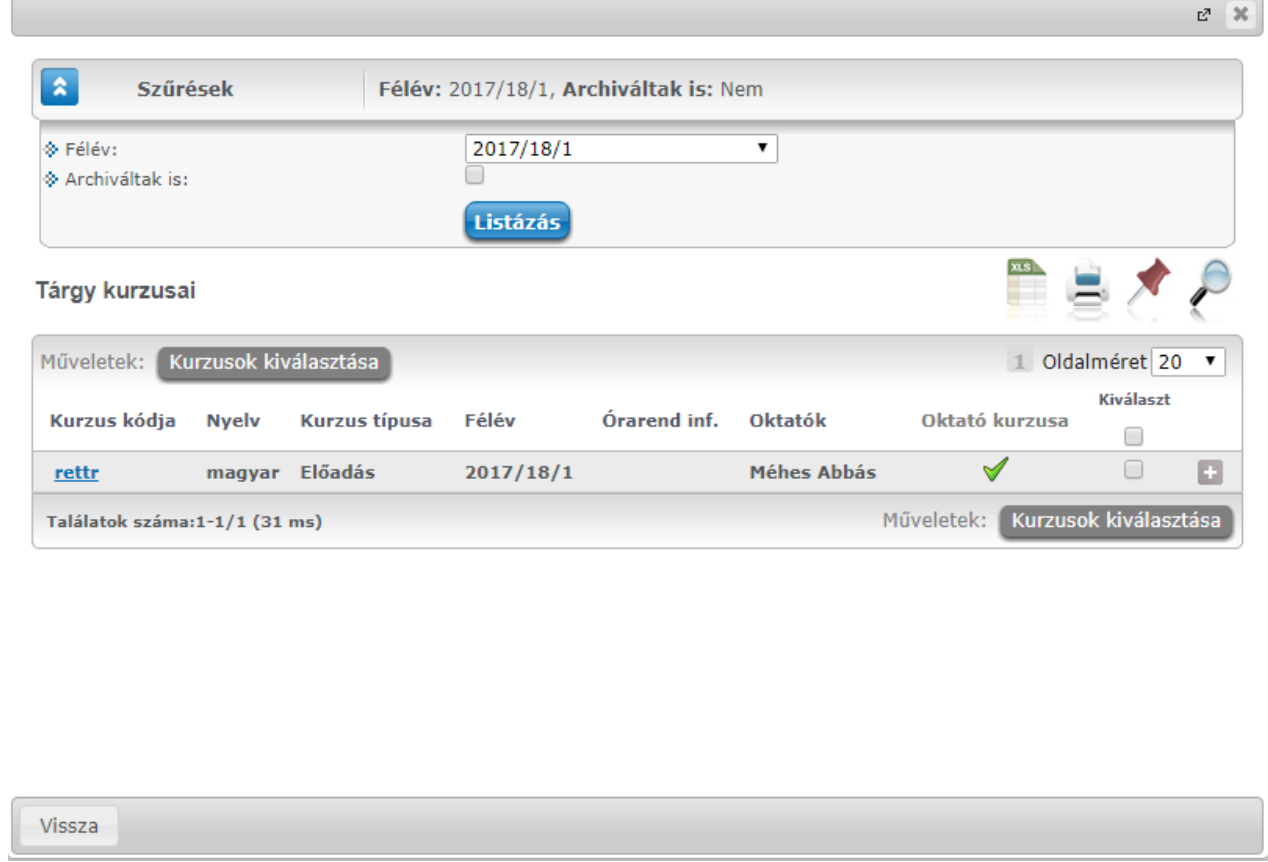

## Kurzus kiválasztása

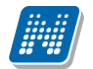

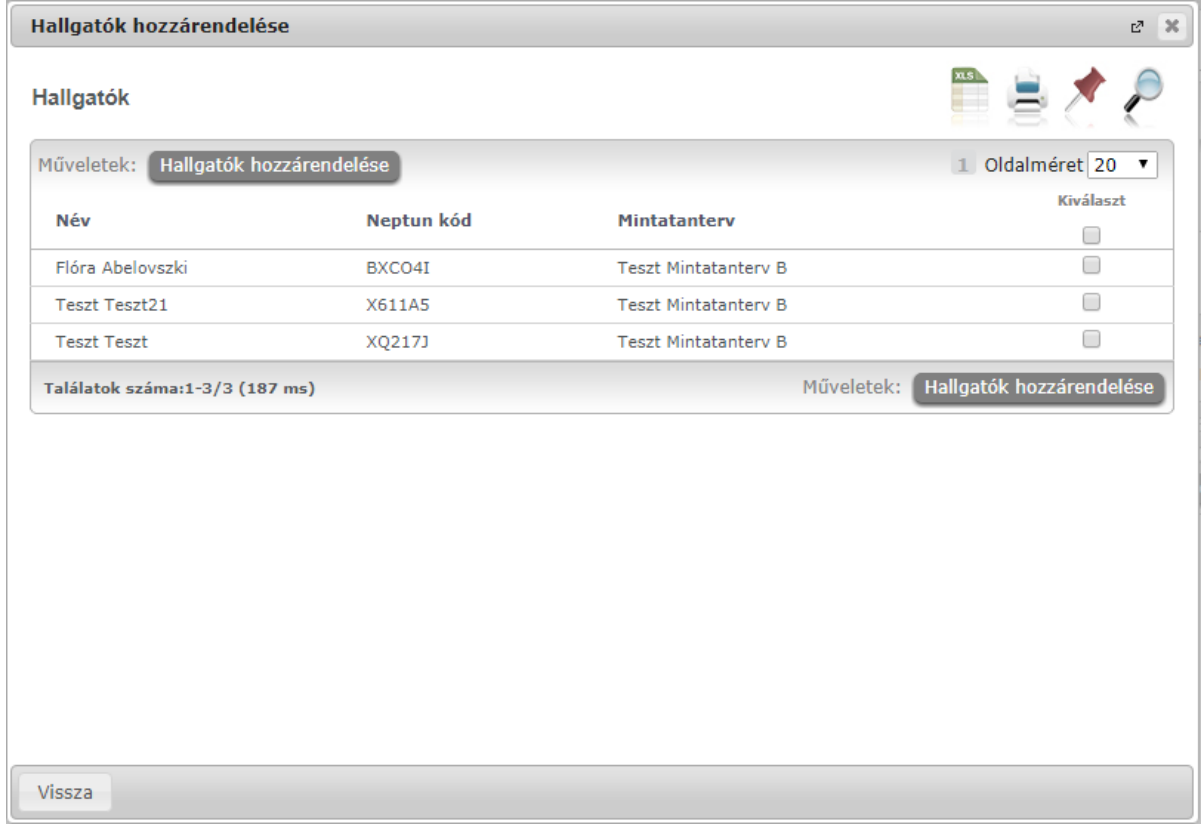

## Hallgatók hozzárendelése

- "Lejelentkeztetés" gombra kattintva a már a kurzuson lévő hallgatók "Kiválaszt" jelölőnégyzettel való kijelölése után van lehetősége a kiválasztott hallgatók csoportos lejelentkeztetésére.

## **A hallgató kurzusra jelentkeztetésénél a következő szabályok érvényesülnek:**

- A kurzusjelentkeztetéssel egyszerre tárgyjelentkeztetés is történik (lejelentkeztetésnél szintén).

- Csak azon hallgatók jelentkeztethetők a kurzusra, akiknek a kurzus tárgya szerepel a mintatantervében.

- Kurzusoktató jogosultságról van szó, tehát kizárólag olyan oktatott kurzusoknál/tárgyaknál működik, ahol rendelkezik ezzel a jogosultsággal az oktató

- A hallgatókat több kurzusra is fel lehet jelentkeztetni tárgy felől indulva, akár olyan esetben is, hogyha több különböző típusú kurzusra történő jelentkezés szükséges.

- A jelentkeztetésekre ugyanazon szabályok vonatkoznak, mint a hallgatói weben történő, hallgatói általi jelentkezésekre

#### $P<sub>1</sub>$ .

Kurzusra jelentkeztetéskor csak olyan hallgatók jelennek meg a hozzárendelhető hallgatók listájában:

- akiknek a képzés telephelye megegyezik a kurzushoz esetlegesen beállított telephellyel
- akiknek a képzés tagozata megegyezik a kurzushoz esetlegesen beállított tagozattal
- akik tagjai a kurzushoz esetlegesen beállított egyéncsoportnak

Kurzusról lejelentkeztetni nem lehet olyan hallgatókat, akiknek:

- van a kurzushoz rögzített érdemjegye
- van a kurzus feladatához rögzített érdemjegye
- van érvényes vizsgajelentkezése

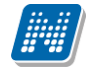

Ha ilyen eset fennáll, akkor a lejelentkeztetési kísérletkor visszajelző hibaüzenet jelenik meg, hogy miért nem jelentkeztethető le az adott hallgató.

A csoportos hallgatói hozzárendelés eredményéről visszajelző üzenet jelenik meg: "Az alábbi hallgatóknak sikerült a jelentkeztetése:"

A lejelentkeztetésről visszajelző dialógusablakban üzenet jelenik meg: "Az alábbi hallgatóknak sikerült a lejelentkeztetése:"

Amennyiben egy kurzus hallgatói között szerepel olyan, aki nem mintatantervből vette fel a tárgyat és kurzust, **a "Lejelentkezés" link inaktív lesz**, és a link fölé húzva az egeret megjelenik egy tooltip ezzel az üzenettel: "Lejelentkeztetni csak olyan hallgatót lehet, akinek a kurzushoz tartozó tárgya szerepel a hallgató mintatantervében!". Csoportos lejelentkeztetésnél sem fogja lejelentkeztetni az ilyen hallgatókat, mert csak a mintatantervi tárgyfelvétel/leadás történhet meg ezzel az oktatói jogosultsággal.

## **4.2. Kurzusok**

Ezen a felületen láthatja azokat a kurzusokat, melyeknél oktatóként szerepel, és az összes, hozzájuk kapcsolódó adminisztrációt innen indulva tudja elvégezni.

# **4.2.1. Szűrések**

A kurzusok megjelenítése a felületen háromféleképp lehetséges, vagy csak a kurzusok sorait jeleníti meg a program (ahány tárgy, annyi kurzus sor és ahány kurzus, annyi tárgy sor), vagy hierarchikus megjelenítéssel a tárgyakat és a hozzá tartozó kurzusokat. A hierarchia fordítva is alkalmazható, tehát a kurzusok jelenhetnek meg a fő sorban és hierarchikusan alatta a kapcsolódó tárgyak.

A három féle megjelenítést a szűrés blokk tetején található három rádiógomb teszi lehetővé a "Kurzusok megjelenítése" blokknál:

- Csak kurzusok
- Tárgyak kurzusokkal
- Kurzusok tárgyakkal

A kurzusokat többféle szempont szerint lehet szűrni. Az első szempont a kurzusokhoz kapcsolódó **tárgyak típusa**, mely lehet **Saját** (Ön a tárgyfelelős oktató), **Oktatott** (Ön valamely kurzus oktatója), illetve **Minden** (Ön a tárgyfelelős oktató és/vagy valamelyik kurzus oktatója is).

A rendszer a felsoroltak közül mindig minden lehetőséget mutatja, de előfordulhat, hogy az előbb felsoroltak közül valamelyik választási lehetőség nem tartalmaz sort.

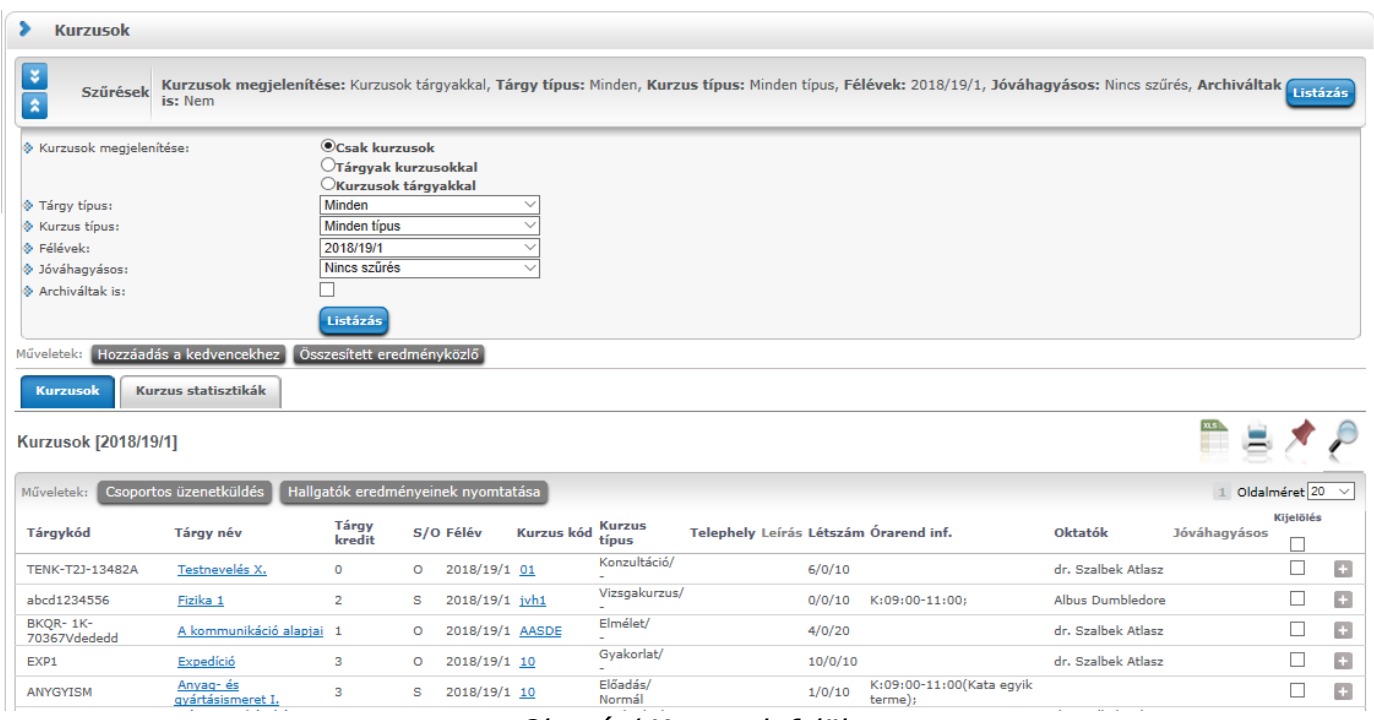

Oktatás/ Kurzusok felület

A saját és oktatott fogalmak értelmezéséhez információs panel is segítséget nyújt a felületen:

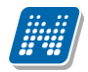

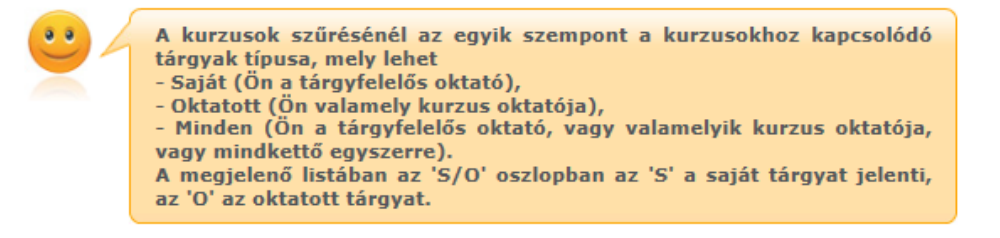

A következő szűrési szempont a **kurzus típusa**. Itt az előző szűréshez hasonlóan szintén egy legördülő listából választhatja ki, hogy mely típusú kurzusokat szeretné megjeleníteni a táblázatban (pl.: Elmélet, Gyakorlat, Vizsgakurzus, stb.), de a "Minden opció kiválasztásával lehetősége van az összes típusú kurzusát egyszerre is megjeleníteni.

A harmadik szűrési szempont a **félév**, melynek segítségével az egyes félévekben meghirdetett kurzusokra tudja szűkíteni a táblázatot. A "Minden" opció itt is rendelkezésre áll, ekkor a táblázat első oszlopában tudja nyomon követni, hogy az adott kurzus mely félévben került meghirdetésre.

A negyedik (intézményi beállítás függvényében megjelenő) szűrési szempont a **Jóváhagyásos**, melynek segítségével beállítható, hogy megjelenjenek e a Jóváhagyásos kurzusok. "Igen", "Nem" és "Nincs szűrés" lehetőségekből választhatunk.

A szűrések beállítása után a "**Listáz**" gombra kattintva lehet megjeleníteni az értékeket.

Következő, "Archiváltak is" jelölőnégyzettel a kurzusokat archivált tulajdonságuk szerint is lehet szűrni. "Igaz" érték esetén, amennyiben a kurzus archivált, a listában "Kurzus kód" oszlop mögött egy piros felkiáltójeles ikonnal kijelzésre kerül, valamint egy tooltip is tájékoztatja Önt: "A kurzus archivált!".

## **Üzenetküldés több kurzus hallgatóinak**

Küldhet csoportos üzenetet egyszerre több kurzus hallgatójának is, amennyiben az "Oktatás/Kurzusok" felületen jelölőnégyzetek segítségével több kurzust is kijelöl, majd a lista tetején megjelenő "**Csoportos üzenetküldés**" gombra kattint. Ilyenkor a különböző, kijelölt kurzusok hallgatóit összesíti a program és számukra kerül kiküldésre az üzenet.

#### **Hallgató eredményeinek nyomtatása**

A "Kijelölés" oszlopban kiválasztott kurzusokra vonatkozó információkat a "Hallgatók eredményeinek nyomtatása" gombra kattintva lehet letölteni PDF formátumban.

## **4.2.2. Kurzusok listája**

Ebben a listában az oldal tetején beállított szűréseknek megfelelő kurzusok listáját láthatja. A kurzusok megjelenítése a felületen háromféleképp lehetséges, vagy csak a kurzusok sorait jeleníti meg a program (ahány tárgy, annyi kurzus sor és ahány kurzus, annyi tárgy sor), vagy hierarchikus megjelenítéssel (tárgyakat és a hozzá tartozó kurzusokat, vagy fordított sorrendben).

A háromféle megjelenítést a szűrés blokk tetején található három rádiógomb teszi lehetővé a "Kurzusok megjelenítése" blokknál

- **Csak kurzusok**
- **Tárgyak kurzusokkal**
- **Kurzusok tárgyakkal**

## **"Csak kurzusok" megjelenítés**

Az **'S/O**' oszlopban az "**S**" a saját tárgyat jelenti, az "**O**" az oktatott tárgyat.

A "Telephely" oszlopban a kurzushoz beállított telephely jelenik meg.

Az "Oktatók" oszlopban nagyobb számú oktató esetén egyszerre maximum 3 oktató kerül megjelenítésre egymás alatt, az ezen felüli oktatókat előugró lebegő ablakban jeleníti meg a program, ha a képen látható oktatók fölé húzza az egeret.

**Egy kurzus több tárgyhoz is tartozhat.** A listában egy kurzus akkor is csak egy sorban fog megjelenni, ha több tárgyhoz is kapcsolódik. **Ennél a megjelenítési módnál csak az alapértelmezett tárgy adatait jeleníti meg a program** a kurzus kódja mellett a tárgy információt hordozó oszlopokban.

A kurzushoz kapcsolódó egyéb tárgyak a Kurzus adatok menüpont, Alapadatok tabulátorfülön tekinthetők meg a "**Kurzushoz kapcsolódó tárgyak"** nevű táblázatban.

A felületen az intézmény által archivált tárgyak kurzusai is megjelenítésre kerülnek.

A "**Kurzus típus**" oszlopban a kurzus típusa után / jelt követően a kurzushoz esetlegesen beállított kurzustípusazonosító jelenik meg. A "Létszám" oszlopban Fő/Várólistás/Limit struktúrában kerülnek megjelenítésre az adatok, mely fölé pozícionálva az egeret ez az információ előugró információs ablakban is megjelenik. Amely kurzusnál nem jelentkezik a beállított minimum létszámnak megfelelő számú hallgató, a létszám adatok piros színben figyelmeztetik a felhasználót, valamint ide húzva az egeret, szintén előugró tájékoztató ablak jelenik meg, miszerint a kurzusra nem jelentkezett kellő számú hallgató.

A táblázat bármelyik oszlopának fejlécére kattintva az adott oszlop szerint rendezheti a listát, a rendezés irányát a kiválasztott oszlop neve melletti nyíl mutatja. A sorrendezés beállítása után a beállítás automatikusan mentésre kerül, így amikor legközelebb a felületre lép, akkor ezek, a legutóbbi beállítások lesznek láthatóak.

Egy kurzus tárgyának nevére, vagy a kurzus sorának végén található "Lehetőségek" ikonra kattintva megjelenik a tárgyhoz (alapértelmezett tárgyhoz) kapcsolódó helyi menü, melynek segítségével az adott kurzushoz kapcsolódó különböző funkciókat érheti el. A legtöbb esetben a menü egy elemére kattintva a kurzus adatok jelennek meg egy felugró ablakban, ahol az adatok fülekre vannak szétosztva, ezeket a füleket lehet közvetlenül elérni a helyi menü elemeire kattintva. Kivétel ez alól a **Jegybeírás** és a **Csoportos üzenetküldés**, melyek külön felületen jelennek meg, ezek

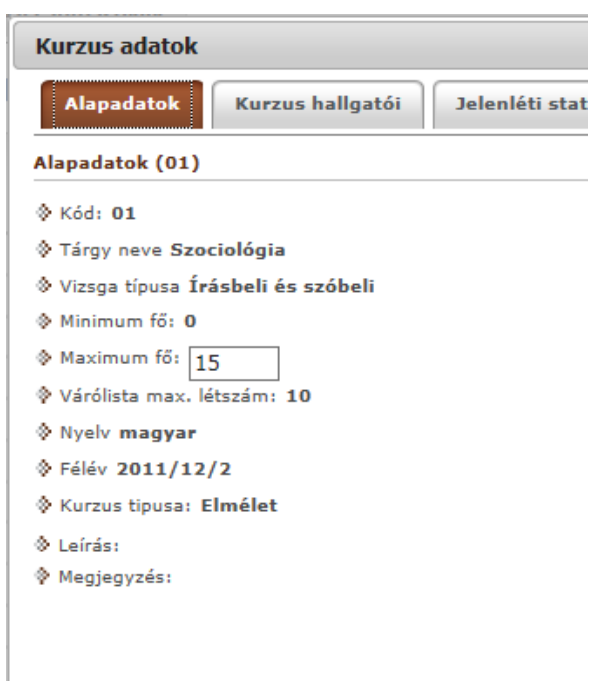

#### Kurzushoz kapcsolódó tárgyak

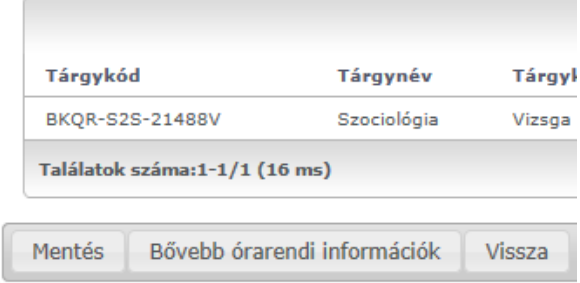

leírását ezért a dokumentáció idevágó részében, vagy a jegybeíráshoz és csoportos üzenetküldéshez kapcsolódó felületek felület érzékeny súgójában találja. Amennyiben intézménye használja a Neptun Meet Street modult, akkor a lehetőségek között a "**Virtuális tér**" menüpont is megjelenik, erre kattintva a kurzus virtuális terére navigál a program.

Tárgy típusnál a "**Saját**" szűrési feltételt választva a "Jegybeírás" funkció nem érhető el. Ha ilyen szűrési feltétel mellett a saját tárgy sorában a "Lehetőségek/Jegybeírás" került kiválasztásra, akkor a következő, figyelmeztető üzenet jelenik meg: "Ez a funkció csak az oktatott kurzusokra érhető el! A funkció használatához a Tárgytípus szűrési feltételnél az "Oktatott" tárgy típust szükséges kiválasztani."

A felületen látható egy "**Félév**" oszlop is, mely a kurzus félévének megjelenítésére szolgál. Abban az esetben, ha a szűrő feltételnél, a féléveknél a "Minden" lehetőséget választjuk, akkor ebben az oszlopban látható, hogy az adott kurzus melyik félévhez tartozik.

Intézményi beállítástól függően megjelenhet egy "Jóváhagyásos" oszlop melyben jóváhagyásos kurzus esetén egy zöld pipa kerül.

**FIGYELEM!** A kijelölt sorban bárhova kattintva (nem az említett linkekre), a sorban megjelenik egy kis ikon, melyre újra rákattintva szintén előhozható a helyi menü.

Az exportált Excel file szerkesztésére/kitöltésére csak azokon a felületen van lehetősége (jegybeírás), ahol utána lehetőség van visszaimportálásra.

Lehetőség van az **összes adat Excel export**jára. Amennyiben a felületen listázott sorok nagy száma miatt lapozás szükséges, akkor az Excel export ikonra kattintva megjelenik egy figyelmeztető üzenet: "Csak az adott oldalt szeretné exportálni?" Ha a kérdésre a "**Nem, az összeset**" választ adjuk, akkor az Excel exportban az összes adat megjelenik.

**FIGYELEM!** Egy kurzus több tantárgyhoz is kapcsolódhat és a kurzusok listájánál a "Csak kurzusok" nézetnél az alapértelmezett tárgy adatai tekinthetők meg.

## **"Tárgyak kurzusokkal" megjelenítés**

Ennél a megjelenítési módnál hierarchia alapján kerülnek megjelenítésre a kurzusok. A hierarchia fő eleme a tantárgy, ennek alárendelt sora a kurzus sor. A kurzus sort a sor eleji pluszjelre kattintva lehet kinyitni. Ilyen megjelenítésnél a fő sorban a "Tárgykód", "Tárgynév", "Tárgy kredit", "S/O", illetve "Létszám" oszlopok jelennek meg. A tárgynév linkjére kattintva a tárgy előugró ablaka jelenik meg. A tárgy sorának végén nincs műveleti lehetőség ikon.

A Saját/Oktatott (S/O) oszlop tehát a tárgy sorában foglal helyet ennél a megjelenítési módnál. A "Létszám" oszlop a tárgy félévre vonatkozó abszolút létszámát jeleníti meg (magában foglalva a kurzusok létszámait).

A hierarchiában alárendelt, kurzus sor oszlopai:

- Félév
- Kurzuskód
- Kurzus típus
- Telephely
- Leírás
- Létszám
- Órarend inf.
- Oktatók
- Jóváhagyásos (Intézményi beállítástól függően megjelenő oszlop)

A "Kijelölés" oszlopban látható jelölőnégyzettel van lehetőség csoportos kijelölésre és így csoportos üzenet küldésére.

A "**Kurzus típus**" oszlopban a kurzus típusa után / jelt követően a kurzushoz esetlegesen beállított kurzustípusazonosító jelenik meg.

A kurzusok sorában látható egy "**Félév**" oszlop is, mely a kurzus félévének megjelenítésére szolgál. Abban az esetben, ha a szűrő feltételnél, a féléveknél a "Minden" lehetőséget választjuk, akkor ebben az oszlopban látható, hogy az adott kurzus melyik félévhez tartozik.

A "**Telephely**" oszlopban a kurzushoz esetlegesen beállított telephely jelenik meg.

A "**Létszám**" oszlopban Fő/Várólistás/Limit struktúrában kerülnek megjelenítésre az adatok, mely fölé pozícionálva az egeret ez az információ előugró információs ablakban is megjelenik. Amely kurzusnál nem jelentkezik a beállított minimum létszámnak megfelelő számú hallgató, a létszám adatok piros színben figyelmeztetik a felhasználót, valamint ide húzva az egeret, szintén előugró tájékoztató ablak jelenik meg, miszerint a kurzusra nem jelentkezett kellő számú hallgató.

Az "Oktatók" oszlopban nagyobb számú oktató esetén egyszerre maximum 3 oktató kerül megjelenítésre egymás alatt, az ezen felüli oktatókat előugró lebegő ablakban jeleníti meg a program, ha a képen látható oktatók fölé húzza az egeret.

A "Jóváhagyásos" oszlopban jóváhagyásos kurzus esetén egy zöld pipa jelenik meg.

A tárgy sorban látható tárgy nevére, vagy a kurzus sorában látható kurzuskódra, vagy a kurzus sorának végén található "Lehetőségek" ikonra kattintva megjelenik a kurzushoz kapcsolódó helyi menü, melynek segítségével az adott kurzushoz kapcsolódó különböző funkciókat érheti el. A legtöbb esetben a menü egy elemére kattintva a kurzus adatok jelennek meg egy felugró ablakban, ahol az adatok fülekre vannak szétosztva, ezeket a füleket lehet közvetlenül elérni a helyi menü elemeire kattintva. Kivétel ez alól a **Jegybeírás** és a **Csoportos üzenetküldés**, melyek külön felületen jelennek meg, ezek leírását ezért a dokumentáció idevágó részében, vagy a jegybeíráshoz és csoportos üzenetküldéshez kapcsolódó felületek felület érzékeny súgójában találja. Amennyiben intézménye használja a Neptun Meet Street modult, akkor a lehetőségek között a "**Virtuális tér**" menüpont is megjelenik, erre kattintva a kurzus virtuális terére navigál a program.

Tárgy típusnál a "**Saját**" szűrési feltételt választva a "Jegybeírás" funkció nem érhető el. Ha ilyen szűrési feltétel mellett a saját tárgy sorában a "Lehetőségek/Jegybeírás" került kiválasztásra, akkor a következő, figyelmeztető üzenet jelenik meg: "Ez a funkció csak az oktatott kurzusokra érhető el! A funkció használatához a Tárgytípus szűrési feltételnél az "Oktatott" tárgy típust szükséges kiválasztani."

**FIGYELEM!** A kijelölt sorban bárhova kattintva (nem az említett linkekre), a sorban megjelenik egy kis ikon, melyre újra rákattintva szintén előhozható a helyi menü.

Az exportált Excel file szerkesztésére/kitöltésére csak azokon a felületen van lehetősége (jegybeírás), ahol utána lehetőség van visszaimportálásra.

Lehetőség van az **összes adat Excel export**jára. Amennyiben a felületen listázott sorok nagy száma miatt lapozás szükséges, akkor az Excel export ikonra kattintva megjelenik egy figyelmeztető üzenet: "Csak az adott oldalt szeretné exportálni?" Ha a kérdésre a "**Nem, az összeset**" választ adjuk, akkor az Excel exportban az összes adat megjelenik.

## **"Kurzusok tárgyakkal" megjelenítés**

Ennél a megjelenítési módnál hierarchia alapján kerülnek megjelenítésre a kurzusok, tárgyak. A hierarchia fő eleme itt a kurzus, ennek alárendelt sora a tárgy sor. A tárgy sort a sor eleji pluszjelre kattintva lehet kinyitni.

Ez a megjelenítés gyakorlatilag a "Tárgyak kurzusokkal" megjelenítés inverze, a kurzus és kapcsolódó tárgy sorokban ugyanazon funkciókat érheti el, mint a "Tárgyak kurzusokkal" megjelenítésnél. Egyedüli különbség, hogy a fő kurzus sorban az első oszlop a tárgy kreditértékét jeleníti meg kurzus szinten. A saját, vagy oktatott információ itt is a tárgy sorban kerül megjelenítésre.

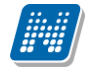

## **4.2.3. Kurzuslétszámok, oktatói létszámemelés**

A kurzushoz beállított létszámkorlát a fő felületen a "Létszám" oszlopban a Limit értéke. A jelentkezett hallgatók számát jelöli a Fő, a várólistára került hallgatók száma pedig az oszlopfejléc szerinti második érték, azaz a Várólistás adja.

Ha egy kurzushoz minimum létszám van beállítva, és a jelentkezettek száma nem éri el a minimum létszámot, akkor az Oktatás/Kurzusok menüponton a "Létszám" oszlopban található adatok piros színnel jelennek meg. A "Fő/Várólistás/Limit" oszlopban a létszám adatok kijelzése mellett látható zárójelben, hogy mennyi a beállított minimum létszám. Ha a jelentkezettek száma nem éri el a minimum létszámot, akkor a "Létszám" oszlop fölé húzva az egeret, tooltipben (előugró információs panelban) megjelenik az információ, hogy miért került pirossal kiemelésre a létszám adat: "A kurzushoz minimum létszám lett beállítva, és a jelentkezettek száma nem éri el a beállított értéket". Amikor a létszám eléri a beállított minimum értéket akkor a kurzus kék színnel jelenik meg. A piros színnel történő megjelölés a saját, az oktatott és a saját és oktatott tárgytípusoknál is elérhető.

A kurzusoktatóknak intézményi beállítástól függően lehetősége lehet **a kurzus létszám emelésére**. A funkció engedélyezése esetén a "Kurzus adatok" ablakban a "Maximum fő" mező értéke változtatható a megadottnál magasabb értékre. Ilyenkor a felületen megjelenik egy plusz "Mentés" gomb, ezzel tudja a maximális létszámra vonatkozó változtatásait elmenteni.

Amennyiben nem az aktuálisnál magasabb értéket próbál menteni, akkor a program figyelmeztető üzenetet küld, és nem történik meg a mentés. Ilyenkor a figyelmeztető üzenetben szerepel, hogy az aktuális létszámnál csak magasabb értéket adhat meg.

Szöveg: "A maximális létszám legyen nagyobb, mint *[eddigi maximális létszám*]!"

# **4.2.4. Kurzus adatok**

Ebben az ablakban a kiválasztott kurzus adatai jelennek meg fülekre bontva. A megjelenő fülek és a hozzájuk kapcsolódó funkciók a következők:

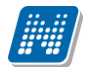

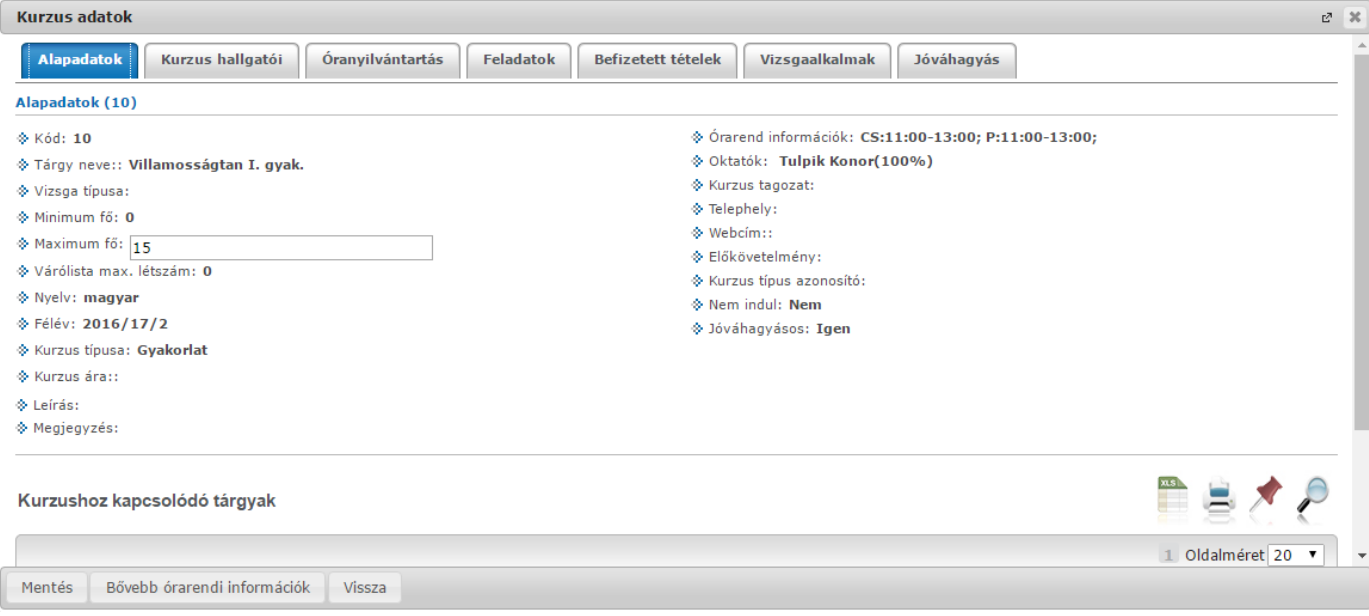

Kurzus ablak

#### **Alap adatok**

Itt a kiválasztott kurzus alapvető adatai jelennek meg: többek között a kurzus kódja, tárgy neve, kurzus féléve, típusa, oktatói, telephelye, tagozata, ...stb.

A **maximum és minimum fő** értékei a kurzusra vonatkozó beállított létszámkorlátokat jelenítik meg, csakúgy, mint a "Várólista max. létszám" érték, mely megmutatja, hogy van-e várólista létszám az adott kurzuson.

A kurzusoktatóknak intézményi beállítástól függően lehetősége lehet **a kurzus létszám emelésére**. A funkció engedélyezése esetén a Kurzus adatok ablakban a "Maximum fő" mező értéke változtatható a megadottnál magasabb értékre. Ilyenkor a felületen megjelenik egy plusz "Mentés" gomb, ezzel tudja a maximális létszámra vonatkozó változtatásait elmenteni.

A kurzus oktatóinál megjelenik az intézmény által beállított százalékos arány.

**Fontos tudni, hogy egy kurzus több tárgyhoz is tartozhat**, azonban minden kurzusnak van egy alapértelmezett tárgya a rendszerben. Ez alatt a tabulátorfül alatt az **alapértelmezett tárgy** adatai jelennek meg.

A kurzusoktatóknak intézményi beállítástól függően a kapcsolódó tárgyak blokk felett megjelenik egy "Extra mezők" nevű blokk, melynél a kurzushoz kapcsolódó, az intézmény által definiált extra értékek jeleníthetők meg. A 4 szabad szöveges és a 4 kódtételes extra mező az oktató által szerkeszthető és elmenthető.

A felület alján látható a **Kurzushoz kapcsolódó tárgyak** című táblázat, ahol minden olyan tárgy felsorolásra kerül, amelyhez a kurzus hozzárendelésre került (az archivált tantárgyak is megjelennek).

A **szervezeti egység** neve linkként funkcionál, rákattintva egy előugró ablakban előhívhatók a szervezeti egység bővebb adatai, közte például a cím, vagy telefonszám. Ez az ablak megegyezik az "Információ/Szervezeti egységek" menüpontból előhívható előugró ablakkal.

A "**Bővebb órarendi információk**" gombbal a kurzushoz tartozó órarendi információkat tekintheti meg.

#### **Kurzus hallgatói**

Itt a kurzus hallgatóit láthatja egy táblázatban, ahol a sor végén található "Lehetőségek" ikonjára kattintva megjelenő "Üzenetküldés" menüpont segítségével az adott hallgatónak tud üzenetet írni. Az ehhez szükséges felület a menüpont kiválasztása után egy újabb felugró ablakban jelenik meg, ennek leírását a dokumentáció üzenetküldésre vonatkozó részében, vagy az üzenetküldéshez tartozó felület érzékeny súgóban találja.

A "**Csoportos üzenetküldés**" gombra kattintva egyszerre tud üzenetet küldeni a kurzus összes hallgatójának, ennek leírását a dokumentáció üzenetküldésre vonatkozó részében, vagy az üzenetküldéshez tartozó felület érzékeny súgóban találja. A táblázatban külön oszlopban kijelölhető, hogy a hallgató jelentkezhet-e vizsgára, vagy sem. A vizsgajelentkezésre engedélyezés állapotának elmentésére szolgál a "**Vizsgajelentkezés**  engedélyezés mentése" gomb, kijelzésére pedig a "Vizsgára jelentkezhet" oszlop jelölőnégyzete. A "Vizsgára jelentkezhet" oszlop megjelenítése jogosultsággal állítható. Így azon intézményeknél, ahol ennek használata nem kívánatos, az oszlop megjelenítése letiltásra kerülhet.

A "Vizsgára jelentkezhet" oszlop jelölőnégyzetének állása automatikusan hamis állásúra változik, ha "Kurzus jegybeírás" felületen "Letiltva", vagy "Megtagadva" típusú bejegyzést ad a felhasználó, ilyen bejegyzésekkel ugyanis nem jelentkezhet vizsgára a hallgató. Amennyiben "Letiltva" és "Megtagadva" bejegyzéseket "Aláírva"-ra módosít vissza a felhasználó, akkor a "Vizsgára jelentkezhet" oszlop jelölőnégyzete automatikusan "Igaz" értéket kap az adott hallgatóra.

A "**Hallgatók listájának nyomtatása**" gombbal lehetőség van a lista pdf. formátumban való megjelenítésére és nyomtatására. A kurzus hallgatói lista nyomtatványon, a nyomtatvány fejlécében az **alapértelmezett tárgy kódja és neve** jelenik meg. Ezen kívül a táblázatban egy oszlopban kerülnek megjelenítésre a tárgy információk: "Felvett tárgy neve/kódja". Ezek a ténylegesen felvett tárgy (amely tárgy felől történt a kurzusjelentkezés) adatait mutatják (mivel egy kurzus több tárgyhoz is tartozhat).

Nyomtatáskor egy előugró ablakban választhat a nyomtatási sablonok közül, amennyiben intézménye több sablont is feltöltött a rendszerbe. Az aktuális nyomtatványok feltöltése intézményi kompetencia.

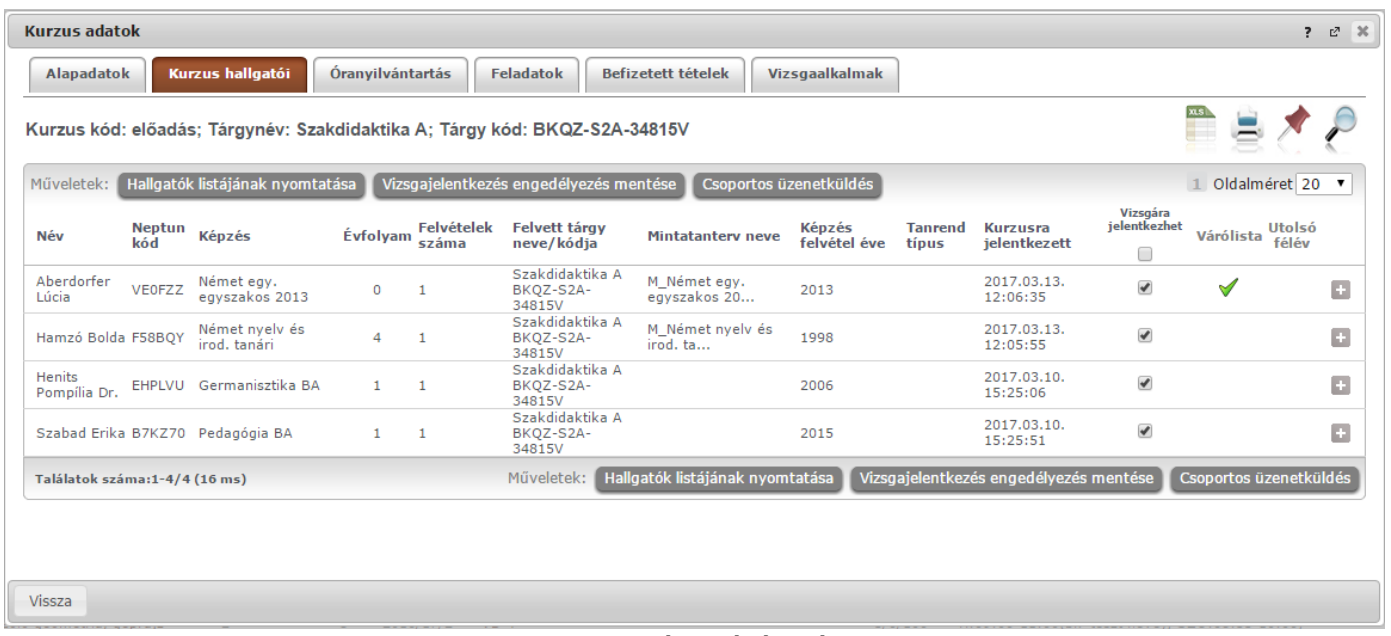

## Kurzus hallgatója várólistára került

A "Várólista" oszlopban azoknál a hallgatóknál láthat zöld pipát, akik várólistára kerültek be a kurzusra. Amint a hallgató ténylegesen bekerül a kurzusra (létszámemeléssel, vagy más hallgató kikerülésével), a zöld pipa automatikusan eltűnik a felületről.

A hallgatók listájánál a " Felvett tárgy neve/kódja" oszlop a tényleges tárgy adatait mutatja, amelyik felől a hallgató felvette a kurzust. Erre azért van szükség, mert a kurzus nem csak az alapértelmezett tárgyhoz

tartozhat, így nem csak az alapértelmezett tárgy felől történhet meg a kurzusfelvétel. A táblázat fejlécében azonban továbbra is az alapértelmezett tárgykód és tárgynév szerepel.

A "**Felvételek száma**" oszlopban az oktató számára látható, hogy hány alkalommal vette fel a hallgató a tárgyat. A korábbi bejegyzéseket pedig a kurzus jegybeírásnál a hallgató neve mellett található pluszjelre kattintva tekintheti meg.

Az "**Utolsó félév**" oszlopban zöld pipa jelzi az oktató számára, ha a kurzus hallgatója utolsó féléves. A pipák korrekt megjelenéséhez szükséges az intézmény ilyen irányú, teljes körű adminisztrációja a kliens programban. A "**Kurzusra jelentkezett**" oszlopban azt láthatja, hogy a hallgató milyen dátummal jelentkezett a kurzusra. Az "Évfolyam" oszlop megjelenítése intézményi beállítás szerint tetszőleges.

A hallgató sorában lévő "Lehetőségek" menüben található az "**Elérhetőségek**" funkció. Erre kattintva az előugró ablakban **a hallgató** alapértelmezett e-mail címe kerül megjelenítésre (a rendszerben egy alapértelmezett e-mail címe létezhet minden felhasználónak, legyen az hivatalos, vagy magán cím típus).

Amennyiben az oktató rendelkezik az intézmény által meghatározott kurzusjelentkeztetési jogosultsággal, akkor itt, a kurzus hallgatóinál van lehetősége a meglévő hallgatókat lejelentkeztetni, vagy új hallgatókat felvenni a kurzusra. Ezzel kapcsolatos részletesebb leírás a dokumentáció "Oktatói kurzusjelentkeztetés" részében olvasható.

## **Óranyilvántartás**

A felületen két tabulátorfülre osztva, a kurzus alkalmaira szűkítve találhatóak meg a rögzítendő, és rögzített óranyilvántartás alkalmak.

A "Rögzítendő alkalmak" felületen láthatja azokat a múltbéli órarendi időpontjait láthatja, amelyhez még egyáltalán nem rögzített óranyilvántartást, azaz amelyhez még nem tartozik oktatói jelenlét. Órarendi időpontok esetében ezekhez az alkalmakhoz csoportosan is rögzíthető oktatói jelenlét. A Rögzítendő óranyilvántartások listájában a következő oszlopok jelennek meg tájékoztatásul: "Óra kezdete – vége", "Félév", "Tárgy/Konzultáció kód", "Tárgy/Konzultáció név", "Kurzus kód", "Típus", "Kijelölés".

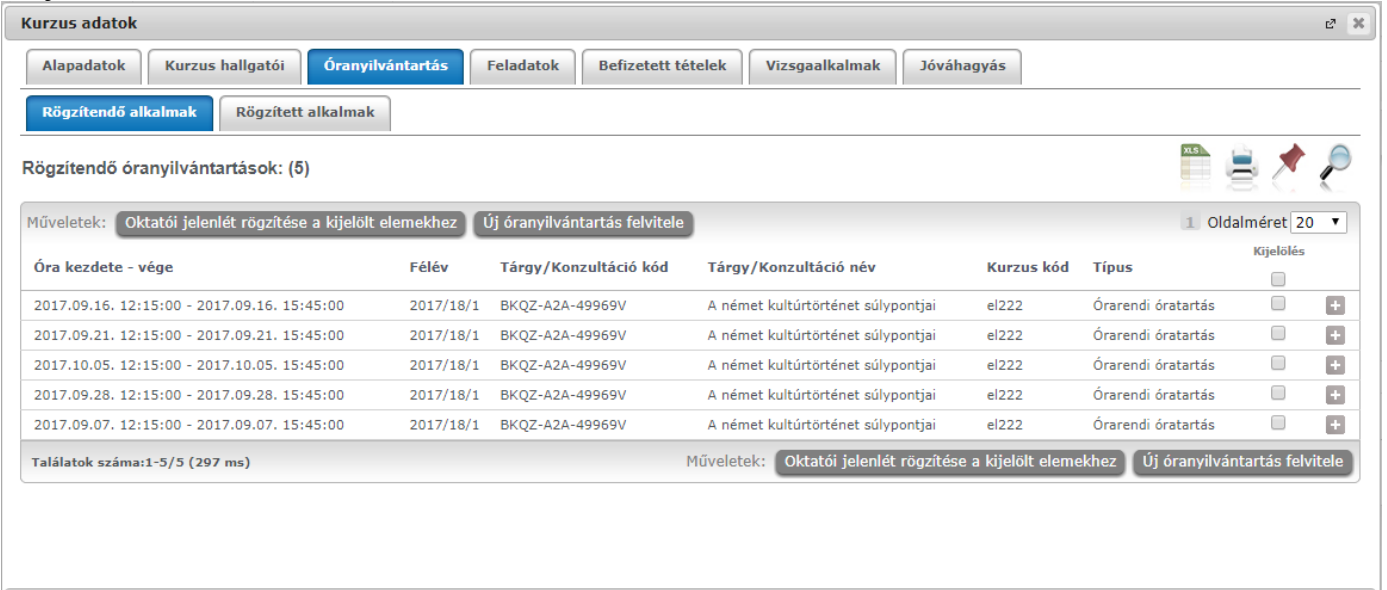

*Nyilvántartás rögzítése a kurzus bővebb adatai felől*

Vissza

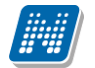

Amennyiben hallgatói jelenlétet szeretne rögzíteni, azt a sorvégi Lehetőségek menüre kattintva a "Nyilvántartás rögzítése" funkciót választva tudja megtenni.

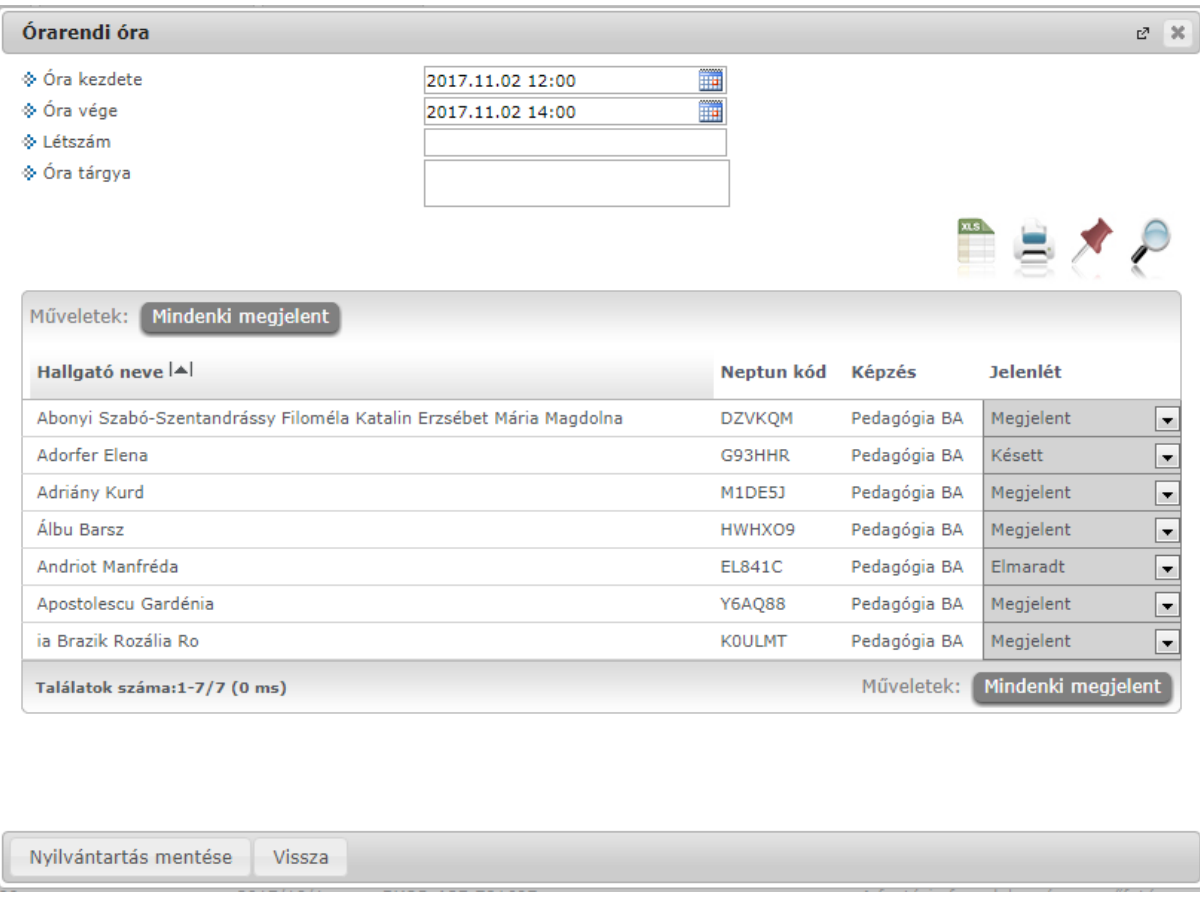

*Hallgatói jelenlét rögzítése órarendi órához*

Órarendi alkalomnál az "Óra kezdete", "Óra vége" mezők automatikusa töltődnek, ezen kívül a "Létszám" és az "Óra tárgya" mezők jelennek meg.

A hallgatók listájában a következő oszlopok jelennek meg: "Hallgató neve", "Neptun kód", "Képzés", "Jelenlét". A "Jelenlét" oszlopban található lenyitható menüben választható ki a hallgatói jelenlét típusa. A "Mindenki megjelent" gombra kattintva az összes hallgatónál a "Megjelent" típus lesz látható. A "Nyilvántartás mentése" gomb segítségével mentheti el a választott jelenléteket, a mentés végeztével visszajelző üzenet érkezik a műveletről. Azok az időpontok, melyekhez már történt bármilyen jelenlét rögzítés, megtalálhatóak az "Órarend nézet" és a "Rögzített alkalmak" felületen.

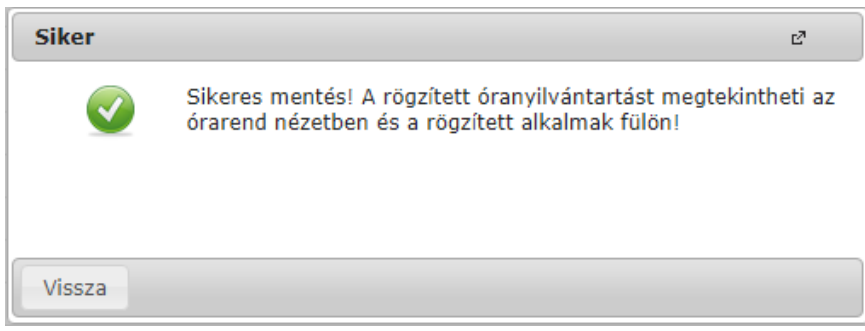

*Visszajelző üzenet nyilvántartás mentése után*

Oktatói jelenlét rögzítése:

A listában látható sorokat kijelölve egyenként, vagy akár csoportosan is rögzíthető oktatói jelenlét az "Oktatói jelenlét rögzítése a kijelölt elemekhez".

Új óranyilvántartás felvitele:

Új óranyilvántartás létrehozásához kattintson az "Új óranyilvántartás felvitele" gombra, a kurzushoz új óraidőpont létrehozására.

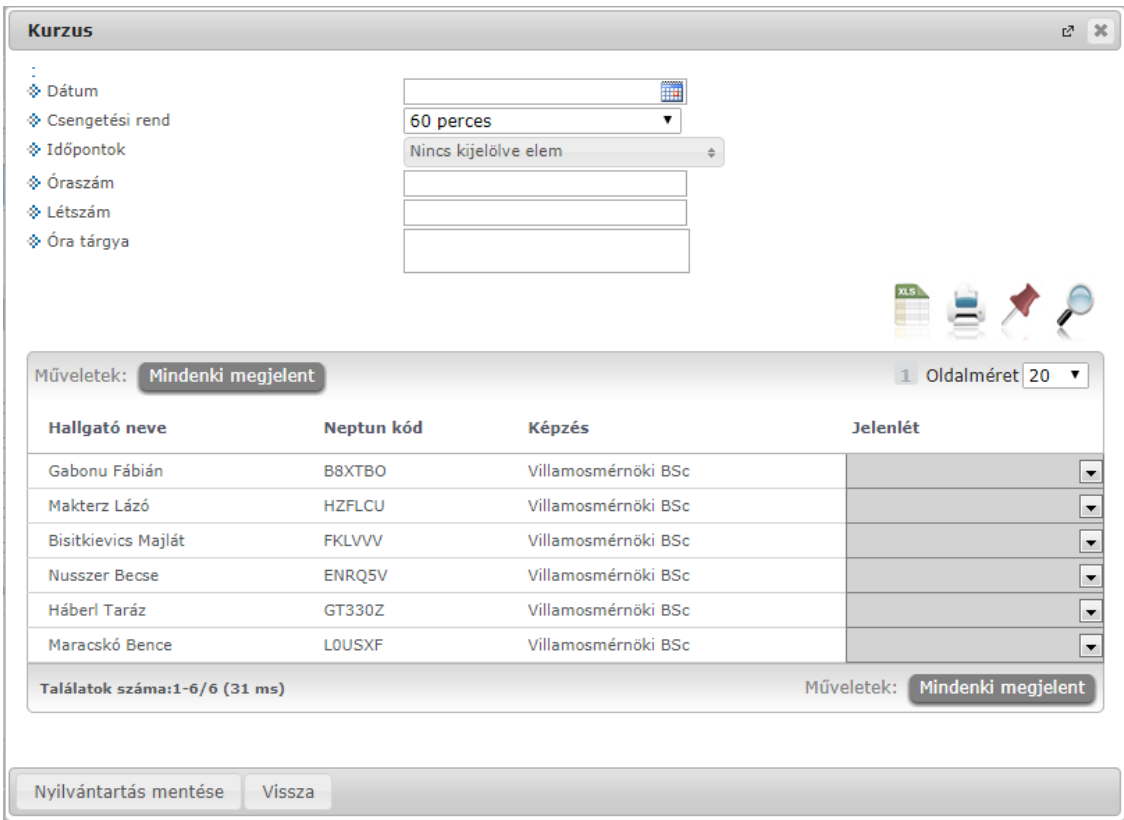

*Új óranyilvántartás létrehozása kurzus felől*

A Rögzített alkalmak felületen listás formában tekintheti meg az összes addigi rögzített óranyilvántartás alkalmát, ezeknek meg tudja tekinteni a részleteit, illetve módosíthatja, törölheti azokat.

A "Szűrések" blokkban a következő szűrési feltételeket van lehetősége beállítani: Félév, Tárgy kód, Tárgy név, Kurzus kód, Óranyilvántartás típusa, Óranyilvántartás státusz, Kezdő dátum, Vég dátum. A "Listázás" gombra nyomva jelenítheti meg a szűrőfeltételeknek megfelelő listázott sorokat.

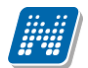

| <b>Kurzus adatok</b>                                         |                  |                                               |                                    |                         |                                   |                 |             |  |  |  |
|--------------------------------------------------------------|------------------|-----------------------------------------------|------------------------------------|-------------------------|-----------------------------------|-----------------|-------------|--|--|--|
| Kurzus hallgatói<br><b>Alapadatok</b>                        | Óranyilvántartás | <b>Feladatok</b><br><b>Befizetett tételek</b> | Vizsgaalkalmak                     | Jóváhagyás              |                                   |                 |             |  |  |  |
| Rögzített alkalmak<br>Rögzítendő alkalmak                    |                  |                                               |                                    |                         |                                   |                 |             |  |  |  |
|                                                              |                  |                                               |                                    |                         | $\frac{ms}{s}$                    |                 |             |  |  |  |
| Nyomtatás<br>Összesített jelenléti statisztika<br>Műveletek: |                  |                                               |                                    |                         |                                   | Oldalméret 20 ▼ |             |  |  |  |
| Óra kezdete - vége                                           | Félév            | Tárgy/Konzultáció kód                         | Tárgy/Konzultáció név              | <b>Kurzus kód</b>       | <b>Típus</b>                      | <b>Státusz</b>  |             |  |  |  |
| 2017.09.16. 12:15:00 - 2017.09.16. 15:45:00                  | 2017/18/1        | BKQZ-A2A-49969V                               | A német kultúrtörténet súlypontjai | el222                   | Órarendi óratartás                | Elfogadva       | $\mathbb G$ |  |  |  |
| 2017.09.21. 12:15:00 - 2017.09.21. 15:45:00                  | 2017/18/1        | BKQZ-A2A-49969V                               | A német kultúrtörténet súlypontjai | el222                   | Órarendi óratartás                | Elfogadva       | $\mathbb G$ |  |  |  |
| 2017.10.05. 12:15:00 - 2017.10.05. 15:45:00                  | 2017/18/1        | BKQZ-A2A-49969V                               | A német kultúrtörténet súlypontjai | el222                   | Órarendi óratartás                | Elfogadva       | Ð           |  |  |  |
| Találatok száma:1-3/3 (16 ms)                                |                  |                                               |                                    | Nyomtatás<br>Műveletek: | Összesített jelenléti statisztika |                 |             |  |  |  |
|                                                              |                  |                                               |                                    |                         |                                   |                 |             |  |  |  |
|                                                              |                  |                                               |                                    |                         |                                   |                 |             |  |  |  |
|                                                              |                  |                                               |                                    |                         |                                   |                 |             |  |  |  |
|                                                              |                  |                                               |                                    |                         |                                   |                 |             |  |  |  |
|                                                              |                  |                                               |                                    |                         |                                   |                 |             |  |  |  |
| Vissza                                                       |                  |                                               |                                    |                         |                                   |                 |             |  |  |  |
|                                                              |                  |                                               |                                    |                         |                                   |                 |             |  |  |  |

*Rögzített alkalmak felület*

A sorvégi Lehetőségek menüből 3 opciót választhat ki:

- Törlés: Az adott sort törölheti a rögzített jelenlétekkel együtt.
- Módosítás: Módosíthatja a korábban felvitt hallgatói jelenléteket.
- Megtekintés: A felület csak megtekintésre szolgál, módosítási lehetősége nincsen.

Amennyiben a "Nyomtatás" gombra kattint, úgy jeleníthető meg, majd nyomtatható tetszőleges intervallumban a rögzített alkalmakról nyomtatási sablon.

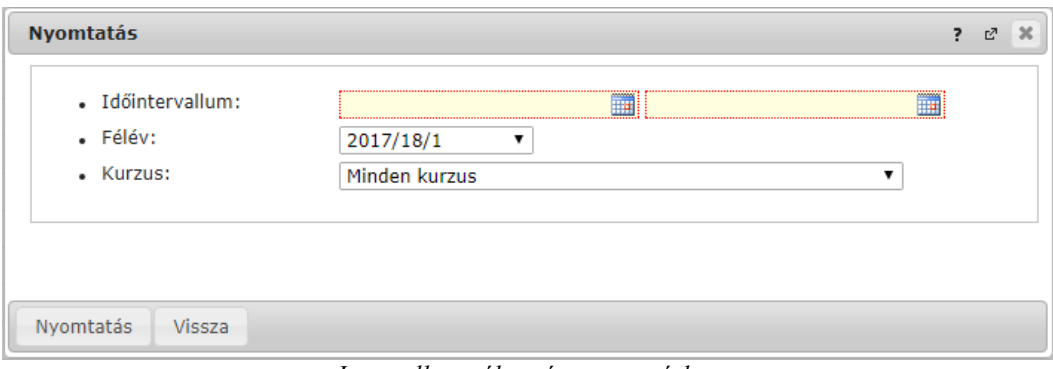

*Intervallum választás nyomtatáshoz*

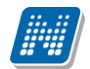

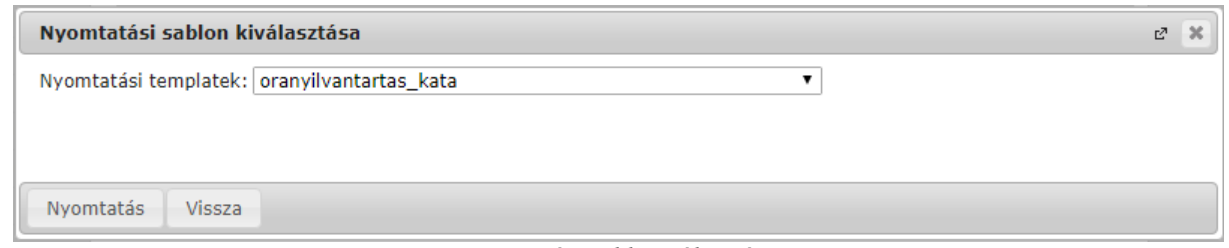

*Nyomtatási sablon választása*

Az "Összesített jelenléti statisztika" gombra kattintva egy előugró ablakban láthatja az összes óratartásra vonatkozó összesített hallgatói jelenléti statisztikát hallgatónként, vagy óraalkalmakként.

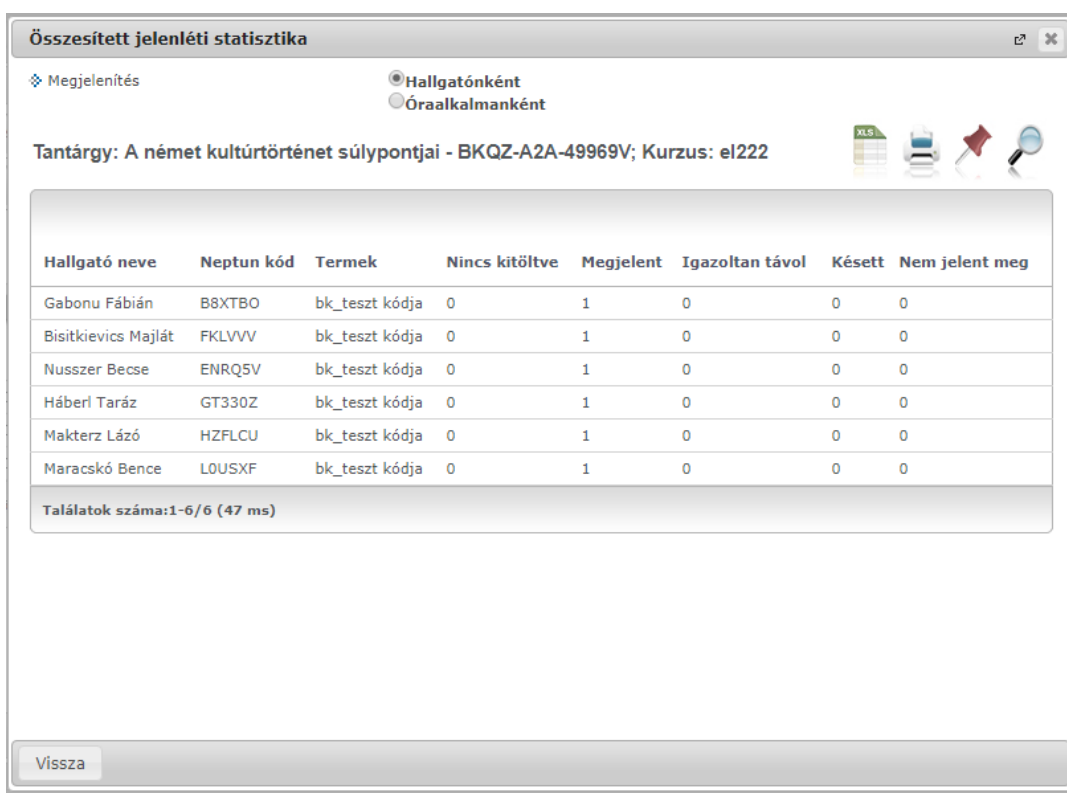

#### **Feladatok**

Itt láthatja, hogy az adott kurzushoz milyen feladatok vannak felvéve, fel tud venni új feladatot, át tud másolni más kurzusról feladatot, vagy az itt lévő feladatokat hozzá tudja adni más kurzusokhoz, és fel tudja vinni a feladatok eredményeit.

#### Részletesebb információ a dokumentáció "Kurzus feladatkezelés" bekezdésében olvasható.

#### **Befizetett tételek**

Itt láthatja, hogy a hallgatók milyen befizetéseket eszközöltek az adott kurzushoz kapcsolódóan. Az ablak tetején található választólista segítségével külön-külön illetve együttesen meg tudja jeleníteni az IV (ismételt vizsga) díjakat, illetve a különböző szolgáltatás díjakat (itt nem csak a kurzushoz tartozó szolgáltatási díjak jelennek meg).

#### **Vizsgaalkalmak**

Itt az adott kurzus vizsgaalkalmainak listáját láthatja. Egy vizsgaalkalom sorának végén található

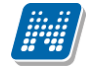

"Lehetőségek/Bővebb"-rel kattintva, a kiválasztott vizsga adatai jelennek meg egy felugró ablakban, fülekre bontva.

#### **Jóváhagyás**

Ez a menüpont intézményi beállítástól és oktatói jogosultságtól illetve a kurzus jóváhagyásos tulajdonságától függően jelenik meg.

A menüponton a kurzuson lévő hallgatók jelennek meg. Az oktatónak itt van lehetősége a kurzusjelentkezés elbírálására. Az elbírálást megteheti hallgatónként és csoportosan is az oktató. Ez a "Bejegyzés módja" rádiógomb segítségével válaszható ki.

A "**Bejegyzés csoportosan**" rádiógomb választása esetén meg kell adnia a központi legördülő listából a jóváhagyás állapotát és kiválasztani a hallgatókat a hallgatói sorok mellett található jelölőnégyzet segítségével.

A "**Bejegyzés hallgatónként**" rádiógomb" választásakor hallgatónként legördülőből választva lehet megadni a jóváhagyás állapotát.

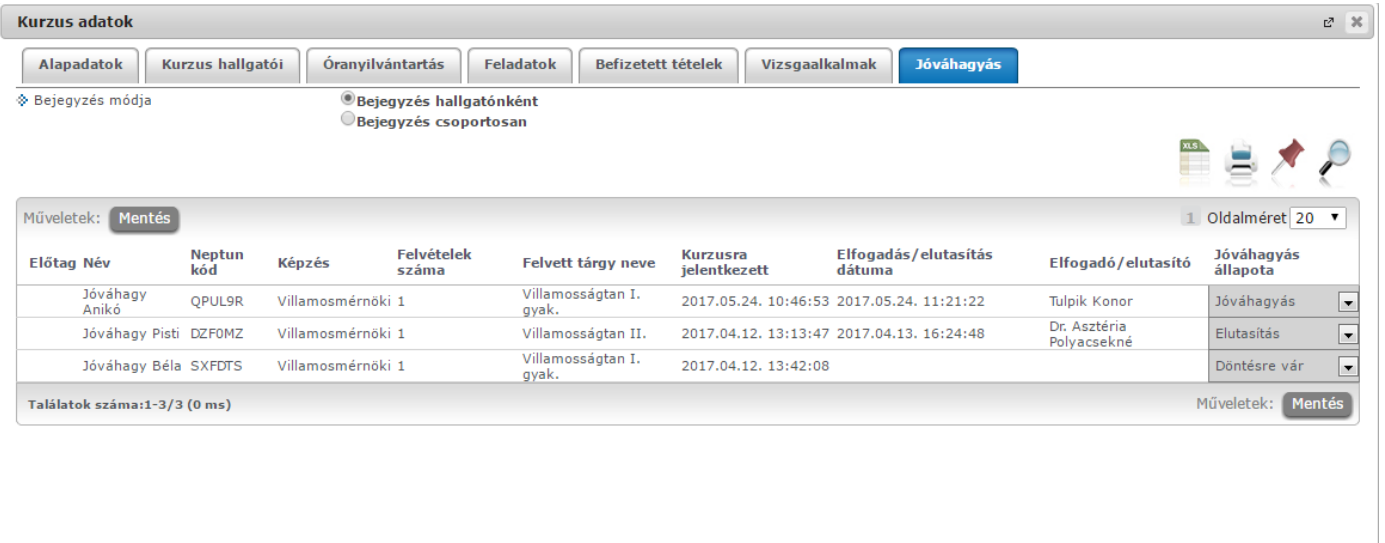

Vissza

#### **Alapadatok fül**

Itt a kiválasztott vizsga alapvető adatait látja.

## **Kurzusok, jelentkezett hallgatók fül**

Itt egy kétszintű táblázatban meg tudja tekinteni a vizsgára jelentkezett hallgatókat kurzusok szerint csoportosítva. A táblázat első szintjén a kurzusok találhatóak, egy kurzus sorában bal oldalt található + jelre kattintva pedig megjelenik az adott kurzusról jelentkező hallgatók listája.

A fejlécben található + jelre kattintva a táblázat összes elemének második szintje is megjelenik.

A hallgatók listájában a Várólistán oszlopban pipa található, ha az adott hallgató várólistán van az adott vizsgára, ehhez hasonlóan működik a "Végleges követelményellenőrzésnek megfelelt" oszlop is. Ugyanitt látható még az aláírás dátuma, amennyiben a hallgató már szerzett aláírást az adott kurzusból.

Az oldal alján található "Végső követelmény ellenőrzése" gombra kattintva a rendszer ellenőrzi, hogy a

Kiadás: 2020.04.02 Verzió: 5.8 Oldalszám: 72 / 234
jelentkezett hallgatók megfelelnek-e a vizsgajelentkezéshez szükséges végső követelményeknek, és amelyik hallgatónál ez igaz, ott pipát tesz a hallgatónál a Végleges követelményellenőrzésnek megfelelt oszlopba.

A "**Követelménysértők törlése**" gomb megnyomásakor a program elvégez egy végső vizsgakövetelményellenőrzést, majd a vizsgajelentkezési határidő figyelmen kívül hagyásával le is jelentkeztet minden olyan hallgatót a vizsgáról, aki a végleges vizsgakövetelményt nem teljesíti és nem ügyintéző jelentkeztette fel a vizsgára. A művelet végén visszajelző üzenetben tájékoztatja a felhasználót a sikeresen és a sikertelenül lejelentkeztetett hallgatók tételes listájáról. A törölt hallgató a műveletről rendszerüzenetet kap.

A hallgató sorában lévő "Lehetőségek" menüben található az "**Elérhetőségek**" funkció. Erre kattintva az előugró ablakban **a hallgató** alapértelmezett e-mail címe kerül megjelenítésre (a rendszerben egy alapértelmezett e-mail címe létezhet minden felhasználónak, legyen az hivatalos, vagy magán cím típus).

## **Vizsgáztatók fül**

Az adott vizsgához tartozó vizsgáztatók listája látható itt. Ha törölni, vagy hozzáadni szeretne vizsgáztatót a vizsgához, azt a vizsga módosításával teheti meg, melynek leírását a "**Vizsgák, jegybeírás**" menüpont leírásában találja.

## **Egyedi beosztások fül**

Amennyiben a vizsgához több terem vagy vizsgáztató tartozik, vagy csak szeretné időben beosztani a vizsga időtartamán belül is a hallgatókat (pl. egy szóbeli vizsgánál adott időintervallumokra), akkor ezt a beosztást itt van lehetőség megtenni. A listában látható hallgatók közül a "Kiválaszt" oszlop segítségével válassza ki azokat, akiknél közös beállításokat kíván alkalmazni, majd kattintson az ablak alján található "**Beosztás**" gombra.

Ekkor megjelenik egy újabb felugró ablak, melyen egy leugró listából ki tudja választani a vizsgához rendelt termek, illetve vizsgáztatók közül azokat, melyeket a kiválasztott hallgatókhoz szeretne rendelni, illetve az Időpont mezőben meg tud adni a vizsga időtartamán belül egy, a teljes vizsga időpontjától eltérő kezdési időpontot. A dátum megadásához használja a mező mellett található kis naptár ikont, melyre kattintva egy ekkor megjelenő kis ablakban tudja kiválasztani a megfelelő dátumot. Ezután a "Mentés" gombra kattintva tudja elmenteni a beállításokat. Az egyedi beosztással rendelkező hallgatók számára a Neptun Hallgatói Weben a vizsga már a módosított adatokkal fog megjelenni.

Egy hallgató egyedi beosztásának módosítását ugyanúgy tudja megtenni, mint ahogy felvitte az eredeti egyedi beosztásra vonatkozó adatokat.

## **4.2.5. Kurzus feladatkezelés**

## **Feladat, részfeladat, pótlás**

A feladatkezelésnek 3 szintje van: **Feladat, Részfeladat, Pótlás**. Önmagában csak a feladat létezik, a részfeladatnak mindenképpen feladathoz, a pótlásnak pedig feladathoz, vagy részfeladathoz kell tartoznia. A feladathoz vagy pótlás, vagy részfeladat tartozhat.

Feladathoz részfeladatot és pótlást a sorvégi lehetőségek menüjében a "**Részfeladat hozzáadása**" és "**Pótlás hozzáadása**" feliratokkal adhat hozzá. Ha tartozik részfeladat a feladathoz, akkor a pótlás már csak részfeladathoz adható meg. Ilyen esetben a "Pótlás hozzáadása" link inaktív a feladatok lehetőségei alatt.

A megjelenítés az előzőeknek megfelelően 2 szintű **hierarchikus sorokban** történik, amiben a feladat szerepel a felső fősorban és a részfeladat az alárendelt sorban. Adott feladathoz lehet kiírni részfeladatot, a hozzá tartozó részfeladat pedig a hierarchiában alatta, "Részfeladat" típussal jelenik meg. Feladathoz, ha nincs hozzá részfeladat, kiírható pótlás is. A Pótlás mindig az előbb említett két soron belül (de csak egyszerre az egyikben), egy cellában, külön linkként jelenik meg. Lehetősége van tetszőleges számú pótlási lehetőséget meghatározni, ilyenkor a pótlások a soron belül egymás alatt jelennek meg.

| <b>Kurzus adatok</b>                       |                            |                        |                                    |                |         |                                     |                  | ? 2 % |  |
|--------------------------------------------|----------------------------|------------------------|------------------------------------|----------------|---------|-------------------------------------|------------------|-------|--|
| Kurzus hallgatói<br>Alapadatok             | Jelenléti statisztika      | <b>Feladatok</b>       | Befizetett tételek                 | Vizsgaalkalmak |         | Óranyilvántartás                    |                  |       |  |
| Feladatok                                  |                            |                        |                                    |                |         |                                     |                  |       |  |
| Új felvétele<br>Műveletek:                 | Meglévő feladat hozzáadása | További funkciók -     |                                    |                |         |                                     |                  |       |  |
| $\mathbf{F}$<br>Feladat nevel <sup>4</sup> | <b>Feladat típusa</b>      | <b>Törlés</b>          | Feladat hozzáadása más kurzushoz   | Pótlás típusa  | Sorszám | Pótlás                              | Kiválaszt $\Box$ |       |  |
| Áron feladata                              | Kiszárthelyi               |                        | Összesített hallgatói eredmények   | Utolsó         | 71      | <b>ÁronfeladatPÓTLÁS</b><br>pótlás2 | □                | $\pm$ |  |
| dfadfa                                     | 150 pont féléves köv       |                        | Összes feladat eredménye excel-ben |                | 72      |                                     |                  | G     |  |
| első                                       | Labor zh                   | 2010.09.15. 22:22      | 2010.09.18. 11:11                  | Utolsó         | 1       | pótlás                              | С                | ÷     |  |
| első2                                      | Labor zh                   | 2010.09.27, 5:05       | 2010.09.13.11:01                   | Utolsó         | 5       | Pótláska2a                          |                  | $\pm$ |  |
| Ξ<br>harmadik (3 a harmadik)               | Kiszárthelyi               |                        | 2010.09.06. 11:11                  |                | з       |                                     | П                | G     |  |
| <b>Feladat neve</b>                        | <b>Feladat típusa</b>      | <b>Feladat kezdete</b> | Feladat vége                       | Pótlás típusa  | Sorszám | Pótlás                              | Kiválaszt $\Box$ |       |  |
| Első részfeladat1 (csi)                    | Kiszárthelyi               |                        | 2010.09.07, 22:22                  |                | 55      | tré bóóóó (pót)                     | г                | o     |  |
| Első részfeladat2                          | Kiszárthelyi               |                        | 2010.09.07.22:22                   |                | 44      | első pótlás                         |                  | o     |  |
| Első részfeladat3                          | Kiszárthelvi               |                        | 2010.09.22.22:22                   |                | 4       | Pótlás first<br>pótlás2<br>pótlás3  |                  | o     |  |
| Első részfeladat5                          | Kiszárthelyi               |                        | 2010.09.22, 22:22                  |                | 3       |                                     | с                | a     |  |
| Vissza                                     |                            |                        |                                    |                |         |                                     |                  |       |  |

Feladatok és részfeladatok hierarchikus megjelenítése

**Eredmény beírására** lehetőség van mind a 3 szinten. Az eredmények értékkészlete eltérhet (pl. jegy és pont vagy százalék).

A feladat másolható, azonos félév másik tárgyához, kurzusához, vagy másik félévre, mint jelenleg is, viszi magával a rész feladatokat és a pótlásokat is.

A feladatkezelés minden szintjéhez kell tudni megadni dátumot, kezdő és vég dátumot (óra perc is kötelező). A végdátum határidőként funkcionál, tehát ez a kötelező mező.

Feladatok eredményeinél jegybeírásnál is lehet **xls import**ot használni a jegyek felviteléhez. Ezt a lehetőséget választva az egyéb jegybeírós felületekhez hasonlóan az Excel export segítségével a hallgatói listát ki tudja menteni egy Excel fájlba, majd miután kitöltötte a hallgatók eredményeivel és mentette, az import segítségével be tudja olvasni az eredményeket.

A exportált Excelben a **sorrendezés tiltva van**, amennyiben sorrendezni szeretne, akkor a sorrendet minden esetben még az export előtt, a felületen, a megfelelő oszlop fejlécre történő kattintással célszerű beállítani.

Lehetőség van az **összes adat Excel export**jára. Amennyiben a felületen listázott sorok nagy száma miatt lapozás szükséges, akkor az Excel export ikonra kattintva megjelenik egy figyelmeztető üzenet: "Csak az adott oldalt szeretné exportálni?" Ha a kérdésre a "**Nem, az összeset**" választ adjuk, akkor az Excel exportban az összes adat megjelenik.

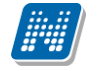

## **Excel import – érdemjegyek bemásolása külső állományból**

Az exportált Excel fájlba külső forrásból (pl. Excel, vagy Word) is bemásolható a "Bejegyzés" oszlopba az értékeket. A bemásolandó állományban számoknak kell szerepelni egymás alatt, oszlopként. A sorrend a bemásolás sorrendje lesz, ezért ügyelni kell rá, hogy a külső állományban ugyanaz a sorrend szerepeljen, mint a felületen (pl. hallgatók vizsgaazonosítója ABC sorrendben). Így lehetővé válik, hogy külső listán rögzített érdemjegyeket egy-az egyben átemeljen az oktató a Neptunba.

Amennyiben olyan értéket másol be, ami nem szerepel a Neptunos bejegyzés értékkészletben, azt hibás adatként kezeli és nem másolja be a felületre. Ettől függetlenül a többi érték importálása sikeres lesz.

## **Külső állomány importálása**

A jegybeírást szolgáló felületeknél (kurzus-, feladat-, vizsgajegy-beírás) a kötött formájú import állományának beolvasásán túl lehetőség van egy egyszerűbb xlsx importra is, amikor az Excel fájlba csupán a hallgatói Neptun kódokat és a hozzájuk tartozó érdemjegyeket szükséges rögzíteni.

**Az import állomány tehát lehet külsőleg létrehozott (nem a programból exportált) lista is**. Az első oszlopban szerepelnie kell a Neptun kódoknak, a második oszlopban pedig szöveges formátumban az érdemjegyeknek (nagy- és kisbetű érzékenység nincs).

Olyan értéket, mely a felületről nem felvihető, nem lehet importálni, valamint olyan hallgatónak, aki a felületen nem szerepel, nem lehet importálni. Ilyenkor a hibaüzenet jelzi a hibás értéket és sikertelen ezen értékek importja (ettől függetlenül a többi érték importálása megtörténik).

A hallgatók sorrendje nem szükséges, hogy megegyezzen a felületi sorrenddel.

## **Az exportált állomány elnevezése**

Az oktatói weben alkalmazott xlsx jegyimport esetén az exportált állományok elnevezései felület szerint specifikusak és egységesek.

A feladat import állomány elnevezésének felépítése: jegyimport\_[feladat neve].xlsx.

Az egységes elnevezés célja a könnyebb és hatékonyabb importálási lehetőség.

**FIGYELEM!** Feladathoz akkor adhat hozzá pótlást, hogyha nem tartozik hozzá részfeladat, tehát olyan feladatokhoz, melyekhez részfeladat is tartozik nem adhat hozzá pótlást, csak részfeladat szinten!

## **Új feladat hozzáadása**

Új feladat felvételéhez kattintson az ablak alján található "**Új felvétele**" gombra. Ezután egy felugró ablakban megadhatja a feladat adatait. A típus mezőben választható típusok (pl.: dolgozat, zárthelyi, stb.), és a hozzájuk tartozó, választható értékelési módok (pl.: jegy, vagy pont) az intézményi beállításoktól függnek. A feladat sorszámánál adjon meg egy olyan sorszámot, ami nem tartozik egyetlen, már a kurzushoz rendelt feladathoz sem.

A pótlás típusánál megadhatja, hogy amennyiben egy hallgató több értékelést is kap az adott feladatra, akkor azokat hogyan szeretné beszámítani a hallgató végső eredményeként az adott feladathoz.

## **Feladat, részfeladat szerkesztése**

Egy feladat, vagy részfeladat tulajdonságainak szerkesztéséhez kattintson az adott évközi feladat sorának "Lehetőségek" ikonjára és a megjelenő felugró menüből válassza ki a "Szerkesztés" opciót. A megjelenő ablak tetején látható egy "Előző" és "Következő" gomb, melyekkel lehetősége van lépegetni szerkesztőablakon belül a feladatok között (csak akkor aktívak a gombok ha van előző és következő érték). Ez megkönnyíti a gyors és hatékony adminisztrációt. Az aktuális feladat neve az ablak tetején középen olvasható.

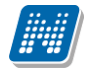

## Az ablakban négy tabulátor fül jelenik meg:

- **Alapadatok**: a feladat, vagy részfeladat alapvető adatait láthatjuk itt (pl: feladat neve, típusa, értékelése,  $stb...$ 

- **Eredmények** : itt az egyes hallgatói eredmények rögzítésére és megtekintésére van mód hallgatónként, vagy csoportosan.

- **Pótlások** : itt adminisztrálhatók a pótlások
- **- Feltöltött dokumentumok :** a feladathoz itt lehetőség van dokumentum feltöltésére

## **Alapadatok fül**

A feladat, vagy részfeladat alapvető adatait láthatja itt (pl: feladat neve, típusa, pótlás típusa, értékelése) és bizonyos mezőit (sárga mezők) módosíthatja is. Bővebb leírást is megadhat a feladathoz.

A oktatók által szabályozható a feladat, illetve egyes részeinek láthatósága a hallgatói webes felületen három jelölőnégyzet segítségével:

- "A feladat a kezdő dátumig nem látható" jelölőnégyzet értékének igazra állításával a hallgatói weben nem látszik a feladat addig, amíg a "Kezdő dátum" mezőben megadott időpont be nem következik.
- "A csatolt fájl a kezdő dátumig nem látható" jelölőnégyzet igaz értékre állításával a feladat maga igen, azonban a létrehozó által hozzárendelt dokumentumok nem látszanak a hallgatói weben addig, amíg a "Kezdő dátum" mezőben megadott időpont be nem következik.
- A "Beadott feladat nem látható" jelölőnégyzet értékének igazra állítása esetén a hallgatói weben nem látható, így onnan későbbiekben sem letölthető az hallgatók által a feladathoz feltöltött fájlok (beadott feladatok).

Elektronikus feladat esetén jelszó is rendelhető a feladathoz, erre szolgál az "E-vizsga jelszó alkalmazás minden kurzusra" mező, amibe magát a jelszót kell beírni. A mező megjelenítése intézményi beállítástól függ.

Ilyenkor az "E-vizsga IP figyelés" jelölőnégyzet is jelölhető, mely az Unipoll kérdőívkezelő program számára hasznos információ. A jelölőnégyzet megjelenése intézményi jogosultsággal állítható.

## **Termek hozzáadása feladathoz**

Terem hozzáadása az "Új feladat felvitele", illetve a "Feladat módosítása" felugró ablakok "Alapadatok" tabulátor fülén lehetséges, mely külön a "Lehetőségek" menüben található "**Teremfoglalás**" linkre kattintva is elérhető.

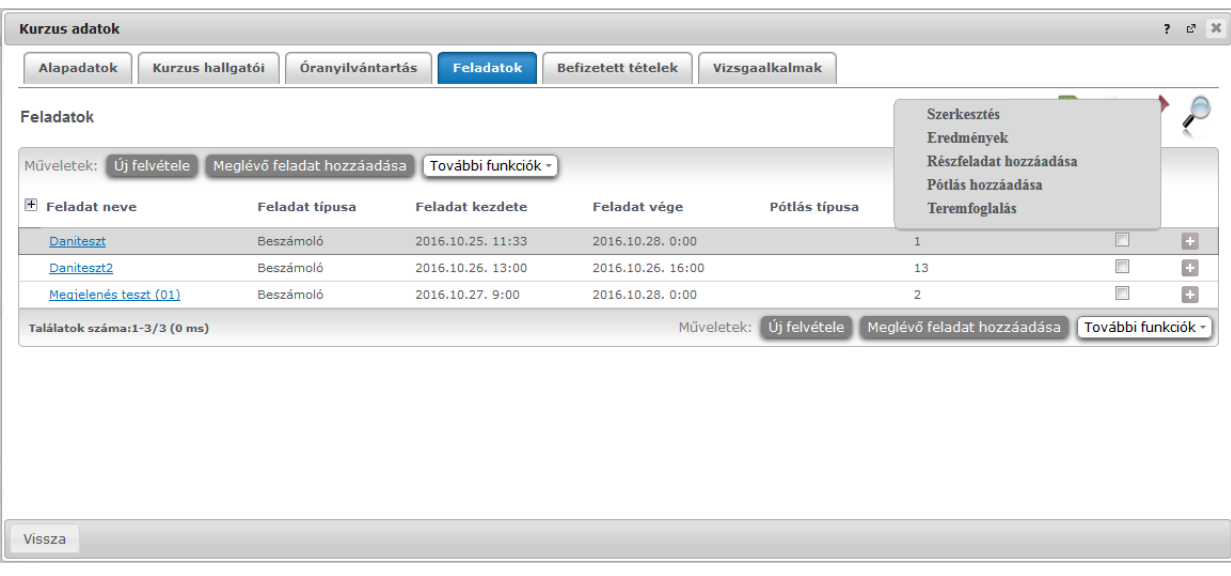

A "Termek" blokkban látható "Terem hozzáadása feladathoz" gombra nyomva egy felugró ablakban egy összetett szűrés jelenik meg, számos paraméter lehetőséggel. A szűrések segítségével többek között például a telephely, terem neve, minimális és maximális kapacitása és az épület szerint tudja szűkíteni a listát. A "Terem" mezőbe szövegrészlet alapján is kereshet.

A szűrési feltételek intézményi beállítástól függően változhatnak. Amennyiben intézménye részletesebb szűrési feltételeket határoz meg, olyan paraméterek is megjelenhetnek, mint például "Külső Tér", "Lépcsőház", "Folyosó", "Vendégszoba", stb. Az intézményeknek lehetősége van saját plusz paraméterek meghatározására is. A megjelenő szűrési lehetőségek mellett legördülő listából válogathat. Például az épület alapján való szűréshez kattintson a mező melletti legördülő listára, ekkor megjelenik az intézmény épületeinek listája, melyből ki tudja választani a kívánt szervezeti egységeket.

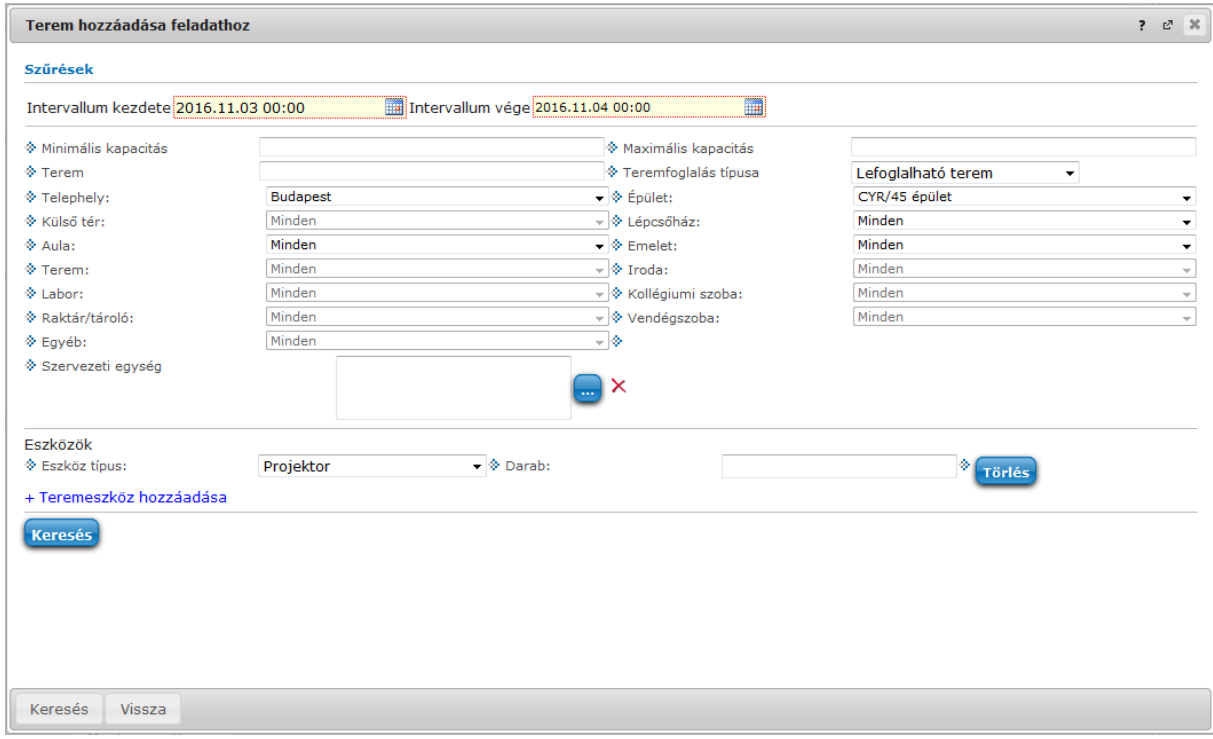

Az "Eszközök" melletti "Teremeszköz hozzáadása" gombra szűrési feltételként meghatározhat használni kívánt eszköz típusokat és az igényelt darabszámot (például projektor, 1 db.)

Ha beállította a megfelelő szűréseket, akkor kattintson a "Keresés" gombra, ezután megjelenik a termek listája a kiválasztott feltételeknek megfelelően.

A termek feladathoz rendeléséhez a "Kiválaszt" oszlopban jelölje meg azokat a termeket, melyeket hozzá szeretne rendelni a feladathoz, és kattintson a "**Kiválasztott termek hozzáadása**" gombra. Az intézmény beállításaitól függően a kiválasztott termeket a feladat adatainak elmentése után a rendszer vagy azonnal lefoglalja, vagy rögzíti a teremigénylést a rendszerbe, melyet később még egy adminisztrátornak el kell fogadnia. A termek státuszát a lista "Típus" oszlopban láthatja.

## **Feladat, részfeladat eredményének beírása, szerkesztése**

Egy feladat eredményeinek szerkesztéséhez kattintson az adott feladat sorának "Lehetőségek" ikonjára és a megjelenő felugró menüből válassza ki az "**Eredmények**" opciót. Erre a felületre juthat a feladat megnyitásával előugró ablak "Eredmények" fülére kattintva is.

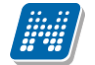

Itt megjelennek a kurzus hallgatói név és Neptun kód szerint, és mellette annyi oszlop, ahány eredményt az adott feladathoz rögzíteni lehet (ez az évközi feladat adatainál megadott pótlások max. száma + 1).

Az eredmények felviteléhez vagy szerkesztéséhez kattintson a lista azon bejegyzés elemére, amelyet szerkeszteni kíván, ekkor megjelenik a kiválasztható eredmények listája. Az eredmények egyszerű kiválasztásához ugyanúgy használhatóak az egyes eredmények kezdőbetűi, vagy számai, a listán belüli navigáláshoz pedig a nyilak és az enter, ill a tab billentyűk, mint a kurzusjegy beírásnál, vagy a vizsgajegy beírásnál.

A rögzíthető eredmény mezők mellett szabadon tölthető szöveges **kiegészítés mező** található. Így minden érdemjegyhez szöveges kiegészítés fűzhető.

**A jegybeírás folyamán a beírható eredmény megjelenése intézményi beállítástól függ.** Lehetséges, hogy a bejegyzés értéknél szereplő szöveg jelenik meg a bejegyzés érték kiválasztásakor, máskor a szöveges érték mellett zárójelben megjelenik a bejegyzéshez rendelt (szám) érték is.

Feladatok eredményeinél jegybeírásnál is lehet **xls import**ot használni a jegyek felviteléhez. Ezt a lehetőséget választva az egyéb jegybeírós felületekhez hasonlóan az Excel export segítségével a hallgatói listát ki tudja menteni egy Excel fájlba, majd miután kitöltötte a hallgatók eredményeivel és mentette, az import segítségével be tudja olvasni az eredményeket.

Lehetőség van az **összes adat Excel export**jára. Amennyiben a felületen listázott sorok nagy száma miatt lapozás szükséges, akkor az Excel export ikonra kattintva megjelenik egy figyelmeztető üzenet: "Csak az adott oldalt szeretné exportálni?" Ha a kérdésre a "**Nem, az összeset**" választ adjuk, akkor az Excel exportban az összes adat megjelenik.

Az egyes feladathoz tartozó eredményeket a "Hallgató eredményeinek nyomtatása" gombbal tudja kinyomtatni.

## **Pótlások fül**

Itt jelennek meg a feladathoz esetleg meghatározott pótlás lehetőségek.

## **Feltöltött dokumentumok fül**

A feladathoz itt lehetőség van dokumentum feltöltésére, hozzárendelésére, törlésére. Akár új dokumentumot is feltölthet ("Ú**j dokumentum felvétele**" gomb), vagy létező dokumentumot is ide másolhat ("Létező **dokumentum másolása**" gomb).

Új dokumentum felvételénél, vagy a táblázatban szereplő, már korábban feltöltött dokumentumok sorvégi "Dokumentum bővebb" lehetőségére kattintva a dokumentum bővebb adatai jelennek meg egy előugró ablakban, ahol lehetőség van a dokumentum adatainak meghatározására (neve, leírása, kulcsszavak, típusa) és konkrét fájl feltöltésére, illetve már feltöltött állomány törlésére (ha meglévő dokumentum).

"**Létező dokumentum másolása**" gombra kattintva az oktató dokumentumtárában már létező dokumentum rendelhető hozzá a feladathoz. A gombra kattintva egy lista jelenik meg a felhasználó Dokumentumtárában szereplő összes dokumentummal. A kiválasztott dokumentumnak egy másolata jön létre, amely hozzárendelésre kerül a feladathoz. A másolatként létrejött új dokumentum neve megegyezik a kiinduló dokumentuméval, és kiegészítésre kerül a feladat nevével és kódjával.

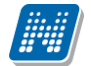

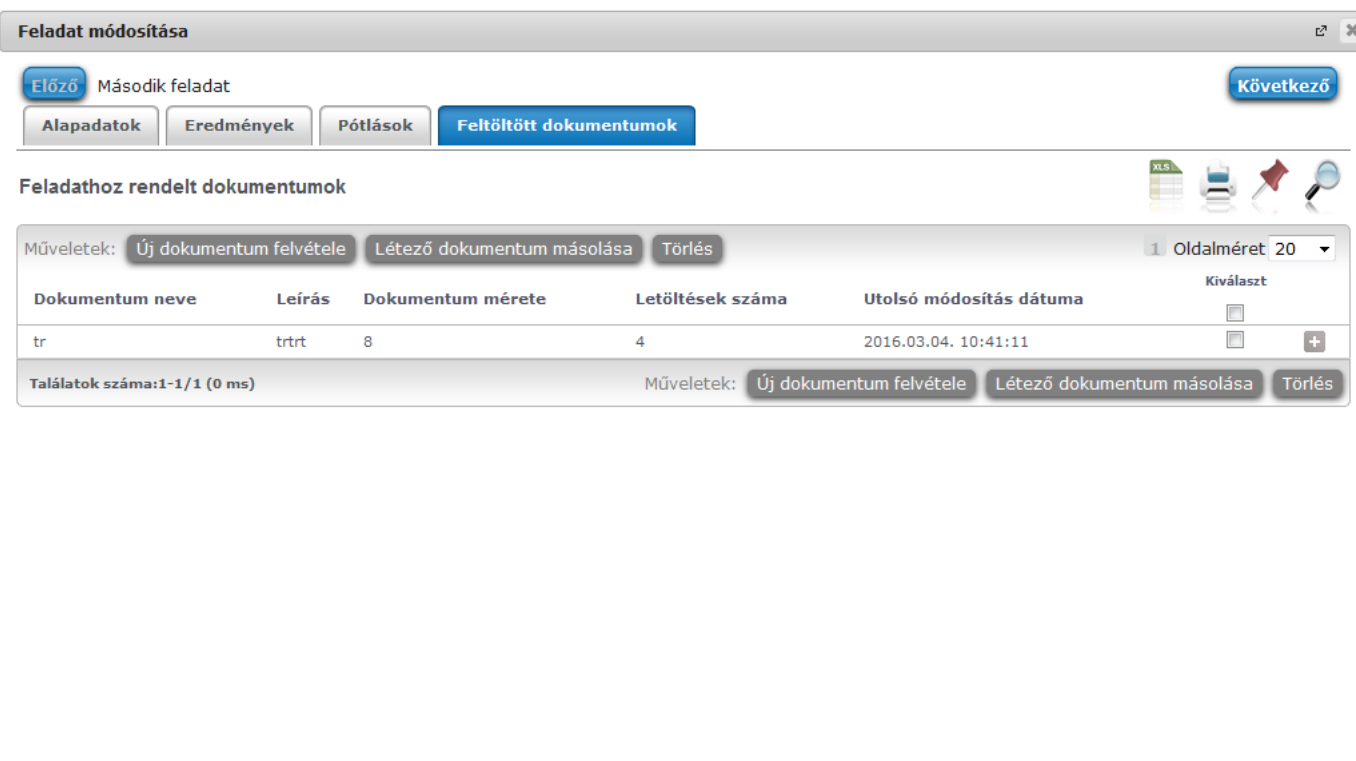

Vissza

Dokumentum feladathoz

## **Meglévő feladat hozzáadása az aktuálisan megnyitott kurzushoz**

Ha át szeretne másolni egy már meglévő feladatot ehhez a kurzushoz, akkor kattintson a feladatok listájának alján található "**Meglévő feladat hozzáadása**" gombra. Ekkor egy újabb ablakban megjelennek a más kurzusokhoz rendelt évközi feladatok, melyekből a kiválaszt oszlopban található jelölőnégyzet segítségével tudja megjelölni, hogy melyeket szeretné az adott kurzushoz hozzáadni. Ezután az ablak alján található "**Hozzáad**" gombra kattintva, a kiválasztott feladatok bekerülnek az adott kurzushoz, és megjelennek a feladatok listájában.

## **Feladat hozzáadása más kurzusokhoz**

Ha egy, vagy több feladatot szeretne átmásolni más kurzusokhoz is, akkor először a Kiválaszt oszlopban található jelölőnégyzetek segítségével válassza ki ezeket a feladatokat, majd kattintson a "További **funkciók**" gomb alatti "**Feladat hozzáadása más kurzushoz**" gombra. A kurzusokat egy ekkor megjelenő újabb ablakban tudja kiválasztani.

A kurzusok szűrhetők tárgy típus, kurzus típus és félév alapján. A tárgytípusnál választhat, hogy a saját, vagy oktatott, avagy minden tárgytípusú tárgy megjelenjen. A kurzustípusnál a különféle kurzustípusokra tud szűrni (pl. elmélet, gyakorlat, vizsgakurzus, stb...).

A feladat(ok) kiválasztott kurzusokhoz adásához a kurzusok listájából a "Kiválaszt" oszlopban található jelölőnégyzetek segítségével jelölje meg, hogy mely kurzusokhoz szeretné hozzáadni az adott feladato(ka)t, majd kattintson az ablak alján található "**Másol**" gombra. A feladatmásolás megtörténtéről a rendszer visszajelzést ad.

Ha feladatot másik félévre másolunk, akkor a program automatikusan módosítja a dátumokat. Mind a vég, mind a kezdő dátumot - ha töltve van - úgy számolja újra a program, hogy megnézi, hogy a kiinduló feladat kurzusa félévének kezdő dátumához képest hány napra van a kiinduló feladat kezdő/vég dátuma, majd a másolásnál ezt a különbséget adja hozzá a cél feladat kurzusában szereplő félév kezdő dátumához.

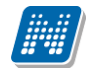

## **Feladat törlése**

Egy vagy több feladat törléséhez először a feladatok listájában a "Kiválaszt" oszlopban jelölje meg, hogy mely feladatokat szeretné törölni, majd kattintson az ablak alján található "Törlés" gombra.

## **Összesített hallgatói eredmények**

Ezzel a gombbal lehetősége van kinyomtatni a kurzus hallgatóinak összes feladathoz tartozó eredményeit. Nyomtatáskor egy előugró ablakban választhat a nyomtatási sablonok közül, amennyiben intézménye több sablont is feltöltött a rendszerbe.

## **Összes feladat eredménye Excel-ben**

A lehetőség a "További funkciók" gombra kattintva megjelenő menüben található. Használatával a kurzushoz tartozó összes feladat eredménye exportálható Excel formátumban. Az exportált fájlban a hallgató neve mellett a következő oszlopok kerülnek megjelenítésre: "Feladat neve", "Feladat kódja", "Sorszám", "Feladat kezdete", "Feladat típusa", "Pótlás típusa", "Eredmény", "Kiegészítő eredmény", "Értékelés típusa".

#### **Jelentkezéses feladat kiírása/adminisztrálása**

Az ezzel kapcsolatos részletes leírást a dokumentáció Oktatás/Feladatok menüpontjához tartozó oldalain találja.

## **4.2.6. Elektronikus vizsga specifikus felületi funkciók**

## **Vizsgafeladatsor kezelése Neptunból**

Cél: Elektronikus vizsga típusú kurzushoz tartozó vizsgához, illetve jelen esetben feladathoz vizsgafeladatsorok, gyakorló feladatsorok rendelése, kezelése Neptun oldalról.

## **Ha az oktatónak van UniPoll Vizsgaszerkesztő jogosultsága:**

Itt lehetősége van a "Vizsgafeladatsorok" menüpontban új vizsgakérdőív létrehozására, meglévő hozzáadására, illetve egyik listából a másikba másolására.

Újat hozzáad gombra kattintva hozható létre új vizsgakérdőív.

"Meglévő hozzáadása" gombra kattintva megjelenik a saját vizsgakérdőívek listája, a listából választva a "Hozzáad" gombra kattintva rendelhető a feladatsor a vizsgához, feladathoz.

A már hozzárendelt feladatsor sorvégi Lehetőségek (+ ikon) gombjára kattintva érhető el az "Elvesz" és "Vizsgafeladatsor" vagy "Gyakorló feladatsor listába másol" műveletet.

Amennyiben Ön a vizsgakérdőív adminisztrátora a feladatsor címére kattintva nyithatja meg feladatsorát (a cím kék linkként jelenik meg, más esetben szürke).

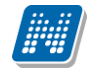

## **Ha az oktatónak nincs UniPoll Vizsgaszerkesztő jogosultsága:**

A "Vizsgafeladatsorok" menüpontban megtekintheti a kurzus vizsgájához, feladatához tartozó vizsgafeladatsor, gyakorló feladatsor címét.

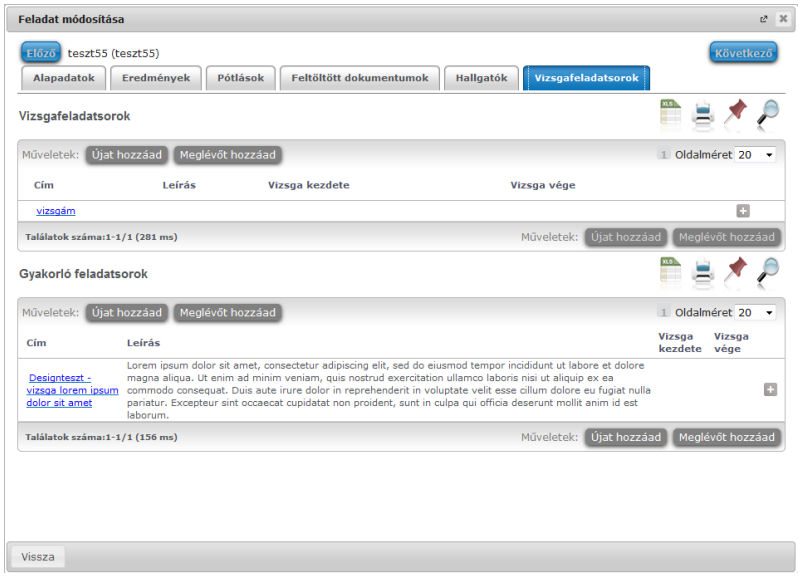

## **Jelszó rögzítése feladathoz**

A E-vizsga jelszó rögzítésére az új feladat létrehozásakor, illetve meglévő feladat szerkesztése oldalon van lehetőség.

Megjelenítés jelölőt bepipálva tekinthető meg a már megadott jelszó.

## **4.2.7. Kurzus statisztikák**

A "**Kurzus statisztikák**" felület a kurzusok adminisztrációjának áttekinthetősége céljából jött létre. A felületen a kurzushoz tartozó teljesítettség, aláírás és érdemjegy beírására vonatkozó információk kerülnek megjelenítésre. Az egyes értékek **létszám / max-létszám formában** kerülnek kijelzésre (pl. hányan teljesítették az adott kurzust a kurzus összes hallgatói közül).

A kurzusok megjelenítése a felületen kétféleképp lehetséges, vagy csak a kurzusok sorait jeleníti meg a program (ahány tárgy, annyi kurzus sor és ahány kurzus, annyi tárgy sor), vagy hierarchikus megjelenítéssel a tárgyakat és a hozzá tartozó kurzusokat.

A kétféle megjelenítést a szűrés blokk tetején található két rádiógomb teszi lehetővé a "Kurzusok megjelenítése" blokknál:

- Csak kurzusok
- Tárgyak kurzusokkal

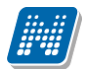

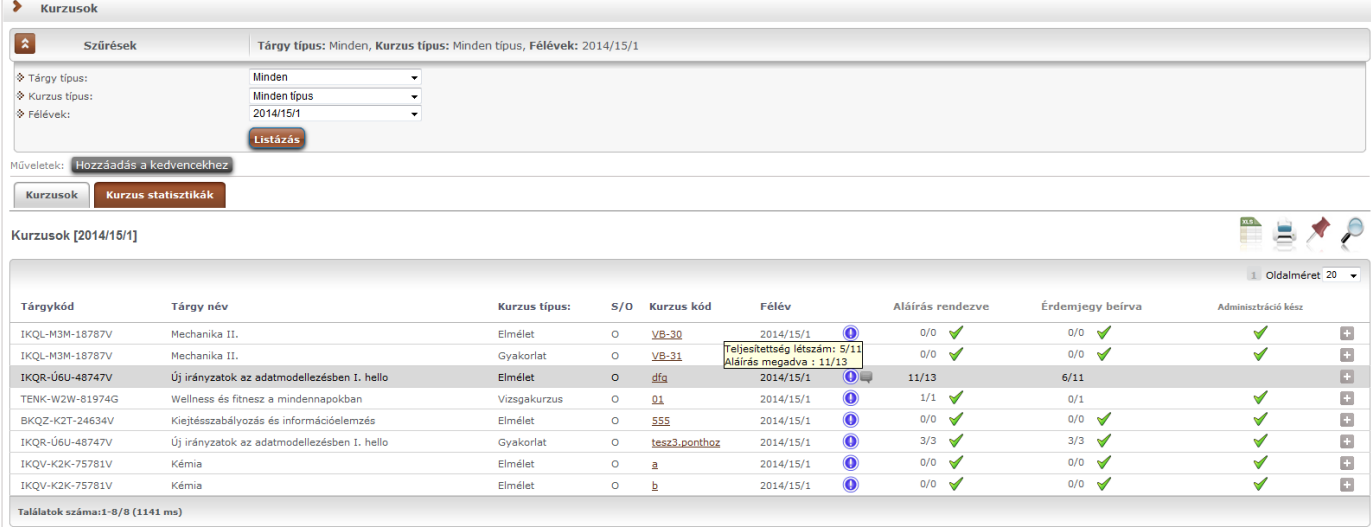

*Kurzus statisztika felület "Csak kurzusok" nézetben*

A felületre érvényes a felső szűrési lehetőség, tehát lehetősége van tárgytípusnak, kurzustípusnak, illetve félévnek megfelelően keresni. A felületen a Kurzusoknál már megszokott "Tárgykód", "Tárgynév", "Kurzustípus", "Kurzuskód", "S/O" (saját, vagy oktatott kurzus), "Félév" oszlopokon túl három statisztikai oszlop jelenik meg a következő információkra vonatkozóan:

- **Adminisztráció kész**
- **Aláírás rendezve**
- **Érdemjegy beírva**

Egy kék információs ikon további értékei között megjelenik még (egeret fölé húzva):

- **Teljesítettség létszám**
- **Aláírás megadva**

**Zöld pipa jelenik meg** azoknál a létszámértékeknél, ahol a létszámadatok szerint a beírt aláírás típusú bejegyzések száma, valamint az eredmények felrögzítése 100%-os. Ily módon, ezeken a felületeken egyszerűen utánajárhat, hogy mely esetben történt meg kivétel nélkül a szükséges adminisztráció (a kurzus hallgatói között mindenkinek beírásra került az aláírás és / vagy jegy), illetve ugyanilyen látványos képet kaphat róla, ha valamely kurzusnál adminisztrációs hiányosságai vannak.

A kurzus sorának végén az "**Adminisztráció kész**" oszlopban egy **külön zöld pipa jelzi**, ha az aláírások és érdemjegyek felrögzítése 100%-os.

Olyan kurzusoknál, melyeknél eleve nem vihető fel "Aláírás" típusú bejegyzés, a statisztika felületen az érték fölé állva egy tooltip tájékoztatja a felhasználót róla, hogy ez az információ itt nem értelmezhető. Ilyen esetben a következő felirat jelenik meg: "**Nem releváns információ, mert aláírás nem írható be!**". Amennyiben az aláírás nem releváns információ, akkor az "Adminisztráció kész" oszlop zöld pipájához sem kellenek az aláírások (pl. gyakorlati jegynél), ilyen esetben ezek nélkül is bekerülhet a zöld pipa, valamint az "Aláírás rendezve" oszlop tartalma a "0/létszám" helyett "-"-t jelet mutatja.

Aláírással teljesített kurzus esetén figyelmen kívül hagyja a program az "Érdemjegy beírva" oszlopot, az érdemjegy ilyenkor nem szükséges az "Adminisztráció kész" oszlop zöld pipájának megjelenéséhez. Ilyenkor is az oszlop értékére állva jön egy tooltip, mint aláírásnál, hogy "Nem releváns információ, mert **ehhez a kurzushoz érdemjegy nem rögzíthető!**".

Amennyiben "Aláírás megtagadva" bejegyzése van egy hallgatónak, akkor érdemjegyet sem szerezhet, ilyen esetben is figyelmen kívül hagyja a program az érdemjegyes oszlopot (kizárólag az adott hallgató esetében), tehát a "Megtagadva" bejegyzéssel rendelkező hallgatók száma hozzájárul az "Adminisztráció kész" **oszlop teljesítettségéhez.**

A "Vizsgakurzus" típusú kurzusoknál a program nem figyel az aláírás oszlop értékeire, hiszen vizsgakurzusra eleve csak akkor jelentkezhet a hallgató, ha már van aláírása. Az ilyen esetekben az "Aláírás rendezve" oszlopban automatikusan 100% -os a teljesítettség.

A felületen az adott kurzushoz tartozóan az "Aláírás rendezve" és az "Érdemjegy beírva" oszlopban megjelennek a teljes létszámadatok, akkor is, ha nincs még aláírás, vagy jegy beírva. A zöld pipa teljesítettség jelzése felvitt aláírás és érdemjegy nélkül nem jelenik meg.

A felületen az egyes kurzusok sorvégi "Lehetőségek" ikonjára kattintva elérhető a "Jegybeírás" felület, illetve a "Részletes kurzusstatisztika".

## **"Tárgy kurzusokkal" nézet**

Ennél a nézetnél a fő sorban a tárgy sora kerül az alárendelt sorokban a tárgyhoz tartozó kurzusok láthatók. A tárgy sorában a "Tárgykód", "Tárgynév", "S/O" (saját vagy oktatott), és "Létszám" oszlopok láthatók. A létszám a tárgy félévre vonatkozó összlétszámát jeleníti meg, magában foglalva az összes kurzus összes létszámát ezen a féléven.

A hierarchikusan alárendelt sorban, a kurzusnál a következő oszlopok találhatóak: "Kurzus kód", "Kurzus típus", "S/O", "Félév", Információs ikon oszlopa, "Aláírás rendezve", "Érdemjegy beírva", "Adminisztráció kész".

A Lehetőségek ikon csak a hierarchikusan alárendelt (kurzus) sorok végén jelenik meg, a másik nézetnél már ismertetett, azzal megegyező tartalommal és lehetőségekkel.

|                                            |         |                   |                  |                     |         |     | Oldalméret 20 - |        |
|--------------------------------------------|---------|-------------------|------------------|---------------------|---------|-----|-----------------|--------|
| $\mathbb F$ Tárgykód                       |         | Tárgy név         |                  |                     |         | S/O | Létszám         |        |
| <b>E BKQZ-A1Y-19009É</b>                   |         | A Heimat jelenség |                  |                     | $\circ$ |     | 8               |        |
| Félév<br>Kurzus kód<br><b>Kurzus típus</b> |         | Aláírás rendezve  | Érdemjegy beírva | Adminisztráció kész |         |     |                 |        |
| 2015/16/1                                  | pteszt1 | Elmélet           | 1/8              | 2/8                 |         |     |                 | $\Phi$ |

Kurzus statisztika Tárgy kurzusokkal nézetben

## **4.2.8. Részletes kurzus statisztika**

A "Kurzus statisztikák" felületen a kurzuskód oszlopban található kódra, vagy a sorvégén kialakított Lehetőségek ikonra kattintva a továbbiakban előhívható a "Részletes kurzus statisztika" lehetőség egy előugró ablak formájában.

Az előugró ablakban a kurzus hallgatói jelennek meg, valamint kijelzésre kerül minden egyes hallgatónál a teljesítettség egy külön oszlopban.

A "**Csak a teljesítők**" pipa alkalmazásával leszűrhetők azok a hallgatók, akiknek már van teljesítést meghatározó érdemjegyük, a "**Csak a nem teljesítők**" –re keresve pedig azok, akik nem rendelkeznek ilyennel.

A felületen mód van csoportos üzenetküldésre akár a szűrésnek megfelelően, így **az oktatónak lehetősége van csoportos üzenetet küldeni a nem teljesítő, vagy teljesítő hallgatóknak.**

Az előugró ablakban egyúttal lehetőség van hallgatói lista nyomtatására, vizsgajelentkezés engedélyezésére, illetve tiltására. Az egyes hallgatók nevére kattintva megtekinthetők a hallgatók elérhetőségei, illetve a sorvégi lehetőségekre kattintva egyes hallgatóknak is lehet üzenetet küldeni.

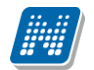

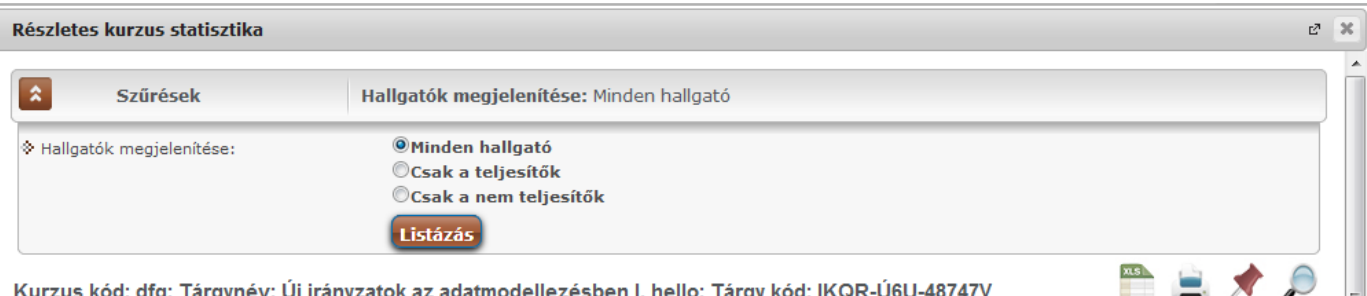

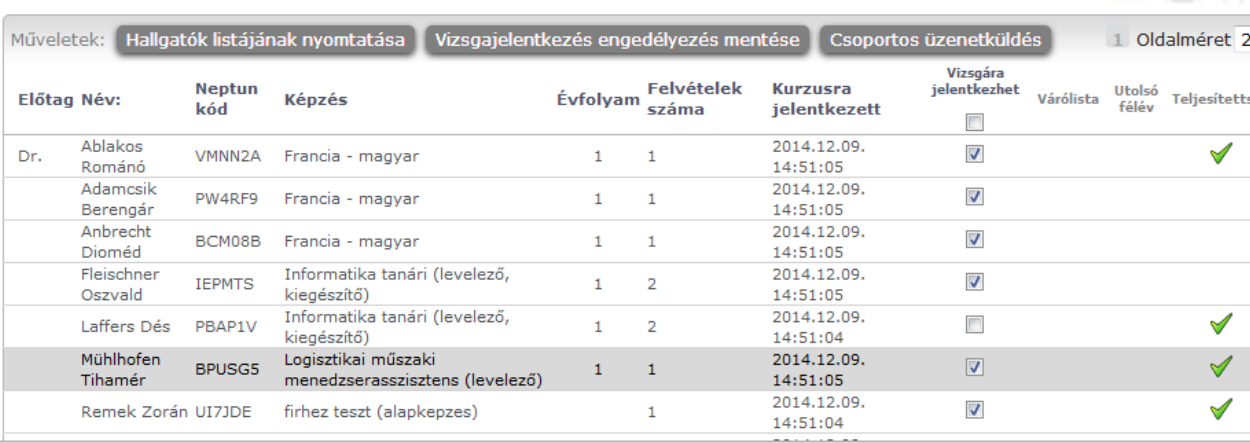

Vissza

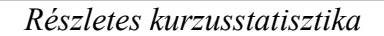

# **4.2.9. Jegybeírás (Kurzus-jegybeírás)**

## **Ez a felület szolgál az évközi jegyek, vagy az aláírások felvitelére, szerkesztésére.**

Kurzus jegybeírás alapértelmezetten az oktatott kurzusoknál lehetséges, de intézményi beállítás által lehetővé válhat az oktatói weben a kurzus jegybeírás tárgyfelelős számára is. Ebben az esetben a saját kurzusoknál is lehetséges az érdemjegy rögzítése, a bejegyzést beíró személy a tárgyfelelős lesz. Amennyiben a tárgyfelelősnek az intézmény tiltja a jegybeírást, akkor saját kurzusoknál történő jegybeírási kísérletnél a program előugró ablakban tájékoztatja a felhasználót, hogy a jegyrögzítés kizárólag oktatott tárgyak esetén lehetséges.

A kurzus jegybeírást négyféle módon lehet használni, ezek közül a "Bejegyzés módja" részen látható opciókra kattintva választhat. A választásától függően a felületen található opciók, és a kurzus hallgatóinak listája is különbözőképpen használható, ezért a leírást ezen opciók alapján csoportosítottuk.

 $\rightarrow$  $\overline{\mathbb{R}^2}$ Ð  $\overline{\mathbf{G}}$ Ð ø ÷

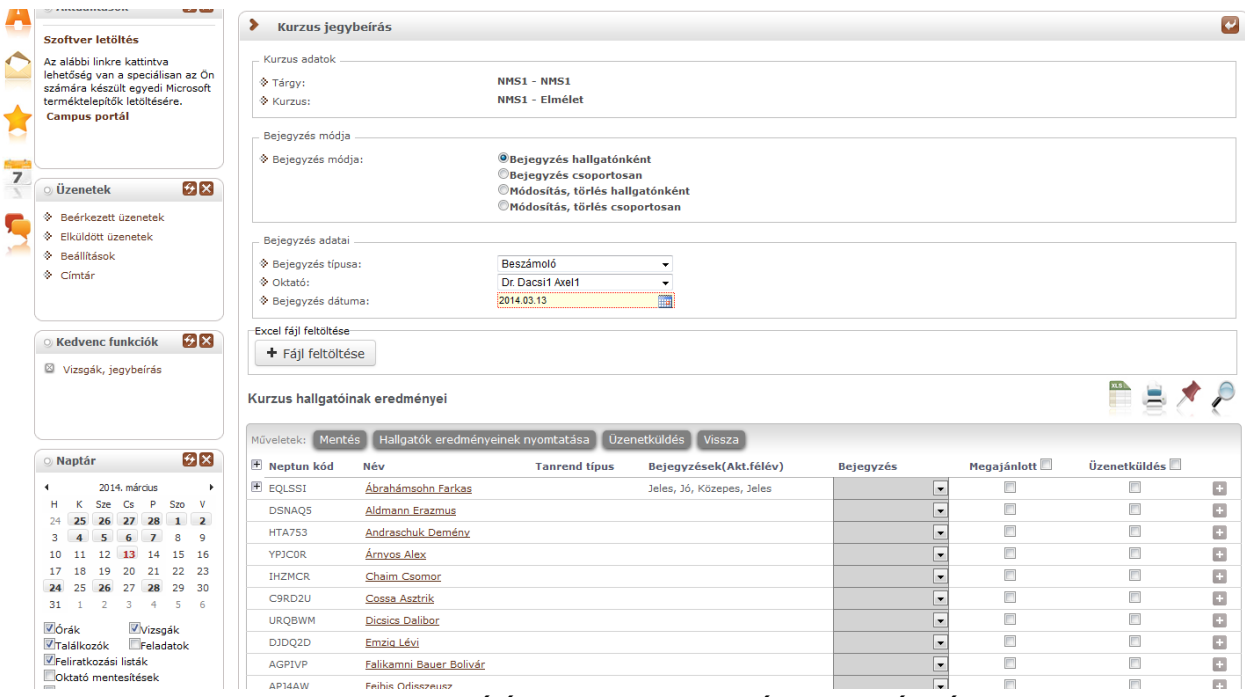

Kurzus jegybeírás felület, bejegyzés hallgatónként

## **Bejegyzés hallgatónként**

Ezt a lehetőséget választva a "Bejegyzés adatai" résznél legördülő listából kiválasztható a bejegyzés típusa, az oktató, akinek a nevében az adott bejegyzést rögzíteni szeretné, és a "**Bejegyzés dátuma"**.

**Fontos, hogy a vizsgajegy kurzus felől történő rögzítése nem minden intézménynél engedélyezett**. Amennyiben megengedett, akkor a Neptun Rendszerben csak akkor minősül vizsgajegy-beírásnak a kurzus felől rögzített vizsgajegy, ha **a vizsga dátumával megegyezik a bejegyzés dátuma**. Erre bizonyos intézményi beállítások esetén egy sárga információs panel is felhívja a felhasználó figyelmét!

Az oktatónál a kurzus oktatói közül lehet választani, de a rendszer természetesen ebben az esetben is rögzíti azt, hogy valójában ki szerkesztette az egyes bejegyzéseket. A bejegyzés dátuma alapértelmezetten az aktuális dátum, ezen úgy tud változtatni, ha a mező mellett található kis naptár ikonra kattint, majd az ekkor megjelenő kis ablakban kiválasztja a kívánt dátumot, vagy kézzel is beírhatja a kívánt dátumot.

A kurzus hallgatóinak listájában ekkor az egyes hallgatók egy-egy sorban láthatóak.

A kurzuson aktuális féléven szerzett eredményük/eredményeik a "**Bejegyzések (Akt.félév)**" oszlopban láthatóak, a bal oldalon látható plusz jelre kattintva a táblázat egy következő szintjén megjelennek a hallgatóhoz korábban ebből a tárgyból rögzített bejegyzések.

A "**Bejegyző**" is megjelenik a hierarchikus sorban. Amennyiben nem a kurzusoktató írta be a jegyet, a "Bejegyző" oszlopban a jegyet beíró neve mellett megjelenik egy **kék információ ikon**, amely fölé húzva az egeret, láthatóvá válik a **tényleges beíró neve**.

A bejegyzések felviteléhez a hallgató sorában a "**Bejegyzés" oszlopba kattintva**, az ekkor megjelenő kis táblázatban tudja kiválasztani a beírni kívánt bejegyzést. Gyorsítja a bejegyzések felvitelét, hogy ha egy sorban rákattintott a Bejegyzés oszlopra, akkor, ha leüti az adott bejegyzés kezdőbetűjét, a listából rögtön az kerül kiválasztásra, több ugyanolyan betűvel kezdődő bejegyzés esetén pedig a kezdőbetű többszöri lenyomásával tud váltogatni ezek között. Ötfokozatú skála (pl. vizsgajegy, évközi jegy) beírása esetén a kezdőbetűkön kívül a **számbillentyűk is használhatóak** az egyes eredmények gyors eléréséhez. Ezután, ha leüti a Tab, vagy az Enter billentyűt, akkor a kiválasztott bejegyzés bekerül a listába, és ezután a sorban következő hallgató bejegyzés mezője lesz aktív, így a kezdőbetűket beírva majd utána Tab-ot, vagy Enter-t nyomva gyorsan ki tudja választani a megfelelő bejegyzést az összes hallgató számára.

Egy másik módja a gyors eredmény felvitelnek, hogy a **billentyűzetén lévő nyilakkal is tud lépkedni** a Bejegyzés oszlop mezői között, majd a kiválasztott hallgatónál Enter-t nyomva tudja szerkeszteni a bejegyzést (a nyíl billentyűk is használhatóak a kívánt bejegyzés kiválasztásához a listából), újabb Enter-t ütve pedig a kiválasztott bejegyzés bekerül a hallgatóhoz, és a sorban következő hallgató bejegyzés mezője lesz aktív.

## **Megajánlott érdemjegy rögzítése**

Ha az adott bejegyzést megajánlott bejegyzésként szeretné rögzíteni, akkor helyezzen pipát a szűrésekben található "**Megajánlott**" jelölőnégyzetbe. Megajánlott jelleget csak teljesítettséget meghatározó érdemjegy kaphat (tehát vizsga követelményű tárgynál az aláírás nem lehet megajánlott!).

Megajánlott jegy beírási időszak meghatározható az intézmény által, ez korlátozhatja a megajánlott jegyek beírását, valamint az is intézményi beállítástól függ, hogy megajánlott és hallgató által elfogadott, vagy elutasított érdemjegy törölhető-e a webes felületről.

A megajánlott jegyek az alábbiak szerint jelenhetnek meg a "Bejegyzések (Akt. félév)" oszlopban:

- 1. Ha a megajánlott jegy felől még nem rendelkezett a hallgató, piros színű a bejegyzés.
- 2. Ha a megajánlott jegy elfogadásra került, kék színű a bejegyzés.
- 3. Ha a megajánlott jegy elutasításra került, szürke színű a bejegyzés.

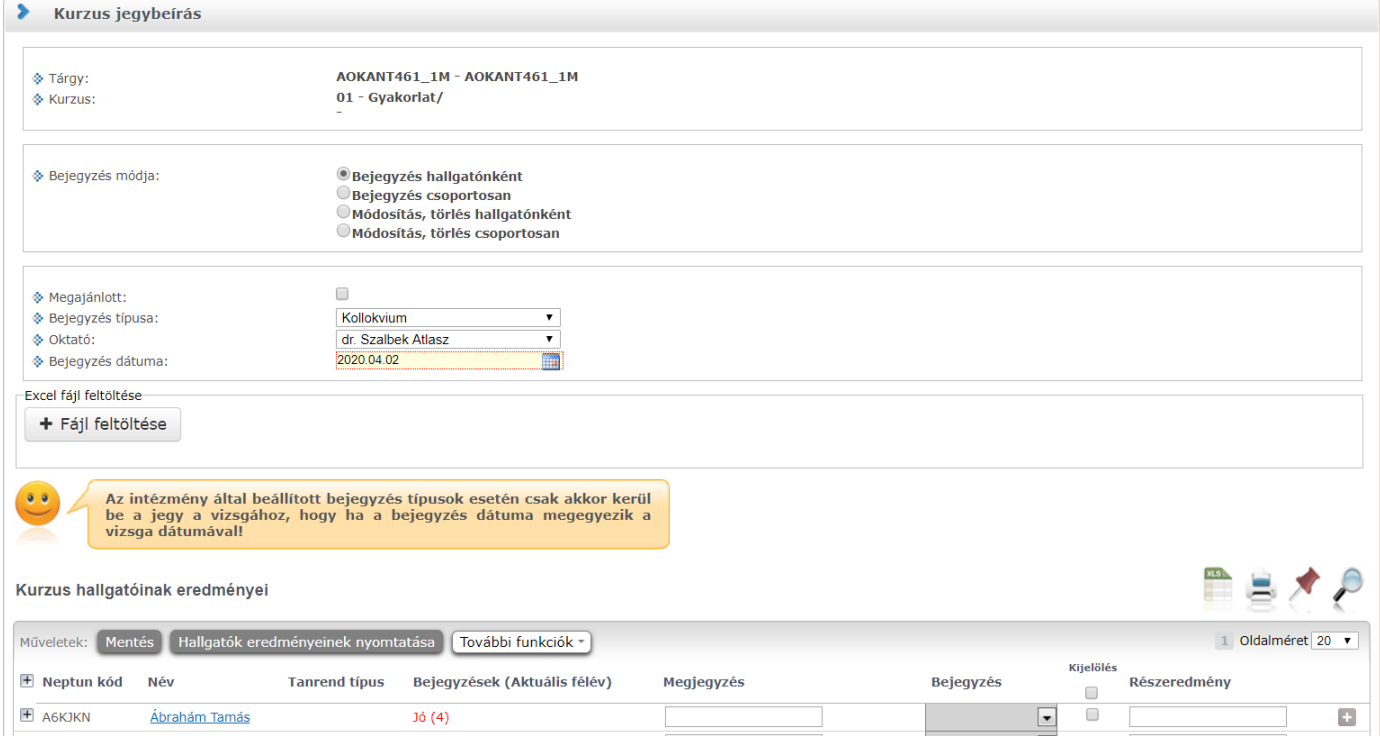

Intézményi beállítástól függően lehetséges, hogy megajánlott jegy rögzítése esetén nem szükséges az érdemjegy előtt aláírást is felrögzítenie, mert a program a megajánlott jegy felvitelekor elvégzi ezt. A megajánlott jegy rögzítésének alapvetően tehát a következő 3 módja lehetséges intézményi beállítástól függően:

- 1: Nem kerül beírásra aláírás, így nem sikerül a megajánlott jegy rögzítése.
- 2: Az aláírás a megajánlott jegy beírásakor automatikusan beírásra kerül (az aláírás bejegyzés dátuma automatikusan 1 nappal korábbi, mint a kiválasztott bejegyzés dátuma).
- 3: Az aláírás pótlólagos megadására egy előugró ablakban van lehetőség, ahol meghatározható az aláíráshoz dátum is.

Amennyiben egy kurzushoz kizárólag aláírás vihető fel, a "Megajánlott" jelölőnégyzet nem jelenik meg!

Előfordulhat, hogy intézményi beállítások szerint bizonyos bejegyzéseket nem lehet megajánlott jegyként rögzíteni, ez esetben visszajelző üzenet tájékoztatja Önt a jegybeírás sikertelenségéről.

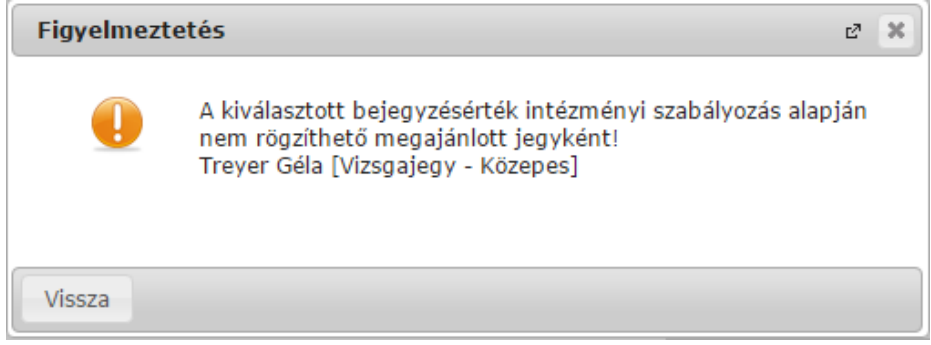

## **Jegybeírás folytatása, egyéb tudnivalók**

Ha végzett a bejegyzések kiválasztásával, és beállította, hogy ez mely hallgatóknál szerepeljen megajánlott bejegyzésként, akkor kattintson az oldal alján található "Mentés" gombra. Ha a bejegyzések mentése helyett vissza szeretne térni a Kurzusok felületre, akkor kattintson a "Vissza" gombra.

**A jegybeírás folyamán a beírható eredmény megjelenése intézményi beállítástól függ.** Lehetséges, hogy a bejegyzés értéknél szereplő szöveg jelenik meg a bejegyzés érték kiválasztásakor, máskor a szöveges érték mellett zárójelben megjelenik a bejegyzéshez rendelt (szám) érték is.

A "**Hallgatók eredményeinek nyomtatása**" gombbal lehetősége van nyomtatványra exportálni, majd kinyomtatni a hallgatók eredményeit tetszőlegesen összeállított sablon segítségével.

Itt választhat például olyan sablont, melyen csak azok a hallgatók szerepelnek, kiknek már van bejegyzésük, vagy olyan sablont, melyen minden egyes hallgató megjelenik attól függetlenül, hogy van-e bejegyzése, vagy sem.

## **FIGYELEM!**

## **Ha nem kattint a "Mentés" gombra a bejegyzések kiválasztását követően, akkor azok nem kerülnek mentésre a rendszerben!**

Megajánlott jegyet csak akkor tud beírni, amennyiben ezt az intézménye így állította be! Amennyiben nem lehetséges a megajánlott jegy beírása, ez kiírásra kerül az oldal tetején, ilyenkor a megajánlott jelölést nem lehet kiválasztani.

Előfordulhat, hogy csak akkor tud a kurzus-jegybeírásnál megajánlott jegyet rögzíteni, amennyiben az adott hallgató képzésén van beállítva megajánlott jegy felviteli időszak. Amennyiben egy kurzuson több képzés hallgatói vannak, akkor képzésenként vizsgál, és aszerint kerül beírásra a megajánlott jegy.

Intézményi beállítástól függ, hogy azonos napon belül, azonos bejegyzés típussal rögzíthető-e egyazon indexsorhoz több bejegyzés.

## **Bejegyzés csoportosan**

Ezt a lehetőséget választva a "Bejegyzés adatai" résznél legördülő listából kiválasztható a bejegyzés típusa, a kívánt bejegyzés értéke, megjelölhető, hogy megajánlott bejegyzésként kívánja-e rögzíteni az adott bejegyzést, ki tudja választani az oktatót, akinek a nevében az adott bejegyzést rögzíteni szeretné, és a Bejegyzés dátuma. Ha a "Bejegyzés" legördülőben nem került kiválasztásra semmilyen érték, akkor egy visszajelző hibaüzenet tájékoztatja Önt: "Csoportos bejegyzés választása esetén a "Bejegyzés" legördülő menü tartalma nem lehet üres!"

A bejegyzés típusa az intézményi beállításoknak megfelelően jelenik meg, a bejegyzésnél kiválasztható értékek pedig a kiválasztott bejegyzés típusnak megfelelően.

Ha a bejegyzéseket **megajánlott bejegyzés**ként kívánja rögzíteni, akkor kattintson a jelölőnégyzetbe.

Intézményi beállítástól függően lehetséges, hogy megajánlott jegy rögzítése esetén nem szükséges az érdemjegy előtt aláírást is felrögzítenie, mert a program a megajánlott jegy felvitelekor elvégzi ezt. A megajánlott jegy rögzítésének alapvetően tehát a következő 3 módja lehetséges intézményi beállítástól függően:

- 1: Nem kerül beírásra aláírás, így nem sikerül a megajánlott jegy rögzítése.
- 2: Az aláírás a megajánlott jegy beírásakor automatikusan beírásra kerül (az aláírás bejegyzés dátuma automatikusan 1 nappal korábbi, mint a kiválasztott bejegyzés dátuma).
- 3: Az aláírás pótlólagos megadására egy előugró ablakban van lehetőség, ahol meghatározható az aláíráshoz dátum is.

Az oktatónál a kurzus oktatói közül lehet választani, de a rendszer természetesen ebben az esetben is rögzíti azt, hogy valójában ki szerkesztette az egyes bejegyzéseket. A bejegyzés dátuma alapértelmezetten az aktuális dátum, ezen úgy tud változtatni, ha a mező mellett található kis naptár ikonra kattint, majd az ekkor megjelenő kis ablakban kiválasztja a kívánt dátumot.

Intézményi beállítástól függ, hogy azonos napon belül, azonos bejegyzés típussal rögzíthető-e egyazon indexsorhoz több bejegyzés.

Amennyiben a csoportos jegyrögzítéskor bizonyos hallgatók számára a beírás sikertelen, akkor a program a többi hallgató számára a jegybeíró műveletet elvégzi, a sikertelen eseteket pedig visszajelző üzenetben kiírja.

## **Hallgató korábbi bejegyzései a tárgyból**

A kurzus hallgatóinak listájában ekkor az egyes hallgatók egy-egy sorban láthatóak, és a baloldalon látható plusz jelre kattintva a táblázat egy következő szintjén megjelennek a hallgatóhoz korábban ebből a tárgyból rögzített bejegyzések.

**FIGYELEM!** Egyes esetekben úgy tűnhet, hogy duplikálódott egy-egy korábban felvitt érdemjegy. Ez akkor fordult elő, hogyha a felvitt érdemjegyet a hallgató másik képzésén elismerték. Ennek kijelzésére szolgál a hierarchikus sor második szintjén egy "Képzés" és egy "Elismert" oszlop. A képzésnél látható, hogy a hallgatónak másik képzésén került rögzítésre az érdemjegy, az "Elismert" oszlop pedig egyértelműsíti, hogy ez az érték elismerés miatt jött létre és a miatt látható ezen a felületen még egyszer.

|                                                                                   | Kurzus hallgatóinak eredményei         |                     |                  |                      |                      |                        |                   |                                            |                                    | g.<br>a se   |                 |
|-----------------------------------------------------------------------------------|----------------------------------------|---------------------|------------------|----------------------|----------------------|------------------------|-------------------|--------------------------------------------|------------------------------------|--------------|-----------------|
| Üzenetküldés<br>Hallgatók eredményeinek nyomtatása<br>Műveletek: Mentés<br>Vissza |                                        |                     |                  |                      |                      |                        |                   |                                            |                                    |              |                 |
|                                                                                   | $\blacksquare$ Neptun kód              | Név                 |                  | <b>Tanrend típus</b> |                      | Bejegyzések(Akt.félév) | <b>Bejegyzés</b>  |                                            | Megajánlott                        | Üzenetküldés |                 |
|                                                                                   | <b>CJJO0R</b>                          | <b>Teszt Dedina</b> |                  |                      |                      |                        |                   | ×                                          | Π                                  |              | ø               |
| Е                                                                                 | <b>AAMWPB</b>                          | Wesee Hainalka      |                  |                      | Jeles                |                        |                   | <b>Ext</b>                                 | П                                  | $\equiv$     | G               |
|                                                                                   | Bejegyzés típusa                       |                     | <b>Bejegyzés</b> | Félév                | Bejegyzés dátuma     | <b>Bejegyző</b>        | Megajánlott       | <b>Képzés</b>                              |                                    |              | <b>Elismert</b> |
|                                                                                   | Beszámoló (ötfokozatú)<br><b>Jeles</b> |                     |                  | 2013/14/1            | 2013.11.05. 16:51:17 | Dr. Szalbek Atlasz     |                   | Francia - szinháztörténet (TEBK-E-N-FBN 3) |                                    |              |                 |
|                                                                                   | Találatok száma:1-2/2 (109 ms)         |                     |                  |                      |                      |                        | Műveletek: Mentés |                                            | Hallgatók eredményeinek nyomtatása | Üzenetküldés | Vissza          |

Korábbi bejegyzések

A bejegyzések felviteléhez kattintson a hallgató sorában a Bejegyzés oszlopban lévő jelölőnégyzetbe.

A "Bejegyzés csoportosan" bejegyzési módot választva a kijelölt hallgatók száma megjelenik az **oszlopfejléc mellett egy kapcsos zárójelben**, így ellenőrizhető, hogy hány hallgatót jelölt ki az oktató (a "Bejegyzés" oszlop fejlécében).

Ha végzett a hallgatók kiválasztásával, akkor kattintson az oldal alján található "Mentés" gombra. Ha a bejegyzések mentése helyett vissza szeretne térni a Kurzusok felületre, akkor kattintson a "Vissza" gombra.

## **FIGYELEM!**

**Ha nem kattint a "Mentés" gombra a hallgatók kiválasztását követően, akkor azok nem kerülnek mentésre a rendszerben!**

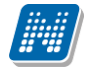

## **Megjegyzés írása az érdemjegyhez**

A kurzus jegybeíró felületen lehet megjegyzést fűzni és szerkeszteni a bejegyzések mellé. Amennyiben az intézmény használja a funkciót, akkor a "Bejegyzés hallgatónként" és "Bejegyzés csoportosan" rádiógomb választása esetén is megjelenik egy plusz oszlop, "Megjegyzés" néven.

Az oszlopban minden sorban egy szövegbeviteli mező jelenik meg, ahol be tudja vinni megjegyzését a hallgatónak szánt bejegyzése mellé. A mellette lévő "..." gombra kattintva nagyobb méretben, felugró ablakban jelenik meg a mező. A bejegyzés és megjegyzés bevitele után a megszokottak szerint, a "Mentés" gombbal véglegesíthető a jegybeírás. A bevitt megjegyzés ezután a hallgató sorában lévő a hierarchikus sort lenyitva látható, illetve itt lehetséges a módosítása is.

**FIGYELEM!** Az oszlop intézményi igénynek megfelelően kerül megjelenítésre, ezért lehetséges, hogy az Ön által használt felületen az intézményi beállítások miatt nem látja a funkciót.

## **Módosítás, törlés hallgatónként**

Ezt az opciót választva a kurzus hallgatóinak listájában a hallgatók egy bejegyzése látható egy-egy sorban, így ilyenkor lehetséges, hogy egy hallgató többször is szerepel a listában, amennyiben az adott tárgyból és egy adott bejegyzés típusból már több bejegyzést is rögzítettek hozzá.

## **Bejegyzések módosítása hallgatónként**

A hallgatónkénti jegybeíráshoz hasonlóan minden hallgató bejegyzését tudja változtatni egyesével, abban az esetben is, ha különböző a bejegyzés. Csak a bejegyzés típusát kell meghatároznia. Ilyenkor a "Bejegyzés" mezőben jelenik meg a jelenlegi érték, amit ugyanitt tud átírni, majd a "Mentés" gombbal véglegesítheti az átírt értékeket. Itt nincs csoportos üzenetküldési lehetőség, a hallgatók sorvégi "Lehetőségek" ikonja alatt tud egyes hallgatóknak üzenetet küldeni.

## **Bejegyzések törlése hallgatónként**

A bejegyzések törléséhez a "Bejegyzés" mezőben válassza ki a "Törlés" értéket a megfelelő hallgatónál, így korábbi bejegyzése mentés esetén törlésre kerül.

**FIGYELEM!** Megajánlott érdemjegy törlésének szándéka esetén fontos, hogy intézményi beállítástól függ, hogy megajánlott és hallgató által elfogadott, vagy elutasított érdemjegy törölhető-e a webes felületről. Amennyiben a törlés lehetséges, akkor is figyelmeztető üzenet érkezik, mely felhívja a felhasználó figyelmét arra, hogy olyan megajánlott érdemjegyet kíván törölni, mely felett a hallgató már rendelkezett.

#### **Módosítás, törlés csoportosan**

Ezt az opciót választva a kurzus hallgatóinak listájában a hallgatók egy bejegyzése látható egy-egy sorban, így ilyenkor lehetséges, hogy egy hallgató többször is szerepel a listában, amennyiben az adott tárgyból és egy adott bejegyzés típusból már több bejegyzést is rögzítettek hozzá.

#### **Bejegyzések módosítása csoportosan**

A bejegyzések módosításához a bejegyzés adatainál válassza ki, hogy milyen típusú bejegyzést szeretne módosítani, ekkor a listában azok a bejegyzések jelennek meg, melyek típusa megegyezik a kiválasztottal. Ezután a Bejegyzés adatai résznél lévő többi opció segítségével tudja meghatározni a módosított bejegyzés értékét, azt, hogy megajánlott-e az adott bejegyzés, a bejegyzést rögzítő oktatót, és a bejegyzés dátumát. Ezután a módosítani kívánt bejegyzések sorában helyezzen el pipát a kijelölés oszlopban található jelölőnégyzetbe, majd kattintson az oldal alján található "Kijelöltek módosítása" gombra.

#### **Bejegyzések törlése csoportosan**

A bejegyzések törléséhez a bejegyzés adatainál válassza ki, hogy milyen típusú bejegyzést szeretne törölni, ekkor a listában azok a bejegyzések jelennek meg, melyek típusa megegyezik a kiválasztottal. Ezután a

törölni kívánt bejegyzések sorában helyezzen el pipát a kijelölés oszlopban található jelölőnégyzetbe, majd kattintson az oldal alján található "Kijelöltek törlése " gombra.

## **FIGYELEM!**

Ha nem kattint a "Kijelöltek módosítása", vagy a "Kijelöltek törlése" gombra a módosítani, vagy törölni kívánt bejegyzések kiválasztását követően, akkor a változtatások nem kerülnek mentésre a rendszerben!

Jegybeíráskor kétszintű lista jelenik meg, a hallgatók korábbi bejegyzései a sor elején található + jelre kattintva jelennek meg az alárendelt második sorban. Az alárendelt sorok csoportos megjelenítéséhez kattintson a lista fejlécének elején található csoportos + jelre. Így az összes hallgató korábbi bejegyzései láthatóvá válnak.

## **4.2.10. Kurzus aláírás / érdemjegy rögzítési jogosultság**

Az intézmény által esetlegesen megfogalmazott jegybeírás tiltás esetén sem a kurzus, sem a vizsga felől nem rögzíthet aláírást, és/vagy egyéb érdemjegyet adott kurzushoz. Ilyenkor adott kurzusnál az "Kurzus jegybeírás" és a "Vizsga jegybeírás" felületen a kurzus hallgatóinál nem jelenik meg a "Beírandó eredmény" oszlopban a legördülő érdemjegy-választási lehetőség.

Kurzus felőli rögzítés esetén a megjelenítés függ a kiválasztott bejegyzés típustól is.

A jegybeírási lehetőség korlátozásáról információs panel is tájékoztat ilyenkor a felületen.

## **4.2.11. Kurzus-jegybeírás Excel import**

A kurzus - jegybeírás felületen lehetősége van az érdemjegyeket Excel listából importálni. Ehhez először kattintson a lista tetején található xls. ikonra, melynek segítségével a lista tartalma Excel fájlként jelenik meg. A felületen is használható jegybeíró mezők az Excelben is aktívak lesznek, itt tudja felvinni az eredményeket. Lehetséges, hogy más oszlopok adatait is módosítani tudja, de ezek nem fognak megjelenni visszaimportáláskor, kizárólag a "Bejegyzés" és "Megajánlott" oszlopokban történt változtatások importálhatók vissza.

Az Excelben történt módosítások után a fájlt el kell menteni, majd ezután lehet visszaimportálni a szűrés mezők alatt található "**Fájl feltöltése**" gomb segítségével.

A "Fájl feltöltése" gombra kattintva, majd a megfelelő Excel fájlt kiválasztva a felület automatikusan átvált "összes oldal" nézetre. Az importált adatok elmentése ezt követően továbbra is szükséges.

Lehetőség van az **összes adat Excel export**jára. Amennyiben a felületen listázott sorok nagy száma miatt lapozás szükséges, akkor az Excel export ikonra kattintva megjelenik egy figyelmeztető üzenet: "Csak az adott oldalt szeretné exportálni?" Ha a kérdésre a "**Nem, az összeset**" választ adjuk, akkor az Excel exportban az összes adat megjelenik.

A exportált Excelben a **sorrendezés tiltva van**, amennyiben sorrendezni szeretne, akkor a sorrendet minden esetben még az export előtt, a felületen, a megfelelő oszlop fejlécre történő kattintással célszerű beállítani. Az exportált állomány oszlopsorrendje illeszkedik a felületi sorrendhez, azzal száz százalékban megegyezik.

## **Excel import – érdemjegyek bemásolása külső állományból**

A exportált Excel fájlba külső forrásból (pl. Excel, vagy Word) is bemásolhatók a "Bejegyzés" oszlopba az értékeket. A bemásolandó állományban a bejegyzés értéke szám formátumúnak kell lennie. Ezen értékeknek kell szerepelni egymás alatt, oszlopként. A sorrend a bemásolás sorrendje lesz, ezért ügyelni kell rá, hogy a külső állományban ugyanaz a sorrend szerepeljen, mint a felületen (pl. hallgatók vizsgaazonosítója ABC sorrendben). Így lehetővé válik, hogy külső listán rögzített érdemjegyeket egy-az egyben átemeljen az oktató a Neptunba.

Amennyiben olyan értéket másol be, ami nem szerepel a Neptunos bejegyzés értékkészletben, azt hibás adatként kezeli és nem másolja be a felületre. Ettől függetlenül a többi érték importálása sikeres lesz.

A sikeres import után a "Mentés" gomb megnyomásával fognak mentésre kerülni az importált bejegyzések. **FIGYELEM!** Kizárólag xlsx fájlformátum visszaimportálására van lehetőség!

## **Külső állomány importálása**

A jegybeírást szolgáló felületeknél (kurzus-, feladat-, vizsgajegybeírás) a kötött formájú import állományának beolvasásán túl lehetőség van egy egyszerűbb xlsx importra is, amikor az Excel fájlba csupán a hallgatói Neptun kódokat és a hozzájuk tartozó érdemjegyeket szükséges rögzíteni.

**Az import állomány tehát lehet külsőleg létrehozott (nem a programból exportált) lista is**. Az első oszlopban szerepelnie kell a Neptun kódoknak, a második oszlopban pedig az érdemjegyeknek (nagy- és kisbetű érzékenység nincs). A bejegyzés értéke bármely, az intézményben használt alakban rögzíthető. Pl. ötös érdemjegyre beírhatók: 5, Jeles, Jeles (5).

Olyan értéket, mely a felületről nem felvihető, nem lehet importálni, valamint olyan hallgatónak, aki a felületen nem szerepel, nem lehet importálni. Ilyenkor a hibaüzenet jelzi a hibás értéket és sikertelen ezen értékek importja (ettől függetlenül a többi érték importálása megtörténik).

A hallgatók sorrendje nem szükséges, hogy megegyezzen a felületi sorrenddel.

Az import során a program az importálandó fájl érvényességét és helyességét vizsgálja. A sikertelen import során keletkező visszajelző üzenetek az egyezőség és érvényesség helyessége szerint a következő sablonok szerint alakulnak:

1. A(z) X. sor első oszlopában szereplő szöveg (Y) nem érvényes Neptun kód!

2. A(z) X. sor első oszlopában szereplő Neptun kód (Y) érvényes ugyan, de a hallgatónak ezen a felületen nem rögzíthető jegy!

3. A(z) X. sor második oszlopában szereplő szöveg (Y) nem értelmezhető jegyként!

4. Az alábbi hallgatók hiányoznak az importálandó fájlból: XY.

## **Az exportált állomány elnevezése**

Az oktatói weben alkalmazott xlsx jegyimport esetén az exportált állományok elnevezései felület szerint specifikusak és egységesek.

Kurzus xlsx export esetén az exportált fájl neve tartalmazza a "jegyimport" kifejezést, majd a tantárgy, valamint kurzus kódját, illetve a félévet. Tehát a kurzus importfájl nevének struktúrája a következő: jegyimport\_[tárgykód]\_[kurzuskód]\_[félév].xlsx

Az egységes elnevezés célja a könnyebb és hatékonyabb importálási lehetőség.

## **4.2.12. Kurzus-jegybeírás – automatikus eredményszámítás**

Amennyiben az intézményben használják ezt a funkciót és adott tárgyhoz adminisztrátorok által feltöltésre kerültek eredményszámítási algoritmusok, akkor ezekkel az előre rögzített képletekkel lehet az oktatói weben érdemjegyet meghatározni adott kurzus, illetve adott kurzusvizsga hallgatóinak.

Amennyiben adott tárgynál létezik felrögzített szabály az adott bejegyzés típushoz, a felületen új gomb és új oszlopok, új funkciók jelennek meg. Kikerül egy "Eredményszámítás" gomb. Megnyomásával a kijelölt hallgatókra lefuttatja a program a beállított algoritmusokat, és azok szerint megtörténik az eredményszámítás.

A számított eredmények megjelenítésére két plusz oszlop kerül megjelenítésre a listában:

- Pontszám

## - Részpontszám

A kiszámított eredmények megjelenítésre kerülnek a weben (a részpontszámok adott soron belül egymás alatt a megadott elnevezéssel), de számolt értékük nem kerül elmentésre az adatbázisba.

A vizsga jegybeírásnál létrejött még egy szabadon írható oszlop is a listában "Vizsgaeredmény" néven, amit az oktató szabadon tölthet és mentésnél ez viszont tárolásra kerül az adatbázisba. Az ide beírt eredmény is módosítja a hallgató végső bejegyzését.

A számított eredmények Excel exporttal exportálhatók a felületről.

A számolt eredmény a hallgató adott indexsorához tartozó tárgyhoz, az indexsorhoz tartozó félévre definiált szabály szerint jelenik meg. Azaz, ha egy kurzus két tárgyról is felvehető, akkor az indexsorhoz tartozó tárgy a mérvadó a számolási szabály tekintetében.

Az "Eredményszámítás" gombra kattintva a "Beírandó eredmény" oszlop értéke is töltésre kerül a részpontszám, pontszám (és esetleg vizsgaeredmény) oszlopban megjelenő értékek szerint. Azonban ilyenkor még nem történik mentés.

Az oktató ezek után még szabadon tudja a beírandó jegyet módosítani, és a végén dönt magáról a jegybeírásról a "Mentés" gombbal.

## **4.2.13. Részeredmény felviteli lehetőség kurzusnál**

Az oktatói web kurzus jegybeíró felületén "Részeredmény" nevű oszlop használatára is mód van bizonyos esetekben (intézményi beállítás szerint), mely egész, vagy tizedes érték felvitelével a beírandó érdemjeggyel együtt menthető el.

A "Részeredmény" oszlop jogosultsággal intézményi szinten helyezhető ki a felületre.

A mező fölé húzva az egeret tooltip tájékoztatja a felhasználót, hogy amennyiben tizedes értéket szeretne rögzíteni, azt kizárólag vessző használatával teheti, a pont nem értelmezhető ilyen esetben.

A "Részeredmény" oszlopba írt szám érték mentésre kerül a programba. A "Kurzus jegybeírás" felületen az elmentett részeredmény a hierarchikus sorok második szintjén a hallgatónál rögzített eredmények listájában megjelenik az eredmények mellett. A korábban már felvitt részeredmény a hierarchiában alárendelt, mentett sorokban is módosítható, akárcsak a "Megjegyzés" oszlop értéke.

Amennyiben az intézmény a tárgyhoz tartozó automatikus eredményszámítást is használ, akkor is lehetőség van a "Részeredmény" oszlop használatára és mentést megelőzően az ilyen kurzusnál rögzített részeredmény értékkel is tud számolni a tárgyhoz rögzített eredményszámító algoritmus (a "Reszeredmeny()" meta függvény segítségével). Tehát az eredményszámítás részévé tehető a részeredmény, mely ilyenkor természetesen a többi - algoritmus által számított - értékhez hasonlóan még nem kerül lementésre, kizárólag mentéskor.

A "Részeredmény" mező értéke bekerült az import xlsx fájl struktúrájába, melynek segítségével ez az érték importtal is visszaolvasható az OWEB-en is (akárcsak a kliens programban).

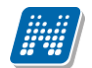

Aláírva

# **Rendszer Dokumentáció OKTATÓI FELHASZNÁLÓI SEGÉDLET**

#### Kurzus hallgatóinak eredményei

T0177A

Aláírás

Aláírás

JGNW17

Aláírás

Aláírás

**F** нзмсво

 $E$  DPAZLZ

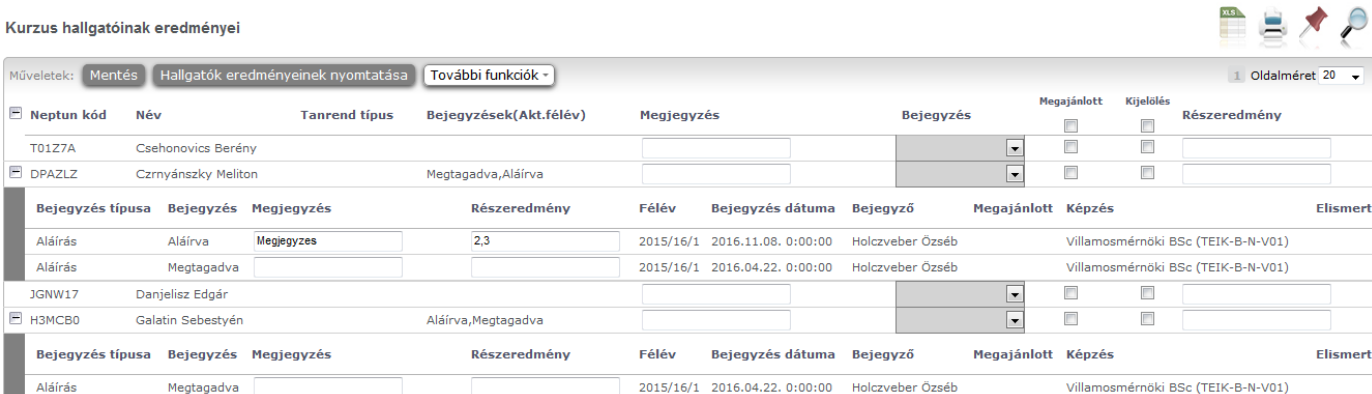

2015/16/1 2016.02.10. 0:00:00 Dr. Dacsi Axel

Villamosmérnöki BSc (TEIK-B-N-V01)

Részeredmény felviteli lehetőség kurzus felől

## **4.2.14. Csoportos üzenetküldés**

A "**Csoportos üzenetküldés**" gombra kattintva egyszerre tud üzenetet küldeni a kurzus összes hallgatójának. Csoportos üzenetküldés esetén, ahol a "Minden hallgató" és "Egyedi hallgatók kiválasztása" opciók közül választhat, megjelenik egy "Titkos" jelölőnégyzet. Ha ez bepipálásra kerül, akkor a kiválasztott címzettek a "Titkos címzett(ek)" mezőbe kerülnek be, ha pedig a jelölőnégyzet hamis állású, akkor a "Címzett(ek)" mezőbe.

## **Üzenet több kurzus hallgatóinak**

Küldhet csoportos üzenetet egyszerre több kurzus hallgatójának is, amennyiben az "Oktatás/Kurzusok" felületen jelölőnégyzetek segítségével több kurzust is kijelöl, majd a lista tetején megjelenő "Csoportos üzenetküldés" gombra kattint. Ilyenkor a különböző, kijelölt kurzusok hallgatóit összesíti a program és számukra kerül kiküldésre az üzenet.

## **Üzenet megírása**

Ebben az ablakban lehet megírni és elküldeni a Neptunon belüli üzeneteket. A Neptun kód(ok) mezőben láthatja a címzettek Neptun kódját. Ha a csoportos üzenetküldés funkciót választva éri el ezt a felületet, vagy a hallgatók listájában választotta az üzenetküldés opciót, akkor a rendszer ezt a mezőt automatikusan kitölti, de kézzel is be tud írni további címzetteket, vagy törölni tud közülük.

Az érvényesség vége mezőbe tudja felvenni, hogy a Neptun mennyi ideig tárolja az adott üzenetet a címzett postafiókjában. Ezt a mezőt nem kötelező kitöltenie. A legegyszerűbben úgy tudja kiválasztani a kívánt dátumot, hogy a mező melletti kis naptár ikonra kattint, majd az ekkor megjelenő naptár felületen rákattint a kiválasztott dátumra.

Az "**Emailben is megkapja**" jelölőnégyzetbe akkor rakjon pipát, ha azt szeretné, hogy a hallgatóknak mindenképpen megpróbálja továbbítani a rendszer emailben az adott üzenetet, függetlenül attól, hogy ők mit állítottak be általános szabályként.

Az üzenet tárgyát és szövegét minden esetben kötelező kitölteni.

Ha végzett az üzenet megírásával, akkor kattintson az ablak alján található "Elküld" gombra. Ha mégsem akarja elküldeni az üzenetet, akkor az oldal alján található "Vissza" gombra kattintva megszakíthatja a folyamatot.

## **4.2.15. E-Learning anyagok**

A kurzusok sorában a '**Lehetőségek'** helyi menüből az **'E-Learning anyagok'** menüpontot kiválasztva kurzushoz rendelt tananyagok jelennek meg. Ezek eredményeit a '**Statisztikák**' menüpontot választva jelenítheti meg.

## **Statisztika**

A statisztikai oldalon legfelül a feltöltéskor megadott információkat láthatók. Megjelenik a tananyag címe, a feltöltő neve, a tananyag típusa, a feltöltés dátuma, a megadott verziószám, az érvényesség dátuma és a nyelvi verzió is.

Az oldal közepén összesített adatokat láthat a tananyagkitöltéssel kapcsolatosan. Információt kap az átlagos tanulási időről, a hallgatók számáról, akik elindították az anyagot, láthatja a leggyorsabb kitöltési időt, az indítások számát, a leglassabb kitöltés időt, az indítások számát és a sikeres kitöltések számát.

Kiadás: 2020.04.02 Verzió: 5.8 Oldalszám: 94 / 234

Lejjebb olyan, a teszttel kapcsolatos adatok jelennek meg, mint a sikerességhez szükséges eredmény, legjobb eredmény, átlagos eredmény, legrosszabb eredmény. Itt és az oldalon lejjebb akkor talál információt, ha az e-tananyaghoz teszt is tartozott.

A '**Hallgatók**' fülön látható azoknak a hallgatóknak a listája, akik kitöltötték az anyagot, valamint a hozzájuk tartozó, tananyagkitöltéssel kapcsolatos információk. Látható a tanulással töltött idő, az indítások száma, az utolsó indítás dátuma, az eredmény százalékban, az anyag státusza (sikeres, sikertelen, folyamatban), a hallgató által választott verzió nyelve.

A hallgatók sorának végén található 'Teszt kérdések' menüpontra kattintva részletesen láthatja a hallgató egyes kérdésekre adott válaszát, valamint a kérdéssel eltöltött időt, továbbá megjelenik a kérdés sorszáma, azonosítója és a kérdés típusa. Ugyanezt a listát nézheti meg a hallgató nevére kattintva.

A **'Teszt kérdések**' fülön a tananyagot kitöltő hallgatók összesített eredménye jelenik meg a megfelelő nyelvi verzió melletti + jelre kattintva. A nyelv szó melletti + jelet választva az összes nyelvi verzió kérdéseit kibontja.

Az összesített eredmények táblázatban láthatja a kérdés sorszámát, azonosítóját, a kérdéstípust, az átlagosan eltöltött időt, az adott kérdésre jól és rosszul válaszolók számát és a kérdésre jól válaszolók százalékos arányát is.

**FIGYELEM!** A menüpont csak abban az esetben jelenik meg, amennyiben az intézmény használja ezt a modult.

A kurzus e-tananyagai felületen újabb tananyagokat is rendelhet az adott kurzushoz. Az **'E-tananyagok kezelése**' gombra kattintva a megjelenő listából - melyben az oktató által feltöltött tananyagok láthatóak - a tananyag melletti jelölőnégyzetet bepipálva választhatjuk ki a kurzushoz hozzárendelni kívánt tananyagot. Választását a 'Mentés' gombra kattintva érvényesítheti.

**FIGYELEM!** Az exportált Excel file visszaimportálására csak a jegybeírásra szolgáló felületen van lehetősége és azokon a felületeken is csak bizonyos oszlopok adatait tudja feltölteni.

## **4.2.16. Oktatói tárgy- és kurzusjelentkeztetés kurzus felől**

Intézményi beállítástól függően előfordulhat, hogy az oktató a meghirdetett kurzusaira (és a kurzushoz tartozó tantárgyra) jogosultság beállításnak megfelelően fel-, illetve lejelentkeztethet hallgatókat.

A jogosultság beállítása az intézményben a következő szempontok alapján történhet:

- Kurzusra jelentkeztethet csak időszakban, nem teljesülő meta feltételek esetén is
- Kurzusra jelentkeztethet csak időszakban, kizárólag teljesülő meta feltételek esetén
- Kurzusra jelentkeztethet időszakon kívül, nem teljesülő meta feltételek esetén is
- Kurzusra jelentkeztethet időszakon kívül, kizárólag teljesülő meta feltételek esetén
- Kurzusra jelentkeztethet létszám felett

Attól függően, hogy a fenti 5 jelölőnégyzetből melyik van bepipálva, az oktatónak eltérő jogosultsága van kurzusra hallgatót fel- és lejelentkeztetni.

Amennyiben csak időszakban jelentkeztethet, akkor a rendszer csak a hallgató képzésnek kurzusjelentkezési és tárgyjelentkezési időszakában engedi a fel és lejelentkeztetést. Amennyiben a kizárólag teljesülő meta feltételek esetén jogosultság kerül beállításra, akkor rendszer figyelembe veszi a szervezeti szinten, képzés

szinten, és tárgy, tárgy mintatanterve, valamint tárgy kurzusa szinten beállított meta feltételeket, táblázatos követelményeket és csak a feltételeknek megfelelő hallgatókat engedi felvenni a kurzusra.

Ha mindegyik feltétel kiválasztásra kerül, akkor értelemszerűen a legmagasabb jogosultság érvényesül: "Kurzusra jelentkeztethet időszakon kívül, nem teljesülő meta feltételek esetén is".

A "Kurzusra jelentkeztethet létszám felett" jogosultság esetén, ha csak ez a jog került engedélyezésre, akkor az csak időszakban, és csak teljesülő feltételek esetén engedi meg a létszámon felüli jelentkezést. Párban a többi jogosultsággal lehetőség van az időszakon kívüli és/vagy nem teljesülő feltételek estén történő jelentkeztetésre, attól függően, hogy melyikkel együtt kerül beállításra.

Amennyiben bármely fenti felsorolt jogosultsággal rendelkezik, plusz elemek jelennek meg a kurzus hallgatóit megjelenítő webes felületeken, melyek segítségével egyenként, vagy csoportosan jelentkeztethet fel és le hallgatókat. Ezek a webes elemek kizárólag a jogosultsággal rendelkező oktatóknál jelennek meg!

A kurzusra történő fel- és lejelentkeztetésről a hallgató rendszerüzenetet kap.

## **A jogosultsággal megjelenő plusz felületi lehetőségek:**

Az "Oktatás/Kurzusok" menüponton adott kurzust megnyitva a megjelenő "kurzus adatok" előugró ablak "Kurzus hallgatói" tabulátorfül alatt a "További funkciók" alá két plusz link jelenik meg:

- "**Hallgatók hozzárendelése**" melyre rákattintva a megjelenő ablakból a hallgatót vagy hallgatókat kiválasztva van lehetősége az adott kurzusra hallgatót jelentkeztetni.

- "Lejelentkeztetés" mellyel a már a kurzuson lévő hallgatók "Kiválaszt" jelölőnégyzettel való kijelölése után van lehetősége a kiválasztott hallgatók csoportos lejelentkeztetésére.

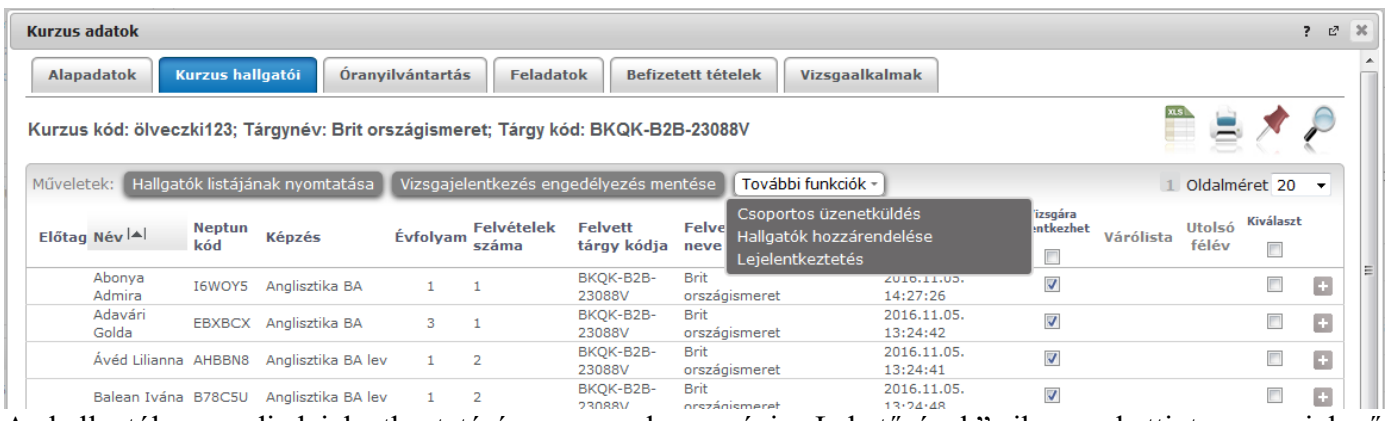

A hallgatók egyedi lejelentkeztetésére a sorok sorvégi "Lehetőségek" ikonra kattintva megjelenő "Lejelentkeztetés" menüponttal is lehetősége van.

## **A hallgató kurzusra jelentkeztetésénél a következő szabályok érvényesülnek:**

- A kurzusjelentkeztetéssel tárgyjelentkeztetés is történik (lejelentkeztetésnél szintén)

- Csak azon hallgatók jelentkeztethetők a kurzusra, akiknek a kurzus tárgya szerepel a mintatantervében

- Kurzusoktató jogosultságról van szó, tehát kizárólag olyan oktatott kurzusoknál/tárgyaknál működik, ahol rendelkezik ezzel a jogosultsággal az oktató

- Kizárólag egy kurzus - egy tárgy kapcsolatú kurzusokra tud jelentkeztetni, illetve ilyenről lejelentkeztetni az oktató. Amennyiben több kurzus is kapcsolódik a tárgyhoz és csak egyikre szeretné az oktató fel/lejelentkeztetni hallgatót, az alábbi visszajelző hibaüzenet jelenik meg: "A művelet sikertelen, mert a

kurzusra való fel-, illetve lejelentkezés kizárólag akkor lehetséges, hogyha a kurzus tárgyához csak ez az egy kurzus kapcsolódik."

**Fontos, hogy a kurzus tárgyának csak ez az egy kurzusa lehet az adott féléven a jogosultság érvényesüléséhez, azonban olyan esetben is működik a jogosultság, hogyha az adott kurzus több tárgyhoz is kapcsolódik. Ilyenkor a hozzárendelhető hallgatóknál az összes olyan hallgató megjelenik, akinek a kurzus bármely kapcsolódó tárgya szerepel a mintatantervében az adott féléven (amennyiben több mintatantervben is szerepel, több hallgatói sor is megjelenik, de csak egy sort lesz lehetőség felvenni a tárgyra/kurzusra).** Ilyenkor természetesen az adott kurzus mellett azon tárgyra történik meg a jelentkeztetés, mely tárgy az adott hallgató mintatantervében a kurzushoz kapcsolódik (így lehetséges, hogy a kurzus hallgatói felületen a listában az adott kurzus mellett eltérő tárgyak fognak szerepelni).

- Kurzusra jelentkeztetéskor csak olyan hallgatók jelennek meg a hozzárendelhető hallgatók listájában, akiknek a képzés telephelye megegyezik a kurzushoz esetlegesen beállított telephellyel

- Kurzusra jelentkeztetéskor csak olyan hallgatók jelennek meg a hozzárendelhető hallgatók listájában, akiknek a képzés tagozata megegyezik a kurzushoz esetlegesen beállított tagozattal

- Kurzusra jelentkeztetéskor csak olyan hallgatók jelennek meg a hozzárendelhető hallgatók listájában, akik tagjai a kurzushoz esetlegesen beállított egyéncsoportnak

- Kurzusról lejelentkeztetni nem lehet olyan hallgatókat, akiknek:

- van a kurzushoz rögzített érdemjegye
- van a kurzus feladatához rögzített érdemjegye
- van érvényes vizsgajelentkezése

Ha ilyen eset fennáll, akkor a lejelentkeztetési kísérletkor visszajelző hibaüzenet jelenik meg, hogy miért nem jelentkeztethető le az adott hallgató. Ezek a következők lehetnek:

"A kurzuslejelentkeztetés sikertelen, mert a hallgatónak van érdemjegye a kurzushoz kapcsolódóan.", "A kurzuslejelentkeztetés sikertelen, mert a hallgatónak van érdemjegye a kurzus feladatához kapcsolódóan.", "A kurzuslejelentkeztetés sikertelen, mert a hallgatónak van érvényes vizsgajelentkezése a kurzushoz kapcsolódóan."

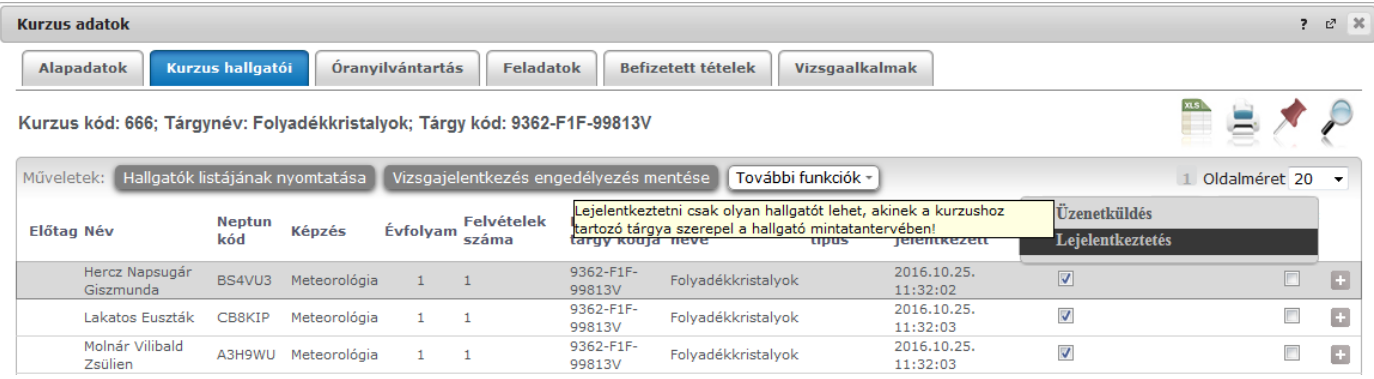

Amennyiben egy kurzus hallgatói között szerepel olyan, aki nem mintatantervből vette fel a tárgyat és kurzust, **a "Lejelentkezés" link inaktív lesz**, és a link fölé húzva az egeret megjelenik egy tooltip ezzel az üzenettel: "Lejelentkeztetni csak olyan hallgatót lehet, akinek a kurzushoz tartozó tárgya szerepel a hallgató mintatantervében!". Csoportos lejelentkeztetésnél sem fogja lejelentkeztetni az ilyen hallgatókat, mert csak a mintatantervi tárgyfelvétel/leadás történhet meg ezzel az oktatói jogosultsággal.

Amennyiben egy hallgatónak több mintatantervében is szerepel ugyanaz a tantárgy és kurzus, mint felvehető elem, a hozzárendelő listában az adott hallgató az összes mintatantervével megjelenik, de akár egyesével, akár csoportosan történik a jelentkeztetés, csak az egyik mintatanterves sorát fogja tudni sikeresen felvenni az oktató, tehát egy hallgató csak egyszer jelentkeztethető ilyen esetben is. Abban az esetben, ha egy ilyen

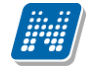

hallgató már jelentkeztetésre került az egyik mintatantervén lévő tárgyra, a hozzárendelő ablakban többé nem jelenik meg a többi mintatanterves sora sem.

Csoportos művelet esetén azokra történik meg a lejelentkeztetés, akiknek sikeres, a sikertelen lejelentkeztetésről Neptun kód-név párossal, az alábbi visszajelző hibaüzenet jelenik meg: "A következő hallgatók számára a kurzus lejelentkeztetés sikertelen, mert érdemjegyük van a kurzushoz, vagy a kurzus feladatához kapcsolódóan, vagy érvényes vizsgajelentkezésük van a kurzuson:".

A csoportos hallgatói hozzárendelés eredményéről visszajelző üzenet jelenik meg: "A hallgatók jelentkeztetése a kijelölt kurzusra sikeresen megtörtént."

A lejelentkeztetésről visszajelző dialógusablakban üzenet jelenik meg: "A kijelölt hallgató(k) sikeresen törlésre kerültek a kurzusról és a kurzushoz tartozó tantárgyról."

## **4.3. Feladatok**

Ezen a menüponton láthatja, hogy milyen évközi feladatok tartoznak a kurzusaihoz, létre tud hozni új feladatot, át tud másolni más kurzusról feladatot, vagy az itt lévő feladatokat hozzá tudja adni más kurzusokhoz, és fel tudja vinni a feladatok eredményeit.

## **4.3.1. A feladatkezelés szintjei**

A feladatkezelésnek 3 szintje van: **Feladat, Részfeladat, Pótlás**. Önmagában csak a feladat létezik, a részfeladatnak mindenképpen feladathoz, a pótlásnak pedig feladathoz, vagy részfeladathoz kell tartoznia. A feladathoz vagy pótlás, vagy részfeladat tartozhat.

Feladathoz részfeladatot és pótlást a sorvégi lehetőségek menüjében a "**Részfeladat hozzáadása**" és "**Pótlás hozzáadása**" feliratokkal adhat hozzá. Ha tartozik részfeladat a feladathoz, akkor a pótlás már csak részfeladathoz adható meg. Ilyen esetben a "Pótlás hozzáadása" link inaktív a feladatok lehetőségei alatt.

A megjelenítés az előzőeknek megfelelően 2 szintű **hierarchikus sorokban** történik, amiben a feladat szerepel a felső fősorban és a részfeladat az alárendelt sorban. Adott feladathoz lehet kiírni részfeladatot, a hozzá tartozó részfeladat pedig a hierarchiában alatta, "Részfeladat" típussal jelenik meg. Feladathoz, ha nincs hozzá részfeladat, kiírható pótlás is. A Pótlás mindig az előbb említett két soron belül (de csak egyszerre az egyikben), egy cellában, külön linkként jelenik meg. Lehetősége van tetszőleges számú pótlási lehetőséget meghatározni, ilyenkor a pótlások a soron belül egymás alatt jelennek meg.

A felületen a következő szűrési lehetőségek szerint tudja listázni évközi feladatait: "Félévek", "Tárgy név", "Tárgy kód", "Kurzus kód", "Feladat típusa", "Feladat neve", "Feladat kódja".

A feladatait listázva tájékoztatásul a következő oszlopok jelennek meg: "Tárgy név", "Tárgy kód", "Kurzus kód", "Feladat neve", "Feladat kódja", "Feladat típusa", "Feladat kezdete/vége", "Félév", "Pótlás", "Kiválaszt".

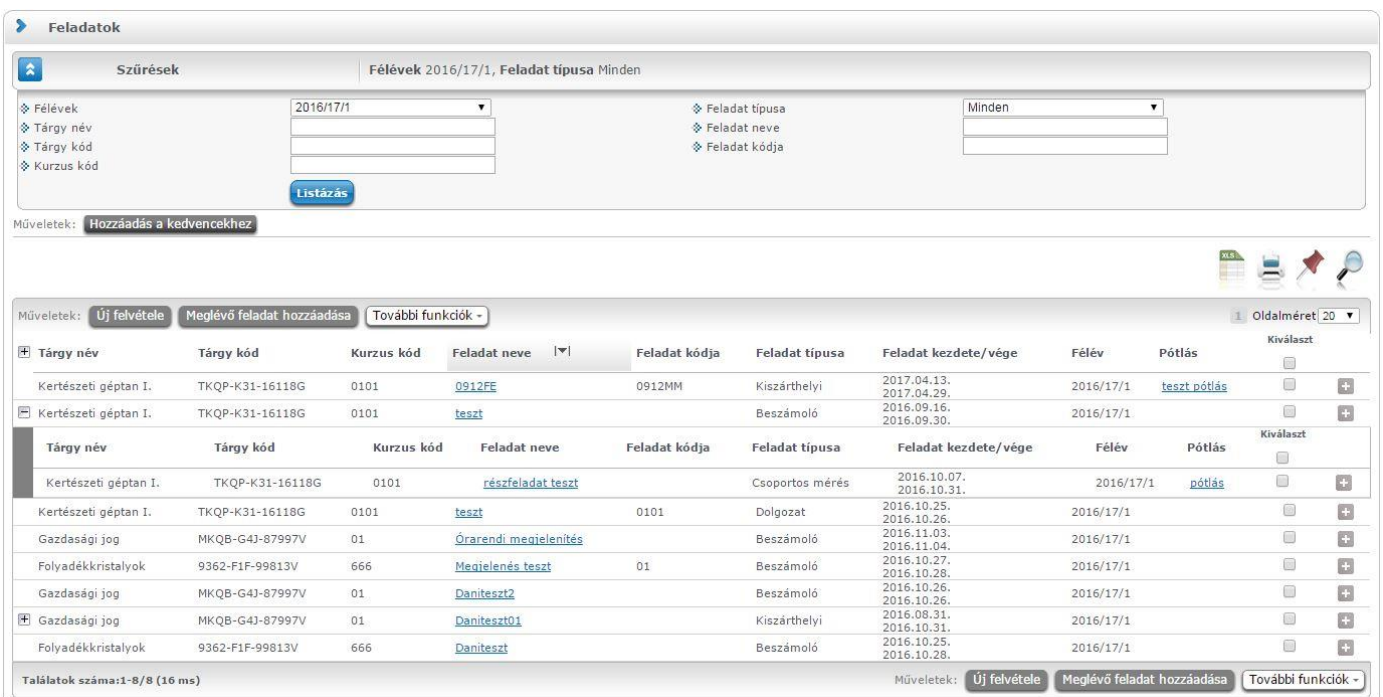

## **4.3.2. Felületi műveletek**

## **Új feladat hozzáadása**

Új feladat felvételéhez kattintson az "**Új felvétele**" gombra. Ezután először egy felugró ablakban félév szűrő segítségével választania kell egy kurzust, ezután adhatja meg a feladat adatait. A típus mezőben választható típusok (pl.: dolgozat, zárthelyi, stb.), és a hozzájuk tartozó, választható értékelési módok (pl.: jegy, vagy pont) az intézményi beállításoktól függnek. A feladat sorszámánál adjon meg egy olyan sorszámot, ami nem tartozik egyetlen, már a kurzushoz rendelt feladathoz sem.

A pótlás típusánál megadhatja, hogy amennyiben egy hallgató több értékelést is kap az adott feladatra, akkor azokat hogyan szeretné beszámítani a hallgató végső eredményeként az adott feladathoz.

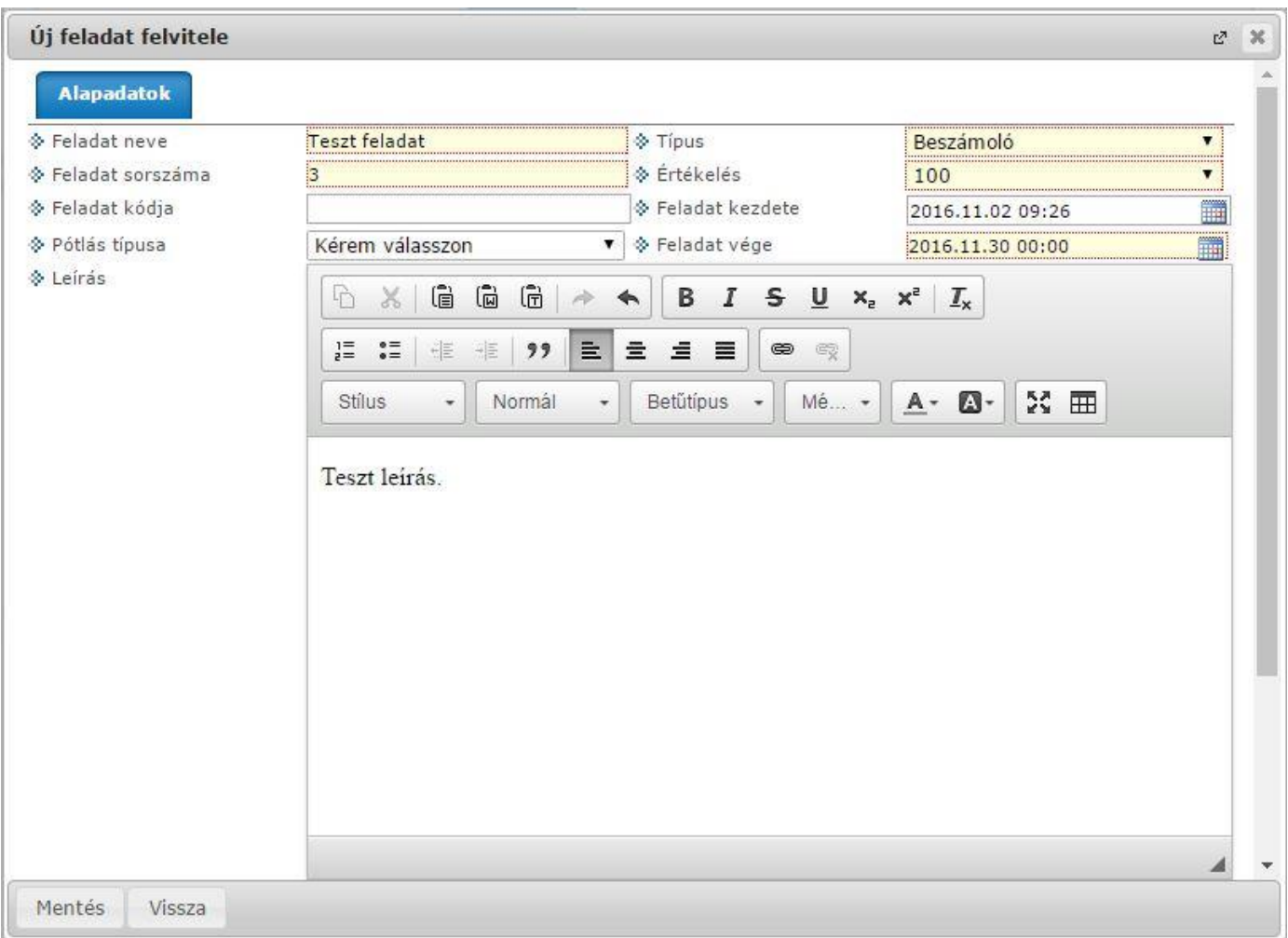

A "Meglévő feladat hozzáadása" gombot választva először szintén kurzust kell kijelölnie, majd egy újabb ablakban megjelennek a más kurzusokhoz rendelt évközi feladatok, melyekből a "Kiválaszt" oszlopban található jelölőnégyzet segítségével tudja megjelölni, hogy melyik kerülhet hozzáadásra az adott kurzushoz.

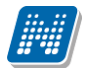

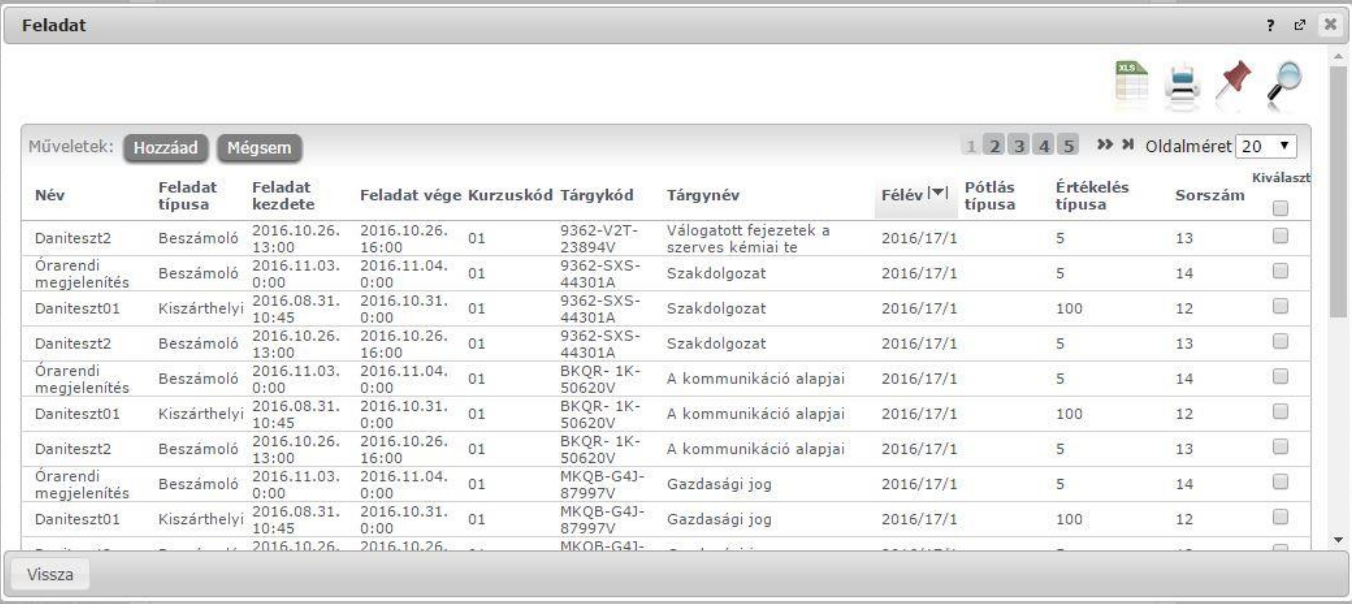

A "További funkciók" gomb a következő lehetőségeket tartalmazza: "Feladat hozzáadása más kurzushoz", "Törlés", "Összesített hallgatói eredmények", "Összes feladat eredménye Excel-ben".

Ha egy, vagy több feladat másolása lenne szükséges más kurzusokhoz is, akkor először a "Kiválaszt" oszlopban található jelölőnégyzetek segítségével kell feladatot választani, majd a "Feladat hozzáadása más kurzushoz" gombra kattintva a kurzusokat egy ekkor megjelenő újabb ablakban lehet kiválasztani. A kurzusok szűrhetők tárgy típus, kurzus típus és félév alapján. A tárgytípusnál választhat, hogy a saját, vagy oktatott, avagy minden tárgytípusú tárgy megjelenjen. A kurzustípusnál a különféle kurzustípusokra tud szűrni (pl. elmélet, gyakorlat, vizsgakurzus, stb...).

A feladat(ok) kiválasztott kurzusokhoz adásához a kurzusok listájából a "Kiválaszt" oszlopban található jelölőnégyzetek segítségével jelölje meg, hogy mely kurzusokhoz szeretné hozzáadni az adott feladato(ka)t, majd kattintson az ablak alján található "**Másol**" gombra. A feladatmásolás megtörténtéről a rendszer visszajelzést ad.

Ha feladatot másik félévre másolunk, akkor a program automatikusan módosítja a dátumokat. Mind a vég, mind a kezdő dátumot - ha töltve van - úgy számolja újra a program, hogy megnézi, hogy a kiinduló feladat kurzusa félévének kezdő dátumához képest hány napra van a kiinduló feladat kezdő/vég dátuma, majd a másolásnál ezt a különbséget adja hozzá a cél feladat kurzusában szereplő félév kezdő dátumához.

Egy, vagy több feladat törléséhez először a feladatok listájában a "Kiválaszt" oszlopban kell bejelölni, hogy mely feladatok kerüljenek törlésre, majd a "Törlés" gombot kell választani.

Az "Összesített hallgató eredmények" gombot választva lehetősége van kinyomtatni a kurzus hallgatóinak összes feladathoz tartozó eredményeit. Nyomtatáskor egy előugró ablakban választhat a nyomtatási sablonok közül, amennyiben intézménye több sablont is feltöltött a rendszerbe.

Az "Összes feladat eredménye Excel-ben" használatával a kurzushoz tartozó összes feladat eredménye exportálható Excel formátumban. Az exportált fájlban a hallgató neve mellett a következő oszlopok kerülnek megjelenítésre: "Feladat neve", "Feladat kódja", "Sorszám", "Feladat kezdete", "Feladat típusa", "Pótlás típusa", "Eredmény", "Kiegészítő eredmény", "Értékelés típusa".

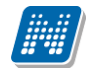

# **Rendszer Dokumentáció OKTATÓI FELHASZNÁLÓI SEGÉDLET**

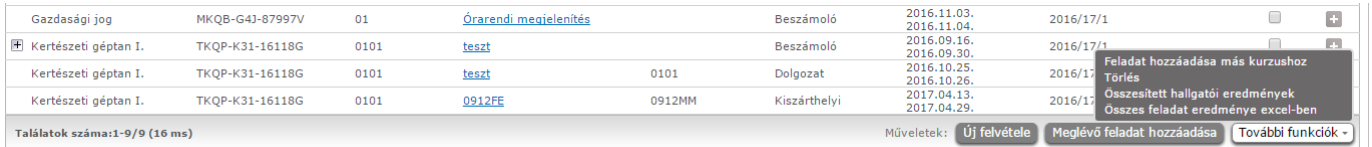

A sorvégi "Lehetőségek" menü a következő adatokat tartalmazza: "Szerkesztés", "Eredmények", "Részfeladat hozzáadása", "Pótlás hozzáadása".

A listában az adott feladat neve linkként és tooltipként is funkciónál. A tooltipben a következő információk jelennek meg: "Feladat kódja", "Pótlás típusa", "Sorszám". A linkre kattintva a "Feladat módosítása" felugró ablak látható, mely a "Lehetőségek" menü "Szerkeszt" linkjére kattintva is elérhető.

## **4.3.3. Feladat módosítása ablak**

## **Feladat, részfeladat szerkesztése**

Egy feladat, vagy részfeladat tulajdonságainak szerkesztéséhez kattintson az adott évközi feladat sorának "Lehetőségek" ikonjára és a megjelenő felugró menüből válassza ki a "Szerkesztés" opciót. A megjelenő "Feladat módosítása" felugró ablak tetején látható egy "Előző" és "Következő" gomb, melyekkel lehetősége van lépegetni szerkesztőablakon belül a feladatok között (csak akkor aktívak a gombok ha van előző és következő érték). Ez megkönnyíti a gyors és hatékony adminisztrációt. Az aktuális feladat neve az ablak tetején középen olvasható.

Az ablakban négy tabulátor fül jelenik meg:

- **Alapadatok**: a feladat, vagy részfeladat alapvető adatait láthatjuk itt (pl: feladat neve, típusa, értékelése,  $stb...$ 

- **Eredmények** : itt az egyes hallgatói eredmények rögzítésére és megtekintésére van mód hallgatónként, vagy csoportosan.

- **Pótlások** : itt adminisztrálhatók a pótlások

**- Feltöltött dokumentumok :** a feladathoz itt lehetőség van dokumentum feltöltésére

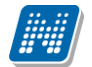

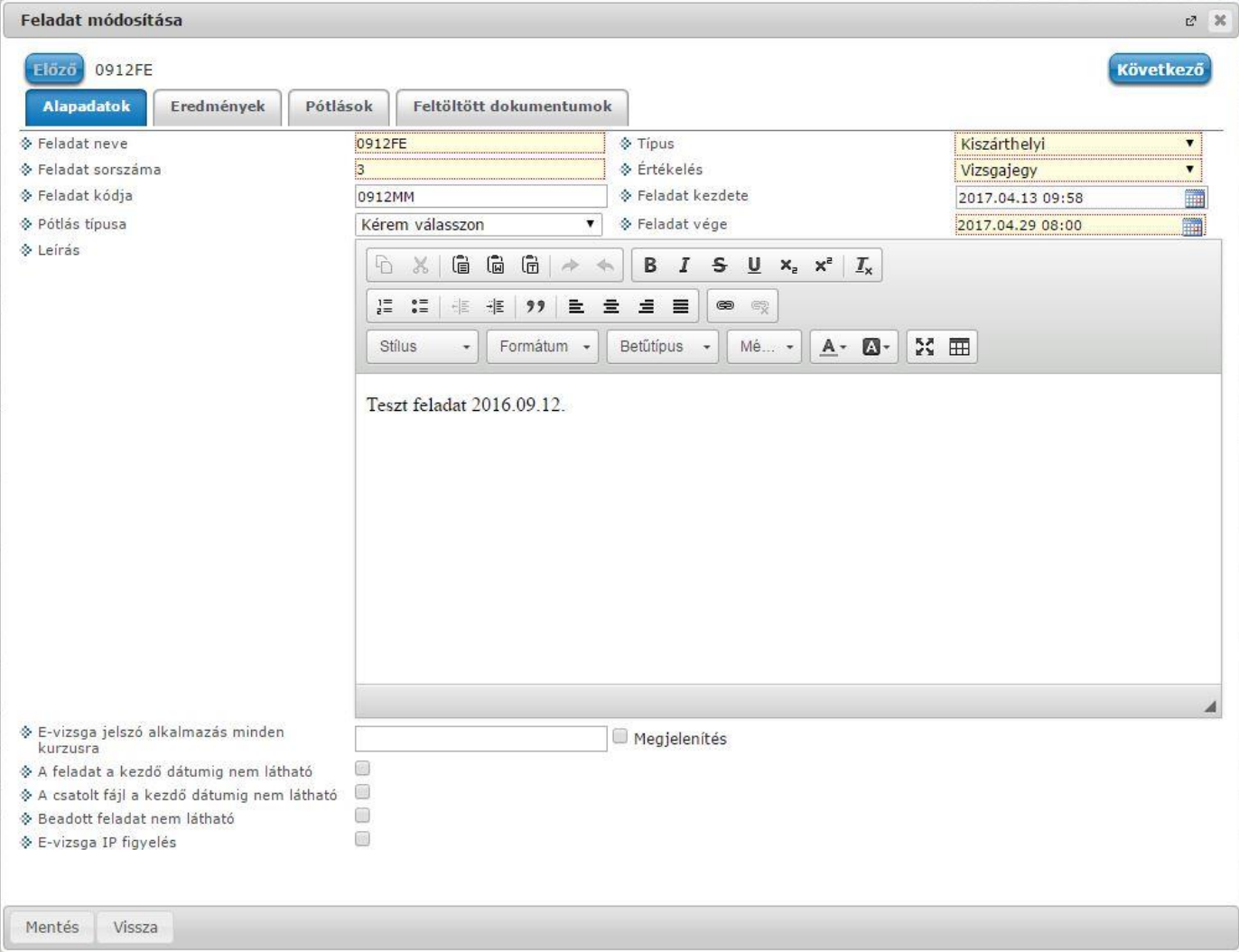

## **Alapadatok fül**

A feladat, vagy részfeladat alapvető adatait láthatja itt (pl: feladat neve, típusa, pótlás típusa, értékelése) és bizonyos mezőit (sárga mezők) módosíthatja is. Bővebb leírást is megadhat a feladathoz.

Az oktatók által szabályozható a feladat, illetve egyes részeinek láthatósága a hallgatói webes felületen három jelölőnégyzet segítségével:

- "A feladat a kezdő dátumig nem látható" jelölőnégyzet értékének igazra állításával a hallgatói weben nem látszik a feladat addig, amíg a "Kezdő dátum" mezőben megadott időpont be nem következik.
- "A csatolt fájl a kezdő dátumig nem látható" jelölőnégyzet igaz értékre állításával a feladat maga igen, azonban a létrehozó által hozzárendelt dokumentumok nem látszanak hallgatói weben addig, amíg a "Kezdő dátum" mezőben megadott időpont be nem következik.
- A "Beadott feladat nem látható" jelölőnégyzet értékének igazra állítása esetén a hallgatói weben nem látható, így onnan későbbiekben sem letölthető az hallgatók által a feladathoz feltöltött fájlok (beadott feladatok).

Elektronikus feladat esetén jelszó is rendelhető a feladathoz, erre szolgál az "E-vizsga jelszó alkalmazás minden kurzusra" mező, amibe magát a jelszót kell beírni. A mező megjelenítése intézményi beállítástól függ.

Ilyenkor az "E-vizsga IP figyelés" jelölőnégyzet is jelölhető, mely az Unipoll kérdőívkezelő program számára hasznos információ.

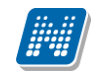

## **Feladat, részfeladat eredményének beírása, szerkesztése**

**NEPTUN Tanulmányi**

Egy feladat eredményeinek szerkesztéséhez kattintson az adott feladat sorának "Lehetőségek" ikonjára és a megjelenő felugró menüből válassza ki az "**Eredmények**" opciót. Erre a felületre juthat a feladat megnyitásával előugró ablak "Eredmények" fülére kattintva is.

Itt megjelennek a kurzus hallgatói név és Neptun kód szerint, és mellette annyi oszlop, ahány eredményt az adott feladathoz rögzíteni lehet (ez az évközi feladat adatainál megadott pótlások max. száma + 1).

Az eredmények felviteléhez vagy szerkesztéséhez kattintson a lista azon bejegyzés elemére, amelyet szerkeszteni kíván, ekkor megjelenik a kiválasztható eredmények listája. Az eredmények egyszerű kiválasztásához ugyanúgy használhatóak az egyes eredmények kezdőbetűi, vagy számai, a listán belüli navigáláshoz pedig a nyilak és az enter, ill a tab billentyűk, mint a kurzusjegy beírásnál, vagy a vizsgajegy beírásnál.

A rögzíthető eredmény mezők mellett szabadon tölthető szöveges **kiegészítés mező** található. Így minden érdemjegyhez szöveges kiegészítés fűzhető.

**A jegybeírás folyamán a beírható eredmény megjelenése intézményi beállítástól függ.** Lehetséges, hogy a bejegyzés értéknél szereplő szöveg jelenik meg a bejegyzés érték kiválasztásakor, máskor a szöveges érték mellett zárójelben megjelenik a bejegyzéshez rendelt (szám) érték is.

Feladatok eredményeinél jegybeírásnál is lehet **xls import**ot használni a jegyek felviteléhez. Ezt a lehetőséget választva az egyéb jegybeírós felületekhez hasonlóan az Excel export segítségével a hallgatói listát ki tudja menteni egy Excel fájlba, majd miután kitöltötte a hallgatók eredményeivel és mentette, az import segítségével be tudja olvasni az eredményeket.

A exportált Excelben a **sorrendezés tiltva van**, amennyiben sorrendezni szeretne, akkor a sorrendet minden esetben még az export előtt, a felületen, a megfelelő oszlop fejlécre történő kattintással célszerű beállítani.

Lehetőség van az **összes adat Excel export**jára. Amennyiben a felületen listázott sorok nagy száma miatt lapozás szükséges, akkor az Excel export ikonra kattintva megjelenik egy figyelmeztető üzenet: "Csak az adott oldalt szeretné exportálni?" Ha a kérdésre a "**Nem, az összeset**" választ adjuk, akkor az Excel exportban az összes adat megjelenik.

## **Excel import – érdemjegyek bemásolása külső állományból**

A exportált Excel fájlba külső forrásból (pl. Excel, vagy Word) is bemásolható a "Bejegyzés" oszlopba az értékeket. A bemásolandó állományban számoknak kell szerepelni egymás alatt, oszlopként. A sorrend a bemásolás sorrendje lesz, ezért ügyelni kell rá, hogy a külső állományban ugyanaz a sorrend szerepeljen, mint a felületen (pl. hallgatók vizsgaazonosítója ABC sorrendben). Így lehetővé válik, hogy külső listán rögzített érdemjegyeket egy-az egyben átemeljen az oktató a Neptunba.

Amennyiben olyan értéket másol be, ami nem szerepel a Neptunos bejegyzés értékkészletben, azt hibás adatként kezeli és nem másolja be a felületre. Ettől függetlenül a többi érték importálása sikeres lesz.

## **Külső állomány importálása**

A jegybeírást szolgáló felületeknél (kurzus-, feladat-, vizsgajegy-beírás) a kötött formájú import állományának beolvasásán túl lehetőség van egy egyszerűbb xlsx importra is, amikor az Excel fájlba csupán a hallgatói Neptun kódokat és a hozzájuk tartozó érdemjegyeket szükséges rögzíteni.

**Az import állomány tehát lehet külsőleg létrehozott (nem a programból exportált) lista is**. Az első oszlopban szerepelnie kell a Neptun kódoknak, a második oszlopban pedig szöveges formátumban az érdemjegyeknek (nagy- és kisbetű érzékenység nincs).

Olyan értéket, mely a felületről nem felvihető, nem lehet importálni, valamint olyan hallgatónak, aki a felületen nem szerepel, nem lehet importálni. Ilyenkor a hibaüzenet jelzi a hibás értéket és sikertelen ezen értékek importja (ettől függetlenül a többi érték importálása megtörténik).

A hallgatók sorrendje nem szükséges, hogy megegyezzen a felületi sorrenddel.

## **Az exportált állomány elnevezése**

Az oktatói weben alkalmazott xlsx jegyimport esetén az exportált állományok elnevezései felület szerint specifikusak és egységesek.

A feladat import állomány elnevezésének felépítése: jegyimport\_[feladat neve].xlsx.

Az egységes elnevezés célja a könnyebb és hatékonyabb importálási lehetőség.

**FIGYELEM!** Feladathoz akkor adhat hozzá pótlást, hogyha nem tartozik hozzá részfeladat, tehát olyan feladatokhoz, melyekhez részfeladat is tartozik, nem adhat hozzá pótlást, csak részfeladat szinten!

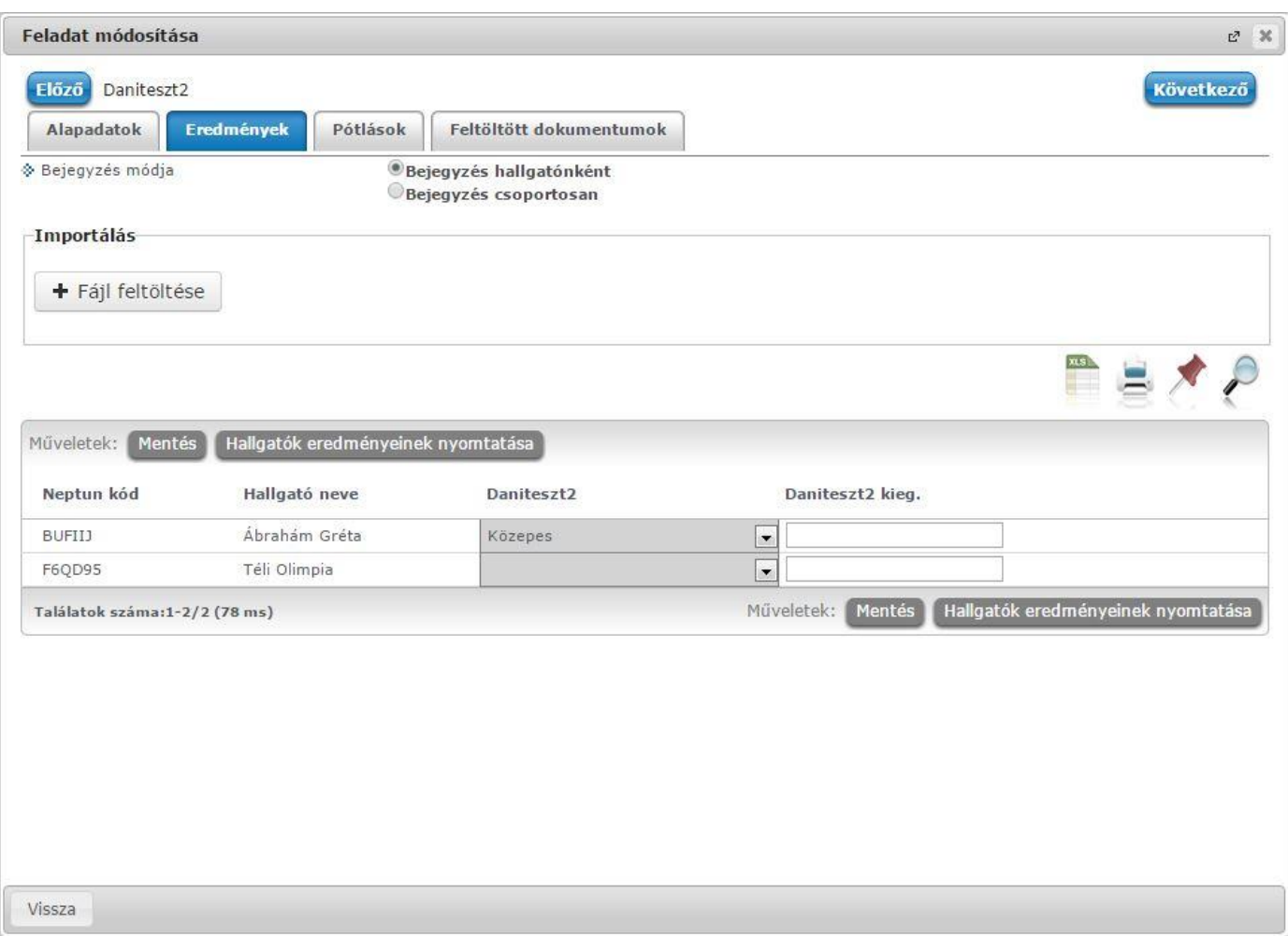

Feladatok eredményeinél jegybeírásnál is lehet **xls import**ot használni a jegyek felviteléhez. Ezt a lehetőséget választva az egyéb jegybeírós felületekhez hasonlóan az Excel export segítségével a hallgatói listát ki tudja menteni egy Excel fájlba, majd miután kitöltötte a hallgatók eredményeivel és mentette, az import segítségével be tudja olvasni az eredményeket.

Lehetőség van az **összes adat Excel export**jára. Amennyiben a felületen listázott sorok nagy száma miatt lapozás szükséges, akkor az Excel export ikonra kattintva megjelenik egy figyelmeztető üzenet: "Csak az adott oldalt szeretné exportálni?" Ha a kérdésre a "**Nem, az összeset**" választ adjuk, akkor az Excel exportban az összes adat megjelenik.

Az egyes feladathoz tartozó eredményeket a "Hallgató eredményeinek nyomtatása" gombbal tudja kinyomtatni.

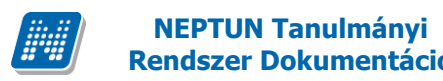

## **Pótlások fül**

Itt jelennek meg a feladathoz esetleg meghatározott pótlás lehetőségek.

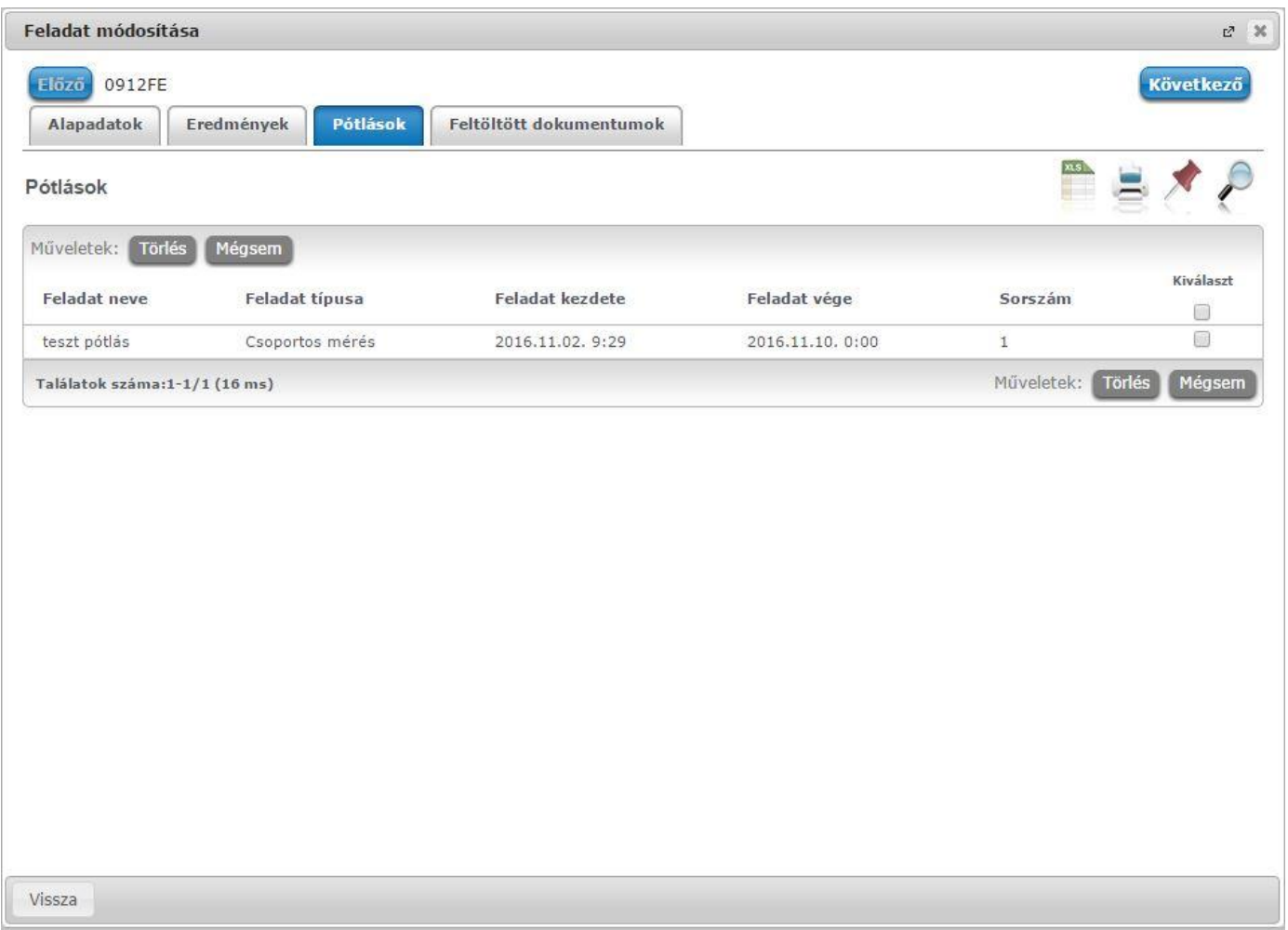

## **Feltöltött dokumentumok fül**

A feladathoz itt lehetőség van dokumentum feltöltésére, hozzárendelésére, törlésére. Akár új dokumentumot is feltölthet ("Új dokumentum felvétele" gomb), vagy létező dokumentumot is idemásolhat ("Létező **dokumentum másolása**" gomb).

Új dokumentum felvételénél, vagy a táblázatban szereplő, már korábban feltöltött dokumentumok sorvégi "Dokumentum bővebb" lehetőségére kattintva a dokumentum bővebb adatai jelennek meg egy előugró ablakban, ahol lehetőség van a dokumentum adatainak meghatározására (neve, leírása, kulcsszavak, típusa) és konkrét fájl feltöltésére, illetve már feltöltött állomány törlésére (ha meglévő dokumentum).

"**Létező dokumentum másolása**" gombra kattintva az oktató dokumentumtárában már létező dokumentum rendelhető hozzá a feladathoz. A gombra kattintva egy lista jelenik meg a felhasználó dokumentumtárában szereplő összes dokumentummal. A kiválasztott dokumentumnak egy másolata jön létre, amely hozzárendelésre kerül a feladathoz. A másolatként létrejött új dokumentum neve megegyezik a kiinduló dokumentuméval, és kiegészítésre kerül a feladat nevével és kódjával.

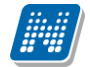

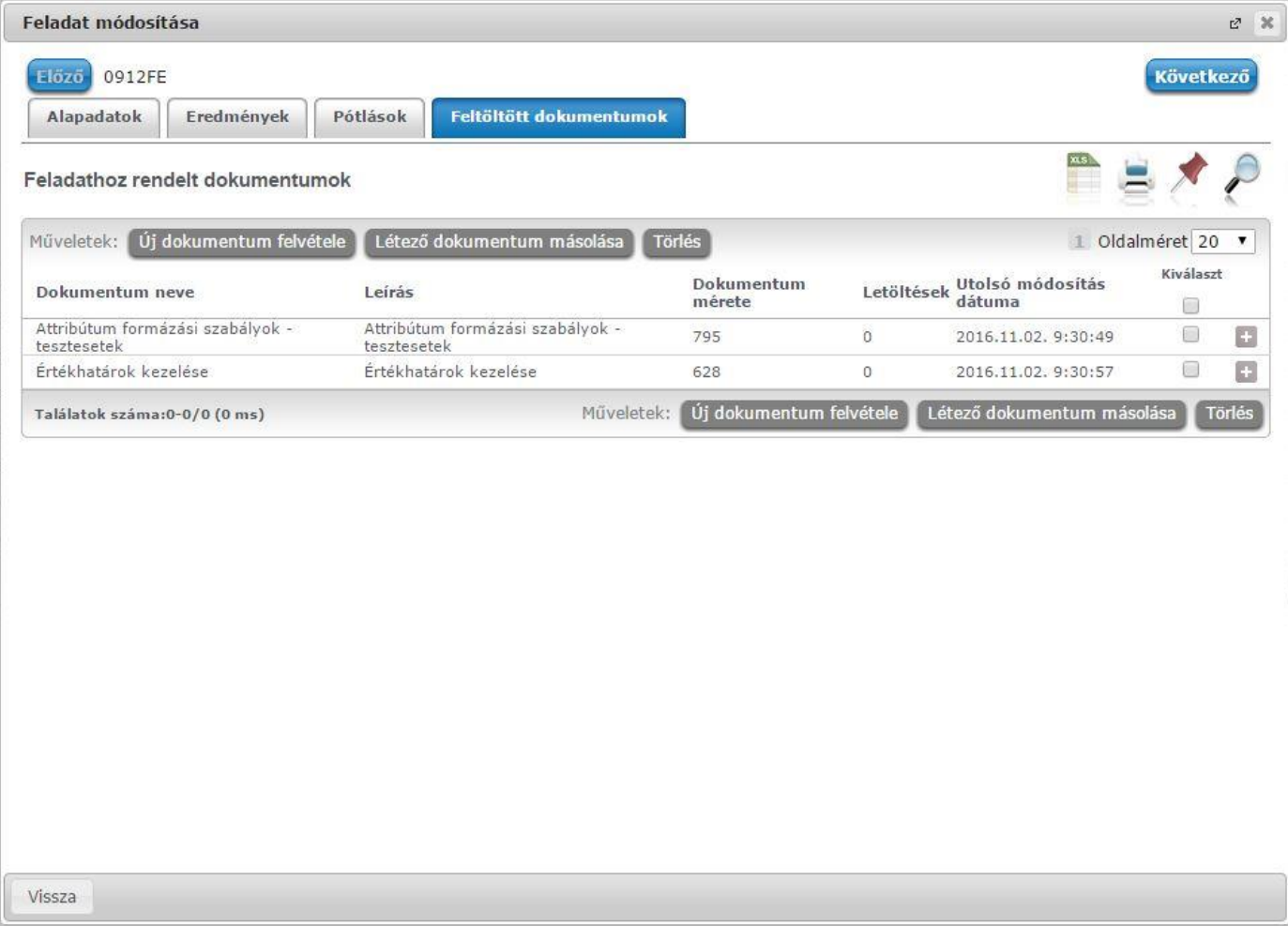

## **4.3.4. Feladathoz terem hozzárendelése**

Terem hozzáadása az "Új feladat felvitele", illetve a "Feladat módosítása" felugró ablakok "Alapadatok" tabulátor fülén lehetséges, mely külön a "Lehetőségek" menüben található "**Teremfoglalás**" linkre kattintva is elérhető.

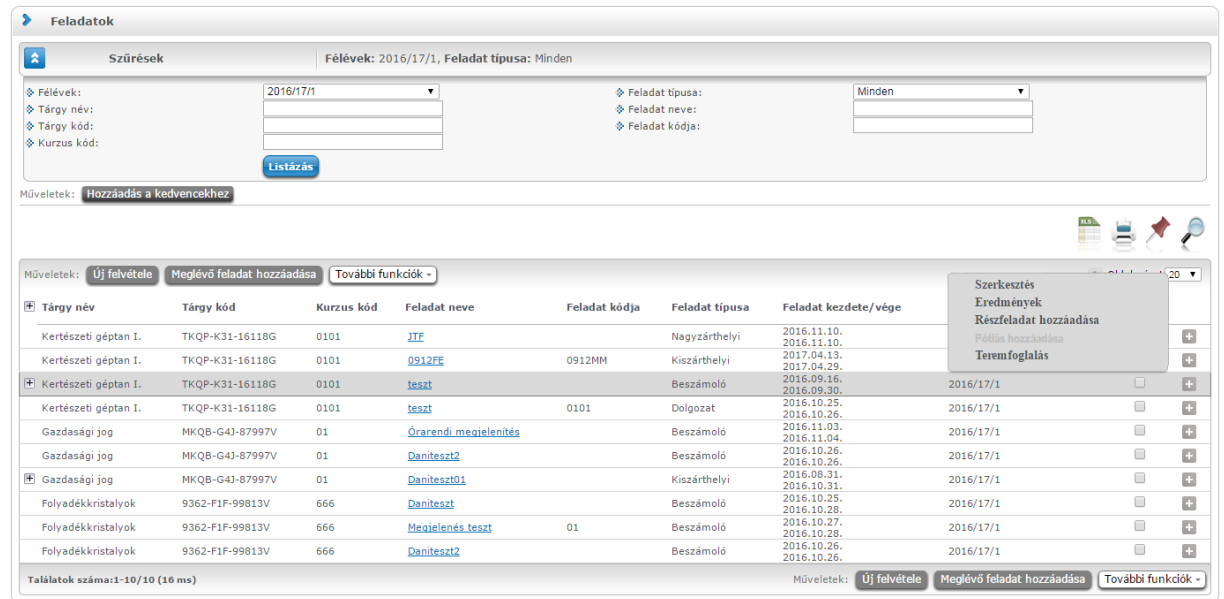

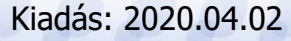

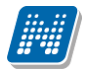

A "Termek" blokkban látható "Terem hozzáadása feladathoz" gombra nyomva egy felugró ablakban egy összetett szűrés jelenik meg, számos paraméter lehetőséggel. A szűrések segítségével többek között például a telephely, terem neve, terem kódja, minimális és maximális kapacitása és az épület szerint tudja szűkíteni a listát. A "Terem" mezőbe szövegrészlet alapján is kereshet.

A szűrési feltételek intézményi beállítástól függően változhatnak. Amennyiben intézménye részletesebb szűrési feltételeket határoz meg, olyan paraméterek is megjelenhetnek, mint például "Külső Tér", "Lépcsőház", "Folyosó", "Vendégszoba", stb. Az intézményeknek lehetősége van saját plusz paraméterek meghatározására is. A megjelenő szűrési lehetőségek mellett legördülő listából válogathat. Például az épület alapján való szűréshez kattintson a mező melletti legördülő listára, ekkor megjelenik az intézmény épületeinek listája, melyből ki tudja választani a kívánt szervezeti egységeket.

Az "Eszközök" melletti "Teremeszköz hozzáadása" gombra kattintva szűrési feltételként meghatározhat használni kívánt eszköz típusokat és az igényelt darabszámot (például projektor, 1 db.)

Ha beállította a megfelelő szűréseket, akkor kattintson a "Keresés" gombra, ezután megjelenik a termek listája a kiválasztott feltételeknek megfelelően.

A termek feladathoz rendeléséhez a "Kiválaszt" oszlopban jelölje meg azokat a termeket, melyeket hozzá szeretne rendelni a feladathoz, és kattintson a "**Kiválasztott termek hozzáadása**" gombra. Az intézmény beállításaitól függően a kiválasztott termeket a feladat adatainak elmentése után a rendszer vagy azonnal lefoglalja, vagy rögzíti a teremigénylést a rendszerbe, melyet később még egy adminisztrátornak el kell fogadnia. A termek státuszát a lista "Típus" oszlopban láthatja.
### **4.3.5. Jelentkezéses feladatok**

Amennyiben intézménye lehetővé teszi, jelentkezéses feladatok kialakítása/ adminisztrálása is szükséges lehet. Ezeknél a feladatoknál a részvétel feljelentkezés alapján történik.

#### **Jelentkezéses feladat kialakítása**

Az "Oktatás/Feladatok" menüpont felől, akár a kurzus ablakának "Feladatok" tabulátora alól indulva új feladat kiírásakor, vagy meglévő módosításakor megjelenhetnek a jelentkezéses feladatok kialakításához szükséges felületi elemek:

#### **- Maximális létszám: ennyien jelentkezhetnek a feladatra.**

**- Jelentkezés kezdete és vége: ez határozza meg a jelentkezési időszakot a hallgatók számára.**

A feladat módosító ablak "Alapadatok" fülén jelennek meg ezek a felületi elemek. A maximális létszám és jelentkezési időszak mezők egész addig inaktívak, míg a "Jelentkezéses feladat" jelölőnégyzetet ki nem pipálja az oktató.

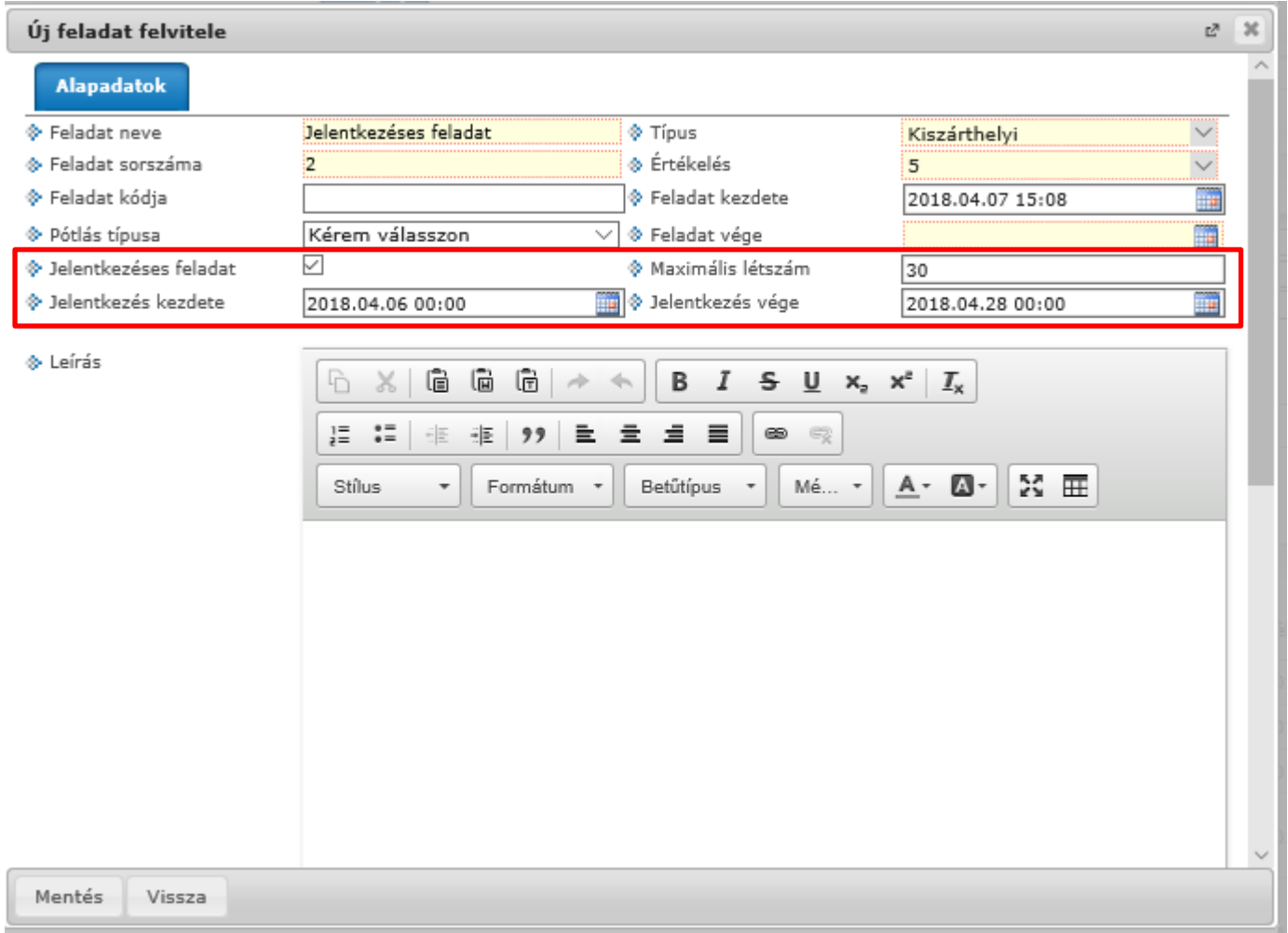

#### Kurzusoktató jogosultság

**Az oktatói webes felületen kizárólag azon oktatók számára jelennek meg a jelentkezéses feladat létrehozásához szükséges felületi elemek, akik rendelkeznek a 3 kurzusoktató jogosultság valamelyikével:** - "Feladatra jelentkeztethet csak időszakban, nem teljesülő meta feltételek esetén is" "Feladatra jelentkeztethet csak időszakban, kizárólag teljesülő meta feltételek esetén"

"Feladatra jelentkeztethet határidőn túl, időszakon kívül, nem teljesülő meta feltételek esetén is"

#### **Hallgató jelentkeztetése oktatói weben**

Oktatói weben a jelentkezéses feladatok ablakának "Hallgatók" tabja alatt megjelennek a "Jelentkeztetés", "Lejelentkeztetés" gombok. A "Jelentkeztetés"-re kattintva a kurzus hallgatói közül tud választani az oktató. Lejelentkeztetéshez előzetesen a jelentkezett hallgatók jelölőnégyzettel történő kijelölése szükséges. Lejelentkeztetni kizárólag olyan hallgatót lehet, akinek nincs bejegyzése, vagy adminisztrált távolléte (Nem jelent meg).

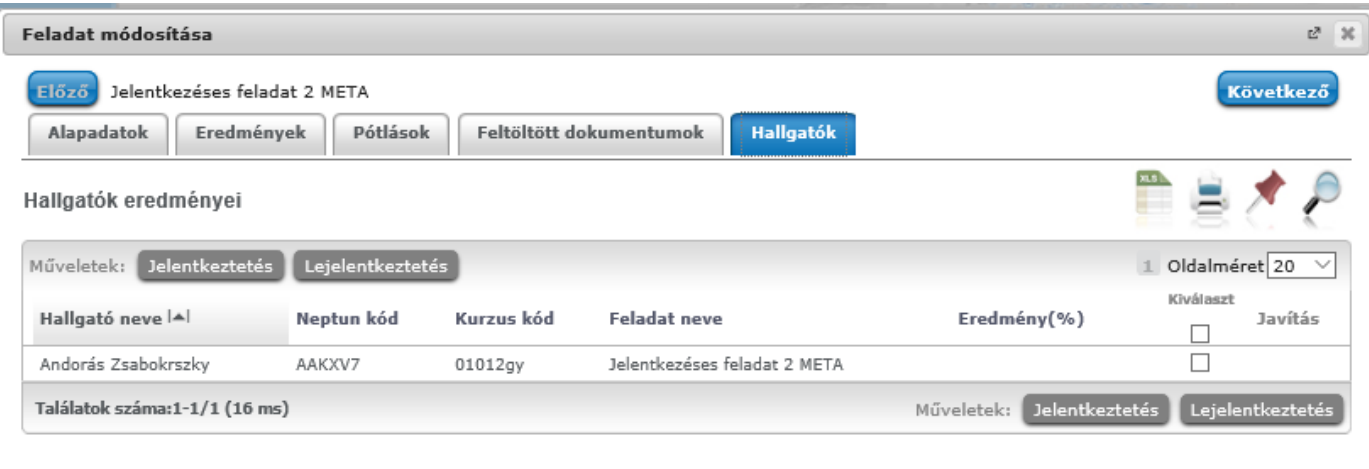

### **4.4. E-learning anyagok**

Az E-learning anyagok menüpontban lehetősége van e-learning anyag felöltésére, megtekintésére. Új verziót, illetve nyelvi verziót is megadhat, valamint az anyagok módosítása és törlése is lehetséges. Tananyagait kurzusokhoz és virtuális terekhez rendelheti. A lejátszott tartalmakról a Neptun részletes statisztikát készít, ami szintén ebben a menüpontban áll rendelkezésére.

## **4.4.1. E-tananyagok fül**

Az E - Tananyagok fül alatt találhatóak az oktató által feltöltött tananyagok egy hierarchikus listában. A táblázat kétszintű, sorban **E-tananyag** és **E-tananyag verzió**. A sorok végén egy-egy helyi menü található és az adott sornak megfelelő lehetőségeket ajánlja fel. **'Archív elemek megjelenítése**' jelölőnégyzettel, majd a "Listázás" gombra kattintva mód van a már archivált tananyagok megjelenítésére is.

A legfelső, E-tananyagokhoz tartozó menüben lehetőség van az adott e-tananyaghoz új verziót hozzáadni, módosítani, ill. az anyagot törölni. Új verzió hozzáadásakor egy felugró ablakban meg kell adni az új verzióhoz tartozó adatokat, valamint a nyelvi verzió zip fájlját.

**Tananyag szerkesztő:** Amennyiben rendelkezik aktív licenszel, a gombra kattintva léphet be a tananyagszerkesztőbe. Hozzáférést ezen az email címen tud igényelni: [tananyagszerkeszto@sdainformatika.hu](mailto:tananyagszerkeszto@sdainformatika.hu)

Törlés esetén a rendszer megvizsgálja, hogy az adott anyagot elindította e már valaki. Ha igen, akkor már azt törölni nem lehet, csak archiválni. Archiválás után az anyag többé nem fog látszódni a hallgatóknál, az eredmények viszont lekérdezhetők maradnak. Törlés esetén az anyag minden kapcsolata is törlődni fog.

Az e-tananyag verzió szintjén az előzőhöz képest egy bővebb '**Lehetőségek**' menüpont jelenik meg, ahol az adott tananyag verziót kurzushoz és virtuális térhez tudjuk rendelni, ill. a kurzusokhoz tartozó hallgatók eredményeit tekinthetjük meg. Ebben a menüben a **'Nyelvi verziók**' lehetőséget választva új nyelvi verziót tölthetünk fel.

A '**Kurzusok**' menüpontot választva egy felugró ablak jelenik meg az oktató kurzusaival. A kurzusok félév szerint listázhatók az ablak tetején található leugró menü segítségével. Itt a korábban kiválasztott e-tananyag verziót lehet a kurzusokhoz rendelni a kurzusok sorának végén található jelölőnégyzet és a '**Mentés**' gomb segítségével. A már létező kapcsolatokat a rendszer jelöli.

A **'Virtuális tereim**'-re kattintva a kiválasztott tananyag verziót az oktató - a kurzusokhoz való hozzárendeléshez hasonló módon - hozzárendelheti azokhoz a virtuális terekhez, amelyekben adminisztrátor. Ez a funkció természetesen csak akkor működik, ha az intézmény használja az NMS közösségi teret.

Ha a '**Kurzusok**' és a **'Virtuális tereim**' menüpontok inaktívak, annak az az oka, hogy a tananyag általános anyagként lett feltöltve, vagyis az összes hallgatóhoz és/vagy oktatóhoz hozzárendelésre került, ilyenkor már nem lehet ugyanazt a tananyag verziót kurzushoz/virtuális térhez rendelni.

A '**Statisztikák**' menüpont segítségével az adott e-tananyag verzióhoz tartozó kitöltöttségi és eredmény adatokat listázhatja. Ennek leírását ennek a súgónak a 4. fejezetében találja.

# **4.4.2. Új e-learning tananyag feltöltése**

Az oldal alján található **'Új tananyag feltöltés**' gombra kattintva van lehetősége új e-tananyag feltöltésére.

A Neptun Meet Street modul virtuális tereinek "E-learning tananyagok" nézetében új tananyag feltöltésekor a feltölteni kívánt fájl formátumellenőrzésre kerül. A felületen kizárólag SCORM-kompatibilis tananyagot tartalmazó zip fájlok tölthetők fel, ezen kívül más fájl feltöltése nem megengedett. Részletes visszajelző

üzenetek nyújtanak tájékoztatást arról, ha a feltölteni kívánt fájl nem felel meg a feltételeknek (nem .zip kiterjesztésű, nem tartalmaz tananyagot).

Itt tudja megadni az e-tananyaggal kapcsolatos információkat. Az **'E-tananyag neve**' mezőben megadhatja, hogy a tananyag milyen néven szerepeljen a tananyaglistában.

Az **'E-tananyag típusa**' csoportosítási lehetőséget biztosít, egyfajta plusz információt ad a hallgató számára a tananyag felhasználását illetően.

Beállíthatja a tananyag láthatóságát is. A '**Publikus**' anyagokat bármelyik oktató hozzárendelheti a saját kurzusához. A '**Látható**' anyagokat csak a feltöltő kezelheti, más oktatók csak láthatják a listában. A '**Védett**' anyagokat csak a feltöltő láthatja és kezelheti.

Az '**Érvényesség**' mezőben adhatja meg azt a dátumot, ameddig a tananyag hozzáférhető a hallgatók számára. Ez az érvényesség később módosítható.

A **'Kitöltések száma'** arra vonatkozik, hányszor engedélyezett a tananyag elindítása.

Az **'Általános anyag**' jelölőnégyzetet akkor pipálja be, ha a tananyagot az összes hallgatónak, vagy az összes oktatónak szánja. A jelölőnégyzet bepipálása után két újabb jelölőnégyzet, az 'Oktatók számára szóló tananyag' és a 'Hallgatók számára szóló tananyag' jelenik meg, ahol kiválaszthatja, hogy minden hallgatónak, vagy minden oktatónak szánja az anyagot. Mindkettő megjelölése esetén minden hallgató és oktató számára is elérhető lesz a tananyag.

Az **'E-tananyag verzió**' csoportban kiegészítő információkat adhat meg az adott tananyagverzióhoz.

Az **'Új nyelvi verzió'** csoportban a feltöltött anyag nyelvét választhatja ki.

A '**Tallózás**' gombra kattintva adhatja meg a tananyagfájl helyét. A feltölteni kívánt anyagnak egy zip fájlban kell lennie, nem tartalmazhat szóközt és ékezetes betűt. A SCORM anyagnak a zip fájlon belül közvetlen a gyökér könyvtárban kell lennie, különben nem fogja a rendszer elfogadni. Ezt azonban a tananyagszerkesztő általában automatikusan elvégzi a publikáláskor.

A 'Feltöltés' gombra kattintva e-learning tananyaga az LMS rendszerbe feltöltődik, a feltöltés sikerességéről visszajelzést kap a 'Feltöltés' gomb mellett.

A visszajelző ablakon megjelenik a 'Beállítások' gomb, amelyre kattintva egy új ablakban be tudja állítani, hogy a feltöltött tananyaghoz szeretné-e, ha a rendszer külön navigációs panelt és tartalomjegyzéket rendeljen, amelyek segítségével tud a tananyagoldalak között navigálni (abban az esetben ajánlott, ha a tananyag nem rendelkezik sajáttal).

Kattintson a 'Tananyag struktúra mutatása' felirat melletti jelölőnégyzetbe, amennyiben olyan tananyagszerkesztő szoftvert használt a feltöltött tananyag elkészítéséhez, amely nem rendelkezik saját tartalomjegyzékkel, tananyag struktúrát megjelenítő elemmel.

Kattintson a 'Navigációs sáv mutatása' felirat melletti jelölőnégyzetbe, amennyiben olyan tananyagszerkesztő szoftvert használt a feltöltött tananyag elkészítéséhez, amely nem rendelkezik saját navigációs panellel.

A 'Mentés' gombra a változtatások mentésre kerülnek, amiről visszajelző üzenetet kap.

Ha később kívánja a 'Beállítások' panelt előhívni, akkor az E-learning tananyagok menüpont/ nyelvi verzió szintű lehetőségek/ nyelvi verziók/ lehetőségek/ beállítások menüpontja alatt ezt megteheti.

**FIGYELEM!** Amennyiben a feltöltött tananyag nem rendelkezik saját lejátszó kerettel és nem választja ki ezt az opciót, a tananyagoldalak közt nem fog tudni lapozni. Ha nem biztos benne, hogy a feltöltött anyag rendelkezik-e a fentiekkel, próba lejátszás után még módosíthat a beállításokon.

## **4.4.3. Publikus anyagok fül**

Olyan tananyagok, melyeket az intézmény oktatói töltöttek fel publikus vagy látható megjelöléssel. Itt a megjelenő e-tananyagok sorainak végén, a 'Létrehozó neve' oszlopban megtekinthető, hogy ki hozta létre. A 'láthatóság' oszlopban megtekinthető, hogy a tananyag milyen státuszú (publikus vagy látható).

Az 'Általános anyag' oszlopban pipával jelölt anyagok általános tananyagként kerültek feltöltésre. Az itt látható tananyagok és tananyag verziók kezelése nagyjából megegyezik az 'E-Tananyagok' fülön található tananyagokéhoz, azzal a különbséggel, hogy az itt található tananyagokat és verziókat nem lehet módosítani. Ha a tananyag publikusként lett feltöltve, akkor kurzushoz, ill. virtuális térhez lehet rendelni az előző pontban leírt módon. Ha az anyag láthatóként került feltöltésre, akkor ez nem lehetséges.

Mindkét esetben, a 'Hallgatók' menüpontot választva a 'Lehetőségek' menüből a tananyagot kitöltő hallgatók névsorát tekintheti meg.

### **4.4.4. Statisztika**

Adott e-learning tananyag verzió statisztikáinak megtekintéséhez az **'E-tananyagok**' fülön, a tananyaglistában válasszuk ki a tananyagot. A sor elején a + jelre kattintva érhetjük el a második szinten a tananyag verziójának 'Lehetőségek' helyi menüjét. A 'Lehetőségek' helyi menü '**Statisztikák**' almenüjét választva jelennek meg az eredmények.

A statisztikai oldalon legfelül a feltöltéskor megadott információkat láthatók. Megjelenik a tananyag címe, a feltöltő neve, a tananyag típusa, a feltöltés dátuma, a megadott verziószám, az érvényesség dátuma és a nyelvi verzió is.

Az oldal közepén összesített adatokat láthat a tananyagkitöltéssel kapcsolatosan. Információt kap az átlagos tanulási időről, a hallgatók számáról, akik elindították az anyagot, láthatja a leggyorsabb kitöltési időt, az indítások számát, a leglassabb kitöltés időt, az indítások számát és a sikeres kitöltések számát.

Lejjebb olyan, a teszttel kapcsolatos adatok jelennek meg, mint a sikerességhez szükséges eredmény, legjobb eredmény, átlagos eredmény, legrosszabb eredmény. Itt és az oldalon lejjebb akkor talál információt, ha az e-tananyaghoz teszt is tartozott.

A '**Hallgatók**' fülön látható azoknak a hallgatóknak a listája, akik kitöltötték az anyagot, valamint a hozzájuk tartozó, tananyagkitöltéssel kapcsolatos információk. Látható a tanulással töltött idő, az indítások száma, az utolsó indítás dátuma, az eredmény százalékban, az anyag státusza (sikeres, sikertelen, folyamatban), a hallgató által választott verzió nyelve.

A hallgatók sorának végén található 'Teszt kérdések' menüpontra kattintva részletesen láthatja a hallgató egyes kérdésekre adott válaszát, valamint a kérdéssel eltöltött időt, továbbá megjelenik a kérdés sorszáma, azonosítója és a kérdés típusa. Ugyanezt a listát nézheti meg a hallgató nevére kattintva.

A **'Teszt kérdések**' fülön a tananyagot kitöltő hallgatók összesített eredménye jelenik meg a megfelelő nyelvi verzió melletti + jelre kattintva. A nyelv szó melletti + jelet választva az összes nyelvi verzió kérdéseit kibontja.

Az összesített eredmények táblázatban láthatja a kérdés sorszámát, azonosítóját, a kérdéstípust, az átlagosan eltöltött időt, az adott kérdésre jól és rosszul válaszolók számát és a kérdésre jól válaszolók százalékos arányát is.

**FIGYELEM!** A menüpont csak abban az esetben jelenik meg, amennyiben az intézmény használja ezt a modult.

# **4.5. Órarend**

Az Órarend felületen lehetősége van megtekinteni összeállított órarendjét az "Órarend" tabulátort kiválasztva (alapértelmezetten ezen áll a program, az "Intézményi órarend" fül pedig csak akkor jelenik meg, ha intézménye úgy állította be a felületet).

Több féle beállítás alapján megtekintheti óráinak, vagy vizsgáinak időbeosztását, vagy a kiválasztott megjelenítési beállításnak megfelelően kinyomtathatja órarendjét.

A "**Megjelenítendő elemek**"-nél választhat, hogy tanóráit, vizsgáit, feladatait, találkozóit, konzultációit vagy feliratkozási listáit, esetleg oktatói mentesítéseit kívánja-e megjeleníteni. Itt bejelölheti oktatói mentesítéseit is, melyeket részletesen az "Ügyintézés/Mentesítés" menüpontja alatt tud adminisztrálni. A mentesítés megjelenítése csak a saját órarendben lehetséges!

**FIGYELEM! Feladat, találkozó, vagy feliratkozási lista típusú esemény csak abban az esetben érhető el, amennyiben az intézmény használja a Neptun Meet Street modult.**

**Az órarendet 3 féle nézetben jelenítheti meg**, melyek a következők:

- **Normál**
- **Összevont**
- **Féléves**

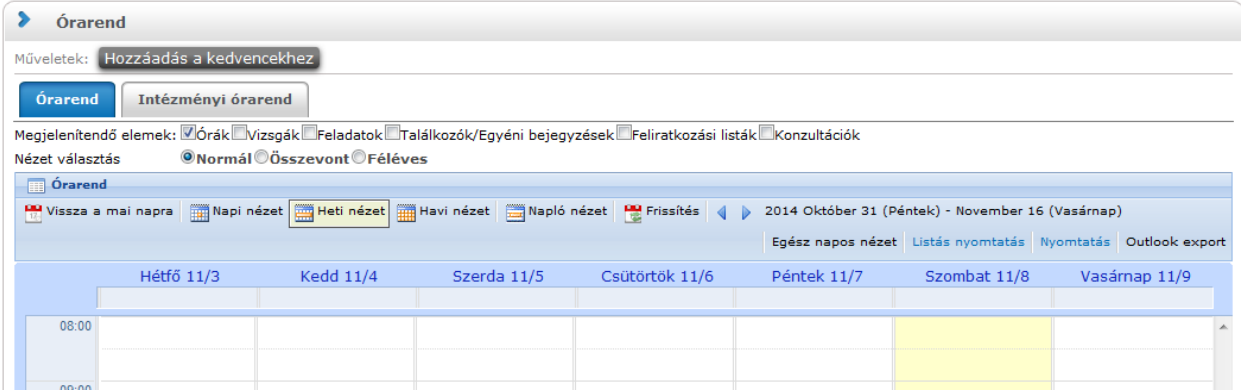

**A Normál nézetben** egy konkrét időintervallum órarendi elemeit jelenítheti meg. A kiválasztott napot, hetet, vagy hónapot a szintén a táblázat felső részében megjelenő dátumbeállító lehetőséggel éri el. Az aktuálisan beállított időszak mindig megjelenik az órarendi táblázat fejlécében.

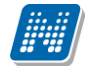

**Összevont megjelenítési mód**ot választva a "Normál" nézethez hasonló felületen történik az órarendi tételek listázása, összevont bontásban. Ez azt jelenti, hogy egy hét keresztmetszetében jeleníti meg az egész félév összes órarendi elemét. Ennél a nézetnél ki kell választania a "Félév" lehetőségnél a megjeleníteni kívánt félévet. Az **összevont bontás csak kurzusokra alkalmazható**, így a megjelenítendő elemeknél csak az "órák" megjelenítendő elem aktív, a többi tiltásra kerül.

**Féléves megjelenítési mód**nál ki kell választania a "Félév" lehetőségnél a megjeleníteni kívánt félévet. Ennél a nézetnél mindegyik megjelenítendő elem (pl. órák, vizsgák, feladatok, stb.) közül lehet választani. A Féléves nézet a "Normál" órarendi nézeten belüli Napló nézetéhez hasonló módon, **lista-szerű elrendezésben mutatja meg a teljes féléves időintervallumra vonatkozóan a napi programjait**. Az egyes napok alatt az órarendi eseményeknek megfelelő színezéssel jelennek meg a különböző programok. Az egyes események sorában megjelenik az esemény időintervalluma, helye (terem), típusa (pl. feladat, vagy óra, vizsga, stb…) és az esemény esetleges ismétlődésére vonatkozó információ (pl. Minden hét). Ebben a megjelenítési formában azok a napok, melyek nem tartalmaznak bejegyzést, nem jelennek meg. Az összevont és féléves nézet alatt két lehetőség közül választhat: **Saját órarend, Intézményi órarend**.

A Normál nézeten belül választhat, hogy órarendjét "Napi nézet", "Heti nézet", vagy "Havi nézet\*", vagy a **"Napló nézet"** szerint kívánja megjeleníteni. Ezeket a beállításokat az órarend táblázatának fejlécében található azonos nevű linkekre kattintva éri el. A kiválasztott nézet keretben jelenik meg más színű háttérrel.

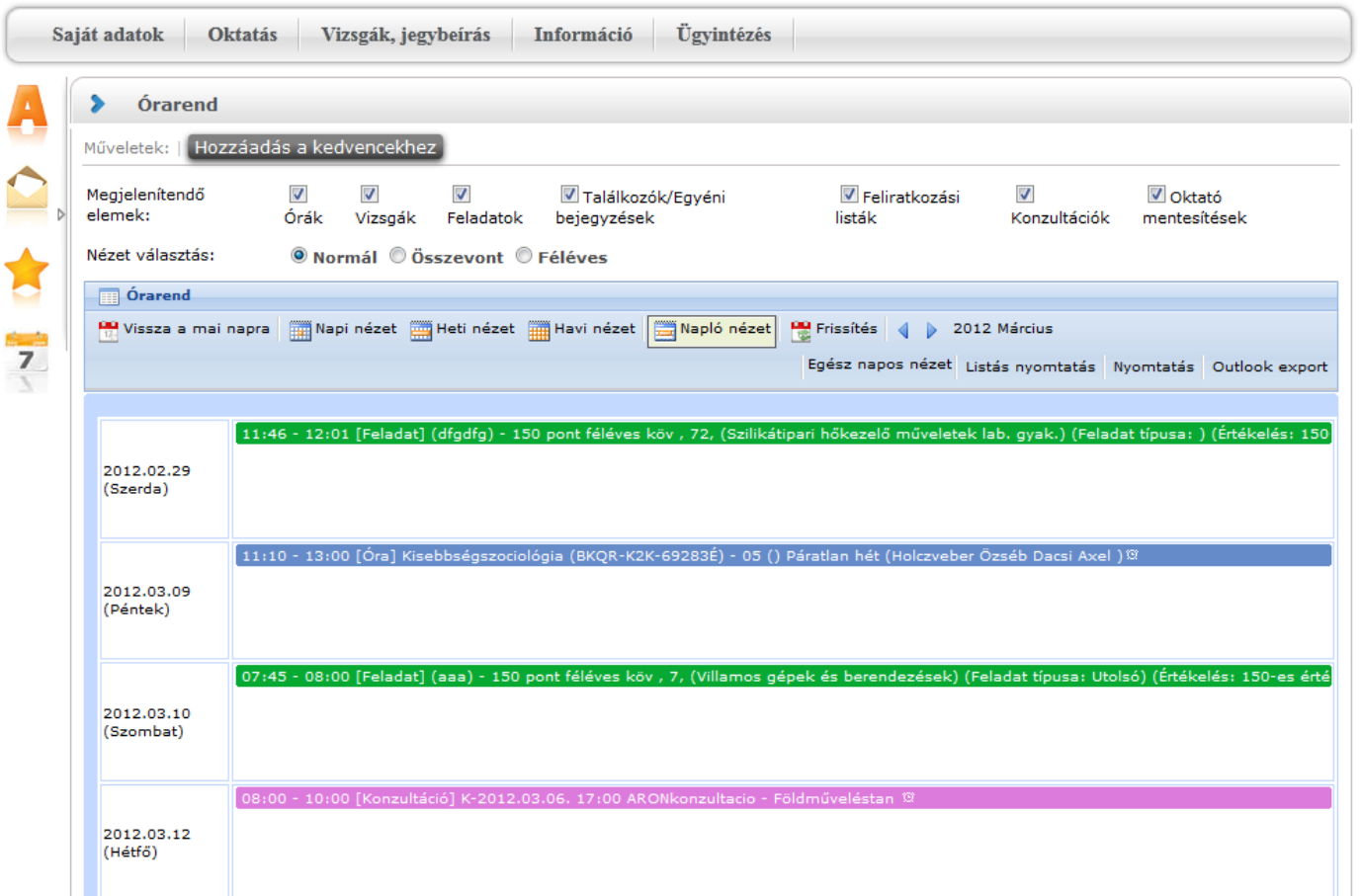

### Órarend Napló nézetben

A **napi nézet** egy nap eseményeit mutatja, a heti bontásban csak a kiválasztott kezdő dátummal kezdődő hét kurzusai és vizsgái jeleníthetők meg, a havi nézet pedig természetesen egy hónapot átölelő időszakot jelenít meg.

A **Napló nézet** a listás nyomtatáshoz hasonló módon, lista-szerű elrendezésben mutatja meg napi programjait. Az egyes napok alatt az órarendi eseményeknek megfelelő színezéssel jelennek meg a különböző programok. Az egyes események sorában megjelenik az esemény időintervalluma, típusa (pl. feladat, vagy óra, vizsga, stb…) és az esemény esetleges ismétlődésére vonatkozó információ (pl. Minden hét). Ebben a megjelenítési formában azok a napok, melyek nem tartalmaznak bejegyzést, nem jelennek meg.

A kiválasztott napot, hetet, vagy hónapot a szintén a táblázat felső részében megjelenő dátumbeállító lehetőséggel éri el. Az aktuálisan beállított időszak mindig megjelenik az órarendi táblázat fejlécében.

A "**Vissza a mai napra**" linkre kattintva a dátumbeállítást egyszerűen igazíthatja a mai naphoz. A "**Nézet frissítése**" linkre kattintva az éppen aktuális nézet megjelenítendő tartalmát frissítheti. A balra és jobbra mutató kis nyilakkal pedig lépkedhet az épp beállított időegységnek megfelelően (amennyiben például napi nézet van beállítva, akkor egy napot előre, vagy vissza).

Lehetősége van **dinamikus nézet** és **egész napos nézet** közötti váltani. Egész napos nézetet választva az órarend időbeosztása 0.00-24.00 óráig tart. Dinamikus nézetre váltva az órarend időbeosztása 8.00-16.00 óráig tart, amely dinamikusan változik mindkét irányba attól függően, hogy az órarendi tételeknek mi a kezdő és vég időpontja. A nézetek közötti váltásra szolgáló gomb az órarend fejlécében található. Amennyiben egész napos nézetben használja a felületet, a gomb felirata "Dinamikus nézet", dinamikus nézetben pedig a gomb neve "Egész napos nézet".

A normál - dinamikus, illetve az összevont megjelenítés esetében, amennyiben a héten szerepel a napi 17 órás korláton túl nyúló esemény, akkor az órarend felső időkorlátja kibővítésre kerül a túlnyúló alkalom befejezési időpontjáig. Ezáltal minden olyan alkalom maradéktalanul megjelenítésre kerül, melynek kezdő időpontja a nézetnek megfelelő idősávba esik.

Az órarend kinyomtatására az órarend fejlécében látható "Nyomtatás" linkkel nyílik lehetősége (a kiválasztott megjelenítésnek megfelelően).

A "Listás nyomtatás" link segítségével órarendjét nem táblázatosan, hanem lista szerűen tudja nyomtatni, így egy listában látja az alkalmak időpontjait, típusait és az esemény konkrét megnevezését (pl. tanóra a tárgy és kurzus kódjának és a tárgy nevének megjelölésével).

Az egyes órarendi elemek színei és betűi a nyomtathatóság (akár fekete-fehér) szempontjait figyelembe véve kerültek kialakításra.

A webes ''Órarend'' felületen az egyes beállítások mentésre kerülnek a felhasználói profilba. Mentésre kerül tehát, hogy a felhasználó legutóbb milyen nézetet választott ki, milyen elemeket jelenített meg (pl. órák, vizsgák, stb...), milyen félév adatait listázta (összevont és féléves nézetnél). A ''Normál'' nézeten belül mentésre kerülnek a további beállítási lehetőségek; a további nézetek, pl. heti, havi, illetve a kiválasztott dátum - intervallum. A felhasználó számára így az ''Órarend'' felületre történő visszalépéskor nem szükséges mindig újra kiválasztani az egyes beállítási módokat, a program emlékezni fog a legutóbbi beállításokra.

#### **Outlook export**

**NEPTUN Tanulmányi**

A naptár/órarend bejegyzéseit lehetőség van exportálni Microsoft Outlook levelező programba (Normál nézetben), erre szolgál az "Outlook export" felület. Az Outlook export link megjelenik a bal menüsor Naptár alkalmazása alatt is, valamint az órarend felületen is normál nézetben (valamint NMS-ben a Naptár felületen az órarendhez hasonló módon).

#### **FIGYELEM! Az összevont és a féléves naptár/órarend nézet nem exportálható!**

Az Outlook export linkre bárhol kattintunk a programban, erre a felületre jutunk.

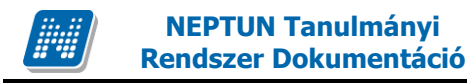

Két féle export áll rendelkezésre:

- 1. Automatikus frissítés
- 2. Kézi frissítés

#### **Automatikus frissítés**

"**Ide kattintva tudja beállítani az Outlook-ban**" feliratú linkre kattintva az összes naptár, illetve órarendi bejegyzés betöltődik a Microsoft Outlook programba.

Az engedélyezést követően a Microsoft Outlook újraindításával, illetve a levelező programban kézi mappa szinkronizálással a bejegyzések frissülni fognak. Ehhez nem szükséges ismételt, többszöri export.

#### **Kézi frissítés**

Kézi frissítés esetén a Neptun webes felületen megadható egy időintervallum, amely intervallumban lévő bejegyzéseket exportáljuk.

A "Dátumtól" mező az aktuális napi dátummal töltődik ki alapértelmezetten, a "Dátumig" mező pedig a következő hónap ugyanezen napjával töltődik alapértelmezetten.

Csak azon típusú bejegyzések kerülnek exportálásra, amelyek a baloldali naptárban vagy az NMS oldali naptárban, illetve az órarendben a megjelenítendő elemeknél kijelölésre kerülnek.

Megnyitással azonnal betölthető az állomány a Microsoft Outlook programba. Mentést választva pedig egy .ics (iCalendar) fájl kerül mentésre, amely a Microsoft Outlook programba importálható.

A kézi frissítés esetén, az .ics fájl betöltését követően a levelezőprogram mappa szinkronizálásával nem fognak az órarendi bejegyzések frissülni a Microsoft Outlookba (illetve Google Calendarba) importálható.

#### **FIGYELEM! A kézi frissítésű .ics fájl Google Calendarba is betölthető, használható!**

Ha az Outlook exportkor beállított időintervallum nem tartalmaz naptári bejegyzést, akkor erről **figyelmeztető üzenet**et kap, így elkerülhető a felesleges üres export.

#### **Excel export**

Az Outlook export link mellett található az **Excel export** link, amelynek segítségével lehetősége van az órarendi bejegyzések Excel programba történő exportálására. Az Excelbe exportálandó adatok szűrésére vonatkozó beállítás megegyezik az Outlook export kézi frissítéséhez használt beállítási lehetőséggel, a beállítás is ugyanott történik. Megadható egy időintervallum, amely intervallumban lévő bejegyzéseket exportáljuk. Excel exportban azok az eseménytípusok fognak szerepelni, amelyek az Excel export gomb megnyomása előtt ki lettek választva. Ha az Excel exportkor beállított időintervallum nem tartalmaz naptári bejegyzést, akkor erről figyelmeztető üzenetet kap az oktató és hallgató.

#### **Az órarend felület további jellemzői**

Az egész napra vonatkozó, vagy több napon át tartó tevékenységet a napok alatt külön sávban van lehetősége feltüntetni napi és heti nézetben.

Az "**Összevont/Féléves nézet**" tabulátorfület választva órarendjét, hogy **összevont**, vagy **teljes félév**i bontásban láthatja. Ezeknél a nézeteknél ki kell választania a **Félév** lehetőségnél a megjeleníteni kívánt félévet. A teljes félévi bontásban az egész kiválasztott félév összes kurzusa, vagy vizsgája meg fog jelenni. Az összevont bontás csak kurzusokra alkalmazható, ilyenkor a különböző heteken megjelenő kurzusokat egy hét keresztmetszetében egyszerre mutatja a program.

Összevont/féléves nézetnél található még a **Hét típusa** választási lehetőség. A hét típusa lehet: Minden hét, Páros hét, Páratlan hét. A hét típusa összevont és teljes félév órarend típusoknál egyaránt beállítható.

Minden hét választásánál minden olyan tétel megjelenik, amely a kiválasztott félév valamelyik hetén szerepel (itt nem csak a minden héten oktatott bejegyzés jelenik meg, hanem bármelyik héten szereplő, akár csak egy

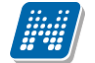

héten szereplő tétel is, vagy pl. csak a páros héten szereplő tételek). Páros hét kiválasztásakor minden olyan tétel megjelenik, amely valamely páros héten szerepel az adott félévben (tehát a minden héten oktatott órarendi tétel is megjelenik itt, hiszen az a páros heteken is oktatásra kerül). Páratlan hét kiválasztásakor minden olyan tétel megjelenik, amely valamely páratlan héten szerepel az adott félévben (tehát a minden héten oktatott órarendi tétel is megjelenik itt, hiszen az a páratlan heteken is oktatásra kerül).

**Az összevont és a féléves nézet nem exportálható Outlookba.**

A "**Találkozók/Egyéni bejegyzések**" megjelenítést választva a naptár felületen megjelennek a találkozók és egyéni bejegyzések. Az órarend felületén tetszőleges időpontra kattintva megjelenik egy lehetőség: "**Új találkozó felvitele**". Erre kattintva új találkozót tud kiírni meghatározott időpontra, melynek időintervallumát az előugró ablak kezdő és befejező időpontjainál adhatja meg.

A "Tárgy" mezőben a találkozó tárgyát, a "Hely" mezőben annak helyét határozhatja meg, a "Leírás" mezőben pedig lehetősége nyílik bővebben kifejteni, hogy miről fog szólni a találkozó.

A Címzettek csak az oldal alján látható "**Mentés**" gomb megnyomásakor válnak láthatóvá, ekkor megjelenik a "Címzettek" fül, ahol lehetősége van a találkozóhoz résztvevőket/ címzetteket rendelni. A "**Címzettek hozzáadása**" gomb megnyomásával az így előugró ablakban lehetősége van meghatározott szűrések beállításával (pl. név, szak, szakirány, szervezeti egység, stb.) hallgatókat, vagy oktatókat választani.

#### **FIGYELEM! A találkozó kiírásának és megtekintésének lehetősége csak azoknál az intézményeknél jelenik meg, akik használják az NMS közösségi tér nevű modult.**

#### **Színezés az órarendben**

Normál nézetben az egyes bejegyzés típusok különböző színnel kerülnek megjelenítésre:

- **- Órák (az órarendből): kék**
- **- Vizsgák (az órarendből): vörös**
- **- Találkozók/egyéni bejegyzések: narancs**
- **- Feladatok: élénk zöld**
- **- Feliratkozási listák: barna**
- **- Oktatói mentesítések: szürke**
- **- Konzultáció: lila**

Egységes halványsárga színezés került bevezetésre az aktuális nap jelölésére.

A szünnapok kiszürkítve kerülnek megjelenítésre. Amennyiben az adott nap szünnap, a fejlécbe bekerül szürkészöld színezéssel ez az információ a szünnaphoz tartozó leírással együtt.

#### **Az órarendi tételek**

**Az órarendben megjelenő tételekre kattintva** megjelenik a tétel típusának megfelelő ablak (pl. vizsgánál vizsga adatai ablak). A tanórára kattintva például a kurzus adatok ablak jelenik meg. Bizonyos esetekben azonban előugró ablak nem jeleníthető meg (pl. konzultáció esetében).

Az órarendi tétel **fölé húzva az egeret egy előugró információs ablak (tooltip) tájékoztat** a tétel adatairól anélkül, hogy rá kellene kattintania. Így abban az esetben is tájékozódhat egy-egy esemény fontosabb adatairól, ha nem szeretne rákattintani, a felületen viszont nem lát elég információt.

Egy vizsga esetében például megjelenik a vizsga időintervalluma, a vizsga tárgya, a vizsga típusa (pl. szóbeli), valamint a vizsga helye.

A **tanóráknál a kurzuscsoport megjegyzés mező** is megjelenik.

Az egyes órarendi tételek a szerver időbeállításai alapján jelennek meg, így az egyes gépeken a felhasználói szinten különböző módon beállított időzónák nem befolyásolják az egyes órarendi tételek időbeni megjelenését.

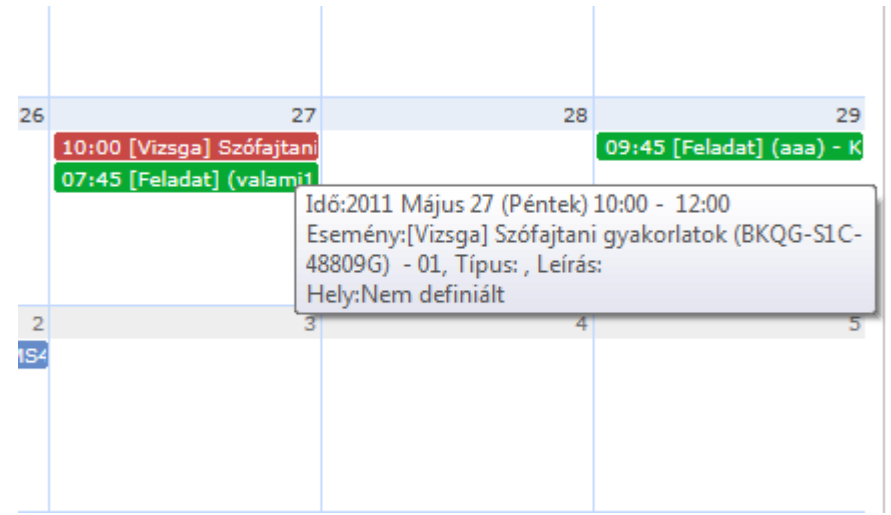

Tooltip az órarend bejegyzésről

Órarendi bejegyzésben mindig a kurzushoz tartozó, **alapértelmezett tárgy**ra vonatkozó információkat lát. A kurzushoz kapcsolódó egyéb tárgyakról az órarendi bejegyzésre kattintva megjelenő Kurzus alapadatok felületen található **Kapcsolódó tárgyak** táblázatban tájékozódhat.

A **feladat kurzusonként jelenik meg** az órarendben az alapértelmezett tárgy adataival (ha több tárgyhoz tartozik a kurzus, akkor is csak egyszer jelenik meg). A részfeladat és a pótlás is megjelenik órarendjében ugyanolyan színnel, mint a feladat, a megkülönböztetés a feladat típusa alapján lehetséges.

**FIGYELEM!** Egy kurzus több tárgyhoz is tartozhat, az órarendi bejegyzésben mindig a kurzus alapértelmezett tárgyára vonatkozó adatok jelennek meg.

## **4.5.1. Intézményi órarend**

Az "Oktatás/Órarend" menüpont alatt megjelenő felületen az "Órarend" tabulátor fül mellett található az "Intézményi órarend" fül. A felületen azok az intézményi órarendek jelennek meg, melyeket intézménye megtekintésre lehetővé tett.

A felületen a "Kiválasztott órarend" mezőben egy legördülő listában megjelenik azoknak az órarendeknek a listája, amelyet az intézmény engedélyezett. A listában szerepel az órarend kódja, neve, ha van az órarendhez szak vagy szakirány rendelve, akkor a modul kódja, neve és típusa is megjelenik a felületen. A "Szülő **órarenddel együtt**" jelölőnégyzet segítségével az órarend felületen bármely nézetet választva, megjeleníthetők a kiválasztott intézményi órarendhez kapcsolódó szülő órarendek elemei is.

A kiválasztást követően, a "normál" órarendi felülethez hasonlóan megjelenik az órarend, és kiválasztható, hogy féléves, heti vagy napi bontásban, vagy napló nézetben kívánja-e megtekinteni.

Az utoljára kiválasztott órarend a felhasználó profiljába mentésre kerül és ismételten a tabulátorfülre lépéskor betöltésre kerül. Nem kerül mentésbe az, hogy utoljára a saját órarendjének, vagy az intézményi órarend tabulátoron volt.

A felületre lépéskor mindig alapértelmezetten a saját órarendje kerül megnyitásra. Az új tabulátor felületéről lehetőség van a kiválasztott órarendet nyomtatni, exportálni. A tabulátor fülre külön jogosultság készült.

Abban az esetben, ha az intézmény nem szeretné használni ezt a lehetőséget, úgy letiltható a tabulátor megjelenítése, ez esetben Önnél sem jelenik meg.

Az intézményi órarendben megjelenő elemekre kattintva a saját órarendhez hasonlóan megjelenik az egyes elem részletesebb adata (pl. tanóra adatai - kurzus adatok, stb...).

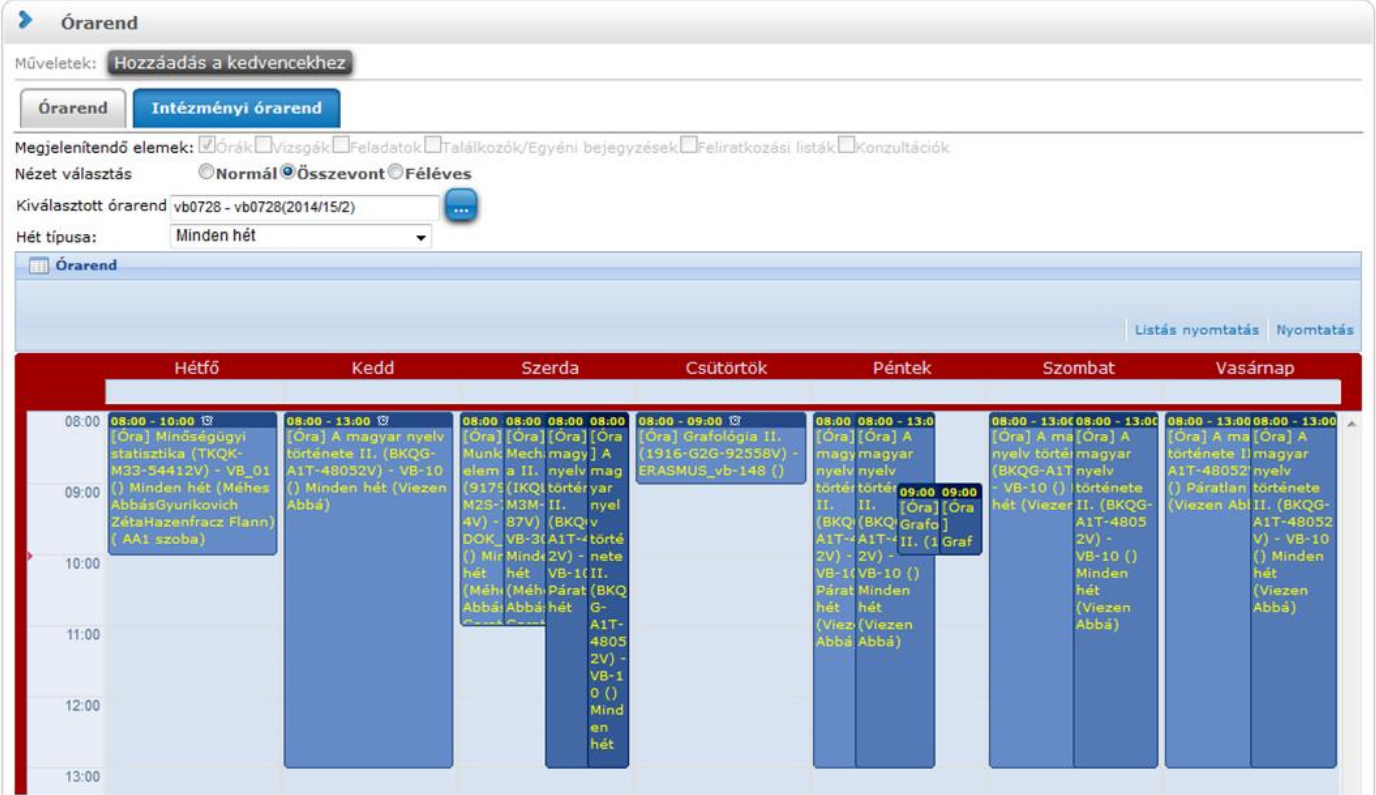

Intézményi órarend megjelenése

## **4.5.2. Kurzus adatok**

Ebben az ablakban a kiválasztott kurzus adatai jelennek meg fülekre bontva. A megjelenő fülek és a hozzájuk kapcsolódó funkciók a következők:

#### **Alap adatok**

Itt a kiválasztott kurzus alapvető adatai jelennek meg: többek között a kurzus kódja, tárgy neve, kurzus féléve, típusa, oktatói, telephelye, tagozata, ...stb.

A **maximum és minimum fő** értékei a kurzusra vonatkozó beállított létszámkorlátokat jelenítik meg, csakúgy, mint a "**Várólista max. létszám**" érték, mely megmutatja, hogy van-e várólista létszám az adott kurzuson.

A kurzusoktatóknak intézményi beállítástól függően lehetősége lehet **a kurzus létszám emelésére**. A funkció engedélyezése esetén a Kurzus adatok ablakban a "Maximum fő" mező értéke változtatható a megadottnál magasabb értékre. Ilyenkor a felületen megjelenik egy plusz "Mentés" gomb, ezzel tudja a maximális létszámra vonatkozó változtatásait elmenteni.

A kurzus oktatóinál megjelenik az intézmény által beállított százalékos arány.

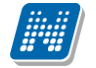

**Fontos tudni, hogy egy kurzus több tárgyhoz is tartozhat**, azonban minden kurzusnak van egy alapértelmezett tárgya a rendszerben. Ez alatt a tabulátorfül alatt az **alapértelmezett tárgy** adatai jelennek meg.

A kurzusoktatóknak intézményi beállítástól függően a kapcsolódó tárgyak blokk felett megjelenik egy "**Extra mezők**" nevű blokk, melynél a kurzushoz kapcsolódó, az intézmény által definiált extra értékek jeleníthetők meg. A 4 szabad szöveges és a 4 kódtételes extra mező az oktató által szerkeszthető és elmenthető.

A felület alján látható a **Kurzushoz kapcsolódó tárgyak** című táblázat, ahol minden olyan tárgy felsorolásra kerül, amelyhez a kurzus hozzárendelésre került (az archivált tantárgyak is megjelennek). A **szervezeti egység** neve linkként funkcionál, rákattintva egy előugró ablakban előhívhatók a szervezeti egység bővebb adatai, közte például a cím, vagy telefonszám. Ez az ablak megegyezik az "Információ/Szervezeti egységek" menüpontból előhívható előugró ablakkal.

A "**Bővebb órarendi információk**" gombbal a kurzushoz tartozó órarendi információkat tekintheti meg.

#### **Kurzus hallgatói**

Itt a kurzus hallgatóit láthatja egy táblázatban, melynek a sor végén található "Lehetőségek" ikonjára kattintva megjelenő "Üzenetküldés" menüpont segítségével az adott hallgatónak tud üzenetet írni. Az ehhez szükséges felület a menüpont kiválasztása után egy újabb felugró ablakban jelenik meg, ennek leírását a dokumentáció üzenetküldésre vonatkozó részében, vagy az üzenetküldéshez tartozó felület érzékeny súgóban találja.

A "**Csoportos üzenetküldés**" gombra kattintva egyszerre tud üzenetet küldeni a kurzus összes hallgatójának, ennek leírását a dokumentáció üzenetküldésre vonatkozó részében, vagy az üzenetküldéshez tartozó felület érzékeny súgóban találja. A táblázatban külön oszlopban kijelölhető, hogy a hallgató jelentkezhet-e vizsgára, vagy sem. A "Vizsgára jelentkezhet" oszlop megjelenítése jogosultsággal állítható. Így azon intézményeknél, ahol ennek használata nem kívánatos, az oszlop megjelenítése letiltásra kerülhet.

A vizsgajelentkezésre engedélyezés állapotának elmentésére szolgál a "**Vizsgajelentkezés engedélyezés mentése**" gomb.

A "**Hallgatók listájának nyomtatása**" gombbal lehetőség van a lista pdf. formátumban való megjelenítésére és nyomtatására.

A "**Várólista**" oszlopban azoknál a hallgatóknál láthat zöld pipát, akik várólistára kerültek be a kurzusra. Amint a hallgató ténylegesen bekerül a kurzusra (létszámemeléssel, vagy más hallgató kikerülésével), a zöld pipa automatikusan eltűnik a felületről. Az "**Utolsó félév**" oszlopban zöld pipa jelzi az oktató számára, ha a kurzus hallgatója utolsó féléves. A pipák korrekt megjelenéséhez szükséges az intézmény ilyen irányú, teljes körű adminisztrációja a kliens programban. Az "Évfolyam" oszlop megjelenítése intézményi beállítás szerint tetszőleges.

A kurzus hallgatói lista nyomtatványon, a nyomtatvány fejlécében az **alapértelmezett tárgy kódja és neve** jelenik meg. Ezen kívül a táblázatba két oszlopban kerülnek megjelenítésre a tárgy információk: Felvett tárgy kódja, Felvett tárgy neve. Ezek a ténylegesen felvett tárgy (amely tárgy felől történt a kurzusjelentkezés) adatait mutatják (mivel egy kurzus több tárgyhoz is tartozhat).

Nyomtatáskor egy előugró ablakban választhat a nyomtatási sablonok közül, amennyiben intézménye több sablont is feltöltött a rendszerbe. Az aktuális nyomtatványok feltöltése intézményi kompetencia.

A hallgatók listájánál a "Felvett tárgy kódja", és egy "Felvett tárgy neve" oszlop a tényleges tárgy adatait mutatja, amelyik felől a hallgató felvette a kurzust. Erre azért van szükség, mert a kurzus nem csak az alapértelmezett tárgyhoz tartozhat, így nem csak az alapértelmezett tárgy felől történhet meg a

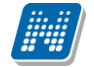

kurzusfelvétel. A táblázat fejlécében azonban továbbra is az alapértelmezett tárgykód és tárgynév szerepel.

A "Felvételek száma" oszlopban az oktató számára látható, hogy hány alkalommal vette fel a hallgató a tárgyat. A korábbi bejegyzéseket pedig a kurzus jegybeírásnál a hallgató neve mellett található plusz jelre kattintva tekintheti meg. A "Kurzusra jelentkezett" oszlopban azt láthatja, hogy a hallgató milyen dátummal jelentkezett a kurzusra.

A hallgató sorában lévő "Lehetőségek" menüben található az "**Elérhetőségek**" funkció. Erre kattintva az előugró ablakban **a hallgató** alapértelmezett e-mail címe kerül megjelenítésre (a rendszerben egy alapértelmezett e-mail címe létezhet minden felhasználónak, legyen az hivatalos, vagy magán cím típus).

#### **Óranyilvántartás**

Ez a fül kizárólag saját órarendben érhető el.

Az erre a fülre kattintva megjelenő felületen lehetősége van óratartások felrögzítésére és azok adminisztrálására, az óratartásokhoz kapcsolódó jelenléti statisztika egyéni, vagy csoportos felrögzítésére, óratartások nyomtatására, vagy összesített hallgatói jelenlét statisztika kinyomtatására.

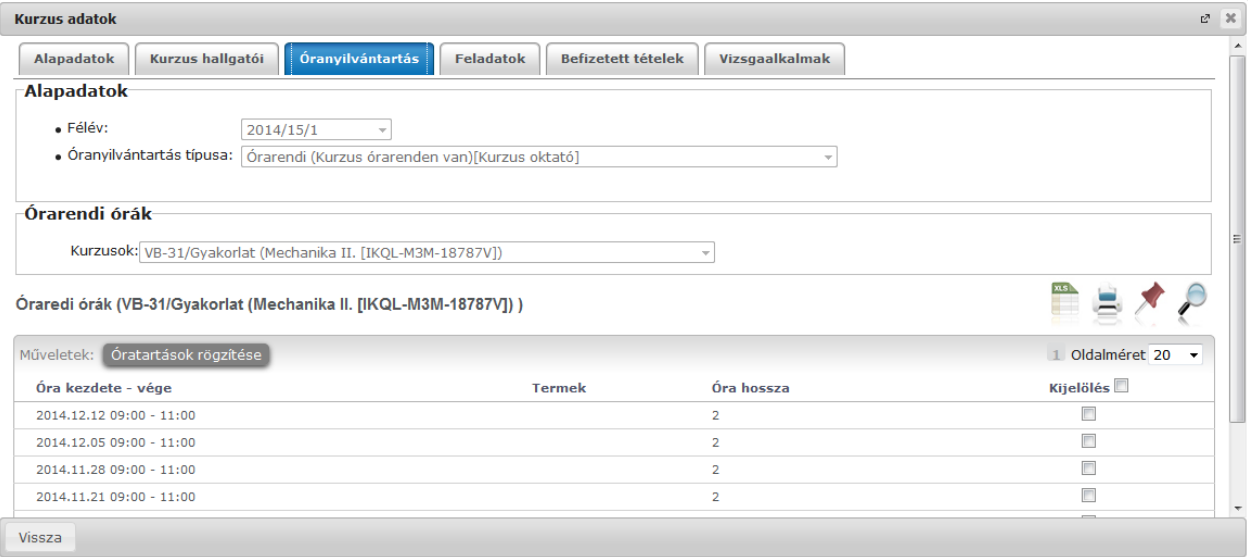

Óranyilvántartás felület, ahol még nincsenek alkalmak felrögzítve (órarendben szereplő kurzus esetén)

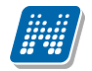

| <b>Kurzus adatok</b>                    |                                      |                                            |                           |                 |                       |           |                                            | $2^7 - 30$               |
|-----------------------------------------|--------------------------------------|--------------------------------------------|---------------------------|-----------------|-----------------------|-----------|--------------------------------------------|--------------------------|
| <b>Alapadatok</b>                       | Kurzus hallgatói<br>Óranyilvántartás | <b>Feladatok</b>                           | <b>Befizetett tételek</b> |                 | <b>Vizsgaalkalmak</b> |           |                                            |                          |
| <b>Óratartásaim</b>                     |                                      |                                            |                           |                 |                       |           | $x$ s<br>H.                                |                          |
| Műveletek: Új felvitele                 | Óratartás nyomtatása                 | Összesített hallgatói jelenlét statisztika |                           |                 |                       |           | Oldalméret 20<br>$\vert$ 1                 | $\overline{\phantom{a}}$ |
| $+$<br><b>Azonosító</b>                 | <b>Típus</b>                         |                                            | Félév                     | Tárgykód        | Tárgynév              |           | Kurzus Cím Óra kezdete - vége              |                          |
| $\pm$<br>TK:BKQR-F2I-20407É;KK:cvbcvb;1 |                                      |                                            | 2014/15/1                 | BKOR-F2I-20407É | Fejlődési diszfázia   | cybcyb    | 2014.09.29 09:00 - 13:00                   | $\blacksquare$           |
| TK:BKQR-F2I-20407É;KK:cvbcvb;2          | Kurzus (A kurzus nincs az órarenden) |                                            | 2014/15/1                 | BKQR-F2I-20407É | Fejlődési diszfázia   | cybcyb    | 2014.09.29 08:00 - 10:30                   | G                        |
| Oktató                                  | Óra kezdete - vége                   | Jelenlét típusa                            |                           | Óraszám         | Óra tárgya            | Elfogadva | Elfogadás dátuma                           |                          |
| Holczveber Özséb                        | 2014.09.29 08:00 - 10:30             | Kurzus oktató                              |                           | 3               |                       |           |                                            | G                        |
| Találatok száma:1-2/2 (0 ms)            |                                      |                                            | Műveletek:                | Új felvitele    | Óratartás nyomtatása  |           | Összesített hallgatói jelenlét statisztika |                          |
|                                         |                                      |                                            |                           |                 |                       |           |                                            |                          |
|                                         |                                      |                                            |                           |                 |                       |           |                                            |                          |
|                                         |                                      |                                            |                           |                 |                       |           |                                            |                          |
|                                         |                                      |                                            |                           |                 |                       |           |                                            |                          |
|                                         |                                      |                                            |                           |                 |                       |           |                                            |                          |
|                                         |                                      |                                            |                           |                 |                       |           |                                            |                          |
| Vissza                                  |                                      |                                            |                           |                 |                       |           |                                            |                          |

Óranyilvántartás felület, ahol már vannak alkalmak felrögzítve

Az "Órarend" menüpontban órarendi nézettől függően a kiválasztott órarendi alkalomhoz (normál, vagy féléves nézetben), vagy a kurzus minden órarendi alkalmához (összevont nézetben) rögzíthető óranyilvántartás.

Amennyiben még nem tartozik a kurzushoz óranyilvántartás, ott egyből az új óratartás létrehozására szolgáló mező jelenik meg.

Abban az esetben, ha az adott kurzushoz már van óranyilvántartás rögzítve, akkor a felületen (az "Óratartásaim" listában megjelennek a már rögzített **óranyilvántartási tételek**. Utóbbi esetben újabb óratartás rögzítésére a felületen található "**Új felvitele**" gombra kattintva van lehetőség.

Az "Új felvitele" gombra kattintva felugró "Óranyilvántartás" párbeszéd ablak funkcionalitása minden, fent említett felületen megegyezik. Hallgatói jelenlét rögzítése csak rögzített óranyilvántartáshoz lehetséges. A kiválasztott óranyilvántartás a sor végén található "Lehetőségek" menüből kiválasztva rögzíthető **Hallgatói jelenlét**, **csatolható dokumentum**, illetve **megtekinthető már csatolt dokumentum**.

Az "**Óratartás nyomtatása**" gombbal adott intervallumba eső óratartásainak kinyomtatására van módja.

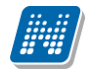

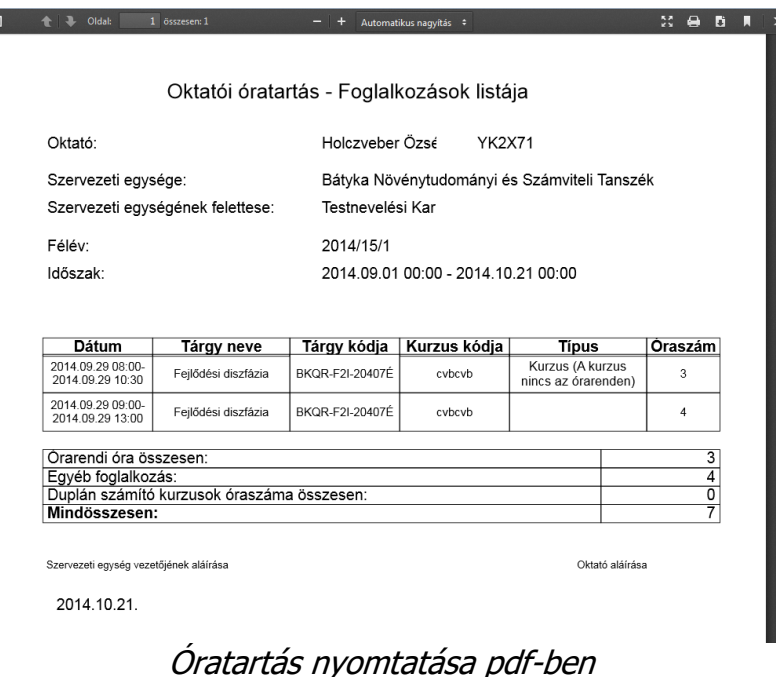

Az "**Összesített jelenléti statisztika**" gombra kattintva egy előugró ablakban láthatja az összes óratartásra vonatkozó összesített hallgatói jelenléti statisztikát hallgatónként, vagy óraalkalmakként.

#### **Óratartás rögzítése**

Az óratartás rögzítésének menete megegyezik az "Ügyintézés/Óranyilvántartás" menüpontban történő óratartás rögzítésének folyamatával.

Az Óranyilvántartás felületen található "Új **felvitele**" gombra kattintva van lehetőség új óranyilvántartási alkalom rögzítésére. A feljövő "Óranyilvántartás" ablakban megadható adatok dinamikusan változnak a felületen megadott óratartás esetének megfelelően. Az óratartás eseteit az óratartás típusa és az oktatói jelenlét határozza meg.

Valamennyi felületen megtalálható adatok: félév, óratartás típusa, oktatói jelenlét típusa, óra eleje, óra vége, generált azonosító, oktató, megjegyzés, óra tárgya. Az óratartás típusától (órarendi, kurzus, konzultáció) függően az alkalomhoz hallgatói jelenlét is rögzíthető.

Amennyiben órarendi kurzus óratartása kerül rögzítésre az órarendi felületről, akkor a félév, az óratartás típusa és a kurzus nem változtatható, hiszen adott kurzus óraalkalmainak rögzítésére van csak mód. Az óratartás típusa órarend felől megnyitva automatikusan órarendi lesz.

Az "Órarendi órák" listából kiválasztott alkalom egyből rögzíthető óratartásként.

Az óratartás rögzítését követően egyből megjelenik a felületen a rögzített alkalom és máris adminisztrálható a hallgatói jelenlét.

#### **Hallgatói jelenlét rögzítése**

**FIGYELEM!** Hallgatói jelenlét rögzítése csak rögzített óranyilvántartáshoz lehetséges!

Az "**Óratartásaim**" listában kiválaszthatja az adminisztrálni kívánt kurzus-óraalkalmat. Az óraalkalom sorvégi lehetőségeinél találja a "**Hallgatói jelenlét**" funkciót, erre kattintva tud statisztikát készíteni.

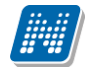

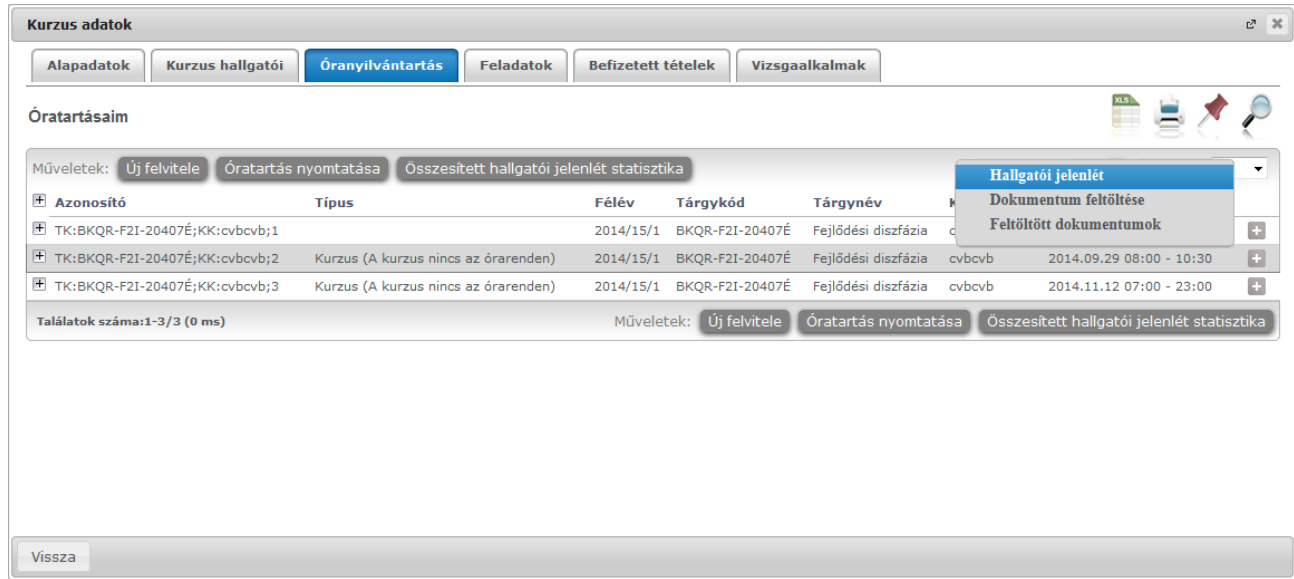

Az így megjelenő felületen lehetőség van hallgatónként vagy csoportosan állítani a kurzus alkalomhoz tartozó hallgatói jelenlét típusát a felületen található rádiógombok segítségével.

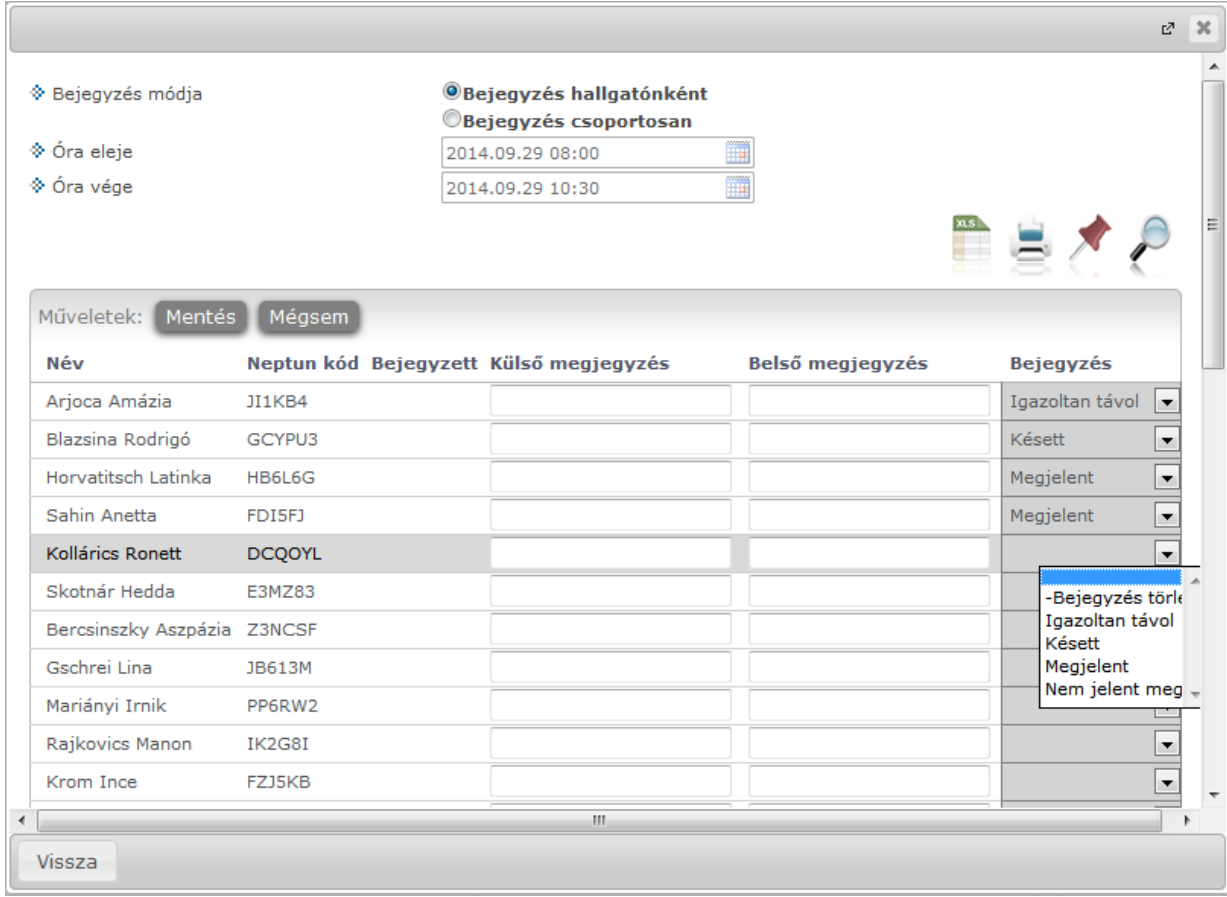

A "**Bejegyzés csoportosan**" rádiógomb választása esetén meg kell adnia a központi legördülő listából a jelenlét típusát és kiválasztani a hallgatókat a hallgatói sorok mellett található jelölőnégyzet segítségével.

A "**Bejegyzés hallgatónként**" rádiógomb" választásakor hallgatónként legördülőből választva lehet módosítani vagy új értéket felvinni, valamit megjegyzést rögzíteni.

Az egyes hallgatói sorok végén található "Lehetőségek" alatt megtekinthető a "**Hallgató jelenléti statisztikája**" hallgatónként, vagy óraalkalmak szerint. Hallgatónkénti megjelenítésnél az egyes

hallgatóhoz tartozó bejegyzés típusok (például hányszor késett) összesített értékei láthatók. Óraalkalmak szerint az egyes időpontoknak megfelelően kerül megjelenítésre a hallgató jelenléte. A bejegyzésen túl lehetőség van szabad szöveges megjegyzés felrögzítésére is.

**FIGYELEM!** Ezen a felületen kizárólag az aktuális kurzusalkalom jelenléteinek adminisztrálására van mód, részletes óranyilvántartási teendőkhöz navigáljon az "Ügyintézés/Óranyilvántartás" felületre.

#### **Feladatok**

Itt láthatja, hogy az adott kurzushoz milyen feladatok vannak felvéve, fel tud venni új feladatot, át tud másolni más kurzusról feladatot, vagy az itt lévő feladatokat hozzá tudja adni más kurzusokhoz, és fel tudja vinni a feladatok eredményeit.

#### **Feladat, részfeladat, pótlás**

A feladatkezelésnek 3 szintje van: **Feladat, Részfeladat, Pótlás**. Önmagában csak a feladat létezik, a részfeladatnak mindenképpen feladathoz, a pótlásnak pedig feladathoz, vagy részfeladathoz kell tartoznia. A feladathoz vagy pótlás, vagy részfeladat tartozhat.

Feladathoz részfeladatot és pótlást a sorvégi lehetőségek menüjében a "**Részfeladat hozzáadása**" és "**Pótlás hozzáadása**" feliratokkal adhat hozzá. Ha tartozik részfeladat a feladathoz, akkor a pótlás már csak részfeladathoz adható meg. Ilyen esetben a "Pótlás hozzáadása" link inaktív a feladatok lehetőségei alatt.

A megjelenítés az előzőeknek megfelelően 2 szintű **hierarchikus sorokban** történik, amiben a feladat szerepel a felső fősorban és a részfeladat az alárendelt sorban. Adott feladathoz lehet kiírni részfeladatot, a hozzá tartozó részfeladat pedig a hierarchiában alatta, "Részfeladat" típussal jelenik meg. Feladathoz, ha nincs hozzá részfeladat, kiírható pótlás is. A Pótlás mindig az előbb említett két soron belül (de csak egyszerre az egyikben), egy cellában, külön linkként jelenik meg. Lehetősége van tetszőleges számú pótlási lehetőséget meghatározni, ilyenkor a pótlások a soron belül egymás alatt jelennek meg.

**Eredmény beírására** lehetőség van mind a 3 szinten. Az eredmények értékkészlete eltérhet (pl. jegy és pont vagy százalék).

Feladatok eredményeinél jegybeírásnál is lehet **xls import**ot használni a jegyek felviteléhez. Ezt a lehetőséget választva az egyéb jegybeírós felületekhez hasonlóan az Excel export segítségével a hallgatói listát ki tudja menteni egy Excel fájlba, majd miután kitöltötte a hallgatók eredményeivel és mentette, az import segítségével be tudja olvasni az eredményeket.

Lehetőség van az **összes adat Excel export**jára. Amennyiben a felületen listázott sorok nagy száma miatt lapozás szükséges, akkor az Excel export ikonra kattintva megjelenik egy figyelmeztető üzenet: "Csak az adott oldalt szeretné exportálni?" Ha a kérdésre a "**Nem, az összeset**" választ adjuk, akkor az Excel exportban az összes adat megjelenik.

A feladat másolható, azonos félév másik tárgyához, kurzusához, vagy másik félévre, mint jelenleg is, viszi magával a részfeladatokat és a pótlásokat is.

A feladatkezelés minden szintjéhez kell tudni megadni dátumot, kezdő és vég dátumot (óra perc is kötelező). A végdátum határidőként funkcionál, tehát ez a kötelező mező.

**FIGYELEM!** Feladathoz akkor adhat hozzá pótlást, hogyha nem tartozik hozzá részfeladat, tehát olyan feladatokhoz, melyekhez részfeladat is tartozik, nem adhat hozzá pótlást, csak részfeladat szinten!

#### **Új feladat hozzáadása**

Új feladat felvételéhez kattintson az ablak alján található "**Új felvétele**" gombra. Ezután egy felugró ablakban megadhatja a feladat adatait. A típus mezőben választható típusok (pl.: dolgozat, zárthelyi, stb.), és a hozzájuk tartozó, választható értékelési módok (pl.: jegy, vagy pont) az intézményi beállításoktól függnek. A feladat sorszámánál adjon meg egy olyan sorszámot, ami nem tartozik egyetlen, már a kurzushoz rendelt feladathoz sem.

A pótlás típusánál megadhatja, hogy amennyiben egy hallgató több értékelést is kap az adott feladatra, akkor azokat hogyan szeretné beszámítani a hallgató végső eredményeként az adott feladathoz.

#### **Feladat, részfeladat szerkesztése**

Egy feladat, vagy részfeladat tulajdonságainak szerkesztéséhez kattintson az adott évközi feladat sorának "Lehetőségek" ikonjára és a megjelenő felugró menüből válassza ki a "Szerkesztés" opciót. A megjelenő ablak tetején látható egy "Előző" és "Következő" gomb, melyekkel lehetősége van lépegetni szerkesztőablakon belül a feladatok között (csak akkor aktívak a gombok ha van előző és következő érték). Ez megkönnyíti a gyors és hatékony adminisztrációt. Az aktuális feladat neve az ablak tetején középen olvasható.

#### Az ablakban négy tabulátor fül jelenik meg:

- **Alapadatok**: a feladat, vagy részfeladat alapvető adatait láthatjuk itt (pl: feladat neve, típusa, értékelése,  $sth...$ )

- **Eredmények** : itt az egyes hallgatói eredmények rögzítésére és megtekintésére van mód hallgatónként, vagy csoportosan.

- **Pótlások** : itt adminisztrálhatók a pótlások
- **- Feltöltött dokumentumok :** a feladathoz itt lehetőség van dokumentum feltöltésére

#### **Feladat, részfeladat eredményének beírása, szerkesztése**

Egy feladat eredményeinek szerkesztéséhez kattintson az adott feladat sorának "Lehetőségek" ikonjára és a megjelenő felugró menüből válassza ki az "**Eredmények**" opciót. Erre a felületre juthat a feladat megnyitásával előugró ablak "Eredmények" tabjára kattintva is.

Itt megjelennek a kurzus hallgatói név és Neptun kód szerint, és mellette annyi oszlop, ahány eredményt az adott feladathoz rögzíteni lehet (ez az évközi feladat adatainál megadott pótlások max. száma + 1). Az eredmények felviteléhez vagy szerkesztéséhez kattintson a lista azon bejegyzés elemére, amelyet szerkeszteni kíván, ekkor megjelenik a kiválasztható eredmények listája. Az eredmények egyszerű kiválasztásához ugyanúgy használhatóak az egyes eredmények kezdőbetűi, vagy számai, a listán belüli navigáláshoz pedig a nyilak és az enter, ill a tab billentyűk, mint a kurzusjegy beírásnál, vagy a vizsgajegy beírásnál.

Feladatok eredményeinél jegybeírásnál is lehet **xls import**ot használni a jegyek felviteléhez. Ezt a lehetőséget választva az egyéb jegybeírós felületekhez hasonlóan az Excel export segítségével a hallgatói listát ki tudja menteni egy Excel fájlba, majd miután kitöltötte a hallgatók eredményeivel és mentette, az import segítségével be tudja olvasni az eredményeket.

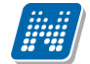

Lehetőség van az **összes adat Excel export**jára. Amennyiben a felületen listázott sorok nagy száma miatt lapozás szükséges, akkor az Excel export ikonra kattintva megjelenik egy figyelmeztető üzenet: "Csak az adott oldalt szeretné exportálni?" Ha a kérdésre a "**Nem, az összeset**" választ adjuk, akkor az Excel exportban az összes adat megjelenik.

Az egyes feladathoz tartozó eredményeket a "Hallgató eredményeinek nyomtatása" gombbal tudja kinyomtatni.

#### **Meglévő feladat hozzáadása az aktuálisan megnyitott kurzushoz**

Ha át szeretne másolni egy már meglévő feladatot ehhez a kurzushoz, akkor kattintson a feladatok listájának alján található "**Meglévő feladat hozzáadása**" gombra. Ekkor egy újabb ablakban megjelennek a más kurzusokhoz rendelt évközi feladatok, melyekből a kiválaszt oszlopban található jelölőnégyzet segítségével tudja megjelölni, hogy melyeket szeretné az adott kurzushoz hozzáadni. Ezután az ablak alján található "**Hozzáad**" gombra kattintva, a kiválasztott feladatok bekerülnek az adott kurzushoz, és megjelennek a feladatok listájában.

#### **Feladat hozzáadása más kurzusokhoz**

Ha egy, vagy több feladatot szeretne átmásolni más kurzusokhoz is, akkor először a Kiválaszt oszlopban található jelölőnégyzetek segítségével válassza ki ezeket a feladatokat, majd kattintson a "**Feladat hozzáadása más kurzushoz**" gombra. A kurzusokat egy ekkor megjelenő újabb ablakban tudja kiválasztani.

A kurzusok szűrhetők tárgy típus, kurzus típus és félév alapján. A tárgytípusnál választhat, hogy a saját, vagy oktatott, avagy minden tárgytípusú tárgy megjelenjen. A kurzustípusnál a különféle kurzustípusokra tud szűrni (pl. elmélet, gyakorlat, vizsgakurzus, stb...). A feladat(ok) kiválasztott kurzusokhoz adásához a kurzusok listájából a "Kiválaszt" oszlopban található jelölőnégyzetek segítségével jelölje meg, hogy mely kurzusokhoz szeretné hozzáadni az adott feladato(ka)t, majd kattintson az ablak alján található "**Másol**" gombra. A feladatmásolás megtörténtéről a rendszer visszajelzést ad.

Ha feladatot másik félévre másolunk, akkor a program automatikusan módosítja a dátumokat. Mind a vég, mind a kezdő dátumot - ha töltve van - úgy számolja újra a program, hogy megnézi, hogy a kiinduló feladat kurzusa félévének kezdő dátumához képest hány napra van a kiinduló feladat kezdő/vég dátuma, majd a másolásnál ezt a különbséget adja hozzá a cél feladat kurzusában szereplő félév kezdő dátumához.

#### **Feladat törlése**

Egy vagy több feladat törléséhez először a feladatok listájában a "Kiválaszt" oszlopban jelölje meg, hogy mely feladatokat szeretné törölni, majd kattintson az ablak alján található "Törlés" gombra.

#### **Összesített hallgatói eredmények**

Ezzel a gombbal lehetősége van kinyomtatni a kurzus hallgatóinak összes feladathoz tartozó eredményeit. Nyomtatáskor egy előugró ablakban választhat a nyomtatási sablonok közül, amennyiben intézménye több sablont is feltöltött a rendszerbe.

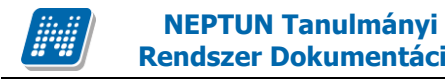

#### **Befizetett tételek**

Itt láthatja, hogy a hallgatók milyen befizetéseket eszközöltek az adott kurzushoz kapcsolódóan. Az ablak tetején található választólista segítségével külön-külön illetve együttesen meg tudja jeleníteni az IV (ismételt vizsga) díjakat, illetve a különböző szolgáltatás díjakat (itt nem csak a kurzushoz tartozó szolgáltatási díjak jelennek meg).

#### **Vizsgaalkalmak**

Itt az adott kurzus vizsgaalkalmainak listáját láthatja. Egy vizsgaalkalom sorának végén található "**Lehetőségek/Bővebb**"-rel kattintva, a kiválasztott vizsga adatai jelennek meg egy felugró ablakban, fülekre bontva.

#### **Alapadatok fül**

Itt a kiválasztott vizsga alapvető adatait látja.

#### **Kurzusok, jelentkezett hallgatók fül**

Itt egy kétszintű táblázatban meg tudja tekinteni a vizsgára jelentkezett hallgatókat kurzusok szerint csoportosítva. A táblázat első szintjén a kurzusok találhatóak, egy kurzus sorában bal oldalt található + jelre kattintva pedig megjelenik az adott kurzusról jelentkező hallgatók listája.

A fejlécben található + jelre kattintva a táblázat összes elemének második szintje is megjelenik.

A hallgatók listájában a Várólistán oszlopban pipa található, ha az adott hallgató várólistán van az adott vizsgára, ehhez hasonlóan működik a Végleges követelményellenőrzésnek megfelelt oszlop is. Ugyanitt látható még az aláírás dátuma, amennyiben a hallgató már szerzett aláírást az adott kurzusból. Az oldal alján található "**Végső követelmény ellenőrzése**" gombra kattintva a rendszer ellenőrzi, hogy a jelentkezett hallgatók megfelelnek-e a vizsgajelentkezéshez szükséges végső követelményeknek, és amelyik hallgatónál ez igaz, ott pipát tesz a hallgatónál a Végleges követelményellenőrzésnek megfelelt oszlopba.

A "**Követelménysértők törlése**" gomb megnyomásakor a program elvégez egy végső vizsgakövetelmény-ellenőrzést, majd a vizsgajelentkezési határidő figyelmen kívül hagyásával le is jelentkeztet minden olyan hallgatót a vizsgáról, aki a végleges vizsgakövetelményt nem teljesíti és nem ügyintéző jelentkeztette fel a vizsgára. A művelet végén visszajelző üzenetben tájékoztatja a felhasználót a sikeresen és a sikertelenül lejelentkeztetett hallgatók tételes listájáról.

A "**Csoportos üzenetküldés**" gombbal a vizsgára jelentkezett hallgatóknak csoportosan tud üzenetet küldeni.

A "**Vizsgalap nyomtatása**" gombbal pedig ezen a felületen is lehetősége van vizsgalapot nyomtatni. Amennyiben úgy szeretne vizsgalapot nyomtatni, hogy előtte nem futtatott végleges követelményellenőrzést, akkor figyelmeztető ablak tájékoztat erről. Ez azért fontos, mert a követelményellenőrzés eredménye megjelenik a vizsgalapon.

A hallgató sorában lévő "Lehetőségek" menüben található az "**Elérhetőségek**" funkció. Erre kattintva az előugró ablakban **a hallgató** alapértelmezett e-mail címe kerül megjelenítésre (a rendszerben egy alapértelmezett e-mail címe létezhet minden felhasználónak, legyen az hivatalos, vagy magán cím típus).

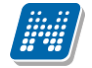

#### **Vizsgáztatók fül**

Az adott vizsgához tartozó vizsgáztatók listája látható itt. Ha törölni, vagy hozzáadni szeretne vizsgáztatót a vizsgához, azt a vizsga módosításával teheti meg, melynek leírását a 4.4-es pontban találja.

#### **Egyedi beosztások fül**

Amennyiben a vizsgához több terem vagy vizsgáztató tartozik, vagy csak szeretné időben beosztani a vizsga időtartamán belül is a hallgatókat (pl. egy szóbeli vizsgánál adott időintervallumokra), akkor ezt a beosztást itt van lehetőség megtenni. A listában látható hallgatók közül a "Kiválaszt" oszlop segítségével válassza ki azokat, akiknél közös beállításokat kíván alkalmazni, majd kattintson az ablak alján található "Beosztás" gombra.

Ekkor megjelenik egy újabb felugró ablak, melyen egy leugró listából ki tudja választani a vizsgához rendelt termek, illetve vizsgáztatók közül azokat, melyeket a kiválasztott hallgatókhoz szeretne rendelni, illetve az Időpont mezőben meg tud adni a vizsga időtartamán belül egy, a teljes vizsga időpontjától eltérő kezdési időpontot. A dátum megadásához használja a mező mellett található kis naptár ikont, melyre kattintva egy ekkor megjelenő kis ablakban tudja kiválasztani a megfelelő dátumot. Ezután a "Mentés" gombra kattintva tudja elmenteni a beállításokat. Az egyedi beosztással rendelkező hallgatók számára a Neptun Hallgatói Weben a vizsga már a módosított adatokkal fog megjelenni.

Egy hallgató egyedi beosztásának módosítását ugyanúgy tudja megtenni, mint ahogy felvitte az eredeti egyedi beosztásra vonatkozó adatokat.

## **4.6. Konzultációk**

A "Konzultációk" menüpont alatt láthatja azokat az alkalmakat, melyek általánosságban nem tartoznak a hallgatók konkrét tanulmányi kötelezettségeihez, így nem vehetők fel tárgyként, azonban mégis érdemjegy rögzíthető fel hozzájuk, melynek az intézmény egyéni elvárásai alapján jelentősége lehet, akár a hallgatók tanulmányai tekintetében is. A konzultáció modul a hallgató indexsoraitól független egyéb tevékenységek adminisztrálására szolgál. A konzultáció kapcsolódhat tárgyhoz, kurzushoz vagy szervezeti egységhez, vagy lehet ezektől függetlenül az intézmény minden hallgatója számára elérhető, a tanulmányokhoz szorosan nem kötődő egyéb foglalkozás, tanfolyam/gyakorlat, konzultációs lehetőség.

A konzultációhoz rendelhető egy vagy több időpont, az időpontokhoz kapcsolódik a terem, az oktató és a hallgatói jelentkezés. A hallgató a meghatározott jelentkezési időszakban hallgatói weben jelentkezhet a konzultációra. Beállíthatja, hogy a konzultációhoz kapcsolódó összes időpontra egyben kell jelentkezni, vagy az összes közül csak bizonyos számú alkalom választható ki vagy teljesítendő.

A hallgató eredménye rögzíthető konzultációra vonatkozóan, vagy időpontonként, az intézmény által meghatározott tetszőleges eredmény típussal, és a választott típushoz tartozó eredménnyel, így értékelhető a hallgatói teljesítmény a konzultációra vonatkozóan például ötfokozatú skálán érdemjeggyel, de rögzítheti a részvételt is, "Megjelent"/"Nem jelent meg" bejegyzés típussal.

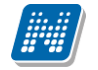

## **4.6.1. Gyakorlati példák a konzultációk alkalmazására**

**Órarenden kívüli, kiegészítő óra:** Konzultáció tárgy kapcsolattal, csak a tárgy féléves hallgatói számára, egy vagy több alkalommal.

**Kiscsoportos gyakorlat, a több lehetséges alkalom közül választhat a hallgató**: A tárgy féléves hallgatói jelentkezhetnek a maximális létszámig, a konzultációhoz több időpont kapcsolódik, a kötelező alkalmak száma 1, így a hallgató egy időpontot választ.

**Felkészítő óra:** Tárgy kapcsolattal, de nem csak a tárgy hallgatói jelentkezhetnek, meta feltétellel vagy egyéncsoporttal meghatározva a jelentkezők köre, pl. bizonyos képzések hallgatói.

**Oktatói fogadó óra, konzultáció:** Az oktató meghirdet minden hétre konzultációs lehetőséget, több kapcsolódó időponttal (pl. 15 percenként egy 2 órás intervallumban), melyek közül egyre jelentkezik a hallgató.

**Záróvizsga felkészítő:** Szervezeti egység kapcsolattal, a kar hallgatói számára elérhető, a végzős hallgatók köre egyéncsoporttal vagy meta feltétellel szabályozva.

**Olyan fakultatív program, előadás, melyen az intézmény bármely hallgatója részt vehet a maximális férőhelyig:** tárgy és szervezeti egység független konzultáció, egy vagy több alkalommal, meghatározott max. létszámmal.

#### **Felületi elrendezés**

A "Szűrések" mezőben lehetősége van félév szerint választani a konzultációit. Alapértelmezetten az utolsó olyan féléven áll a választó, melyen Önnek konzultációja van, de tetszés szerint választhat félévet, vagy a "Minden félév" opcióval az összes konzultációját megjelenítheti (ilyen esetben jelennek meg a félévhez nem kötődő konzultációk is).

A konzultációknak lehet **órarendi időpontja**, **helye (terem), oktatója és eredménye**.

Ezen a felületen a listában megjelennek azok a konzultációk, melyeket Ön kiírt, vagy melyeknél oktatóként hozzá lett rendelve és ezeken az alkalmakon lehetősége van **jegyet felrögzíteni** a konzultáción résztvevő hallgatóknak.

A listában a tárgy és kurzus információ is látható, ha a konzultáció tárgyhoz vagy kurzushoz kapcsolódik. A félév mezőben a konzultáció féléve található, a jelentkezett hallgatók számát külön oszlopban látja. Amennyiben Ön által kiírt konzultációról van szó, akkor a "Saját" oszlop pipálásra kerül.

Az események egy hierarchikus listában jelennek meg.

A konzultációkhoz tartozik **jelentkezési időszak**, az időszak kezdete és vége időpont látható a konzultáció fő sorában. Itt láthatja a konzultáció nevét, illetve azonosítóját, a tárgy nevét (ha a konzultáció valamely tárgyhoz kapcsolódik) és a félévet (amennyiben félévhez lett kiírva).

A konzultációs időszakokhoz tartozhatnak **konkrét konzultációs időpontok**, ezeket láthatja, ha az időszak sorának elején található pluszjelre kattint.

A pluszjelre kattintva jelennek meg az időszak alárendelt időpontjai, melyeknél láthatóak az egyes alkalmak kezdő- és végidőpontjai, az alkalomhoz rendelt oktató és a terem, ahol a konzultáció zajlik.

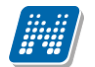

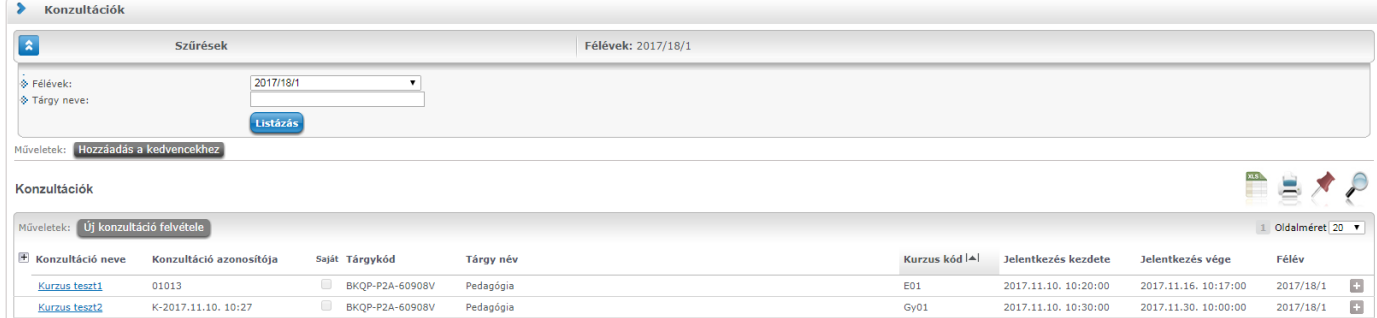

Az időszakhoz tartozó fő sor végén talál egy "Lehetőségek" ikont, mely alatt a "Részletek" linkre kattintva tudja előhívni a konzultáció ablakát, ahol további műveletekre van lehetőség. A "Részletek"-re kattintva megjelenik a konzultáció előugró ablaka, mely 4 tabulátorfület tartalmaz:

- **Alapadatok**
- **Konzultáció időpontjai**
- **Jelentkezett hallgatók**
- **Óranyilvántartás**

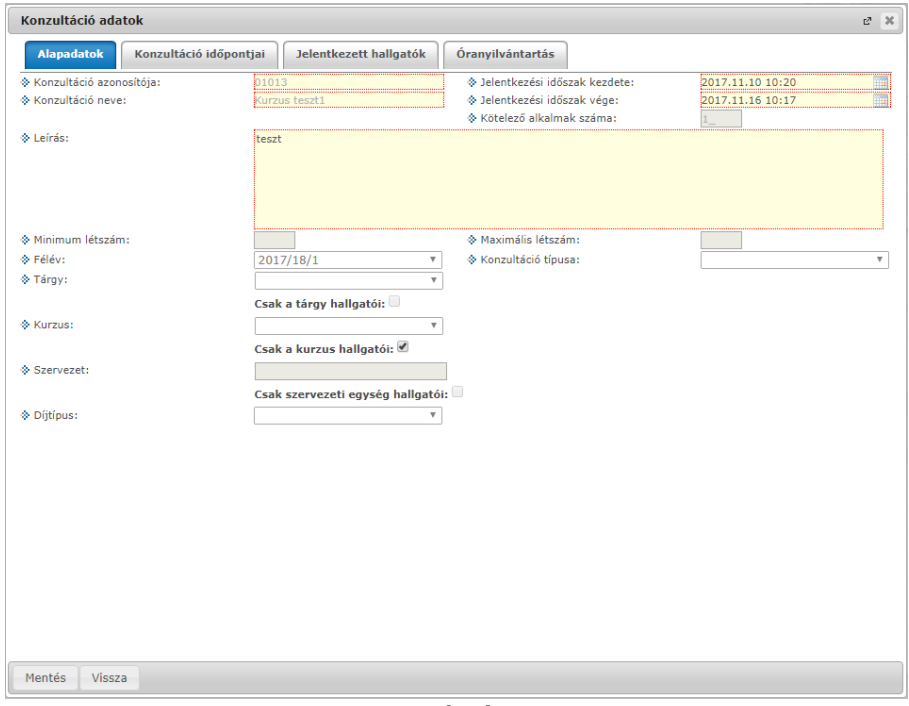

#### Konzultáció ablaka

Az "**Alapadatok**" fül alatt a konzultáció olyan alapvető adatait tudja megtekinteni, mint a konzultáció neve, vagy a konzultációs időszak. Amennyiben saját konzultációs időszakról van szó, a mezőket módosíthatja, valamint jelentkezési feltételt határozhat meg.

A "**Konzultáció időpontjai**" fül alatt megtekintheti a konzultációhoz tartozó oktatókat, az időszak konkrét konzultációs időpontjait és a termet, ahol a konzultáció zajlani fog, illetve a konzultációs időpontokhoz tartozó létszámadatokat. A sor végi "**Lehetőségek/Termek adatainak megtekintése**" linkre kattintva a foglalt terem részletes adatait láthatja (például telephely, férőhelyek száma, alapterület, terem típusa). Amennyiben saját konzultációs időszak, akkor a felületen megjelennek a következő gombok is:

Új időpont felvétele

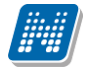

- Oktató felvitele az összes időponthoz
- Terem foglalás konzultációhoz

Ezek a gombok új konzultációs időpont felvitelekor is aktívak, leírásuk ott kerül részletezésre.

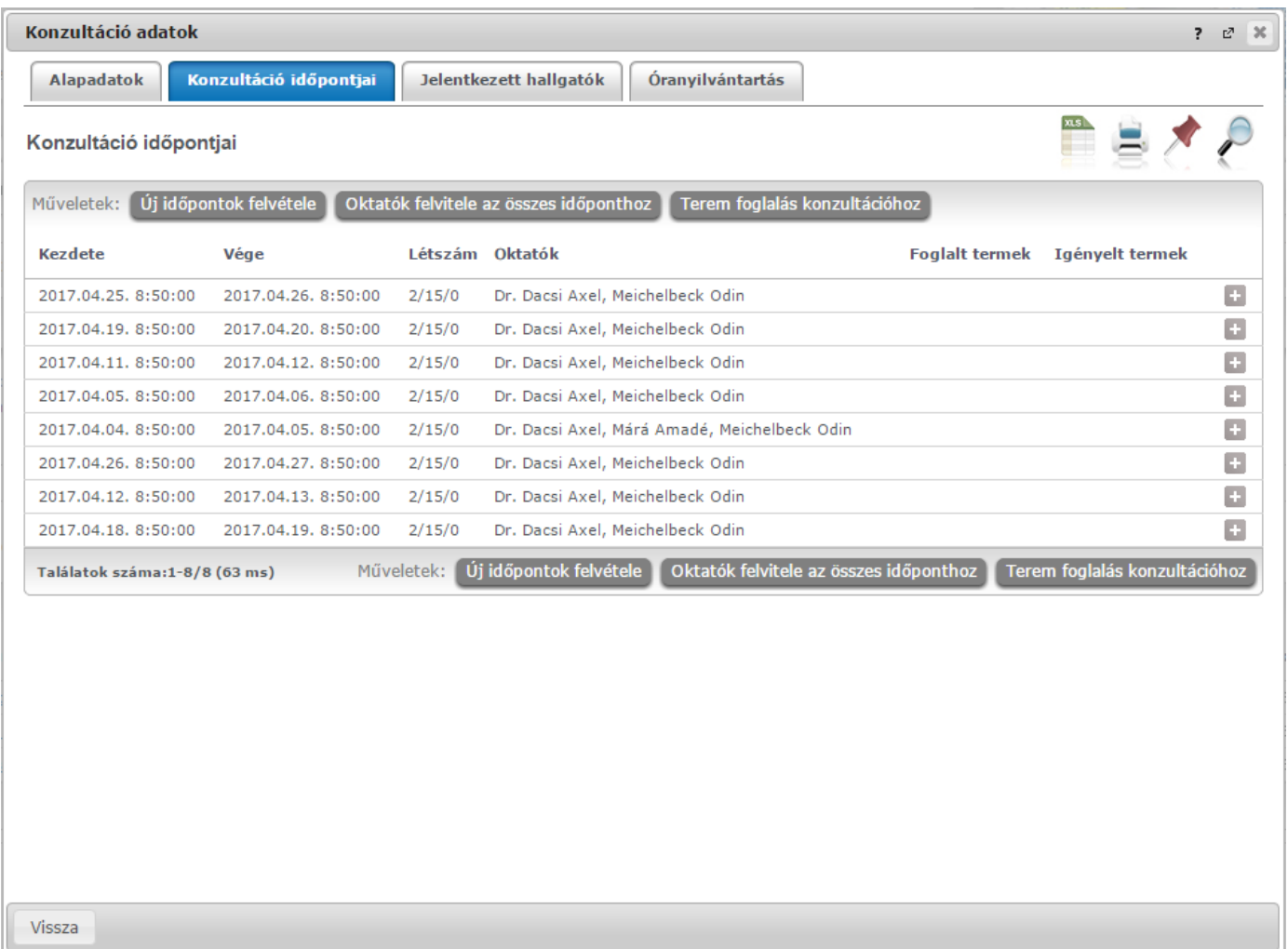

A "**Jelentkezett hallgatók**" fül alatt listázva láthatja a konzultációra jelentkezett hallgatókat és itt tudja beírni a **konzultáció érdemjegyeit**.

A jegybeíró felületeknél megszokott módon tudja felrögzíteni a hallgatóknak az érdemjegyet. Lehetősége van **egyéni, vagy csoportos jegybeírás**ra, ezt az ablak felső részén látható rádiógombokkal választhatja ki. Amennyiben egyéni módon rögzíti az érdemjegyeket, akkor minden egyes hallgató sorának "Eredmény" oszlopában ki kell választania a megfelelő eredményt. Csoportos rögzítésnél a "**Beírandó eredmény**" legördülő menüben kell kiválasztania az eredményt, majd jelölőnégyzettel választhatja ki azokat a hallgatókat, akiknek ezt az eredményt rögzíteni kívánja.

Mindkét rögzítési módnál az "Eredmények mentése" gombra kattintva véglegesítheti az érdemjegy felrögzítését.

A hallgató neve, Neptun kódja, képzés információi és jelentkezésének időpontja jelenik meg az információk között, de az egyes hallgatók sorvégi "Lehetőségek" ikonjára kattintva megtekintheti a hallgató **elérhetőség**eit, illetve üzenetet is küldhet számára.

A "**Konzultáció nyomtatása**" gombra kattintva lehetőség van a konzultáció eredményeinek nyomtatására. A nyomtatványon megjeleníthetők a konzultáció adatai, termei, oktatói, jelentkezett hallgatók adatai, valamint eredményei.

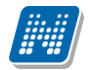

A "**Csoportos üzenetküldés**" gomb segítségével a konzultáció összes hallgatójának tud üzenetet küldeni. Az üzenetküldés részleteiről bővebben a dokumentáció Üzenetek című bekezdésében olvashat.

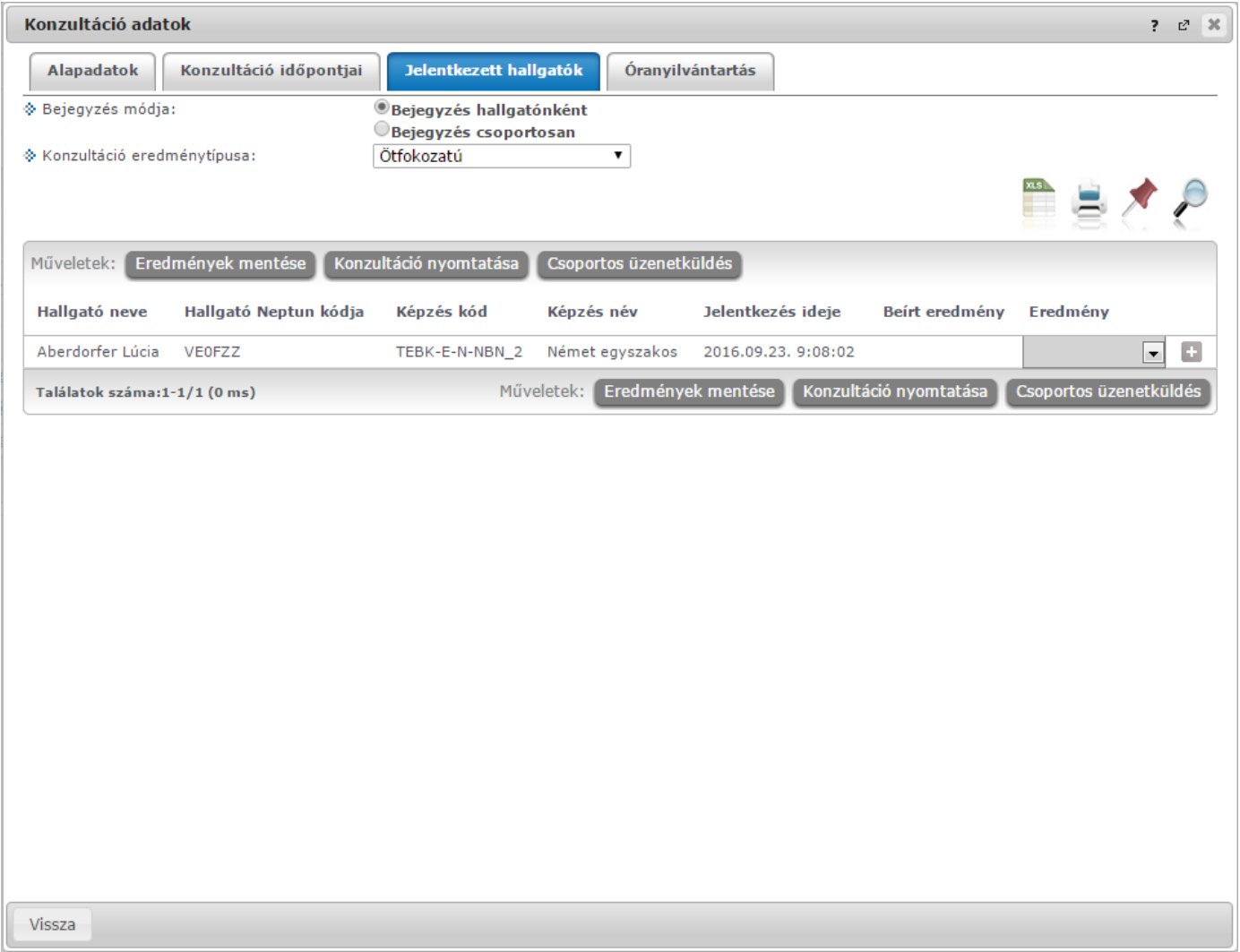

A konzultáció megjelenik a naptárban és **megjelenik az órarendben is lila színnel**.

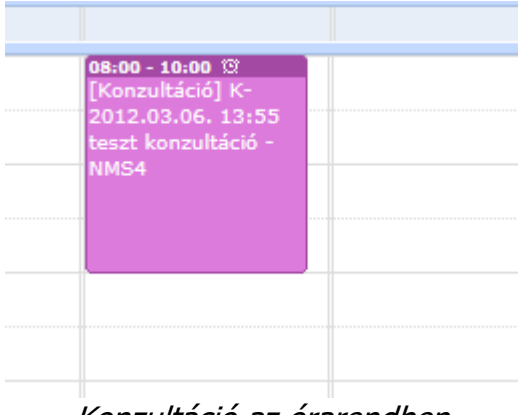

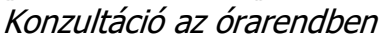

## **4.6.2. Konzultáció kiírása, módosítása**

Lehetősége van új konzultációt kiírni. Ezt a "Konzultációk" menüponton állva az "**Új konzultáció felvétele**" gombbal teheti meg.

A gomb megnyomására a konzultáció előugró ablaka az "Alapadatok" füllel jelenik meg és egyelőre az ablakban a további fülek nem látszódnak.

Az alapadatoknál a sárgával jelölt mezők kitöltése kötelező! Meg kell határoznia a konzultációs időszak kezdetété és végét, nevét és leírását. A "Konzultáció azonosítója" mező automatikusan generálódik, de mentés után módosítható.

A "**Jelentkezési feltétel hozzáadása**" gombbal lehetősége van feltételt állítani a hallgatóknak a jelentkezéshez.

Miután kitöltésre kerültek a mezők, kattintson a "**Mentés**" gombra, ezután meg fog jelenni az előugró ablakban a "Konzultáció időpontjai" és a "Jelentkezett hallgatók" fül.

#### **Konzultáció alapadatai:**

**Kód:** Kötelező mező, egyedinek kell lennie. A program létrehozáskor automatikusan generál kódot a létrehozás időpontjából, ez tetszőlegesen módosítható.

**Név:** Kötelező mező. Érdemes a konzultációnak informatív nevet adni, a hallgató a konzultáció neve alapján tud keresni a weben.

**Jelentkezési időszak eleje – Jelentkezési időszak vége: Kötelező mezők,** hallgatói webről a megadott intervallumban megengedett a jelentkezés.

**Leírás:** Leírást, bővebb információt adhat meg a konzultációról, mely a hallgatói weben is megjelenik.

**Minimum létszám:** Tájékoztató jellegű adat, logika nem épül rá.

**Maximum létszám:** A beállított maximum létszámig engedi a hallgatókat jelentkezni a webes felületről.

**Kötelező alkalmak száma:** Ezzel a mezővel határozhatja meg alapvetően a konzultációra vagy az időpontjaira történő jelentkezést. Amennyiben a mező üres, akkor a hallgató a konzultációra jelentkezik, és annak minden kapcsolódó alkalmára, a kapcsolódó időpontok mindegyikén kötelező a részvétel, a hallgató nem választ időpontot. (pl. több egymásra épülő alkalmas tanfolyam)

Ha kitöltjük a kötelező alkalmak száma mezőt, akkor a hallgató nem magára a konzultációra jelentkezik, hanem a kapcsolódó időpontokra. Weben a hallgató számára kijelzésre kerül, hogy hány alkalmat kell választania, és a program akkor engedi elmenteni a jelentkezést, ha a megfelelő számú alkalmat kiválasztotta. (pl. kiscsoportos gyakorlat, több lehetséges időpont, a hallgató egyre jelentkezik)

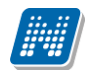

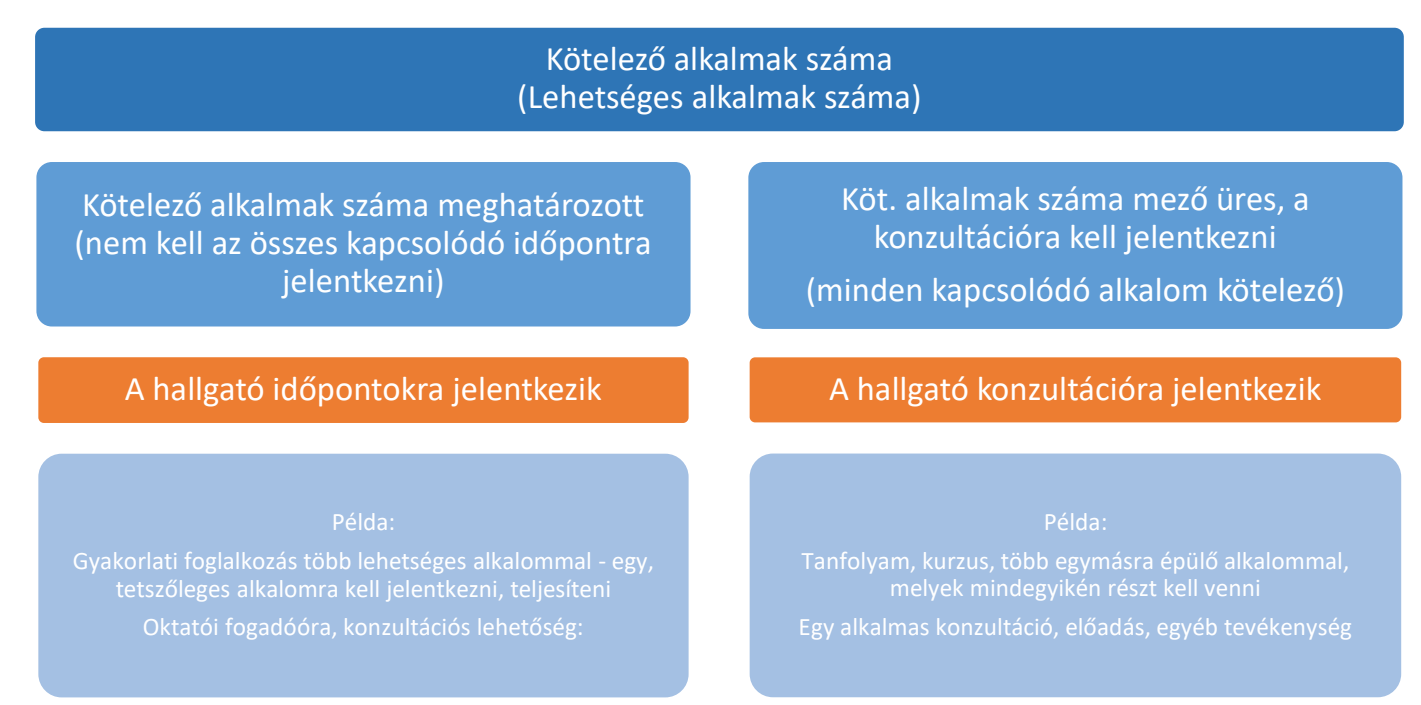

*Jelentkezés időpontokra vagy konzultációra a kötelező alkalmak száma alapján*

**Konzultáció típusa:** Legördülő mezőből választható ki a típus, az intézmény által szabadon létrehozható értékekből. Logika jelenleg még nem épül rá, de szűrésekben használható, illetve a hallgatói weben is megjelenik. A típus lehet például *Szakdolgozat*, *Kiegészítő óra*, *Tanfolyam*, gyakorlati foglalkozásoknál például *Mérés* vagy *Szimuláció*.

**Félév:** Beállíthatjahogy a konzultáció mely félévhez kapcsolódik, nem kötelező mező. Fontos, hogy amennyiben a konzultációra csak a tárgy hallgatói jelentkezhetnek, akkor amennyiben a félév mezőt üresen hagyjuk, bármely hallgató jelentkezhet, aki a tárgyat bármely félévben felvette. Ha kitöltjük a félévet, akkor azon hallgatók számára látható a konzultáció, és tudnak rá jelentkezni, akiknek a megadott féléves indexsoraiban szerepel a tárgy.

**Szervezet:** A konzultációhoz kapcsolódó szervezeti egység. Amennyiben a konzultációhoz tartozik szervezet, és emellett a *'Csak a szervezeti egység hallgatói'* jelölőnégyzet beállítottuk, akkor a weben csak a szervezeti egység hallgatói számára lesz elérhető a konzultáció.

**Tárgy:** A konzultációhoz kapcsolódó tárgy. Amennyiben a konzultációhoz tartozik tárgy, és emellett a 'Csak a tárgy hallgatói' jelölőnégyzet beállította, akkor weben csak a tárgy hallgatói számára lesz elérhető a konzultáció. Ha az a cél, hogy csak a tárgy azon hallgatói tudjanak jelentkezni, akiknek valamely konkrét, pl. az aktuális félév indexsoraiban szerepel a tárgy, akkor a "Félév" mezőt is be kell állítani.

**Kurzus:** A konzultációhoz kapcsolódó kurzus. Amennyiben a konzultációhoz tartozik kurzus, és emellett a 'Csak a kurzus hallgatói' jelölőnégyzet beállította, akkor weben csak a kurzus hallgatói számára lesz elérhető a konzultáció. Ha az a cél, hogy csak a kurzus azon hallgatói tudjanak jelentkezni, akiknek valamely konkrét, pl. az aktuális félév indexsoraiban szerepel a tárgy, akkor a "Félév" mezőt is be kell állítani.

**Csak a szervezeti egység hallgatói, Csak a tárgy hallgatói és Csak a kurzus hallgatói jelölőnégyzetek:**  Amennyiben valamelyik jelölőnégyzetet beállítja, akkor csak a konzultációhoz hozzárendelt szervezeti egység, tárgy vagy kurzus hallgatói számára lesz elérhető a weben. Fontos, hogy egyszerre csak az egyik lehet bejelölve, de egyik sem kötelező.

#### **Új konzultációs időpontok és terem meghatározása**

A "Konzultáció időpontjai" fül alatt a kiírt konzultációknál megjelenik az "**Új időpontok felvétele**" gomb. Ezzel a gombbal tud konkrét konzultációt kiírni a meglévő időszakhoz. Az előugró ablakban kötelező mező az időszak, ez a konzultáció időintervalluma.

Az "Oktatók felvitele az összes időponthoz" gombbal külsős, vagy belsős oktatókat tud egyszerre az összes időponthoz rögzíteni. Intézményi oktató választása esetén egy előugró ablakban a már meglévő oktatói listából tud választani, külsős oktató felvitelekor Önnek kell beírni az oktató nevét!

| Intézményi oktató felvétele a konzultációs időponthoz<br>Külsős oktató felvétele a konzultációs időponthoz<br>1 Oldalméret 20<br>Műveletek:<br>$\blacktriangledown$<br>Neptun kód<br>Oktató neve<br>ø<br>Meichelbeck Odin<br>ABBMCW<br>G<br>Dr. Dacsi Axel<br>V6LSS3<br>Intézményi oktató felvétele a konzultációs időponthoz<br>Külsős oktató felvétele a konzultációs időponthoz<br>Műveletek:<br>Találatok száma:1-2/2 (31 ms) |
|----------------------------------------------------------------------------------------------------|
|                                                                                                    |
|                                                                                                    |
|                                                                                                    |
|                                                                                                    |
|                                                                                                    |
|                                                                                                    |

Konzultáció oktatóinak választása

Szintén a "Konzultáció időpontjai" fül alatt a kiírt konzultációknál megjelenik a "**Terem foglalás konzultációhoz**" gomb, mellyel meglévő kiírásaihoz választhat termet. A teremválasztást szolgáló előugró ablakban többek között kapacitás, telephely, épület, eszköz szerint is szűrhet teremre, de további számos szűrési lehetőség is rendelkezésére áll. A szűrési feltételek megadása után a "**Keresés**" gombra kattintva tudja listázni az adatbázisból a megfelelő termeket, melyek az előugró ablak alján egy új mezőben jelennek meg. A listázott termek közül jelölőnégyzettel tud választani, majd véglegesítéshez nyomja meg a "**Kiválasztott termek hozzáadása**" gombot. Ezzel bekerül a kiválasztott terem a konzultáció részletes adatai közé.

**Csak azokat a konzultációkat tudja módosítani, melyeket Ön írt ki**. Ebben az esetben a konzultáció alapadatait, jelentkezési feltételeit, konkrét konzultációs időpontjait és a foglalt termeket is módosítani tudja.

#### **Meglévő konzultáció törlése:**

Konzultációt akkor tud törölni, ha

- nincs rajta hallgató

- maga az oktató a konzultáció létrehozója

Figyelni kell arra, hogy ha a konzultációhoz van teremfoglalás, a teremfoglalásokat is törölni kell, minden alkalomtól.

# **5. Vizsgák, jegybeírás**

# **5.1. Vizsgák, jegybeírás**

Ezen a felületen tudja megtekinteni és szerkeszteni az Ön kurzusaihoz tartozó vizsgaalkalmakat és az intézmény összes vizsgáját is, valamint itt tudja beírni a vizsgákhoz tartozó jegyeket is. Itt van lehetősége a vizsgákkal kapcsolatos további teendők intézésére is (pl. vizsgalap nyomtatása, vizsga másolása, stb.)

## **5.1.1. Vizsgák megjelenítése**

A **vizsgák megjelenítésénél három lehetőség** közül választhat, és a választásától függően jelennek meg a vizsgák az oldal alján található táblázatban.

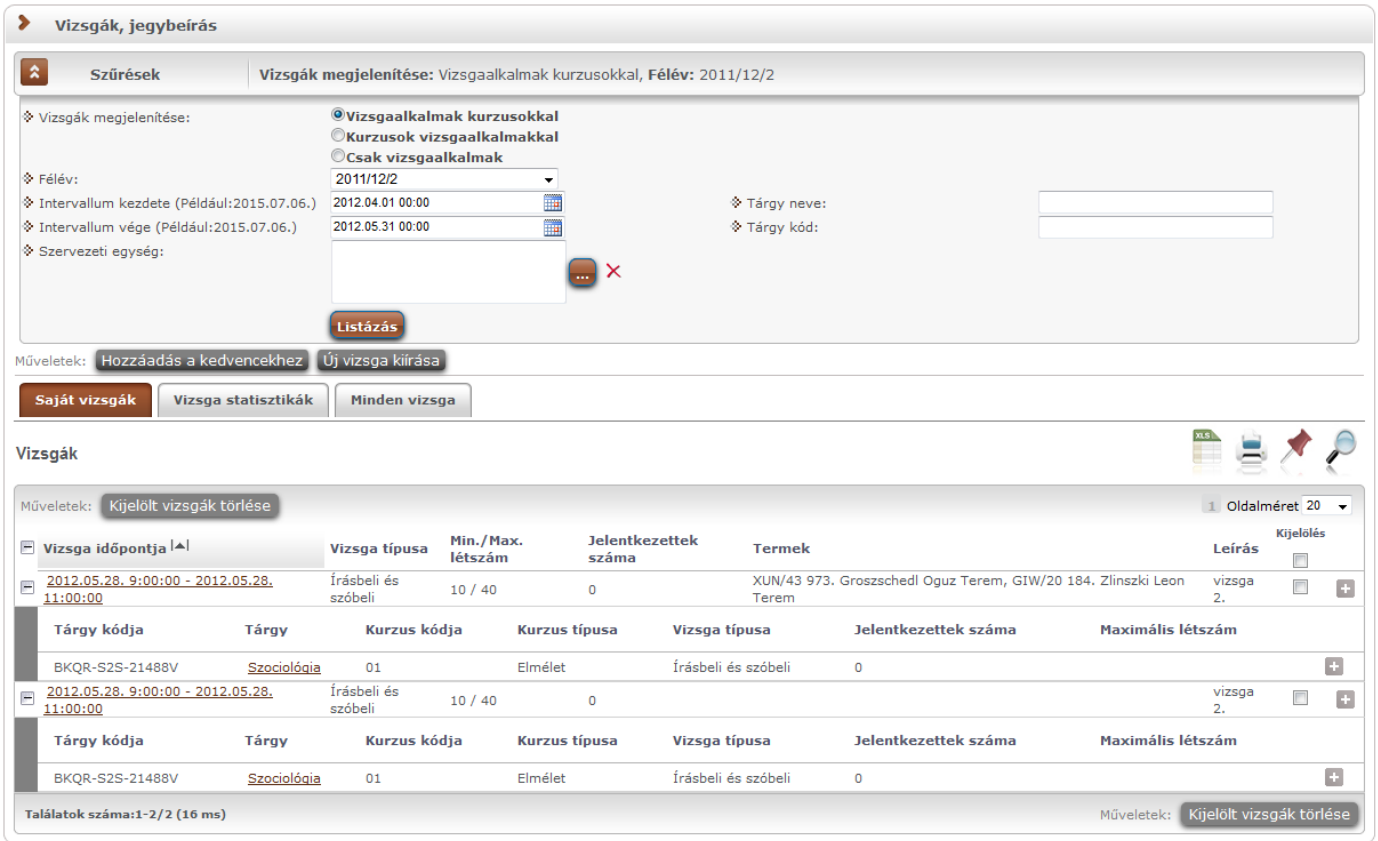

Vizsgák, jegybeírás felület beállítási lehetőségei

A "**Vizsgaalkalmak kurzusokkal**" opciót választva a táblázatban a vizsgaalkalmak jelennek meg, és a bal oldalon található + jelre kattintva nyílik ki az adott vizsgaalkalomhoz tartozó kurzusok listája. Ezt a beállítást láthatja az előző képen. Ilyen esetben a hierarchikus sorok közül az első sorban linkelve jelenik meg a **vizsga időpontja**, erre kattintva tudja előhívni a vizsga bővebb adatait (erre a "Lehetőségek" felől is módja van). Az első sorban még a vizsga típusáról kaphat információt, a sor eleji plusz jelre kattintva azonban a hierarchikus sor második szintjén láthatja a vizsga kurzusait. A fő sorban a vizsga összlétszáma, az alárendelt kurzusos sorokban a vizsga kurzuslétszámai jelennek meg (hányan jelentkeztek adott kurzusról). A kurzusok sorainak végén látható "Lehetőségek" ikonnal a kurzus adatok ablakot érheti el, innen lehetőség van arra, hogy közvetlenül üzenet küldjön az adott kurzus felől vizsgára jelentkezett hallgatóknak.

A "**Kurzusok vizsgaalkalmakkal**" opciót választva a táblázatban a kurzusok jelennek meg, és a bal oldalon található + jelre kattintva nyílik ki az adott kurzushoz tartozó vizsgaalkalmak listája. Ilyenkor a hierarchia fő sorában a **tárgy neve látható link formájában,** de erre rákattintva természetesen nem a tárgy, hanem a

kurzus adatok ablak jelenik meg (hiszen egy vizsga nem tárgyhoz, hanem kurzushoz kerül kiírásra). Ebben a megjelenítési módban az egyes kurzusra vonatkozó vizsgalétszámok az alárendelt sor "**Kurzus vizsgalétszám**" oszlopban jelenik meg.

A hierarchiában szereplő vizsgaalkalmak időpontjaira ebben az esetben is lehetséges a sorrendezés.

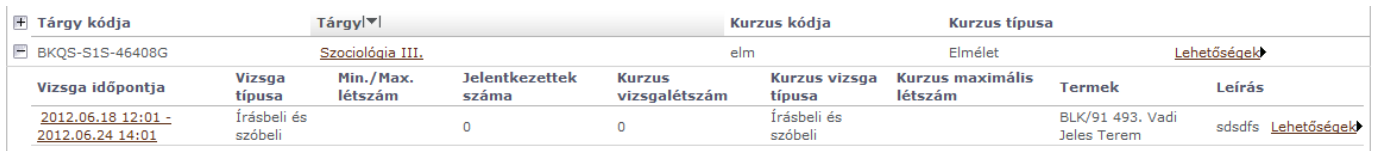

#### Kurzusok vizsgaalkalmakkal megjelenítés

A "Kurzusok vizsgaalkalmakkal" rádiógombot választva megjelenjen a "Szűrések" blokkban egy "**Összes kurzus**" jelölőnégyzet. "Igaz" értéke esetén az oktató összes kurzusa megjelenik a listában, a választott félévnek megfelelően. A jelölőnégyzet csak a "Saját tárgyak" tabulátorfülön használható, a "Vizsga statisztikák" és "Minden vizsga" tabulátorfülek alatt inaktív, ezért működésükön nem változtat. A jelölőnégyzet alapértelmezett értéke "Hamis". Kialakításra került még, hogy a választott érték kerüljön mentésre a felhasználó profiljába.

A "**Csak vizsgaalkalmak**" opciót választva a táblázatban **a vizsgaalkalom és a hozzá tartozó tárgy** egy sorban jelenik meg, és ilyenkor nincs második szint. Mivel egy vizsgaalkalom több kurzushoz/tárgyhoz is kiírható, ezért fontos tudni, hogy itt a **vizsga alapértelmezett tárgya** kerül megjelenítésre (az a tárgy, amely felől a vizsga kiírásra került).

A **vizsga időpontja kerül linkelésre** és erre kattintva a vizsga adatok ablak jelenik meg. Ez a megjelenítési mód szemléletes és gyorsan áttekinthető képet ad az oktató vizsgáiról.

| Oldalméret $20 -$<br>Műveletek : Kijelölt vizsgák törlése             |                                                  |                        |           |                                |                      |                  |                      |  |  |  |
|-----------------------------------------------------------------------|--------------------------------------------------|------------------------|-----------|--------------------------------|----------------------|------------------|----------------------|--|--|--|
| Vizsga időpontja                                                      | Tárgy                                            | Vizsga típusa létszám  | Min./Max. | <b>Jelentkezettek</b><br>száma | <b>Termek Leírás</b> | <b>Kijelölés</b> |                      |  |  |  |
| 2012.05.23 00:00 - 2012.05.23<br>02:00                                | A magyar mint idegen nyelv (BKQG-A1I-<br>74951V) | Írásbeli és<br>szóbeli |           |                                |                      |                  | Lehetőségek <b>)</b> |  |  |  |
| Műveletek : Kijelölt vizsgák törlése<br>Találatok száma:1-1/1 (62 ms) |                                                  |                        |           |                                |                      |                  |                      |  |  |  |

Csak vizsgaalkalmak megjelenítési mód

#### **FIGYELEM!**

A sorok elején látható + jel alkalmas a sorhoz tartozó második szintű sor (kurzus, vagy vizsga) megjelenítésére, azonban a fejléc elején található + jellel az összes alárendelt sor egyszerre történő megjelenítése is lehetséges.

A felületen a vizsgákat több szempont szerint is le tudja szűrni. A **félév** legördülő listából választva, a vizsgák listájában az adott félévhez tartozó vizsgák fognak megjelenni.

Emellett megjelennek a részletes szűrést lehetővé tévő mezők is. A félév és a további szűrőfeltételek megadása után a "**Listázás**" gombra kell kattintani a vizsgák listájának szűkítéséhez. Az itt megadott szűrőfeltételek között logikai ÉS kapcsolat van, vagyis azok a vizsgák fognak megjelenni, amelyek az összes feltételnek eleget tesznek. Ha újra vissza kíván térni a teljes listához, akkor törölje ki a szűrőfeltételeket, és kattintson a "Listázás" gombra.

Az **'intervallum kezdete'**, **'intervallum vége**' mezők segítségével a kiválasztott időintervallumba eső vizsgaalkalmakat listázhatja. A dátum kiválasztásához kattintson a mezők jobb oldalán található kis naptár ikonra, majd az ekkor megjelenő ablakban választhatja ki a kívánt dátumot.

A 'tárgy kód', 'tárgy név' mezők segítségével az itt megadott feltételeknek megfelelő tárgyakhoz tartozó vizsgákra tud szűrni. A mezőbe írja be a tárgy kód vagy tárgy név egy részletét. A keresés töredékszóra is működik és nem érzékeny a kis- és nagybetűkre.

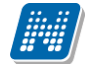

A vizsgák szűrhetők továbbá a tárgyért felelős szervezeti egység, illetve a vizsgáztató személye alapján is. A szervezeti egység, illetve a vizsgáztató alapján való kereséshez kattintson a mezők mellett található ... gombra, majd az ekkor megjelenő felugró ablakban a kiválasztott szervezeti egység(ek), illetve oktató(k) sorában a kiválaszt oszlopban lévő jelölőnégyzetet pipálja ki, majd kattintson az oldal alján található "OK" gombra. Egyszerre több sort is módjában áll kijelölni. Ezeknek a feltételeknek a törléséhez használja az adott mezőnél található "**X**" gombot.

**FIGYELEM! A vizsgáztatóra szűrés csak a "Minden vizsga" fülön állva használható, csak ebben az esetben értelmezhető!**

## **5.1.2. Saját vizsgák, vizsgastatisztikák, intézményi vizsgák**

A vizsgák listájánál három tabulátorfület talál: a **saját vizsgái** (melyeknél Ön vizsgáztatóként szerepel), a **vizsga statisztikák, illetve a "Minden vizsga" tabulátorfület.** 

A "**Minden vizsga**" esetben Ön csak a vizsgák táblázatban látható adatait tudja megtekinteni, szerkesztésre, adminisztrálásra itt nincs jogosultsága. A "Minden vizsga" fül megjelenítése intézményi beállítástól függ.

Mindhárom tabulátorfül alatt a táblázat bármelyik oszlopának fejlécére kattintva az adott oszlop szerint rendezheti a listát, a rendezés irányát a kiválasztott oszlop neve melletti nyíl mutatja. A sorrendezés beállítása után a beállítás automatikusan mentésre kerül, így amikor legközelebb a felületre lép, akkor ezek, a legutóbbi beállítások lesznek láthatóak.

Lehetőség van az **összes vizsga Excel export**jára. Amennyiben a felületen listázott sorok nagy száma miatt lapozás szükséges, akkor az Excel export ikonra kattintva megjelenik egy figyelmeztető üzenet: "Csak az adott oldalt szeretné exportálni?" Ha a kérdésre a "**Nem, az összeset**" választ adjuk, akkor az Excel exportban az összes adat megjelenik.

**FIGYELEM!** A kijelölt sorban bárhova kattintva (nem az említett linkekre), a sorban megjelenik egy kis ikon, melyre újra rákattintva szintén előhozható a helyi menü.

#### **A Saját vizsgák tabulátorfül**

 $V_{total}$ 

Egy vizsga sorában a vizsga kezdeti dátuma, típusa, létszám adatai, tereminformáció és leírás jelenik meg. "*Vizsgaalkalmak kurzusokkal*" beállításnál ez jelenik meg a fő sorban, "*Kurzusok vizsgaalkalmakkal*" megjelenítésnél a sor elején látható + jelre kattintva jeleníthető meg a másodlagos sorban. A "*Jelentkezettek száma*" oszlop létszám adatai kurzusok szerint jelennek meg a vizsgánál.

Minimum létszámnak nem megfelelő vizsga kijelzése

A "*Jelentkezettek száma*" oszlop mellett egy piros felkiáltójeles ikon hívja fel a figyelmet tooltip-el kiegészítve, ha a vizsgára jelentkezettek száma nem éri el a vizsgához beállított minimum létszámot.

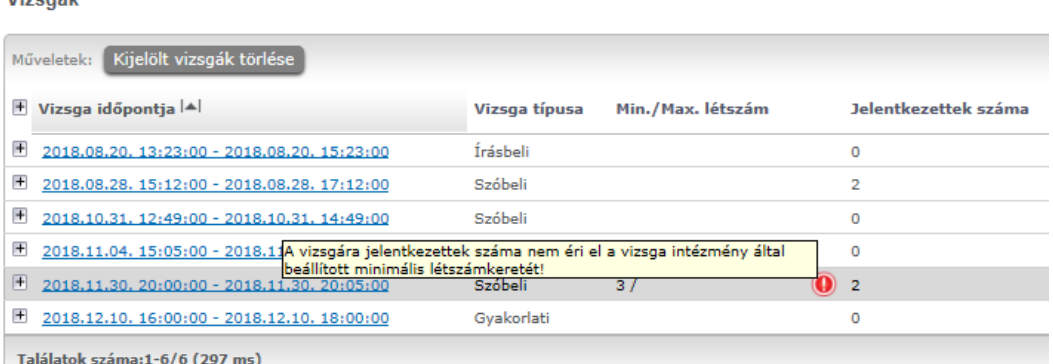

Ha egy vizsga sorában a vizsga kezdeti dátumára, vagy a sor végén található "Lehetőségek" ikonra kattint, akkor megjelenik az adott vizsgához tartozó helyi menü, melynek segítségével az adott vizsgához kapcsolódó menüpontokat érheti el.

FIGYELEM! Intézményi beállítás szerint lehetséges, hogy egyes oktatók nem láthatják bizonyos kurzusok vizsgáit, ilyenkor ezek a vizsgák nem jelennek meg a listában!

#### **Saját vizsgák - Lehetőségek**

Ha egy kurzus sorában a tárgynévre, vagy "Lehetőségek"-re kattint, akkor a kurzusra vonatkozó menüpontok jelennek meg, ezek leírását a leírás későbbi pontban találja.

A "Bővebb"-re kattintva a "Vizsga adatok" ablak jelenik meg. A "Vizsgalap nyomtatása", illetve "Vizsgabizonylat nyomtatása" menüpontokra kattintva az intézmény által feltöltött nyomtatási sablon alapján pdf formátumban tud vizsgalapot és/vagy vizsgabizonylatot nyomtatni.

A "Jegybeírás" menüpont szolgál a vizsga jegybeírásra, ez később

kerül részletezésre. A "Módosítás" a vizsgamódosítást, a "Vizsga másolása" pedig a vizsga egy-vagy több alkalomra történő másolását teszi lehetővé.

A vizsgához tartozó legördülő menüben lehetősége van még egyes vizsgákat törölni, illetve csoportos üzenetet küldeni a vizsga összes hallgatójának.

Elektronikus vizsgák (Unipoll) esetén a sorvégi műveleteknél megjelenik a "**Feladatsor szerkesztése**" lehetőség is. Erre a linkre kattintva az Unipollos felületre érkezik a felhasználó.

#### **Vizsga statisztikák tabulátorfül**

A "**Vizsga statisztikák**" felület a vizsgák adminisztrációjának áttekinthetősége céljából jött létre.

A felületen a vizsgákhoz tartozó teljesítettség, aláírás és érdemjegy beírására vonatkozó információk kerülnek megjelenítésre. Az egyes értékek **létszám / max-létszám formában** kerülnek kijelzésre (pl. hányan teljesítették az adott vizsgát a vizsga összes hallgatói közül).

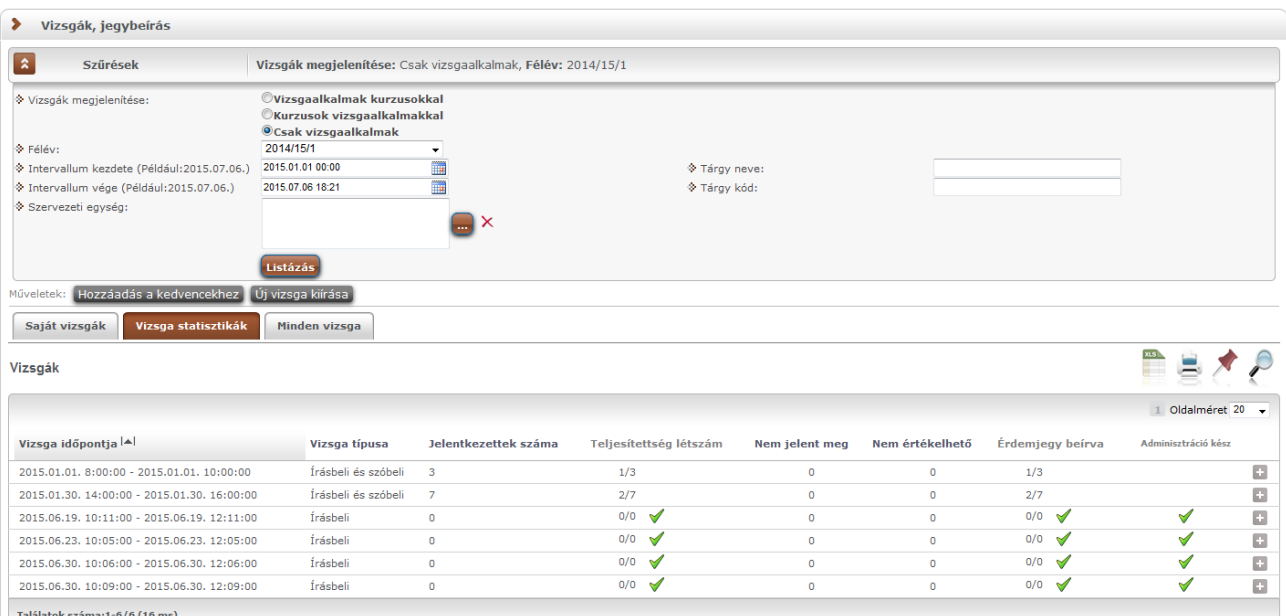

*Vizsga statisztikák*

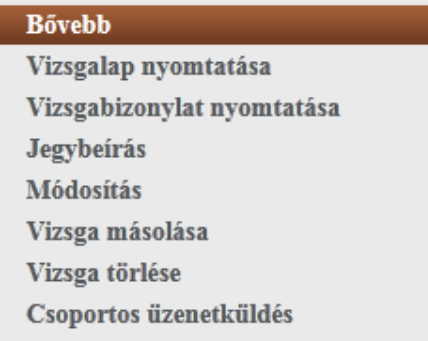

A felületre érvényes a felső szűrési lehetőség, tehát lehetősége van a vizsgák különféle megjelenítésére, illetve az intervallum, tárgynév, tárgykód, szervezeti egység szűrések beállítására.

A felületen a "Saját vizsgák"-nál már megszokott "Vizsga kezdete", "Vizsga típusa", "Jelentkezettek száma" oszlopokon túl öt statisztikai oszlop jelenik meg a következő információkra vonatkozóan:

- **Teljesítettség létszám**
- **Nem jelent meg**
- **Nem értékelhető**
- **Érdemjegy beírva**
- **Adminisztráció kész**

**Zöld pipa jelenik meg** azoknál a létszámértékeknél, ahol a létszámadatok szerint a teljesítettség, valamint az eredmények felrögzítése 100%-os. Ily módon, ezeken a felületeken egyszerűen utánajárhat, hogy mely esetben történt meg kivétel nélkül a szükséges adminisztráció (pl. a vizsga hallgatói között mindenkinek beírásra került a jegy), illetve ugyanilyen látványos képet kaphat róla, ha valamely vizsgánál adminisztrációs hiányosságai vannak.

Az tekinthető kész adminisztrációnak, akinek be van írva a jegy, vagy nem jelent meg, vagy nem értékelhető a vizsga.

Így a teljes vizsgalétszámhoz mérve látható, hogy hány hallgatót kell még adminisztrálni.

"**Nem jelent meg**" és "**Nem értékelhető**" oszlopok: itt jelöli a program azokat, akiknek ezt adta az oktató a rendszerben. Kész adminisztrációnak tekinthető az, akinek ez pipálva van (hiszen számára érdemjegy nem írható be). Az ilyen hallgatók az "Érdemjegy beírva" oszlop max. számából levonásra kerülnek, illetve az "Adminisztráció kész" oszlop teljesítettségéhez is hozzájárulnak az ilyen hallgatók.

A vizsga sorának végén az "Adminisztráció kész" oszlopban egy külön zöld pipa jelzi, ha minden érték 100%-os.

A "Vizsga statisztikák" fülön a sorvégi "Lehetőségek" ikonnál is elérhető a "Jegybeírás" menüpont, így ebből az irányból is gyorsan és hatékonyan rögzíthetők az érdemjegyek.

A felület funkcionálisan megegyezik a "Vizsgák, jegybeírás" felületen lévő, "Saját vizsgák" tabulátor fül alól elérhető "Vizsga jegybeírás" felülettel.

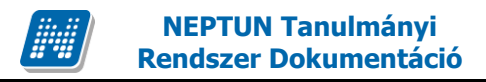

## **5.2. Egy vizsgához tartozó menüpontok**

## **5.2.1. Bővebb: Vizsga ablak**

Egy vizsga időpontjának linkjére, vagy sorvégi helyi menüjében a "Bővebb"-re kattintva a vizsga adatai jelennek meg egy felugró ablakban, fülekre bontva.

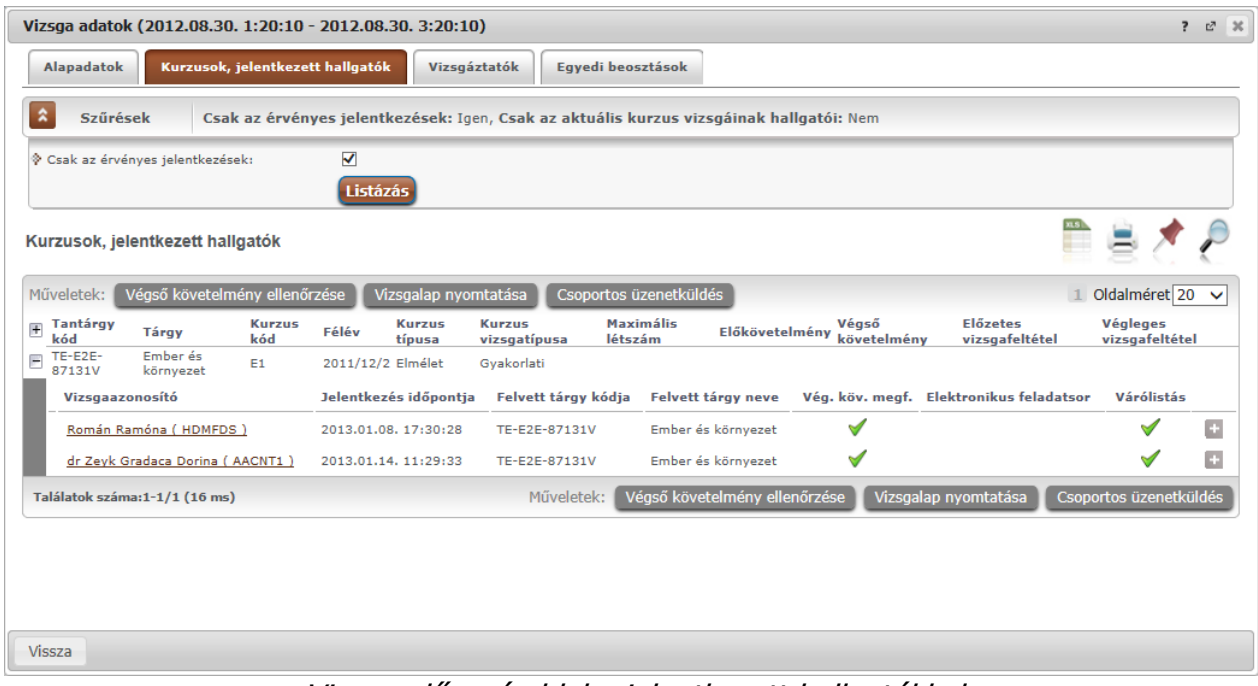

Vizsga előugró ablaka jelentkezett hallgatókkal

A vizsga adatok előugró ablakában a következő fülek jelennek meg:

#### **Alapadatok fül**

Itt a kiválasztott vizsga alapvető adatait látja. Többek között megjelennek a vizsgára vonatkozó létszám adatok, az esetleges egyedi vizsgajelentkezési időszakok, a vizsga kiírója, valamint a vizsga kiírásának dátuma. A "Leírás" mezőben a vizsgához tartozó bővebb leírás olvasható. A "Vizsgaazonosító" a vizsga egyedi azonosító száma. Megjelenítésre kerülhetnek intézményi beálltások alapján a vizsgához kapcsolódó extra mezők is (intézmény tetszőleges plusz információt határozhat meg velük és tetszőlegesen nevezheti el ezeket).

#### **Kurzusok, jelentkezett hallgatók fül**

Itt egy kétszintű táblázatban meg tudja tekinteni a vizsgára jelentkezett hallgatókat kurzusok szerint csoportosítva. A táblázat első szintjén a kurzusok találhatóak, egy kurzus sorában bal oldalt található + jelre kattintva pedig megjelenik az adott kurzusról jelentkező hallgatók listája (a táblázat fejlécének elején található + gombbal az összes másodszintű sor megjeleníthető).

A hallgatók listájában a "Várólistás" oszlopban pipa található, ha az adott hallgató várólistán van az adott vizsgára, ehhez hasonlóan működik a Végleges követelményellenőrzésnek megfelelt (Vég. köv. megf.) oszlop is. Ugyanitt látható még az aláírás dátuma, amennyiben a hallgató már szerzett aláírást az adott kurzusból.
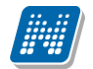

Az oldal alján található "**Végső követelmény ellenőrzése**" gombra kattintva a rendszer ellenőrzi, hogy a jelentkezett hallgatók megfelelnek-e a vizsgajelentkezéshez szükséges végső követelményeknek, és amelyik hallgatónál ez igaz, ott pipát tesz a hallgatónál a Végleges követelményellenőrzésnek megfelelt oszlopba.

A "**Követelménysértők törlése**" gomb megnyomásakor a program elvégez egy végső vizsgakövetelmény-ellenőrzést, majd a vizsgajelentkezési határidő figyelmen kívül hagyásával le is jelentkeztet minden olyan hallgatót a vizsgáról, aki a végleges vizsgakövetelményt nem teljesíti és nem ügyintéző jelentkeztette fel a vizsgára. A művelet végén visszajelző üzenetben tájékoztatja a felhasználót a sikeresen és a sikertelenül lejelentkeztetett hallgatók tételes listájáról.

A "**Csoportos üzenetküldés**" gombbal a vizsgára jelentkezett hallgatóknak csoportosan tud üzenetet küldeni. Ezzel kapcsolatban bővebb információt a dokumentáció üzenetküldésre vonatkozó részében talál.

A "**Vizsgalap nyomtatása**" gombbal pedig ezen a felületen is lehetősége van vizsgalapot nyomtatni. A vizsgalap az intézmény által beállított és feltöltött sablon alapján lehetséges, ezért tartalmuk és kinézetük eltérő lehet. A vizsgalap alapvető adatai például a tárgy neve, tárgy kódja, kurzus kódja, vizsga időpontja, helye, hallgatók névsora, az aláírás, illetve a vizsgára rögzített eredmény. Ezeken az értékeken túl számos egyéb érték beállítható a vizsgalapon az intézmény által.

Amennyiben úgy szeretne vizsgalapot nyomtatni, hogy előtte nem futtatott végleges követelményellenőrzést, akkor figyelmeztető ablak tájékoztat erről. Ez azért fontos, mert a követelményellenőrzés eredménye megjelenik a vizsgalapon.

A hallgató sorában lévő "Lehetőségek" menüben található az "**Elérhetőségek**" funkció. Erre kattintva az előugró ablakban **a hallgató** alapértelmezett e-mail címe kerül megjelenítésre (a rendszerben egy alapértelmezett e-mail címe létezhet minden felhasználónak, legyen az hivatalos, vagy magán cím típus).

## **Kurzushoz kapcsolódó vizsgajelentkeztetési jogosultság:**

Speciális jogosultsággal az oktatónak egyes kurzusoknál lehetősége lehet a kurzus vizsgájára hallgatót feljelentkeztetni, illetve a feljelentkezett hallgatókat lejelentkeztetni. Ilyenkor a felületen az erre szolgáló gombok is megjelennek. A jogosultságtól függ, hogy létszám felett, vagy csak vizsgajelentkezési időszakban, vagy azon kívül is, illetve csak a jelentkezési feltételeket figyelembe véve, esetleg azokat megkerülve is tud-e jelentkeztetni/lejelentkeztetni a vizsgáról hallgatót!

## **Vizsgáztatók fül**

Az adott vizsgához tartozó vizsgáztatók listája látható itt. Ha törölni, vagy hozzáadni szeretne vizsgáztatót a vizsgához, azt a vizsga módosításával teheti meg, melynek leírását a 4.4-es pontban találja.

## **Előzmények**

A felvett vizsgák előzményei jelennek meg ezen a felületen.

## **Egyedi beosztások fül**

Amennyiben a vizsgához több terem vagy vizsgáztató tartozik, vagy csak szeretné időben beosztani a vizsga időtartamán belül is a hallgatókat (pl. egy szóbeli vizsgánál adott időintervallumokra), akkor ezt a beosztást itt van lehetőség megtenni. A listában látható hallgatók közül a 'Kiválaszt' oszlop segítségével

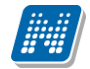

válassza ki azokat, akiknél közös beállításokat kíván alkalmazni, majd kattintson az ablak alján található "Beosztás" gombra.

Ekkor megjelenik egy újabb felugró ablak, melyen egy leugró listából ki tudja választani a vizsgához rendelt termek, illetve vizsgáztatók közül azokat, melyeket a kiválasztott hallgatókhoz szeretne rendelni, illetve az Időpont mezőben meg tud adni a vizsga időtartamán belül egy, a teljes vizsga időpontjától eltérő kezdési időpontot. A dátum megadásához használja a mező mellett található kis naptár ikont, melyre kattintva egy ekkor megjelenő kis ablakban tudja kiválasztani a megfelelő dátumot. Ezután a "Mentés" gombra kattintva tudja elmenteni a beállításokat. Az egyedi beosztással rendelkező hallgatók számára a Neptun Hallgatói Weben a vizsga már a módosított adatokkal fog megjelenni. Egy hallgató egyedi beosztásának módosítását ugyanúgy tudja megtenni, mint ahogy felvitte az eredeti egyedi beosztásra vonatkozó adatokat.

## **Vizsgafeladatsorok (elektronikus vizsgát használó intézményeknél)**

Cél: Elektronikus vizsga típusú kurzushoz tartozó vizsgához vizsgafeladatsorok, gyakorló feladatsorok rendelése, kezelése közvetlenül a Neptunból.

## **Ha van UniPoll Vizsgaszerkesztő jogosultsága:**

Itt lehetősége van a "Vizsgafeladatsorok" menüpontban új vizsgakérdőív létrehozására, meglévő hozzáadására, illetve egyik listából a másikba másolására.

"Újat hozzáad" gombra kattintva hozható létre új vizsgakérdőív.

"Meglévő hozzáadása" gombra kattintva megjelenik a saját vizsgakérdőívek listája, a listából választva a "Hozzáad" gombra kattintva rendelhető a feladatsor a vizsgához, feladathoz.

A már hozzárendelt feladatsor sorvégi Lehetőségek (+ ikon) gombjára kattintva érjük el az "Elvesz" és "Vizsgafeladatsor vagy Gyakorló feladatsor listába másol" műveletet.

Amennyiben Ön a vizsgakérdőív adminisztrátora, a feladatsor címére kattintva nyithatja meg feladatsorát (a cím kék linkként jelenik meg, más esetben szürke).

## **Ha az oktatónak nincs UniPoll Vizsgaszerkesztő jogosultsága:**

Az oktatónak a Vizsgafeladatsorok menüpontban megtekintheti a kurzus vizsgájához, feladatához tartozó vizsgafeladatsor, gyakorló feladatsor címét.

## **5.2.2. Vizsgalap nyomtatása**

Ez az opció a "Vizsgák, jegybeírás" felületen az egyes vizsga nézetektől függően a hierarchikus soroknál a kurzus, vagy a vizsga sorában szereplő "Lehetőségek" ikonra kattintva jelenik meg két féle elnevezéssel: **vizsgalap nyomtatása**, vagy **kurzus vizsgalap nyomtatása**.

A menüpontra kattintva megjelenik az adott vizsgához tartozó vizsgalap, melyet utána a böngészőprogramon keresztül tud kinyomtatni. Ez minden támogatott böngésző esetében a "File" vagy "Fájl" menü "Print" vagy "Nyomtatás" menüpontjára kattintva érhető el. A Neptunhoz való visszatéréshez, használja böngészője vissza gombját.

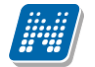

**Többféle vizsgalap nyomtatására van lehetőség**, nyomtathat minden kurzusra, vagy csak adott kurzusra, csoportosan eredményekkel, csoportosan üres vizsgalapot, valamint üres vizsgalapot hallgatónként (ha egy hallgató több tárgyról is jelentkezett ugyanarra a vizsgára, az is látható, valamint lehetőség van például egyedi beosztás nyomtatványon történő megjelenítésére).

Nyomtatáskor egy előugró ablakban választhat a nyomtatási sablonok közül, amennyiben intézménye több sablont is feltöltött a rendszerbe.

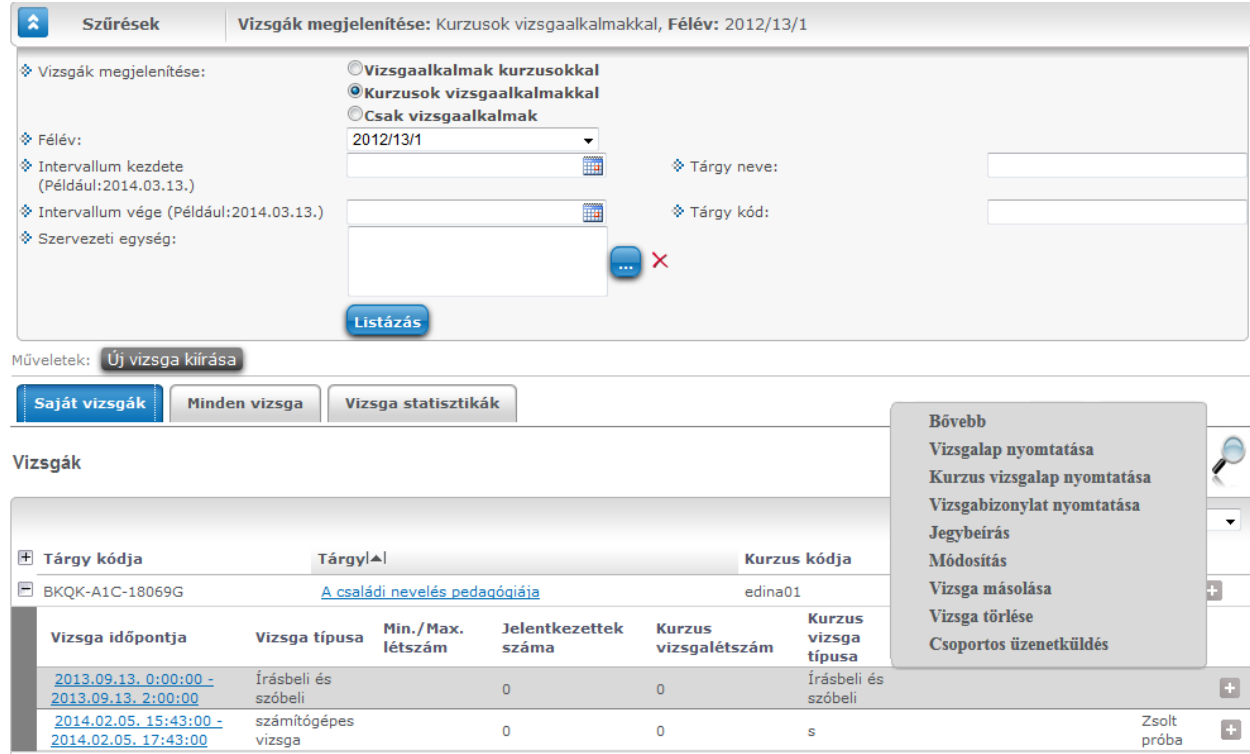

Kétféle vizsgalap nyomtatható ebben a nézetben a vizsga soránál

## **Vizsgalap a vizsga összes hallgatójára, vagy csak egyes kurzusának hallgatóira**

A vizsgák felületi megjelenítési módjából fakadóan a vizsgalapok kétféle nyomtatására van mód attól függően, hogy a vizsga minden hallgatóját, vagy csak egy adott kurzus hallgatóit kívánja a felhasználó a vizsgalapon látni.

A "**Vizsgaalkalmak kurzusokkal**" nézetet választva, a megjelenő listában az időpontok alatt található kurzusok sorából, azaz az alsó hierarchikus sorból történő vizsgalap nyomtatásakor csak a kiválasztott kurzus vizsgára jelentkezett hallgatói jelennek meg, nem pedig a vizsgára jelentkezett összes hallgató (a vizsga bármely kurzusáról). Ennek megfelelően, a kurzus sorában használható "Lehetőségek" helyi menüben a menüpont neve: "**Kurzus vizsgalap nyomtatása**". Ugyanennél a nézetnél a vizsga fő sorában a "**Vizsgalap nyomtatása**" menüponton a vizsgához tartozó összes kurzus jelentkezett hallgatóit ráhelyezi az innen nyomtatott vizsgalapra a program.

A "**Kurzusok vizsgaalkalmakkal**" nézetben a második (vizsgaidőponthoz tartozó) hierarchikus sornál használható "Lehetőségek" helyi menüben mindkét lehetőség szerepel, nyomtatható vizsgalap és kurzus vizsgalap is, ez utóbbit választva a vizsgalapon csak azon kurzus hallgatói jelennek meg, mely kurzus felől a vizsga megnyitásra került. Az itt kiválasztott "Vizsgalap nyomtatása" funkció által az innen nyomtatott vizsgalapra a vizsgához tartozó valamennyi kurzus vizsgára jelentkezett hallgató rákerül. (Ezen nézet kétféle nyomtatási lehetősége látszik az előző képen is).

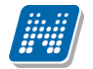

#### **Vizsgalap nyomtatása (eredményekkel)**

Ebben az esetben a vizsgára jelentkezett hallgatókat kurzus szerint rendezi csoportokba oldalanként. A hallgatók eredményei is rákerülnek a nyomtatványra. Mivel nem egyértelmű, hogy egy-egy hallgató mely tárgy felől jelentkezett a vizsgára, ezért minden hallgatónál kijelzésre kerül az a tárgykód, mely felől a kurzusra (mely a vizsga kurzusa) jelentkezett.

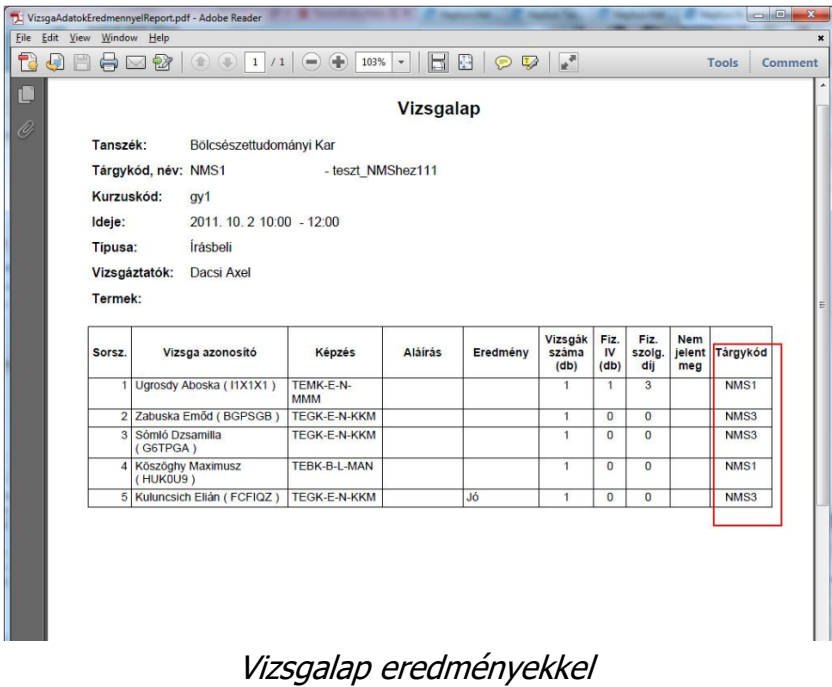

## **5.2.3. Vizsgabizonylat nyomtatása**

Ezt a nyomtatási lehetőséget választva egy oldalra egy hallgató adatai kerülnek egy olyan bizonylatra, ahol az eredmények nem kerülnek nyomtatásra. Ennél a vizsgalap típusnál kurzusonként is csoportosítja a hallgatókat, és megfelelő nyomtatvánnyal csoportosan is lehetősége van üres bizonylatot nyomtatni.

#### **Vizsgabizonylat a vizsga összes hallgatójára, vagy csak egyes kurzusának hallgatóira**

A "Vizsgaalkalmak kurzusokkal" nézetet választva a felületen a vizsgalistában a vizsgaalkalmak jelennek meg (alatta hierarchikusan a vizsgához tartozó kurzusok). Innen, a vizsgaalkalom sorában lévő "Lehetőségek" menüből nyomtatva a vizsgabizonylatot, a nyomtatványon minden vizsgához kapcsolódó kurzus felől jelentkezett hallgató megjelenítésre kerül.

A vizsga sorában, a baloldalon található + jelre kattintva nyílik ki az adott vizsgaalkalomhoz tartozó kurzusok listája, ahol a kurzusok sorában lévő lehetőségek menü is tartalmaz egy "Vizsgabizonylat nyomtatása" opciót. Ezáltal lehetőség nyílik a vizsgához tartozó **kurzusonkénti vizsgabizonylat** nyomtatására is, amelyen csak a kiválasztott kurzus felőli vizsgajelentkezések jelennek meg.

**FIGYELEM! Bizonyos böngészők a template-ek letöltését blokkolják, így azokat újra engedélyezni kell. A böngésző sajátosságából kifolyólag ilyenkor frissül az egész felület, ami által lehetséges, hogy a letöltés engedélyezése után egy korábbi felületre kerülünk vissza, illetve, hogy a felületet elhagyva újra engedélyeznünk kell a letöltést. Más böngészőnél a letöltés lényegesen egyszerűbb is lehet.**

## **5.2.4. Jegybeírás (vizsga jegybeírás)**

Ezt a menüpontot választva megjelenik a vizsgához tartozó eredmények rögzítésére szolgáló felület. Itt a **'Bejegyzés típusa**' mezőben ki tudja választani, hogy milyen bejegyzést szeretne rögzíteni.

A "Szűrések" mezőben lehetősége van **kurzus kódra szűrni**, így ha csak egy bizonyos kurzus hallgatóit szeretné listázni, itt meg tudja tenni. Kurzusra keresésnél a tárgynevet is megjelenítjük, mely segíthet a szűrésben. A kurzusszűrés segítségével a felületen csak az adott kurzusról a vizsgára jelentkező hallgatók listája jelenik meg. A "Kurzusok vizsgaalkalmakkal" nézetből indított vizsga jegybeírás esetén a "Kurzus kód" mezőben alapértelmezetten az a kurzus jelenik meg, mely felől a vizsgaalkalomra kattintott (ilyen nézet felől nagy eséllyel a kurzus hallgatóinak kívánja beírni a vizsgajegyeket, ezért történik az alapértelmezett kurzusbeállítás).

**Egyedi beosztás esetén (!)** lehetősége van a hallgatók listáját a vizsgához rendelt termek és/vagy a vizsgáztatók alapján is szűrni. Ennek a két opciónak akkor van jelentősége, ha a vizsga adatok ablak egyedi beosztások fülén a hallgatókat termek és/vagy vizsgáztatók szerint szétosztotta. Az egyedi beosztáshoz be kell jelölnie az "**Egyedi szűrések**" jelölőnégyzetet!

| <b>CONSUMING JAPAN</b><br>مصارفات<br>Szoftver letöltés           | ⋗                              |                                               |                                                 |              |                                                                       |                         |                          |                |        | $\overline{\mathcal{C}}$ |  |  |
|------------------------------------------------------------------|--------------------------------|-----------------------------------------------|-------------------------------------------------|--------------|-----------------------------------------------------------------------|-------------------------|--------------------------|----------------|--------|--------------------------|--|--|
| Az alábbi linkre kattintva<br>lehetőség van a speciálisan az Ön  | $\hat{\mathbf{x}}$<br>Szűrések |                                               | Kurzus kód: Minden kurzus, Egyedi szűrések: Nem |              |                                                                       |                         |                          |                |        |                          |  |  |
| számára készült egyedi Microsoft<br>terméktelepítők letöltésére. | X Kurzus kód:                  | Minden kurzus                                 |                                                 | ٠            |                                                                       |                         |                          |                |        |                          |  |  |
| <b>Campus portál</b>                                             |                                | Csak egyedi beosztás esetén használandó!      |                                                 |              |                                                                       |                         |                          |                |        |                          |  |  |
|                                                                  | → Egyedi szűrések:             | $\Box$                                        |                                                 |              |                                                                       |                         |                          |                |        |                          |  |  |
|                                                                  | ♦ Terem:                       | Minden terem                                  |                                                 |              |                                                                       |                         |                          |                |        |                          |  |  |
| $\frac{1}{2}$                                                    | Vizsgáztató:                   | Minden vizsgáztató                            |                                                 |              |                                                                       |                         |                          |                |        |                          |  |  |
| Üzenetek                                                         |                                |                                               |                                                 |              |                                                                       |                         |                          |                |        |                          |  |  |
| Beérkezett üzenetek<br>۰                                         |                                | Listázás                                      |                                                 |              |                                                                       |                         |                          |                |        |                          |  |  |
| Elküldött üzenetek<br>÷.                                         |                                |                                               |                                                 |              |                                                                       |                         |                          |                |        |                          |  |  |
| <sup><math>\diamond</math></sup> Beállítások                     | ♦ Vizsga típusa                | Írásbeli és szóbeli                           |                                                 |              |                                                                       |                         |                          |                |        |                          |  |  |
| ♦ Címtár                                                         | Vizsga kezdete                 | 2014.01.10. 11:51:00                          |                                                 |              |                                                                       |                         |                          |                |        |                          |  |  |
|                                                                  | ♦ Vizsga vége                  | 2014.01.10. 13:51:00                          |                                                 |              |                                                                       |                         |                          |                |        |                          |  |  |
|                                                                  | → Beiegyzés típusa:            | Vizsgajegy<br><b>OBejegyzés hallgatónként</b> | $\bullet$                                       |              |                                                                       |                         |                          |                |        |                          |  |  |
| $\frac{1}{2}$<br><b>Kedvenc funkciók</b>                         | ® Bejegyzés módja:             | <b><i>©Bejegyzés csoportosan</i></b>          |                                                 |              |                                                                       |                         |                          |                |        |                          |  |  |
| Vizsgák, jegybeírás                                              | Excel fáil feltöltése          |                                               |                                                 |              |                                                                       |                         |                          |                |        |                          |  |  |
|                                                                  | + Fájl feltöltése              |                                               |                                                 |              |                                                                       |                         |                          |                |        |                          |  |  |
|                                                                  |                                |                                               |                                                 |              |                                                                       |                         |                          |                |        |                          |  |  |
| $\sqrt{9}$                                                       | Jelentkezett hallgatók         |                                               |                                                 |              |                                                                       |                         |                          | m e            |        |                          |  |  |
| <b>O</b> Naptár<br>2014, március<br>м                            | Műveletek: Mentés              | <b>Üzenetküldés</b><br>Vizsgalap nyomtatása   | Vissza                                          |              |                                                                       |                         |                          |                |        |                          |  |  |
| K<br>Sze Cs P Szo V<br>н                                         | Tárgy kód                      | Kurzus kód Vizsgaazonosítól4                  | <b>Tanrend típus Aláírás dátuma</b>             |              | Beirt eredmény Beirandó eredmény N.J.M Beszámít D Nem ért. D Üzenet D |                         |                          |                |        |                          |  |  |
| 25 26 27 28 1 2<br>24                                            | NMS1<br>E1                     | Barco Minerva ( M35USW )                      | 2011.07.04.                                     | <b>Jeles</b> | $\overline{\phantom{a}}$                                              | O                       | $\overline{\mathcal{A}}$ | $\Box$         | O      | Ð                        |  |  |
| 5 6 7 8<br>- 9<br>$3 \quad 4$<br>12 13 14 15 16<br>$10 - 11$     | BKQK-A2A-13258V E              | Feibel Jára (H0OG2A)                          | 2012.12.13.                                     |              | $\overline{\phantom{a}}$                                              | $\Box$                  | $\Box$                   | $\Box$         | $\Box$ | G                        |  |  |
| 19 20 21 22 23<br>18<br>17                                       | BKQK-A2A-13258V E              | Pinkovits Alida (F6V3FX)                      | 2012.12.13.                                     |              | ×                                                                     | $\overline{\mathbf{v}}$ | $\Box$                   | $\Box$         | $\Box$ | $\Xi$                    |  |  |
| 24 25 26 27 28 29 30                                             | BKQK-A2A-13258V E              | Stant Ixion (KDFZHU)                          | 2012.11.22.                                     | Elégtelen    | I۰                                                                    | n                       | $\Box$                   | $\blacksquare$ | n      | G                        |  |  |
| 2 3 4 5 6<br>31<br>$\overline{1}$                                |                                |                                               |                                                 |              |                                                                       | n                       | $\overline{\mathsf{v}}$  | n              | п      |                          |  |  |
| <b>V</b> órák<br>Vvizsgák                                        | BKOK-A2A-13258V E              | Stodobay Norina (V5812H)                      | 2012.11.22.                                     |              | I۳                                                                    |                         |                          | m              |        | ø                        |  |  |
| V Találkozók<br>Feladatok                                        | E <sub>1</sub><br>NMS1         | Wesee Hajnalka ( AAMWPB )                     | Aláírás megtagadva                              |              | I۳                                                                    | $\overline{\mathsf{v}}$ | m                        |                | m      | Ð                        |  |  |
| V Feliratkozási listák<br>Oktató mentesítések<br>Konzultációk    | Találatok száma:1-6/6 (0 ms)   |                                               |                                                 |              | Mentés<br>Műveletek:                                                  |                         | Vizsgalap nyomtatása     | Üzenetküldés   |        | Vissza                   |  |  |

Jegybeíró felület

A bejegyzés módja résznél lehetősége van kiválasztani, hogy a bejegyzéseket hallgatónként szeretni beírni, vagy csoportosan. Ezek leírása a két következő alpontban található.

Mindkét esetben megjelenik a hallgatók listájában a "**Nem jelent meg**" (**N.J.M.**) oszlop és a "**Beszámít**" oszlop. Előbbinél azt tudja jelezni, ha a hallgató nem vett részt a vizsgán, utóbbinál pedig azt, hogy az adott vizsgaalkalom beleszámít-e a hallgató számára rendelkezésre álló vizsgák közé, vagyis sikertelen vizsga esetén, ha ez igaz, akkor eggyel csökken a hallgató számára rendelkezésre álló vizsgaalkalmak száma az adott tárgyból.

A "Nem jelent meg" oszlop mellett intézményi használattól függően megjelenhet az "**Igazoltan távol**" oszlop is, melynek jelölőnégyzetével azt adminisztrálhatja az oktató, hogy mely hallgató hiányzása volt igazolt. Az "Igazoltan távol" jelölő bepipálása kizárólag a "Nem jelent meg" jelölő igazra állítását követően lehetséges (addig inaktív), beállítása és a "Beszámít" oszlop automatikus hamis állását eredményezi.

Az "Igazoltan távol" jelölőnégyzet beállítása akkor is lehetséges, ha a "Beszámít a vizsgákba" jelölőnégyzet nem látható a felületen (annak ellenére, hogy nem látható, adatbázis szinten ilyenkor is automatikusan kikerül a pipa ebből a jelölőnégyzetből). Az "Igazoltan távol" jelölőnégyzet ilyen esetben is inaktív, egészen addig, amíg a "Nem jelent meg" oszlopban látható jelölő kipipálásra nem kerül.

#### **Fontos, hogy amennyiben egy hallgató várólistára került egy vizsgára és végül nem tudott bekerülni a vizsgára, akkor vizsgajelentkezése nem számít be a vizsgák számába.**

Az oszlopok között megjelenhet még a "**Nem értékelhető**" jelölőnégyzet, amennyiben az intézmény használja. A jelölőnégyzet hallgatónként és csoportosan is megjelölhető. A jelölőnégyzet használata után a továbbiakban érdemjegy nem írható be a hallgatónak. A jelölés a jelölőnégyzetből kivehető, kitörlésével az érdemjegy rögzíthető.

Az "Üzenet" oszlop jelölőnégyzeteivel kiválaszthatja azokat a hallgatókat, akiknek erről a felületről üzenetet szeretne küldeni. A kiválasztás után az üzenetküldéshez kattintson az "Üzenetküldés" gombra!

Az "Aláírás dátuma" mezőben a tárgyból korábban szerzett aláírás dátuma látható, ahol nincs dátum, ott még nincs aláírás a hallgatónál. Amennyiben "Megtagadva" értéket rögzítettek számára, akkor azonban ez jelenik meg a mezőben.

#### **Bejegyzés hallgatónként**

Ha ezt az opciót választja, akkor az eredményeket a jelentkezett hallgatók listájában a **'Beírandó eredmény**' oszlopra kattintva tudja felvinni, oly módon, hogy az ekkor megjelenő kis táblázatban tudja kiválasztani a beírni kívánt bejegyzést. Gyorsítja az eredmények felvitelét, hogy ha egy sorban rákattintott a 'Beírandó eredmény' oszlopra, akkor, ha elkezdi begépelni az adott bejegyzést, a listából rögtön az kerül kiválasztásra. Ezután, ha leüti a Tab, vagy az Enter billentyűt, akkor a kiválasztott bejegyzés bekerül a listába, és ezután a sorban következő hallgató eredmény mezője lesz aktív, így a kezdőbetűket beírva majd utána Tab-ot, vagy Enter-t nyomva gyorsan ki tudja választani a megfelelő eredményt az összes hallgató számára.

Egy másik módja a gyors eredmény felvitelnek, hogy a billentyűzetén lévő nyilakkal is tud lépkedni a Beírandó eredmény oszlop mezői között, majd a kiválasztott hallgatónál Enter-t nyomva tudja szerkeszteni a bejegyzést (a nyíl billentyűk is használhatóak a kívánt eredmény kiválasztásához a listából), újabb Enter-t ütve pedig a kiválasztott bejegyzés bekerül a hallgatóhoz, és a sorban következő hallgató eredmény mezője lesz aktív.

**A jegybeírás folyamán a beírható eredmény megjelenése intézményi beállítástól függ.** Lehetséges, hogy a bejegyzés értéknél szereplő szöveg jelenik meg a bejegyzés érték kiválasztásakor, máskor a szöveges érték mellett zárójelben megjelenik a bejegyzéshez rendelt (szám) érték is.

Ha végzett a eredmények kiválasztásával, akkor kattintson az oldal alján található "**Mentés**" gombra. Ha az eredmények mentése helyett vissza szeretne térni a Vizsgák felületre, akkor kattintson a "Vissza" gombra.

#### **FIGYELEM!**

Ha nem kattint a "Mentés" gombra az eredmények kiválasztását követően, akkor azok nem kerülnek mentésre a rendszerben!

A bejegyzés értékek olyan sorrendben jelennek meg a felületen, ahogyan azt az intézmény beállította.

#### **Bejegyzés csoportosan**

Ezt az opciót választva a Bejegyzés módja rész alatt megjelenik a Beírandó eredmény mező, itt tudja kiválasztani, hogy milyen eredményt szeretne bejegyezni, majd a Jelentkezett hallgatók listájában az Eredmény beírása oszlopban rakjon pipát azon hallgatók sorába, akiknek a kiválasztott eredményt szeretné rögzíteni.

A "Bejegyzés csoportosan" bejegyzési módot választva **a kijelölt hallgatók száma megjelenik az oszlopfejléc mellett egy kapcsos zárójelben**, így ellenőrizhető, hogy hány hallgatót jelölt ki az oktató (az "Eredmény beírása" oszlop fejlécében).

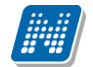

Ha végzett a hallgatók kiválasztásával, akkor kattintson az oldal alján található "Mentés" gombra. Ha az eredmények mentése helyett vissza szeretne térni a Vizsgák felületre, akkor kattintson a "Vissza" gombra. **FIGYELEM!**

Ha nem kattint a "Mentés" gombra a hallgatók kiválasztását követően, akkor az eredmények nem kerülnek mentésre a rendszerben!

## **Excel export-import (jegyek importálása)**

A felületen található xls ikonra kattintva lehetőség van a táblázatban szereplő adatok Excel táblázatban történő megjelenítésére. A "Beírandó eredmény"-en túl, a "Nem jelent meg", a "Beszámít a vizsgákba" és a "Nem értékelhető" jelölőnégyzetek megváltoztatására (és később mentésére) van lehetőség az exportált xlsben, a táblázat egyéb adatai nem változtathatók, a táblázat nem szerkeszthető (előfordulhat, hogy egyéb oszlopok adatait is át tudja írni, de ez végül nem kerül mentésre). A jegyek beírása a webes felület működésével azonos, a mezőre kattintva legördülő ablakban jelennek meg a beírható lehetőségek. Itt nincs mód numerikus billentyűk használatára, illetve a tovább lépéshez a tab billentyű használatára, export állománynál a tovább lépéshez használja az entert.

A exportált és érdemjegyekkel feltöltött Excel táblázatot elmentheti, majd a jegybeírás felület listájának tetején található "**Excel fájl feltöltése**" mezőben visszarögzítheti a webes felületre. Ehhez a "**Fájl feltöltése**" gomb segítségével felviheti az Exceles listát a felületre. Ekkor meg is fognak jelenni az új érdemjegyek, ezeket azonban el kell menteni!

A "Fájl feltöltése" gombra kattintva, majd a megfelelő Excel fájlt kiválasztva a felület automatikusan átvált "összes oldal" nézetre. Az importált adatok elmentése ezt követően továbbra is szükséges.

A exportált Excelben a **sorrendezés tiltva van**, amennyiben sorrendezni szeretne, akkor a sorrendet minden esetben még az export előtt, a felületen, a megfelelő oszlop fejlécre történő kattintással célszerű beállítani. Az exportált állomány oszlopsorrendje illeszkedik a felületi sorrendhez, azzal száz százalékban megegyezik.

Lehetőség van az **összes adat Excel export**jára. Amennyiben a felületen listázott sorok nagy száma miatt lapozás szükséges, akkor az Excel export ikonra kattintva megjelenik egy figyelmeztető üzenet: "Csak az adott oldalt szeretné exportálni?" Ha a kérdésre a "**Nem, az összeset**" választ adjuk, akkor az Excel exportban az összes adat megjelenik.

## **Excel import – érdemjegyek bemásolása külső állományból**

A exportált Excel fájlba külső forrásból (pl. Excel, vagy Word) is bemásolható a "Bejegyzés" oszlopba az értékeket. A bemásolandó állományban számoknak kell szerepelni egymás alatt, oszlopként. A sorrend a bemásolás sorrendje lesz, ezért ügyelni kell rá, hogy a külső állományban ugyanaz a sorrend szerepeljen, mint a felületen (pl. hallgatók vizsgaazonosítója ABC sorrendben). Így lehetővé válik, hogy külső listán rögzített érdemjegyeket egy-az egyben átemeljen az oktató a Neptunba.

Amennyiben olyan értéket másol be, ami nem szerepel a Neptunos bejegyzés értékkészletben, azt hibás adatként kezeli és nem másolja be a felületre. Ettől függetlenül a többi érték importálása sikeres lesz.

## **Külső állomány importálása**

A jegybeírást szolgáló felületeknél (kurzus-, feladat-, vizsgajegybeírás) a kötött formájú import állományának beolvasásán túl lehetőség van egy egyszerűbb xlsx importra is, amikor az Excel fájlba csupán a hallgatói Neptunkódokat és a hozzájuk tartozó érdemjegyeket szükséges rögzíteni.

**Az import állomány tehát lehet külsőleg létrehozott (nem a programból exportált) lista is**. Az első oszlopban szerepelnie kell a Neptunkódoknak, a második oszlopban pedig a bejegyzés értéke bármely, az intézményben használt alakban rögzíthető. Pl. ötös érdemjegyre beírhatók: 5, Jeles, Jeles (5). Ezen értékeknek kell szerepelni egymás alatt, oszlopként. Így lehetővé válik, hogy külső listán rögzített érdemjegyeket egy-az egyben átemeljen az oktató a Neptunba.

Olyan értéket, mely a felületről nem felvihető, nem lehet importálni, valamint olyan hallgatónak, aki a felületen nem szerepel, nem lehet importálni. Ilyenkor a hibaüzenet jelzi a hibás értéket és sikertelen ezen értékek importja (ettől függetlenül a többi érték importálása megtörténik).

A hallgatók sorrendje nem szükséges, hogy megegyezzen a felületi sorrenddel.

#### **Az exportált állomány elnevezése**

Az oktatói weben alkalmazott xlsx jegyimport esetén az exportált állományok elnevezései felület szerint specifikusak és egységesek.

A vizsga import állomány elnevezésének felépítése:

- amennyiben egyértelmű a tárgy és kurzus, akkor: [vizsgatárgy]\_[kurzus]\_[vizsga kezdete].xlsx,

- amennyiben nem egyértelmű (tehát egy vizsga több kurzushoz is tartozhat), akkor: [vizsga kezdete]\_[vizsga tipusa].xlsx.

Az egységes elnevezés célja a könnyebb és hatékonyabb importálási lehetőség.

#### **FIGYELEM!**

A visszaimportált adatok csak akkor kerülnek be véglegesen a rendszerbe, ha a művelet végén megnyomja a lista alján található "Mentés" gombot!

Az Excel ikon csak abban az esetben jelenik meg a felületen, amennyiben az adatot tartalmaz, üres felületnél nincs. **Kizárólag .xlsx formátumú Excel fájl importálása lehetséges!**

#### **Hiányzó aláírás megadása**

Ha egy hallgatónak még nincs aláírása a tárgyból és így próbál meg mást típusú eredményt berögzíteni, akkor egy felugró ablakban megjelenik a hiányzó aláírás megadására szolgáló felület. Itt a fent található mező segítségével ki tudja választani, hogy milyen dátummal szeretné rögzíteni az aláírást - ez korábbi kell legyen, mint a vizsga dátuma - és a hallgatók listájában az "Aláírás megadása" oszlopban tudja kijelölni, hogy mely hallgatóknak kívánja megadni az aláírást. Azoknál a hallgatóknál, akik nem kapják meg az aláírást, nem kerül be az eredmény a vizsgához.

## **Eredmény törlése, módosítása**

A hallgató adott vizsgára kapott eredménye a "**Beírt eredmény**" oszlopban látszódik. Amennyiben törölni szeretné a felvitt eredményt, akkor a "Beírandó eredmény" legördülő menüben használja az "**Törlés**" opciót. Ez mind a két fajta bejegyzési mód (csoportos, hallgatónkénti) mellett megjelenik. Bejegyzés módosítását a bejegyzés beírásával megegyező módon tudja megtenni.

## **A jelentkezett hallgatók listája**

A listában a hallgatók a vizsgaazonosítóval szerepelnek, amely a legtöbb intézménynél a név és mögötte zárójelben a Neptun kód, erre azonban azért van szükség, mert anonim vizsgáztatás esetén így lehetőség van arra, hogy egy egyedi vizsgaazonosítót lásson a hallgatónál az oktató, és ne tudja, hogy pontosan kinek az eredményét rögzíti.

Amennyiben egy bizonyos kurzus (tárgy) hallgatóit szeretné a vizsga-jegybeíró felületen megjeleníteni, a szűrő mezőben található "Kurzus kód" legördülő menüjéből kiválaszthatja ezeket a hallgatókat.

#### **Előugró eredményjelző ablak**

Egy hallgató vizsgaazonosítójára, vagy a sor végén található "**Lehetőségek/Hallgató eredményei**" linkre kattintva meg tudja nyitni az adott hallgató korábbi eredményeit az adott tárgyból egy felugró ablakban. Ebben az ablakban az "**Eredmény**" oszlopban látható eredményeket nézheti meg kibővített információkkal.

Az előugró ablak másik füle az "**Elérhetőségek**". Erre kattintva az ablakban **a hallgató** alapértelmezett email címe kerül megjelenítésre (a rendszerben egy alapértelmezett e-mail címe létezhet minden felhasználónak, legyen az hivatalos, vagy magán cím típus).

A "**Csak érvényes**" szűrési feltétel, ha bejelölt állapotban van, akkor csak az érvényes jelentkezések jelennek meg. Ellenkező esetben az érvénytelen jelentkezéseket is megjeleníti a program kiszürkítve.

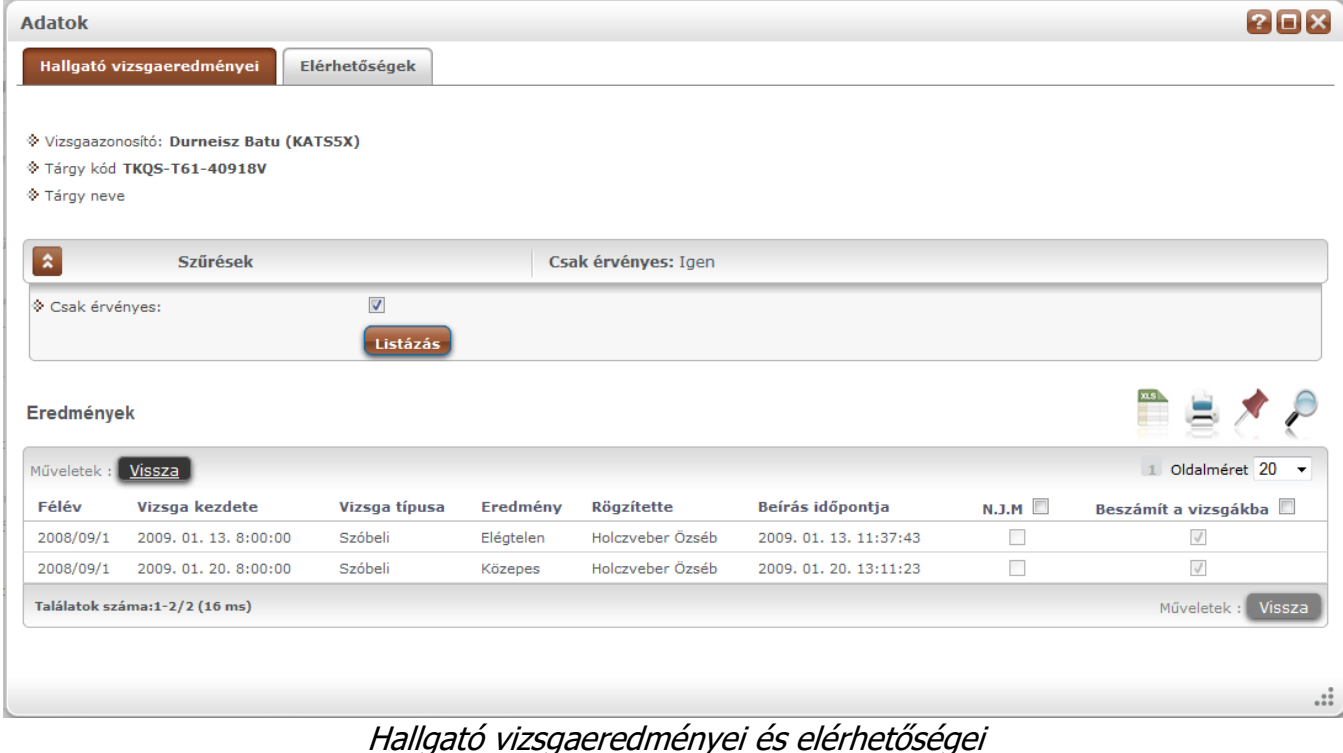

## **A jegybeíró fő felület további funkciói**

**FIGYELEM!** A kijelölt sorban bárhova kattintva (nem az említett linkekre), a sorban megjelenik egy kis ikon, melyre újra rákattintva szintén előhozható a helyi menü.

A táblázat bármelyik oszlopának fejlécére kattintva az adott oszlop szerint rendezheti a listát, a rendezés irányát a kiválasztott oszlop neve melletti nyíl mutatja. A sorrendezés beállítása után a beállítás automatikusan mentésre kerül, így amikor legközelebb a felületre lép, akkor ezek, a legutóbbi beállítások lesznek láthatóak.

#### **'Nem jelent meg' oszlop**

Az **N.J.M.** oszlop segítségével jelölőnégyzettel be tudja állítani, hogy mely hallgatók nem jelentek meg a vizsgán. A jelöléseket a mentéssel tudja véglegesíteni.

#### **"Vizsgalap nyomtatása" gomb**

A jegybeírás után azonnal erről a felületről is tud vizsgalapot nyomtatni a gomb segítségével.

## **Üzenetküldés**

A listában látható hallgatók számára üzenetet is tud küldeni, ha kijelöli őket az "Üzenetküldés" oszlopban található jelölőnégyzet segítségével, majd az oldal alján található "Üzenetküldés" gombra kattint. Ha vizsga összes hallgatójának szeretne üzenetet küldeni, akkor kattintson az oszlop fejlécében található

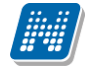

jelölőnégyzetbe.

# **5.2.5. Vizsgajegy beírási jogosultság kurzusvizsgához kapcsolódóan**

Az intézmény által esetlegesen megfogalmazott jegybeírás tiltás esetén sem a kurzus, sem a vizsga felől nem rögzíthet aláírástól eltérő érdemjegyet adott kurzushoz. Ilyenkor adott kurzusnál az "Kurzus jegybeírás" és a "Vizsga jegybeírás" felületen a kurzus hallgatóinál nem jelenik meg a "Beírandó eredmény" oszlopban a legördülő érdemjegy-választási lehetőség.

Amennyiben vizsgánál eltérő bejegyzés típusok rögzíthetők, a kiválasztott bejegyzés típusra vonatkozó jogosultság szerint jelenik meg a felület (tehát ha pl. erről is rögzíthető aláírás, de az adott kurzusnál tiltva van, akkor az aláírás típust választva kerül eltűntetésre a fent említett jegybeíró mező).

A jegybeírási lehetőség korlátozásáról információs panel is tájékoztat ilyenkor a felületen.

Olyan vizsgáknál, melyhez több kurzus is kapcsolódik, előfordulhat tehát, hogy egyik kurzus hallgatójának rögzíthet érdemjegyet, míg a másiknak nem. Mint az alábbi képen:

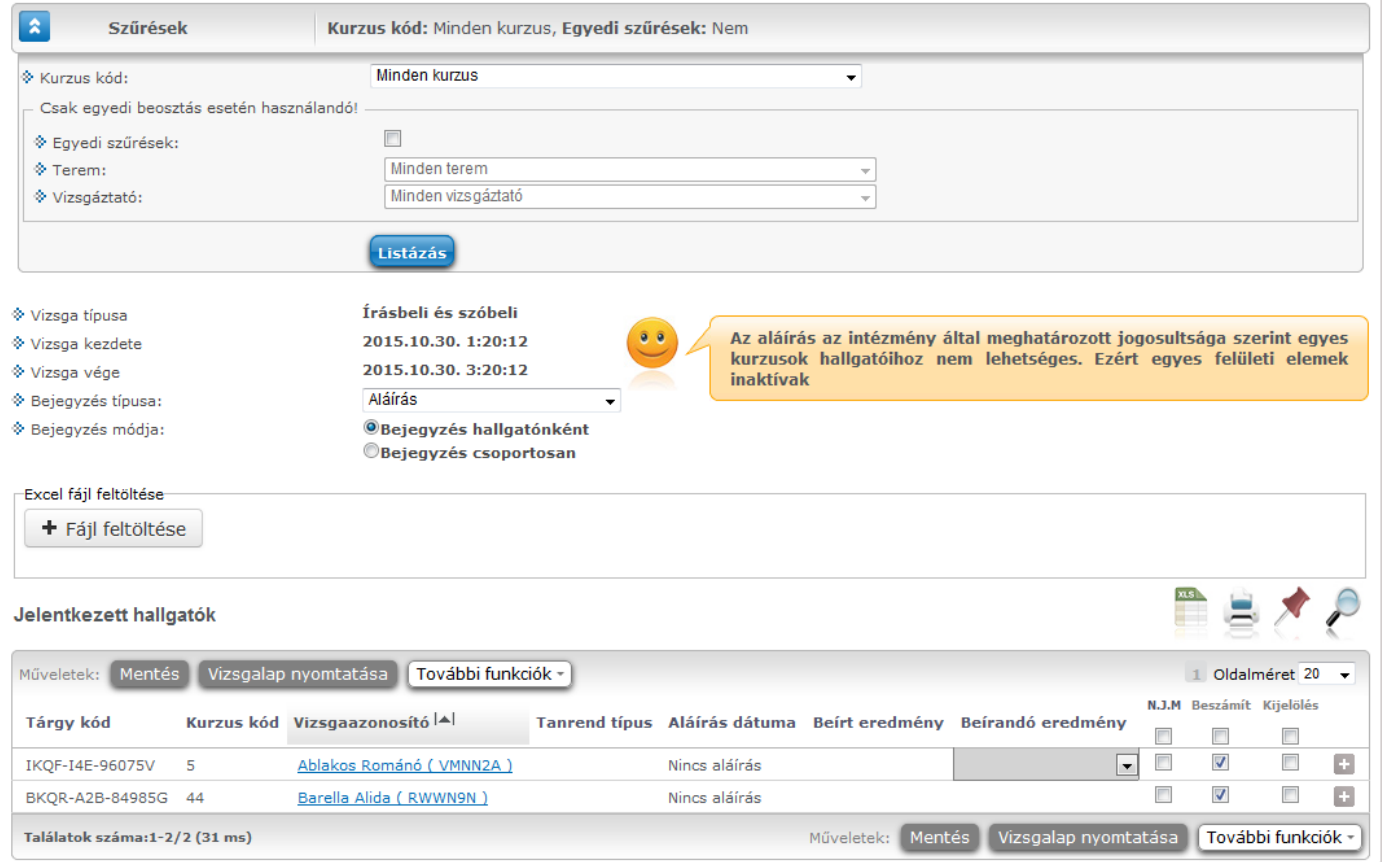

## **5.2.6. Vizsgához automatikus eredményszámítás**

Amennyiben az intézményben használják ezt a funkciót és adott tárgyhoz adminisztrátorok által feltöltésre kerültek eredményszámítási algoritmusok, akkor ezekkel az előre rögzített képletekkel lehet az oktatói weben érdemjegyet meghatározni adott kurzus, illetve adott kurzusvizsga hallgatóinak.

Amennyiben adott tárgynál létezik felrögzített szabály az adott bejegyzés típushoz, a felületen új gomb és új oszlopok, új funkciók jelennek meg. Kikerül egy "Eredményszámítás" gomb. Megnyomásával a kijelölt hallgatókra lefuttatja a program a beállított algoritmusokat, és azok szerint megtörténik az eredményszámítás.

A számított eredmények megjelenítésére két plusz oszlop kerül megjelenítésre a listában:

- Pontszám

- Részpontszám

A kiszámított eredmények megjelenítésre kerülnek a weben (a részpontszámok adott soron belül egymás alatt a megadott elnevezéssel), de számolt értékük nem kerül elmentésre az adatbázisba.

A vizsga jegybeírásnál létrejött még egy szabadon írható oszlop is a listában "Vizsgaeredmény" néven, amit az oktató szabadon tölthet és mentésnél ez viszont tárolásra kerül az adatbázisba. Az ide beírt eredmény is módosítja a hallgató végső bejegyzését.

A számított eredmények Excel exporttal exportálhatók a felületről.

A számolt eredmény a hallgató adott indexsorához tartozó tárgyhoz, az indexsorhoz tartozó félévre definiált szabály szerint jelenik meg. Azaz, ha egy kurzus két tárgyról is felvehető, akkor az indexsorhoz tartozó tárgy a mérvadó a számolási szabály tekintetében.

Az "Eredményszámítás" gombra kattintva a "Beírandó eredmény" oszlop értéke is töltésre kerül a részpontszám, pontszám (és esetleg vizsgaeredmény) oszlopban megjelenő értékek szerint. Azonban ilyenkor még nem történik mentés.

Az oktató ezek után még szabadon tudja a beírandó jegyet módosítani, és a végén dönt magáról a jegybeírásról a "Mentés" gombbal.

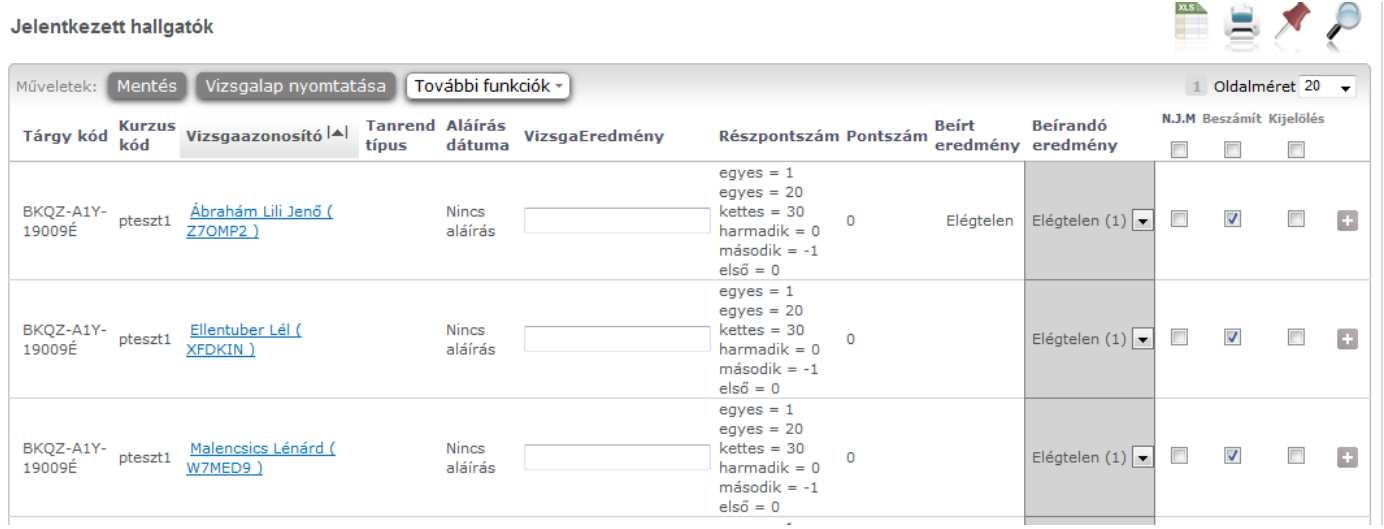

## **5.2.7. Részeredmény beírási lehetőség vizsgánál**

A vizsga jegybeíró felületén intézményi beállításnak megfelelően bizonyos esetekben "Részeredmény" nevű oszlop is használható, mely egész, vagy tizedes érték felvitelére szolgál. A részeredmény a beírandó érdemjeggyel együtt menthető el.

A "Részeredmény" oszlop jogosultsággal intézményi szinten helyezhető ki a felületre.

A mező fölé húzva az egeret tooltip tájékoztatja a felhasználót, hogy amennyiben tizedes értéket szeretne rögzíteni, azt kizárólag vessző használatával teheti, a pont nem értelmezhető ilyen esetben.

A "Részeredmény" oszlopba írt szám érték mentésre kerül a programba.

Amennyiben az intézmény a tárgyhoz tartozó automatikus eredményszámítást is használ, akkor is lehetőség van a "Részeredmény" oszlop használatára és mentést megelőzően az ilyen vizsgánál rögzített részeredmény értékkel is tud számolni a tárgyhoz rögzített eredményszámító algoritmus (a "Reszeredmeny()" meta függvény segítségével). Tehát az eredményszámítás részévé tehető a részeredmény, mely ilyenkor természetesen a többi - algoritmus által számított - értékhez hasonlóan még nem kerül lementésre, kizárólag mentéskor.

A "Részeredmény" mező értéke része az import xlsx fájl struktúrájának, melynek segítségével ez az érték importtal is visszaolvasható az OWEB-en is (akárcsak a kliens programban).

# **5.2.8. Vizsga módosítása**

Ezt az opciót választva az adott vizsga adatait tudja módosítani. Ekkor ugyanarra a felületre jut el, mint amikor a vizsgák listájának alján található "Új vizsga kiírása" gombra kattint, azzal a különbséggel, hogy amennyiben már jelentkezett hallgató az adott vizsgaalkalomra, akkor többnyire már csak a vizsgához tartozó egyes adatokat tudja szerkeszteni.

Intézményi beállítástól függően a következő módosítási lehetőségei vannak, ha már jelentkezett hallgató a vizsgára:

1: A vizsga adatait akkor is tudja módosítani, ha arra már jelentkeztek hallgatók.

2: A vizsga adatai nem módosíthatók.

3: Csak a létszámadatok módosíthatók. A létszámadatokat a mindenkori létszámnál kizárólag nagyobb értékre lehet módosítani. A várólista létszám változtatási lehetősége függ az intézménynél beállított jogosultságtól, mely szintén intézményi szinten eltérhet.

4: Csak a vizsgáztató és teremadatok módosítása lehetséges.

5: Csak a létszámadatok és a kurzusok módosíthatók.

6: A vizsga adatai módosíthatók, kivéve a vizsga időpontja, illetve kurzust csak hozzáadni lehet, törölni nem.

Amennyiben módosításra kerül egy vizsga dátuma, akkor a program figyelmeztető üzenetben értesíti a felhasználót, hogy a "Vizsgaidőpont módosításnál a teremfoglalások törlődnek! Biztosan folytatja?" Amennyiben a felhasználó "Igen" választ ad, megtörténik a vizsgaidőpont módosítása és törlődik a teremfoglalás. Nem válasz esetén nem történik módosítás.

A vizsga adatainak szerkesztéséről bővebb információt az ekkor megjelenő felület súgójában, illetve a dokumentáció "Új vizsga kiírása" című fejezetében talál.

**FIGYELEM! Lehetséges, hogy az intézményi beállítások nem teszik lehetővé már kiírt vizsgák módosítását.**

## **5.2.9. Vizsga másolása**

**NEPTUN Tanulmányi**

Ez a menüpont lehetőséget ad arra, hogy egy, már kiírt vizsgát az összes adatával együtt **egy, vagy több új időpontra másoljon át**. Így nem kell kiírnia egy újabb vizsgát ugyanazokkal a paraméterekkel, hanem csak a másolásra kell kattintania.

A felugró ablakban meg kell adnia a vizsga másolására vonatkozó Időszak adatokat. Amennyiben ciklikusan ismétlődő alkalmakról van szó, akkor itt egy időszak meghatározása után bejelölheti, hogy a vizsgaalkalom mely napokon ismétlődjön és milyen heti elosztásban.

Amennyiben egyszerre több időpontra történik a másolás, több azonos napra akkor az "Időszak" mezőben először az idő intervallumot szükséges megadni, amely a vizsgaidőpontokat tartalmazza, majd a "Új **időpont**" mezőben a kiírni kívánt vizsga (vizsgák) kezdő és vég időpontját (óra/perc) kell megadni. Ezután további szűkítési lehetőségek közül választhatunk.

Megadhatjuk, hogy a hét mely napjain, ill. minden héten, páros héten, páratlan héten lesz vizsga. (pl. minden hétfő): először adjuk meg az időintervallumot, amelyben a vizsgákat szeretnénk meghirdetni (pl. 2012.11.11- 2012.11.27), jelöljük be a napot (pl. hétfő) és jelöljük meg a heteket (pl. minden hét), majd az "**Új időpontok felvétele**" gomb használata szükséges (egyszerre több napot is meg lehet adni, pl. kedd, csütörtök). Amennyiben csak egyetlen időpontra szeretnénk lemásolni a vizsgát, abban az esetben az időszak kezdő és időszak vége mezőkben ugyanazt a dátumot kell megadni (pl. 2012.11.28.-2012.11.28.). Ekkor az Új időpont felvétele gomb megnyomására egyetlen időpont kerül a másolt időpontokat tartalmazó listába.

A másolással létrejövő vizsgaidőpontok az időpontok meghatározását, majd az "Új időpontok felvétele" gomb megnyomását követően a felületen található táblázatban kerülnek megjelenítésre, ahol az új időpontokra vonatkozóan a "Vizsga kezdete" és "Vizsga vége" dátumok is láthatóak. A meghatározott időpontokból lehetőség van törölni az időpont sorában a "Kijelölés" jelölőnégyzet bejelölésével, majd a "Kiválasztottak törlése" gombbal. A másolás véglegesítése az "Időpontok mentése" gombbal történik.

Vizsgamásoláskor másolásra kerül a vizsga típusa, a beállított létszám, vizsgáztató, valamint a hozzárendelt kurzus, és teremigény is. A másolás véglegesítését követően az új vizsgaalkalmak bekerülnek a "Vizsgák, jegybeírás" felületre, ahol a "Lehetőségek/Módosítás" opcióval szükség esetén módosíthatók.

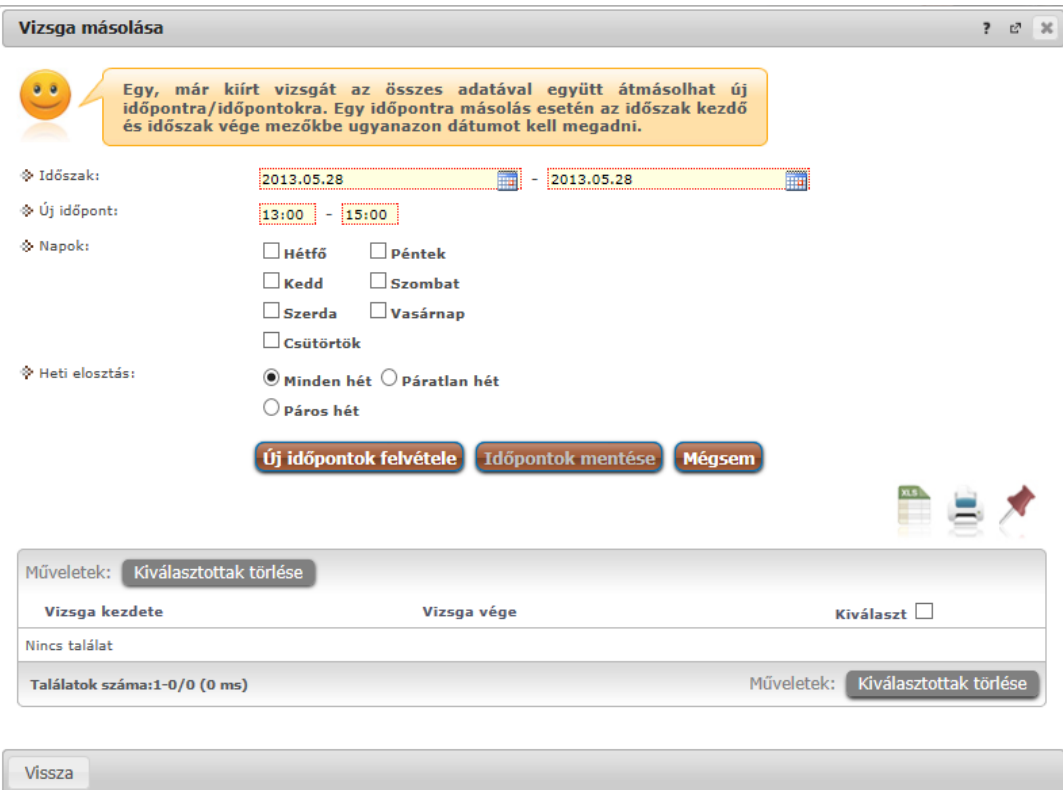

## Vizsgamásoló panel

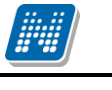

A sikeres vizsgamásolásról a rendszer visszajelzést ad. A művelet végén a változtatások elmentéséhez, véglegesítéséhez itt is kattintson az "**Időpontok mentése**" gombra!

Az intézmény azt is meghatározhatja, hogy kizárólag releváns (az éppen zajló) félévre lehet csak vizsgát másolni. Ilyen esetben az előugró naptárban kizárólag az adott félév napjai választhatók, a jövőbeli félévek napjai inaktívak és nem választhatók ki másolás céljára.

## **5.2.10. Vizsga törlése**

Ezt a menüpontot választva lehetősége van az adott vizsgaalkalmat törölni a rendszerből, amennyiben még nem jelentkeztek hallgatók erre az alkalomra.

**FIGYELEM!** Lehetséges, hogy az intézményi beállítások nem teszik lehetővé a vizsgák törlését.

## **Mi történik, ha a vizsgára jelentkező hallgatók létszáma nem éri el a beállított minimális létszámkorlátot?**

Ilyen esetekre a Neptunban nincs automatizmus, a vizsga nem törlődik, a jelentkezett hallgatóknak pedig nem generálódik rendszerüzenet. Ebben az esetben az oktató, illetve az intézmény kompetens személye dönthet, hogy megtartásra kerül-e a vizsga.

Amennyiben úgy döntenek, hogy a vizsgát ilyen alacsony létszámmal nem kívánják megtartani, törölhetik, vagy módosíthatják az időpontot. Mindkét esetben érkezik a hallgatónak automatikus rendszerüzenet.

# **5.3. Új vizsga kiírása**

Egy új vizsga kiírásához kattintson az oldal alján található "**Új vizsga kiírása**" gombra. Az ekkor megjelenő felületen tudja szerkeszteni a vizsga összes adatát, és itt van lehetősége a vizsgából másolatot létrehozni. Vizsga módosításakor ugyanez a felület jelenik meg, de amennyiben már jelentkezett hallgató az adott vizsgaalkalomra, akkor már nincs lehetősége a vizsga összes adatát szerkeszteni. Az, hogy ez utóbbi esetben a vizsga mely adatait módosíthatja, intézményi beállítások függvénye.

**FIGYELEM!** Lehetséges, hogy az intézményi beállítások nem teszik lehetővé új vizsga kiírását.

Amennyiben lehetséges a vizsgakiírás, kizárólag jövőbeni vizsga kiírására van lehetőség a webes felületről!

Az intézmény azt is meghatározhatja, hogy kizárólag releváns (az éppen zajló) félévre lehet csak vizsgát kiírni. Ilyen esetben az előugró naptárban kizárólag az adott félév napjai választhatók, a jövőbeli félévek napjai inaktívak és nem választhatók ki.

## **A vizsgakiíró felület**

Ezen a felületen tud egy új vizsgaalkalmat kiírni, és itt van lehetősége a vizsgából másolatot létrehozni. Vizsga módosításakor ugyanez a felület jelenik meg, de amennyiben már jelentkezett hallgató az adott vizsgaalkalomra, akkor már nincs lehetősége a vizsga összes adatát szerkeszteni. Az, hogy ez utóbbi esetben a vizsga mely adatait módosíthatja, intézményi beállítások függvénye.

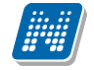

#### **Alapvető adatok megadása**

A vizsga alapvető adatait a felület felső részén adhatja meg. Elsőként válassza ki a vizsga típusát a megadott lehetőségek közül.

A vizsga kezdeténél és végénél a **dátumot** a mező melletti kis ikonra kattintva, a megjelenő ablakban tudja kiválasztani.

Oktatói webes felületről kizárólag jövőbeni dátumú vizsga kiírására van lehetőség. Ennek megfelelően a dátumválasztó lebegő ablakban az aktuálisnál korábbi napok halványan jelennek meg, inaktívak. Az aktuális nap óra-perc beállításainál pedig kizárólag jövőbeni idő határozható meg.

Amennyiben mégis múltbéli időpontú vizsgát szeretne elmenteni (pl. korábbi vizsga dátumának módosításakor, vagy a dátum mezőbe kézzel történő beíráskor), figyelmeztető üzenet jön, mely tájékoztat róla, hogy ez nem lehetséges.

Előfordulhat, hogy kizárólag releváns (éppen zajló) félévre van lehetősége vizsgát kiírni. Ilyenkor az adott félév kezdő és vég dátumán kívül eső napok a calendarban inaktívan jelennek meg, nem választhatók.

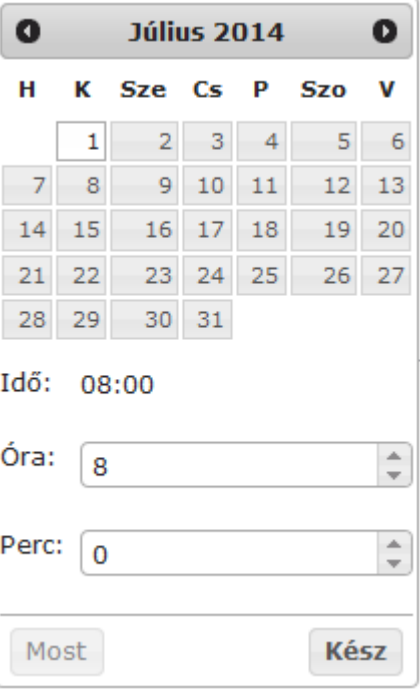

Kézzel ugyan fel lehet vinni ezen kívül eső dátumot, de elmenteni ezt sem lehet, ilyenkor visszajelző üzenet tájékoztat róla, hogy a megadott időintervallumon kívül eső dátumra vizsga kiírása nem lehetséges: "A meghatározott időpont a releváns féléven kívül esik, erre az időpontra nem határozható meg vizsga!"

A jövőbeni dátumra vonatkozó megkötés a múltbéli vizsgák módosításakor is érvényes. Múltbeli dátumot másik múltbéli dátumra módosítani nem lehet.

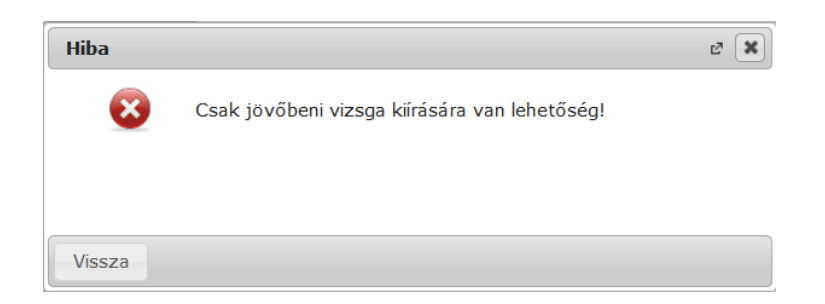

**FIGYELEM!** Amennyiben vizsga kezdete és vége között 5 percnél kevesebb idő kerül beállításra, akkor egy figyelmeztető üzenet jelentkezik: "A vizsga eleje és vége között legalább öt perc különbségnek kell lennie, a teremfoglalás láthatósága miatt."

Amennyiben a vizsgához az intézményi beállításoktól független jelentkezési időszakot szeretne beállítani, akkor töltse ki a saját vizsgajelentkezési időszak kezdetét és végét is\*. Az intézmény által opcionálisan beállítható "Vizsgáztató látható a hallgatók számára" jelölőnégyzet segítségével azt tudja beállítani, hogy a hallgatók a hallgatói weben láthatják-e a vizsgáztató(k) nevét. A leírás mezőben adhat meg nagyobb terjedelmű, a vizsgához kapcsolódó információkat.

\***FIGYELEM!** Az egyedi vizsgaidőszak kiírásának lehetősége az intézményi beállításoktól függ.

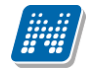

**FIGYELEM!** Vizsga kiírásakor, amennyiben olyan időpontra szeretne kiírni vizsgát, ahol Ön, vagy a kurzus más oktatója ugyanabból a kurzusból írt ki már vizsgát, akkor figyelmeztető üzenet ugrik elő, mely tájékoztatja Önt, hogy ebből a kurzusból xy oktató már írt ki vizsgát. Nem muszáj megegyeznie a kiírandó és már meglévő vizsga időpontjának, elég, ha egy időintervallumba esik. Vizsga módosításakor nem jön figyelmeztető üzenet!

Amennyiben hiányzó adat esetén a program nem engedi elmenteni a kiírni, vagy módosítani kívánt vizsgát, akkor a felület tájékoztatja a hiányosságról és a felület nagy terjedelme miatt odagörgeti a felületet automatikusan, ahol a hiányosság tapasztalható.

A létszámadatok meghatározásánál a várólista létszám szerkesztésének lehetősége intézményi beállítástól függ. A "Minimális létszám" mező elképzelhető, hogy nem módosítható intézményénél, a funkció jogosultsággal állítható.

## **Vizsgaalkalomhoz tartozó kurzusok kezelése**

#### **Kurzusok hozzáadása**

Kurzusokat a "Kurzus hozzáadása a vizsgához" gombra kattintva választhat ki az adott vizsgaalkalomhoz. A gombra kattintva, egy felugró ablakban jelennek meg a választható kurzusok. Az oldal tetején található félév legördülő lista segítségével választhatja ki, hogy mely félév kurzusait szeretné listázni.

A kurzusok megjelenítése a felületen kétféleképpen lehetséges, vagy csak a kurzusok sorait jeleníti meg a program, vagy hierarchikus megjelenítéssel a kurzusokat és a hozzá tartozó tárgyakat.

A kétféle megjelenítést a szűrés blokk alján található két rádiógomb teszi lehetővé a "Kurzusok megjelenítése" címke mellett:

- Csak kurzusok
- Kurzusok tárgyakkal

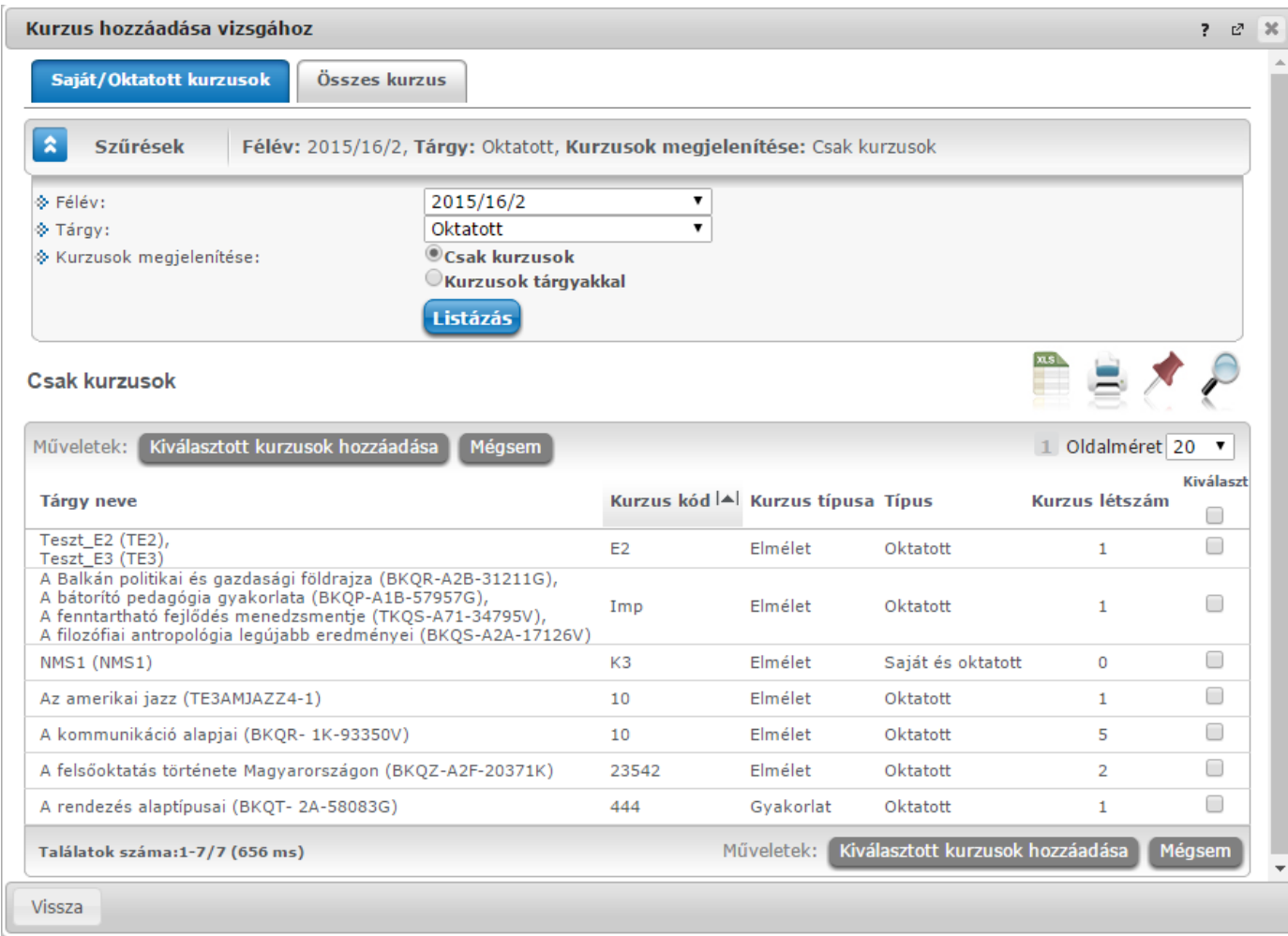

A listázott kurzusok sorában egy kurzus csak egyszer jelenik meg, és amennyiben több tárgy is tartozik hozzá, akkor összefűzve, vesszővel elválasztva, egymás alatt jelennek meg.

A "Saját/Oktatott kurzusok" fülön láthatóak azok a kurzusok, amelyekhez Ön oktatóként hozzá van rendelve, vagy amely kurzusok tárgyának Ön a tárgyfelelőse. A "Típus" oszlopban jelenik meg, hogy oktatott, saját, vagy Saját és oktatott típusú kurzusról van szó. A tárgytípusra (Oktatott, Saját, Minden) a szűrőben megjelenő "Tárgy" legördülő menüben is szűrni tud. A "Kurzus létszám" oszlop csak saját és/vagy oktatott kurzusoknál látható. Ennek alapján láthatja, hogy egy-egy kurzuson hányan szerepelnek. Az oszlop létszámaira a sorrendezés funkció működik.

Az "Összes kurzus" fülön pedig az intézmény összes kurzusa megjelenik. Itt lehetősége van a kurzusok listáját a tárgy kódja, neve, a tárgyhoz tartozó szervezeti egység, a kurzus típusa, illetve a kurzus vizsgatípusa szerint szűrni. A félévet is meghatározhatja.

A "Saját/Oktatott kurzusok" alatt az intézményi beállításoktól függően vagy az összes oktatott (vagy saját) kurzusa megjelenik (amelyik még nincs az adott vizsgához rendelve), vagy csak azok, melyek vizsga típusa megegyezik a vizsgaalkalom alapvető adatainál beállított vizsga típussal.

#### **FIGYELEM!**

A kurzus vizsgatípusa csak abban az esetben választható, ha az intézményi beállítások megengedik, hogy többféle típusú vizsgát is lehessen tartani egy alkalom keretében, ellenkező esetben ez a mező nem aktív.

Szervezeti egység kiválasztásához kattintson a mező mellett található "..." gombra, ekkor egy új ablakban megjelenik az intézmény szervezeti egységeinek listája, melyből a "Kiválaszt" oszlopban található jelölőnégyzetek segítségével tudja kiválasztani a kívánt szervezeti egységeket. Ezután az "OK" gombra

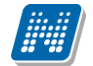

kattintva kerül vissza a kurzusok kiválasztására szolgáló ablakba. Ha a szervezeti egység szerinti szűrést meg akarja szüntetni, akkor kattintson a mező mellett található "Kijelöltek törlése" gombra. A szervezeti egységekre vonatkozó szűrés azokat a kurzusokat adja eredményül, melyek kapcsolódó tárgya a kiválasztott szervezeti egységhez, vagy a szervezeti hierarchiában ez alá tartozó szervezeti egységek valamelyikéhez tartozik.

Ha beállította a megfelelő szűréseket, akkor kattintson a "Szűrés" gombra, ezután a kurzusok listájában már csak a kiválasztott feltételeknek megfelelő kurzusok jelennek meg.

A kurzusok hozzáadásához kattintson a "Kiválaszt" oszlopban található jelölőnégyzetre az adott kurzusok sorában, majd az ablak alján található "Kiválasztott kurzusok hozzáadása" gomb hatására az összerendelés megtörténik, és a kurzusok megjelennek az vizsgaalkalom szerkesztő felületén a Kurzusok listában.

## **Kurzus adatainak megadása, módosítása**

A Kurzusok listában megadhatja a **jelentkezők maximális számát kurzusonként**, illetve amennyiben az intézményi beállítások ezt lehetővé teszik, akkor a listában található legördülő menü segítségével beállíthatja a kurzus vizsgatípusát is, így lehetővé válik, hogy egy vizsgaalkalommal különböző típusú vizsgákat tudjon lebonyolítani. Ha már jelentkezett hallgató a vizsgára, akkor a későbbiekben az intézményi beállításoktól függően a kurzusról jelentkezhető hallgatók maximális létszáma nem módosítható, vagy csak a korábbinál nagyobb érték adható meg.

A már jelentkezett hallgatók száma a "Létszám" oszlopban olvasható, így kiírt vizsga módosításakor a maximális létszámot mindig az aktuális létszámhoz viszonyítva tudja alakítani.

#### **Előzetes és végleges követelmények megadása**

Vizsgakiíró felületen egy meghatározott kurzusra kattintva a megjelenő menüből előhívható az előzetes, illetve a végleges követelmények megszerkesztését lehetővé tévő ablak. Intézményi beállításoktól függően, ha már jelentkezett hallgató az adott vizsgaalkalomra, akkor a követelmények nem szerkeszthetők.

Intézményi beállítás kérdése, hogy ezen követelmények megadhatók –e az oktató számára.

Ebben az ablakban a követelmények különböző beilleszthető meta-feltételei típusonként egy-egy legördülő listából kiválaszthatók, majd az adott mező melletti "Hozzáad" gombra kattintva kerülnek be a követelménybe, melynek szövegesen szerkeszthető formáját tartalmazza az ablak bal oldalán található szövegdoboz.

A megadott követelmény szintaktikai helyességét az "**Ellenőrzés**" gombra kattintva vizsgálhatja meg, az eredmény a gomb mellett jelenik meg. Az ablak alján található "Mentés" gombra kattintva a feltétel bekerül az adott vizsgaalkalom adott kurzusához.

#### **Követelmény meghatározása kódtétellel**

A kurzusra vonatkozó előzetes és végleges vizsgafeltétel meghatározható a kurzus sorában található "Előzetes vizsgafeltétel" és "Végleges vizsgafeltétel" oszlopok legördülő menüjében is az itt megjelenő szöveg kiválasztásával. (A "Végleges vizsgafeltétel" oszlop intézményi beállítástól függően jelenik meg a felületen).

Amennyiben az intézmény a kliens programban az itt választható szövegekhez (továbbiakban kódtételekhez) meghatározott konkrét meta feltételeket, akkor Önnek nem kell szerkesztenie, hanem itt kiválaszthatja azt a kódtételt, melyet feltételként be kíván állítani. Ilyenkor a kiválasztott kódtétellel a kliensprogramban összerendelt meta feltétel fog bekerülni a kurzushoz.

Kiadás: 2020.04.02 Verzió: 5.8 Oldalszám: 162 / 234

Ezzel a funkcióval az intézmény bármely oktató számára könnyen elérhetővé teheti a vizsgafeltételek meghatározását.

| <b>Kurzusok</b>              |                             |       |                      |                         |                    |              |                                      |                          |                                            | x s<br>F                 |                |        |
|------------------------------|-----------------------------|-------|----------------------|-------------------------|--------------------|--------------|--------------------------------------|--------------------------|--------------------------------------------|--------------------------|----------------|--------|
| Műveletek:                   | Kurzus hozzáadása vizsgához |       |                      | Kijelöltek törlése      |                    |              |                                      |                          |                                            |                          |                |        |
| Tárgy kód                    | Tárgy                       | Félév | <b>Kurzus</b><br>kód | <b>Kurzus</b><br>típusa | Max.létszám Kurzus | vizsgatípusa | Előzetes<br>vizsgafeltétel           |                          | <b>Végleges</b><br>vizsgafeltétel          |                          | Kijelölés<br>г |        |
| BKOR-S2S-<br>21488V          | Szociológia 2011/12/2 01    |       |                      | Elmélet                 |                    | s            | Ismétlővizsga                        | $\overline{\phantom{a}}$ |                                            | $\overline{\phantom{a}}$ | Г              | $\Box$ |
| Találatok száma:1-0/0 (0 ms) |                             |       |                      |                         |                    |              | Műveletek: Kurzus hozz Ismétlővizsga |                          | Javító vagy ismétlő vizsga<br>Javítóvizsga |                          | jek törlése    |        |

kódtételes követelmény meghatározása

#### **Kurzus törlése**

Ha el akar távolítani egy kurzust az adott vizsgaalkalomról, akkor kattintson a sor végén található "Lehetőségek" ikonra, és az ekkor megjelenő menüből válassza ki a "Kurzus törlése" opciót. Ha már jelentkezett hallgató az adott kurzusról a vizsgára, akkor a kurzus nem törölhető. Intézményi beállításoktól függően előfordulhat, hogy ha más kurzusról jelentkeztek a vizsgaalkalomra, akkor sem törölhető már kurzus a vizsgaalkalomról.

Egyszerre több kurzus törléséhez jelölje ki a törölni kívánt kurzusokat a Kijelölés oszlopban található jelölőnégyzetek segítségével, és kattintson a lista alján található "Kijelöltek törlése" gombra. Hasonlóan egyegy kurzus törléséhez, ez az opció sem áll rendelkezésre, már jelentkezett hallgató a vizsgára, az intézményi beállításoktól függően.

#### **Vizsgáztatók kezelése**

A vizsgáztatók a kurzusok alatti listában láthatók. Alapértelmezetten a vizsga kiírója bekerül a vizsgáztatók közé, de emellett lehetősége van további vizsgáztatókat is felvenni, a vizsgáztatók listájából törölni, illetve beállítani, hogy az egyes vizsgáztatók milyen státusszal rendelkeznek. A vizsgáztatók státuszát a lista Típus oszlopában található legördülő lista segítségével tudja beállítani.

A mező jobb felső sarkánál található xls ikonnal lehetőség van a vizsgához rendelt vizsgáztatók listájának Excel exportjára.

#### **Vizsgáztatók hozzáadása**

Új vizsgáztatók felvételéhez kattintson a lista alján található "Vizsgáztató hozzáadása a vizsgához" gombra. Ekkor egy felugró ablakban megjelennek az intézmény oktatói. Az oldal tetején található szűrések segítségével Neptun kód, név és/vagy szervezeti egység alapján tudja szűrni az oktatók listáját.

Szervezeti egység kiválasztásához kattintson a mező mellett található "..." gombra, ekkor egy új ablakban megjelenik az intézmény szervezeti egységeinek listája, melyből a "Kiválaszt" oszlopban található jelölőnégyzetek segítségével tudja kiválasztani a kívánt szervezeti egységeket. Ezután az "OK" gombra kattintva kerül vissza a kurzusok kiválasztására szolgáló ablakba. Ha a szervezeti egység szerinti szűrést meg akarja szüntetni, akkor kattintson a mező mellett található "Kijelöltek törlése" gombra. A szervezeti egységekre vonatkozó szűrés azokat az oktatókat adja eredményül, akik a kiválasztott szervezeti egységhez, vagy a szervezeti hierarchiában ez alá tartozó szervezeti egységek valamelyikéhez tartozik.

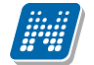

A "Csak a vizsgához rendelt kurzusok oktatói" jelölőnégyzet segítségével a többi feltétel mellett le tudja szűkíteni az oktatók listáját azokra, akik oktatóként szerepelnek valamelyik, a vizsgaalkalomhoz rendelt kurzusnál.

Ha beállította a megfelelő szűréseket, akkor kattintson a "Szűrés" gombra, ezután az oktatók listájában már csak a kiválasztott feltételeknek megfelelő oktatók jelennek meg.

A listából a vizsgához rendelni kívánt oktatókat jelölje ki a "Kiválaszt" oszlopban található jelölőnégyzet segítségével, majd kattintson az ablak alján található "Kiválasztott vizsgáztatók hozzáadása" gombra. Ha változtatás nélkül vissza kíván térni a vizsga adataihoz, akkor kattintson a "Mégsem" gombra.

### **Vizsgáztatók törlése**

Ha el akar távolítani egy vizsgáztatót az adott vizsgaalkalomról, akkor kattintson a sor végén található "Lehetőségek" ikonra, és az ekkor megjelenő menüből válassza ki a "Vizsgáztató törlése" opciót.

Egyszerre több vizsgáztató törléséhez jelölje ki a törölni kívánt vizsgáztatókat a Kijelölés oszlopban található jelölőnégyzetek segítségével, és kattintson a lista alján található "Kijelöltek törlése" gombra.

#### **Termek kezelése**

A vizsgaalkalomhoz rendelt termek a felület alján található listában láthatóak.

#### **Termek hozzáadása**

Terem hozzáadásához kattintson a táblázat alján található "**Terem hozzáadása a vizsgához**" gombra. Ekkor egy felugró ablakban egy összetett szűrés jelenik meg, számos paraméter lehetőséggel.

Ezen a felületen lehetősége van bizonyos feltételek megadásával az intézmény szabad és foglalt termeinek listázására. A "Terem állapota" mezőben választhat, hogy szabad, vagy foglalt termekre kíván keresni, a legördülő menü tartalma szintén intézményi beállítások alapján jelenik meg.

A szűrések segítségével többek között például a "Telephely", "Terem neve", "Terem kódja", "Minimális kapacitás" és "Maximális kapacitás", az "Épület" és a "Foglalható/Igényelhető" típus szerint tudja szűkíteni a listát. A "**Terem**" mezőbe szövegrészlet alapján is kereshet. Az intézményeknek lehetősége van saját plusz paraméterek meghatározására is. A megjelenő szűrési lehetőségek mellett legördülő listából válogathat. Például az épület alapján való szűréshez kattintson a mező melletti legördülő listára, ekkor megjelenik az intézmény épületeinek listája, melyből ki tudja választani a kívánt szervezeti egységeket.

Lehetőség van **szervezeti egységre** is szűrni, ilyenkor a szervezet termei megjelennek, azok is, melyekhez Önnek a rendszerben nincs jogosultsága a termet lefoglalni. Ez utóbbi esetben a terem sorának végén látható jelölőnégyzet inaktív és fölé húzva az egeret, lebegő információs panel tájékoztat: "Nincs hozzárendelve szervezeti egységhez".

Az "Eszközök" melletti "Hozzáad" gombra szűrési feltételként meghatározhat használni kívánt eszköz típusokat és az igényelt darabszámot (például projektor, 1 db.)

Ha beállította a megfelelő szűréseket, akkor kattintson a "Szűrés" gombra, ezután megjelenik a termek listája a kiválasztott feltételeknek megfelelően.

**FIGYELEM! A felületen az időintervallumot muszáj megadni, csak ezután állíthatja be a további feltételeket!**

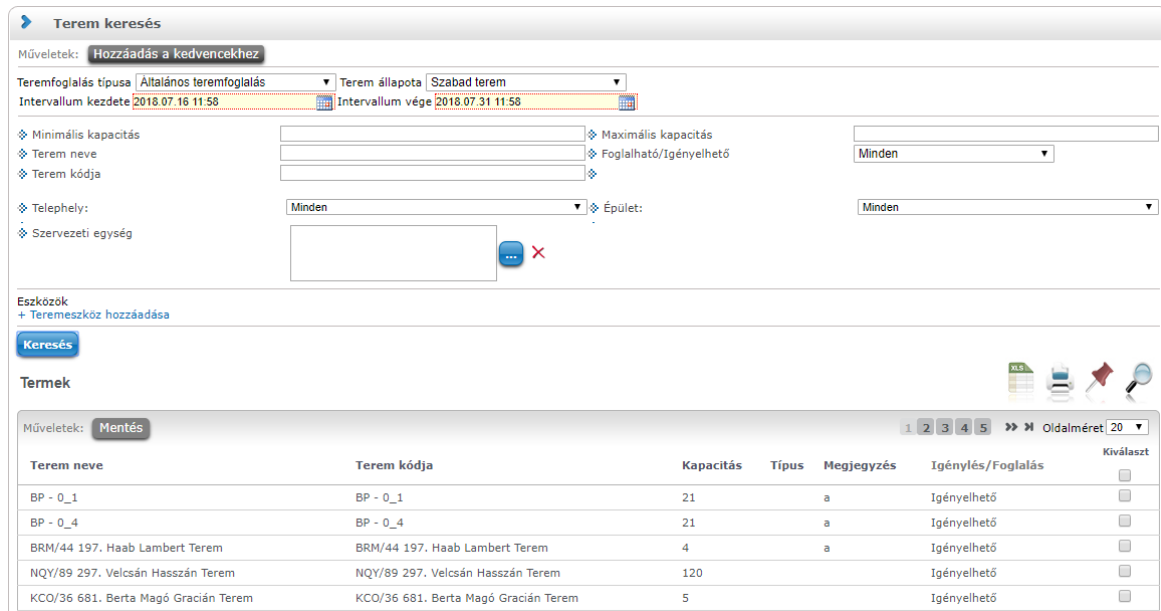

A "**Keresés**" gombra kattintva tudja listázni az eredményt. A listában megjelenik a **terem neve**, terem kódja, az **épület**, melyben található, a **kapacitás**, valamint a **terem típusa** (pl. Tanszéki, vagy Oktatási, ...stb.). A termek vizsgához rendeléséhez a "Kiválaszt" oszlopban jelölje meg azokat a termeket, melyeket hozzá szeretne rendelni a vizsgaalkalomhoz, és kattintson a "**Kiválasztott termek hozzáadása**" gombra. Az intézmény beállításaitól függően a kiválasztott termeket a vizsga adatainak elmentése után a rendszer vagy azonnal lefoglalja, vagy rögzíti a teremigénylést a rendszerbe, melyet később még egy adminisztrátornak el kell fogadnia. A termek státuszát a lista "Teremfoglalás típusa" oszlopában láthatja.

#### **Teremkeresési időintervallum megváltoztatása**

A terem hozzárendelő ablak tetején megjelenik egy időintervallum beállítási lehetőség. Ez azt a célt szolgálja, hogyha az eredeti vizsga intervallumtól eltérő időpontban érhető csak el a kívánt terem, akkor itt lehetőség van az időpont megváltoztatására és a terem kiválasztására (nem szükséges visszalépni a vizsgakiíró felületre).

A megváltoztatott időintervallummal a vizsga időpontja is meg fog változni, a terem elmentésekor a korábban esetlegesen lefoglalt termek törlésre kerülnek, erről a program is tájékoztat.

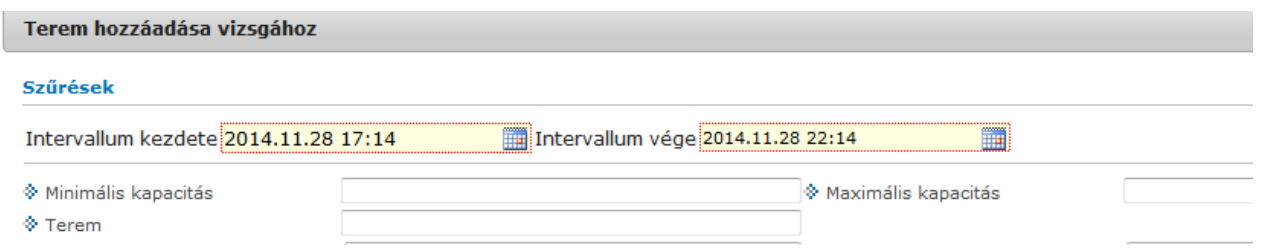

**FIGYELEM!** Amennyiben új vizsga kiírásakor, vagy meglévő vizsga módosításakor a vizsgához már rendelt termet, akkor az időpont módosítása már nem lehetséges. Ilyenkor az időpontnál megjelenik egy felkiáltójel, amely fölé mozgatva az egeret megjelenik egy információs panel, ami tájékoztat arról, hogy a vizsgához már terem lett rendelve, így az időpontja már nem módosítható.

**FIGYELEM!** Az Információ/Terem keresése felületen is lehetőség van vizsga kiírására.

## **Termek törlése**

Ha el akar távolítani egy termet az adott vizsgaalkalomról, akkor kattintson a sor végén található "Lehetőségek" ikonra, és az ekkor megjelenő menüből válassza ki a "Terem törlése" opciót.

Egyszerre több terem törléséhez jelölje ki a törölni kívánt termeket a Kijelölés oszlopban található jelölőnégyzetek segítségével, és kattintson a lista alján található "Kijelöltek törlése" gombra.

#### **Vizsga mentése**

Az előző menüpontokban részletezett beállítások, és a vizsgaalkalom mentéséhez kattintson az oldal alján található "Mentés" gombra. Ekkor lefutnak a szükséges ellenőrzések, és amennyiben minden adat helyes, akkor a vizsga adatai mentésre kerülnek, és ezután a vizsgák listája jelenik meg. Ettől fogva a vizsga a hallgatói felületeken is látható. Ha valamilyen problémát talál a program, akkor erről visszajelzést ad.

A "Vissza" gombra kattintva a változtatások mentése nélkül tud visszatérni a vizsgák listájához.

**FIGYELEM!** Ha bármilyen változtatást eszközöl egy vizsgaalkalom adataiban, akkor mindenképpen kattintson a végén a "Mentés" gombra, különben a változtatások elvesznek.

#### **Kurzus adatok**

Ebben az ablakban a kiválasztott kurzus adatai jelennek, fülekre bontva. A vizsgák felől indulva elsősorban információt tud szerezni a kurzusokról, és adminisztrációra ez kevésbé használható, ezért azt javasoljuk, hogy az **'Oktatás\Kurzusok**' menüpontot használja inkább erre a célra. A vizsgák felől indulva a megjelenő fülek és a hozzájuk kapcsolódó funkciók a következők:

#### **Alap adatok**

Itt a kiválasztott kurzus alapvető adatai jelennek meg.

A **maximum és minimum fő** értékei a kurzusra vonatkozó beállított létszámkorlátokat jelenítik meg, csakúgy, mint a "Várólista max. létszám" érték, mely megmutatja, hogy van-e várólista létszám az adott kurzuson.

A kurzusoktatóknak intézményi beállítástól függően lehetősége lehet **a kurzus létszám emelésére**. A funkció engedélyezése esetén a Kurzus adatok ablakban a "Maximum fő" mező értéke változtatható a megadottnál magasabb értékre. Ilyenkor a felületen megjelenik egy plusz "Mentés" gomb, ezzel tudja a maximális létszámra vonatkozó változtatásait elmenteni.

A kurzus oktatóinál megjelenik az intézmény által beállított százalékos arány.

**Fontos tudni, hogy egy kurzus több tárgyhoz is tartozhat**, azonban minden kurzusnak van egy alapértelmezett tárgya a rendszerben. Ez alatt a tabulátorfül alatt az **alapértelmezett tárgy** adatai jelennek meg. A **szervezeti egység** neve linkként funkcionál, rákattintva egy előugró ablakban előhívhatók a szervezeti egység bővebb adatai, közte például a cím, vagy telefonszám. Ez az ablak megegyezik az "Információ/Szervezeti egységek" menüpontból előhívható előugró ablakkal.

A felület alján látható a **Kurzushoz kapcsolódó tárgyak** című táblázat, ahol minden olyan tárgy felsorolásra kerül, amelyhez a kurzus hozzárendelésre került (az archivált tantárgyak is megjelennek).

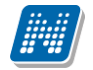

### **Kurzus hallgatói**

Itt a kurzus hallgatóit láthatja egy táblázatban, melynek egy sorára kattintva megjelenő "Üzenetküldés" menüpont segítségével az adott hallgatónak tud üzenetet írni. Az ehhez szükséges felület a menüpont kiválasztása után egy újabb felugró ablakban jelenik meg, ennek leírását a 3-as fejezetben találja.

A táblázat alatt található "**Csoportos üzenetküldés**" gombra kattintva egyszerre tud üzenetet küldeni a kurzus összes hallgatójának, ennek a funkciónak a leírást a 3. fejezetben találja. A táblázatban külön oszlopban kijelölhető, hogy a hallgató jelentkezhet-e vizsgára, vagy sem. A vizsgajelentkezésre engedélyezés állapotának elmentésére szolgál a "**Vizsgajelentkezés engedélyezés mentése**" gomb.

A "**Várólista**" oszlopban azoknál a hallgatóknál láthat zöld pipát, akik várólistára kerültek be a kurzusra. Amint a hallgató ténylegesen bekerül a kurzusra (létszámemeléssel, vagy más hallgató kikerülésével), a zöld pipa automatikusan eltűnik a felületről. Az "**Utolsó félév**" oszlopban zöld pipa jelzi az oktató számára, ha a kurzus hallgatója utolsó féléves. A pipák korrekt megjelenéséhez szükséges az intézmény ilyen irányú, teljes körű adminisztrációja a kliens programban.

A hallgató sorában lévő "Lehetőségek" menüben található az "**Elérhetőségek**" funkció. Erre kattintva a az előugró ablakban **a hallgató** alapértelmezett e-mail címe kerül megjelenítésre (a rendszerben egy alapértelmezett e-mail címe létezhet minden felhasználónak, legyen az hivatalos, vagy magán cím típus).

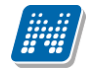

## **Óranyilvántartás**

Ezen a felületen lehetőség van hallgatónként vagy csoportosan állítani a kurzus alkalomhoz tartozó hallgatói jelenlét típusát a felületen található rádiógombok segítségével.

A "**Kurzus óraalkalom**" mezőben kiválaszthatja az adminisztrálni kívánt kurzus-óraalkalmat.

A "**Bejegyzés csoportosan**" rádiógomb választása esetén meg kell adnia a központi legördülő listából a jelenlét típusát és kiválasztani a hallgatókat a hallgatói sorok mellett található jelölőnégyzet segítségével.

A "**Bejegyzés hallgatónként**" rádiógomb" választásakor hallgatónként legördülőből választva lehet módosítani vagy új értéket felvinni, valamit megjegyzést rögzíteni.

Az egyes hallgatói sorok végén található "Lehetőségek" alatt megtekinthető a "**Hallgató jelenléti statisztikája**" hallgatónként, vagy óraalkalmak szerint. Hallgatónkénti megjelenítésnél az egyes hallgatóhoz tartozó bejegyzéstípusok (például hányszor késett) összesített értékei láthatók. Óraalkalmak szerint az egyes időpontoknak megfelelően kerül megjelenítésre a hallgató jelenléte.

**FIGYELEM!** Ezen a felületen kizárólag az aktuális kurzusalkalom jelenléteinek adminisztrálására van mód, részletes óranyilvántartási teendőkhöz navigáljon az "Ügyintézés/Óranyilvántartás" felületre.

## **Feladatok**

Itt láthatja, hogy az adott kurzushoz milyen feladatok vannak felvéve, fel tud venni új feladatot, át tud másolni más kurzusról feladatot, vagy az itt lévő feladatokat hozzá tudja adni más kurzusokhoz, és fel tudja vinni a feladatok eredményeit.

#### **Feladat, részfeladat, pótlás**

A feladatkezelésnek 3 szintje van: **Feladat, Részfeladat, Pótlás**. Önmagában csak a feladat létezik, a részfeladatnak mindenképpen feladathoz, a pótlásnak pedig feladathoz, vagy részfeladathoz kell tartoznia. A feladathoz vagy pótlás, vagy részfeladat tartozhat.

Feladathoz részfeladatot és pótlást a sorvégi lehetőségek menüjében a "**Részfeladat hozzáadása**" és "**Pótlás hozzáadása**" feliratokkal adhat hozzá. Ha tartozik részfeladat a feladathoz, akkor a pótlás már csak részfeladathoz adható meg. Ilyen esetben a "Pótlás hozzáadása" link inaktív a feladatok lehetőségei alatt.

A megjelenítés az előzőeknek megfelelően 2 szintű **hierarchikus sorokban** történik, amiben a feladat szerepel a felső fő sorban és a részfeladat az alárendelt sorban. Adott feladathoz lehet kiírni részfeladatot, a hozzá tartozó részfeladat pedig a hierarchiában alatta, "Részfeladat" típussal jelenik meg. Feladathoz, ha nincs hozzá részfeladat, kiírható pótlás is. A Pótlás mindig az előbb említett két soron belül (de csak egyszerre az egyikben), egy cellában, külön linkként jelenik meg. Lehetősége van tetszőleges számú pótlási lehetőséget meghatározni, ilyenkor a pótlások a soron belül egymás alatt jelennek meg.

**Eredmény beírására** lehetőség van mind a 3 szinten. Az eredmények értékkészlete eltérhet (pl. jegy és pont vagy százalék).

A feladat másolható, azonos félév másik tárgyához, kurzusához, vagy másik félévre, mint jelenleg is, viszi magával a részfeladatokat és a pótlásokat is.

A feladatkezelés minden szintjéhez kell tudni megadni dátumot, kezdő és vég dátumot (óra perc is kötelező). A végdátum határidőként funkcionál, tehát ez a kötelező mező.

**FIGYELEM!** Feladathoz akkor adhat hozzá pótlást, hogyha nem tartozik hozzá részfeladat, tehát olyan feladatokhoz, melyekhez részfeladat is tartozik, nem adhat hozzá pótlást, csak részfeladat szinten!

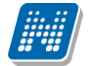

## **Új feladat hozzáadása**

Új feladat felvételéhez kattintson az ablak alján található "**Új felvétele**" gombra. Ezután egy felugró ablakban megadhatja a feladat adatait. A típus mezőben választható típusok (pl.: dolgozat, zárthelyi, stb.), és a hozzájuk tartozó, választható értékelési módok (pl.: jegy, vagy pont) az intézményi beállításoktól függnek. A feladat sorszámánál adjon meg egy olyan sorszámot, ami nem tartozik egyetlen, már a kurzushoz rendelt feladathoz sem. A pótlás típusánál megadhatja, hogy amennyiben egy hallgató több értékelést is kap az adott feladatra, akkor azokat hogyan szeretné beszámítani a hallgató végső eredményeként az adott feladathoz.

#### **Feladat, részfeladat szerkesztése**

Egy feladat, vagy részfeladat tulajdonságainak szerkesztéséhez kattintson az adott évközi feladat sorának "Lehetőségek" ikonjára és a megjelenő felugró menüből válassza ki a "Szerkesztés" opciót. A megjelenő ablak tetején látható egy "Előző" és "Következő" gomb, melyekkel lehetősége van lépegetni szerkesztőablakon belül a feladatok között (csak akkor aktívak a gombok ha van előző és következő érték). Ez megkönnyíti a gyors és hatékony adminisztrációt. Az aktuális feladat neve az ablak tetején középen olvasható.

#### Az ablakban négy tabulátor fül jelenik meg:

- **Alapadatok**: a feladat, vagy részfeladat alapvető adatait láthatjuk itt (pl: feladat neve, típusa, értékelése, stb...)

- **Eredmények** : itt az egyes hallgatói eredmények rögzítésére és megtekintésére van mód hallgatónként, vagy csoportosan.

- **Pótlások** : itt adminisztrálhatók a pótlások

**- Feltöltött dokumentumok :** a feladathoz itt lehetőség van dokumentum feltöltésére

#### **Feladat, részfeladat eredményének beírása, szerkesztése**

Egy feladat eredményeinek szerkesztéséhez kattintson az adott feladat sorának "Lehetőségek" ikonjára és a megjelenő felugró menüből válassza ki az "**Eredmények**" opciót. Erre a felületre juthat a feladat megnyitásával előugró ablak "Eredmények" fülére kattintva is.

Itt megjelennek a kurzus hallgatói név és Neptun kód szerint, és mellette annyi oszlop, ahány eredményt az adott feladathoz rögzíteni lehet (ez az évközi feladat adatainál megadott pótlások max. száma + 1). Az eredmények felviteléhez vagy szerkesztéséhez kattintson a lista azon bejegyzés elemére, amelyet szerkeszteni kíván, ekkor megjelenik a kiválasztható eredmények listája. Az eredmények egyszerű kiválasztásához ugyanúgy használhatóak az egyes eredmények kezdőbetűi, vagy számai, a listán belüli navigáláshoz pedig a nyilak és az enter, ill. a tab billentyűk, mint a kurzusjegy beírásnál, vagy a vizsgajegy beírásnál.

Az egyes feladathoz tartozó eredményeket a "Hallgató eredményeinek nyomtatása" gombbal tudja kinyomtatni.

#### **Meglévő feladat hozzáadása az aktuálisan megnyitott kurzushoz**

Ha át szeretne másolni egy már meglévő feladatot ehhez a kurzushoz, akkor kattintson a feladatok listájának alján található "**Meglévő feladat hozzáadása**" gombra. Ekkor egy újabb ablakban megjelennek a más kurzusokhoz rendelt évközi feladatok, melyekből a kiválaszt oszlopban található jelölőnégyzet segítségével tudja megjelölni, hogy melyeket szeretné az adott kurzushoz hozzáadni. Ezután az ablak alján található "**Hozzáad**" gombra kattintva, a kiválasztott feladatok bekerülnek az adott kurzushoz, és megjelennek a feladatok listájában.

#### **Feladat hozzáadása más kurzusokhoz**

Ha egy, vagy több feladatot szeretne átmásolni más kurzusokhoz is, akkor először a Kiválaszt oszlopban található jelölőnégyzetek segítségével válassza ki ezeket a feladatokat, majd kattintson a "**Feladat** 

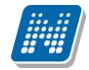

**hozzáadása más kurzushoz**" gombra. A kurzusokat egy ekkor megjelenő újabb ablakban tudja kiválasztani.

A kurzusok szűrhetők tárgy típus, kurzus típus és félév alapján. A tárgytípusnál választhat, hogy a saját, vagy oktatott, avagy minden tárgytípusú tárgy megjelenjen. A kurzustípusnál a különféle kurzustípusokra tud szűrni (pl. elmélet, gyakorlat, vizsgakurzus, stb...). A feladat(ok) kiválasztott kurzusokhoz adásához a kurzusok listájából a "Kiválaszt" oszlopban található jelölőnégyzetek segítségével jelölje meg, hogy mely kurzusokhoz szeretné hozzáadni az adott feladato(ka)t, majd kattintson az ablak alján található "**Másol**" gombra. A feladatmásolás megtörténtéről a rendszer visszajelzést ad.

Ha feladatot másik félévre másolunk, akkor a program automatikusan módosítja a dátumokat. Mind a vég, mind a kezdő dátumot - ha töltve van - úgy számolja újra a program, hogy megnézi, hogy a kiinduló feladat kurzusa félévének kezdő dátumához képest hány napra van a kiinduló feladat kezdő/vég dátuma, majd a másolásnál ezt a különbséget adja hozzá a cél feladat kurzusában szereplő félév kezdő dátumához.

#### **Feladat törlése**

Egy vagy több feladat törléséhez először a feladatok listájában a "Kiválaszt" oszlopban jelölje meg, hogy mely feladatokat szeretné törölni, majd kattintson az ablak alján található "Törlés" gombra.

#### **Összesített hallgatói eredmények**

Ezzel a gombbal lehetősége van kinyomtatni a kurzus hallgatóinak összes feladathoz tartozó eredményeit. Nyomtatáskor egy előugró ablakban választhat a nyomtatási sablonok közül, amennyiben intézménye több sablont is feltöltött a rendszerbe.

#### **Befizetett tételek**

Itt láthatja, hogy a hallgatók milyen befizetéseket eszközöltek az adott kurzushoz kapcsolódóan. Az ablak tetején található választólista segítségével külön-külön illetve együttesen meg tudja jeleníteni az IV (ismételt vizsga) díjakat, illetve a különböző szolgáltatás díjakat.

#### **Vizsgaalkalmak**

Ezen a fülön a kiválasztott kurzus vizsgaalkalmainak listáját tekintheti meg. Ha egy vizsga sorára kattint, akkor az ott megjelenő "Bővebb" opciót választva a kiválasztott vizsga adatai megjelennek egy felugró ablakban, melynek működése teljesen megegyezik az ezen fejezet 4-es pontjában leírttal.

**FIGYELEM! A keresés mező csak a "Csak vizsgaalkalmak" beállítás mellett használható!** Az exportált Excel file szerkesztésére/kitöltésére csak azokon a felületen van lehetősége (jegybeírás), ahol utána lehetőség van visszaimportálásra. Lehetőség van az **összes adat Excel export**jára. Amennyiben a felületen listázott sorok nagy száma miatt lapozás szükséges, akkor az Excel export ikonra kattintva megjelenik egy figyelmeztető üzenet: "Csak az adott oldalt szeretné exportálni?" Ha a kérdésre a "**Nem, az összeset**" választ adjuk, akkor az Excel exportban az összes adat megjelenik.

## **5.3.1. Jelszó megadása elektronikus vizsgához**

Elektronikus vizsga megnyitásakor beállítható, hogy az UniPoll kérdőívkezelő rendszer jelszót kér, a helyes jelszó megadásával indítható el a vizsga. Így a vizsgához jelszó rögzítése lehet szükséges. Ezt lehet megvalósítani ezzel a funkcióval.

A E-vizsga jelszó rögzítésére az új vizsga kiírás, illetve meglévő vizsga módosítása oldalon van lehetőség. E-vizsga jelszót rögzíthetünk vizsgára vonatkozóan, illetve kurzusonként (ha a vizsgaalkalomhoz több kurzus tartozik).

#### **E-vizsga jelszót rögzítése vizsgához:**

Az E-vizsga jelszó alkalmazás a vizsga minden kurzusára: mezőbe adható meg az adott jelszó, ez esetben minden a vizsgához tartozó kurzus esetén ezt a jelszót kéri a vizsgázótól. A mező megjelenítése intézményi beállítástól függ.

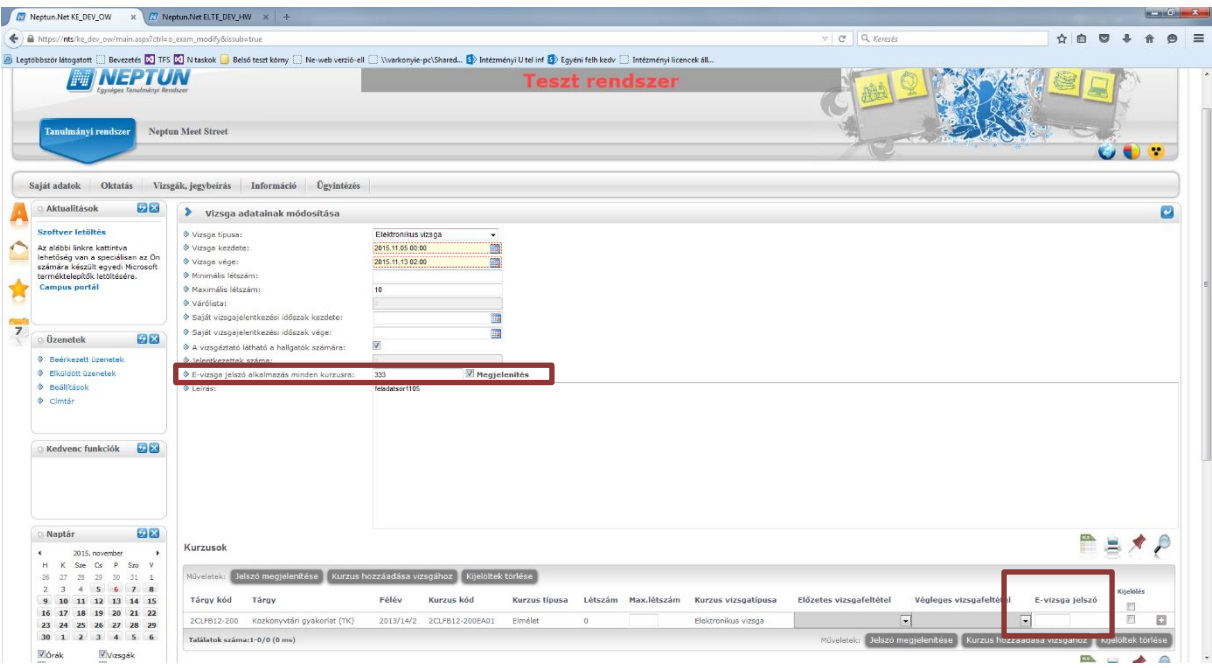

Jelszó meghatározása vizsgához, vagy kurzusvizsgához

## **E-vizsga jelszó rögzítése vizsgához kurzusonként:**

A Kurzusok részben az adott kurzus E-vizsga jelszó oszlopában adható meg az adott jelszó, ez esetben az adott kurzus vizsgázójától kéri ezt a jelszót.

A "Jelszó megjelenítése" gombra kattintva látható a megadott jelszó.

# **5.4. Ponthatárok kezelése (e-vizsga)**

A "Vizsgák, jegybeírás/ Ponthatárok kezelése" menüpont elektronikus vizsgáztatást használó intézményeknél kerül megjelenítésre. Ezen a felületen létrehozhat, módosíthat e-vizsga jegybeíráshoz használható értékelési skálákat.

A Listázás gombra kattintva a lenti hierarchikus sorokat tartalmazó listában megjelennek az oktató által, adott követelménytípushoz már létrehozott skálák. A lista szülő sora a ponthatár nevét tartalmazza, alatta bejegyzés értékenként egy-egy sort a minimum és maximum százalékokkal, valamint a sikertelen vizsga eredményével.

## **Új ponthatár létrehozása**

A követelmény kiválasztása után az "Új ponthatár létrehozása" gombra kattintva az "Új ponthatár létrehozása" oldalon adhatja meg a ponthatár nevét (mely egyedi kell, hogy legyen), a bejegyzésekhez tartozó százalékos határokat (1-100%), illetve a sikertelen vizsga eredményét.

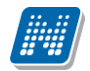

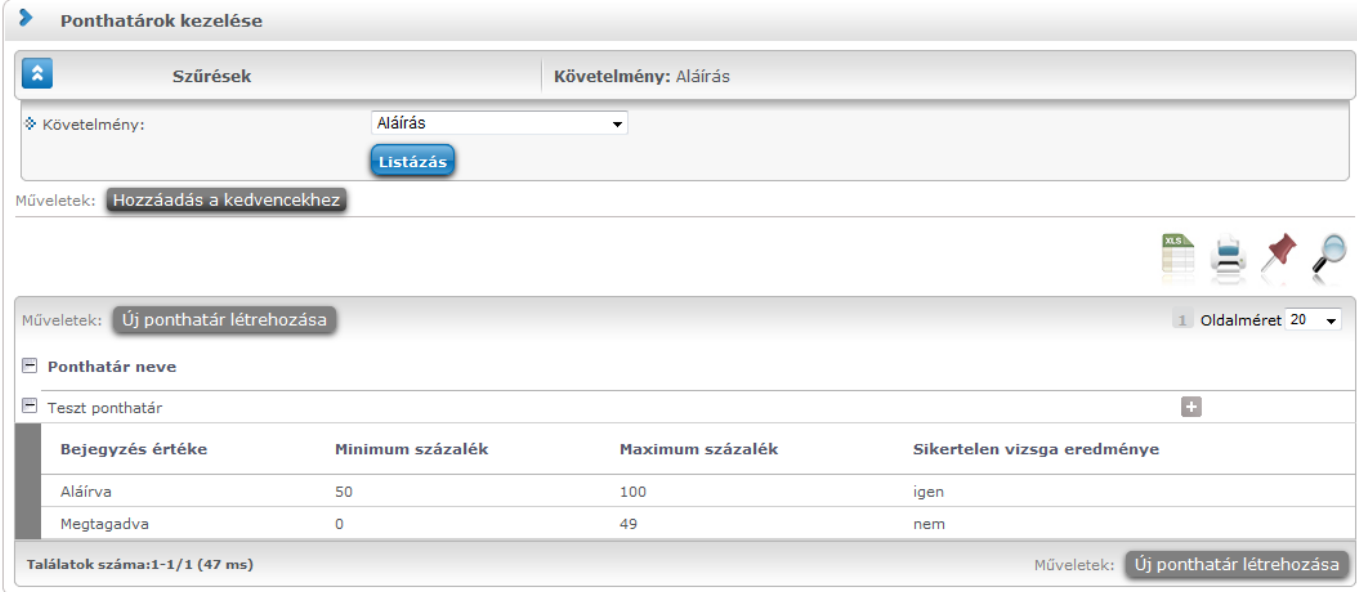

# **6. Információ**

# **6.1. Hallgatók keresése**

Ezen a felületen van lehetősége arra, hogy hallgatókat Neptun kód, név, e-mail, vagy telefonszám, illetve szervezeti egység alapján az oktató megtaláljon a rendszerben.

Kereséshez a felületen található mezők közül (Neptun kód, Vezetéknév, Keresztnév, Email, Telefon, Szervezeti egység) legalább az egyiket tölteni kell, majd a "Keresés" gombra kattintva történik a keresés. A keresés töredékszóra is működik, azaz ilyenkor a rendszer az összes olyan egyént megjeleníti, akinek az adott töredékszó a megfelelő attribútumában megtalálható.

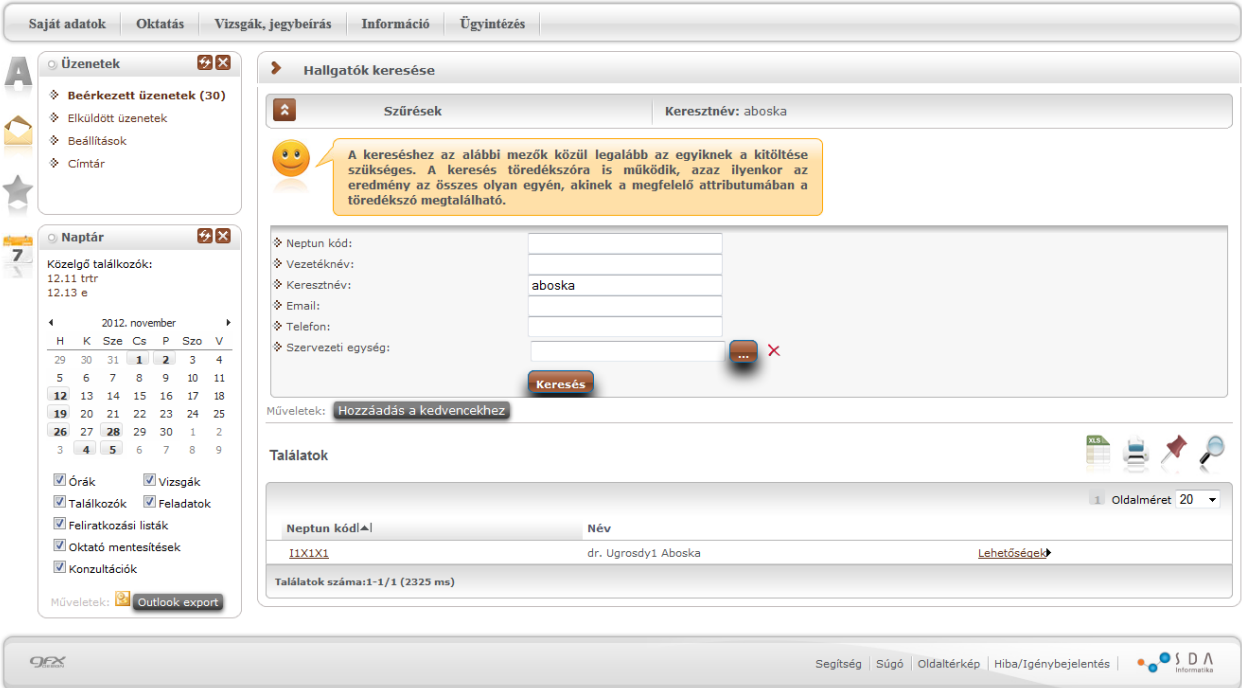

Hallgatók keresése felület

A találatok sorában a hallgató Neptun kódjára, vagy a sor végén található "Lehetőségek/Üzenet" linkre kattintva üzenetet lehet küldeni az adott hallgatónak. Ekkor a felugró ablakban a címzett Neptun kódját a rendszer automatikusan kitölti. Az üzenetküldés a továbbiakban ugyanúgy működik, mint a webes felület többi részén. A "Lehetőségek/Felhasználó felvétele a címtárba" linkre kattintva a kiválasztott felhasználó hozzárendelhető valamely címtár csoporthoz.

Intézményi beállítás függvényében a hallgató elérhetőségei is megjeleníthetők itt.

## **6.2. Szervezeti egységek**

Ezen a felületen **az intézmény szervezeti hierarchiájának megfelelő struktúrában jelennek meg a szervezeti egységek.** Egy-egy szervezeti egység alárendelt egységeinek megjelenítéséhez kattintson a felettes szervezeti egység neve mellett található + jelre.

Egy szervezeti egység részletes adatainak megtekintéséhez kattintson a **szervezeti egység nevére**. Ekkor egy felugró ablakban, fülekre bontva megjelennek a kiválasztott szervezeti egység adatai, úgy mint:

- Alapadatok
- Címek
- Telefonszámok
- URL címek
- Alkalmazottak
- Tárgyak
- Képzések
- Mintatantervek

A szervezeti egység címei között található egy "Csak érvényes" jelölőnégyzet, mellyel az éppen aktuális címekre lehet keresni.

**FIGYELEM!** Az adatok a weben keresztül **nem módosíthatók**, erre csak az adminisztrátorok által használt kliensprogramban van lehetőség, a megfelelő jogosultsággal rendelkező személyek számára.

## **6.2.1. Intézményi mintatantervek**

A "Mintatantervek" fül alatt megtekintheti az intézmény mintatanterveit különböző szűrési szempontok szerint.

Ezen a felületen szak, szakirány és tárgykód szerint szűrhet az adott szervezeti egységhez tartozó mintatantervekre. Szűrések híján alapértelmezetten az összes szervezethez tartozó mintatanterv listázásra kerül.

A lista két szintű, hierarchikus struktúrájú, melynek első szintjén a mintatanterv, második szintjén a mintatanterv tárgyai jelennek meg. A mintatanterv sorában a következő oszlopok találhatóak: "Mintatanterv neve" , "Mintatanterv kódja", "Érvényesség kezdete", "Érvényesség vége", "Szak/szakirány neve, kódja". A hierarchiában alárendelt, tehát a tantárgyak sorában a következő oszlopok szerepelnek: "Tárgynév", "Tárgykód", "Kredit", "Tárgyfelvétel típusa", "Tárgykövetelmény típusa".

**FIGYELEM!** A listázott tartalommal a felhasználónak további műveleti lehetősége nincsen, a felület csupán az adatok megtekintésére szolgál.

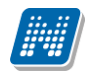

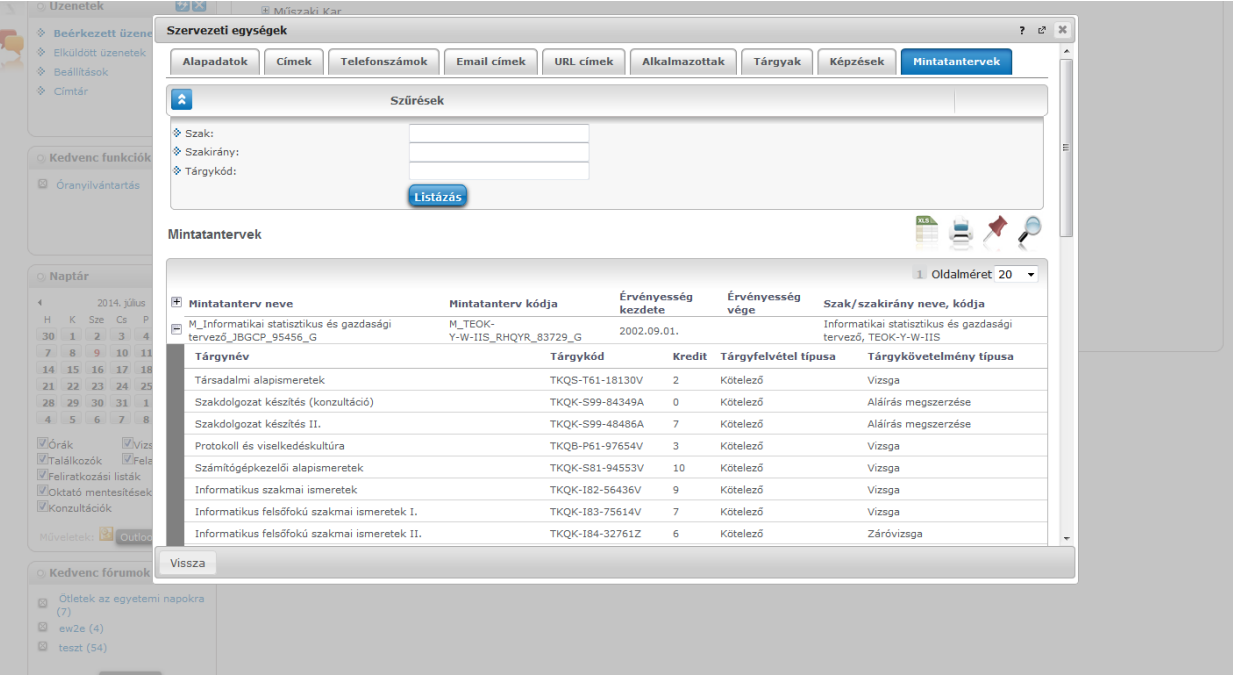

# **6.3. Hallgatói véleményezés**

Ezen a felületen láthatja az összes oktatott kurzusát, és amelyekhez tartozik lezárt hallgatói véleményezés, ott meg tudja tekinteni a véleményezés összesített eredményét (a nagyító ikonnal tárgyra, tárgykódra, kurzusra és kurzuskódra, félévre is kereshet).

A felületen található egy félév szűrő, mely által lehetséges a felületen megjelenítésre kerülő riportok félév szerinti megjelenítése.

A felületen (Unipoll kérdőívszerkesztőt használó intézmények esetében) az **Unipoll** kérdőívszerkesztőben a kérdőívnél meghatározott riportok jelennek meg, hasonlóképp az Unipollos felülethez. A riportok tantárgykurzus szerint tematizálva jelennek meg.

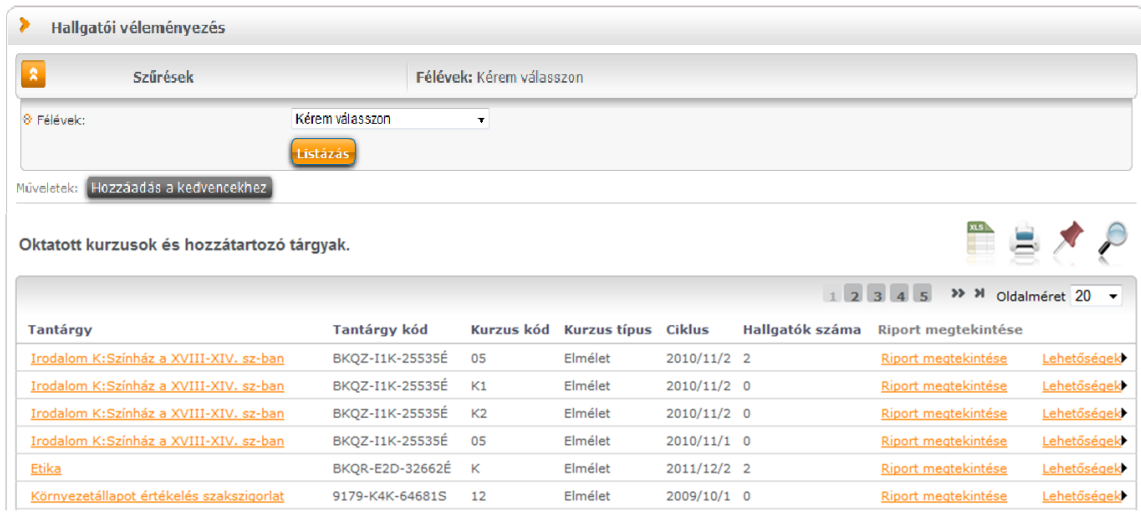

A meghatározott riport sorában láthatjuk, hogy melyik tárgyhoz, kurzushoz kapcsolódik ("Tantágy", "Kurzuskód" oszlopok), a kurzus féléve, melyhez a kérdőív tartozik ("Ciklus"), illetve hány hallgató van a kurzuson. Amennyiben valamelyik riportot kiválasztja a "**Riport megtekintése**" linkkel, egy előugró ablakban megjelenik az Unipollos kérdőívkezelő aktuális riportja. A "Nyomtatási kép" gomb segítségével a

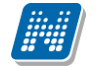

megnyitott riportokat a program egy új ablakban teljes képernyőn jeleníti meg, így könnyen nyomtathatók a megtekintett riportok az új lapról.

A sorvégi "Lehetőségek/Riport közzététele" menüpontra kattintva egy előugró ablakban lehetősége van az adott riportot közzé (nyilvánossá) tenni.

**FIGYELEM!** A menüpont csak azon intézményben jelenik meg ebben a formában, ahol az Unipoll kérdőívszerkesztő modult használják.

A Neptunból megnyitott Tárgyértékelő és Kurzusértékelő típusú DataPro riport esetén az URL-ben szerepel egy tárgy paraméter, mely a riportok listájában is megtalálható tárgy azonosítóját tartalmazza. Kurzusértékelő esetén az alapértelmezett tárgy azonosítója kerül az URL-be (kurzusértékelő riport eleve a kurzus alapértelmezett tárgya alapján készül el).

## **Hagyományos (nem Unipollos) kérdőívek esetében a működés a következő:**

A felületen láthatja az összes oktatott kurzusát, és amelyekhez tartozik lezárt hallgatói véleményezés, ott meg tudja tekinteni a véleményezés összesített eredményét (a nagyító ikonnal tárgyra és kurzusra is kereshet). Ezt azoknál a kurzusoknál tudja megtenni, ahol az utolsó oszlopban a "Lehetőségek" alatt szerepel a "**Véleményezés megtekintése**" szöveg. Erre kattintva megjelennek a felmérésben szereplő kérdések, és láthatja, hogy az egyes kérdésekre hányan válaszoltak, milyen minimum, ill. maximum értéket adtak meg, és mi volt a kérdésre adott válaszok átlaga.

**FIGYELEM!** A kijelölt sorban bárhova kattintva (nem az említett linkekre), a sorban megjelenik egy kis ikon, melyre újra rákattintva szintén előhozható a helyi menü.

## **6.4. Teremfoglalás**

Ezen a menüponton lehetősége van bizonyos feltételek megadásával az intézmény szabad és foglalt termeinek listázására, illetve a teremfoglalások megjelenítésére

## **Terem keresés:**

A felület a termek listázására valamint foglalására és igénylésére szolgál. A "Teremfoglalás típusa" mezőben lehetősége van általános és vizsga teremfoglalás választására, melynek megjelenése intézményi beállítások alapján változhat. A "Terem állapota" mezőben választhat, hogy szabad, vagy foglalt termekre kíván keresni, a legördülő menü tartalma szintén intézményi beállítások alapján jelenik meg.

A szűrések segítségével többek között például a "Telephely", "Terem neve", "Terem kódja", "Minimális kapacitás" és "Maximális kapacitás", az "Épület" és a "Foglalható/Igényelhető" típus szerint tudja szűkíteni a listát. A **"Terem**" mezőbe szövegrészlet alapján is kereshet. Az intézményeknek lehetősége van saját plusz paraméterek meghatározására is. A megjelenő szűrési lehetőségek mellett legördülő listából válogathat. Például az épület alapján való szűréshez kattintson a mező melletti legördülő listára, ekkor megjelenik az intézmény épületeinek listája, melyből ki tudja választani a kívánt szervezeti egységeket.

Lehetőség van **szervezeti egységre** is szűrni, ilyenkor a szervezet termei megjelennek, azok is, melyekhez Önnek a rendszerben nincs jogosultsága a termet lefoglalni. Ez utóbbi esetben a terem sorának végén látható jelölőnégyzet inaktív és fölé húzva az egeret, lebegő információs panel tájékoztat: "Nincs hozzárendelve szervezeti egységhez".

Az "Eszközök" melletti "Hozzáad" gombra szűrési feltételként meghatározhat használni kívánt eszköz típusokat és az igényelt darabszámot (például projektor, 1 db.)

Ha beállította a megfelelő szűréseket, akkor kattintson a "Szűrés" gombra, ezután megjelenik a termek listája a kiválasztott feltételeknek megfelelően.

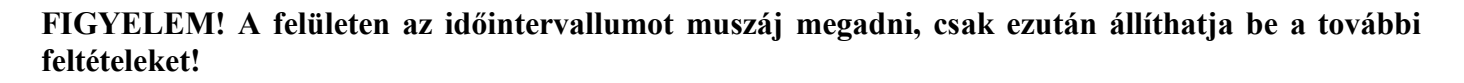

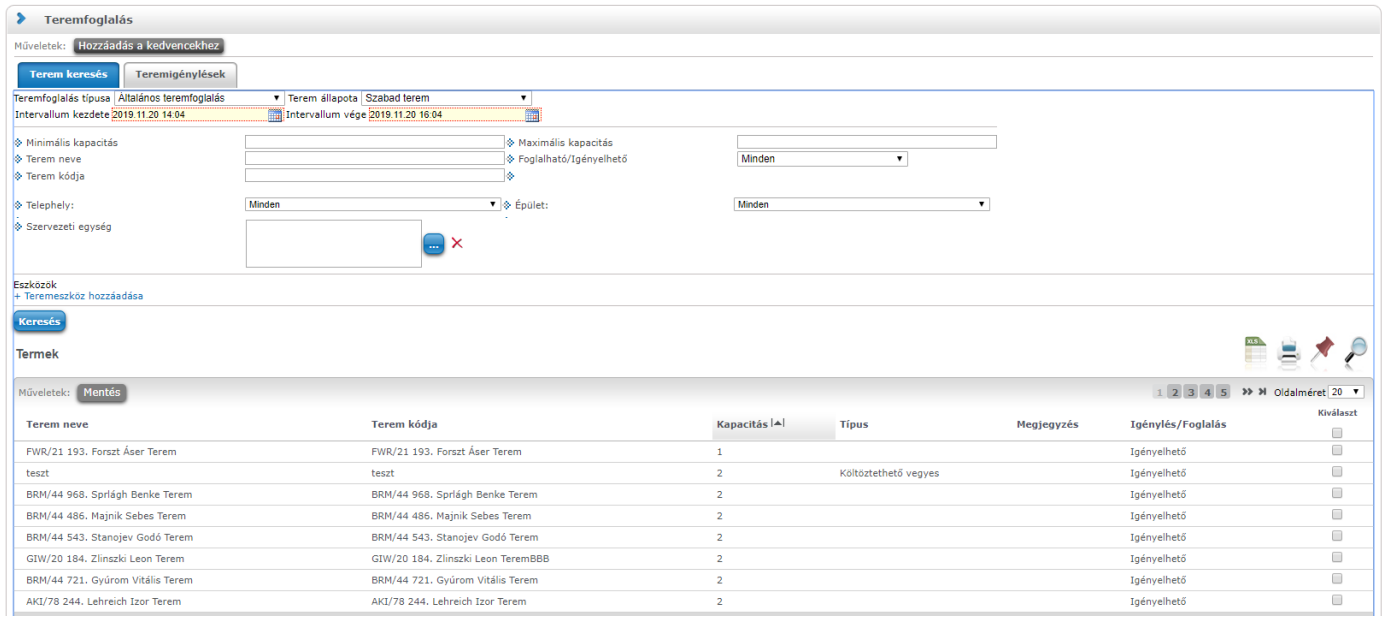

A "**Keresés**" gombra kattintva tudja listázni az eredményt. A listában megjelenik a **terem neve**, terem kódja, az **épület**, melyben található, a **kapacitás**, valamint a **terem típusa** (pl. Tanszéki, vagy Oktatási, ...stb.).

## **Új vizsga kiírása erről a felületről**

A listázott termeknél az "Új vizsga kiírása" gombbal lehetőség van új vizsga kiírására. Ekkor a "Vizsgák, jegybeírás" felületen ismertetett vizsgakiíró felületre kerül a felhasználó.

Amennyiben a teremkereső felület terem listájából választ termet és úgy kattint a gombra, a terem automatikusan be fog kerülni a kiírásra kerülő vizsga termei közé.

A gomb megnyomása után új időintervallum is választható egy előugró ablakban. Terem előzetes kiválasztásakor az új vizsgaintervallum választóban annak megfelelően lehet időpontot választani, hogy az új intervallum csak a terem keresésekor megadott intervallumon belüli időszak lehet (amikor a terem biztosan foglalható). A dátumválasztóban is csak ennek megfelelő napok választhatók.

Az ebből az irányból induló vizsgakiírás végeztével a "Vizsgák, jegybeírás" felületre navigál a program.

## **Teremigénylések:**

Ezen a felületen láthatja az összes teremfoglalását és teremigénylését.

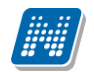

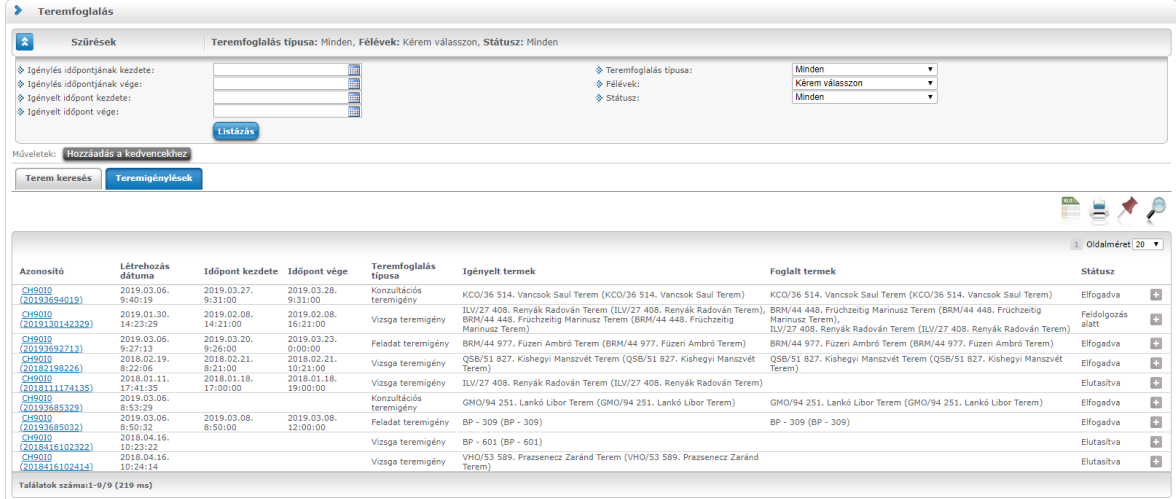

A szűrési feltételeknek megfelelően listázott termekről a következő információk jelennek meg: "Azonosító", "Létrehozás dátuma", "Időpont kezdete", "Időpont vége", "Teremfoglalás típusa", "Igényelt termek", "Foglalt termek", "Státusz".

Ha az összes igényelt terem "Elbírálásra vár" státusz alatt van, a sorvégi menü 'Visszavon' funkciója aktív lesz. A visszavonás átállítja a teremigény státuszát 'Visszavont' értékre, és rendszerüzenetet küld a teremigény visszavonásáról. Több terem esetén külön visszavonásra is van lehetőség, ez a későbbiekben részletezésre kerül.

Az azonosítóra, vagy a sorvégi menü "Bővebb" linkjére kattintva felugró ablakban külön blokkban jelennek meg az igényelt és a már lefoglalt termek.

Az igényelt termek felületen meg tudja nézni az igényhez tartozó bírálat adatokat, illetve külön is lehetőség van a teremigény visszavonására a sorvégi "Visszavonás" linkre kattintva.

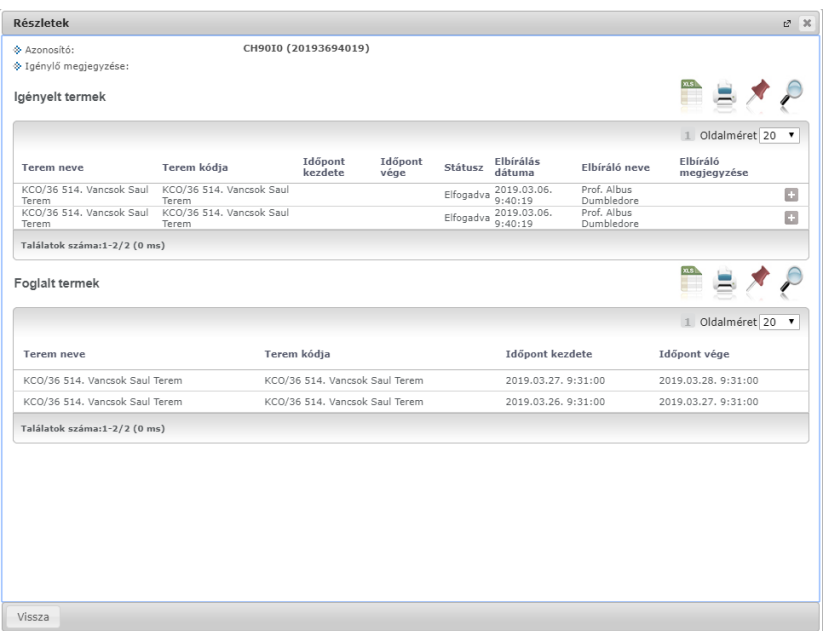

A "foglalt termek" blokkban, amennyiben a teremfoglalás típusa Vizsga teremfoglalás, akkor a kapcsolódó vizsga adatai is megjelennek.

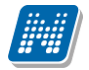

# **6.5. Oktatói e-learning anyagok**

Itt az összes oktató számára elérhetővé tett, "általános" tananyagok listáját láthatja és tudja lejátszani. Egy tananyag indításához kattintson a **'Nyelvi verzió választás**' linkre, majd a megjelenő felugró ablakban válassza ki, hogy milyen nyelven szeretné elvégezni az adott tananyagot. Ezután a kiválasztott tananyag sorában megjelenik az '**Indítás**' lehetőség, erre kattintva indíthatja el a tananyagot.

**FIGYELEM!** A menüpont csak abban az esetben jelenik meg, amennyiben az intézmény használja ezt a modult (e-learning).

## **6.5.1. Integrált tananyagszerkesztő használata**

Az E-learning anyagok listájának tetején és alján található 'Tananyag szerkesztő' gombra kattintva indíthatja el a Neptunba integrált tananyagszerkesztő szoftvert. Indítás után a rendszer az Ön Neptun kódja alapján azonosítja, hogy Ön, az intézménye vagy a szervezeti egysége rendelkezik-e megfelelő licenszel a rendszer használatához. Amennyiben jogosult az alkalmazás használatára a rendszer külön ablakban belépteti a Nexius rendszerébe, amelynek használatáról a belépés után az ott elhelyezett dokumentációból tájékozódhat.

Amennyiben nem tud belépni a rendszerbe visszajelző üzenetet fog látni a képernyőn annak okáról.

Amennyiben nincs aktív licensze sem Önnek, sem az intézményének, sem a szervezeti egységének Ön az alkalmazás használatára nem jogosult.

Amennyiben az intézmény vagy a szervezeti egység vásárolt licenszt, annak darabszáma határozza meg, hogy hányan jogosultak a rendszer konkurens használatára. Amennyiben a szerkesztőt a vásárolt licensz darabszámával megegyezően használják egy időben, a rendszer üzenetet jelenít meg, amelyben a 'nincs rendelkezésre álló szabad licensz' tartalmú üzenetet fog látni.

## **6.5.2. SCORM mentési beállítások**

A **NEPTUN EGYSÉGES TANULMÁNYI RENDSZER** integrált tananyag lejátszója képes **független, harmadik fél által készített** tananyag, illetve teszt-szerkesztő szoftverrel gyártott tartalmakat lejátszani, amennyiben azok a SCORM szabványnak megfelelnek**. Az integrált tananyag lejátszó mentési beállítástól függetlenül az összes SCORM szabvány által mentett tesztet, és tananyagot lejátssza.** A független tananyag, illetve teszt-szerkesztő szoftvere mentési beállításairól, és ezek megváltoztatásáról a szerkesztője súgójában tájékozódhat. A teszt és a tananyag lejátszását **nem** befolyásolja a mentési beállítás.

Például az Articulate tananyagszerkesztő alkalmazás használata esetén javasoljuk a SCORM 2004 es szabvány szerinti mentést. Habár a többi mentési verziók is támogatva vannak, a statisztikák pontosságának érdekében érdemes a **SCORM 1.2 Passed/Incomplete**, és a **SCORM 2004 Completed/Failed** mentési beállításokat használni.

Például az Articulate tesztszerkesztő alkalmazásánál a teszt publikációjakor a következő mentési beállításokat lehet kiválasztani és ezek a lent leírt módon befolyásolják a statisztikák kiírását a rendszerben:

**Összesített statisztikák:**

Kiadás: 2020.04.02 Verzió: 5.8 Oldalszám: 179 / 234

A SCORM 1.2 mentési beállítás csupán a "Sikeres kitöltések száma", és az "Átlagos eredmény" statisztikákat befolyásolják, a teszt és a tananyag lejátszását **nem**, ekkor a két érték mindig 0 lesz. Javasoljuk a SCORM 2004-es szabvány szerinti mentést. Habár a többi mentési verziók is támogatva vannak, a statisztikák pontosságának érdekében érdemes a **SCORM 1.2 Passed/Incomplete**, és a **SCORM 2004 Completed/Failed** mentési beállításokat használni.

#### *SCORM 1.2 Completed/Failed*

A Scorm 1.2 C/F beállításokkal mentett tesztek az első sikeres kitöltésig rögzítik a válaszokat, az utána lévő eredmények nem kerülnek rögzítésre a rendszerben. Pl.: 50%-os kitöltés után egy 100%- os kitöltés eredményei még rögzülnek, egy 100%-os kitöltés után egy 50%-os kitöltés már nem kerül rögzítésre. A Scorm 1.2 C/F beállításokkal mentett tesztek nem rögzítik a teszt sikerességét csupán azt, hogy végig ment-e a felhasználó az adott teszten. Pl.: 100%-os kitöltés esetén is "megbukott" a teszten ugyanúgy mint egy 50%-os kitöltés esetén. A kérdés szövege nem kerül mentésre.

#### *SCORM 1.2 Completed/Incomplete*

A Scorm 1.2 C/I beállításokkal mentett tesztek sikertelen kitöltéskor, illetve befejezetlen anyagoknál folyamatosan mentődnek a válaszok. Pl.: 50%-os kitöltés után egy 100%- os kitöltés eredményei még rögzülnek, egy 100%-os kitöltés után egy 50%-os kitöltés már nem kerül rögzítésre. A Scorm 1.2 C/F beállításokkal mentett tesztek nem rögzítik a teszt sikerességét csupán azt hogy végig ment-e a felhasználó az adott teszten. Pl.: 100%-os kitöltés esetén is "megbukott" a teszten ugyan úgy mint egy 50%-os kitöltés esetén. A kérdés szövege nem kerül mentésre.

#### *SCORM 1.2 Passed/Failed*

A Scorm 1.2 P/F Beállításokkal mentett tesztek az első sikeres kitöltésig menti a válaszokat, utána nem menti az eredményeket. Pl.: 50%-os kitöltés után egy 100%- os kitöltés eredményei még rögzülnek, egy 100%-os kitöltés után egy 50%-os kitöltés már nem kerül rögzítésre. Sikertelen kitöltés esetén a teszt elvégzett státusba kerül. Pl.: 50%-ra kitölti a tesztet a felhasználó, ekkor elvégzettnek, de sikertelennek jelöli meg a kitöltést. Befejezetlen anyagoknál a sikeres, és a sikertelen státusz sem töltődik. A kérdés szövege nem kerül mentésre.

## *SCORM 1.2 Passed/Incomplete*

A Scorm 1.2 P/I beállításokkal mentett tesztek az első sikeres kitöltésig menti a válaszokat, utána nem menti az eredményeket. Pl.: 50%-os kitöltés után egy 100%- os kitöltés eredményei még rögzülnek, egy 100%-os kitöltés után egy 50%-os kitöltés már nem kerül rögzítésre. Sikertelenül elvégzett teszt esetén nem elvégzettnek jelöli a tesztet, a sikerességet illetően nem szolgáltat információt.Pl.: 50%-os kitöltéskor nem elvégzettnek jelöli a tesztet,100%-os kitöltéskor sikeresnek, és elvégzettnek. Kérdés szövege nem kerül mentésre.

## *SCORM 2004 Completed/Failed*

A Scorm 2004 C/F mentési beállításokkal mentett tesztek az első sikeres kitöltés után történő kitöltést követően törli az előző eredményeket és csak a legutolsó sikeres kitöltés **utáni** kitöltéseket veszi figyelembe. Pl.: Először 50%-ra töltjük ki a tesztet, ezt rögzíti a rendszer. Utána kitöltjük 100%-ra, ezt is rögzíti a rendszer,ekkor az 50%-os és a 100%-os eredmény is rögzítve van. Ez után kitöltjük még egyszer a tesztet 75%-ra, ekkor törli az előző eredményeket a rendszer és csak a 75%-os teszteredmény lesz rögzítve. Ha sikeresen kitöltjük a tesztet akkor **megfelelt** és **elvégzett** státuszt kap a teszt. Sikertelennél **nem megfelelt**,és **elvégzett** státuszt kap a teszt. A kérdés szövege mentésre kerül.

## *SCORM 2004 Completed/Incomplete*

A Scorm 2004 C/I mentési beállításokkal mentett tesztek az első sikeres kitöltés után történő kitöltést követően törli az előző eredményeket és csak a legutolsó sikeres kitöltés **utáni** kitöltéseket veszi figyelembe.
Pl.: Először 50%-ra töltjük ki a tesztet, ezt rögzíti a rendszer. Utána kitöltjük 100%-ra, ezt is rögzíti a rendszer,ekkor az 50%-os és a 100%-os eredmény is rögzítve van. Ez után kitöltjük még egyszer a tesztet 75%-ra, ekkor törli az előző eredményeket a rendszer és csak a 75%-os teszteredmény lesz rögzítve. sikeresen kitöltjük a tesztet akkor **megfelelt** és **elvégzett** státuszt kap a teszt. Sikertelennél **nem megfelelt**, és **nem elvégzett** státuszt kap a teszt. A kérdés szövege mentésre kerül.

#### *SCORM 2004 Passed/Failed*

A Scorm 2004 C/F mentési beállításokkal mentett tesztek az első sikeres kitöltés után történő kitöltést követően **nem** törli az előző eredményeket, mindet elmenti. Pl.: Először 50%-ra töltjük ki a tesztet, ezt rögzíti a rendszer. Utána kitöltjük 100%-ra, ezt is rögzíti a rendszer, ekkor az 50%-os és a 100%-os eredmény is rögzítve van. Ez után kitöltjük még egyszer a tesztet 75%-ra, ekkor az előző eredményeket és a 75%-os teszteredményt is rögzíti. Ha sikeresen kitöltjük a tesztet akkor **megfelelt** és **elvégzett** státuszt kap a teszt. Sikertelennél **nem megfelelt**, és **elvégzett** státuszt kap a teszt. A kérdés szövege mentésre kerül.

#### *SCORM 2004 Passed/Incomplete*

A Scorm 2004 C/F mentési beállításokkal mentett tesztek az első sikeres kitöltés után történő kitöltést követően törli az előző eredményeket és csak a legutolsó sikeres kitöltés **utáni** kitöltéseket veszi figyelembe. Pl.: Először 50%-ra töltjük ki a tesztet, ezt rögzíti a rendszer. Utána kitöltjük 100%-ra, ezt is rögzíti a rendszer,ekkor az 50%-os és a 100%-os eredmény is rögzítve van. Ez után kitöltjük még egyszer a tesztet 75%-ra, ekkor törli az előző eredményeket a rendszer és csak a 75%-os teszteredmény lesz rögzítve. sikeresen kitöltjük a tesztet akkor **megfelelt** és **elvégzett** státuszt kap a teszt. Sikertelennél **nem elvégzett** státuszt kap a teszt. A kérdés szövege mentésre kerül.

### **6.6. Lekérdezések/Információk**

A felület lehetővé teszi bizonyos információk tanulmányi rendszerből történő lekérdezését meghatározott egyéncsoportok számára.

Amennyiben egy felhasználó szerepel egy intézmény által tetszőlegesen meghatározott egyéncsoportban, és az intézményi adminisztrátor lekérdezéseket rendelt a felhasználóhoz kapcsolódó egyéncsoporthoz, a hozzárendelt lekérdezések ezen a felületen jelennek meg.

Az egyéncsoporthoz rendelt lekérdezések az oktatói webes felületen a szűrések legördülő listában megjelennek.

A lekérdezések eredménye a webes felületeken a lekérdezés kiválasztását követően a szűrések legördülő listából a "Listázás" gomb megnyomását követően jelenik meg a "Lekérdezés eredménye" táblában.

Amennyiben a webes felületeken megjelenő, egyéncsoporthoz rendelt lekérdezés előre definiált paraméterek (mint pl. belépett hallgató Neptun kódja, képzésének kódja) a "Listázás" gomb megnyomásakor behelyettesítésre kerülnek a felhasználó adataival. Ezáltal felhasználó specifikus lekérdezések létrehozása is lehetséges, amellyel **a felhasználó saját magára vonatkozó információkat tekinthet meg**. Így az intézmény által egyes oktatókra szabott információk listázása lehetséges a felületen.

Egyes lekérdezéseket az intézmény úgy állít be, hogy a felhasználó által határozható meg **plusz paraméter** a lekérdezésben (ilyen lehet például egy képzéskód). Ilyenkor a szűrés blokkban pluszban megjelennek a paraméterek nevei és a hozzájuk tartozó kitölthető mező.

Egyes esetekben az intézmény által előre meghatározott értékkészletből (úgynevezett kódtételekből) tud választani a paraméter kitöltéséhez. Kódtételes mezőre történő hivatkozás esetén a paraméter értéke egy legördülő mezőből kiválasztható, amely a hivatkozott kódtétel látható értékeit tartalmazza.

Az Excel (xls) ikon a lista tartalmának Excelbe exportálására szolgál, így az adatokat Excelben is tudja szerkeszteni.

Lehetőség van az összes adat Excel exportjára. Amennyiben a felületen listázott sorok nagy száma miatt lapozás szükséges, akkor az Excel export (xls) ikonra kattintva megjelenik egy figyelmeztető üzenet: "Csak az adott oldalt szeretné exportálni?" Ha a kérdésre a "Nem, az összeset" választ adjuk, akkor az Excel exportban az összes adat megjelenik.

A lekérdezés eredménye kinyomtatható a nyomtató ikonra kattintva. Ilyenkor egy új ablakban jelenik meg egy nyomtatási kép.

A felületen lehetőség van keresni a lekérdezés eredményeként megjelenő lista oszlopfejléc adataira. A keresés (nagyító) ikonra kattintva megjelenik egy keresési felület a lista tetején. Itt a leugró menüből kiválaszthatja, hogy a lista mely adatára szeretne keresni, ezután adja meg a keresendő szöveget, és kattintson a "Keresés" gombra. (A keresés töredékszóra is működik, és nem érzékeny a kis- és a nagybetűkre.)

## **6.7. Általános nyomtatványok**

Ez alatt a menüpont alatt találhatják meg a felhasználók azokat a nyomtatványokat, melyek funkcionálisan nem köthetők más felületekhez, illetve azoktól függetlenül nyomtathatók. Itt jelennek meg tehát például az általános igazolások.

A felületen csak akkor jelennek meg nyomtatványok, ha intézménye kialakított erre a felületre letölthető sablonokat. A nyomtatványok eltérő típusúak lehetnek.

A weben az érintett menüpontban a lista nyomtatványai közül bármelyiket választva elkészül a nyomtatvány (pdf formátumban), és letölthető.

Az oktatói általános igazolás egy az egyben megegyezik a kliens program "Alkalmazottak" felületén a "Nyomtatás" gomb hatására megjelenő igazolás adattartalmával.

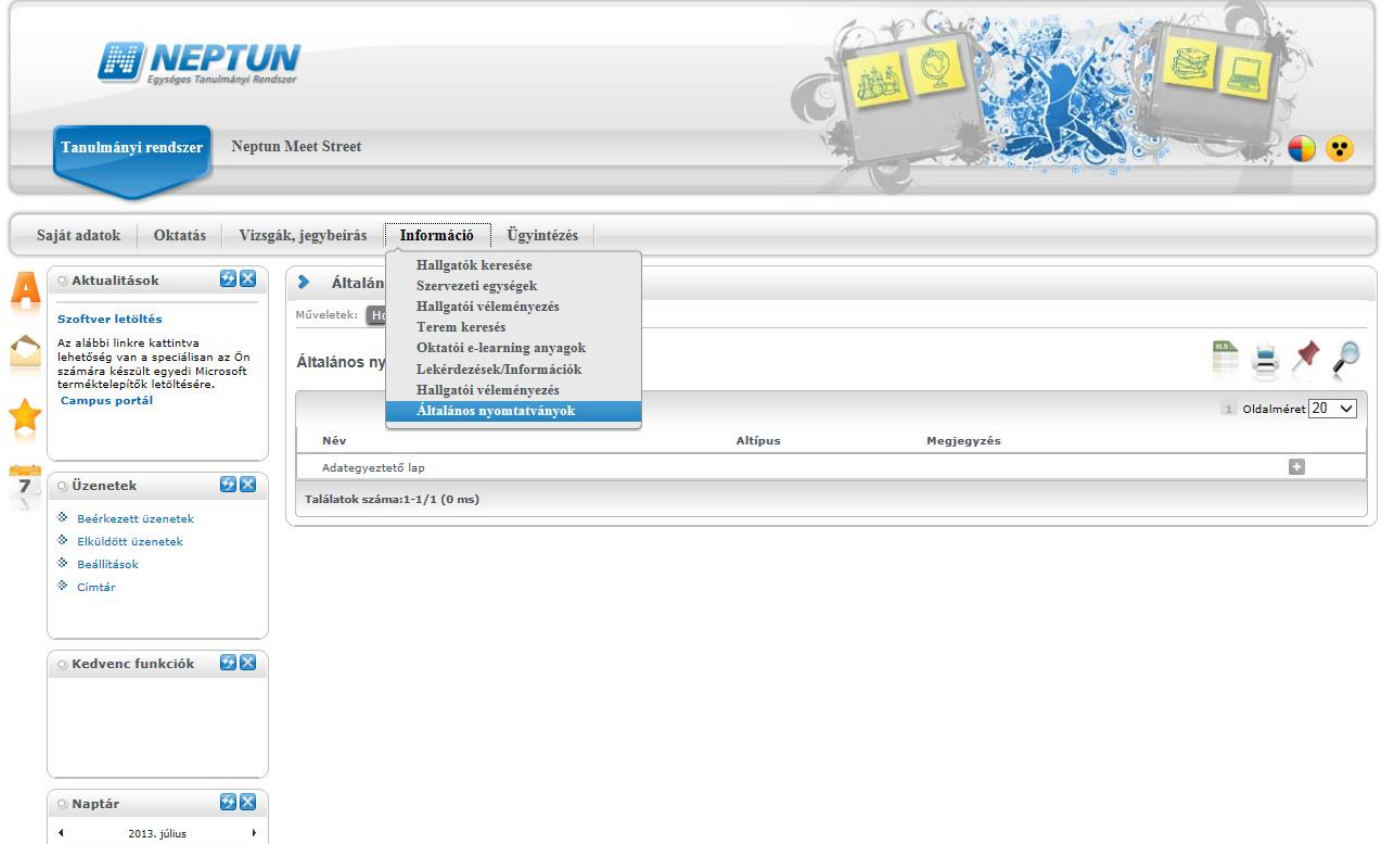

## **6.8. Tárgy/kurzus lista**

A menüponton lehetősége van megtekinteni az intézmény minden tantárgyát és a hozzájuk kapcsolódó kurzusokat.

A felületen listázva minden egyes sorban egy-egy kurzus jelenik meg, így egy tárgyhoz annyi sor tartozik, ahány kurzussal a tárgy rendelkezik. Egy tárgy kurzusainak a számát a kiválasztott félév is meghatározza.

A listában tehát a tantárgy és a hozzá kapcsolódó kurzusok jelennek meg, az oszlopokban a következő adatok jelennek meg: Tárgy kódja, Tárgy neve, Kurzus kódja, Kredit, Félév, Követelmény.

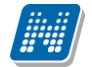

Amennyiben a "Félév" szűrőben a "Minden" értéket választja, az azonos nevű oszlopban látható, hogy az adott kurzus mely félévhez tartozik. Abban az esetben, ha egy tárgyhoz egy meghirdetett félévén nem tartozik kurzus, akkor a "Félév" oszlop üres marad. A sor végén "Lehetőségek" ikon található, melyre kattintva lehetősége van megnyitni a sor szerinti "Tárgy adatok", vagy "Kurzus adatok" előugró ablakot, illetve a "Tárgytematika letöltése" linkre kattintva az adott tárgyhoz tartozó tárgytematikát töltheti le PDF formátumban.

A sorban a tárgy neve is linkként funkcionál, erre kattintva a "Tárgy adatok" ablak jelenik meg, melyből természetesen tovább léphet a tárgy kurzusaira.

A megnyitott tárgy és kurzus ablakok a más felületeken már ismert módon működnek, egyedüli eltérés, hogy nem tartalmazzák a hallgatók listáját (az előugró ablakban nem található "Hallgatók" tabfül), illetve a tárgyak és kurzusok ablakaiban megjelenítésre került az adminisztratív szervezeti egység. A "Tárgy adatok" előugró ablakban az "Alapadatok" tabulátor felületén a szervezeti egységek alatt, a "Kurzus adatok" ablak "Alapadatok" felületén pedig a "Kurzushoz kapcsolódó tárgyak" panelben a szervezeti egység oszlop mellett látható plusz oszlopban az "Adminisztratív szervezeti egység".

A felületen csak a tárgy/kurzus adatok megtekintésére van mód, egyéb művelet nem végezhető a tárggyal, kurzusokkal, tehát például nem írható be érdemjegy (kizárólag abban az esetben rögzíthető feladat érdemjegy, amennyiben a tárgy saját tárgy, vagy a kurzus oktatott kurzus).

A felületen szűrési lehetőségek is találhatóak. A következő értékekre lehet szűrni: Félév, Tárgynév, Tárgykód, Kurzusoktató, Kurzuskód.

Úgynevezett autocomplete-es szűrési lehetőségként további lehetőségek is vannak: Mintatantervek, Tárgycsoport, Nyelv, Szervezeti egység, Adminisztratív szervezeti egység.

Az autocomplete-es mezők nem szabadon tölthetők, hanem a begépelt karakterlánc alapján automatikusan kiegészítik a találati listát, melyből választhatunk.

Ezen mezőknél az automatikus kiegészítésre külön információ ikonnal hívjuk fel a figyelmet. Az ikon fölé állva a következő üzenetet kapja a felhasználó: "Kezdje el kitölteni a mezőt, majd válasszon a program által felajánlott lehetőségek közül." A lista elemeire természetesen működnek a weben megszokott ikonok is (keresés, nyomtatás, xlsx export, megtűzés).

### **6.9. Terem órarend**

Ezen a felületen az Ön által kiválasztott szervezeti egység termeinek foglaltságát tekintheti meg az adott napon, a teremhez rendelt tulajdonos szervezet alapján. A szervezeti egység kiválasztását követően, majd a "Listázás" gombra kattintva, a felületen megjelenítésre kerül minden teremfoglalás, típusonként eltérő színnel jelezve a következők szerint:

Órarendi foglalások – kék Vizsga – piros Általános teremfoglalások: narancssárga Feladat: zöld Konzultáció: Rózsaszín Záróvizsga: sárga

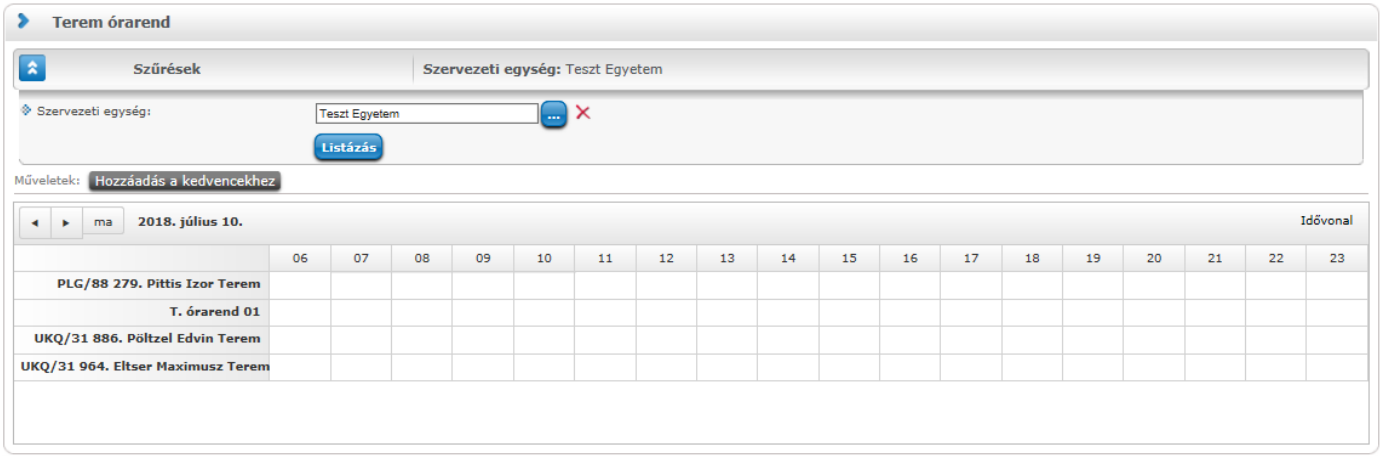

Listázás után a felület felső részén látható nyilakkal, sorban lapozhat a napokat váltva, de lehetőség van "Ma" gombra az aktuális napra ugrásra, illetve a dátumra kattintva egy naptárban történő kiválasztásra is.

Az idővonalon 06.00-tól 23.00-ig kerülnek megjelenítésre az elemek a fejlécben látható év adott napjára vonatkozóan.

Az egyes foglalásokra kattintva előjövő felugró ablakban a foglalás részleteiről találhat információkat, mint például foglalás kezdete és vége, illetve a foglalás típusához megfelelően kapcsolódó adatok, pl. tárgy és kurzus adatok, oktató, vizsgáztató. A táblázatban az elemekre húzva a kurzort a tooltipben a teremfoglalás azonosítója mellett megjelenítésre kerülnek a teremfoglalás egyéb részletei - pl. tárgykód, kurzuskód, oktató, megjegyzés - a teremfoglalás típusától függően.

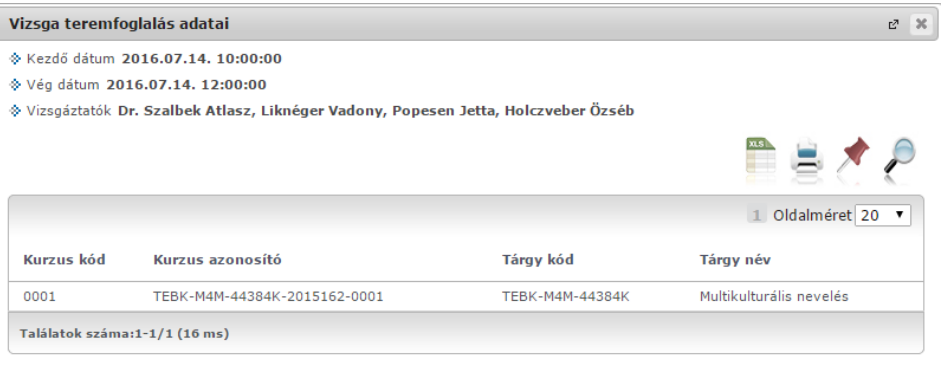

Vissza

A felületen Önnek módosítási lehetősége nincsen, az itt látható információk kizárólag megtekintésre szolgálnak.

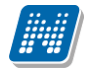

### **6.10. Neptun elektronikus tananyagok**

Ezen a felületen azokat a Nexius rendszerben elkészített, Neptun használatával kapcsolatos elektronikus tananyagokat láthatja, melyekhez felhasználóként hozzárendelésre került.

A felületen információként a tananyag neve és a hozzá kapcsolódó leírás látható.

A tananyag elindításához a megtekinteni kívánt tananyag sorában kattintson az "Indítás" linkre. A művelet során a Neptun web felveszi a kapcsolatot a Nexius rendszerrel és ott kerül elindításra a kiválasztott tananyag. A program a kapcsolat felvétel indítása előtt ellenőrzi, hogy rendelkezik-e e-mail címmel. Abban az esetben, ha nem, a tananyagok indítása nem lehetséges, az "Indítás" felirat inaktív, szürke színű lesz és a felületen a program erről a hiányról tájékoztatja a felhasználót: "A tananyagok nem nyithatók meg, mert a felhasználónak nincs e-mail címe megadva".

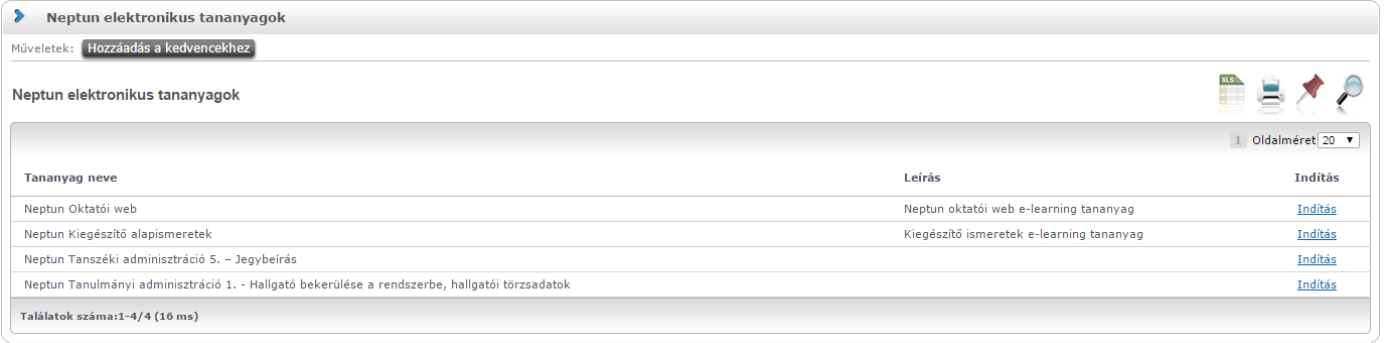

## **6.11. OMHV Riportok**

Unipoll kérdőívkezelő programot használó intézményeknél, jelenhet meg az "Információ/OMHV riportok" menüpont, melyen az oktatók által közzétett OMHV riportok láthatóak.

A felületen található egy félév szűrő, mely által lehetséges a felületen megjelenítésre kerülő riportok félév szerinti megjelenítése.

Listázás után megjelenítésre kerül a riporthoz tartozó tárgy, kurzus, kurzustípus, oktató, félév. A "Riport megtekintése" link alatt lehet megtekinteni az egyes riportokat.

A Neptunból megnyitott Tárgyértékelő és Kurzusértékelő típusú DataPro riport esetén az URL-ben szerepel egy tárgy paraméter, mely a riportok listájában is megtalálható tárgy azonosítóját tartalmazza. Kurzusértékelő esetén az alapértelmezett tárgy azonosítója kerül az URL-be (kurzusértékelő riport eleve a kurzus alapértelmezett tárgya alapján készül el).

A menüpont megjelenése jogosultsággal állítható, intézményi döntés alapján jelenhet meg.

# **7. Ügyintézés**

## **7.1. Kérdőívek**

Ezen a felületen van lehetőség az intézmény által készített kérdőívek kitöltésére, illetve – amennyiben intézménye engedélyezi – új kérdőív készítésére.

Kérdőív kitöltéséhez kattintson bárhol a listában az adott kérdőív sorában a "Kitöltés" feliratra, majd az ekkor megjelenő felületen válaszoljon a kérdésekre!

Végül az "**Elküld**" gombbal tudja véleményét az intézmény felé tovább küldeni.

A művelet után az adott kérdőív nem tűnik el az aktuális kérdőívek listájából, amennyiben a kérdőív többször is kitölthető!

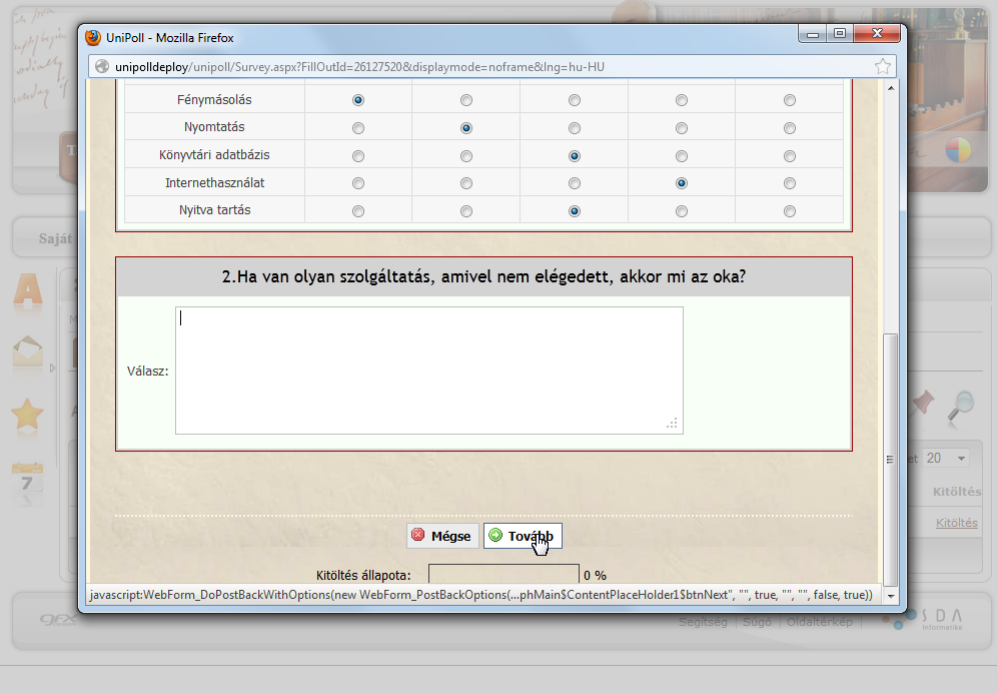

### Unipoll kérdőívkezelő előugró ablaka

A kérdőív több oldalból is állhat. Ahhoz, hogy minden kérdésre válaszoljon, a lap alján látható "**Tovább**" gombra kattintson! Az oldal alján a "**Kitöltés állapota**" mezőben tudja nyomon követni, hogy hol tart a kitöltésben.

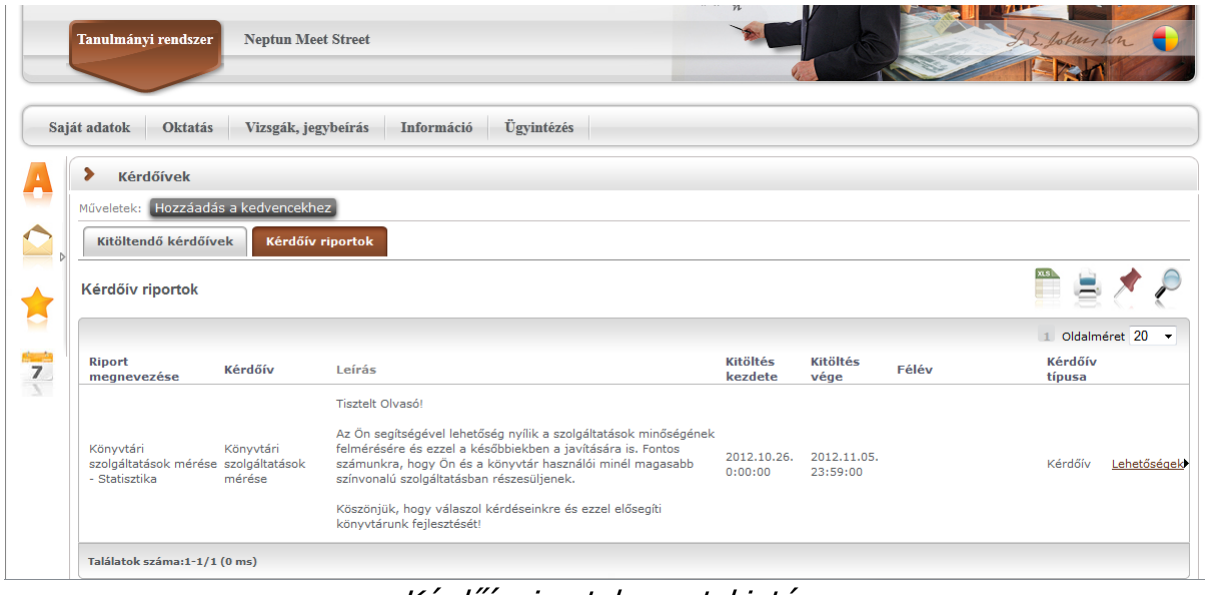

Kérdőív riportok megtekintése

A kérdőívről rövid kimutatás, úgynevezett automatikus riport készül, amely áttekintést biztosít a válaszgyűjtés számosságára vonatkozóan. Ezt láthatja a "**Kérdőív riportok**" tabulátorfül alatt.

Az egyes kérdőívekhez tartozó riport részletes adatait úgy tekintheti meg, ha a kérdőív sorának "Lehetőségek/Megtekintés" linkjére kattint.

A válaszok alaposabb értelmezéséhez az eredményeket a kérdőív szerkesztője Excel táblázat formátumban exportálhatja, így ennek alapján további kimutatások készíthetők.

## **7.2. Kérvény véleményezés/bírálás**

Ezen a felületen megjelennek azok a kérvények, melyekhez Ön **véleményezőként, vagy bírálóként hozzá lett rendelve az intézmény ügyintézői által**. Ezeket a kérvényeket különféle, intézmény által rögzített formában és témakörben a hallgatóknak (bizonyos esetben oktatóknak) módjukban áll a hallgatói webes felületen kitölteni és leadni. Ezután lehetséges a véleményezés.

A **Véleményezendő/bírálandó kérvények** tabulátor fül alatt azok a kérvények találhatók, melyek még véleményezésre, vagy bírálásra várnak.

A **Véleményezett/bírált/visszaküldött kérvények** fül alatt a már véleményezett, elbírált, vagy javításra visszaküldött kérvények találhatók. Ezen a felületen tehát a véleményezett, elbírált kérvényeken túl megjelenítésre kerül minden javításra visszaküldött kérvény is, így lehetősége van a véleményezőnek döntőnek megtekintenie azokat a kérvényeket, ahol véleményezőként vagy döntőként hozzá van rendelve a kérvényhez és a kérvény visszakerült a javításra.

### **Rendszer Dokumentáció OKTATÓI FELHASZNÁLÓI SEGÉDLET**

| Tanulmányi rendszer                | <b>Neptun Meet Street</b>          |                                                           |              |                            |               |                                       |                                                 |                                    |                  |                                  |  |
|------------------------------------|------------------------------------|-----------------------------------------------------------|--------------|----------------------------|---------------|---------------------------------------|-------------------------------------------------|------------------------------------|------------------|----------------------------------|--|
| Saját adatok<br><b>Oktatás</b>     | Vizsgák, jegybeírás                | Ügyintézés<br>Információ                                  |              |                            |               |                                       |                                                 |                                    |                  |                                  |  |
|                                    | Kérvény véleményezés/bírálás       |                                                           |              |                            |               |                                       |                                                 |                                    |                  |                                  |  |
| Műveletek:                         | Hozzáadás a kedvencekhez           |                                                           |              |                            |               |                                       |                                                 |                                    |                  |                                  |  |
|                                    | Véleményezendő/bírálandó kérvények | Véleményezett/bírált kérvények                            |              |                            |               |                                       |                                                 |                                    |                  |                                  |  |
|                                    | Véleményezendő/bírálandó kérvények |                                                           |              |                            |               |                                       |                                                 |                                    |                  |                                  |  |
|                                    |                                    |                                                           |              |                            |               |                                       |                                                 |                                    |                  | 1 2 3 Oldalméret 20 V            |  |
| Hozzárendelés<br>dátuma            | Kérvény<br>Határidő<br>azonosítója | Kérvény neve                                              | <b>Típus</b> | Kérvény<br>státusza        | Neptun<br>kód | Név                                   | <b>Képzés</b><br>kódja                          | <b>Képzés neve</b>                 | Pontszám Státusz | Saját megkezdett<br>véleményezés |  |
| 2012.11.02.<br>17:35:02            | VISZ(M)(M)(M)<br>(M)/17            | Visszadobható? (másolat) (másolat)<br>(másolat) (másolat) | Véleményező  | Ügyintézés<br>alatt        | <b>L4TWKM</b> | Grossmayer<br>Bene                    | TEMK-E-N-<br><b>MMM</b>                         | Műszaki menedzser                  | ÷                |                                  |  |
| 2013.01.03.<br>15:44:46            | 55/2                               | 55                                                        | Véleményező  | Ügyintézés<br>alatt        | <b>I1X1X1</b> | dr. Ugrosdy1<br>Aboska                | TEMK-E-N-<br><b>MMM</b>                         | Műszaki menedzser                  | $\ddot{}$        |                                  |  |
| 2012.10.07, 8:00:00                | 55/1                               | 55                                                        | Döntő        | <b>Ügyintézés</b><br>alatt | EHPLVU        | <b>Henits Pompília</b><br>Dr.         | TEMK-B-N-<br>TA <sub>1</sub>                    | Turizmus - vendéglátás<br>alapszak |                  |                                  |  |
| 2012.11.02.                        | Teszt22(M)/2                       | Teszt kérvény 20121102 (másolat)                          | Véleményező  | Ügyintézés                 | <b>L4TWKM</b> | Grossmayer                            | TEMK-E-N-<br><b>MMM</b>                         | Műszaki menedzser                  | ÷                |                                  |  |
| 15:22:15<br>2012.11.03.            | <b>Teszt22/10</b>                  | Teszt kérvény 20121102                                    | Véleményező  | alatt<br><b>Ügyintézés</b> | EHPLVU        | <b>Bene</b><br><b>Henits Pompília</b> | TEMK-B-N-                                       | Turizmus - vendéglátás             | $\sim$           |                                  |  |
| 18:05:16<br>2012.10.31.            | VISZ(M)(M)(M)                      | Visszadobható? (másolat) (másolat)<br>(másolat) (másolat) | Véleményező  | alatt<br>Ügyintézés        | EHPLVU        | Dr.<br>Henits Pompília                | TA <sub>1</sub><br>TEMK-B-N-<br>TA <sub>1</sub> | alapszak<br>Turizmus - vendéglátás | ÷                |                                  |  |
| 11:30:50                           | (M)/7<br>008BME/10                 | 008 BME határozat mező                                    | Véleményező  | alatt<br>Ügyintézés        | <b>EHPLVU</b> | Dr.<br><b>Henits Pompília</b>         | TEMK-B-N-                                       | alapszak<br>Turizmus - vendéglátás |                  |                                  |  |
| 2013.07.02. 9:01:15                | femp/4                             | fem párhuzamos                                            | Véleményező  | alatt<br><b>Ugyintézés</b> | <b>JN5R67</b> | Dr.<br>Sachar Leandró FIR4            | TA <sub>1</sub>                                 | alapszak<br>firhez teszt           | ÷                | ✔                                |  |
| 2013.06.25.                        | AKT/5                              | aktív tételek                                             | Véleményező  | alatt<br>Ügyintézés        | <b>CJJOOR</b> | <b>Teszt Dedina</b>                   | TEBK-B-L-                                       | (vendeghallgat)<br>Pedagógia BA    | $\ddot{}$        |                                  |  |
| 18:16:56<br>2013.02.22.            | 008BME/11                          | 008 BME határozat mező                                    | Véleményező  | alatt<br><b>Ügyintézés</b> | EHPLVU        | <b>Henits Pompília</b>                | <b>PAN</b><br>TEMK-B-N-                         | Turizmus - vendéglátás             | $\ddot{}$        |                                  |  |
| 11:29:45<br>2013.07.03.            |                                    |                                                           | Véleményező  | alatt<br>Ügyintézés        | <b>EHPLVU</b> | Dr.<br><b>Henits Pompília</b>         | TA <sub>1</sub><br>TEMK-B-N-                    | alapszak<br>Turizmus - vendéglátás |                  |                                  |  |
| 11:55:40<br>2013.07.03.            | 013/39                             | <b>BME</b> üres                                           |              | alatt<br>Ügyintézés        |               | Dr.<br><b>Henits Pompília</b>         | TA <sub>1</sub><br>TEMK-B-N-                    | alapszak<br>Turizmus - vendéglátás |                  |                                  |  |
| 18:03:14<br>2013.02.25             | BME0328/1                          | <b>BME0328</b>                                            | Véleményező  | alatt<br>Ügyintézés        | EHPLVU        | Dr.<br>Henits Pompília                | TA <sub>1</sub><br>TEMK-B-N-                    | alapszak<br>Turizmus - vendéglátás |                  |                                  |  |
| 11:29:09                           | 008BME/16                          | 008 BME határozat mező                                    | Döntő        | alatt<br><b>Ügyintézés</b> | <b>EHPLVU</b> | Dr.                                   | TA <sub>1</sub><br>TEBK-B-L-                    | alapszak                           | ÷                |                                  |  |
| 2013.06.25, 8:05:07                | AKT/4                              | aktív tételek                                             | Véleményező  | alatt                      | AAMWPB        | Wesee Hajnalka                        | MAN                                             | Magyar BA                          | ÷                |                                  |  |
| Találatok száma: 41-54/54 (749 ms) |                                    |                                                           |              |                            |               |                                       |                                                 |                                    |                  |                                  |  |
|                                    |                                    |                                                           |              |                            |               |                                       |                                                 |                                    |                  |                                  |  |
| 0 <sup>o</sup>                     | A státusz oszlop jelentése:        |                                                           |              |                            |               |                                       |                                                 |                                    |                  |                                  |  |

A kérvény véleményező/bíráló felület

A kérvények sorában láthatja a kérvény azonosítóját és nevét, véleményezési határidejét, a kérvény aktuális státuszát és a kérvényt leadó személy adatait (név, Neptun kód, képzés). A kérvény státusza egészen addig "**Ügyintézés alatt**" lesz, amíg a kérvényhez rendelt döntő nem döntött a kérvényről.

Amennyiben az intézményben így került beállításra, akkor a véleményező a véleményezési határidő után már nem rögzíthet a kérvényhez véleményt. Ebben az esetben már nem is jelenik meg a kérvény a véleményezőnek. Intézményi szinten az is szabályozható, hogy ha a véleményező nem rögzített véleményt és időközben a döntő rögzített döntést, akkor a véleményező a döntés indok rögzítés után már nem rögzíthet véleményt.

A "Hozzárendelés dátuma" oszlopban azt tekintheti meg, hogy Ön mikor került a kérvényhez hozzárendelésre, mint véleményező, vagy döntő (bíráló). A "Típus" oszlopban láthatja, hogy a kérvény illetően Ön véleményezőként, vagy bírálóként került meghatározásra. Amennyiben a felületen megjelenő kérvényhez tartozik pontszám, akkor a "**Pontszám**" oszlopban kerül megjelenítésre.

A "Státusz" oszlopban + jel jelenik meg, amennyiben a kérvény véleményezésre vár, - jel, amennyiben már véleményezett (más által, vagy Ön által, de még más véleményezésére vár), ? jel jelenik meg, amennyiben már megkezdte valamelyik véleményező a véleményezést.

A "**Saját megkezdett véleményezés**" oszlopba zöld pipa kerül, amennyiben megkezdte a kérvény véleményezését, az egyes mezők szintjén, de nem a teljes kérvényre vonatkozóan.

A sorvégi "Lehetőségek" ikonra, vagy a sorban bárhova kattintva (az ekkor megjelenő kis ikon segítségével) elérheti a helyi menüt, melyben az alábbi lehetőségek közül választhat:

Véleményezés/Döntés

**NEPTUN Tanulmányi**

- Mellékletek
- Pdf letöltés
- Mellékletek letöltése pdf-ként
- Mellékletek letöltése zip-ként

**Véleményezés/Döntés**: egy előugró véleményező ablak jelenik meg, melyben két tabulátorfület talál:

- Döntés/Általános vélemény (attól függ, hogy Ön véleményező, vagy bíráló)

- Adatok véleményezése

Az "**Általános véleményezés**" fül alatt a "Vélemény" sárga mezőjében van módja egy szöveges mezőbe beírni véleményét a kérvényről. A beírt szöveget a "Vélemény mentése" gombbal mentheti.

A "**Rögzített vélemények**" sárga mezőben láthatja a már korábban rögzített véleményeket. Ezen mező tartalmát nem módosíthatja, csak információként jelennek meg a kérvénnyel kapcsolatos eddigi vélemények.

Amennyiben döntőként szerepel, akkor ugyanezen fül neve: "Döntés". A "Döntés" fül alatt láthatja a már rögzített véleményeket is és szintén a "Vélemény" mezőbe rögzítheti döntését. Ilyenkor a "Döntés" gomb jelenik meg az ablak alján.

Lehetősége van azonban (kérvénytől függően) a hallgató számára visszaküldeni javításra a kérvényt, hogy a kérvényező a kritizált mezőket javítva ismét leadhassa a kérvényt. A kérvény visszaküldésére szolgál a "**Javításra visszaküld**" gomb. A kérvényező (hallgató) automatikus rendszerüzenetet kap arról, hogy kérvényéről hogyan rendelkeztek (elutasították, vagy elfogadták), illetve arról is, hogyha javításra visszaküldték számára a kérvényt.

#### **Figyelem!**

Ha kitöltésre kerül a vélemény/döntés státusza mező, akkor nincs lehetőség a továbbiakban javításra visszaküldeni a kérvényt. Ilyenkor a "Javításra visszaküld" gombra a következő hibaüzenet kerül megjelenítésre: "Javításra visszaküldés esetén nem adható meg vélemény/döntés!"

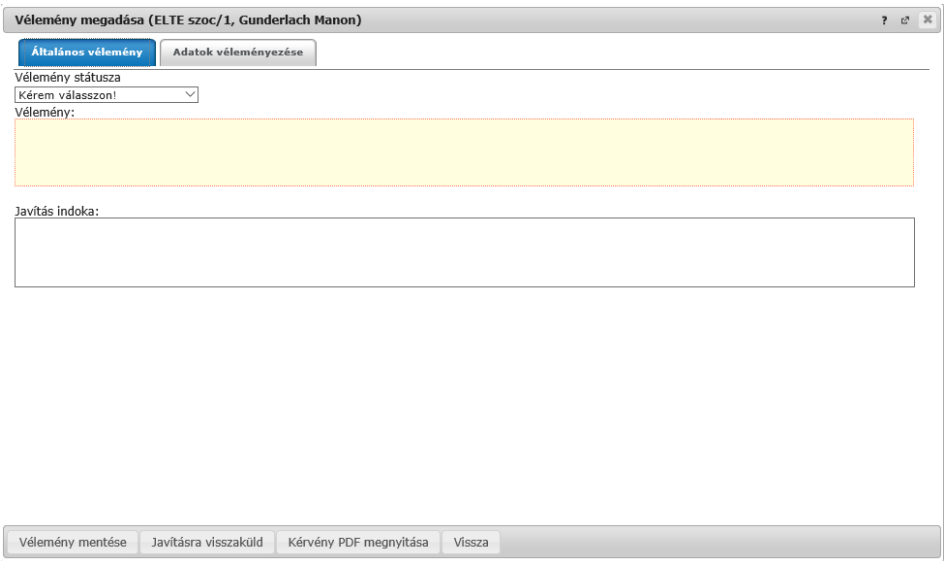

Véleményezés/Döntés ablaka

190 / 234

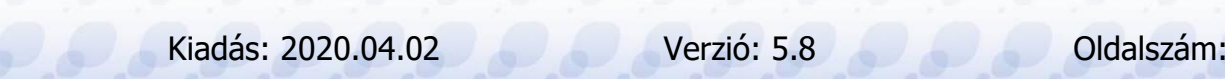

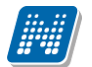

Az "**Adatok véleményezése**" fül alatt lehetősége van a kérvényt mezőnként véleményezni, külön oszlopokban láthatja a kérvény mezőit és arra adott válaszokat.

A "Vélemény megadása" ablakban található egy szűrő "Utoljára módosított mezők" néven. A szűrőt kiválasztva azok a kérvény válasz mezők kerülnek csak megjelenítésre, melyeket a hallgató a javítás során módosított.

A mezők véleményezése során két mező – "Publikus vélemény" és "Nem publikus vélemény" - közül választhat (intézményi beállítástól függ, hogy mindkét mezőt látja-e).

Ha a "Publikus vélemény" mezőbe ír, akkor az a vélemény publikus, ha a "Nem publikus vélemény" mezőbe, akkor nem. Ha mindkettőbe ír, akkor a publikus mezőben rögzített vélemény megjelenik a kérvényező számára, de a másik mezőbe írt tartalom nem.

A "Státusz" mezőben az intézmény által előre meghatározott értékkészlet választható ki, ezzel lehetséges az első véleményezés után egy másodlagos, második szintű véleményezés is.

Bizonyos kérvényeknél az "Adatok véleményezése" előugró ablakban intézményi beállítástól függően megjelenik egy "**Válasz2**" mező, melyben felülbírálhatók a kérvénybe írt válaszok. A "Válasz2" jelentősége például kollégiumi kérvény esetében az, hogy amennyiben valamely mező mellett van a "Válasz2" oszlopban érték, akkor kollégiumi pontszámításnál nem a "Válasz", hanem a "Válasz2" érték alapján történik pontszámítás.

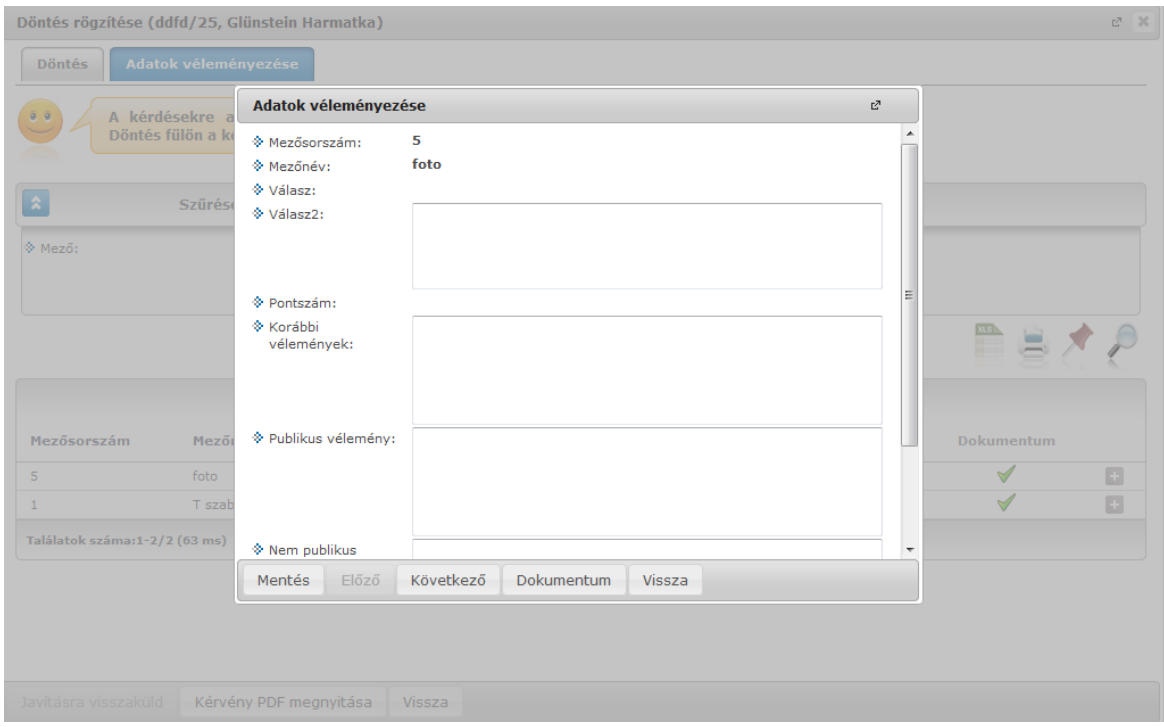

Mezőnkénti véleményezés/bírálat

Az ablakban az "Előző", "Következő" gombok lehetővé teszik a válasz mezők folyamatos véleményezését. A "Dokumentum" gomb segítségével közvetlenül megtekinthetők a mezőhöz tartozó dokumentumok. Az ablakba kivezetésre került a válasz mezőre vonatkozó összes korábbi vélemény, valamint a mező válaszra kapott pontszám.

A kérvény véleményezése, bírálata elvégzése után az előugró ablak alján látható "**Mentés"** gombbal véglegesítheti a felvitt véleményt/bírálatot.

-**Mellékletek:** itt megtekintheti a kérvényhez csatolt mellékletek listáját

-**Pdf letöltés:** pdf formátumban letöltheti magát a kérvényt

**-Mellékletek letöltése pdf-ként:** a melléklet azonnali letöltése pdf formátumban

**-Mellékletek letöltése zip-ként:** a melléklet azonnali letöltése zip formátumban

A "Kérvény véleményezés/bírálás" menüpontban a "Véleményezett / bírált kérvények" tabulátor fülön a sorvégi + jelre kattintva található a "Bővebb adatok" opció. Kiválasztása után a megjelenő ablakban a már véleményezett/elbírált kérvények adatai láthatóak különböző tabulátor füleken megjelenítve. A tabulátor fülek: "Adatok" (kérvény adatai), "Mellékletek", "Mezőnkénti pontszámok", valamint attól függően, hogy a felhasználó véleményező vagy döntő az adott kérvénynél, látható a vélemény vagy döntés fül.

A felületen alul a "Kérvény PDF megnyitása" gombbal a kérvény PDF képe tekinthető meg.

**FIGYELEM!** A menüpont csak akkor jelenik meg, amennyiben az intézmény használja a Kérvénykezelés modult.

#### **Munkafolyamatos kérvények kezelése**

Az "Ügyintézés/Kérvény véleményezés/bírálás" menüponton a munkafolyamatos kérvények sorában a sorvégi lehetőségek esetén a "Véleményezés/Döntés" opciót választva megjelenítésre kerülő "Vélemény megadása/Döntés" ablakban a "Véleményező hozzárendelése" gombra felugró "Véleményező/döntő hozzárendelése" ablakban felkért személy esetén feltöltésre kerül a felkérő személyre vonatkozó kapcsolat.

A "Vélemény megadása/Döntés" ablakban munkafolyamatos kérvények esetén megjelenik egy "Véleményezésre felkért személyek" tab is, ami alatt a felkért személyek tekinthetők meg. A felületen listázásra kerülnek azok a személyek, akiket a belépett személy kért fel véleményezésre/döntésre. A listában megjelenik a felkért személy neve, a véleményezés típusa, a hozzárendelés dátuma, a véleményezési határidő, a státusz és a kapcsolódó szöveges vélemény. Amennyiben van vélemény, akkor a listában a "Vélemény megtekintése" szöveg jelenik meg és ráhúzva az egeret a vélemény teljes szövege olvasható tooltipben.

A "Vélemény megadása/Döntés" ablakban a "Véleményező hozzárendelése" gombra felugró "Véleményező/döntő hozzárendelése" ablakban hozzárendelhető véleményező, vagy döntő a kérvényhez. Abban az esetben nem rendelhető újra hozzá egy személy a kérvényhez, ha a korábbi felkérés alapján még aktív a véleményezési/döntési lehetőség és nem rögzített véleményt/döntést. Ilyenkor a felhasználót tájékoztatja a program, hogy a hozzárendelni kívánt személy már hozzárendelésre került a kérvényhez.

A munkafolyamatos kérvények esetén lehetőség van arra, hogy a további véleményező/döntő hozzárendelése során a felkérő személy megjegyzést tud fűzni a felkéréshez. A "Véleményező/döntő hozzárendelése" ablakban "Megjegyzés a felkért személy részére" néven szöveges mezőben a felkérő személynek lehetősége van üzenni a felkért személynek. A felkért személy a "Vélemény megadása/Döntés rögzítése" ablakban a "Felkérő megjegyzése" mezőben látja a felkérő személy nevét és az általa írt megjegyzést. Amennyiben a felkéréshez nem kapcsolódik megjegyzés, akkor nem kerül megjelenítésre a mező a felületen.

### **7.3. PPP üzemeltetés**

Ez a felület az intézmény által PPP rendszerben használt épületekkel, kollégiumokkal kapcsolatos adminisztrálására, elsősorban megjegyzés, hozzászólás, hibabejelentés írására, jelzésére szolgál.

**NEPTUN Tanulmányi**

**FIGYELEM!** A menüpont csak akkor jelenik meg, amennyiben az intézmény használja a PPP üzemeltetés modult.

## **7.4. Publikációk**

A Publikációk felületen Önnek lehetősége van az oktatói webes felületre saját publikációit feltölteni.

Megadhatja a **publikáció címét**, **nevét**, **év**ét, **kiadás dátumát**, **megjelenés helyét**, valamint meghatározhat **URL címet** is az állomány számára.

A publikáció tartalmát fel is töltheti a webes felületre.

A feltölthető állomány/ok maximalizált mérete 10MB.

Az "Új publikáció felvétele" gombra megjelenő ablak öt tabulátorfülre került felosztásra.

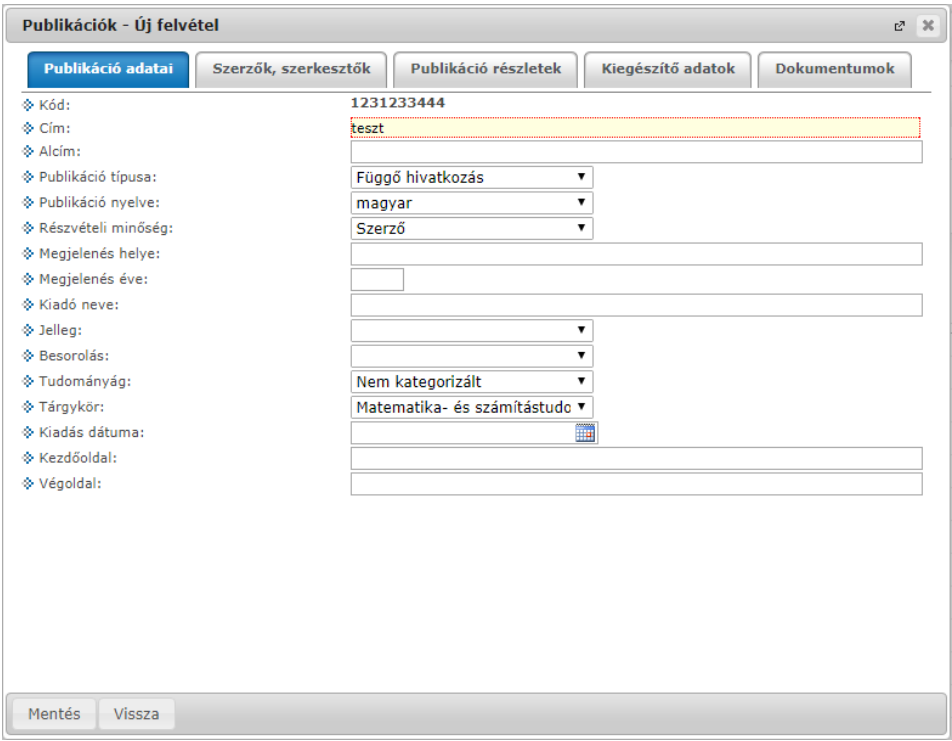

- A "Publikáció adatai" tabulátorfülön az alábbi mezők szerepelnek:
	- $-Kód"$
	- $-$  ...Cim"
	- "Alcím"
	- "Publikáció típusa"
	- "Publikáció nyelve"
	- "Részvételi minőség"
	- "Megjelenés helye"
	- "Megjelenés éve"
	- "Jelleg"
	- "Besorolás"
	- "Tudományág"
	- "Tárgykör"
	- "Kezdőoldal"
	- "Végoldal"
	- "Kiadó neve"
	- "Kiadás dátuma"

A "Szerzők, szerkesztő" tabulátorfülön az alábbi mezők szerepelnek:

Kiadás: 2020.04.02 Verzió: 5.8 Oldalszám: 193 / 234

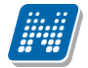

- "Társszerző/társfordító"
- "Szerzők száma"
- "Szerzői arány"
- "Szerkesztők száma"
- "Szerkesztői arány"
- "Szerkesztők"
- "Szerzői affiliációk száma"

A "Publikáció részletek" tabulátorfülön az alábbi mezők szerepelnek:

- $-$  ... URL"
- "Forrás címe"
- "Forrás szerzője"
- "Sorozatszám"
- "Kötetszám"
- "ISBN szám"
- "ISSN szám"
- "Nemzetközi"
- "Befoglaló mű"
- "Lektorálás"
- $, SJR"$
- $-MTA"$

A "Kiegészítő adatok" tabulátorfülön az alábbi mezők szerepelnek:

- "Leírás"
- "Megjegyzés"
- "Extra1"
- $-$  ...Extra2"
- $R$ Extra3"
- "Extra4"

A "Dokumentumok" tabulátorfülön van lehetősége fájl feltölteni a publikációhoz.

A fájl csatolása két féle módon történhet. "**Létező dokumentum hivatkozás**" gombbal a már korábban feltöltött dokumentumok a dokumentum tárból, vagy az "Új **dokumentum hivatkozás**" gombbal teljesen új dokumentumot lehet feltölteni. A "Törlés" gombra kattintva a feltöltött állományt törölheti.

Korábbi feltöltött publikációk módosítására megnyíló felület is ugyanez az ablak.

**FIGYELEM! A menüpontot nem minden intézmény használja, így előfordulhat, hogy Önnél nem jelenik meg.**

## **7.5. Mentesítés**

Ezen a felületen az oktatónak lehetősége van mentesítést kérni bizonyos időpontokra.

A listában megjelenítésre kerülnek már igényelt mentesítései, a "Státusz" oszlopban láthatja aktuális státuszukat, mely lehet "Feldolgozás alatt", "Elfogadva", "Elutasítva".

A felső "Félév" legördülő listából ki tudja választani, hogy mely félév mentesítéseit szeretné megjeleníteni.

Az "**Új mentesítés rögzítése**" link segítségével tud új mentesítési igényt felvinni. Erre kattintva egy előugró ablakban lehetősége van megadni a mentesítési igényhez szükséges információkat.

Igényléskor meg kell adnia az időszak kezdetét és végét, de lehetősége van részletesebb beállításra is.

Beállíthatja az **időintervallum**ot is, valamint az időszakon belül meghatározhatja, hogy a **hét mely napjaira** kéri a mentesítést. A **heti elosztás** beállítási lehetőségnél pedig lehetősége van beállítani, hogy az időszakon belül csak páros, vagy páratlan hétre kéri a mentesítést. Itt további lehetőség, hogy rádiógombbal kiválaszthatja, hogy legyen, vagy ne legyen **ismétlődés**.

Ilyen részletes meghatározással lehetőség van egy nagyobb időintervallumban átfogó, csoportos mentesítési igény felvitelére.

A "**Leírás**" mezőbe beírhatja például, hogy miért kéri a mentesítést (pl. szabadság).

A "**Hozzáadás**" gombbal véglegesítheti igényét, mely ilyenkor az előugró ablak alsó listájába kerül. A végleges mentéshez nyomja meg a "**Mentés**" gombot!

Több sort is lehetősége van felvinni és minden, a konkrét személyre vonatkozó mentesítési igény megjelenik a felületen (függetlenül attól, hogy a mentesítést az oktató, vagy az adminisztrátor írta ki).

A fő felület listájában a lehetőségekre kattintva a "Visszavonás" gombbal tudja visszavonni már mentett mentesítési igényeit.

**FIGYELEM!** Csoportosan felvitt oktatói mentesítési igényt csak csoportosan lehet elbírálni, ezért ha több időpontot külön-külön szeretne elbíráltatni, akkor külön-külön kell felvinni!

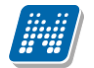

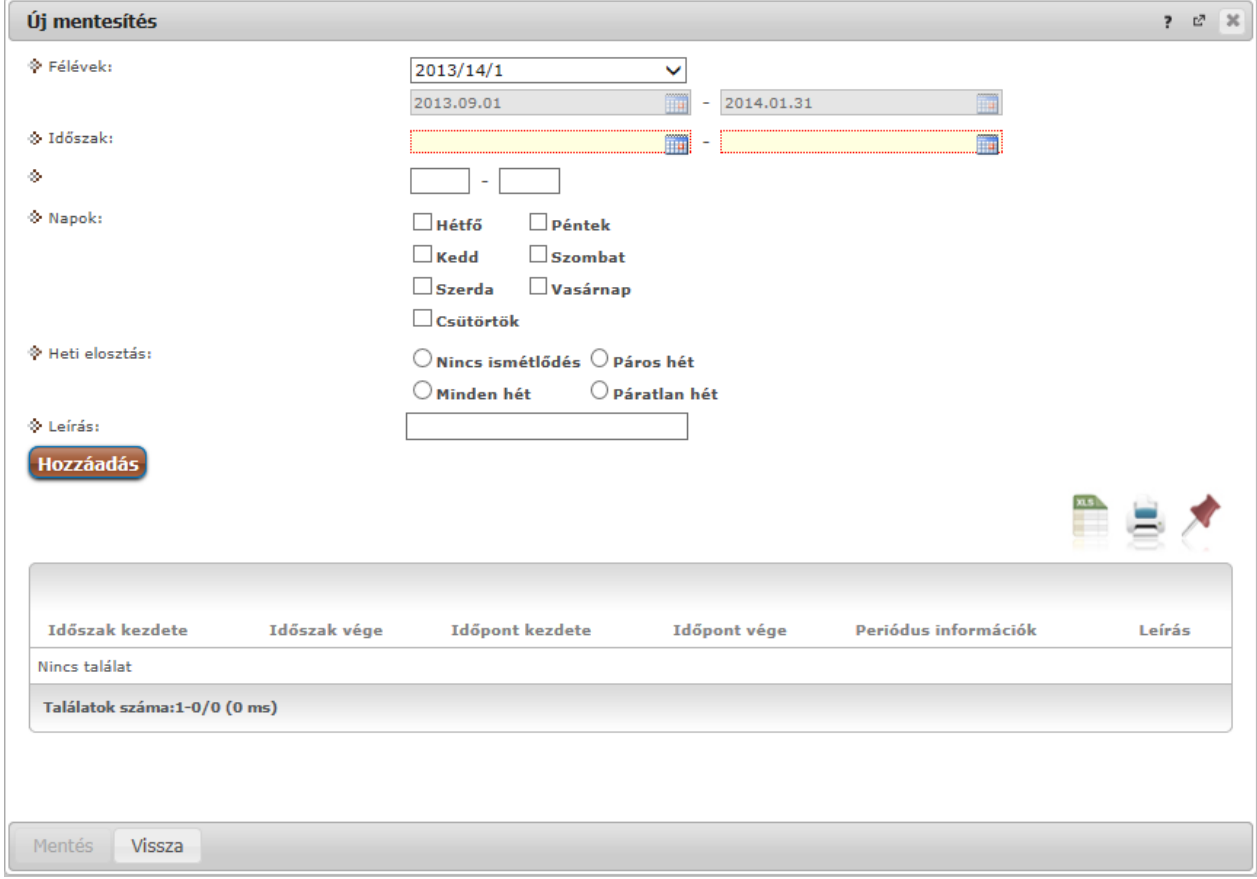

Mentesítési igény felvitele

### **7.6. Egyéb tevékenységek**

A menüpont a különböző tudományos tevékenységek adminisztrálására szolgál. A felületen a már feltöltött egyéb tevékenységei listáját láthatja státusz megjelöléssel (pl. feldolgozás alatt). A listában megjelenik az egyéb tevékenység kódja, címe, típusa (pl. tanácskozás) a tevékenység helye és időpontja, valamint státusza.

A sorvégi "Lehetőségek" ikonra kattintva a "Bővebb"-el a tevékenység bővebb információit érheti el, a "**Módosítás**"-sal pedig egy már rögzített tevékenység adatait tudja megváltoztatni.

Az "Új egyéb tevékenység" gombra kattintva adhat meg új tevékenységet. Ekkor egy előugró ablakban először az egyéb tevékenysége típusát és altípusát kell meghatároznia.

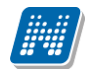

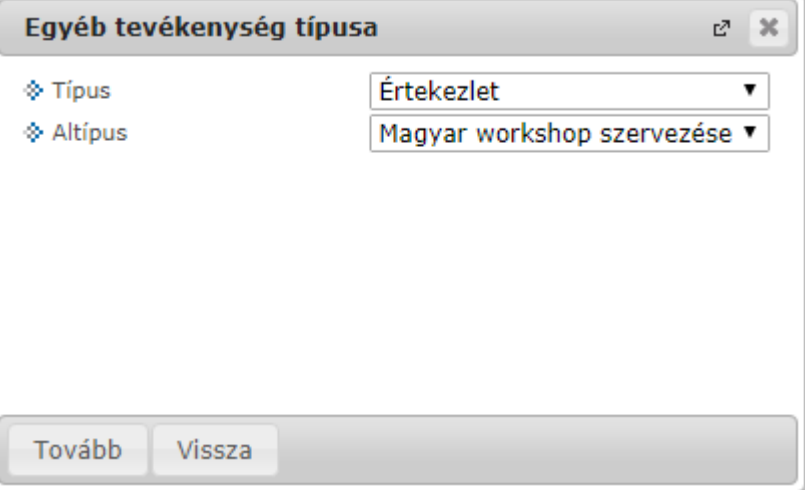

Típus választása, majd a "Tovább" gombra megjelenő ablak négy tabulátorfülre került felosztásra.

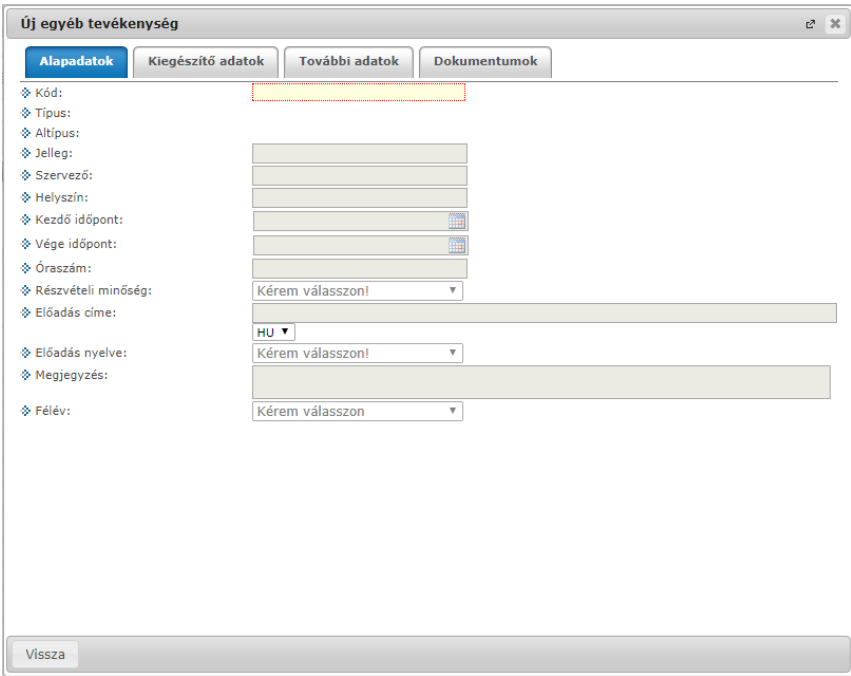

Az "Alapadatok" tabulátorfülön az alábbi mezők szerepelnek:

- $-Kód"$
- $\overline{\phantom{a}}$ , Típus"
- "Altípus"
- "Jelleg"
- "Szervező"
- "Helyszín"
- "Kezdő időpont"
- "Vége időpont"
- $\overline{\phantom{a}}$   $\overline{\phantom{a}}$   $\overline{\$
- "Részvételi minőség"
- "Előadás címe"
- "Előadás nyelve"
- "Megjegyzés"
- $...$  $Fe$ <sup> $\alpha$ </sup>

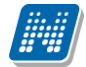

Az "Kiegészítő adatok" tabulátorfülön az alábbi mezők szerepelnek:

- "URL cím"
- "Értékelés"
- "Extra mező"
- "Extra mező"
- "Extra mező"
- "Extra mező"
- "Extra mező"
- "Extra mező"
- "Extra mező"
- "Extra mező"
- "Extra mező"
- "Extra mező"

Az "További adatok" tabulátorfülön az alábbi mezők szerepelnek:

- "Extra mező"
- "Extra mező"
- "Extra mező"
- "Extra mező"
- "Extra mező"
- "Extra mező"
- "Extra mező"
- "Extra mező"
- "Extra mező"
- "Extra mező"
- "Extra mező"
- "Extra mező"
- "Extra mező"
- "Extra mező"
- "Extra mező"
- "Extra mező"
- "Extra mező"

A "Dokumentumok" tabulátorfülön van lehetősége fájl feltölteni a publikációhoz.

A fájl csatolása két féle módon történhet. "**Létező dokumentum hivatkozás**" gombbal a már korábban feltöltött dokumentumok a dokumentum tárból, vagy az "Új **dokumentum hivatkozás**" gombbal teljesen új dokumentumot lehet feltölteni. A "Törlés" gombra kattintva a feltöltött állományt törölheti.

Természetesen ugyanezek az értékek jelennek meg a bővebb információnál, illetve módosításkor. Az egyéb tevékenységekhez fájlokat is feltölthet. A tevékenység elfogadása a kliens programban történik, a döntés eredményét az oktató az Ügyintézés/Egyéb tevékenységek menüponton tudja megtekinteni.

### **7.7. Erasmus**

Az "Ügyintézés/Erasmus" menüponton azon jelentkezési időszakok jelennek meg, amelyekhez, mint a szerződés koordinátora, hozzá van rendelve.

A megjelenés fő sorában megjelenik a jelentkezési időszak kezdete, a jelentkezési időszak vége és technikai félév, amelyre a jelentkezési időszak meg van hirdetve.

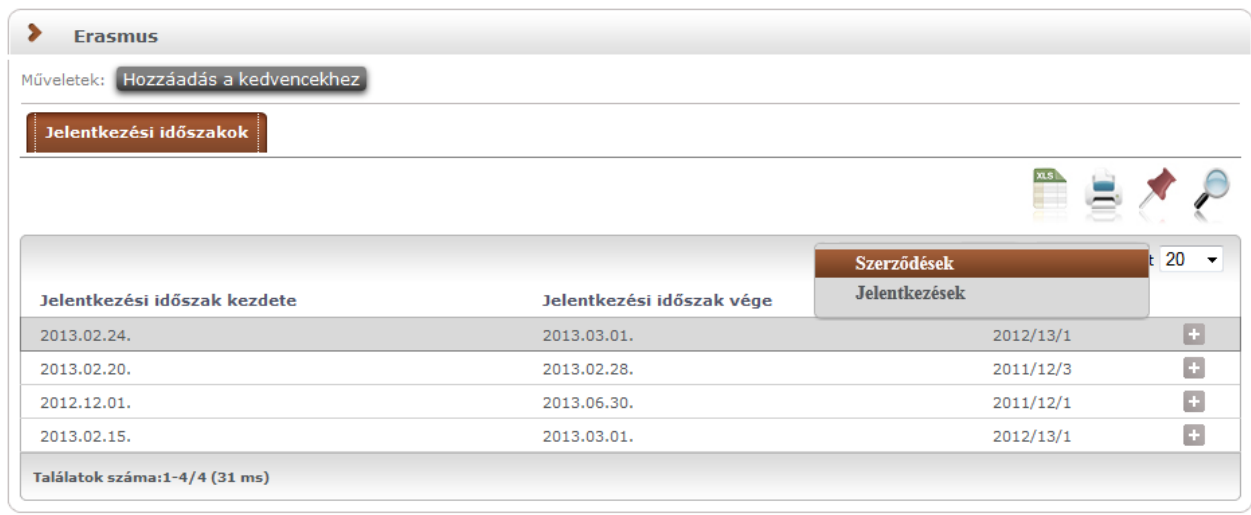

#### Erasmus koordinátor időszakai

A sorvégi "Lehetőségek" ikon alatt van lehetőség a szerződés koordinátorának megtekinteni a hozzárendelt szerződéseket és a szerződéshez tartozó jelentkezéseket.

A "Szerződések" almenüt választva megtekintheti a szerződésre vonatkozó adatokat, hogy az adott időszakhoz milyen szerződések vannak hozzárendelve, azaz melyik tanszék, milyen külföldi szervezeti egységgel, milyen leírású szerződést kötött. Továbbá megtekinthető a szerződés száma, a fogadó és küldő intézmény, a szerződéshez rendelt ösztöndíj-kategória és nyelv.

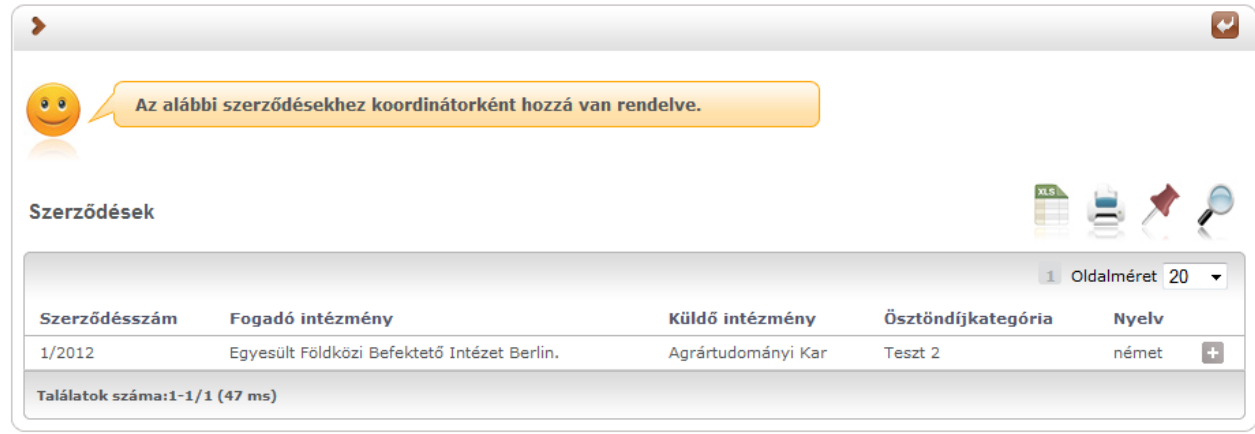

#### Erasmus szerződések megtekintése

A szerződésre jelentkezett hallgatók listája megtekinthető a sorvégi "Lehetőségek" ikon alatt a jelentkezési időszak felől és a szerződések felől is. A koordinátor megtekintheti a hallgató nevét, azon képzését, amelyről jelentkezett az adott szerződésre, a szerződés számát, a jelentkezés típusát és időpontját.

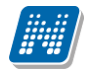

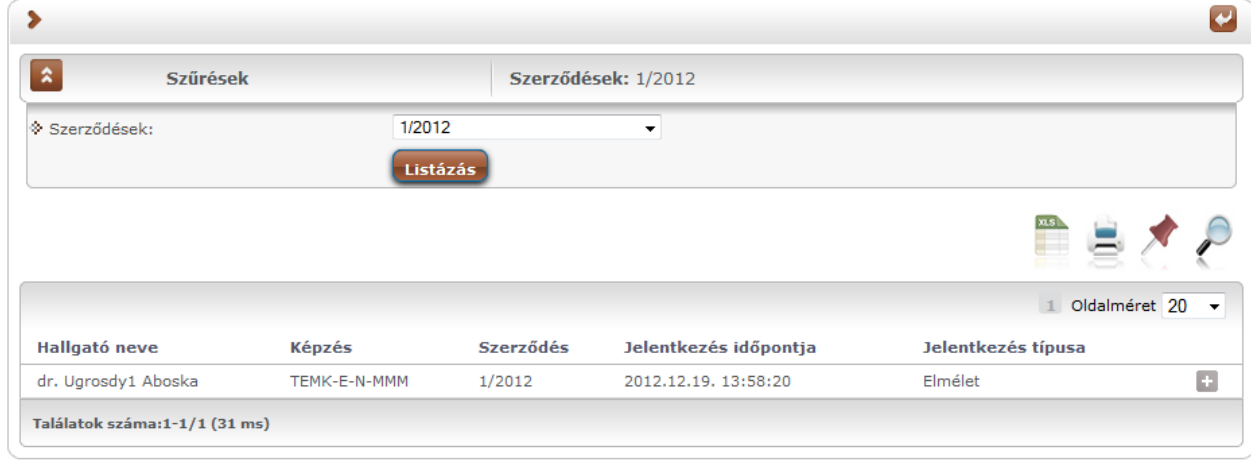

Jelentkezések megtekintése

A koordinátor megtekintheti a **hallgató jelentkezési lapját**, a **hallgató adatait** és **nyelvvizsgáit** is a sorvégi "Lehetőségek" ikon alatt a "Bővebb" lehetőséget választva.

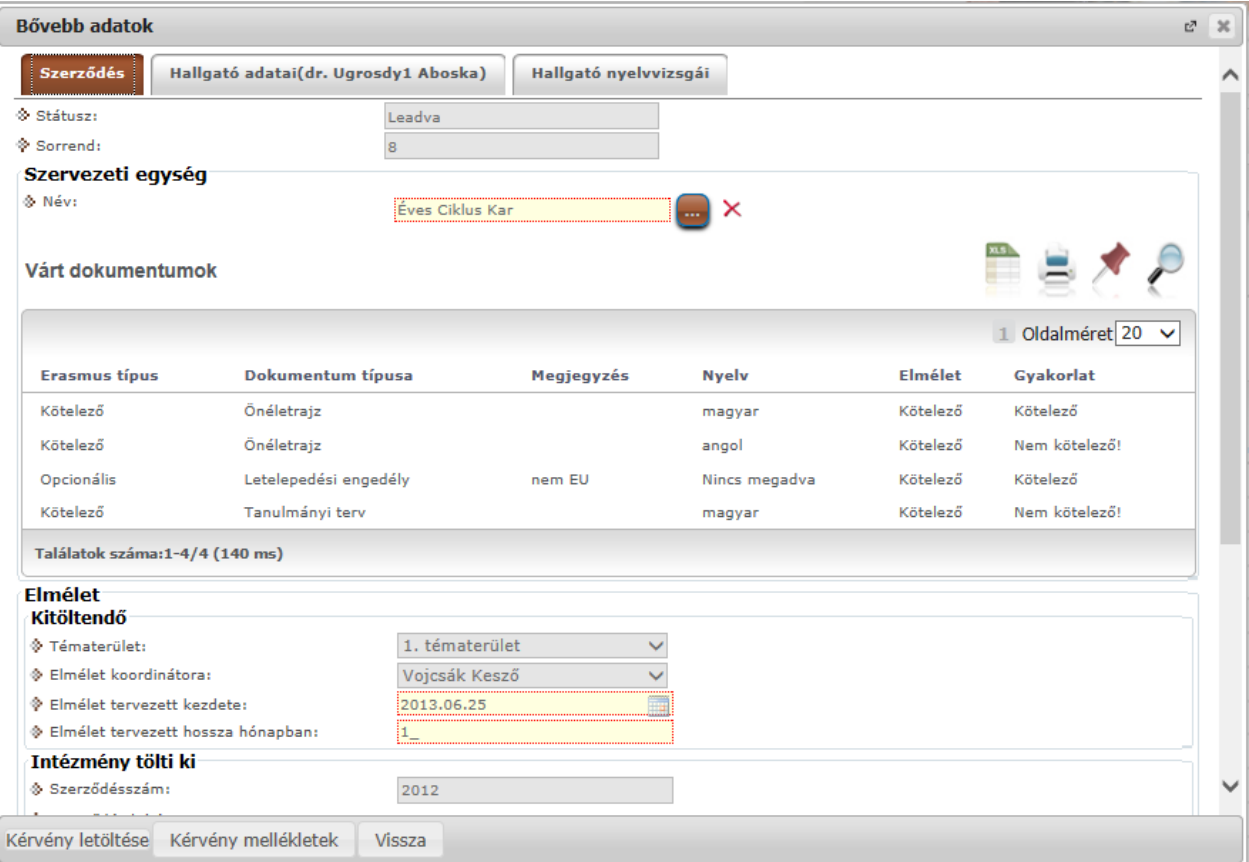

Jelentkezési lap megjelenítése

A "Szerződés" fül alatt található a hallgató által leadott jelentkezési lap, amelynek a típusa elmélet vagy elmélet és gyakorlati lehet.

A **jelentkezési lap** tartalmazza a jelentkezési lap státuszát, melynek az értéke lehet üres, leadva, elfogadva, elutasítva és tartalékos).

Továbbá tartalmazza a sorrendet, melyet a hallgató a jelentkezések leadásával megváltoztathat. Tartalmazza a "Szervezeti egység" nevét, amelyhez a szerződés hozzá van rendelve és a leírást, amely azon dokumentumokat tartalmazza, amit a hallgatónak a pályázat elnyeréséhez le kell adnia.

A "Várt dokumentumok" blokkban felsorolva látja az igényelt dokumentumtípusokat.

A jelentkezési lapon az "Elmélet" blokkban megtekinthető az elmélet tervezett kezdete és a tervezett hossza hónapokban.

Ha a hallgató elméletre és gyakorlatra is jelentkezett, akkor a jelentkezési lapon megtekinthető, hogy a hallgató melyik országban és városban szeretné a gyakorlatot letölteni.

További adatok: megnevezés, honlap, kapcsolattartó neve, telefonszáma és e-mail címe, a gyakorlat tervezett kezdete és tervezett hosszát hónapokban.

A jelentkezési lap tartalmazza az intézmény által kitöltött további adatokat: szerződésszámot, szerződés leírását, a szerződés koordinátorát, a külföldi partnerszervezetet, a partnerszervezethez tartozó információkat a leírás mezőben, az ösztöndíj kategóriát, az elmélet kezdetét, az elmélet hosszát hónapokban és az elmélet támogatott hónapjainak a számát.

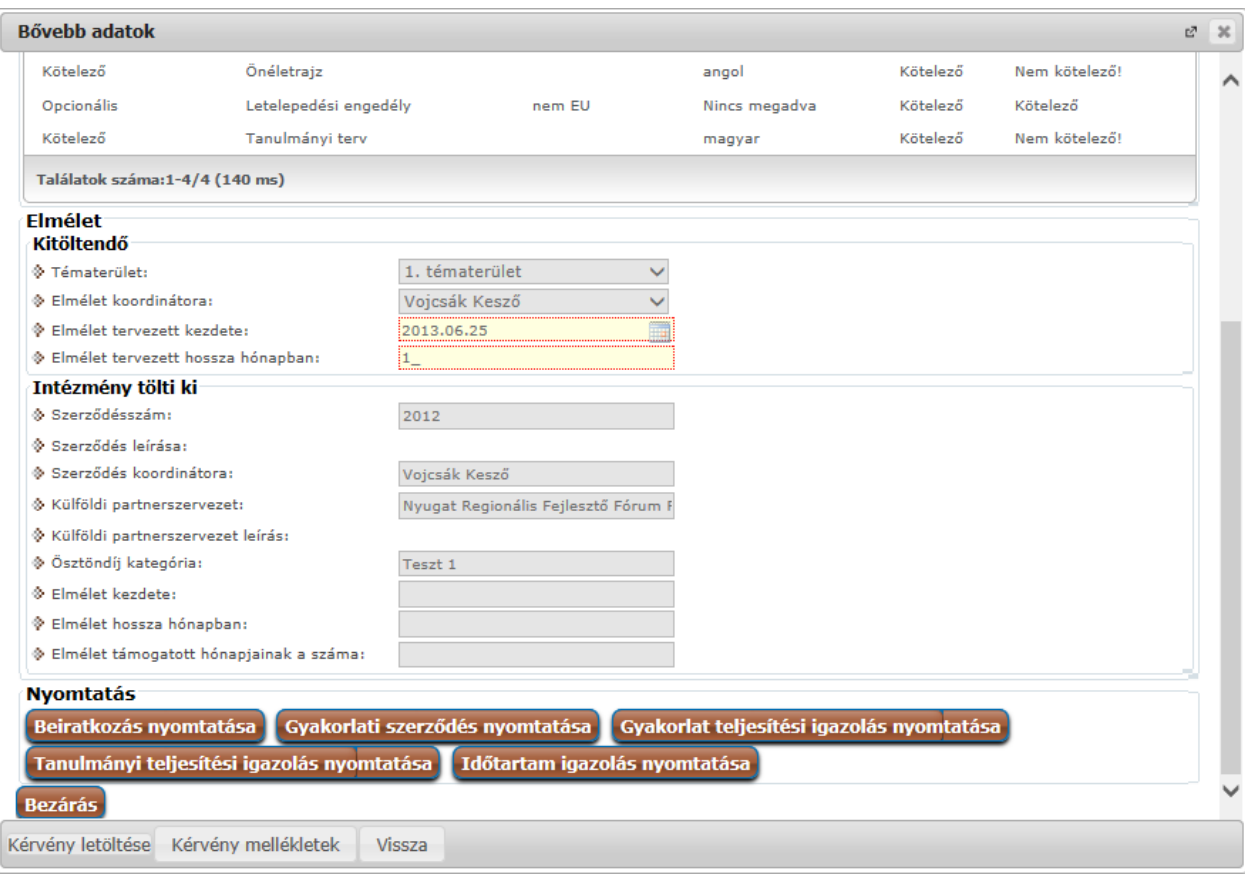

Nyomtatási lehetőségek a jelentkezési lapon

**A koordinátornak lehetősége van megtekinteni és nyomtatni a pályázathoz szükséges dokumentációkat:** 

- Beiratkozási dokumentációt
- Gyakorlati szerződést
- Gyakorlati teljesítési igazolást
- Tanulmányi teljesítési igazolást
- Időtartam igazolást
- Támogatási szerződést
- Tanulmányi szerződést.

### **7.8. Diákhitel adategyeztetés**

Az adategyeztetéshez kialakított felület az Oktatói weben, az "Ügyintézés" menüpont alatt, "Diák Hitel" néven található meg. A menüpont csak azoknál a felhasználóknál jelenik meg, akik tagjai az intézmény által meghatározott egyéncsoportnak.

A felületen adott hallgatóra keresve tudja lekérni a folyamatban lévő hallgatói **igénylések állapotát**, illetve **adategyeztetést** tud végezni a kiválasztott igényre vonatkozóan.

A felület felső részén lehet konkrét hallgatóra keresni, jelenleg név, (névtöredék) és Neptun kód alapján. Neptun kód töredékre is lehetséges a keresés.

A Hallgató keresése gombot megnyomva (illetve az Enter billentyűvel is működik) a felső listában láthatóak a találatok. A felső lista a tanulmányi rendszer alapján adja ki a találatokat, tehát nem biztos, hogy a listában szereplő hallgatónak van érvényes igénylése.

A keresés eredményével lehet a továbbiakban dolgozni. A felső listában lehetősége van egyrészt adott hallgató Diákhitel szerződéseinek státuszát megjeleníteni. Ehhez a pluszjelre kell kattintani, és a Diákhitel státusz linket kell választani.

Az eredmény megjelenik az alsó listában.

Amennyiben nincs egyeztethető (feldolgozás alatti) szerződése a hallgatónak, akkor ezt a program szintén kijelzi.

Az üzenet ablakot bezárva juthat vissza a Neptun felületére.

Amennyiben egyeztetni szeretne, a felső lista sorában megjelenő, kék színű adategyeztetés linkre kell kattintania. Amennyiben van a hallgatónak feldolgozandó igénylése, akkor **a program átnavigál a DHK felületére**, ahol az adott hallgatóra elvégezhető az ellenőrzés. Az ellenőrzés folyamat végén, a mentés követően lezárul a folyamat, a státusz elfogadott lesz, és a továbbiakban már csak a kliens program statisztikai felületéről lesz lekérdezhető.

## **7.9. Óranyilvántartás**

**NEPTUN Tanulmányi**

Ezen a menüponton van lehetősége óranyilvántartás adminisztrálására.

Itt tud új óranyilvántartás alkalmakat felvinni, illetve meglévőt módosítani, a már rögzített óranyilvántartás alkalomhoz hallgatói jelenléteket rögzíteni, helyettesítést felvinni, nyilvántartást nyomtatni.

A felületen négy tabulátorfülre osztva jelennek meg az információk (előfordulhat, hogy egyedi beállítás alapján a "Helyettesítés" nem jelenik meg intézményénél):

- "Rögzítendő alkalmak"
- "Órarend nézet".
- "Rögzített alkalmak"
- "Helyettesítés"

Felületre lépéskor egyből a "Rögzítendő alkalmak" felület jelenik meg:

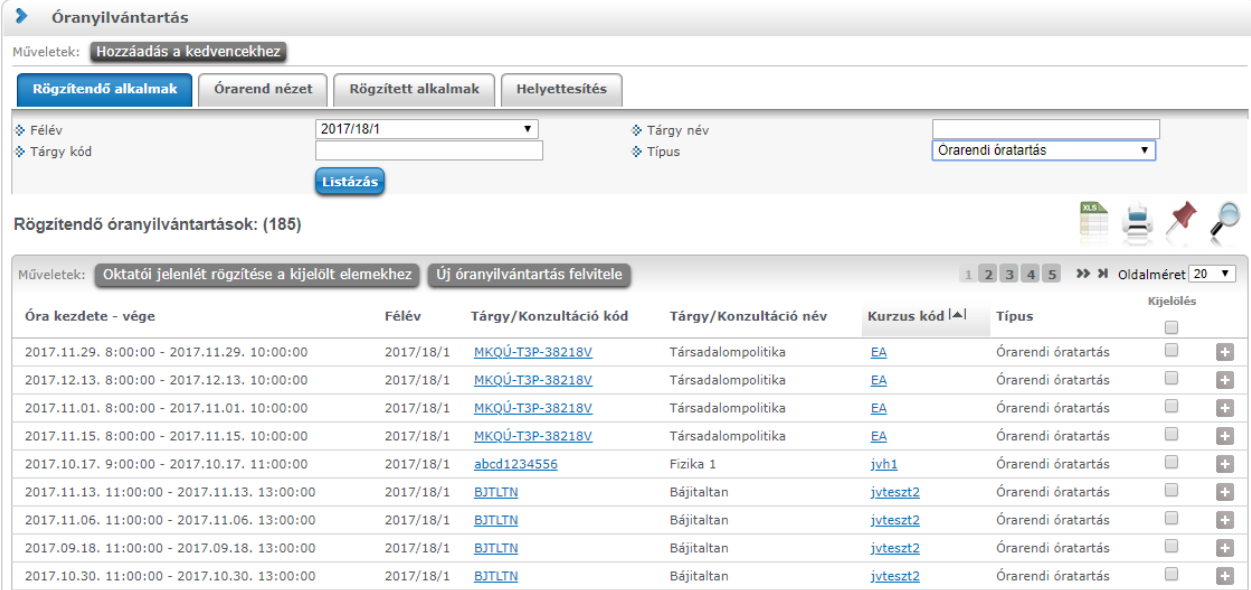

Ügyintézés/Óranyilvántartás menüpont

#### **Rögzítendő alkalmak**

A "Rögzítendő alkalmak" felületen láthatja azokat a múltbéli órarendi és konzultációs időpontjait láthatja, amelyhez még egyáltalán nem rögzített óranyilvántartást, azaz amelyhez még nem tartozik oktatói jelenlét. Órarendi időpontok esetében ezekhez az alkalmakhoz csoportosan is rögzíthető oktatói jelenlét, konzultációs időpontok esetében, mivel itt az óraszám adat manuálisan rögzítendő, alkalmanként van

lehetőség a rögzítésre.

A "Szűrések" blokkban lehetősége van "Félév", "Tárgynév", "Tárgykód" és "Típus" szerint listázni a sorokat.

A Rögzítendő óranyilvántartások listájában a következő oszlopok jelennek meg tájékoztatásul: "Óra kezdete – vége", "Félév", "Tárgy/Konzultáció kód", "Tárgy/Konzultáció név", "Kurzus kód", "Típus", "Kijelölés".

A Tárgy/Konzultáció kód" és a "Kurzus kód" oszlopokban lévő linkre kattintva a tárgy/konzultáció és a kurzus bővebb adatai nyílnak meg egy felugró ablakban.

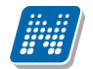

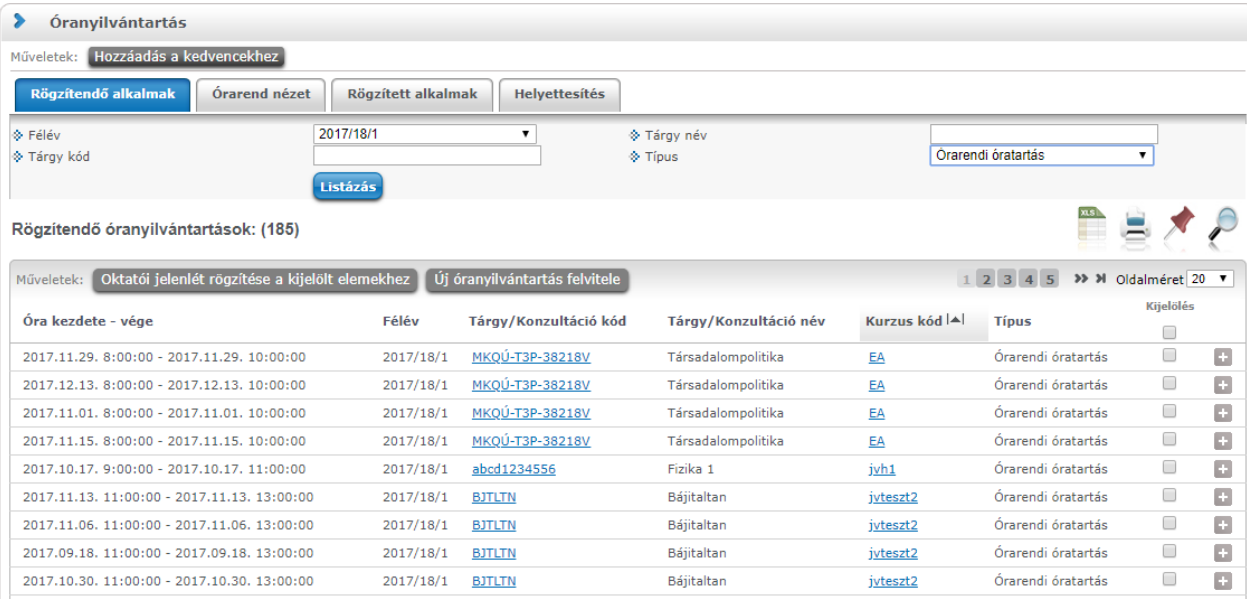

Amennyiben hallgatói jelenlétet szeretne rögzíteni, azt a sorvégi Lehetőségek menüre kattintva a "Nyilvántartás rögzítése" funkciót választva tudja megtenni.

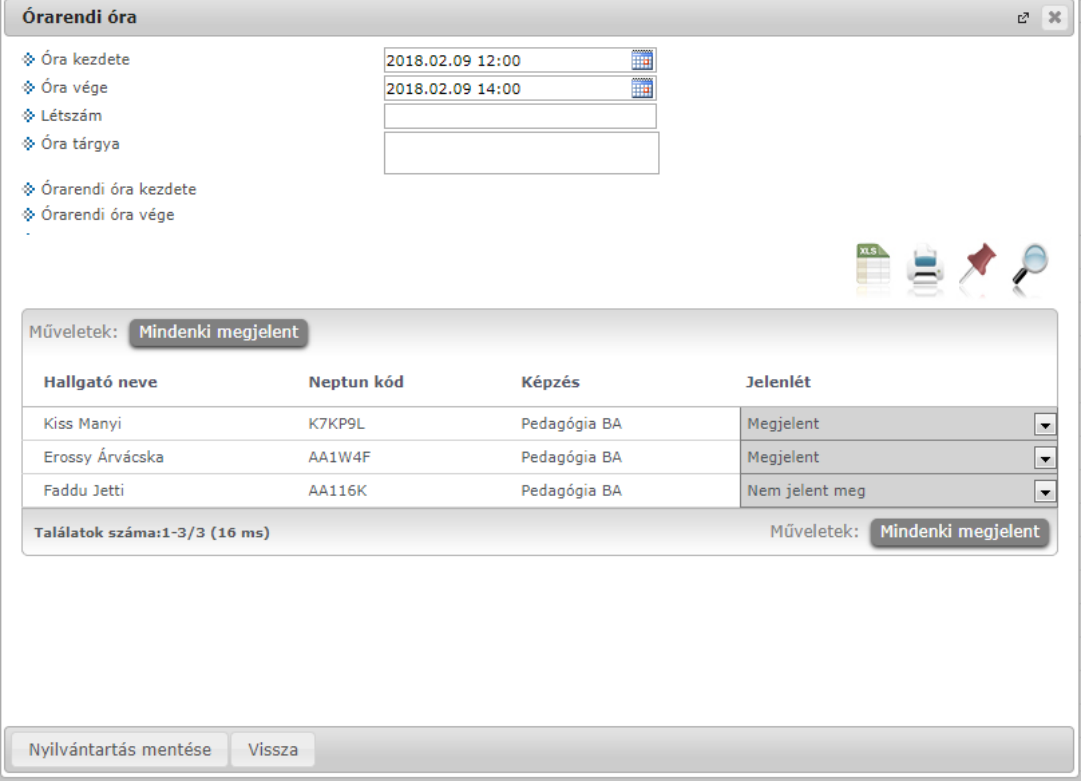

Hallgatói jelenlét rögzítése órarendi órához

Órarendi alkalomnál az "Óra kezdete", "Óra vége" mezők automatikusa töltődnek, ezen kívül a "Létszám" és az "Óra tárgya" mezők jelennek meg. Amennyiben az órarendi óra eredeti időpontja és a hozzá felvett oktatói jelenlét időpontja nem egyezik meg, az eredeti időpont is megjelenítésre kerül az "Órarendi óra kezdete" és az "Órarendi óra vége" mezőkben.

A hallgatók listájában a következő oszlopok jelennek meg: "Hallgató neve", "Neptun kód", "Képzés", "Jelenlét". A "Jelenlét" oszlopban található lenyitható menüben választható ki a hallgatói jelenlét típusa. A "Mindenki megjelent" gombra kattintva az összes hallgatónál a "Megjelent" típus lesz látható.

A "Nyilvántartás mentése" gomb segítségével mentheti el a választott jelenléteket, a mentés végeztével visszajelző üzenet érkezik a műveletről. Azok az időpontok, melyekhez már történt bármilyen jelenlét rögzítés, megtalálhatóak az "Órarend nézet" és a "Rögzített alkalmak" felületen.

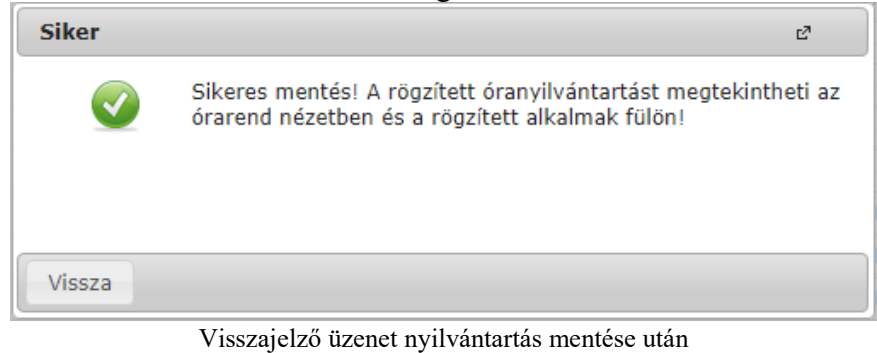

#### Konzultációt választva ezeken kívül megjelenik az óraszám mező is.

| ☆ Alkalom kezdete                                        | 2017.09.18 08:00                                                    | ▦             |               |                          |
|----------------------------------------------------------|---------------------------------------------------------------------|---------------|---------------|--------------------------|
| ♦ Alkalom vége                                           | 2017.09.18 10:00                                                    | ▦             |               |                          |
| ◈ Óraszám                                                |                                                                     |               |               |                          |
| ◈ Létszám                                                |                                                                     |               |               |                          |
| ◈ Alkalom tárgya                                         |                                                                     |               |               |                          |
|                                                          |                                                                     |               |               |                          |
| Mindenki megjelent<br>Műveletek:<br><b>Hallgató</b> neve |                                                                     | Neptun kód  ▲ | <b>Képzés</b> | <b>Jelenlét</b>          |
| Angszt Domiciána                                         |                                                                     | <b>CPEH0Z</b> | Pedagógia BA  | $\overline{\phantom{a}}$ |
|                                                          |                                                                     |               |               |                          |
|                                                          |                                                                     | <b>CPRYBC</b> | Pedagógia BA  | $\overline{\phantom{a}}$ |
|                                                          |                                                                     | CR8EU0        | Pedagógia BA  | $\blacktriangledown$     |
|                                                          | Abonyi Szabó-Szentandrássy Filoméla Katalin Erzsébet Mária Magdolna | <b>DZVKOM</b> | Pedagógia BA  | $\overline{\phantom{a}}$ |
| Ajándi Ciprián<br>Amerza Zója<br>Andriot Manfréda        |                                                                     | <b>FL841C</b> | Pedagógia BA  | $\blacktriangledown$     |
| Andredl Johanna                                          |                                                                     | EUWO41        | Pedagógia BA  | $\blacktriangledown$     |
|                                                          |                                                                     | G93HHR        | Pedagógia BA  | $\blacktriangledown$     |
| Adorfer Elena<br>Álbu Barsz                              |                                                                     | HWHXO9        | Pedagógia BA  | ۰                        |

Hallgatói jelenlét rögzítése konzultációhoz

Oktatói jelenlét rögzítése:

A listában látható sorokat kijelölve egyenként, vagy akár csoportosan is rögzíthető oktatói jelenlét az "Oktatói jelenlét rögzítése a kijelölt elemekhez".

**FIGYELEM! Az oktatói jelenlét rögzítésének folyamata intézményi beállítások szerint változhat, attól függően, hogy az oktatói jelenlét automatikusan rögzítésre kerül, vagy sem. Automatikus rögzítés**  esetén az óranyilvántartás sor a "Rögzített alkalmak" felületen jelenik meg, státusza "Automatikusan **elfogadva" lesz.**

#### Új óranyilvántartás felvitele:

Új óranyilvántartás létrehozásához kattintson az "Új óranyilvántartás felvitele" gombra, így lesz lehetősége Kurzus (óraidőponttól független), Egyéb tevékenység, és Egyéb óranyilvántartás felvitelére.

| Típus választó |                      |                           |  |  |  |  |
|----------------|----------------------|---------------------------|--|--|--|--|
| <b>Kurzus</b>  | Egyéb<br>tevékenység | Egyéb<br>óranyilvántartás |  |  |  |  |
| Vissza         |                      |                           |  |  |  |  |

Típusválasztás új óranyilvántartás felvitelekor

#### **Kurzus (óraidőponttól független)**

A kurzus abban az esetben óraidőponttól független, ha nincs az órarenden, de Ön a kurzushoz van rendelve. Kurzus (óraidőponttól független) óranyilvántartás rögzítéséhez először félév és kurzus választása szükséges.

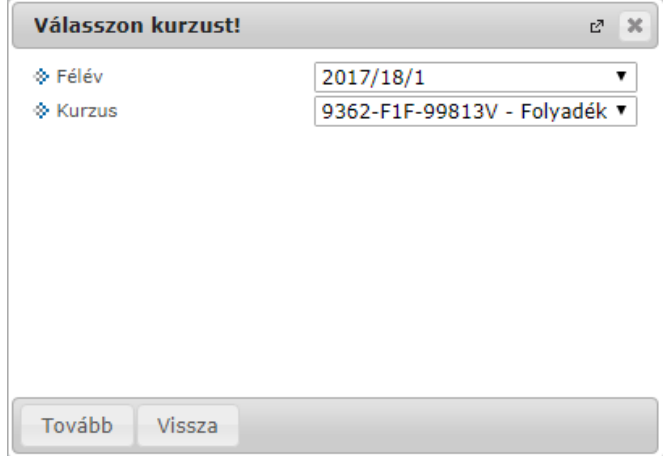

A "Tovább" gombra kattintva előugró ablakban a következő adatok jelennek meg: "Dátum", "Csengetési rend", "Időpontok", "Óraszám", "Létszám", "Óra tárgya". Az itt látható mezők intézményi beállításnak függően eltérőek lehetnek.

Ezen kívül lehetőség van a hallgatói jelenlét rögzítésére is, a korábban már leirt működéssel megegyező módon.

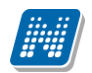

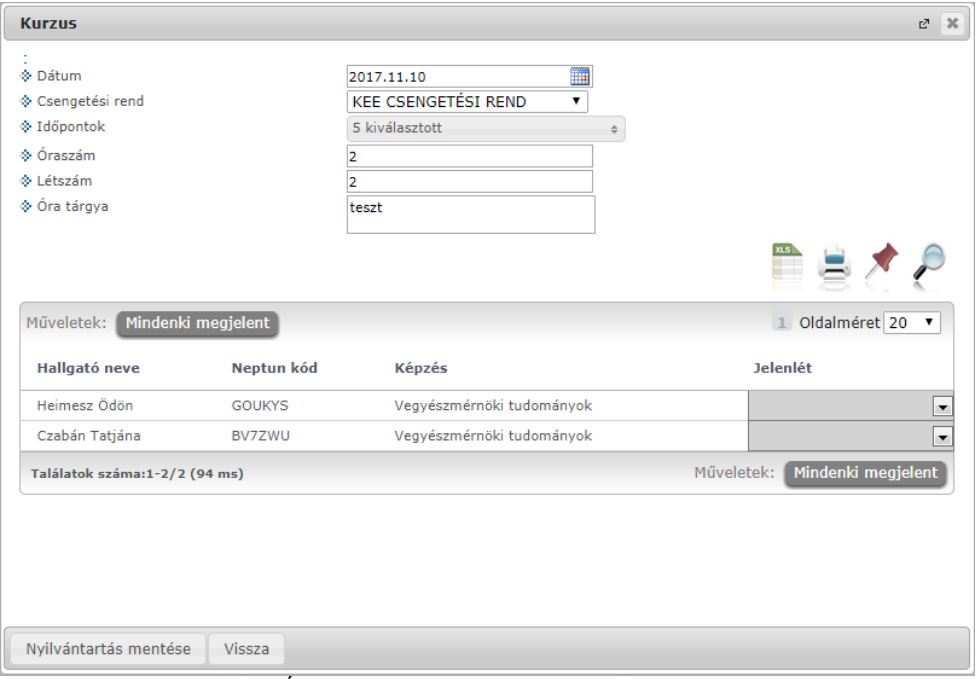

Óraidőpont nélküli kurzus létrehozása

#### **Egyéb tevékenység**

Egyéb tevékenységgel típusú óranyilvántartás létrehozáshoz először egy felugró ablakban kell választani az intézménye által meghatározott értékek közül.

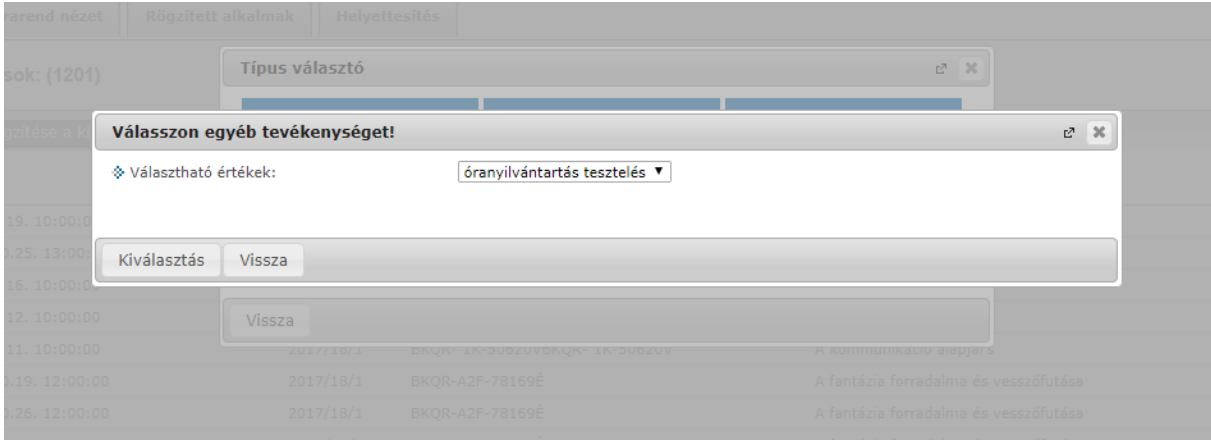

Egyéb tevékenység választása

A kiválasztás követően megjelenő felületen tudja megadni a létrehozáshoz szükséges adatokat: "Alkalom kezdete", "Alkalom vége", "Óraszám", "Létszám", "Óra tárgya". Az adatok kitöltése után a mentéshez kattintson az oldal alján található "Mentés" gombra.

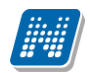

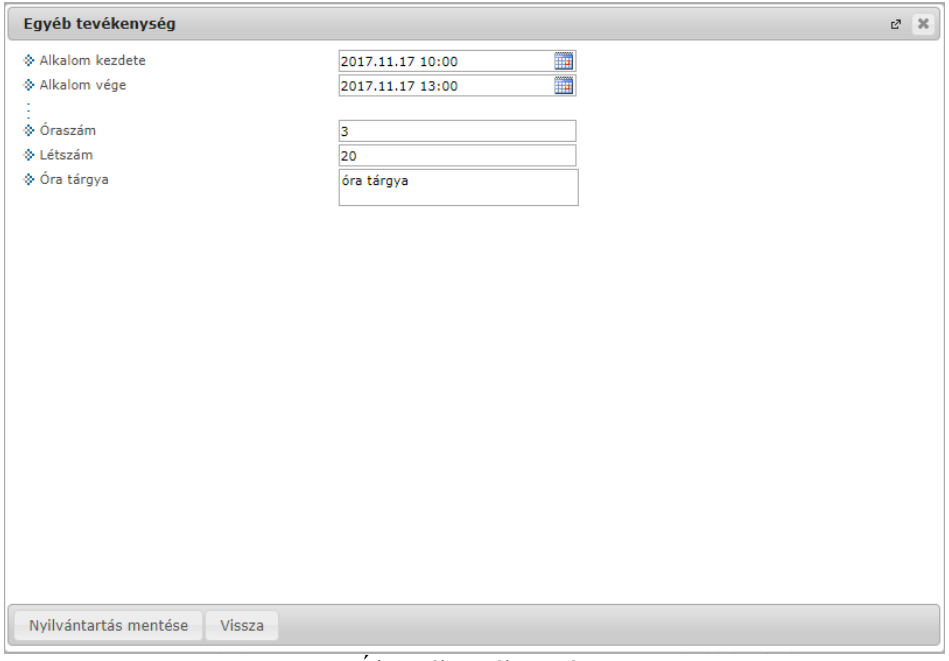

Új egyéb tevékenység

#### **Egyéb óranyilvántartás**

Az Egyéb óranyilvántartás típusú óranyilvántartás létrehozáshoz először ki kell választani egy félévet, majd az óranyilvántartás típusát, ez utóbbit intézménye határozza meg.

További kitölthető mezők a felületen: "Alkalom kezdete", "Alkalom vége", "Óraszám", "Létszám", "Óra tárgya".

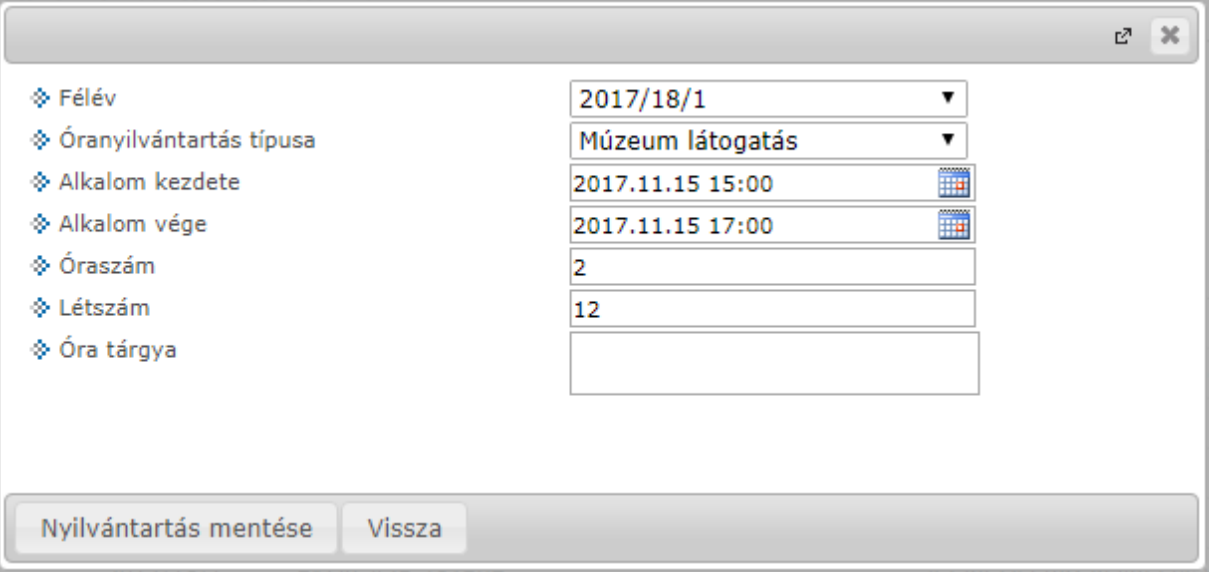

Egyéb óranyilvántartás

#### **Órarend nézet**

Órarend nézetben grafikus naptár felületen tekinthetőek meg az óranyilvántartásai. A naptárban megtekintheti az összes Önhöz kapcsolódó órarendi és konzultációs alkalmat, valamint a rögzített Kurzus (óraidőponttól független), Egyéb tevékenység, és egyéb típusú óranyilvántartás alkalmait. Azon órarendi és konzultációs elemeken, amelyekhez még nem rögzített egyáltalán jelenlétet az oktató, egy kis sárga felkiáltójel ikon látható figyelmeztetésként.

Az óratartásokat 3 féle nézetben jelenítheti meg, melyek a következők:

- Hónap
- Hét

- Nap

Az aktuálisan beállított időszak mindig megjelenik az órarendi táblázat fejlécében. A kiválasztott napot, hetet, vagy hónapot a táblázat felső részében látható balra és jobbra mutató kis nyilakkal léptetheti az épp beállított időegységnek megfelelően (amennyiben például napi nézet van beállítva, akkor egy napot előre, vagy vissza). A "Ma" linkre kattintva a dátumbeállítást egyszerűen igazíthatja az aktuális, mai naphoz.

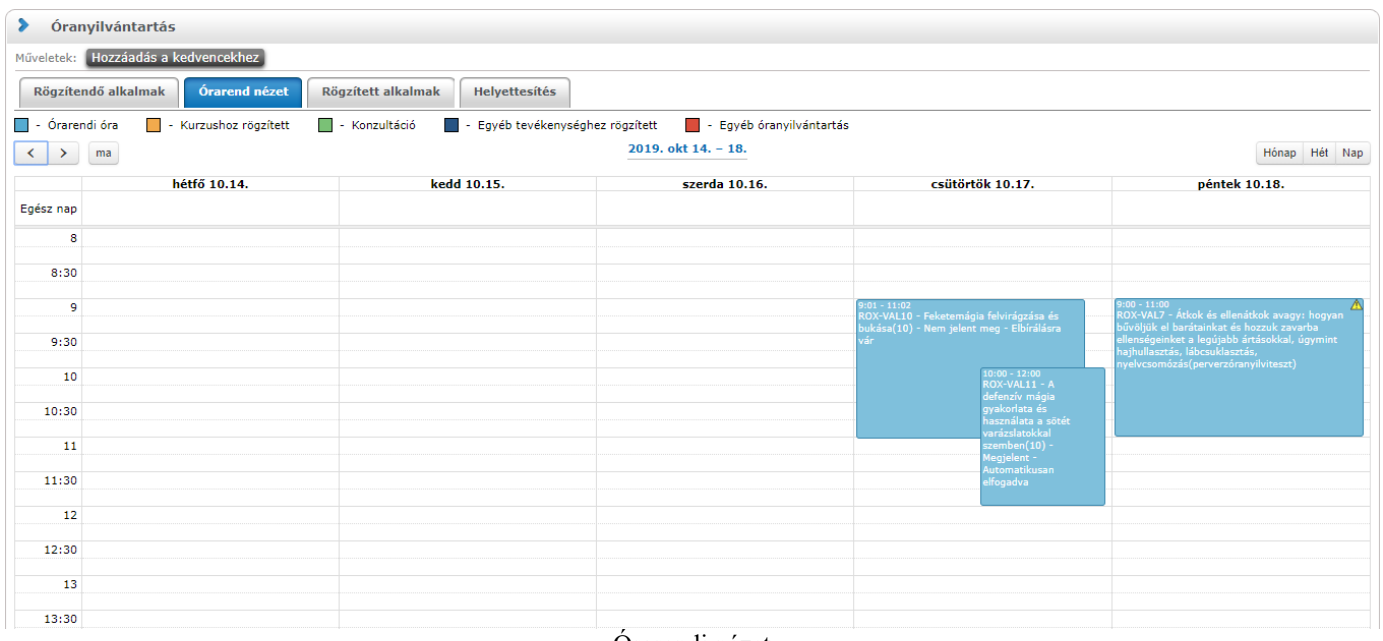

Órarendi nézet

A különböző típusok elemei eltérő színjelzéssel láthatóak, melyekről a felület tetején látható egy színmagyarázat:

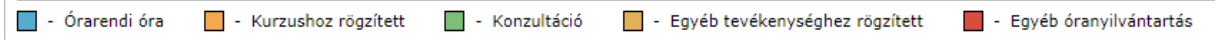

Az elemekre kattintva új jelenlét rögzítésére és már rögzített jelenlétek módosítására van lehetőség. A rögzítés módja megegyezik a korábban már leírtakkal.

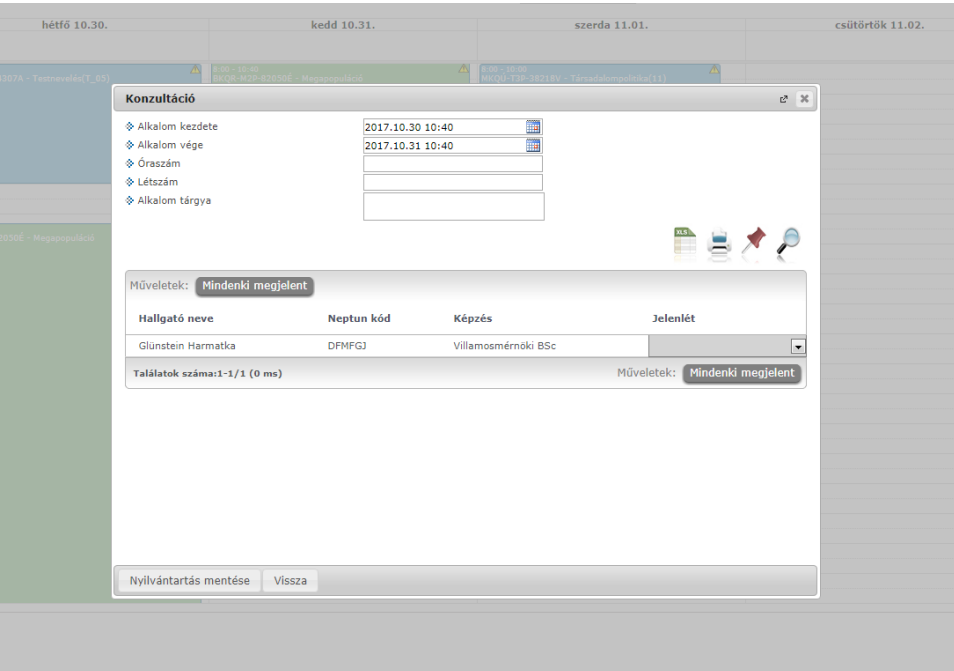

Órarendi nézetből jelenlét rögzítése/módosítása

A naptár felületre bárhová kattintva, bal egérgombbal kijelölve az időpont intervallumát felvehet új óratartásokat: Kurzus (óraidőponttól független), Egyéb tevékenység, és Egyéb óranyilvántartás.

#### **Rögzített alkalmak**

A Rögzített alkalmak felületen listás formában tekintheti meg az összes addigi rögzített óranyilvántartás alkalmát, ezeknek meg tudja tekinteni a részleteit, illetve módosíthatja, törölheti azokat.

A "Szűrések" blokkban a következő szűrési feltételeket van lehetősége beállítani: Félév, Tárgy kód, Tárgy név, Kurzus kód, Óranyilvántartás típusa, Óranyilvántartás státusz, Kezdő dátum, Vég dátum.

A "Listázás" gombra nyomva jelenítheti meg a szűrőfeltételeknek megfelelő listázott sorokat.

A "Csak saját rögzített alkalmak" jelölőnégyzet kiválasztásával szabályozható, hogy csak a saját, vagy más oktatók által rögzített bejegyzések is megjelenjek.

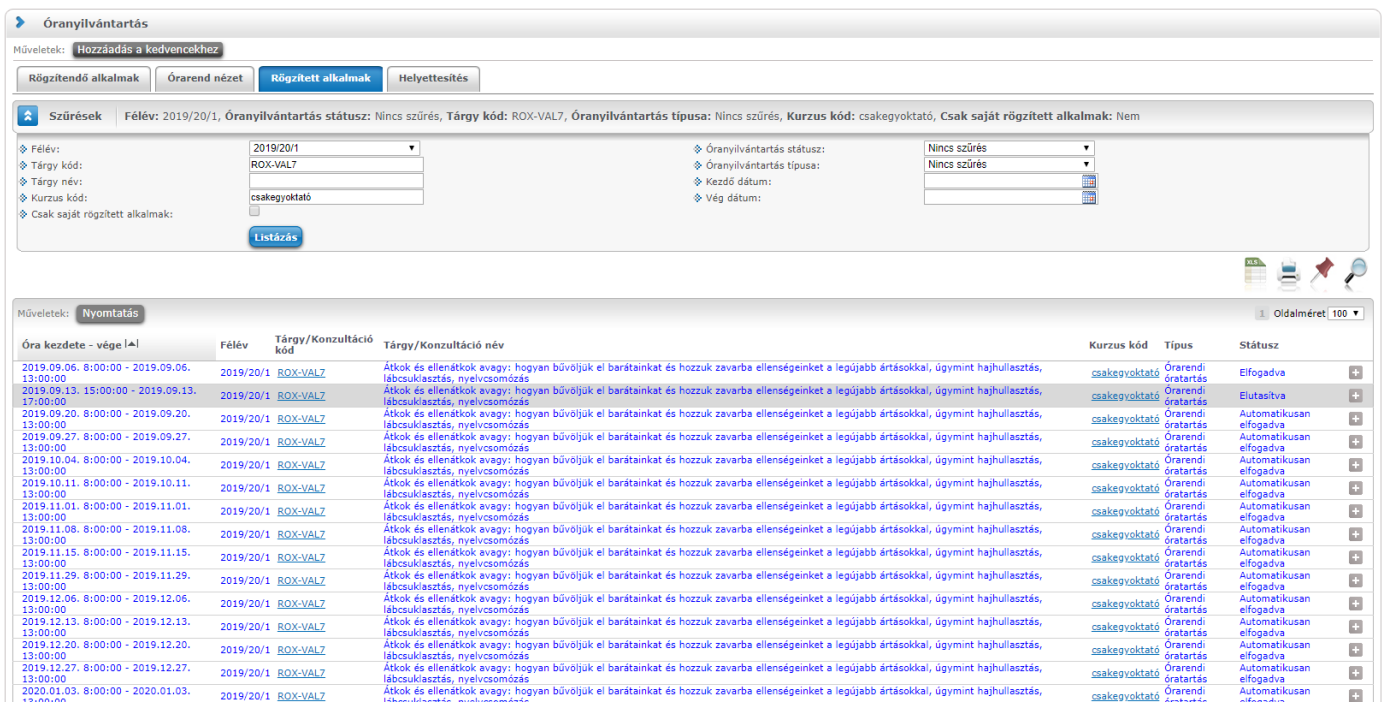

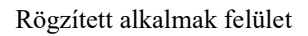

A sorvégi Lehetőségek menüből 3 opciót választhat ki:

- Törlés: Az adott sort törölheti a rögzített jelenlétekkel együtt.
- Módosítás: Módosíthatja a korábban felvitt hallgatói jelenléteket.
- Megtekintés: A felület csak megtekintésre szolgál, módosítási lehetősége nincsen.

Amennyiben a "Nyomtatás" gombra kattint, úgy jeleníthető meg, majd nyomtatható tetszőleges intervallumban a rögzített alkalmakról nyomtatási sablon.

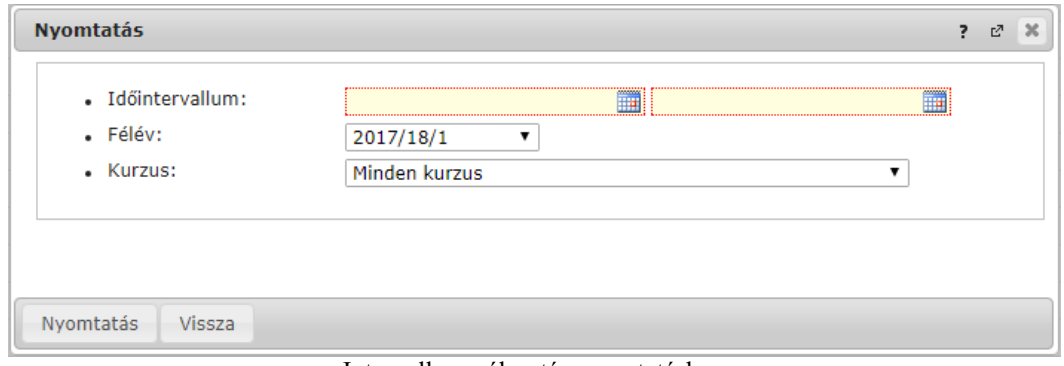

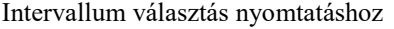

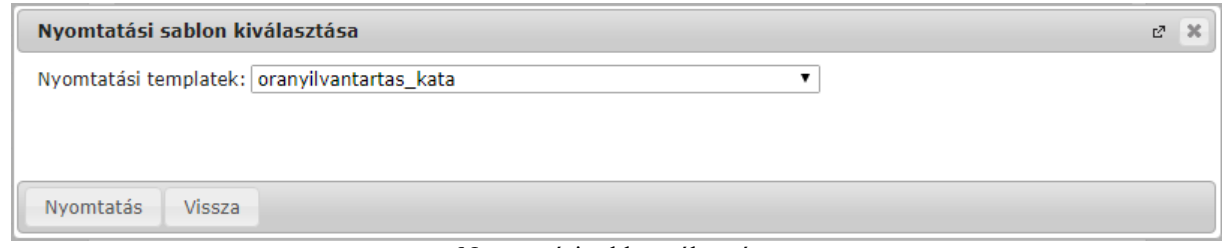

Nyomtatási sablon választása

#### **Helyettesítés:**

A felület megjelenítését intézményi paraméterbeállítás szabályozza, ezért előfordulhat, hogy a tabulátorfül nem jelenik meg a felületen. Amennyiben lehetősége van helyettesítést rögzíteni, akkor a felületen található legördülő mezőben választhatja ki, mely kurzushoz, listázást követően pedig hogy annak mely időpontjához rögzít helyettesítést.

A "Szűrések" blokkban látható a "Kurzus" mező, mely mellett lévő "..." ikonra kattintva egy felugró ablakban kereshet kurzusra a következő szűkítő feltételekkel: "Félév", "Tárgykód", "Tárgynév", "Kurzuskód"

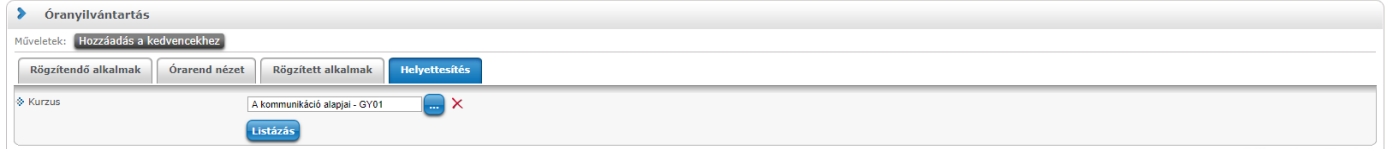

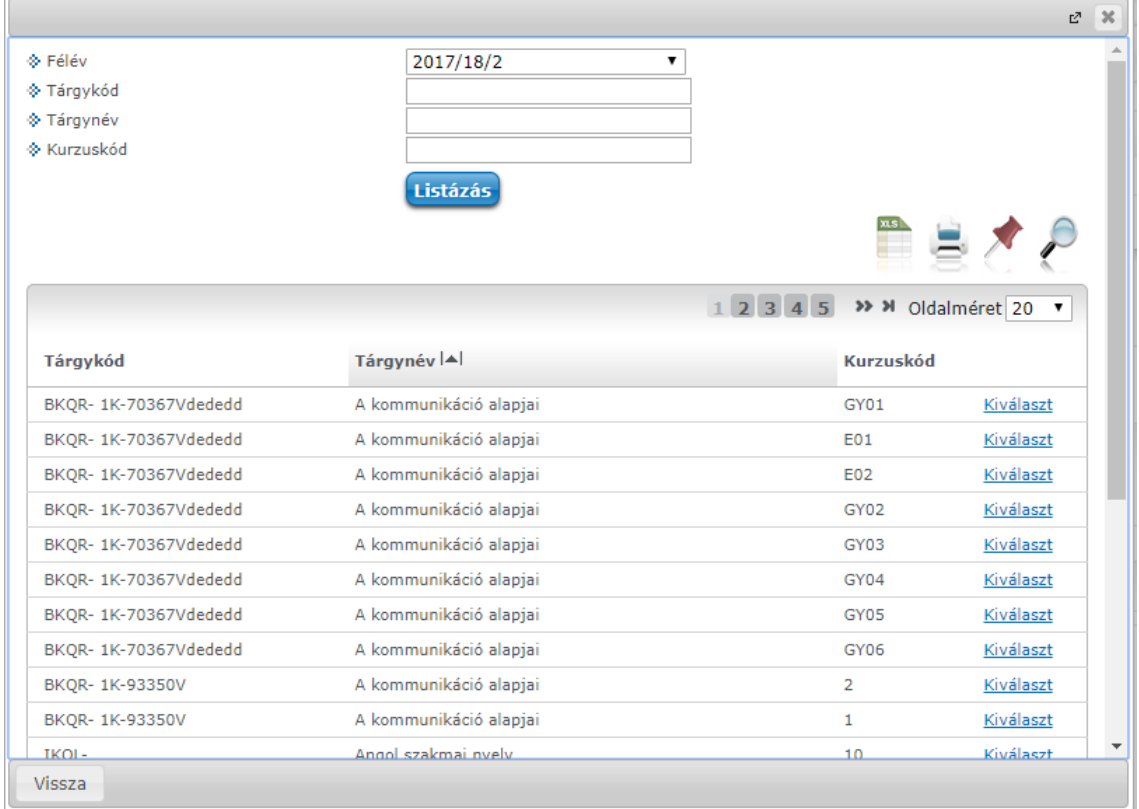

## **7.10. Óranyilvántartás bírálat**

Tanszékvezetői jogosultsággal ezen a felületen rendelkezhet (elfogadhatja vagy elutasíthatja) az elbírálásra váró oktatói jelenlétekről. A megjelenő oktatói jelenlét sorok a bíráló vezetői megbízása alapján, a hozzá tartozó szervezeti egység kurzusaihoz kapcsolódóan jelennek meg.

A listázott sorok végén lévő "Kijelölés" oszlopban található jelölőnégyzetet kijelölve, majd a "Kijelöltek elfogadása" és a "Kijelöltek elutasítása" gombra kattintva bírálhatja el az oktatói jelenlétet. Egyszerre több sort kijelölve tudja csoportosan elfogadni vagy elutasítani a jelenléteket.

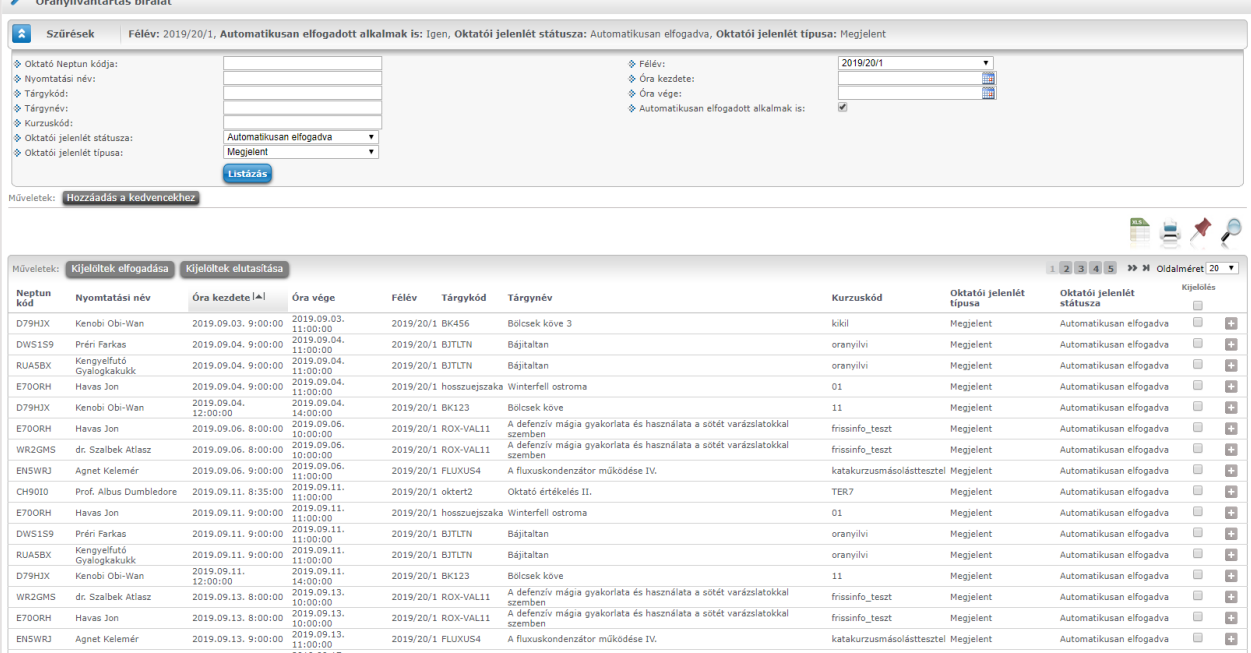

A sorvégi menü "Megtekintés" linkjére kattintva egy felugró ablakban jelennek meg az óranyilvántartás bővebb adatai.

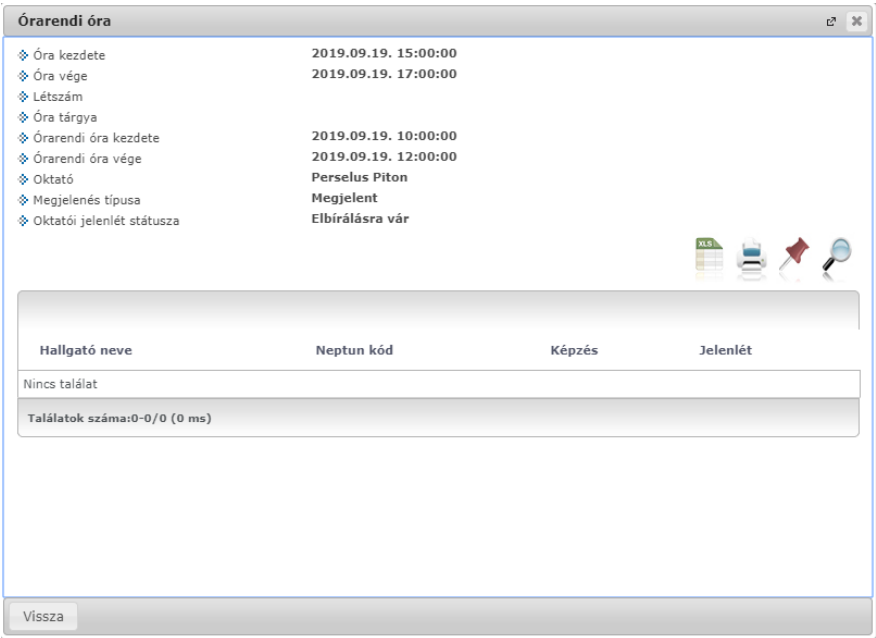

### **7.11. Külső gyakorlati tárgyak**

Oktatói webes felületen az "Ügyintézés/Külső gyakorlati tárgyak" menüpontban tárgyfelelős számára lehetőség van a külső gyakorlati tárgyakkal kapcsolatos adminisztráció elvégzésére.

A felületre lépve láthatja az Önhöz, mint tárgyfelelőshöz kapcsolódó gyakorlati tárgyakat és a hozzá kapcsolódó jelentkezéseket.

**FIGYELEM! A menüpont megjelenése intézményenként változhat, attól függően, hogy az intézmény használja-e a funkciót, vagy sem!**

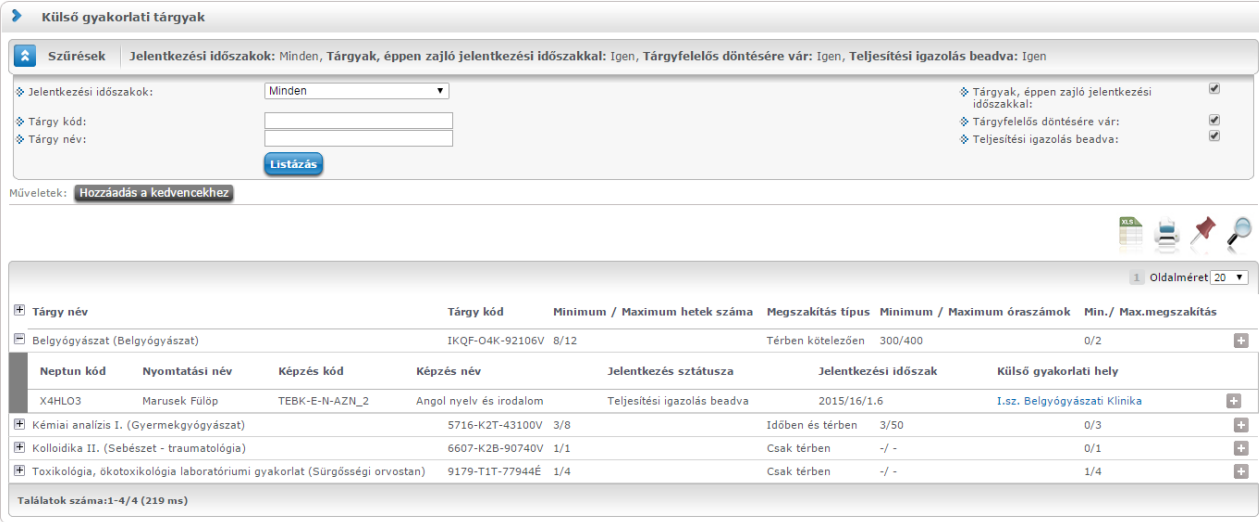

A *"Szűrések"* blokkban a következő szűrési feltételeket van lehetősége beállítani: *"Jelentkezési időszakok", "Tárgy kód", "Tárgy név".*

Megjelenítésre kerülnek a jelenlegi és jövőbeli időszak tárgyai is. A *"Tárgyak éppen zajló jelentkezési időszakkal"* jelölőnégyzet állításával azokat a tárgyakat tudja szűrni, melyekre éppen van jelentkezési időszak.

A "Tárgyfelelős döntésére vár" és a "Teljesítési igazolás beadva" jelölőnégyzetek állításával csak azokat a hallgatói jelentkezéseket jelenítheti meg, melyeknél a státusz: "Tárgyfelelős döntésére vár" és "Teljesítési *igazolás beadva".* Amennyiben ezeket kijelöli, csak az ilyen státuszú jelentkezések jelennek meg, mely abból a szempontból fontos, hogy kizárólag ezen státuszú jelentkezéseknél lesz aktív az adminisztrációs lehetőség.

A külső gyakorlati tárgy soraiban megjelennek a következő oszlopok: "*Tárgy név"*, "*Tárgy kód"*, *"Minimum/Maximum hetek száma", "Megszakítás típus, "Minimum/Maximum óraszámok", "Min./Max. megszakítás".*

A hierarchikus sort lenyitva, a jelentkező sorában a következő oszlopokat láthatja: "Neptun kód", *"Nyomtatási név", "Képzés", "Jelentkezés státusza", "Jelentkezési időszak", Kezdő blokk Vég blokk" "Külső gyakorlati hely".* 

A sorvégi "Lehetőségek" menüben láthatja az "Adminisztráció" linket, mely csak abban az esetben válik aktívvá, ha "Tárgyfelelős döntésére vár" és "Teljesítési igazolás beadva" státuszú a hallgató jelentkezése.

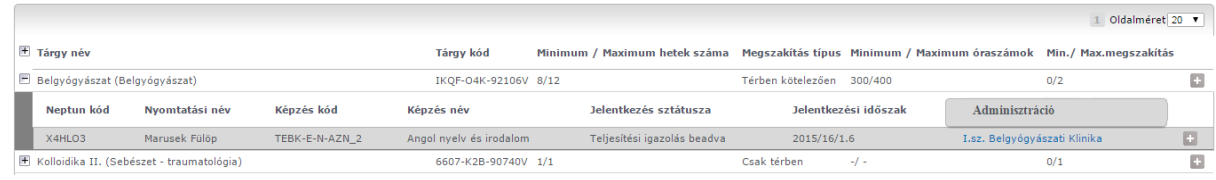

#### **Adminisztráció**

Az "Adminisztráció" linkre kattintva egy előugró ablakban megjelennek a hallgatói jelentkezéssel kapcsolatos információk: a hallgató és a gyakorlati hely adatai, valamint a jelentkezéshez szükséges dokumentumok. A hallgató által feltöltött állományok sorában a *"Letöltés"* link szolgál az állomány megtekintésére.

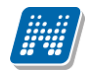

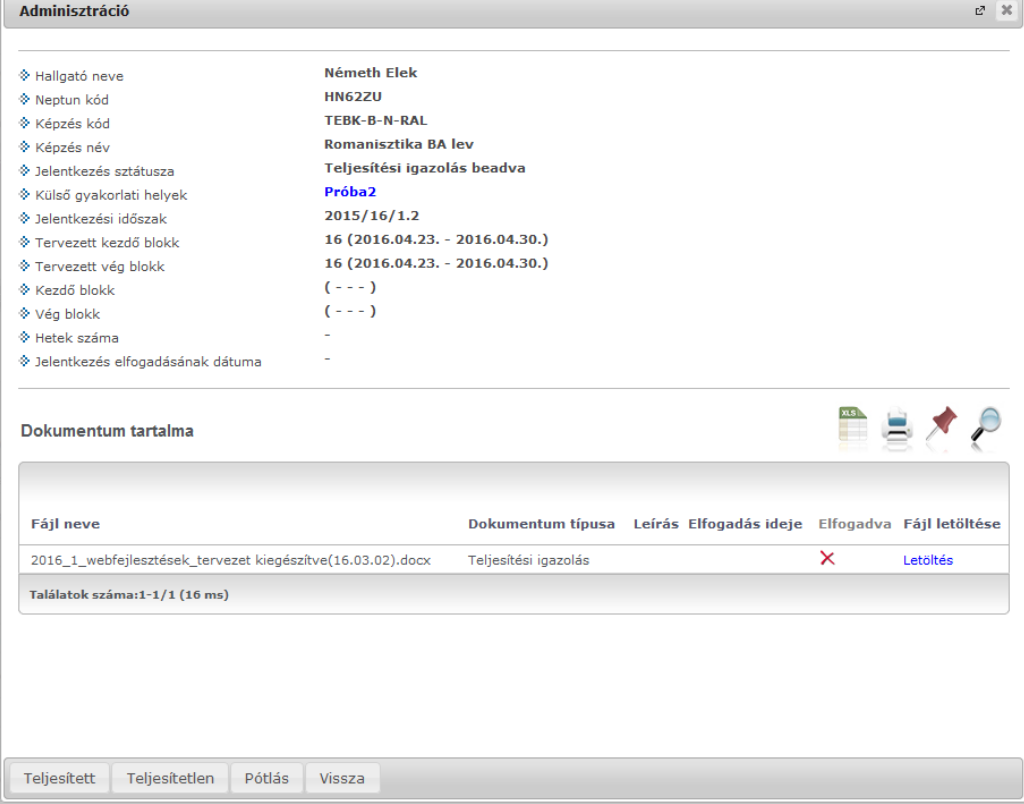

A gyakorlati hely neve linkként jelenik meg, rákattintva a hely bővebb adatai tekinthetők meg.

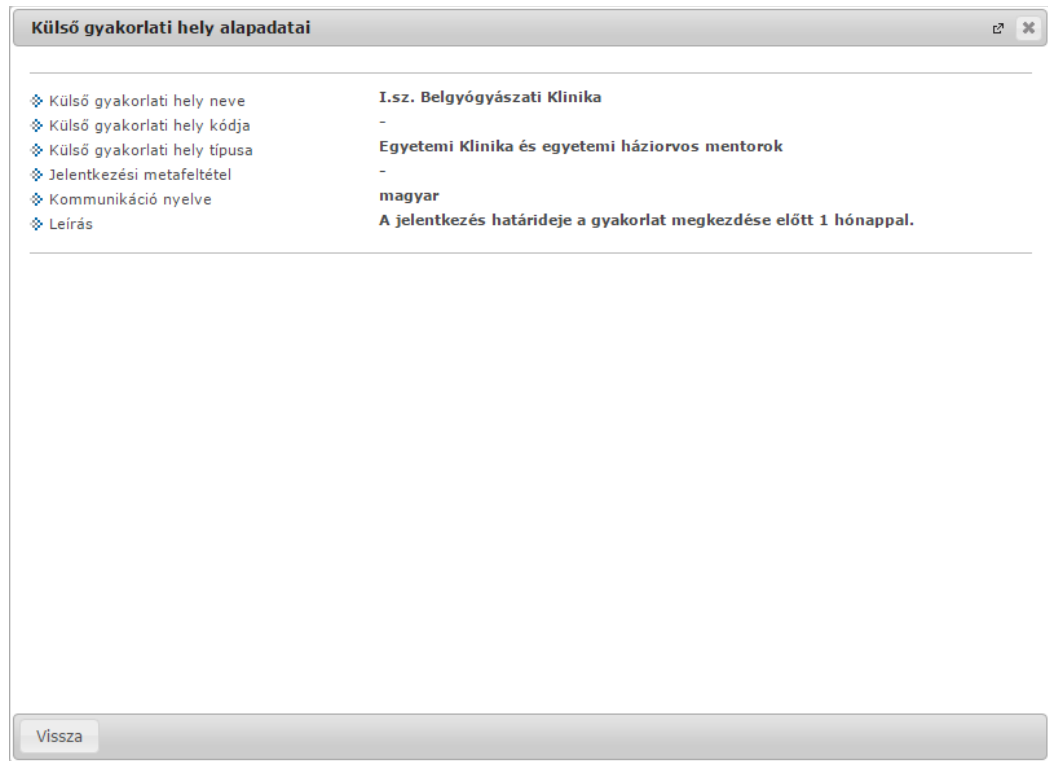

Az "Adminisztráció" ablak alján található gombok segítségével van lehetősége dönteni a hallgatói jelentkezésekről, a mellékelt állományok elbírálásáról. Az egyes műveleti gombok megnyomása után a program megerősítést kér a műveletre vonatkozóan, illetve visszajelzés is érkezik annak sikerességéről. Tárgyfelelősként a jelentkezés státuszától függően a külső gyakorlati hely által aláírt befogadó nyilatkozatról, vagy teljesítési igazolásról kell döntenie.

Akkreditációs nyilatkozat esetén Önnek nincs adminisztrációs feladata, ez az intézményi ügyintéző hatáskörébe tartozik.

#### **FIGYELEM! A hallgatói jelentkezés státuszának állításával a csatolt dokumentumok státusza automatikusan megváltozik!**

#### **Befogadó nyilatkozat**

Befogadó nyilatkozat adminisztrációja esetén az "Elfogadott jelentkezés" gombra kattintva lehetősége van elfogadni a hallgatói jelentkezést, illetve "Pótlás" gomb segítségével visszarakni pótlásra a hallgató a jelentkezési státuszát. Ekkor a hallgatói webes felületen a hallgató látni fogja, hogy pótolnia kell a jelentkezéshez.

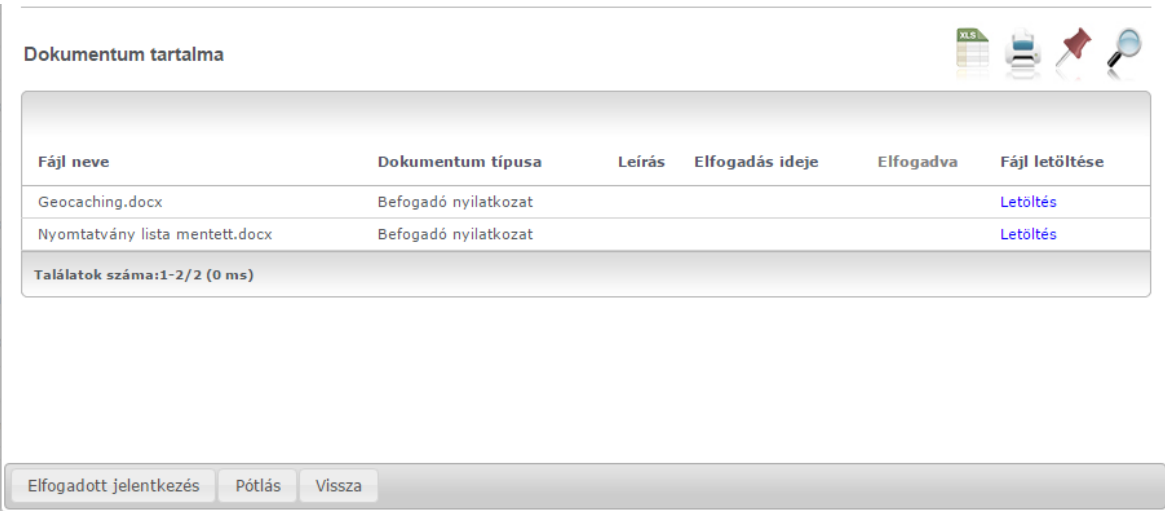

#### **Pótlás**

Pótlás választása esetén egy előugró ablakban kijelölheti azt a dokumentumot, mellyel kapcsolatban a pótlás szükséges, és az "Elfogadva" oszlopban található legördülő menüben állíthatja az elfogadás állapotát. A "Pótlásinformáció" mező kitöltése kötelező, itt szöveges instrukciókat adhat meg a pótlásra vonatkozóan.
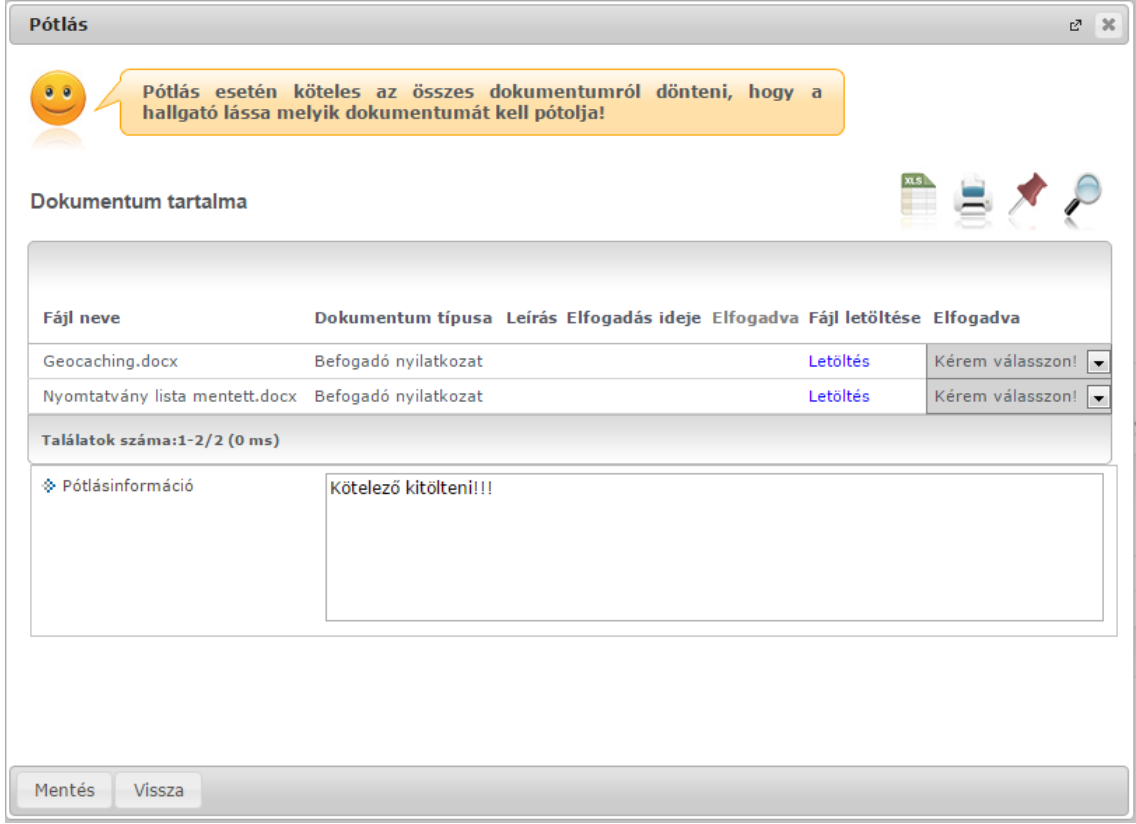

Pótlásra kizárólag akkor tehet vissza egy jelentkezést, hogyha legalább az egyik kapcsolódó állományt nem elfogadottra állítja. Így a hallgató látni fogja, hogy mely állománnyal kapcsolatban van pótlási teendője.

### **Teljesítési igazolás**

A hallgató a teljesítési igazolás benyújtásával igazolja a gyakorlati helyen eltöltött gyakorlatot. Ilyen esetben "Teljesítési igazolás beadva" lesz a hallgató helyhez tartozó tárgyjelentkezési státusza és a feltöltött dokumentumainál megjelenik a "Teljesítési igazolás" típusú állomány. Ilyenkor a "Teljesített", illetve "Teljesítetlen" gombok segítségével tudja állítani a jelentkezés elbírálását.

A "Pótlás" gomb funkciója megegyezik a befogadó nyilatkozatnál leírtakkal.

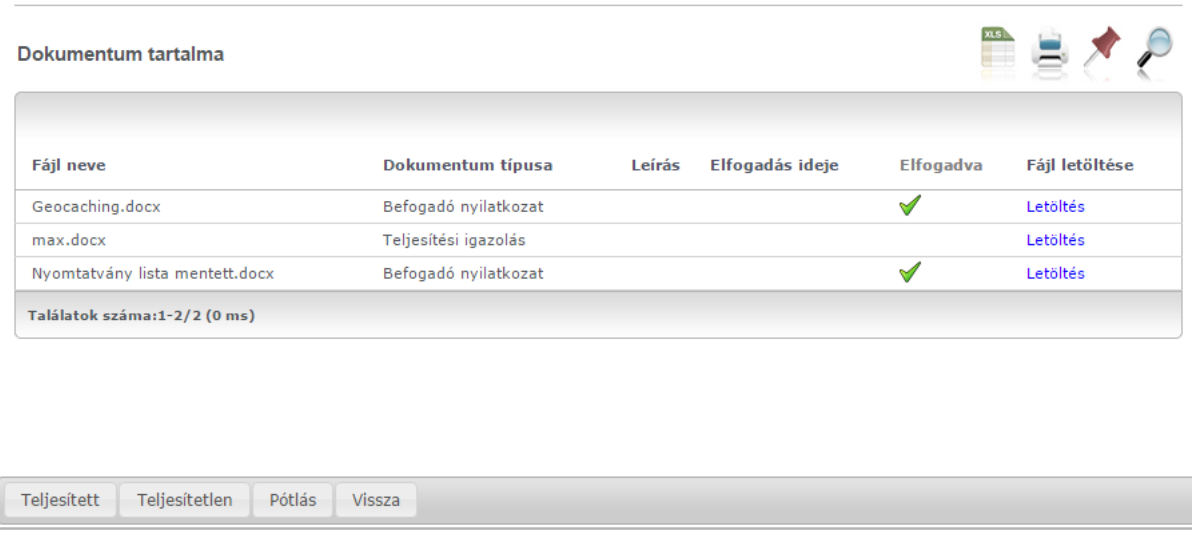

### **7.12. Oktató értékelés megtekintés**

A menüpont megjelenése intézményi jogosultsággal állítható.

A "Szűrések" blokkban az "Időszak" legördülő menüben választhatja ki az időszakot, és az "Értékelések megtekintése" gombra kattintva listázhatja a hozzá tartozó oktatói értékeléseket.

Az "Időszak adatai" gombra kattintva egy felugró ablakban a választott időszakához tartozó bővebb információkat láthatja.

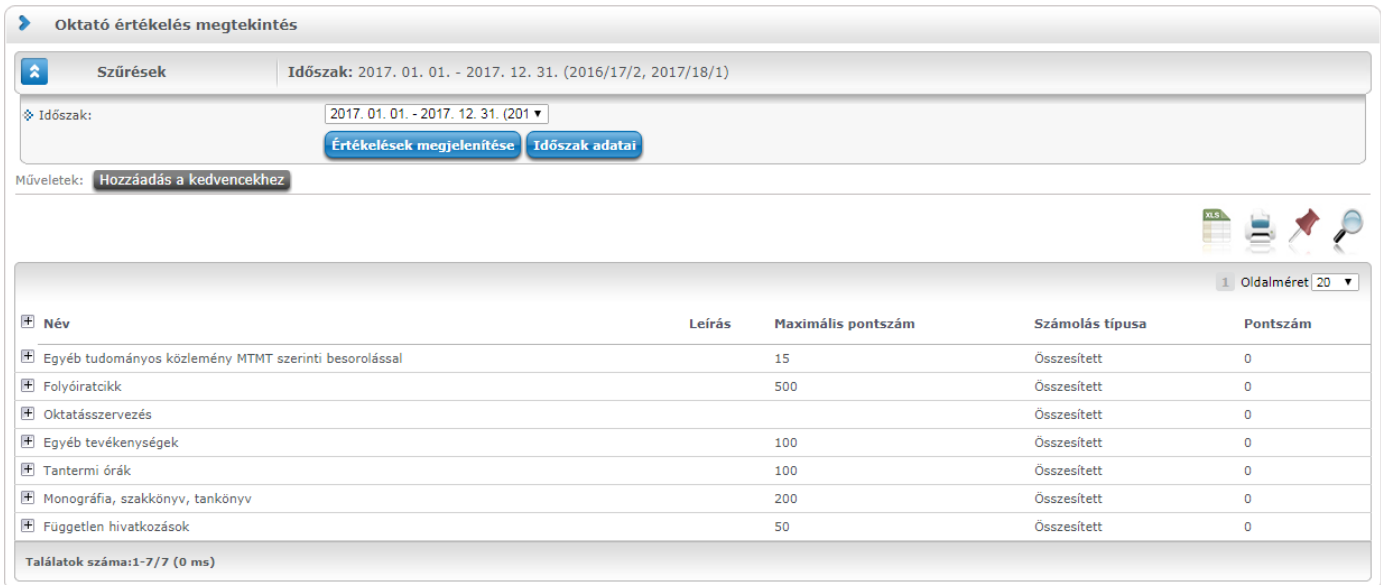

A lista hierarchikus felépítésben jeleníti meg az információkat, melynek első szintjén a szabálycsoportok láthatók a következő oszlopokkal: "Név", "Leírás", "Max pontszám", "Számolás típusa", "Pontszám".

A sor elején lévő "+" jelet lenyitva, a hierarchia második szintjén a szabálycsoporthoz tartozó oktató értékelés elem sorok látszanak a következő oszlopokkal: "Elem típusa", "Pontszám", "Kapcsolódó szabályelemhez tartozó darabpontszám", "Max pontszám", "Kódtétel" (itt egyes oszlopok megjelenése intézményi beállításoktól függően változhat).

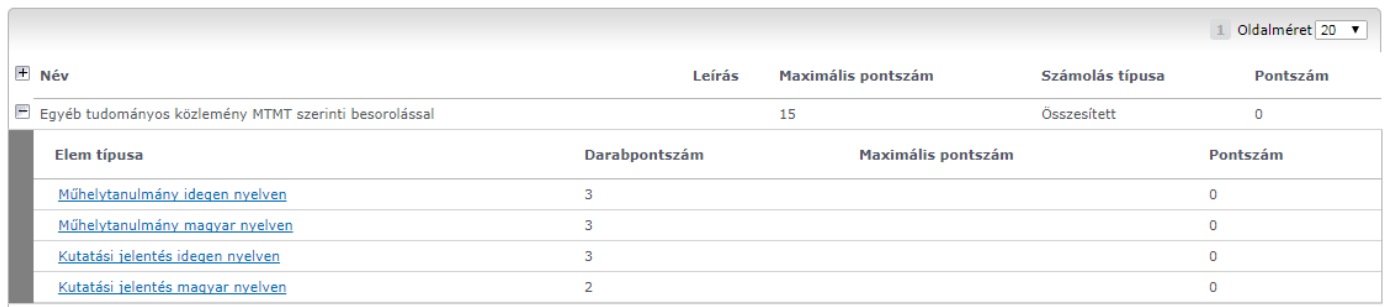

Az "Elem típusa" oszlopban, az elem nevére kattintva további részleteket láthat.

# **8. Szakdolgozat**

# **8.1. Időszakok**

A "Szakdolgozat/Időszakok" menüponton azok a szakdolgozat időszakok jelennek meg, amelyekhez Ön, mint oktató hozzá van rendelve.

### **Szakdolgozat időszakok megjelenítése**

Az "Időszak típusa" legördülő mezőben típusonként listázhatók az időszakok:

- Aktuális: Azon időszakok kerülnek listázásra, ahol az időszak érvényességébe beleesik az aktuális időpont.
- Lejárt: Azon időszakokat listázza, amely időszakoknál a Jelentkezés vége dátum mező korábbi az aktuális dátumnál.
- Tervezett: Azon időszakokat listázza, amely időszakoknál a Jelentkezés kezdete dátum mező későbbi az aktuális dátumnál.
- Minden: Az oktatóhoz rendelt összes szakdolgozat időszakot listázza.

A felületen látható az "Időszak neve", "Időszak érvényessége" (Időszaknál megadott Jelentkezés kezdete és Jelentkezés vége időintervallum).

Az "Elbírálás érvényessége" oszlopban, amennyiben az időszakban engedélyezett a szakdolgozat jelentkezés véleményezése, az ehhez kapcsolódó "Jelentkezés véleményezés kezdete" és "Jelentkezés véleményezés vége" intervallumot jelenítjük meg. Amennyiben a szakdolgozat jelentkezés véleményezése nem engedélyezett, ez a mező üresen marad. Az oszlop fejlécére közelítve egy tooltip tájékoztat arról, hogy milyen adatot jelenítünk meg: "A mezőben a jelentkezéshez kapcsolódó Oktatói véleményezés időszaka jelenik meg."

A "Jelentkezettek száma" mezőben az időszakhoz rendelt témákra/címekre már feljelentkezett hallgatók száma jelenik meg.

| Időszakok                                          |                                                                             |                                        |                                |                                                               |
|----------------------------------------------------|-----------------------------------------------------------------------------|----------------------------------------|--------------------------------|---------------------------------------------------------------|
| $\mathbf{x}$<br>Szűrések                           |                                                                             | Időszak típusa: Aktuális               |                                |                                                               |
| § Időszak típusa:<br>Hozzáadás a ked<br>Műveletek: | Aktuális<br><b>Aktuális</b><br>Lejárt<br>Tervezett<br>Minden                |                                        |                                |                                                               |
|                                                    |                                                                             |                                        |                                | 1 Oldalméret 20 ▼                                             |
| Időszak neve                                       | Időszak érvényessége                                                        | Elbírálás érvényessége                 | <b>Jelentkezettek</b><br>száma | Létszám                                                       |
| 20161017 2                                         | 2016.10.17, 8:00:00 - 2016.12.27,<br>10:00:00                               | 2016.11.04.00:00 -<br>2016.11.05.00:00 | 10                             | Ð<br>10/15/6/8/1/0/0                                          |
| 1104_FE                                            | 2016.11.03.10:00:00 - 2016.11.30.<br>10:00:00                               | 2016.11.01.00:00 -<br>2016.11.03.00:00 | $\mathbf{2}$                   | G<br>2/00/00/1/2/0/0                                          |
| től                                                | Szakdolgozat időszak 20161017-2016.10.17, 8:00:00 - 2016.11.30.<br>10:00:00 | 2016.10.17.08:00 -<br>2016.11.24.10:00 | 0                              | Ð<br>0/12/30/50/0/0/0                                         |
| 20161017_1                                         | 2016.10.17.8:00:00 - 2016.11.30.<br>10:00:00                                | 2016.10.29.00:00 -<br>2016.10.30.00:00 | 0                              | G<br>0/10/3/3/0/0/0                                           |
| 20161031                                           | 2016.10.30.10:00:00 - 2016.11.30.<br>10:00:00                               | 2016.11.01.00:00 -<br>2016.11.02.00:00 | 13                             | $13/\infty/$<br>$\overline{\mathbb{G}}$<br>$\frac{1}{1/13/5}$ |
| 20161107 - szakdolgozat<br>időszak                 | 2016.11.07.8:00:00 - 2016.11.30.<br>20:00:00                                | 2016.11.07.08:00 -<br>2016.11.30.08:00 | 0                              | G)<br>0/5/4/3/0/0/0                                           |
| Találatok száma: 1-6/6 (16 ms)                     |                                                                             |                                        |                                |                                                               |

*Szakdolgozat időszakok kezelése oktatói webes felületen*

A felületen lévő "Létszám" mező az időszakhoz tartozó egyéb létszám adatokat jeleníti meg "/" jellel elválasztva. A mező adatára közelítve egy információs ablak részletes tájékoztatást ad a mezőben lévő létszám adatokról. Így a mezőben az alábbi létszám adatok kerülnek még megjelenítésre:

- Jelentkezettek száma: az időszakhoz rendelt témákra/címekre már feljelentkezett hallgatók számát mutatja meg.
- Maximális létszám: maximum ennyi hallgató jelentkezhet a szakdolgozat témákra/címekre az időszakban.
- Oktatóhoz tartozó maximális jelentkezési létszám: az időszakban az oktatóhoz tartozó Összes szakdolgozat jelentkezési létszám mező értékét jeleníti meg, amely azt jelenti, hogy az oktató hány főre korlátozza a hozzá jelentkezhető hallgatók számát.
- Oktatóhoz tartozó várhatóan elfogadásra kerülő jelentkezések száma: az időszakban az oktatóhoz tartozó Összes szakdolgozat elfogadási létszám mező értékét jeleníti meg, amely azt jelenti, hogy az oktató hány főre korlátozza a hozzá beosztható hallgatók számát.
- Oktatóhoz rendelt témákra jelentkezettek száma: az időszakban oktatóhoz rendelt témákra hány fő hallgató jelentkezett fel.
- Időszakban beosztott jelentkezések száma: az időszakban hány hallgató szakdolgozat jelentkezése került elfogadásra azáltal, hogy az időszakban beosztásra kerültek.
- Oktató által támogatott jelentkezések száma: az adott időszakon belül az oktatóhoz rendelt szakdolgozat témákra történt hallgatói jelentkezések közül hánynál állította be az oktató az Oktatói vélemény mezőben, hogy "Támogatott". (hányan jelentkeztek az időszakban olyan témára, akihez az oktató hozzá van rendelve, és ezek közül melyekhez került beállításra az Oktatói vélemény mezőben a Támogatott érték).
- Időszakon belül hányan jelentkeztek az oktatóhoz: az adott időszakon belül az oktatóhoz rendelt szakdolgozat témákra történt hallgatói jelentkezések száma. (hányan jelentkeztek az időszakban olyan témára, akihez az oktató hozzá van rendelve).
- Időszakon belül hányan kerültek elfogadásra az oktatónál: az adott időszakon belül az oktatóhoz rendelt szakdolgozat témákra történt hallgatói jelentkezések közül hány hallgatónál került a Beosztás eredménye jelölőnégyzet igaz értékre beállításra.

| ∣⋩<br>Szűrések                                     |                                                                          | Időszak típusa: Aktuális                                                                    |                                                     |
|----------------------------------------------------|--------------------------------------------------------------------------|---------------------------------------------------------------------------------------------|-----------------------------------------------------|
| ◈ Időszak típusa:<br>Hozzáadás a ked<br>Műveletek: | Aktuális<br>▼<br><b>Aktuális</b><br>Lejárt<br>Tervezett<br><b>Minden</b> |                                                                                             |                                                     |
|                                                    |                                                                          | Létszám                                                                                     | Oldalméret 20 ▼                                     |
| Időszak neve                                       | Időszak érvényessége                                                     | Jelentkezettek száma: 13<br>Maximális létszám: 00                                           | tszám                                               |
|                                                    | 2016.10.17.8:00:00 - 2016.12.27.                                         | Oktatóhoz tartozó maximális jelentkezési létszám: 00                                        |                                                     |
| 20161017 2                                         |                                                                          |                                                                                             | E.<br>/15/6/8/1/0/0                                 |
|                                                    | 10:00:00<br>2016.11.03.10:00:00 - 2016.11.30.<br>10:00:00                | Oktatóhoz tartozó várhatóan elfogadásra kerülő jelentkezések<br>száma:                      | $\overline{\mathbb{Q}}$<br>bo/co/1/2/0/0            |
|                                                    | Szakdolgozat időszak 20161017- 2016.10.17. 8:00:00 - 2016.11.30.         | $\mathbf{1}$<br>Oktatóhoz rendelt témákra jelentkezettek száma: 13                          | le.<br>.2/30/50/0/0/0                               |
|                                                    | 10:00:00<br>2016.10.17.8:00:00 - 2016.11.30.<br>10:00:00                 | Oktató által támogatott jelentkezések száma: 5                                              | 10/3/3/0/0/0                                        |
| 1104_FE<br>től<br>20161017 1<br>20161031           | 2016.10.30.10:00:00 - 2016.11.30.<br>10:00:00                            | Időszakban beosztott jelentkezések száma: 0<br>2010.11.01.00.00 -<br>13<br>2016.11.02.00:00 | $\Phi$<br>$\pm 3/\infty/$<br>D<br>$\infty/1/13/5/0$ |

*Szakdolgozat időszakok kezelése oktatói webes felületen*

#### **Időszakhoz kapcsolódó oktatói létszámok megadása**

Amennyiben a szakdolgozat időszak meghirdetésekor engedélyezésre kerül az oktatói létszámok megadása (Szakdolgozat időszakok menüponton, az Egyéb adatok altabulátorfülön az Oktató létszám megadás engedélyezett jelölő igaz állású), az időszakok sorában a sorvégi + lehetőségek menüben a Szerkesztés opció aktívvá válik. Ebben az esetben az oktató az időszakban rá vonatkozó létszám adatokat megadhatja, illetve módosíthatja egy megadott határidőig. Amnnyiben a létszám megadás nem engedélyezett, a mezőt nem fogja tudni módosítani, erről egy visszajelző üzenet jelenik meg tooltip-ben: "A mező nem szerkeszthető, mert nem engedélyezett az oktató számára a létszám megadása az időszakban."

- Összes szakdolgozat jelentkezési létszám: az időszakban az oktatóhoz tartozó Összes szakdolgozat jelentkezési létszám mező értéke adható meg, amely azt jelenti, hogy az oktató hány főre korlátozza a hozzá jelentkezhető hallgatók számát.
- Összes várható elfogadási létszám: az időszakban az oktatóhoz tartozó Összes szakdolgozat elfogadási létszám mező értéke adható meg, amely azt jelenti, hogy az oktató hány főre korlátozza a hozzá beosztható hallgatók számát.

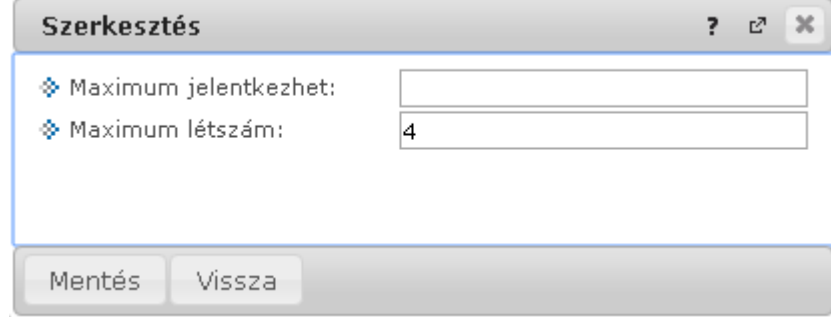

*Szakdolgozat időszakhoz kapcsolódó oktatói létszámadatok megadása*

### **8.1.1. Szakdolgozati témák meghirdetése**

Intézményi szinten beállítható, hogy az érvényes szakdolgozat időszakok sorában a sorvégi Lehetőségek menüben aktív lesz az "Új téma meghirdetése" és a "Téma hozzárendelése" opció.

#### - *Téma hozzárendelése*

A "Téma hozzárendelése" opciót választva egy felugró ablakban az összes olyan szakdolgozat téma megjelenik, amelyhez az Ön korábban ügyintéző által hozzárendelésre került, vagy amelyet más időszakhoz hirdetett meg. A téma kiválasztását, majd mentést követően egy újabb felugró ablakban a témára vonatkozó egyéb adatokat adhatja meg.

A "Téma címeinek hozzárendelése az új időszakhoz" jelölőnégyzet alapértelmezetten hamis, állása szabályozható. Igaz állása esetén, amennyiben a kiválasztott témához kapcsolódik alárendelt cím típusú sor, azokat is hozzárendeli az időszakhoz a témával együtt.

A felületen található "Státusz" mező szabályozza azt, hogy a létrehozásra kerülő téma látható, vagy jelentkezhető-e a hallgatók számára. Téma hozzárendelése esetén alapértelmezetten "nem látható" értékkel kerül töltésre, de értéke itt módosítható. A mező 3 értéket vehet fel:

- nem látható: A hallgató a weben az adott témát nem látja.
- látható, jelentkezés nem engedélyezett: A hallgató a weben láthatja a szakdolgozat témát, de nem jelentkezhet rá.

• ielentkezés engedélyezett: A hallgató a weben láthatja a szakdolgozat témát, és jelentkezhet is rá az érvényességi időn belül.

A felületen egy gridben felsorolásra kerülnek az időszak moduljai. Itt lehet kiválasztani a "Hozzárendelés" jelölőnégyzettel, hogy az adott téma az időszak moduljai közül mely modulokhoz kapcsolódjon.

A téma a "Mentés" gombbal menthető.

A Téma hozzárendelése funkcióval nem a korábbi téma kerül hozzárendelésre az időszakhoz, hanem annak egy új példánya kerül létrehozásra, új téma kóddal. Így annak az időszakra vonatkozó beállításai nem lesznek hatással egy következő időszakban történő beállításokra.

### *Új téma meghirdetése*

Ezt kiválasztva új témát tud létrehozni, amely téma hozzárendelésre kerül a kiválasztott időszakhoz. Az "Új téma meghirdetése" opcióra egy feljövő ablakban a téma adatait töltheti az oktató:

- Cím: A téma címe itt adható meg, kötelező tölteni.
- Leírás: A téma leírása itt adható meg.
- Érvényesség kezdete: A téma érvényességének kezdete, kötelező tölteni.
- Érvényesség vége: A téma érvényességének vége, kötelező tölteni.
- Maximum létszám: Itt adható meg, hogy összesen hány hallgató kerülhet beosztásra a témára az időszakban. Ha nincs kitöltve a mező, akkor nincs korlátozva a beosztható hallgatók száma.
- Maximum jelentkezhet: Itt adható meg, hogy összesen hány hallgató jelentkezhet a témára az időszakban. Ha nincs kitöltve a mező, akkor nincs korlátozva a jelentkezők száma.
- Státusz: A mező szabályozza azt, hogy a létrehozásra kerülő téma látható, vagy jelentkezhető-e a hallgatók számára. Téma hozzárendelése esetén alapértelmezetten "nem látható" értékkel kerül töltésre, de értéke itt módosítható. A mező 3 értéket vehet fel: - nem látható: A hallgató a weben az adott témát nem látja; - látható, jelentkezés nem engedélyezett: A hallgató a weben láthatja a szakdolgozat témát, de nem jelentkezhet rá; - jelentkezés engedélyezett: A hallgató a weben láthatja a szakdolgozat témát, és jelentkezhet is rá az érvényességi időn belül.
- Tanszék: A mezőben az intézmény szervezeti egységei közül választhat az oktató. Egy témához csak 1db szervezet választható. Ha már létrehozásra került egy téma az oktató által, a következő létrehozásra kerülő témánál ez a mező az előzőleg beállított értékkel töltődik, értéke módosítható.
- Modulok: Itt lehet kiválasztani a Hozzárendelés jelölőnégyzettel, hogy az időszak moduljai közül az adott téma mely modulokhoz kapcsolódjon.

Az oktató az általa létrehozott témákhoz "Belső konzulens" oktatótípussal kerül hozzárendelésre.

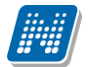

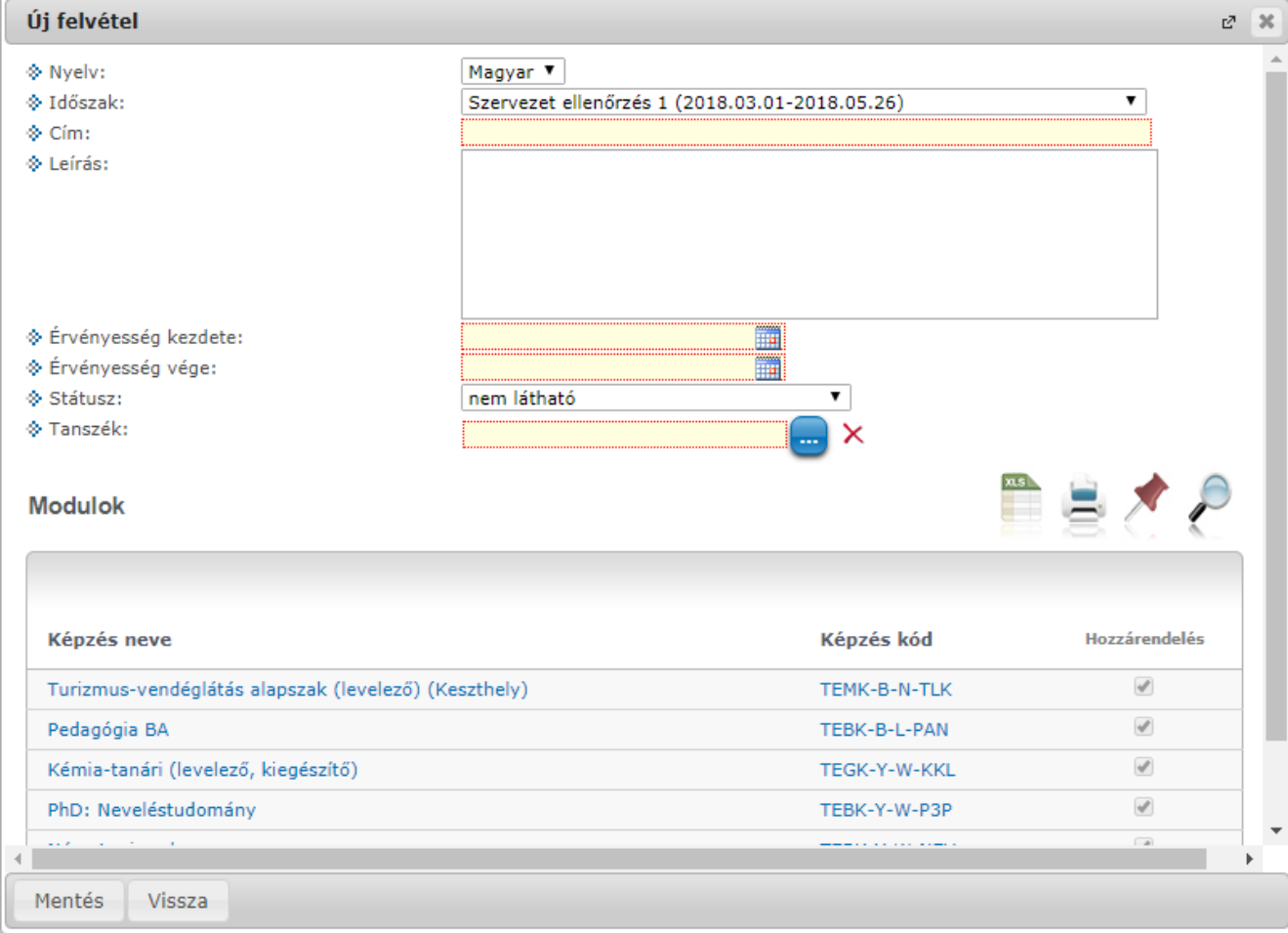

# **8.2. Témák**

Oktatói webes felületen a "Szakdolgozat/Témák" menüponton azok a szakdolgozat témák jelennek meg, amelyekhez Ön, mint oktató hozzá van rendelve.

### **Szakdolgozat témák megjelenítése**

A "Téma típus" legördülő mezőben típusonként listázhatók a szakdolgozat témák:

- Aktuális: Azon témák kerülnek listázásra, ahol a téma érvényességébe beleesik az aktuális időpont.
- Lejárt: Azon témákat listázza, amely témáknál az "Téma érvényesség vége" dátum mező korábbi az aktuális dátumnál.
- Tervezett: Azon témákat listázza, amely témáknál az "Téma érvényesség vége" dátum mező későbbi az aktuális dátumnál.
- Minden: Az oktatóhoz rendelt összes szakdolgozat témát listázza.

A felületen egy "Időszak" szűrő is található, a kiválasztott időszakhoz kapcsolódó témák kerülnek listázásra.

Az "Oktató típus" szűrő segítségével azon témák listázhatók, ahol Ön, mint oktató a kiválasztott bíráló típussal szerepel.

A "Témák/címek, amelyekre jelentkeztek" szűrő használatával lehetőség van olyan témákat listázni, amelyekre már történt jelentkezés.

A felületen található "Új téma felvétele" gombbal új téma meghirdetésére van lehetőség, megjelenése intézményi szinten állítható.

*Új téma meghirdetése*

Ezt kiválasztva új témát tud az oktató létrehozni, amely téma hozzárendelésre kerül a kiválasztott időszakhoz. Az "Új téma meghirdetése" opcióra egy feljövő ablakban a téma adatait töltheti az oktató:

- Cím: A téma címe itt adható meg, kötelező tölteni.
- Leírás: A téma leírása itt adható meg.
- Érvényesség kezdete: A téma érvényességének kezdete, kötelező tölteni.
- Érvényesség vége: A téma érvényességének vége, kötelező tölteni.
- Maximum létszám: Itt adható meg, hogy összesen hány hallgató kerülhet beosztásra a témára az időszakban. Ha nincs kitöltve a mező, akkor nincs korlátozva a beosztható hallgatók száma.
- Maximum jelentkezhet: Itt adható meg, hogy összesen hány hallgató jelentkezhet a témára az időszakban. Ha nincs kitöltve a mező, akkor nincs korlátozva a jelentkezők száma.
- Státusz: A mező szabályozza azt, hogy a létrehozásra kerülő téma látható, vagy jelentkezhető-e a hallgatók számára. Téma hozzárendelése esetén alapértelmezetten "nem látható" értékkel kerül töltésre, de értéke itt módosítható. A mező 3 értéket vehet fel: - nem látható: A hallgató a weben az adott témát nem látja; - látható, jelentkezés nem engedélyezett: A hallgató a weben láthatja a szakdolgozat témát, de nem jelentkezhet rá; - jelentkezés engedélyezett: A hallgató a weben láthatja a szakdolgozat témát, és jelentkezhet is rá az érvényességi időn belül.
- Tanszék: A mezőben az intézmény szervezeti egységei közül választhat az oktató. Egy témához csak 1db szervezet választható. Ha már létrehozásra került egy téma az oktató által, a következő létrehozásra kerülő témánál ez a mező az előzőleg beállított értékkel töltődik, értéke módosítható.
- Modulok: Itt lehet kiválasztani a Hozzárendelés jelölőnégyzettel, hogy az időszak moduljai közül az adott téma mely modulokhoz kapcsolódjon.

Az oktató az általa létrehozott témákhoz "Belső konzulens" oktatótípussal kerül hozzárendelésre.

A "Szakdolgozat témák" sorokban a kiválasztott szűrőfeltételeknek megfelelő szakdolgozat témák jelennek meg. Amennyiben a témának van alárendelt cím sora, azok egymás alatt, hierarchiában kerülnek megjelenítésre.

A "Név" mezőben a szakdolgozat téma (téma, vagy cím) neve látható. Az "Érvényesség" a szakdolgozat érvényességének időintervalluma.

Az "Elbírálási időszak" a szakdolgozat jelentkezések oktatói véleményezésének időszaka.

A felületen lévő "Létszám" mező a szakdolgozat témához kapcsolódó létszám adatokat jeleníti meg "/" jellel elválasztva. A mező az alábbi létszám adatokat tartalmazza:

- Jelentkezettek száma: az időszakhoz rendelt témákra/címekre már feljelentkezett hallgatók számát mutatia meg.
- Maximális létszám: maximum ennyi hallgató jelentkezhet a szakdolgozat témákra/címekre az időszakban.
- Oktatóhoz tartozó várhatóan elfogadásra kerülő jelentkezések száma: az időszakban az oktatóhoz tartozó Összes szakdolgozat elfogadási létszám mező értékét jeleníti meg, amely azt jelenti, hogy az oktató hány főre korlátozza a hozzá beosztható hallgatók számát.
- Oktatóhoz rendelt témákra jelentkezettek száma: az időszakban oktatóhoz rendelt témákra hány fő hallgató jelentkezett fel.

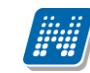

- Oktató által támogatott jelentkezések száma: az adott időszakon belül az oktatóhoz rendelt szakdolgozat témákra történt hallgatói jelentkezések közül hánynál állította be az oktató az Oktatói vélemény mezőben, hogy "Támogatott". (hányan jelentkeztek az időszakban olyan témára, akihez az oktató hozzá van rendelve, és ezek közül melyekhez került beállításra az Oktatói vélemény mezőben a Támogatott érték).

Ugyanezen létszámadatok részletesen az "i" információs ikonra kattintva is megjelennek, illetve, ha tartozik leírás a szakdolgozat témához, a létszám adatok alatt az információs panelban ez is megjelenik.

Az "Oktató típus" oszlopban kerül megjelenítésre, hogy milyen minőségben vesz részt a szakdolgozat megítélésében. Lehet például Belső konzulens, Külső konzulens, Elnök, stb.

# **8.2.1. Konzultációk kiírása, kezelése**

A "Konzultációk" oszlopban lévő naptár ikonra kattintva megjelenő felületen láthatja az adott szakdolgozat témához kapcsolódó konzultációs alkalmakat.

A szűrés mezőben lehetősége van félév szerint választani a konzultációit. Alapértelmezetten az utolsó olyan féléven áll a választó, melyen Önnek konzultációja van, de tetszés szerint választhat félévet, vagy a "Minden félév" opcióval az összes konzultációját megjelenítheti (ilyen esetben jelennek meg a félévhez nem kötődő konzultációk is).

A konzultációknak lehet **órarendi időpontja**, **helye (terem), oktatója és eredménye**.

Ezen a felületen a listában megjelennek azok a konzultációk, melyeket Ön kiírt, vagy melyeknél oktatóként hozzá lett rendelve és ezeken az alkalmakon lehetősége van **jegyet felrögzíteni** a konzultáción résztvevő hallgatóknak.

A listában a tárgy információ is látható, ha a konzultáció tárgyhoz kapcsolódik. A félév mezőben a konzultáció féléve található, a jelentkezett hallgatók számát külön oszlopban látja.

Amennyiben Ön által kiírt konzultációról van szó, akkor a "Saját" oszlop pipálásra kerül.

Az események egy hierarchikus listában jelennek meg.

A konzultációkhoz tartozik **jelentkezési időszak**, az időszak kezdete és vége időpont látható a konzultáció fő sorában. Itt láthatja a konzultáció nevét, illetve azonosítóját, a tárgy nevét (ha a konzultáció valamely tárgyhoz kapcsolódik) és a félévet (amennyiben félévhez lett kiírva).

A konzultációs időszakokhoz tartozhatnak **konkrét konzultációs időpontok**, ezeket láthatja, ha az időszak sorának elején található pluszjelre kattint.

A pluszjelre kattintva jelennek meg az időszak alárendelt időpontjai, melyeknél láthatóak az egyes alkalmak kezdő- és végidőpontjai, az alkalomhoz rendelt oktató és a terem, ahol a konzultáció zajlik.

Az időszakhoz tartozó fő sor végén talál egy "Lehetőségek" ikont, mely alatt a "Részletek" linkre kattintva tudja előhívni a konzultáció ablakát, ahol további műveletekre van lehetőség. A "Részletek"-re kattintva megjelenik a konzultáció előugró ablaka, mely 3 tabulátorfület tartalmaz:

- **Alapadatok**
- **Konzultáció időpontjai**
- **Jelentkezett hallgatók**

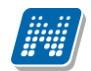

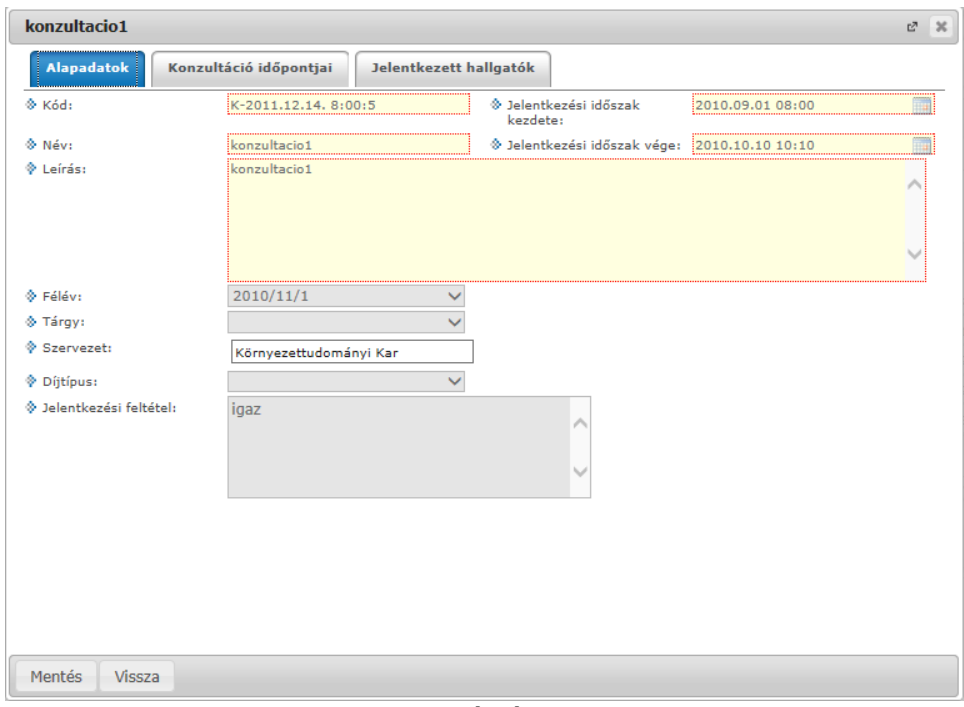

Konzultáció ablaka

Az "**Alapadatok**" fül alatt a konzultáció olyan alapvető adatait tudja megtekinteni, mint a konzultáció neve, vagy a konzultációs időszak. Amennyiben saját konzultációs időszakról van szó, a mezőket módosíthatja, valamint jelentkezési feltételt határozhat meg.

A "**Konzultáció időpontjai**" fül alatt megtekintheti az időszak konkrét konzultációs időpontjait és a termet, ahol a konzultáció zajlani fog. A sorvégi "**Lehetőségek/Termek adatainak megtekintése**" linkre kattintva a foglalt terem részletes adatait láthatja (például telephely, férőhelyek száma, alapterület, terem típusa). Amennyiben saját konzultációs időszak, akkor a felületen megjelennek a következő gombok is:

- Új időpont felvétele
- Oktató felvitele az összes időponthoz
- Terem foglalás konzultációhoz

Ezek a gombok új konzultációs időpont felvitelekor is aktívak, leírásuk ott kerül részletezésre.

A "**Jelentkezett hallgatók**" fül alatt listázva láthatja a konzultációra jelentkezett hallgatókat és itt tudja beírni a **konzultáció érdemjegyeit**.

A jegybeíró felületeknél megszokott módon tudja felrögzíteni a hallgatóknak az érdemjegyet. Lehetősége van **egyéni, vagy csoportos jegybeírás**ra, ezt az ablak felső részén látható rádiógombokkal választhatja ki. Amennyiben egyéni módon rögzíti az érdemjegyeket, akkor minden egyes hallgató sorának "Eredmény" oszlopában ki kell választania a megfelelő eredményt. Csoportos rögzítésnél a "**Beírandó eredmény**" legördülő menüben kell kiválasztania az eredményt, majd jelölőnégyzettel választhatja ki azokat a hallgatókat, akiknek ezt az eredményt rögzíteni kívánja.

Mindkét rögzítési módnál az "Eredmények mentése" gombra kattintva véglegesítheti az érdemjegy felrögzítését.

A hallgató neve, Neptun kódja, képzés információi és jelentkezésének időpontja jelenik meg az információk között, de az egyes hallgatók sorvégi "Lehetőségek" ikonjára kattintva megtekintheti a hallgató **elérhetőség**eit, illetve üzenetet is küldhet számára.

A "**Konzultáció nyomtatása**" gombra kattintva lehetőség van a konzultáció eredményeinek nyomtatására. A nyomtatványon megjeleníthetők a konzultáció adatai, termei, oktatói, jelentkezett hallgatók adatai, valamint eredményei.

A "**Csoportos üzenetküldés**" gomb segítségével a konzultáció összes hallgatójának tud üzenetet küldeni. Az üzenetküldés részleteiről bővebben a dokumentáció Üzenetek című bekezdésében olvashat.

A konzultáció megjelenik a naptárban és **megjelenik az órarendben is lila színnel**.

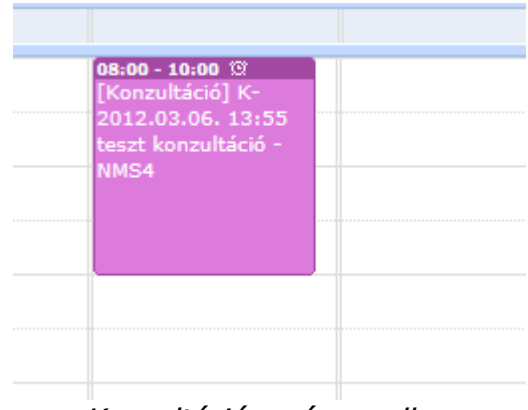

Konzultáció az órarendben

### **8.3. Szakdolgozatok**

"Szakdolgozat/Szakdolgozatok" felületen jelennek meg azon hallgatók szakdolgozatai, melyekhez Ön **bírálóként** (például belső, vagy külső opponens, elnök, vagy témavezető, stb.) került meghatározásra.

Lehetősége van a szakdolgozatokat időszakok szerint megjeleníteni, erre szolgál az "Időszak" legördülő menüje, melyből választhat.

A Neptun rendszerben a szakdolgozatok archiválhatók. Az archivált szakdolgozatok alapértelmezetten nem jelennek meg az oktatói weben, de egy szűrés segítségével ezek is megjeleníthetők. Erre az "**Archiváltakat is**" jelölőnégyzet segítségével van lehetőség, így listázhatók az archivált szakdolgozatok is.

A "**Csak elfogadott szakdolgozatok**" jelölővel pedig szűrni lehet az elfogadott szakdolgozatokra.

A "**Szakdolgozat státusz**" legördülő lista segítségével szakdolgozat státuszra lehet szűrni, például többek között "Oktatóra vár", vagy "Konzultáció alatt" státuszú sorok lekérdezésére van lehetőség.

A hallgató Neptun kódja, neve, képzése, szakdolgozat címe és témája, valamint a jelentkezés, védés és az elfogadás dátuma jelenik meg a sorokban. Ezek mellett plusz információként még az egyes szakdolgozatokhoz megírt oktatói vélemény, a beosztás eredménye, a szakdolgozat státuszának megnevezése, és az szerepel a listában, hogy a szakdolgozatot esetleg visszavonták-e, illetve hogy van-e feltöltve hozzá állomány.

Az "Oktatói vélemény" oszlopban adható meg, hogy támogatja-e a szakdolgozatot. "Támogatott", "Nem támogatott" és "Feltételesen támogatva" érték választható ki a mezőben.

A hallgatói jelentkezésekre vonatkozóan szabályozhatja, hogy a hallgató beadhatja-e a szakdolgozatát. Ezt a "Végleges szakdolgozat beadás támogatás" jelölőnégyzet állításával teheti meg.

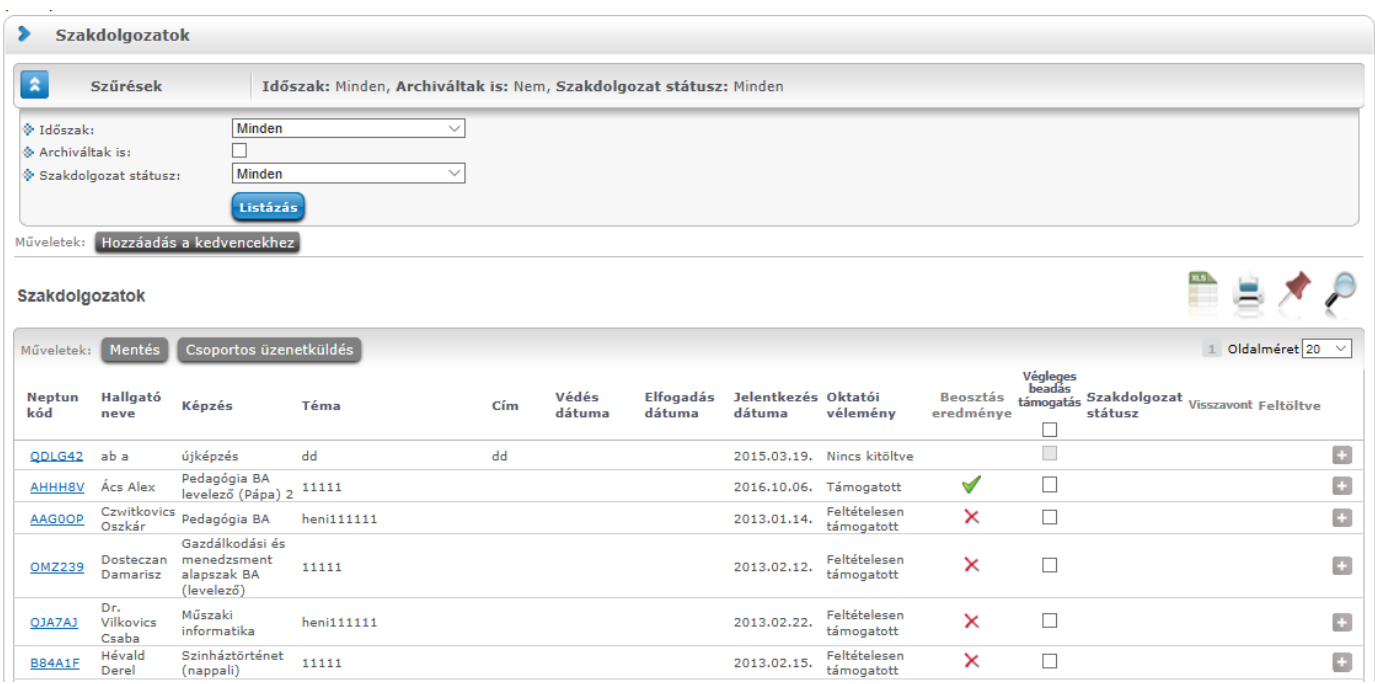

Ezen a felületen a szöveges oktatói vélemény mezőt nem szerkesztheti, erre csak a "Szakdolgozat témajelentkezések" felületen van lehetőség.

A "**Visszavont**" oszlopba piros x kerül azon szakdolgozatokhoz, melyeknél a kliens programban a visszavonás dátuma a "Szakdolgozatok (63350)" felületen töltésre került. A "**Feltöltve**" oszlopba akkor kerül zöld pipa, ha a szakdolgozathoz állomány feltöltése történt.

A hallgató Neptun kódjára, vagy a sorvégi "Lehetőségek/Bővebb" linkre kattintva lehetősége van bővebb adatokat kérni az aktuális szakdolgozatról.

A szakdolgozat előugró ablakában többek között megtekintheti a szakdolgozat címét, témáját, bejelentésének, visszavonásának, vagy elfogadásának dátumát, vagy például a védés dátumát és a védés eredményét.

A "Szakdolgozatok - Bővebb" előugró ablakban a szakdolgozat sorában megjelenik az "URL" oszlop is, esetleges külső hivatkozás céljából. A linkre kattintva új ablakban nyitja meg a tartalmat a böngésző. A szakdolgozat "Bővebb" felületén a "Témavázlat" blokkban az adminisztrátor által feltöltött témavázlat fájl is megjelenik.

A Lehetőségek menü "Ugrás a virtuális térre" opciója akkor kerül megjelenítésre, ha használja az intézménye az NMS modult. Amennyiben igen, a gomb akkor válik aktívvá, ha a szakdolgozat témajelentkezés beosztásával a szakdolgozat sorhoz létrejött a virtuális tér. A gombra kattintva a program a szakdolgozat sorhoz kapcsolódó virtuális térre navigál.

A felület alján található listában láthatja, hogy milyen bíráló típusként jelölték meg a szakdolgozathoz, valamint itt láthatja, hogy mi a bírálat eredménye és itt van módja értékelést írni az adott szakdolgozathoz. Az "Óraszázalék" oszlopban megjelenik az oktatói óraszázalék információ is.

Lehetőség van a szöveges értékelés szerkesztésekor a szerkesztő mező fölött a javasolt érdemjegy kiválasztására is legördülő lista segítségével. A legördülő lista elemei a kliensben megadott szakdolgozat eredmény kódtétel értékekkel megegyezők.

A "**Csoportos üzenetküldés**" gombot választva lehetőség van az összes hallgatónak üzenetet küldeni, illetve egyes hallgatóknál a "Lehetőség" linkre kattintva egyenként is tudunk üzenetet küldeni az adott hallgatónak. Az üzenetküldési funkció megegyezik a többi felületen megjelenő üzenetküldési felugró ablak működésével.

### **Szakdolgozat címének szerkesztése**

Amennyiben intézménye engedélyezi a módosítást, lehetősége van szerkeszteni a szakdolgozat címét. "Cím" oszlopban látható adat esetén, ha a beírt adat hosszabb, mint a mező hossza, akkor tooltipben láthatja a teljes címet, melynek szerkeszthetősége esetén megjelenik egy "Lap" ikon. Rákattintva, egy felugró ablakban módosíthatja a címet, a műveletet pedig a "Mentés" gomb megnyomásával tudja véglegesíteni.

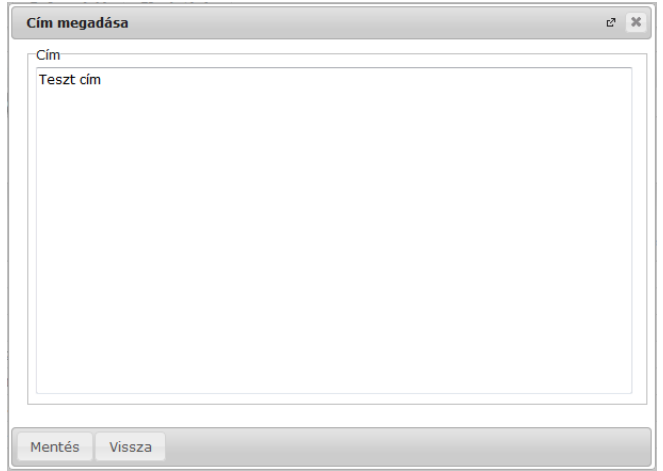

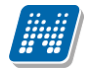

Az egyes hallgatói szakdolgozat jelentkezés sorok végén lévő + lehetőségek menüben található a "Kérvény megtekintése", és "Véleményezés/Döntés" opció.

Mindkettő opció abban az esetben érhető el a szakdolgozat témához rendelt oktató(k) számára, ha a szakdolgozat témához az időszakon keresztül kérvénysablon került hozzárendelésre, és így a hallgatói jelentkezés kérvénnyel történt meg.

A "Kérvény megtekintése" kiválasztása esetén a jelentkezéshez kapcsolódó kérvény tekinthető meg. A "Véleményezés/Döntés"-t választva a szakdolgozat témához rendelt oktató(k) akkor is véleményezhetik ezen a felületen a jelentkezéshez kapcsolódó kérvényt, ha az oktató a kérvénysablonhoz automatikus/dinamikus véleményezőként külön nem került hozzárendelésre, a kérvény ügyintézés alatti státuszban van, és még nem született döntés.

Abban az esetben is elérhető ez az opció, ha már van vélemény kapcsolat (az oktató automatikus/dinamikus véleményezőként hozzá lett rendelve a kérvénysablonhoz, vagy már véleményezte szakdolgozat téma oktatóként a kérvényt), a kérvény ügyintézés alatti státuszú, de még nem született döntés, valamint a véleményezés határideje még nem járt le, és a véleményezési lehetőség még aktív (a "Vélemény Nem Módosítható" hamis értéken volt a véleményezéskor). Minden más esetben inaktív lesz a "Véleményezés/Döntés" lehetőség.

Ezen feltételek fennállása esetén az új funkció által a szakdolgozat jelentkezésekhez kapcsolódó kérvényeket innét is véleményezheti a továbbiakban a szakdolgozat témához rendelt oktató. A véleményezésre szolgáló felület megegyezik az "Ügyintézés/Kérvény véleményezés/bírálás" menüpont felől megnyitható "Véleményezés/Döntés" felülettel.

Ha nincs kapcsolódó kérvény a hallgatói jelentkezéshez, akkor ez a két új lehetőség inaktív lesz. Amennyiben az oktató automatikus véleményezőként hozzá lett rendelve a kérvénysablonhoz, akkor, ahogy

eddig is, a jelentkezéshez kapcsolódó kérvény az "Ügyintézés/Kérvény véleményezés/bírálás" felületen továbbra is véleményezhető.

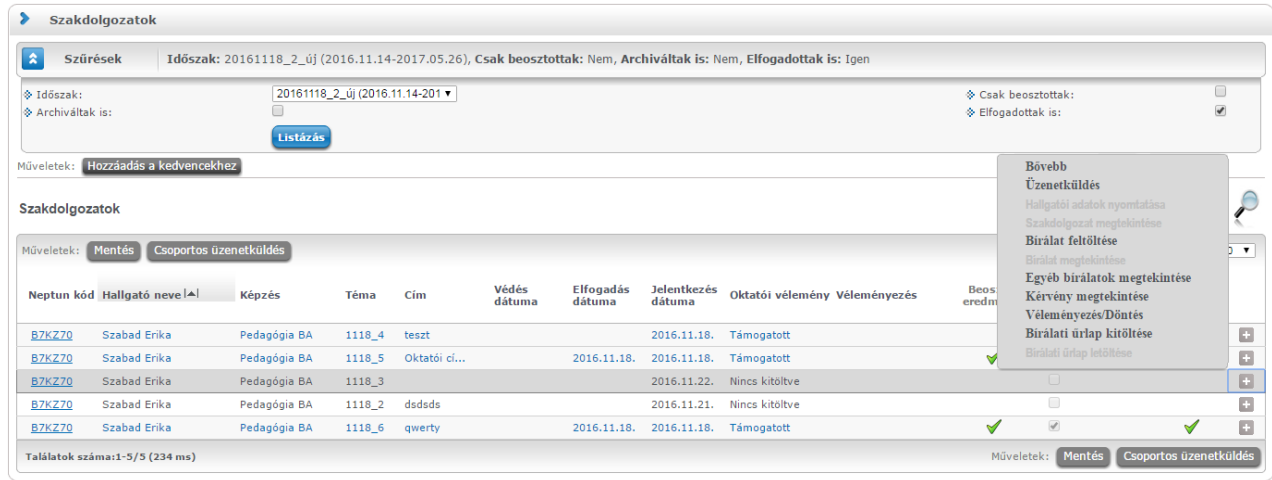

### **A szakdolgozat egyéb bírálatainak megtekintése**

Intézményi beállítástól függően más bírálók érdemjegyeit, illetve feltöltött bírálatait is megtekintheti. A beállítástól függően lehetséges, hogy sem a más oktató által feltöltött bírálat eredményét, sem a feltöltött bírálatot nem láthatja, vagy csak a más oktató által feltöltött bírálat eredményét láthatja, vagy a más oktató által feltöltött bírálat eredményét és a feltöltött bírálatot is láthatja. Olyan beállítás is lehet, hogy csak a más oktató által feltöltött bírálatot láthatja, az eredményt nem.

A többi bírálatot, illetve érdemjegyet a "Szakdolgozatok" menüpont alatt a szakdolgozatok listájának sorvégi "Lehetőségek" ikonjára kattintva az "**Egyéb bírálatok megtekintése**" legördülő menüpont alatt tudja megtekinteni. Amennyiben erre kattint, akkor egy előugró ablakban a szakdolgozathoz rendelt összes bíráló

által adott érdemjegyet és feltöltött bírálatot megtekintheti (az előbb említett intézményi beállítástól függően). A bírálók nevei mellett a "Bíráló típus" oszlopban az is megjelenik, hogy milyen minőségben vettek részt a bírálatban (pl. belső opponens, külső konzulens, stb.). A más oktató által feltöltött bírálat a saját bírálatnál megszokott módon tölthető le.

A szakdolgozat témáknál is látható a "Leírás" mező az "Oktatás/Szakdolgozatok" menüpont alatt, a szakdolgozatok bővebb adatait tartalmazó előugró ablakában is megtekinthető, illetve az intézményi beállításoktól függően szerkeszthető és az oktató által menthető. Amennyiben szerkeszthető, akkor az ablak alján megjelenik egy "Mentés" gomb.

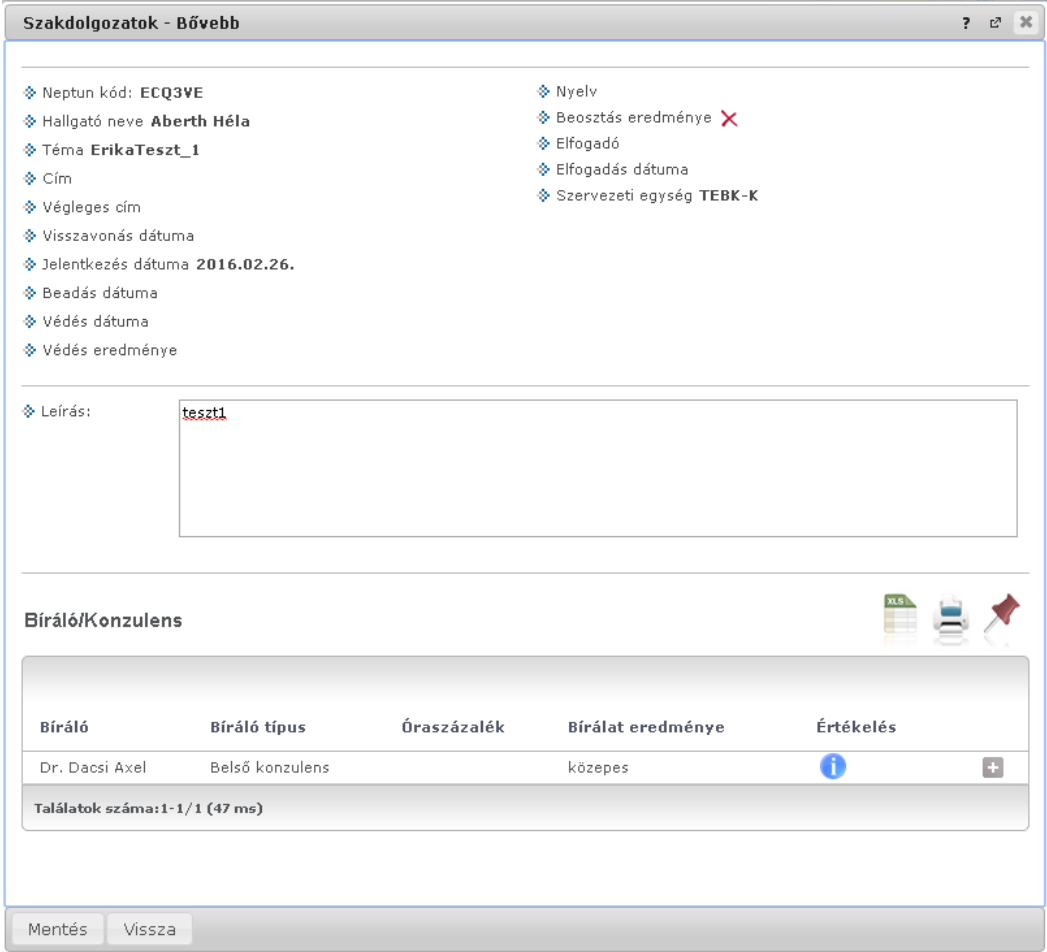

*Hallgató szakdolgozatának bővebb adatai, ahol szerkeszthető a leírás mező*

### **Érvénytelenített szakdolgozat**

Ha a szakdolgozat sorában a "Szakdolgozat státusz" mező értéke "Érvénytelenítve", akkor a "Szakdolgozat/Szakdolgozatok" menüponton a szakdolgozat sorában a "Végleges beadás támogatás" mező nem szerkeszthető. A szakdolgozat sorában a sorvégi helyi menüből elérhető "Szakdolgozat konzultáció", "Bírálat feltöltése", "Véleményezés/Döntés" és "Bírálati űrlap kitöltése" opció inaktívvá válik.

A szakdolgozat sorában a "Bővebb" opcióval megnyíló felületen a "Szakdolgozat cím" mező szerkeszthetősége is korlátozásra kerül, valamint a "Bíráló/Konzulens" blokkban a bíráló sorából elérhető "Bővebb" opció is letiltásra kerül.

### **8.4. Szakdolgozat témajelentkezések**

A szakdolgozat témajelentkezések listája tekinthető meg a felületen.

A hallgató adatain, illetve a választott témának és hozzá tartozó címnek megjelenítésén túl itt tekinthetők meg az oktatói vélemények és adott esetben itt van lehetőség véleményezésre.

Látható még a téma jelentkezés dátuma, a "Beosztás eredménye", valamint az "Érvényes" oszlop. Oktatói vélemény és a hozzá tartozó szöveges mező (fehér lap ikon) csak akkor tölthető, hogyha a jelentkezés érvényes. A véleményezés a "Szakdolgozat/Szakdolgozatok" menüponton is megtekinthető.

A "Cím" mező szerkeszthető, ha az időszakban ezt az intézmény beállítja. Csak az érvényes soroknál aktív a funkció.

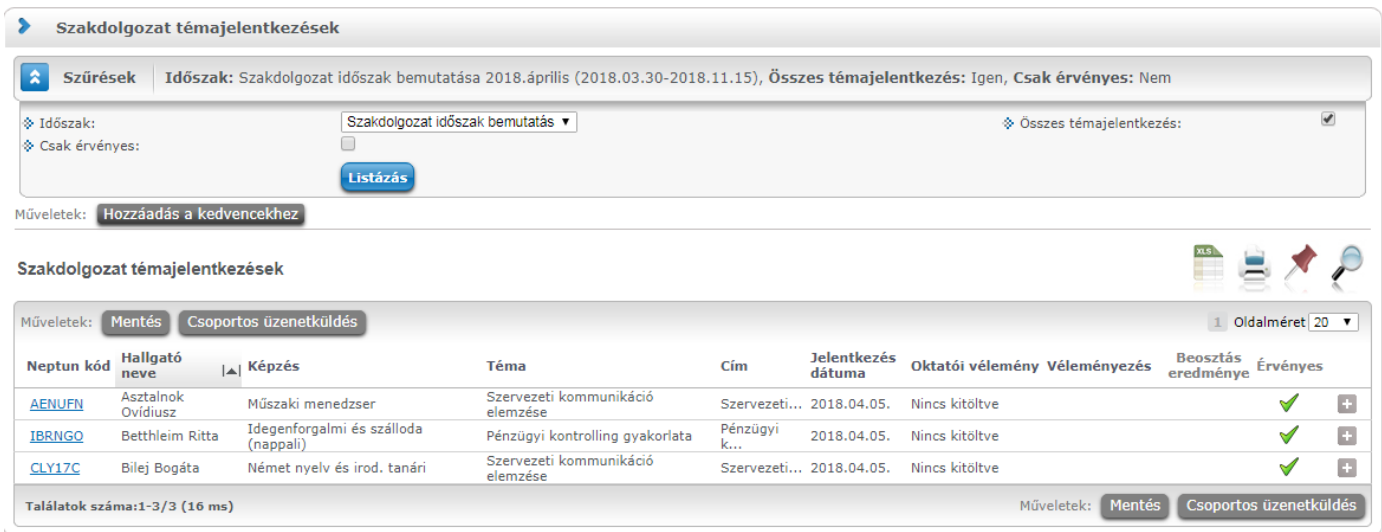

A sorvégi lehetőségek menü, Bővebb opcióra elérhető ablaka a Szakdolgozat témajelentkezések blokkban (ugyanez az ablak jelenik meg, ha a listában a hallgató Neptun kódjára kattint a felhasználó):

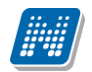

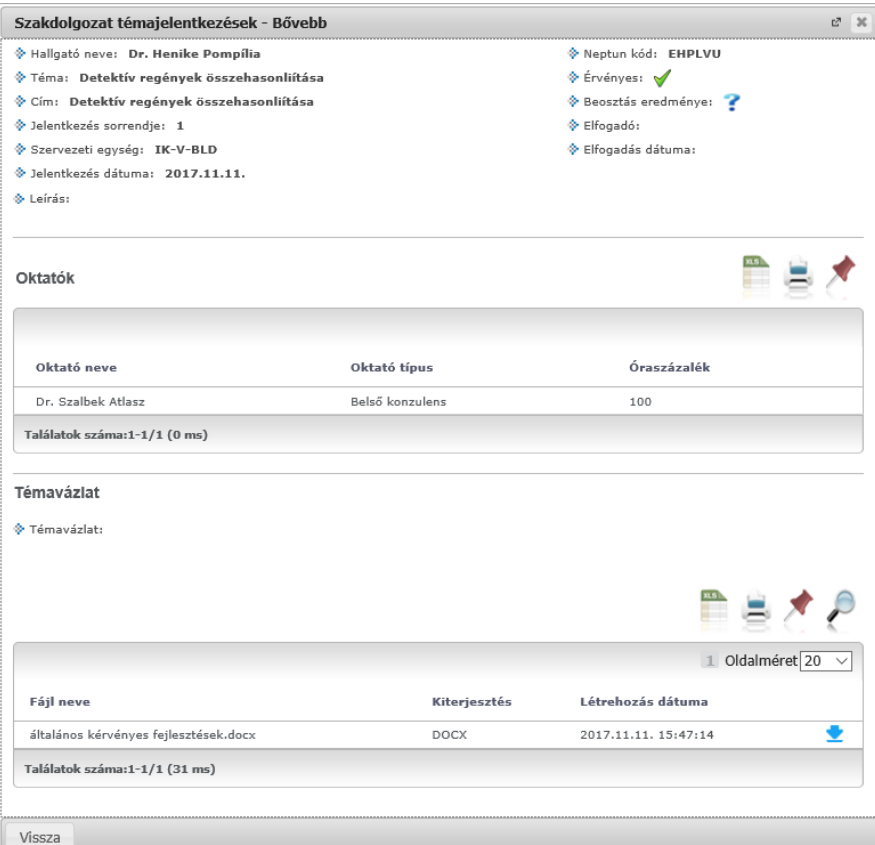

A hallgató azonosítóin túl itt is megjelenik a téma és cím is.

A cím mező itt is szerkeszthető, ha fennáll a szerkeszthetőség feltétele, illetve, ha a jelentkezés érvényes. Ezeken túl a jelentkezés dátuma és sorrendje, a beosztás eredménye, az elfogadó és elfogadás dátuma, illetve a szervezeti egység jelenik meg többek között.

Az ablakban megjelenik az "Oktatók" blokk, ahol a következő adatokkal láthatók a témához tartozó oktatók az oktatói listában: oktató név, oktató típus, óraszázalék.

A témavázlat blokkban, csak úgy, mint a szakdolgozatok felületen, az oktató itt is látja az esetlegesen feltöltött témavázlatot. Ha a hallgató a jelentkezéskor feltölti a témavázlatot, de még nem bírálták el a jelentkezését, akkor azt a témavázlatot itt látni lehet. Ezt a hallgató módosíthatja egészen a szakdolgozat feltöltéséig, ha engedélyezett a témavázlat az időszakban. Az oktató csak letöltheti, de nem módosíthatja a hallgató által feltöltött témavázlatot.

A sor végi lehetőségek menüben megtalálható még az "Üzenetküldés" és "Hallgatói adatok nyomtatása", valamint a "Kérvény megtekintése", és "Véleményezés/Döntés" opció.

### **A felület szűrői:**

Legördülő mezőben van lehetőség konkrét **szakdolgozat időszak**ra keresni.

A felületen látható egy "**Csak érvényes jelentkezések**" jelölőnégyzet. Ha bejelöli az oktató, akkor csak az érvényes sorokat listázza le a program a témajelentkezés táblából.

Az "Összes témajelentkezés" jelölőnégyzet kiválasztásával pedig minden témajelentkezés sort listáz az időszakra vonatkozóan.

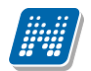

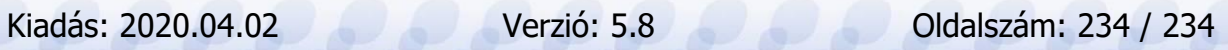